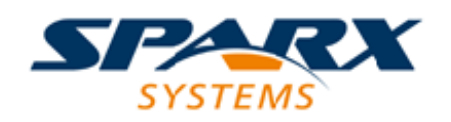

#### Enterprise Architect

**User Guide Series**

# **Manage Model Change**

Managing change in a model? Sparx Systems Enterprise Architect has many tools to maintain data, such as Version Control, milestone Baselines, change Auditing, Project Transfer for backups, Validation, Integrity Checking and role-based User Security.

> Author: Sparx Systems Date: 2022-10-03 Version: 16.0

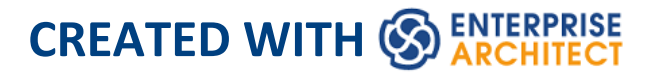

## **Table of Contents**

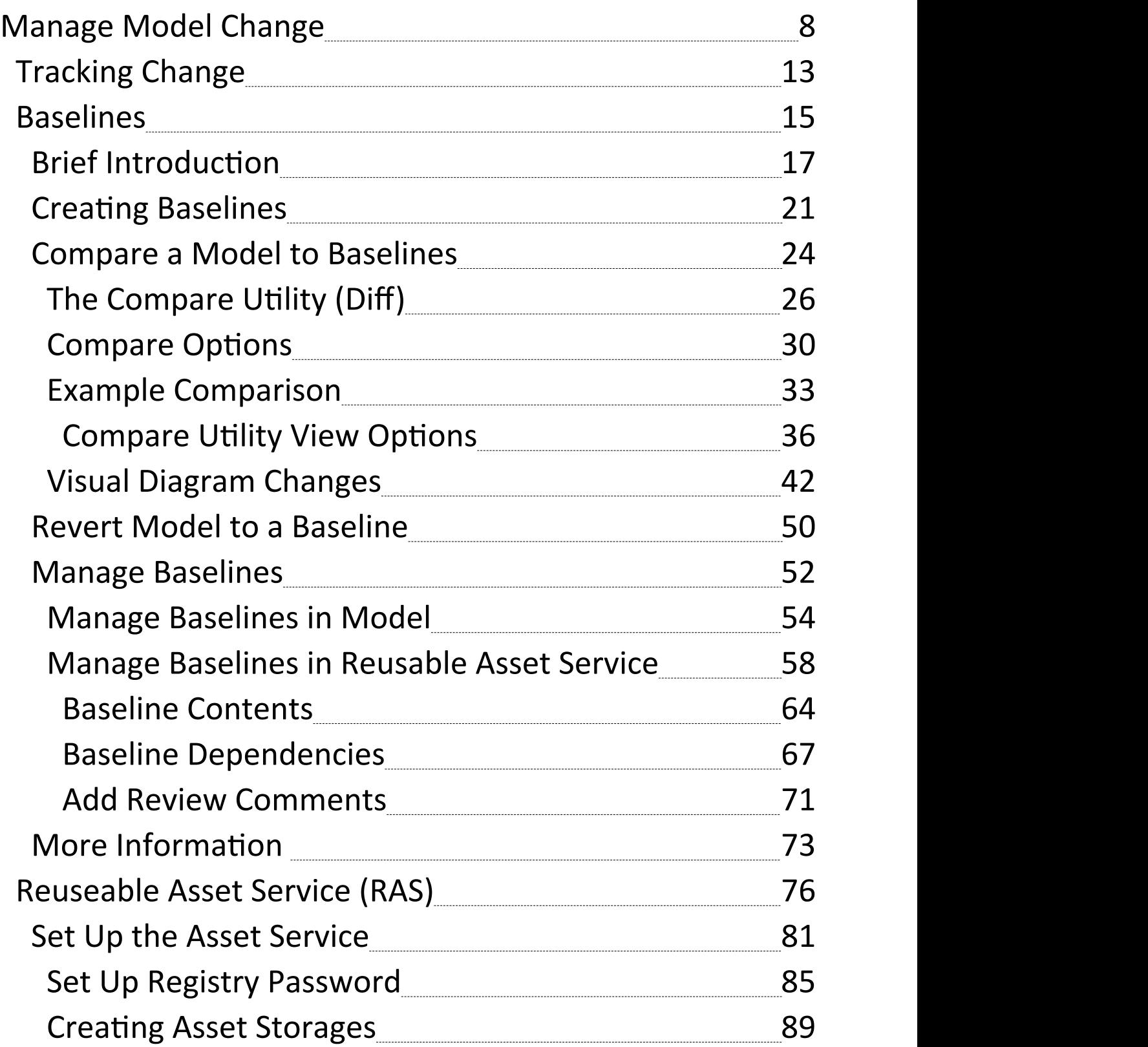

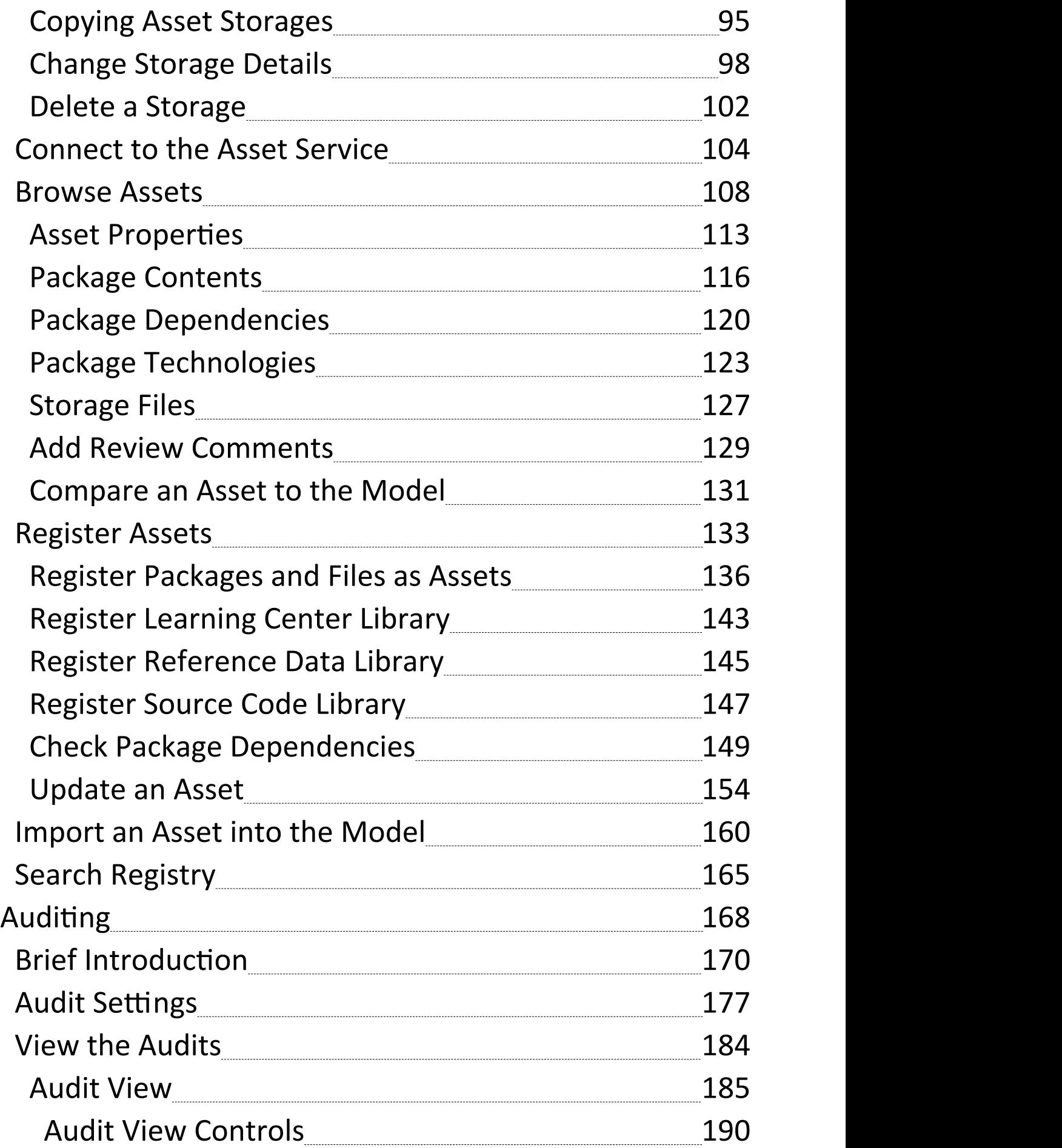

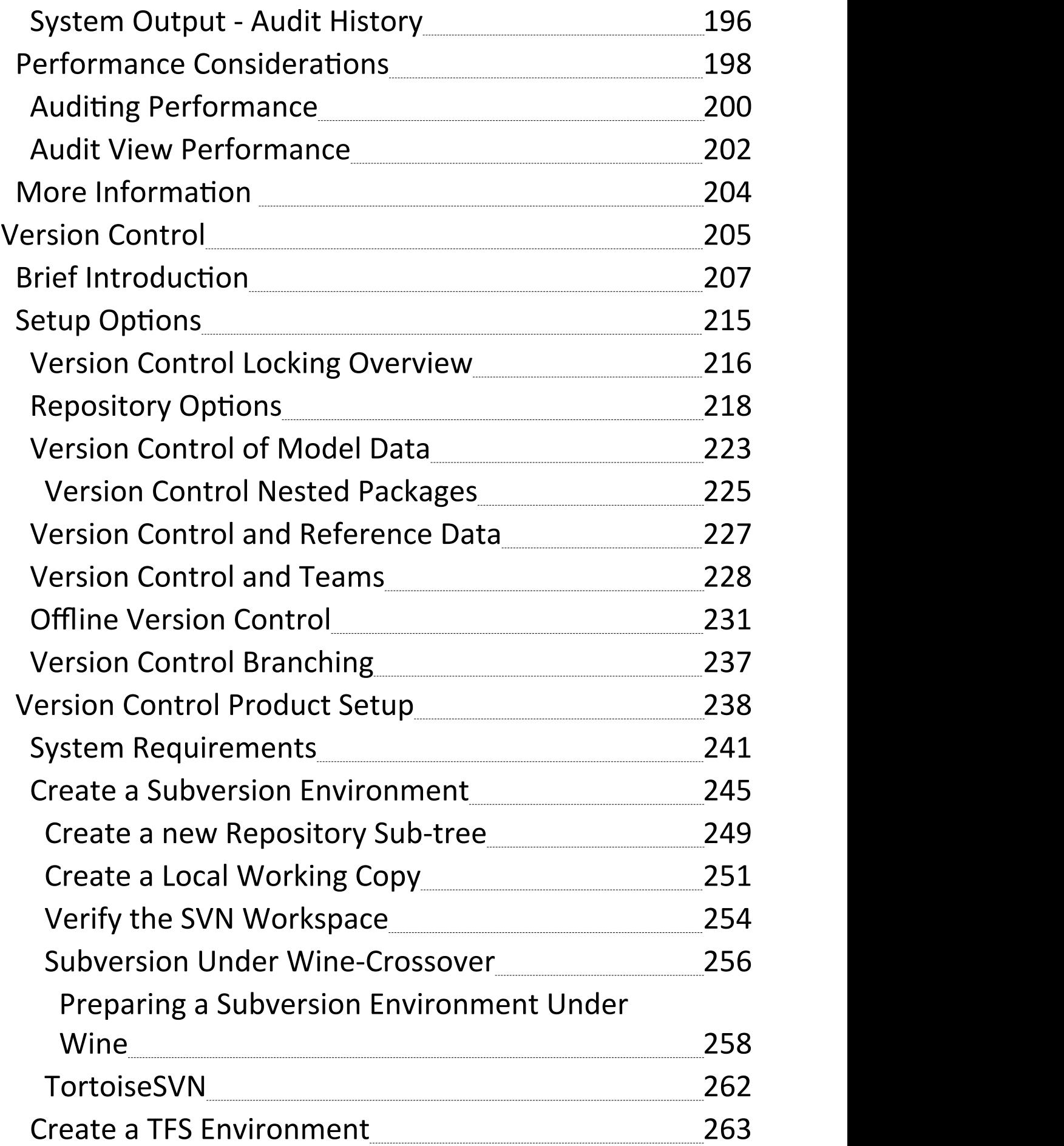

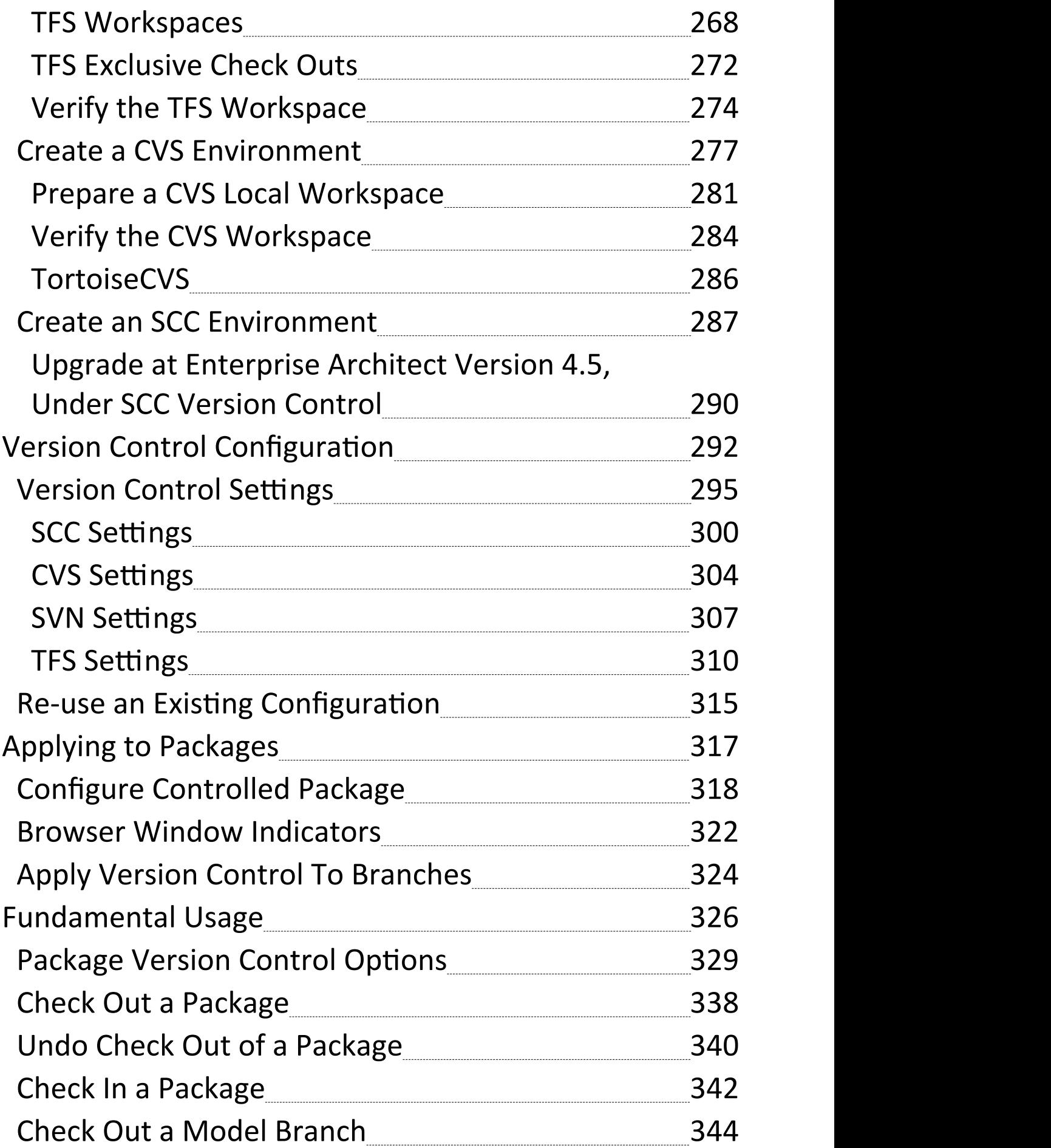

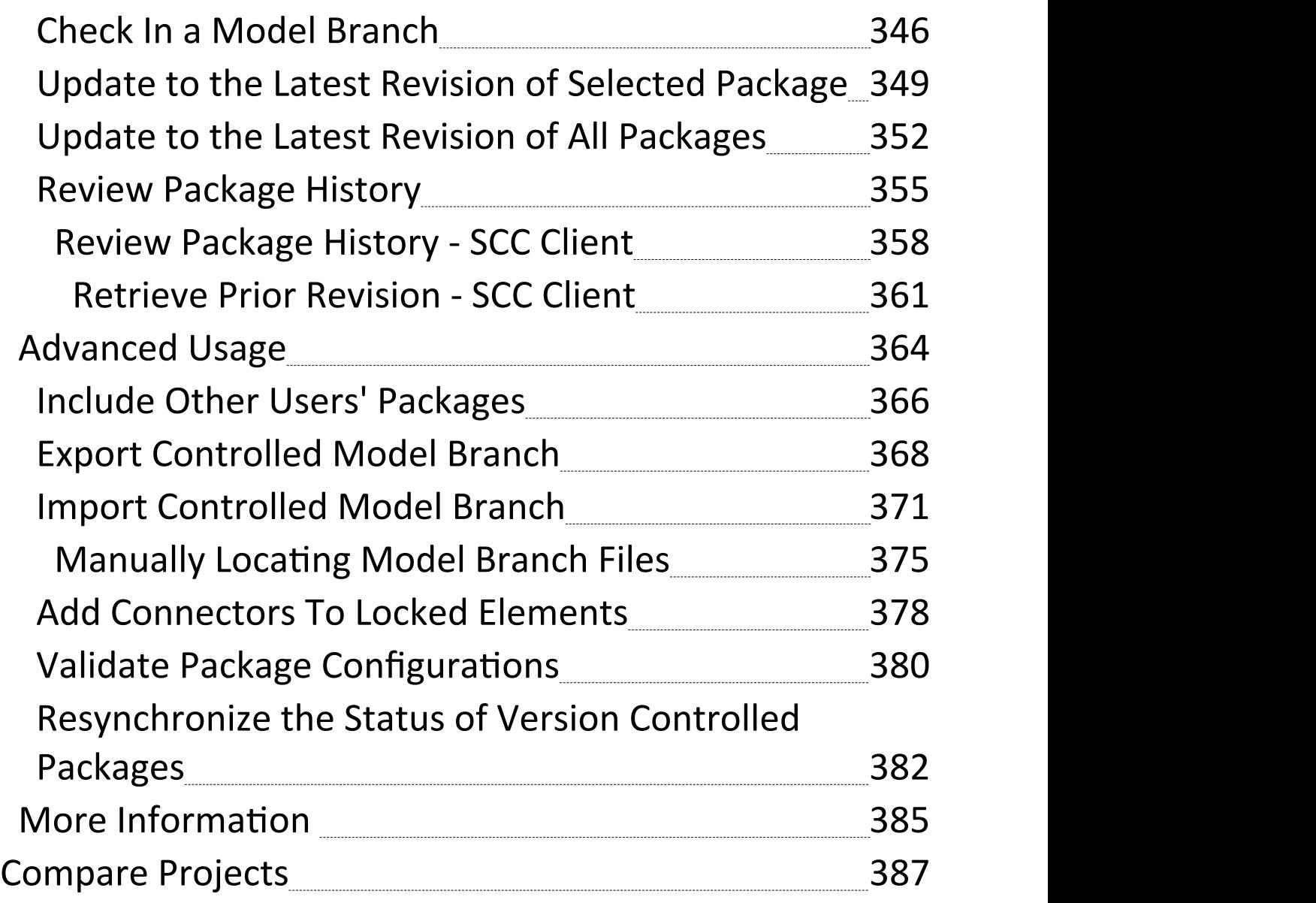

## **Manage Model Change**

As users contribute new content and change existing content, a repository will become a valuable data store of organizational information assets. It is imperative that this asset is protected and changes are managed and controlled including being able to revert models back to previous versions or states. Enterprise Architect has a number of sophisticated tools to ensure the information is protected, including full integration with all the leading Version Control Systems, Baselines that are snapshots of your model that can be taken at important milestones, and Auditing that can track the finest changes to a model. A Project Transfer function helps you to make backups of models without involving information technology personnel. There are also Model Validation and Project Integrity Checkers to ensure the repository is maintained with a clean bill of health, and an effective role based Security System to ensure users can collaborate easily and sections of the model can be locked to users or groups.

## **Facilities**

#### **Facility Detail**

Τ

٦

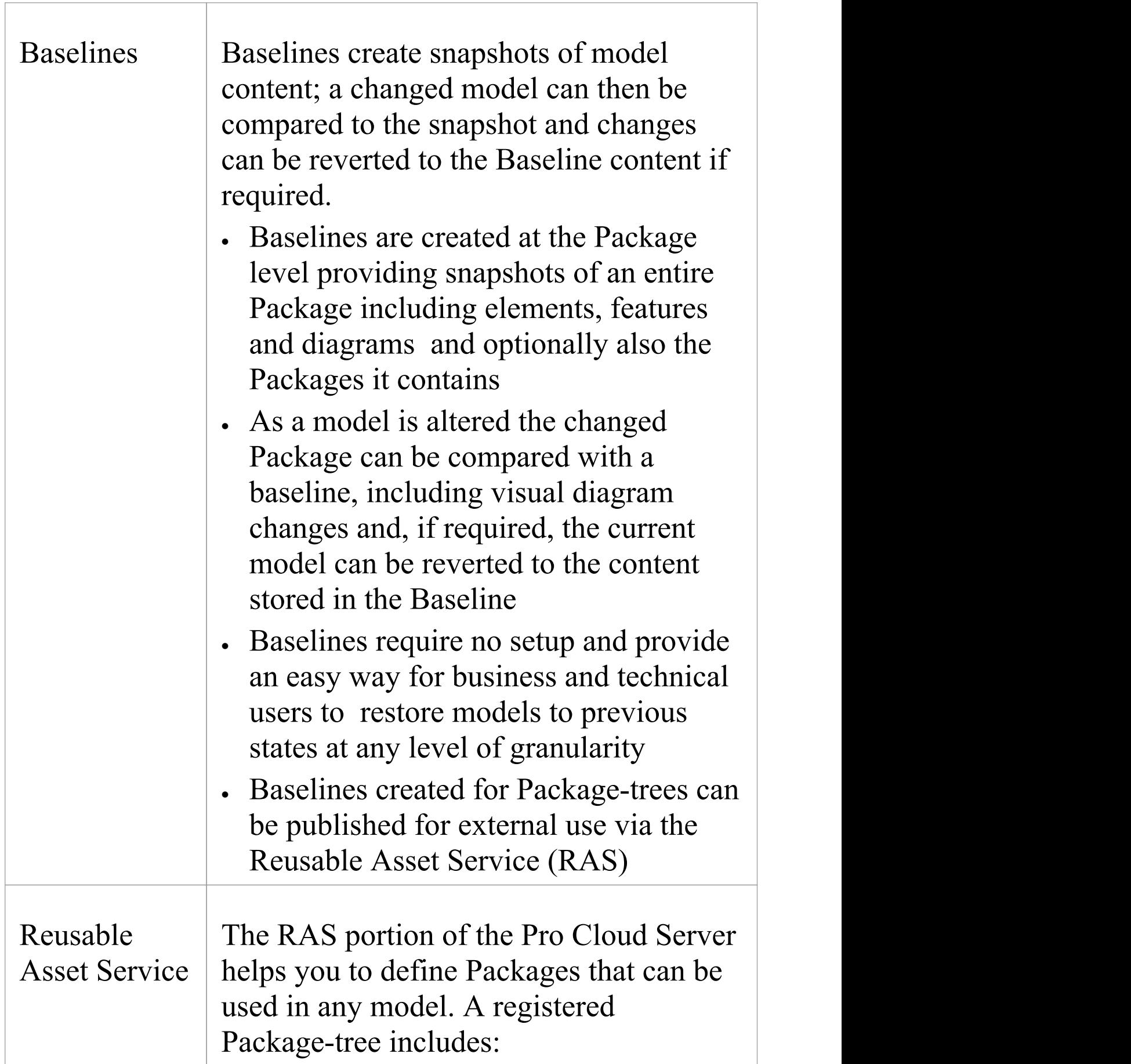

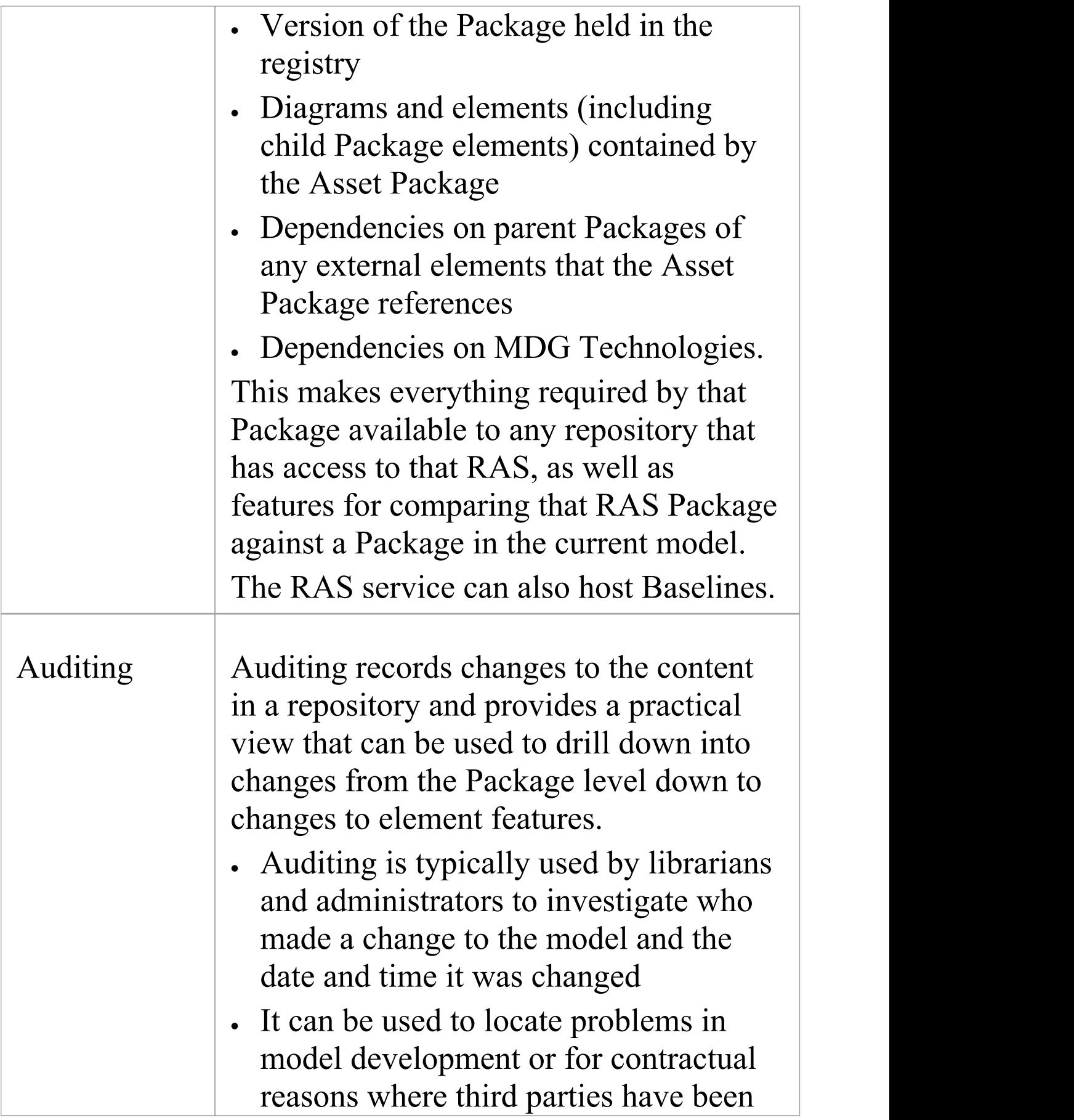

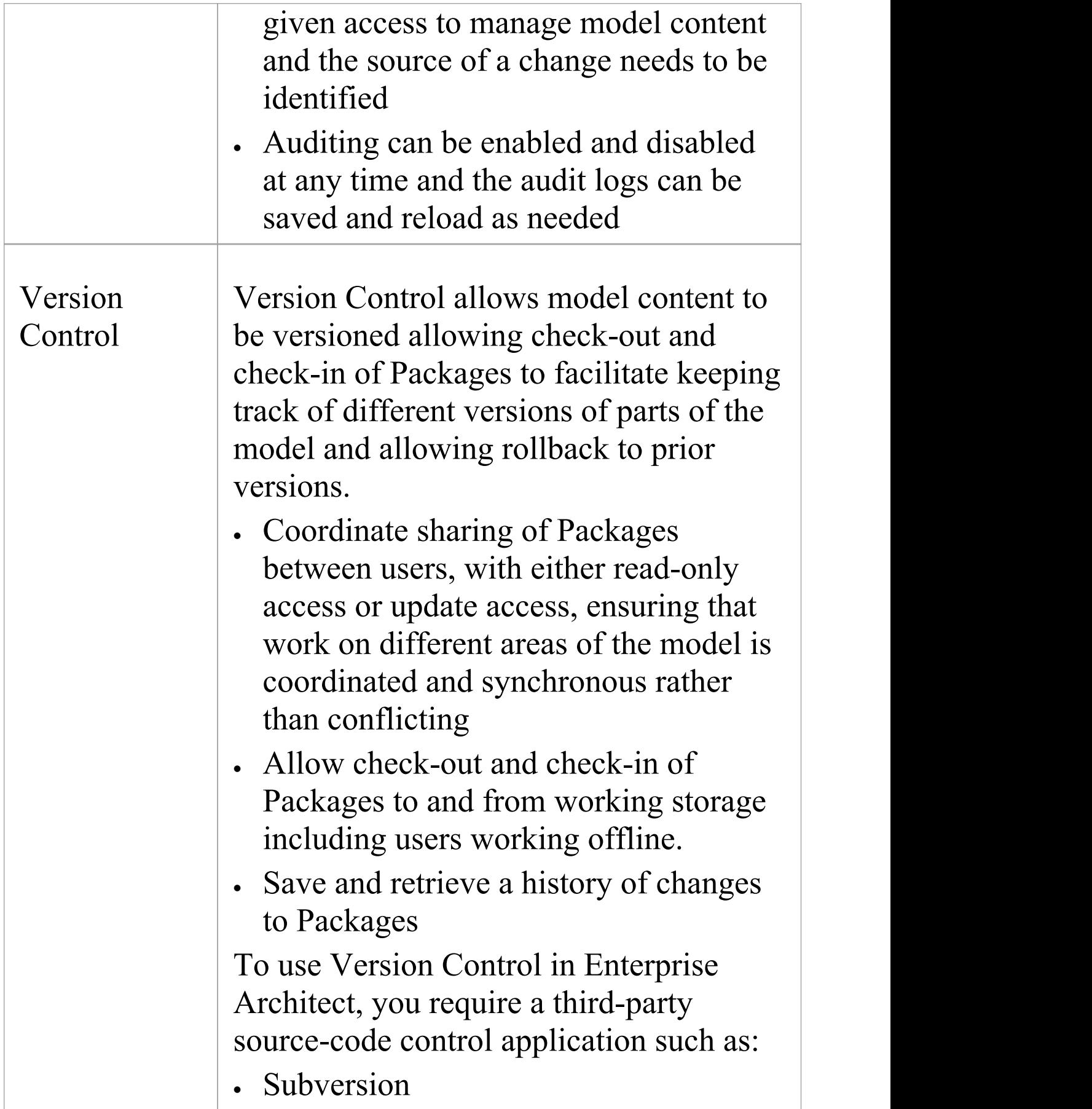

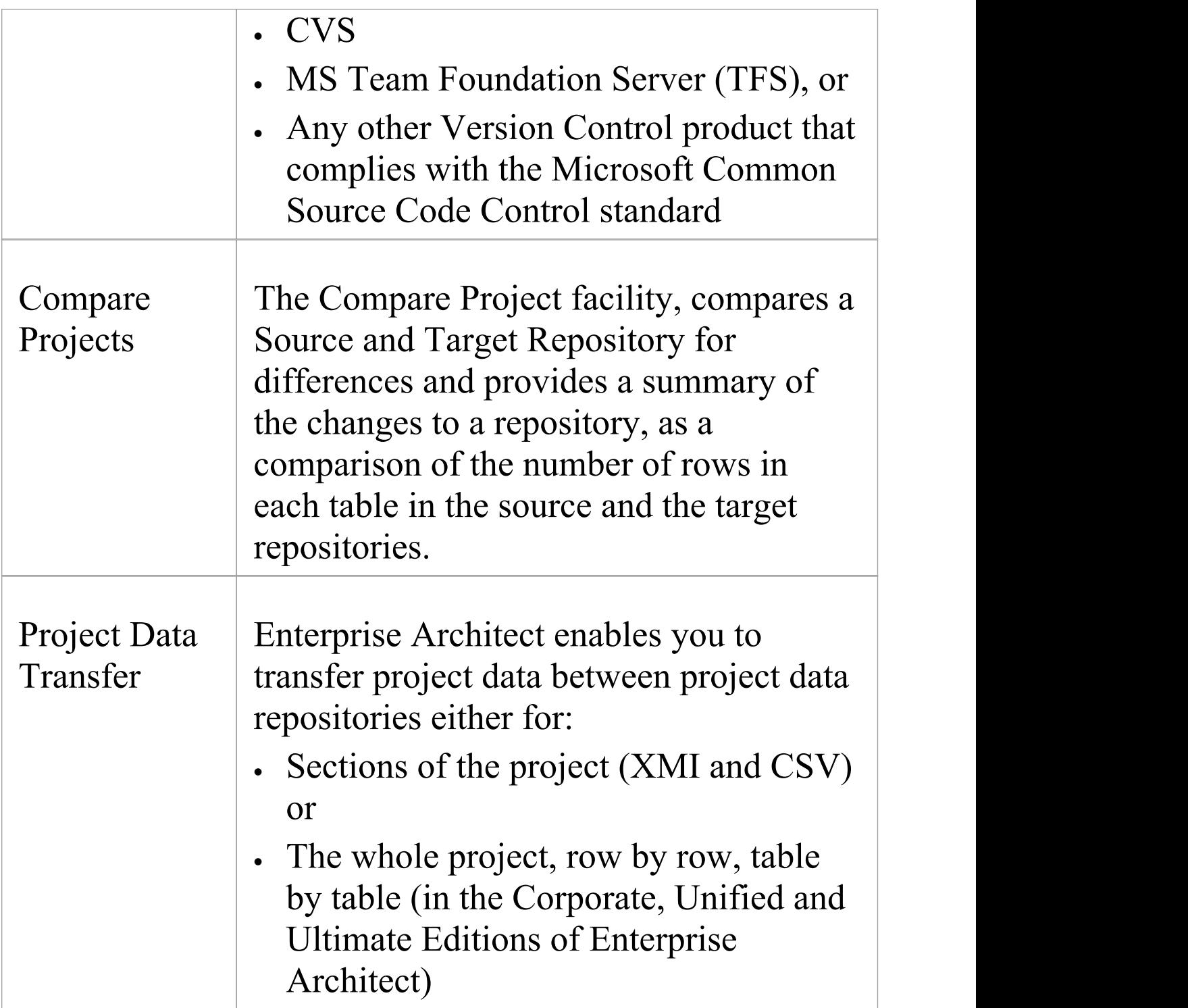

## **Tracking Change**

If you want to track changes to data across your project, you can use two separate but complementary facilities - Auditing and Baselines.

## **Facilities**

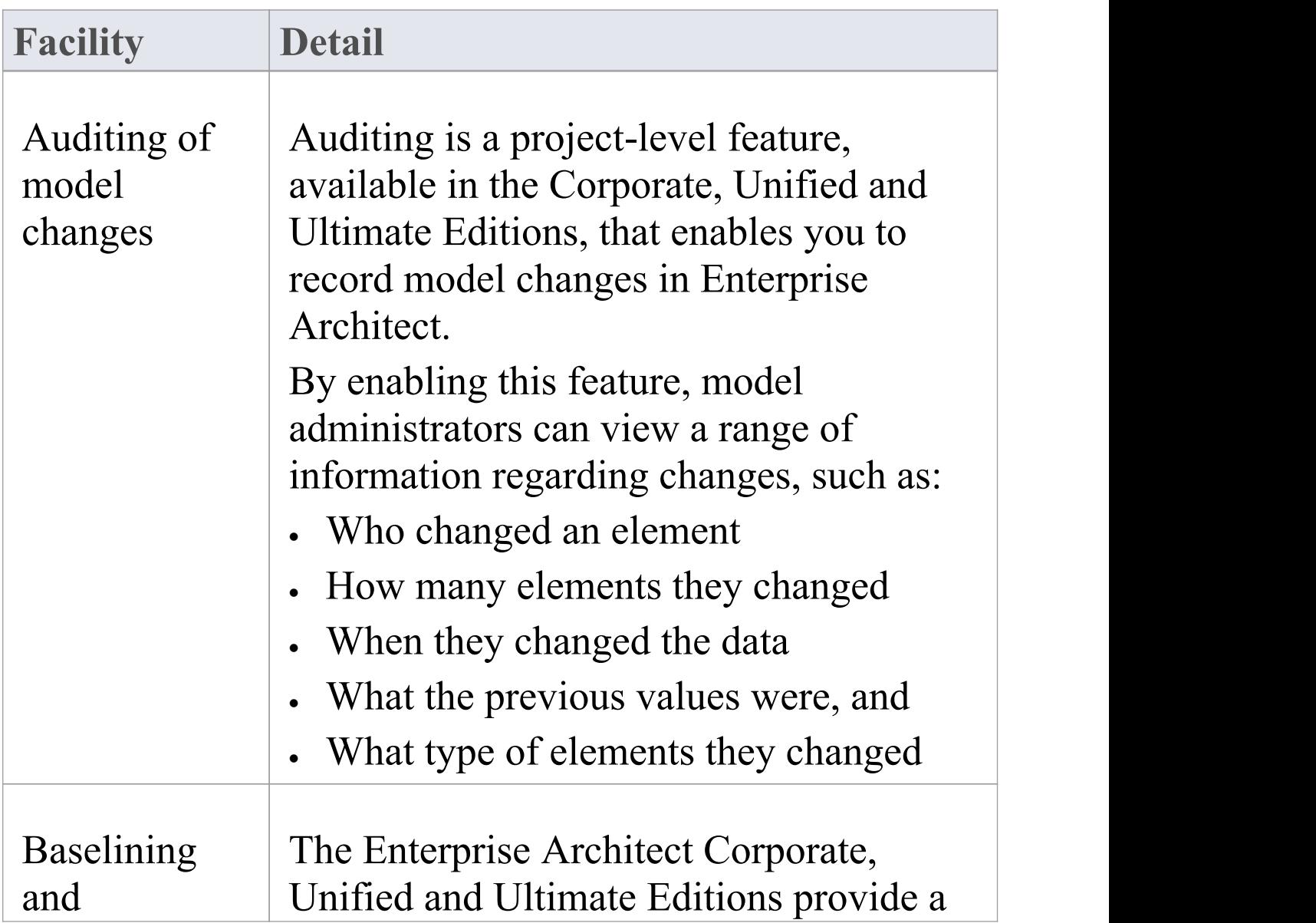

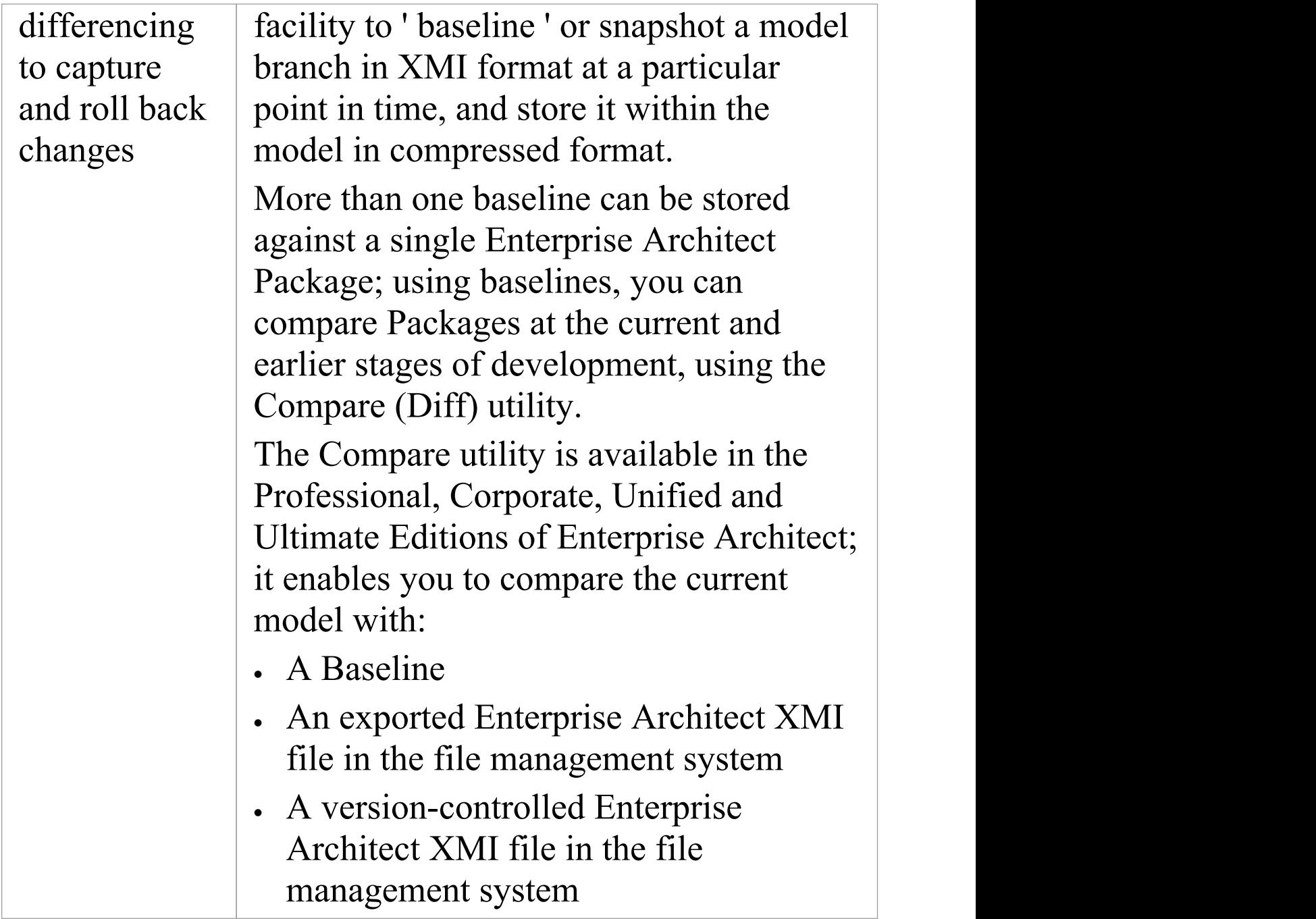

## **Baselines**

Baselines are snapshots of parts of the repository at a given point in time, that can be used for later comparison and restoration, if required.

A Baseline creates a snapshot of a model Package and its contents at a point in time and, as the model changes, allows you to compare the current state and the snapshot; if required you can revert to the previous (baselined) state. Baselines are created at the Package level and can include child Packages; any number of Packages can be baselined, and a Package can be baselined any number of times, typically at important project milestones. Baselines are by default conveniently stored within the repository making them available to any model user who has the security privileges to work with them. Alternatively, a Baseline can be stored in a Cloud-based Reusable Asset Service. These options will be explored in a later topic.

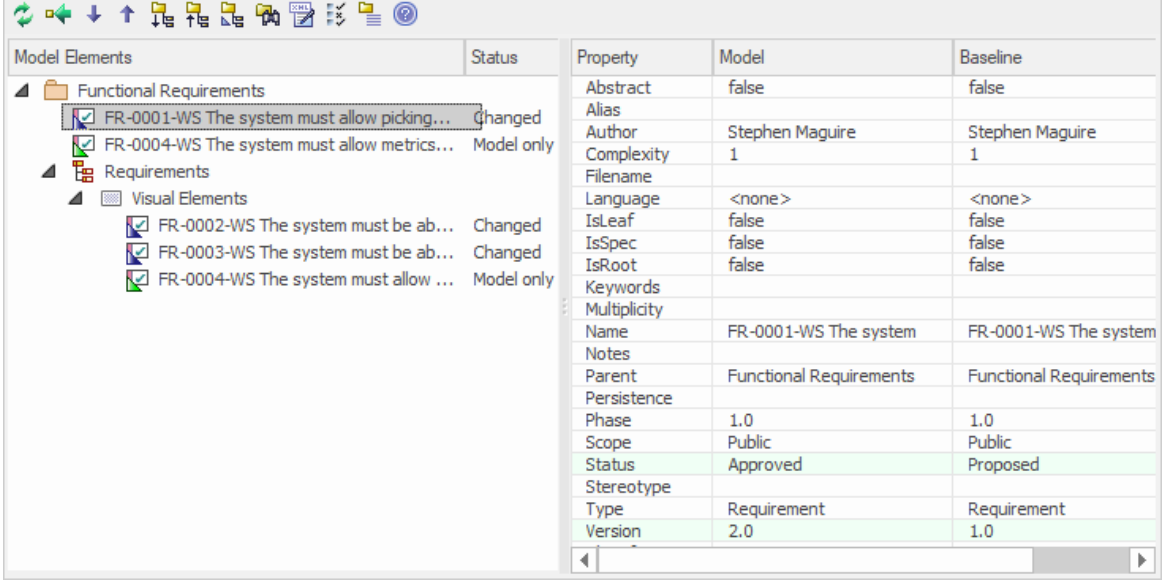

This diagram illustrates the Baseline comparison tool,

showing model and Baseline properties; Status and Version have changed.

Baselines are a type of insurance policy that ensures you can always revert to a previously captured state. In this topic you will learn how to create Baselines, and some of the common business and technical purposes of the technique. You will also learn to use the comparison tool, which allows you to identify what has changed in the model since a Baseline (snapshot) was created. You can reverse changes back to the Baseline state at any level of granularity. This will be indispensable when working with Project Teams using conventional or agile techniques, or, where there are important governance or contractual requirements to manage change.

#### **Current Repository or Reusable Asset Service**

Baselines can be stored in the same repository in which the source Packages are located. They can also be stored in a Reusable Asset Service (RAS), and made accessible to users working on other repositories that have access, via a Pro Cloud Service, to the RAS repository.

These topics discuss the management of Baselines, including exploring the options and benefits of storing them in the repository or, alternatively, in a Reusable Asset Service (RAS).

## **Brief Introduction**

Baselines are easy to set up and require only a small amount of meta-data, such as the Version Number and some Notes that are pre-filled with the time and date the Baseline was created. You can add your own comments such as 'After Requirements Sign-Off'to indicate the significance of a milestone or reason for the Baseline.

The basic steps in working with Baselines are:

- 1. Create a Baseline this will be for a selected Package and optionally its child Packages.
- 2. Compare the model to the selected Baseline there can be multiple Baselines of the same Package.
- 3. Revert the model to one or more Baseline items or choose to ignore the differences.

It is important to understand a fundamental difference between Baselines and Version Control. Baselines are user-initiated, so if a user has not created a Baseline for a given Package at a previous time it is not possible to compare the model to an earlier 'version'. However, once Version Control is set up for a Package, any changes that are made to the Package will be automatically versioned and will be available at a later time. These two facilities can be used in conjunction and it would be the responsibility of a Librarian or Administrator to determine how best to use them together.

Baselines are stored in the same XML format as is used for Version Control, but are stored in compressed format either within the project or in a Reusable Asset Service Registry. By default, Baselines are stored within the model; you can save a Baseline to an external XML file for storage or archive, or for distributing to other users working on models derived from a master project.

## **Creating Baseline**

With a Package selected in the Browser window, choose the 'Create Baseline' option to create a new Baseline of the selected Package. You will be required to complete some details for the Baseline, as indicated:

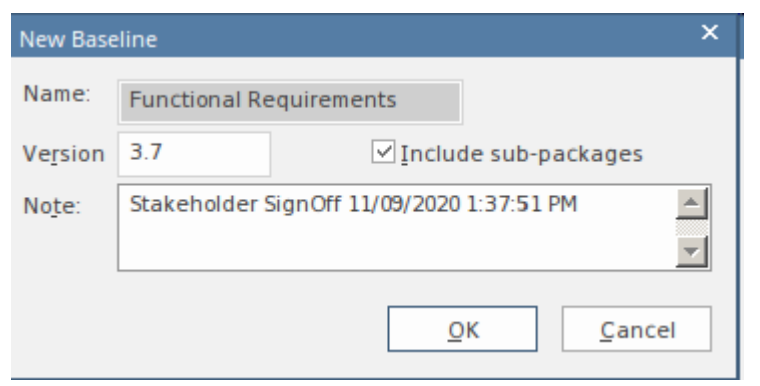

New Baseline window showing details entered when creating a Baseline, including the version number.

- · Version a user defined version number used to identify the Baseline when running comparisons
- · Include sub-packages choose whether to Baseline subordinate Packages as well as the main Package
- · Notes used to describe the Baseline; e.g. 'Requirements Sign-Off' pre-filled with the Baseline time and date

## **Comparing to the Model**

The management of baselines makes use of the comparison tool and presents a tabular presentation of the differences. The comparison tool shows the differences between the elements, their properties and features, relationships or visual changes in diagrams at the current time and the time of the baseline or model export. A tree view presents the comparison items and can be used to navigate through the changes which are presented on the panel on the right hand side.

## **Reverting to Baselines**

Once the comparison (differencing) is complete, you can revert changes by merging information from the Baseline into the current project; it is not possible to go the other way.

You can:

- · Merge information manually, change by change
- · Merge information automatically by electing to merge in all changes in one batch procedure
- · Revert completely to the original Baseline by importing the stored XMI directly
- · Merge information and elements from a Baseline in a different project, making it possible to keep multiple

versions of a single model in synch

The merge options are available through the toolbar, context menus and the keyboard on the 'Compare Utility' view, which shows the results of a comparison.

## **Visual Differencing**

Changes to a model might include:

- · Adding or removing or changing elements and connectors on a diagram, or
- · Changing the position of elements or the overall layout of a diagram

You might believe that a diagram has changed, and select to compare it with a baseline using a ribbon option.

Alternatively, you might perform a baseline comparison on a Package or a model and select from the comparison output any diagrams that are flagged as changed.

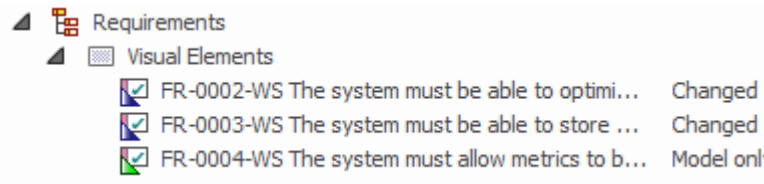

Visual (diagram) differences for a number of existing and new requirement elements.

## **Creating Baselines**

This topic details the basics of creating new Baselines of model Packages. You can create Baselines in the model (using the 'Baselines' dialog) or in a Reusable Asset Service Registry (using the 'Reusable Asset Service - Baseline' view). The appropriate screen displays by default according to whether the 'Store Package Baselines in a Reusable Asset Service Registry' checkbox is selected on the 'Baselines' page of the 'Manage Model Options' dialog.

### **Access**

Select a Package in the Browser window, then open the appropriate screen for the storage system using one of the methods outlined here.

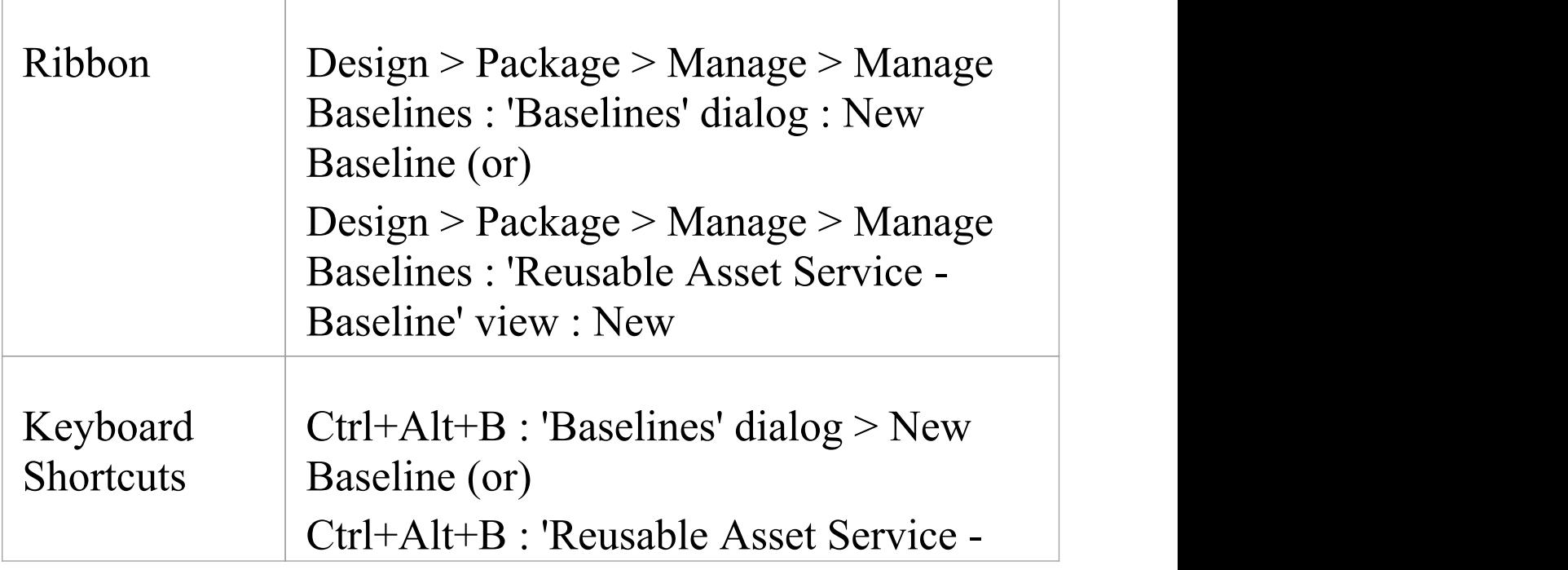

#### Baseline' view : New

#### **Create a new baseline**

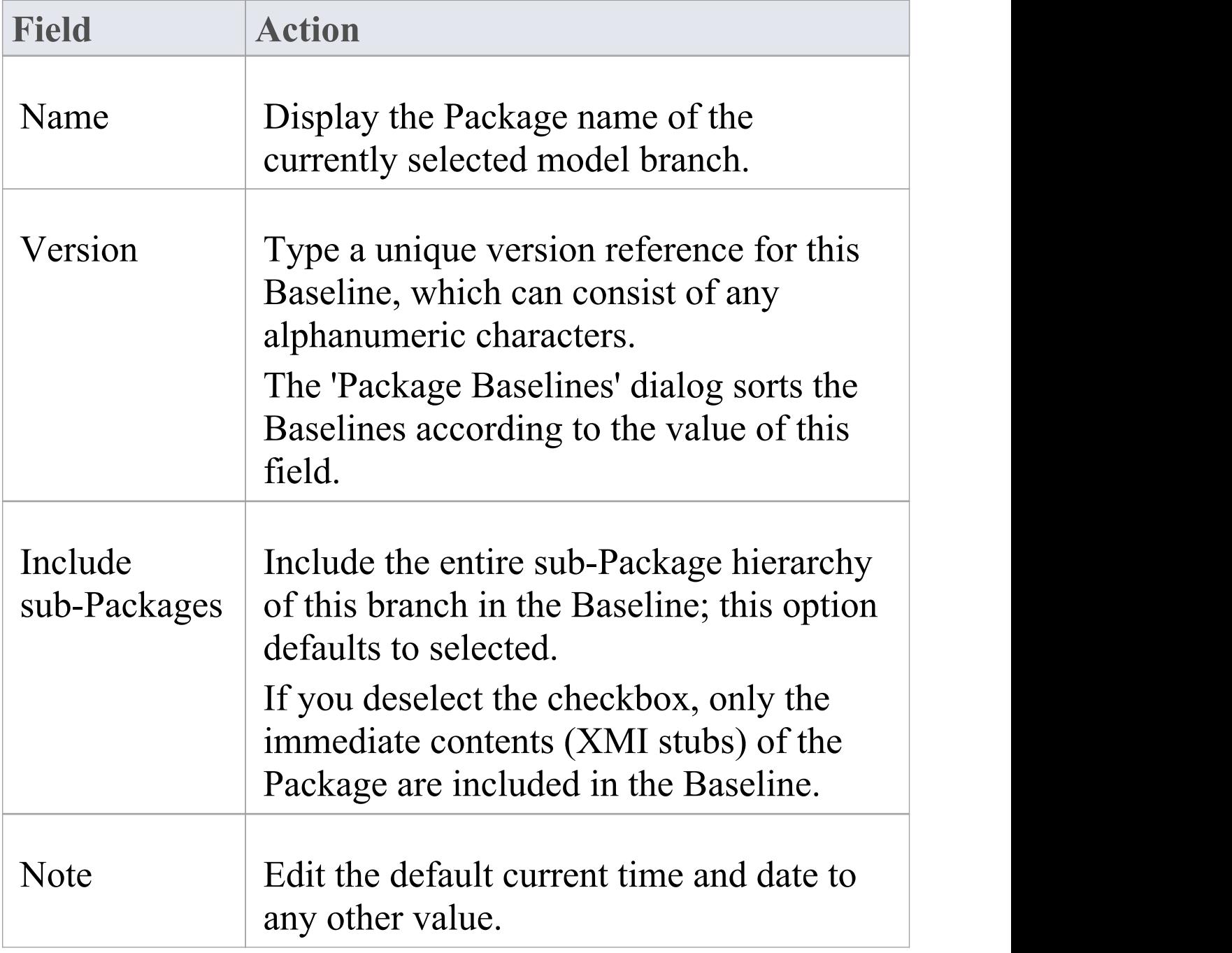

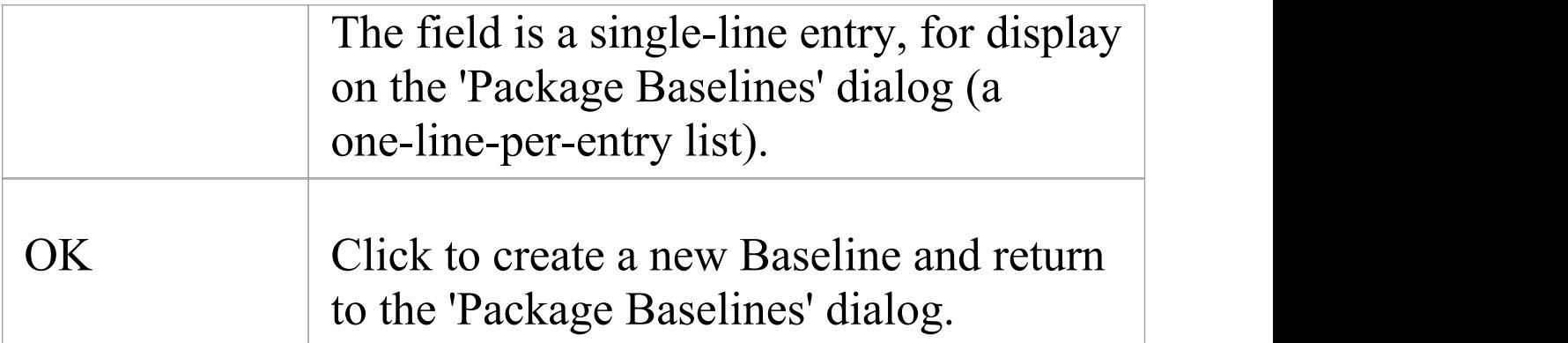

## **Compare a Model to Baselines**

A Baseline is created with an intention that it could be required as a backup or point of reference at some time in the future, so that a model that has changed can be compared with the snapshot and differences determined. This might be required just to identify that differences exist, or so that the entire Package or individual changes can be rolled back to the state contained in the Baseline (snapshot). The first step in this process is to locate the required Baseline and then to identify the differences. The Baseline Comparison tool can be used to visualize the changes that have occurred between the time of the Baseline and the current time. Individual changes are not recorded as they are in the auditing facility, but rather the accumulative results of the changes are presented.

## **Find Baselines**

You can locate the Baselines for a model by selecting a Package in the Browser and then opening the Manage Baselines window. In the event that you have forgotten or are unsure of the location of one or more Baselines you can use the Model Search utility to locate all Packages that have Baselines. The window conveniently displays the name of the Package and the Baseline Version, Date and Notes. From this window you can locate the Package in the Browser window and then launch the Manage Baselines

#### window.

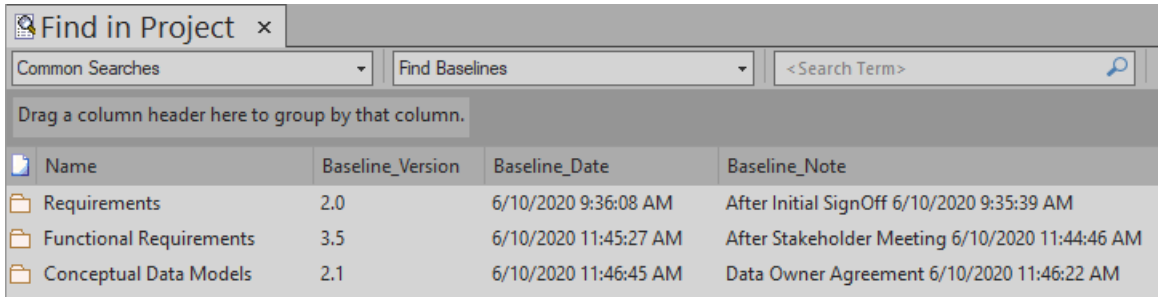

## **The Compare Utility (Diff)**

Enterprise Architect has a comprehensive built-in Compare (diff) utility, which enables you to:

- · Explore what has changed within a model over time
- · Explore how previous versions of a model branch differ from what is currently in the model
- · Perform a full model comparison by exporting all of Model A to XMI, then using 'Compare Model to File' from within the current model (Model B)

Comparing and checking model development at various points in the process is an important aspect of managing change and development, monitoring what is being modified and ensuring the development and design process is on track.

Using the Compare Utility you can Compare a model branch in Enterprise Architect with:

- · A Baseline created using the Baseline functionality (Corporate, Unified and Ultimate Editions)
- · A Baseline stored in a different model
- · An XML 1.1 file created previously using the Enterprise Architect XML export facility (user selects file)
- The current version-controlled XMI 1.1 file as created when using Version Control in Enterprise Architect (file

#### automatically selected)

### **Access**

Select a Package in the Browser window, then open the 'Baselines' dialog or 'Reusable Asset Service - Baseline' view (depending on whether Baselines are stored in model or in a Registry) using one of the methods outlined here.

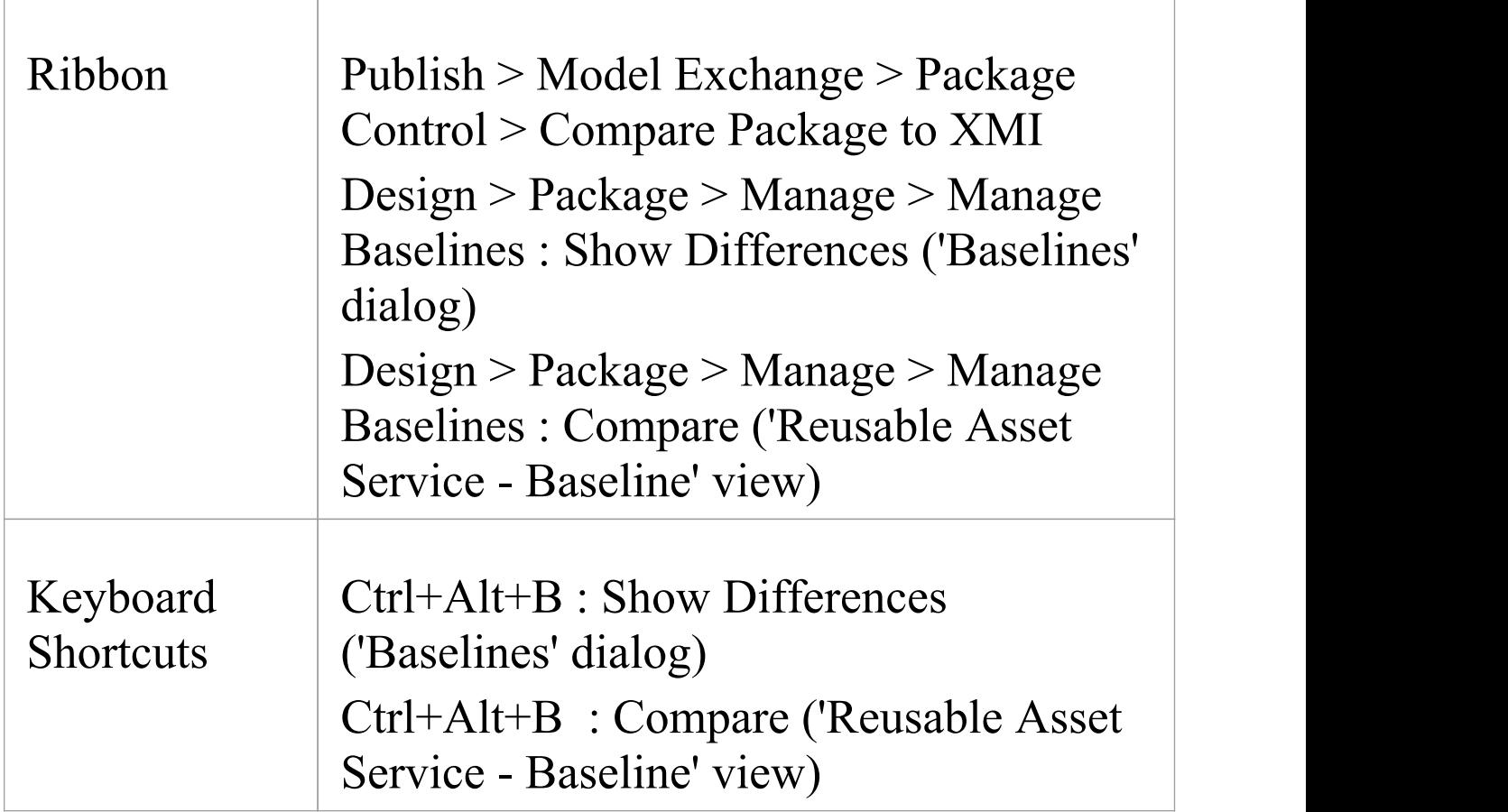

## **Differencing With Baselines**

As a Baseline contains all information about elements and connections for a Package at a point in time, it can be used within Enterprise Architect to track changes to model elements over time.

The Differencing engine first builds a representation of the current Package in memory, based on what is currently in the model.

It then compares this with the stored Baseline, highlighting changes, new elements, missing elements and elements that have been moved to other Packages.

It is possible to filter the resultant output to display only one particular kind of change: for example, additions to the model.

If a Baseline has been created to ignore child Package content, a comparison between that Baseline and the model does not include any child Package content in the model.

See the example provided in the *Example Comparison* Help topic.

## **Notes**

- · This utility is available in the Professional, Corporate, Unified and Ultimate Editions of Enterprise Architect
- · You cannot compare the current model with an XMI 2.1 file; the utility can only compare with an XMI 1.1 file

## **Compare Options**

You use the 'Baseline Compare Options' dialog to refine the output of the Compare utility when it compares the current model with a Baseline.

To display the dialog, either:

- · Click on the Options button on the 'Package Baselines' dialog, or
- · Click on the 'Compare Options' icon in the 'Compare Utility' view toolbar

If the 'Compare Utility' view shows the results of a Baseline comparison, when you click on the OK button the display refreshes to refine the information according to the options you have selected.

## **Options**

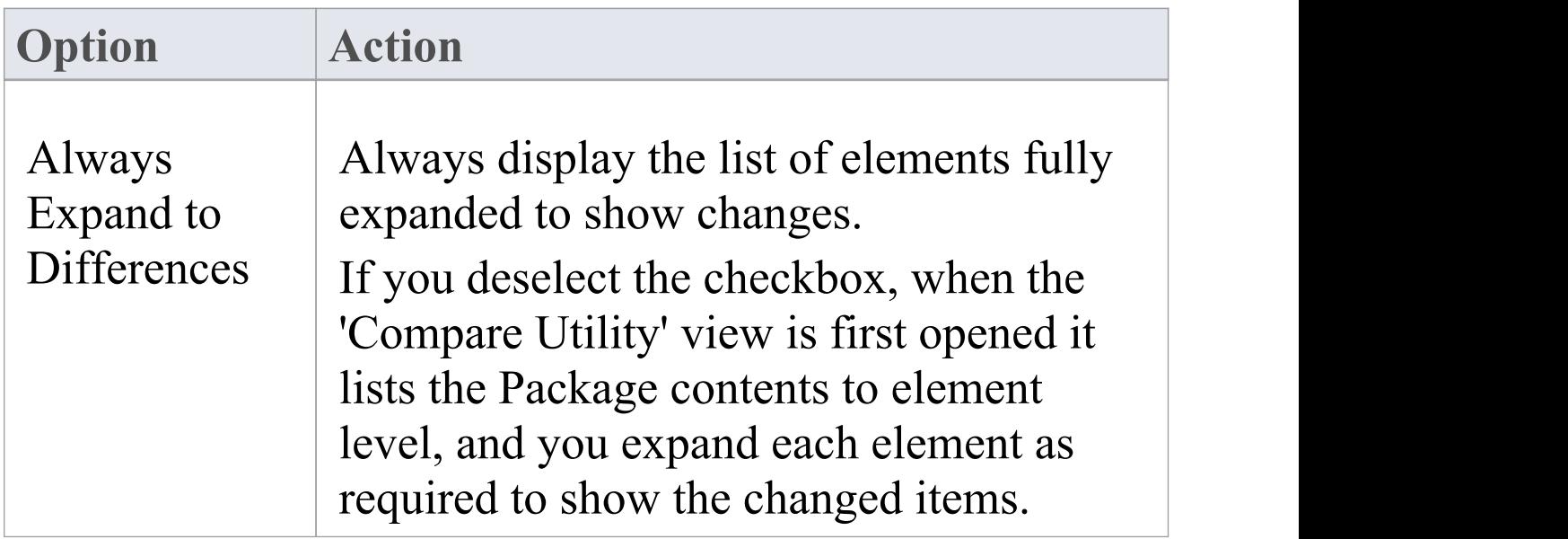

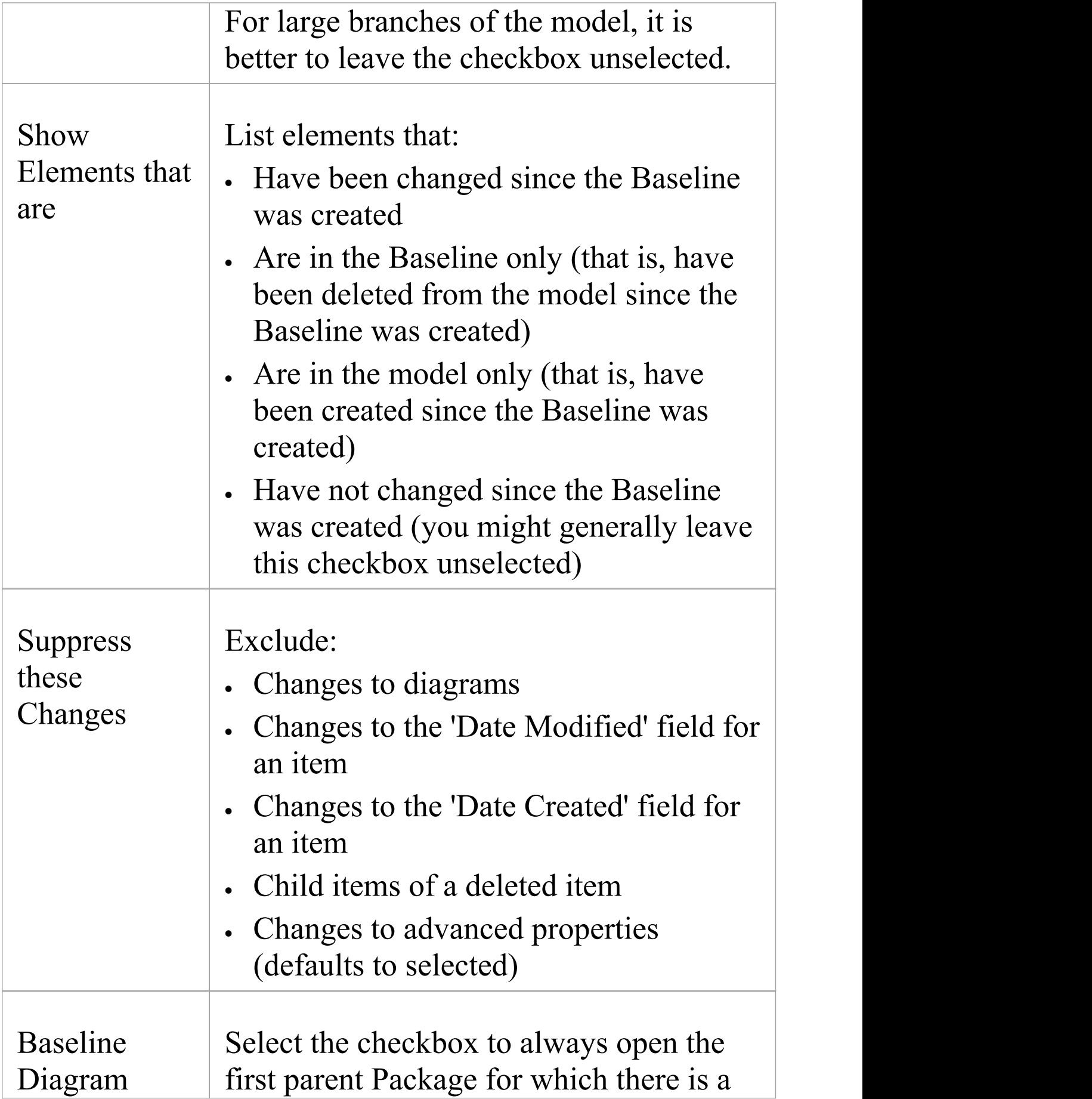

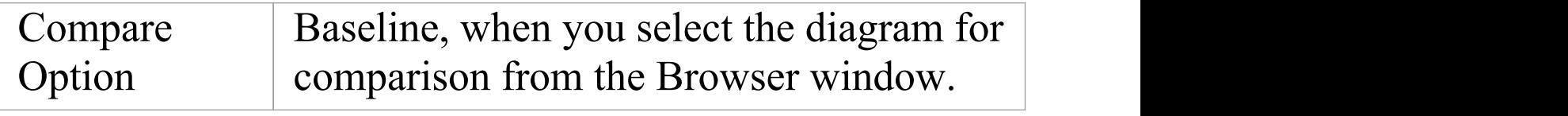

#### **Notes**

· Package Baseline facilities are available in the Corporate, Unified and Ultimate Editions of Enterprise Architect

## **Example Comparison**

This diagram shows the result of a comparison between a Package (Log in/out Use Cases) in the current project and that Package in a Baseline captured at an earlier date. The results of the comparison are displayed on the

'Comparison Utility' view.

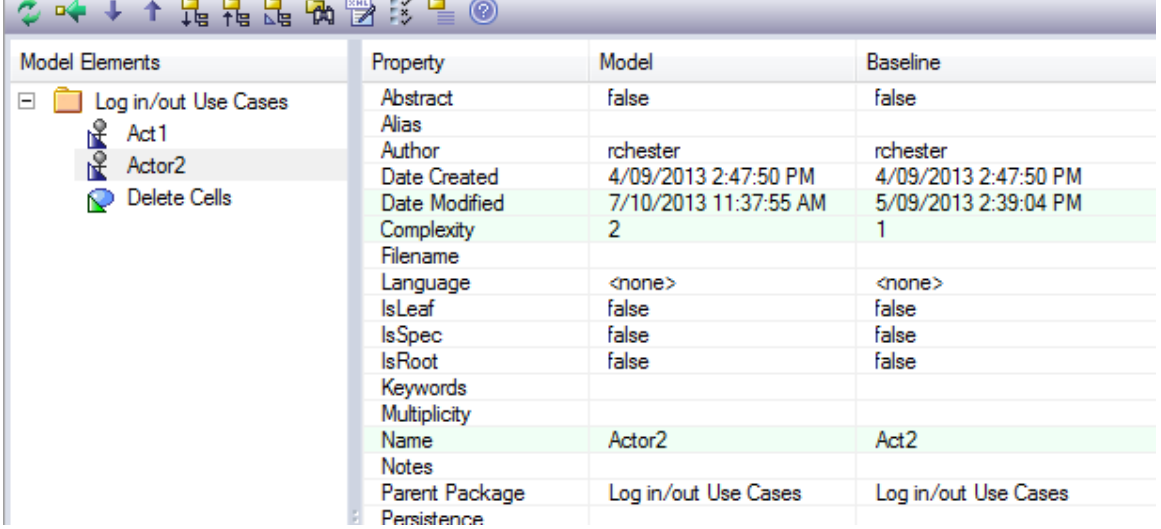

## **Review Changes**

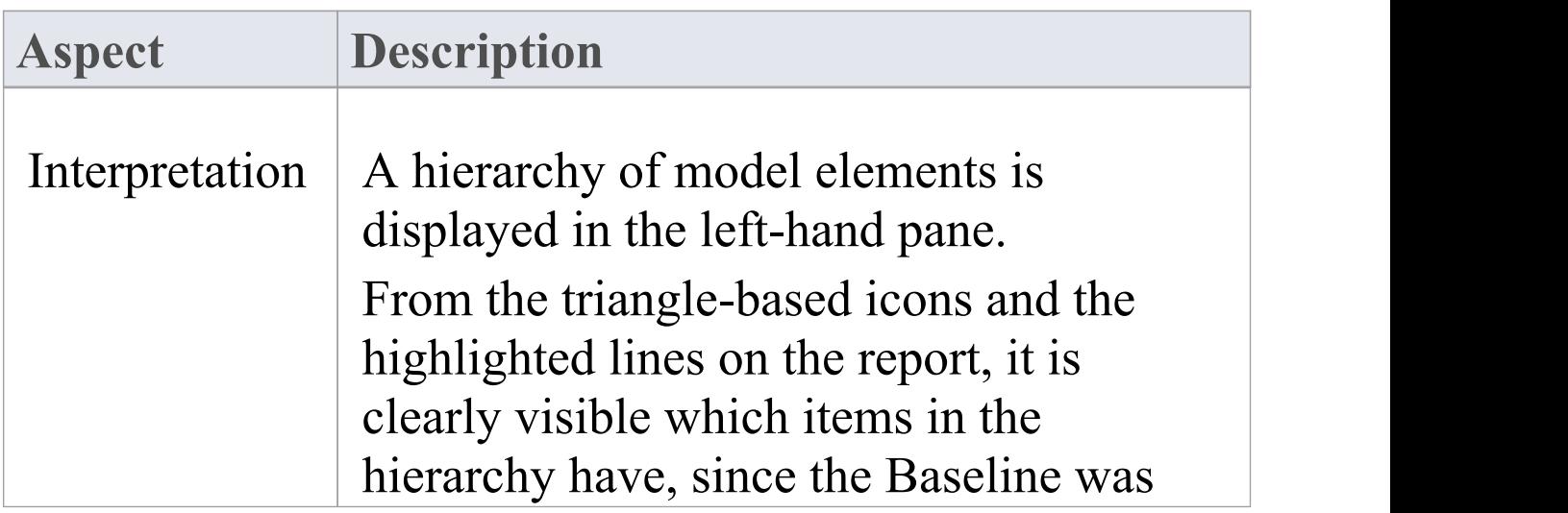

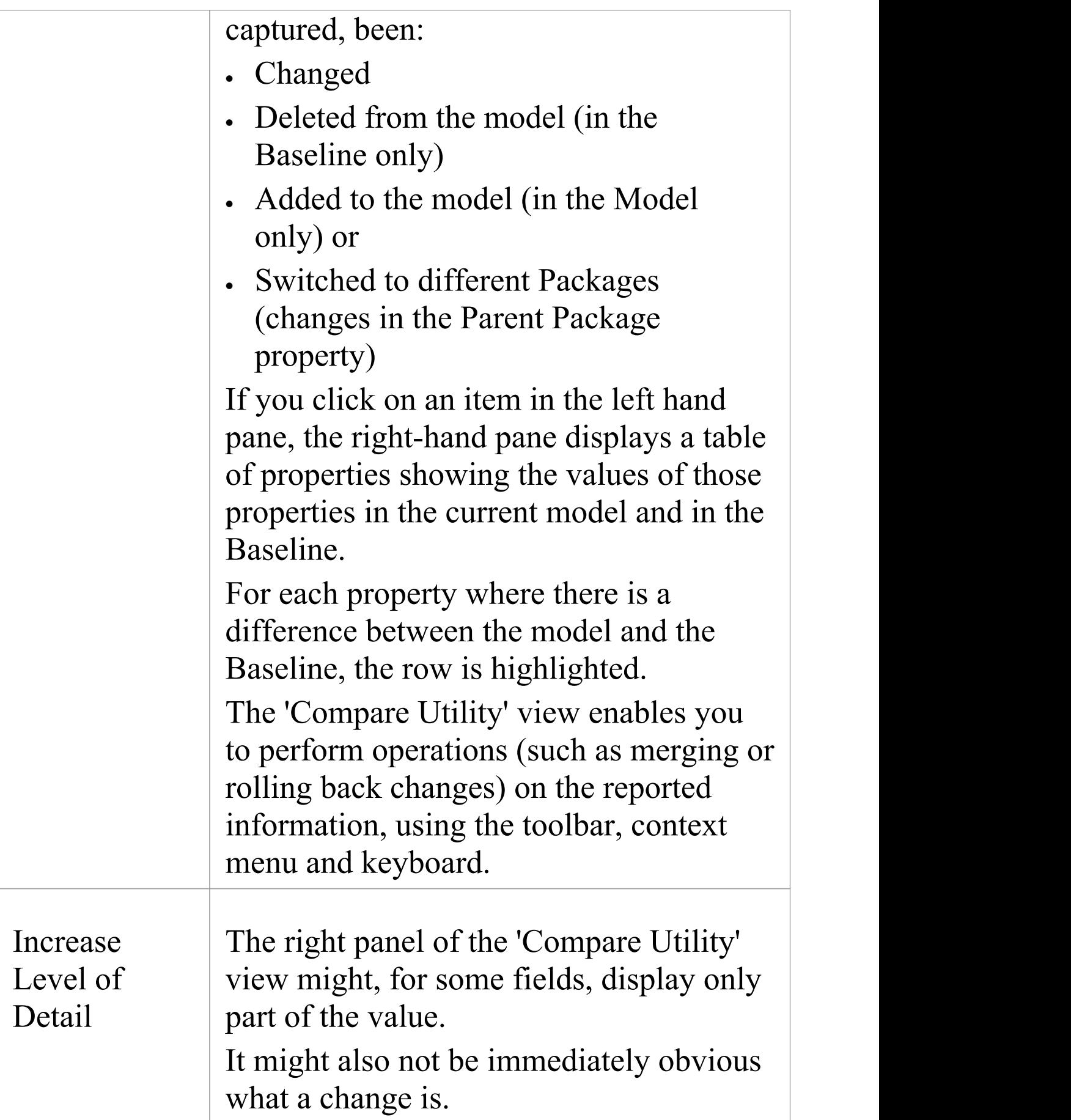

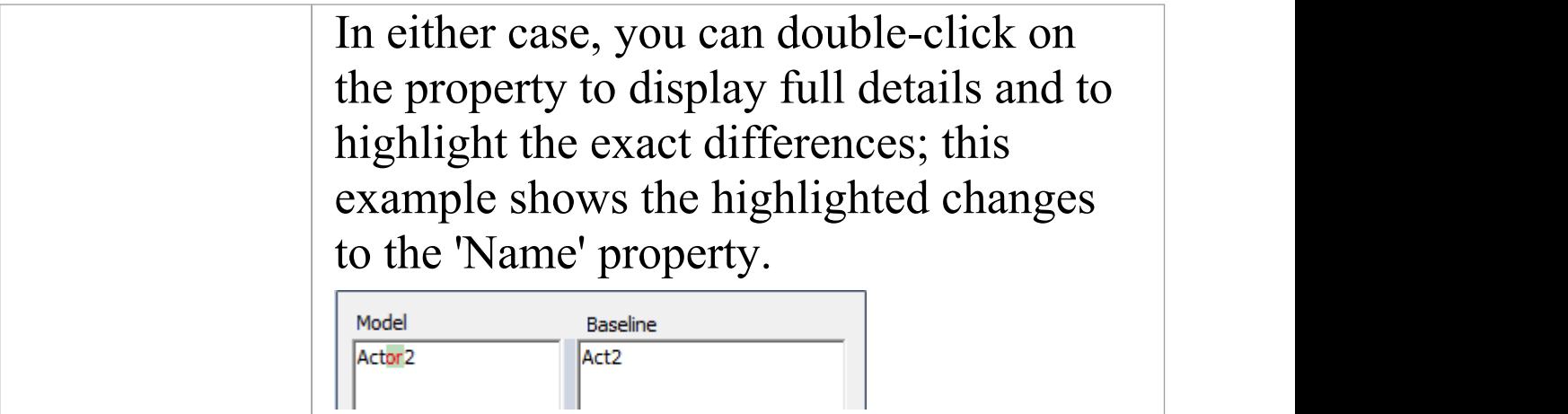

#### **Notes**

· The Compare utility is available in the Professional, Corporate, Unified and Ultimate Editions of Enterprise Architect

## **Compare Utility View Options**

The 'Comparison Utility' view enables you to perform operations on the reported information, using the toolbar, context menu, 'Merge' dialog and certain keyboard keys.

**☆ ※ ↓ ↑ 品品品 两野 ※ 星 ◎** 

- · The toolbar is at the top of the left-hand panel; the icons operate either on the comparison as a whole or on the currently-selected item in the left hand panel of the 'Comparison Utility' view
- · Each item in the hierarchy has a context menu, which you display by right-clicking on the item; the options displayed depend on the level of the item in the hierarchy
- · The 'Merge' dialog enables you to specify which changes to roll back in the model from the baseline
- You can use a selection of keyboard keys to move up and down the hierarchy, or to roll back changes

## **Toolbar Options**

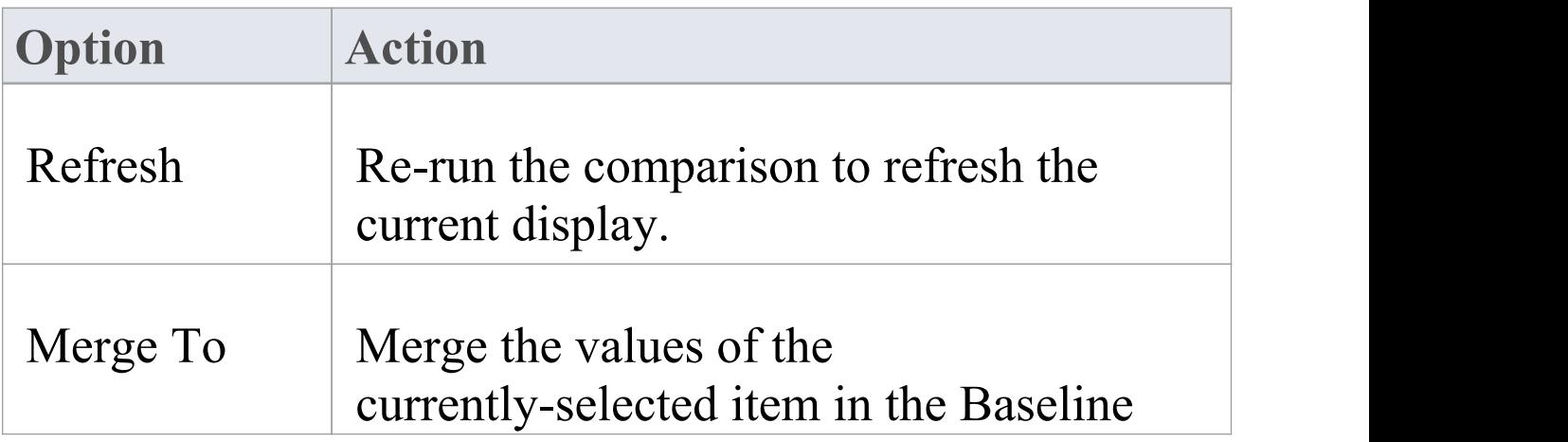
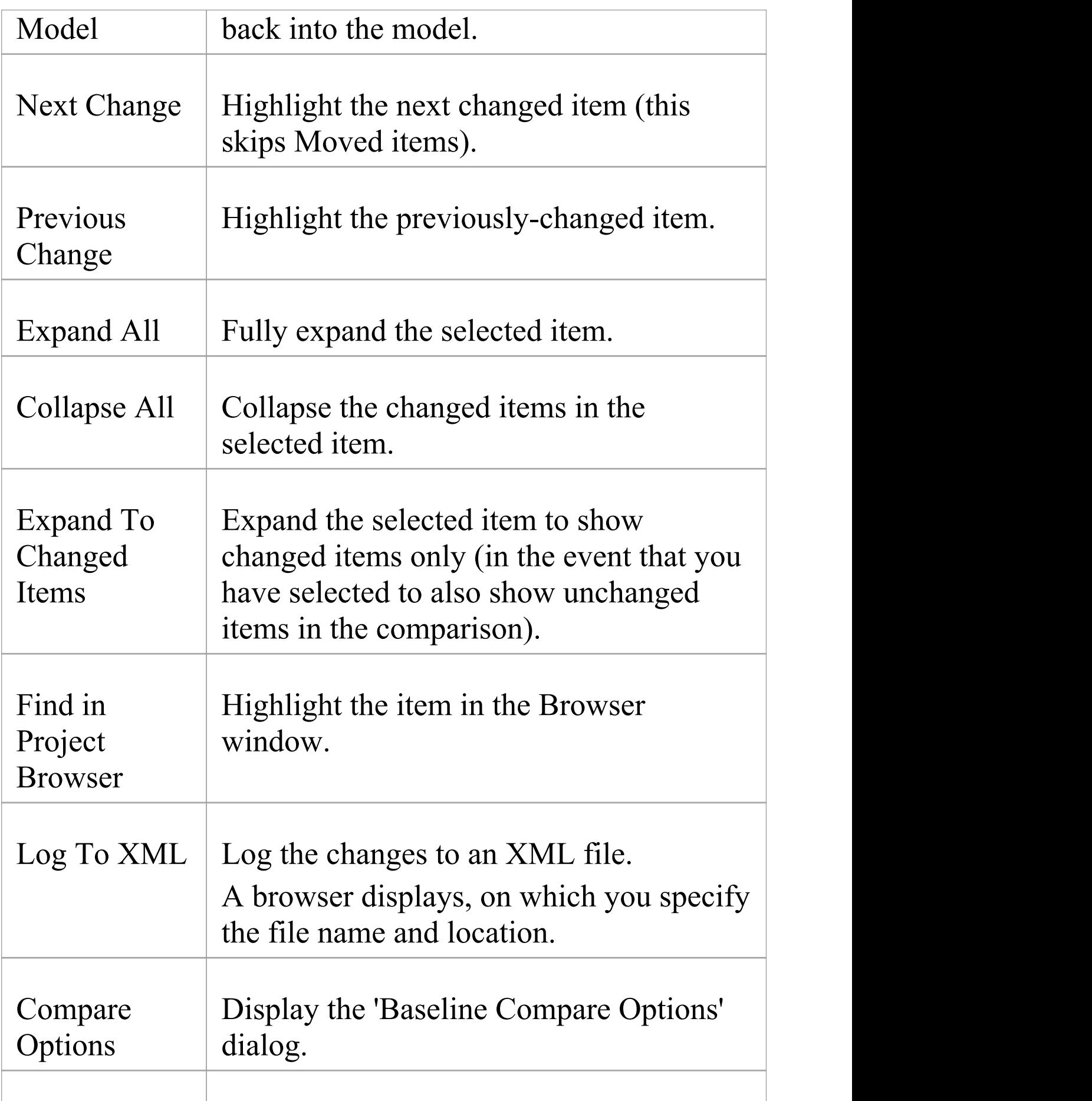

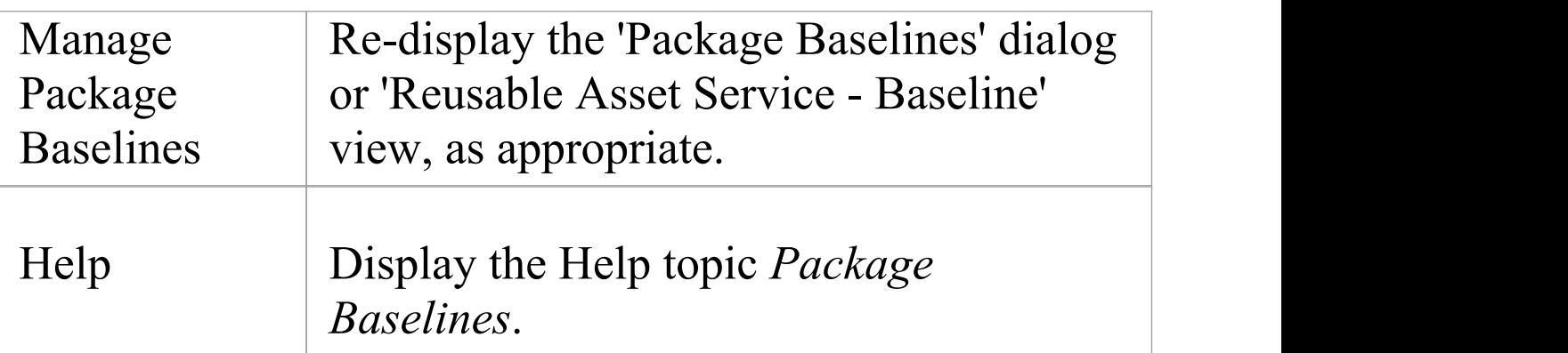

### **Context Menu Options**

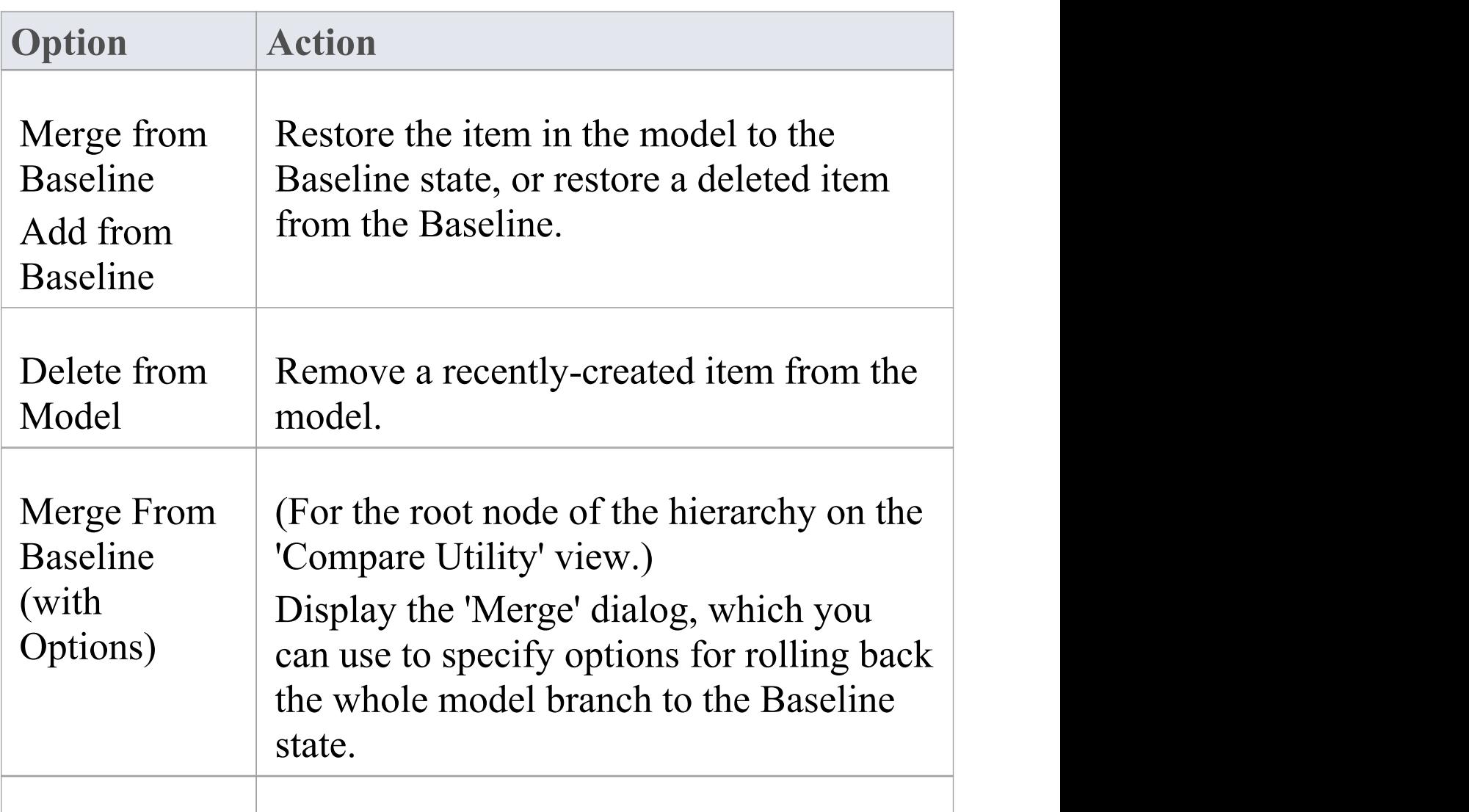

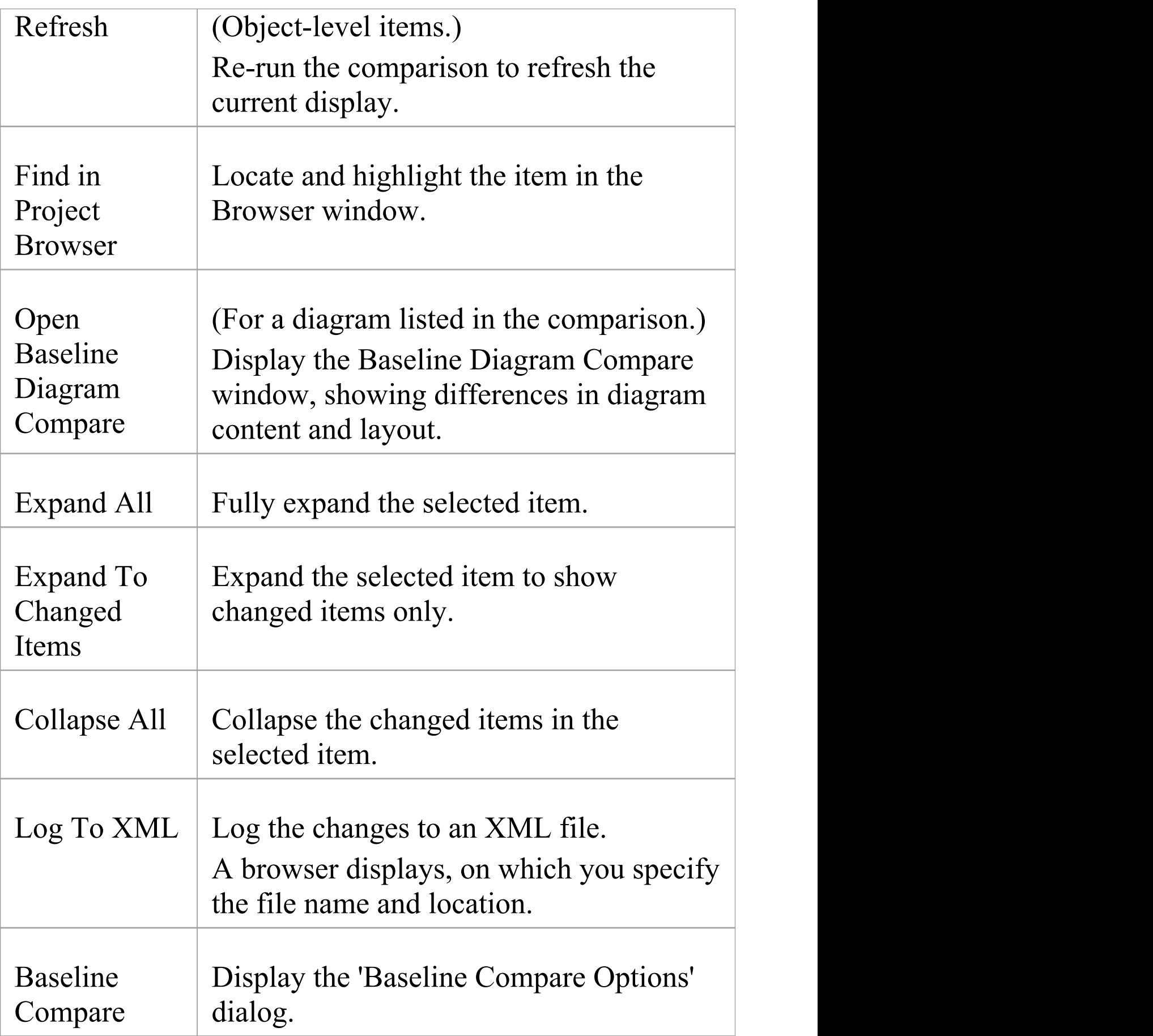

**Options** 

### **Merge Dialog Options**

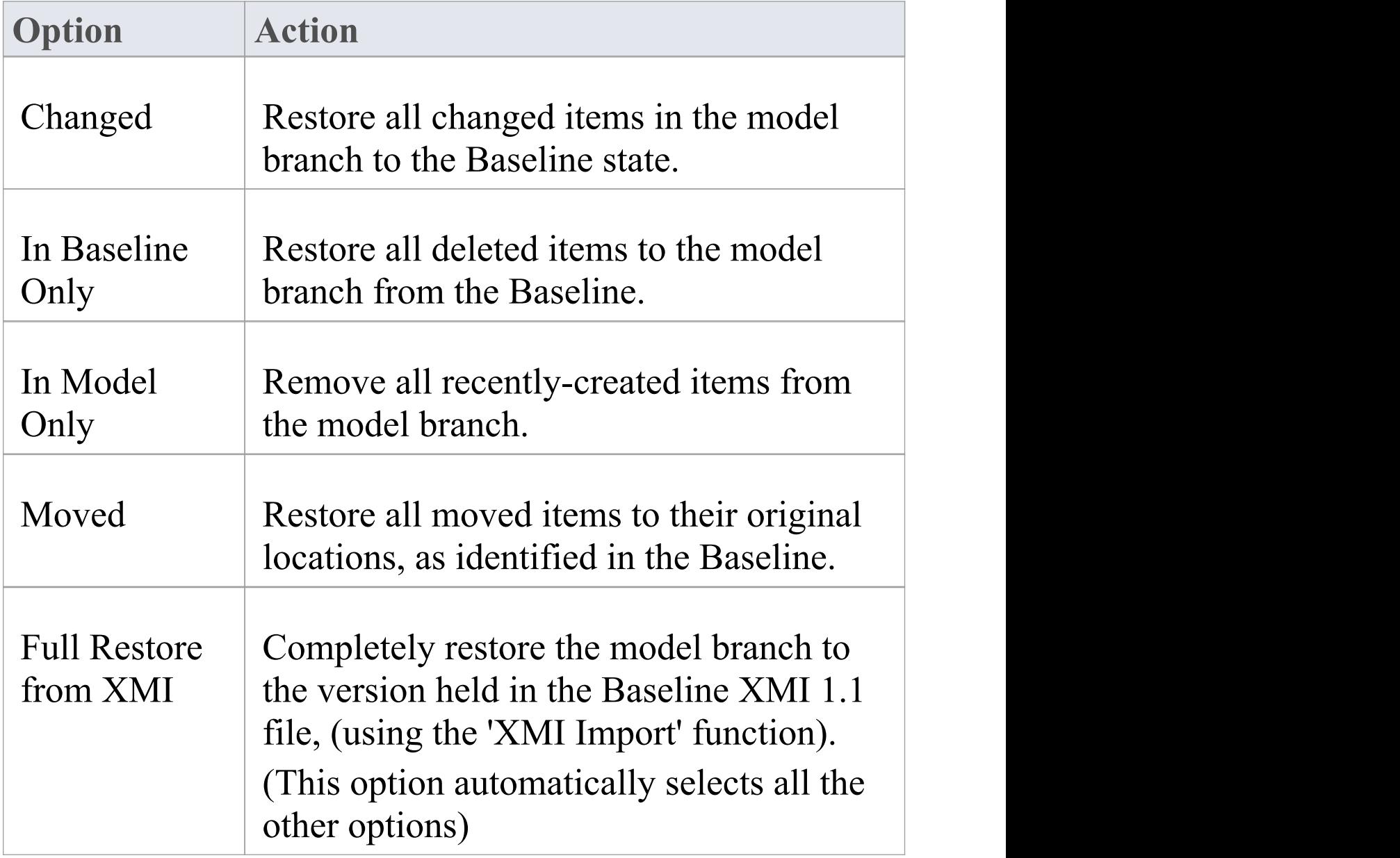

### **Keyboard Keys**

- Ctrl+  $\downarrow$  expand and highlight the next changed item
- Ctrl+  $\uparrow$  expand and highlight the previous changed item
- Ctrl+ $\leftarrow$  undo the changes for a selected item (roll back to the Baseline values)

# **Visual Diagram Changes**

The Baseline Diagram Compare feature is a quick and easy way to visually compare a current diagram with an earlier version from a saved Baseline, and highlight any elements in the diagram that have been added, deleted, resized or moved.

You can then review these changes and optionally roll back individual changes if needed to their previous state from the Baseline.

The changes are identified on the 'Baseline Diagram Compare' dialog and on the diagram itself.

### **Access**

Select the diagram to be checked, then apply one of these access methods:

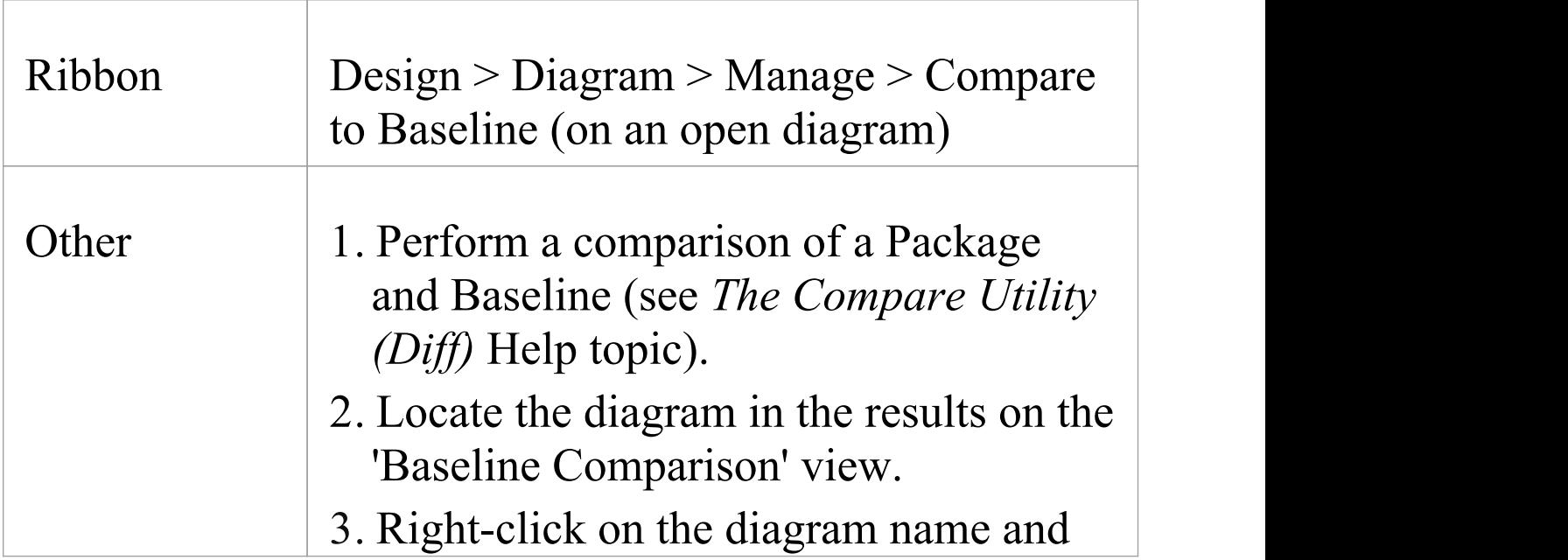

select the 'Compare to Baseline' option to display the 'Baseline Diagram Compare' dialog and to open the diagram (refer to the *Results* section).

### **Multiple Owner Packages**

When you create a Baseline, it can be for a Package that contains one or more levels of child Package, and you might create Baselines for the Package(s) at each level. If the diagram you are checking is at a lower level in the hierarchy, there might therefore be a number of Baselines that contain information on the diagram, perhaps taken at different times and capturing different changes to the diagram.

When you open the diagram before performing the check, and select one of the direct ribbon access paths, if the diagram is referenced in multiple Baselines you might be required to select the Package from which to use a Baseline, on the 'Load Baselines from Package' dialog.

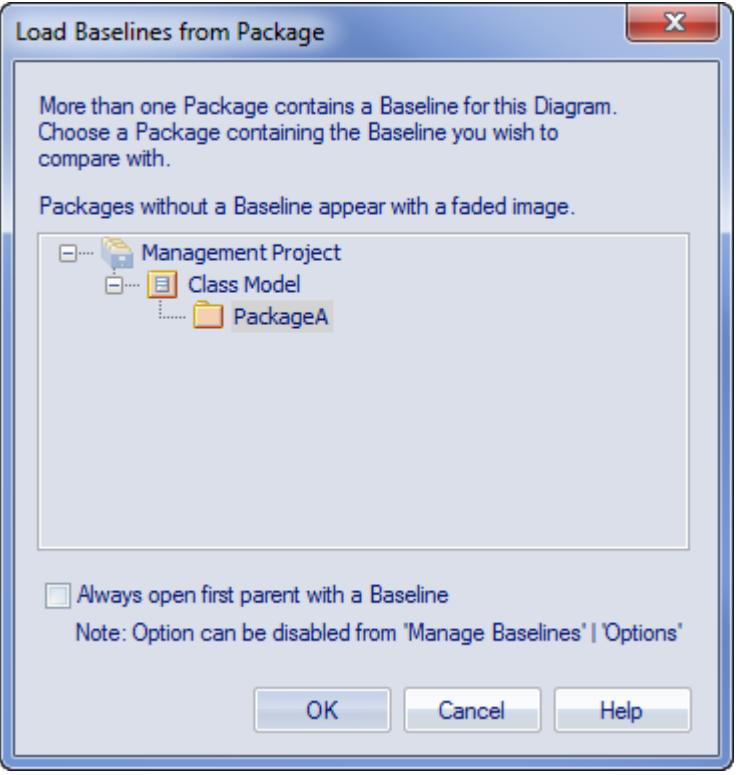

The 'Load Baselines from Package' dialog provides the facility to compare the diagram with one of a broader range of Baselines than just those from the diagram's immediate parent.

This dialog displays if you have NOT selected the 'Always open first parent with a Baseline' checkbox on either:

- · The 'Load Baselines from Package' dialog itself or
- · The 'Baseline Compare Options' dialog

Selecting or deselecting the option in one location also selects or deselects it in the other.

Click on the required Package, and click on the OK button. In this case, **or** if the dialog did not display at all (the checkboxes were selected), the 'Baselines dialog displays.

### **Processing**

Click on the required Baseline and on the Show Differences button. The 'Baseline Diagram Compare' dialog displays. Refer to the *Results* section and the *Options* table.

### **Results**

The 'Baseline Diagram Compare' dialog shows the elements that have been changed on the diagram, and what kind of change was made (examine the 'Status' field).

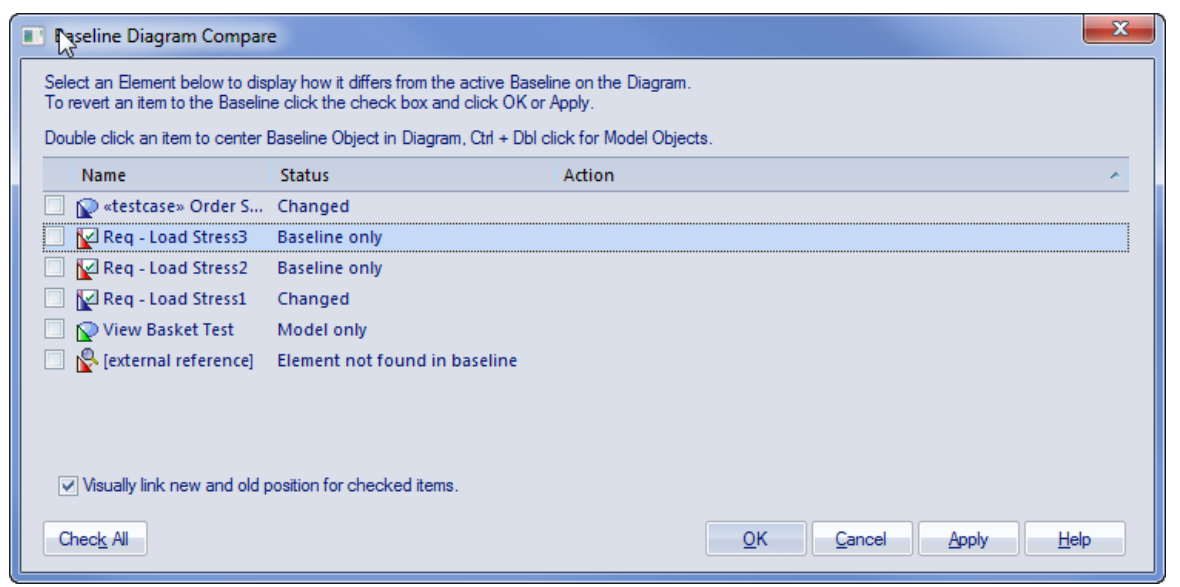

As you select elements on the dialog, images are shown on the diagram itself to indicate where the changed element was and what kind of change it underwent.

### **Options**

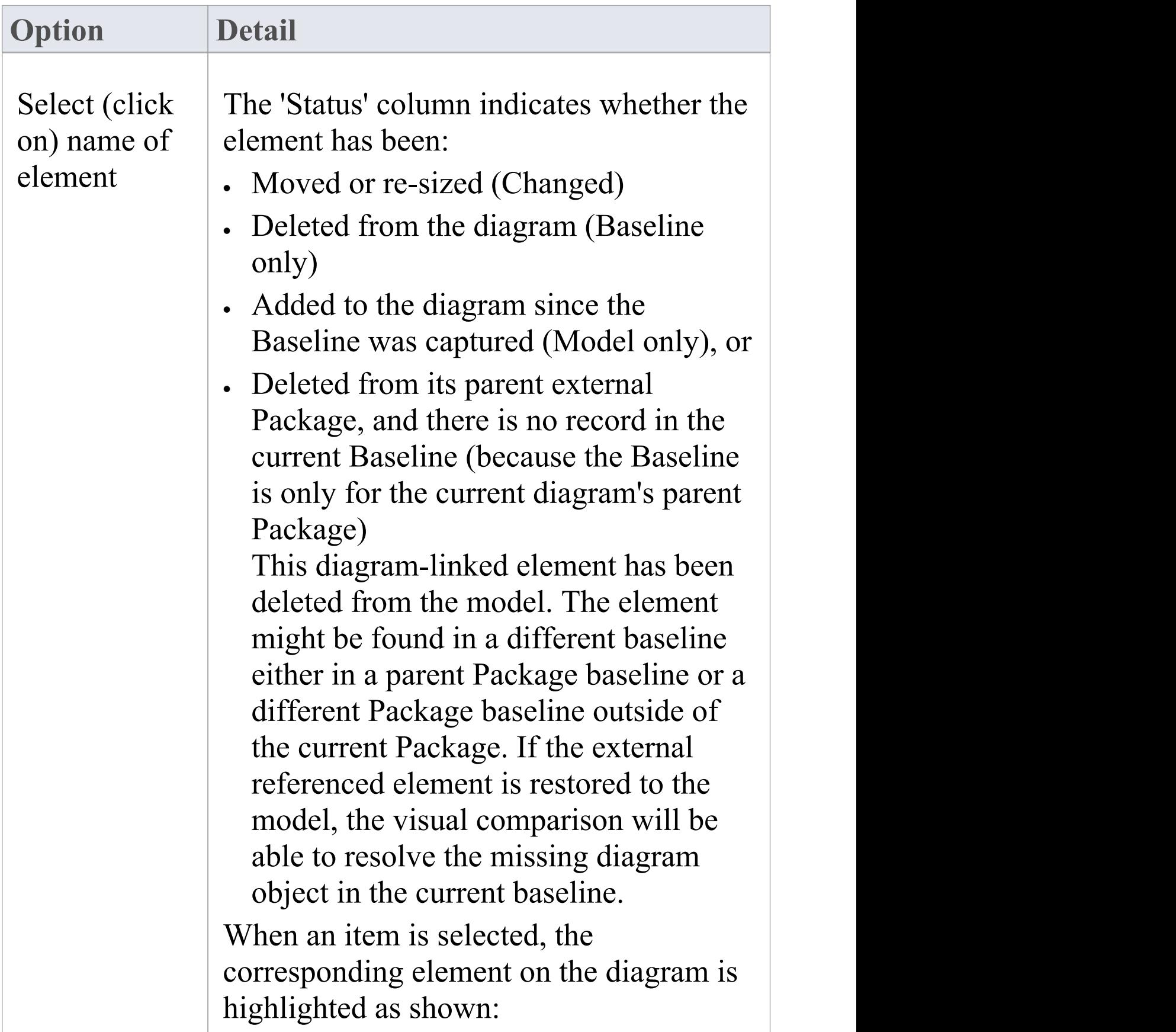

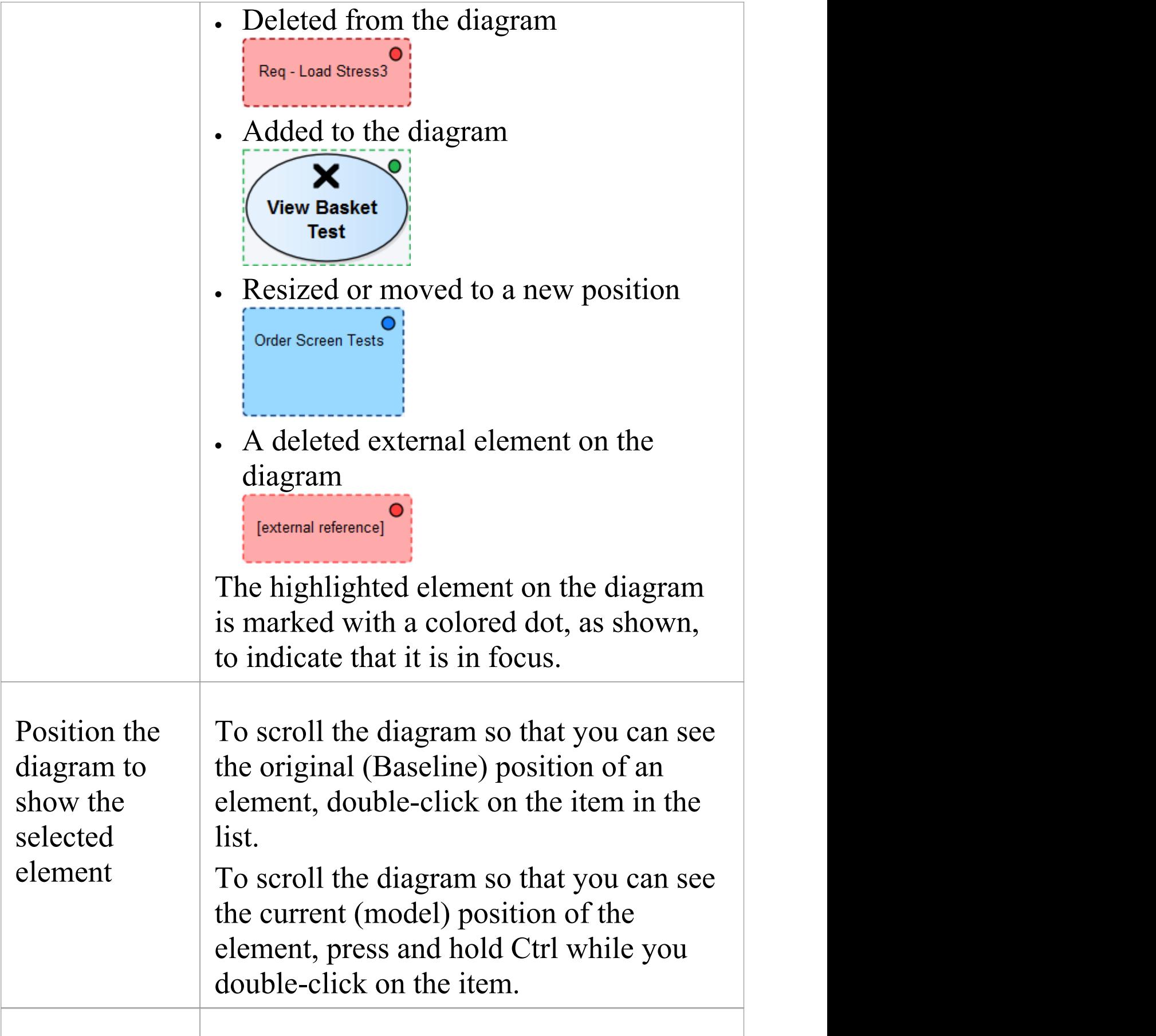

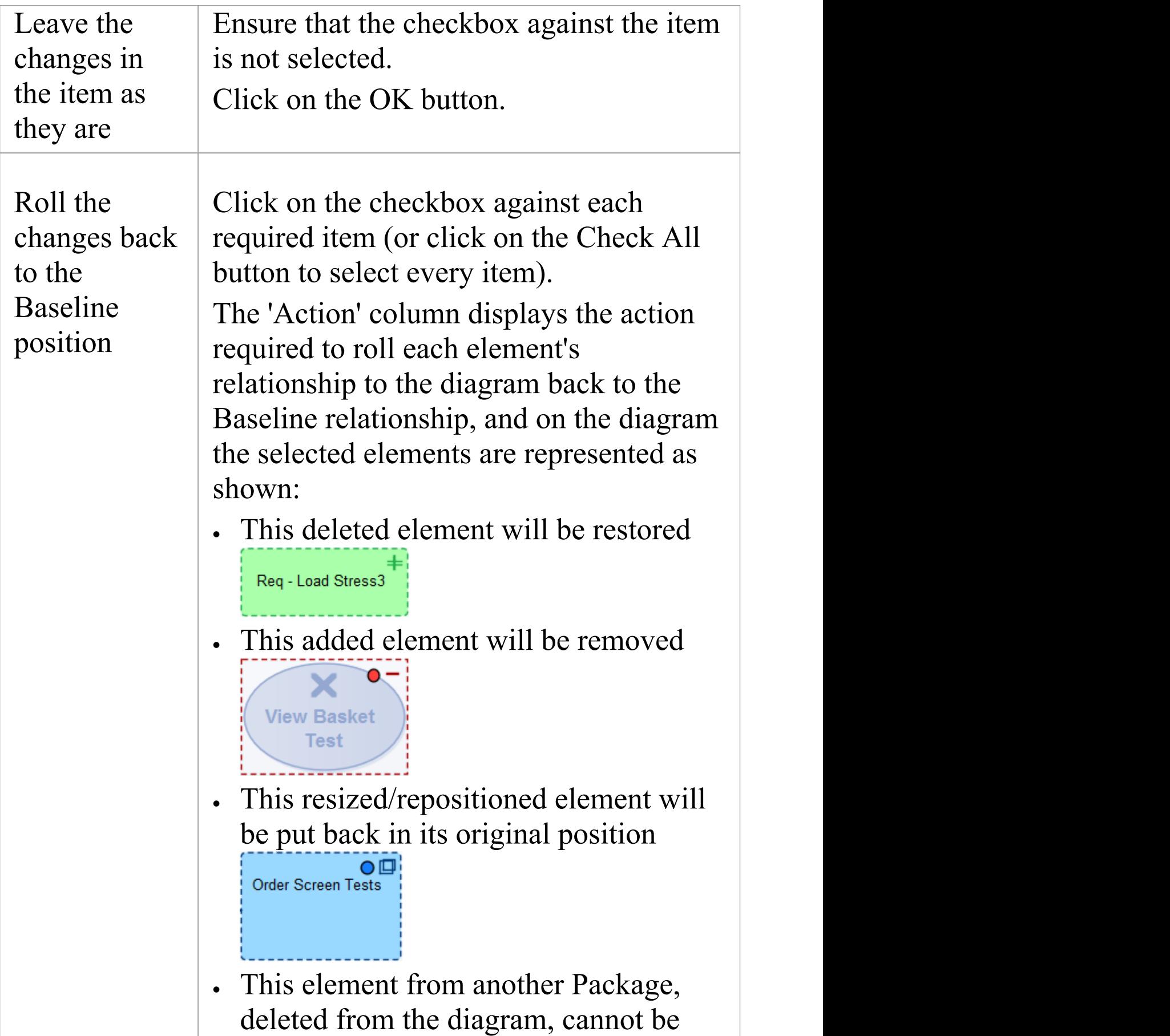

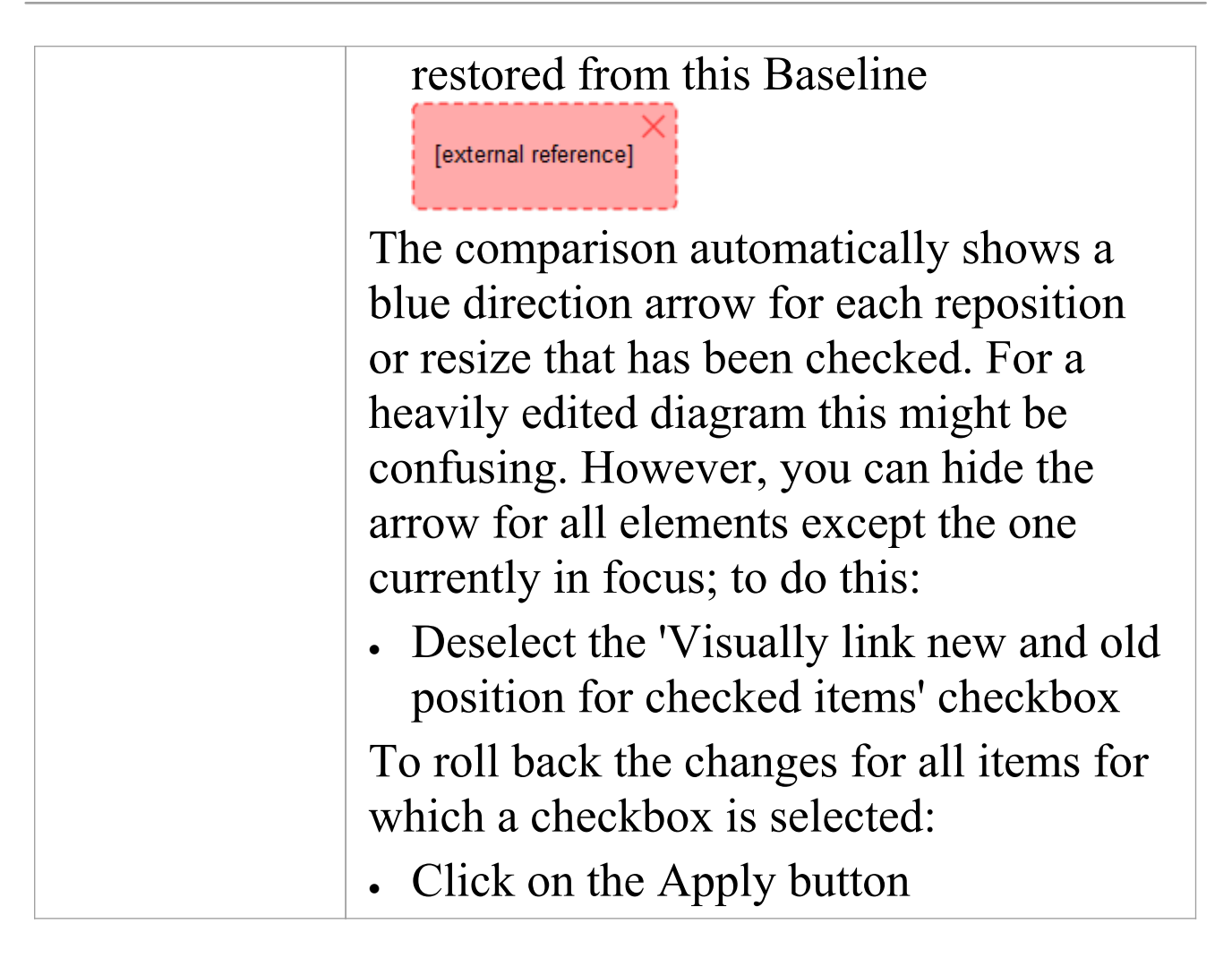

### **Notes**

• Diagram Baseline facilities are available in the Corporate, Unified and Ultimate Editions of Enterprise Architect

# **Revert Model to a Baseline**

You can return any part of a model to the content stored in the Baseline. This is a simple process of selecting the item in the Baseline comparison tool and using the 'Merge to Model' toolbar icon.

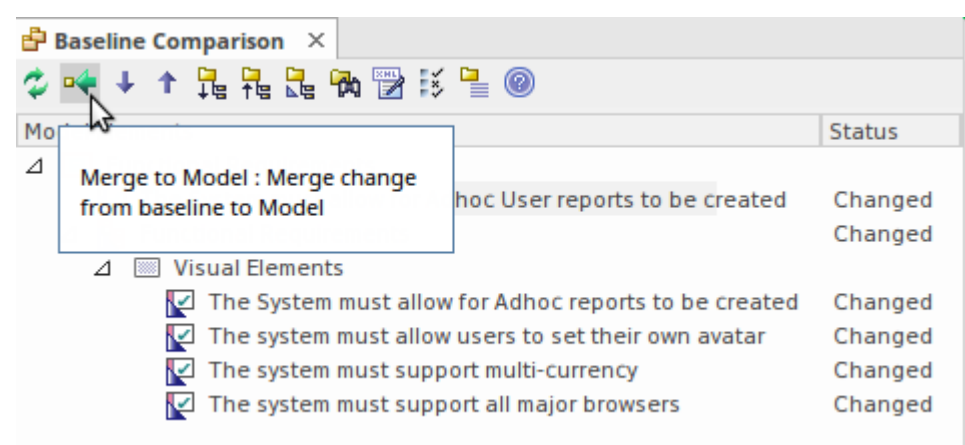

The 'Merge to Model' option for a selected Requirement element.

The 'Merge to Model' option is useful when you or your team identify unwanted changes that have been made to the model since the Baseline was created. There could be items such as elements, Features, Tagged Values, connectors and diagram objects that have been:

- · Deleted
- · Modified, or
- · Created

You will be warned that this option is not reversible, and if changes are merged from the Baseline to the model the changes to the modelwill be lost. Note that it is not possible to merge model changes to a Baseline, as the Baseline is a snapshot and cannot be altered.

# **Manage Baselines**

Baselines are snapshots of a repository Package taken at a point in time. These snapshots are stored in a format called XMI, which is an XML format. These files must be stored so that they can be recalled and used for comparisons at a future time. There are two primary places to store Baselines:

- · In the current repository this is the default location
- · In a Reusable Asset Service a Reusable Asset Service needs to be nominated as the location

Baselines are by default stored in the repository so when, for example, you create a Baseline of a Requirements Package at a given milestone, the 'snapshot' would by default be stored in the same model as the Requirements. This type of storage is practical and sufficient for small, isolated project teams, but for larger teams and endeavors, Enterprise Architect provides some mechanisms to store the Baselines as reusable and universally accessible snapshots available to any project or organizational team, anywhere in the world. This reusable storage is particularly useful in this age of innovation and agility, where geographically independent teams need to share information and reuse existing assets at Internet speed. The facility uses the Reusable Asset Server (RAS), which is Cloud-based (including on the home premises) and provides sophisticated mechanisms to manage these valuable corporate assets.

Management of the Baselines differs depending on the option selected. A librarian or administrator typically

decides which option is most appropriate for a given repository and team. Factors such as whether the Baselines need to be made available to a distributed audience and whether dependency analysis is required would be considerations in this decision.

### **Access**

Ribbon Settings > Model > Options > Baseline

### **Specify Reusable Assert Server for Baselines**

To store baselines in a Reusable Asset Server, you need to define this on the 'Baseline' page of the 'Manage Model Options' dialog, where you specify Cloud connection and storage details and options.

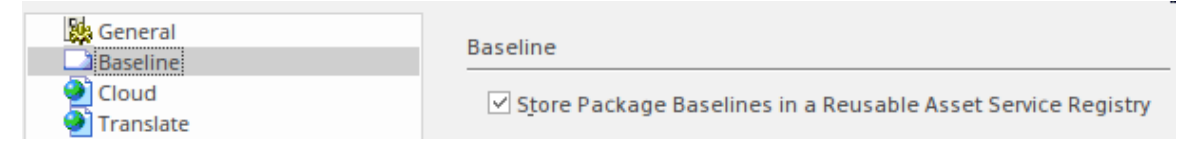

## **Manage Baselines in Model**

When you manage baselines in the model, all of the Baseline features are available through the Manage Baselines window. As discussed in a prior topic, this is the default way to work with baselines and the files themselves are stored in compressed format inside the repository. This ensures these baseline snapshots are available to all model users who have the requisite permissions to manage the baselines where security has been enabled.

Storing the baselines in the repository is much more immediate and convenient, and is suitable for small teams and situations where baselines are used in a cohesive team environment. If these baselines are important assets that need to be shared or managed by wider communities of users, the Reusable Asset Server can be used to provide access to distributed users.

### **Access**

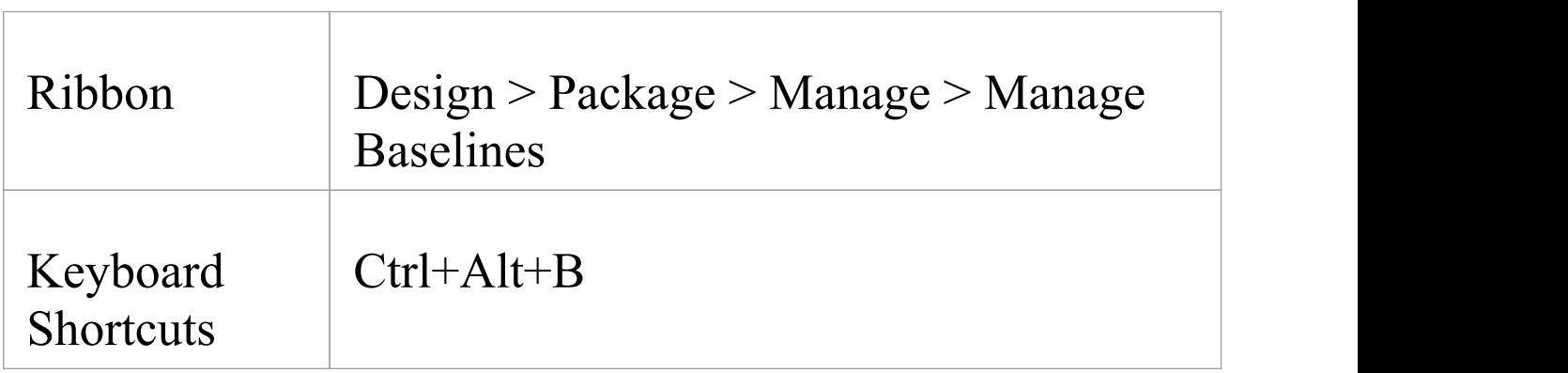

### **Baseline Management**

Create, select and process Baselines using the 'Package Baselines' dialog.

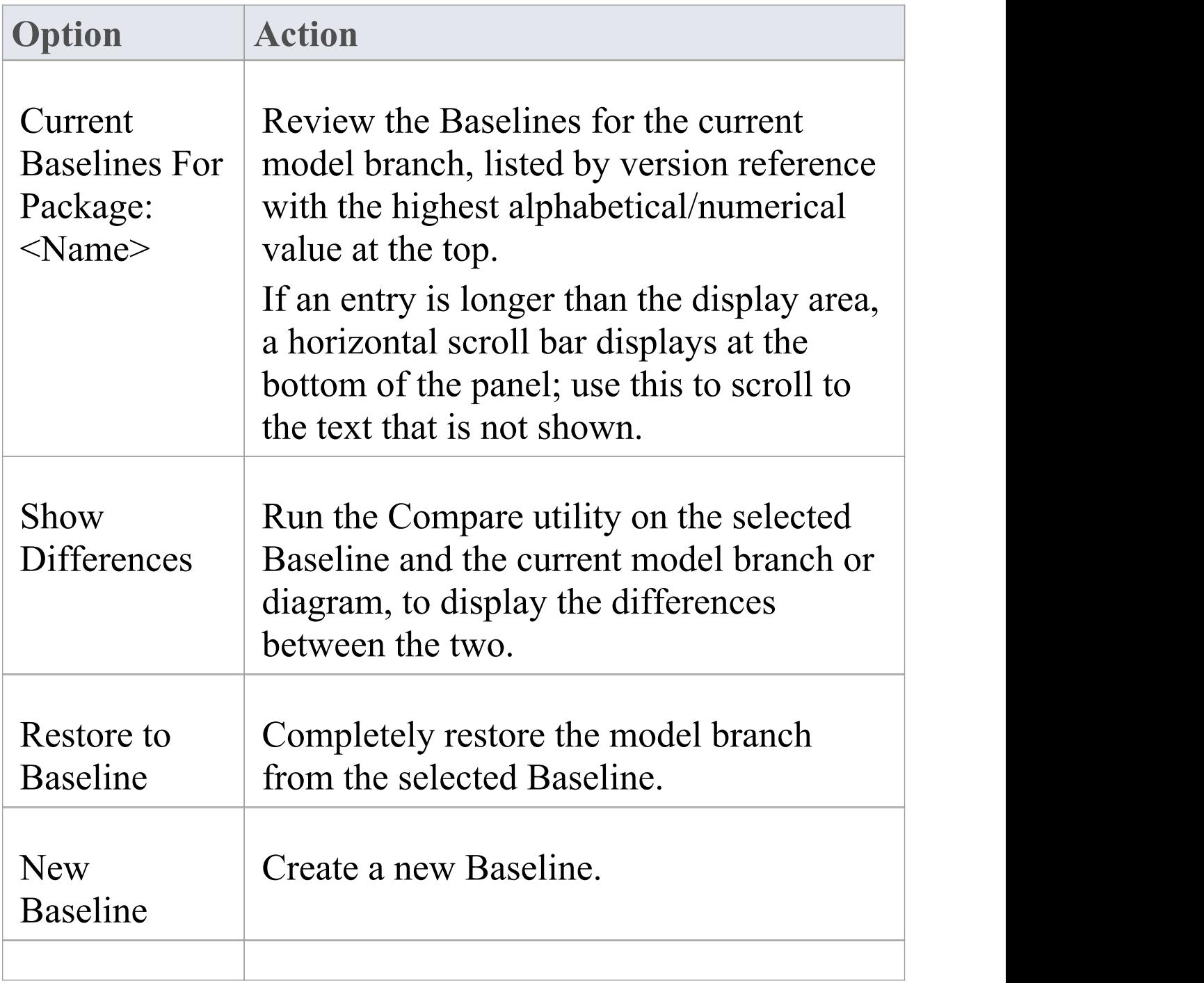

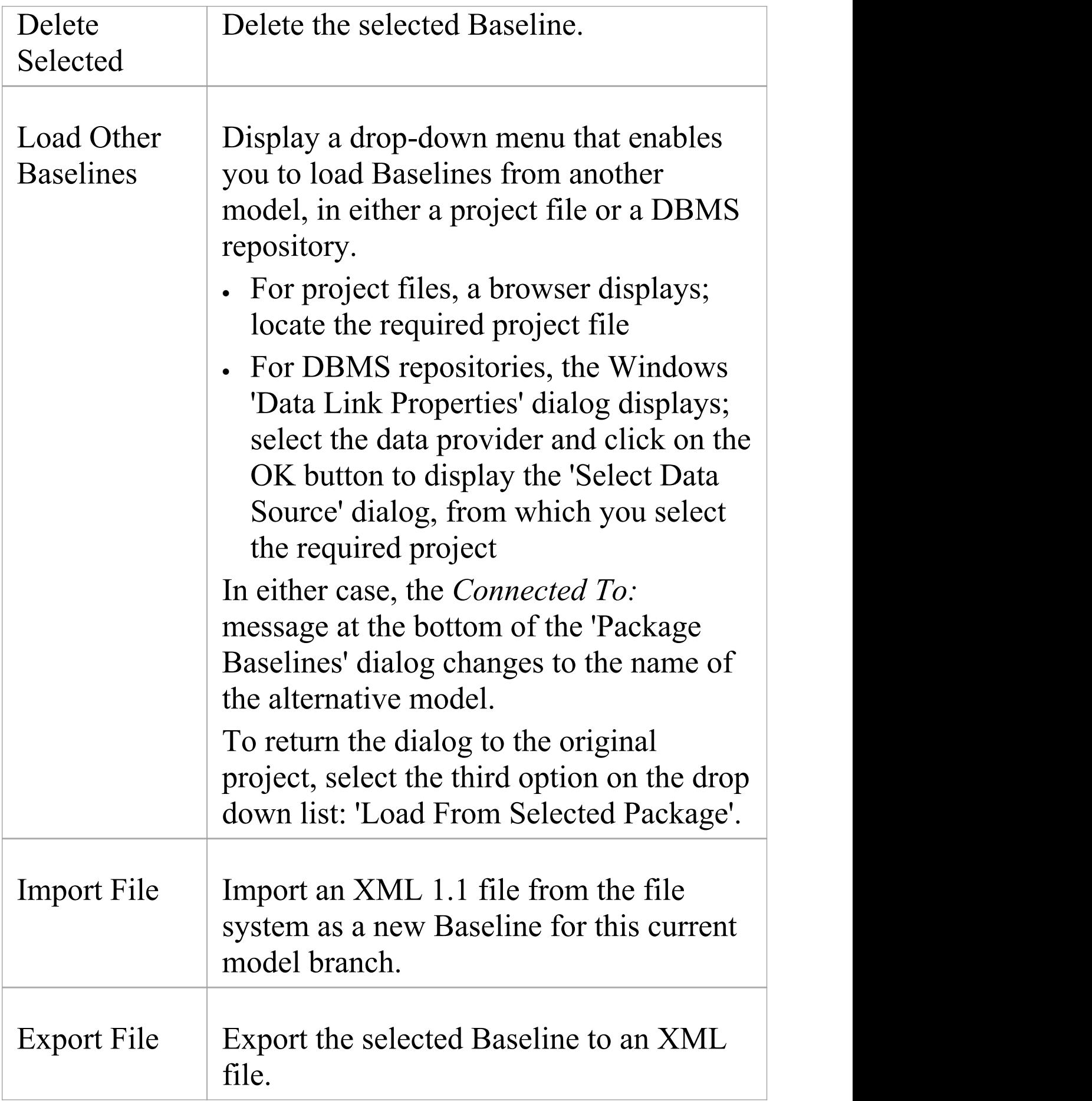

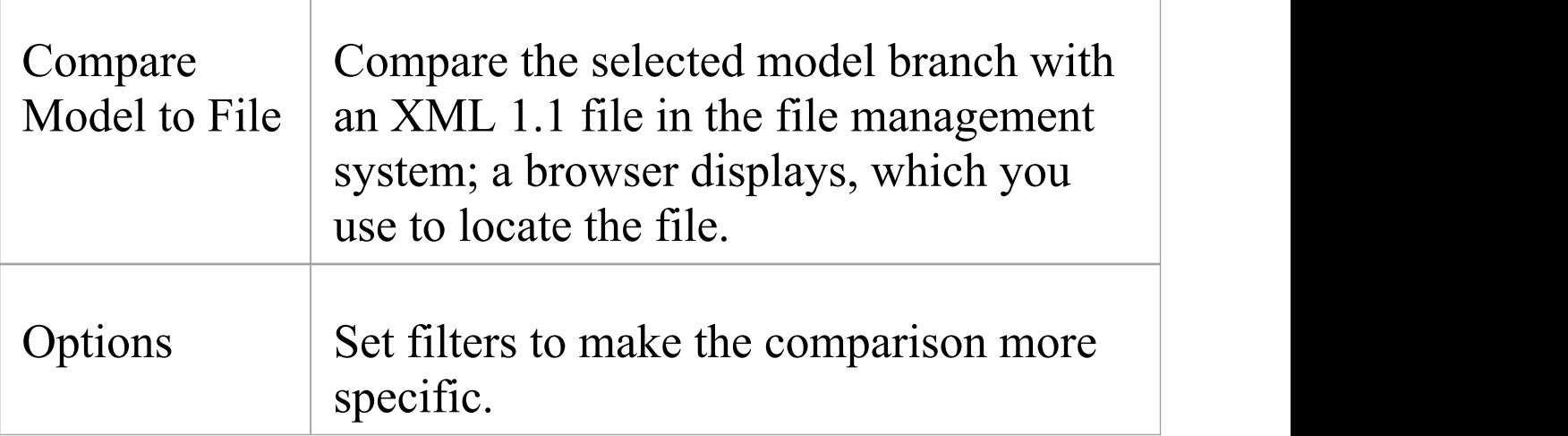

### **Notes**

· Package Baseline facilities are available in the Corporate, Unified and Ultimate Editions of Enterprise Architect

# **Manage Baselines in Reusable Asset Service**

When you manage Baselines through the Reusable Asset Server (RAS) all of the Baseline features are available but in addition there are a range of other features only available when using RAS baselines. As discussed in a prior topic the baselines are available to a much wider audience, including other teams and departments, customers, standards authorities, partners, consultants, testers and more, all protected by robust industry standard security. Baselines stored in the RAS are more transparent and searchable, making it easier to understand and work with the content they contain.

Enterprise Architect provides a range of facilities for working with and managing Baselines stored in a Reusable Asset Service Registry, using the 'Reusable Asset Service - Baseline' view. When you open this view, the 'Baseline Browser' tab immediately displays a list of the Baselines available for the Package that is currently selected in the Browser window. You can review and use these Baselines using the context menu and buttons on the tab.

#### Manage Model Change 3 October, 2022

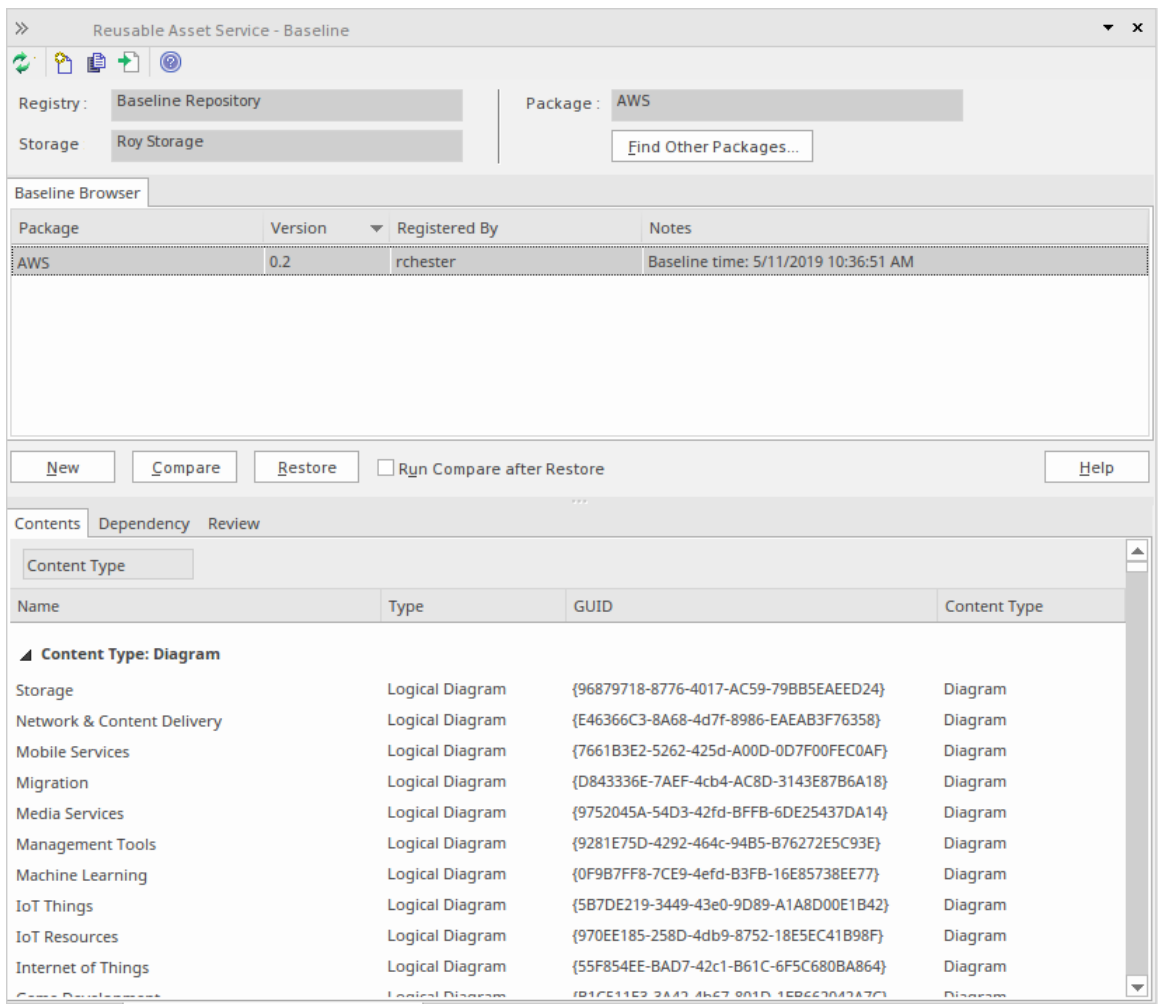

You can review the contents of the selected Baseline using the tabs in the lower half of the 'Reusable Asset Service - Baseline' view, underneath the 'Baseline Browser' tab.

If you have left the 'Baseline Browser' open for a while, there is a possibility that the contents of the Storage in Registry might have changed. Click on the  $\approx$  icon in the 'Reusable Asset Service - Baseline' toolbar to refresh the Browser with the latest contents of the Storage.

**Note**: To store Baselines in a Reusable Asset Service Registry, select the 'Baseline' page in the 'Manage Model Options' dialog and configure the Cloud connection to the Registry, then select or create the Storage in which to store all the Baselines for the Packages in the model.

### **Access**

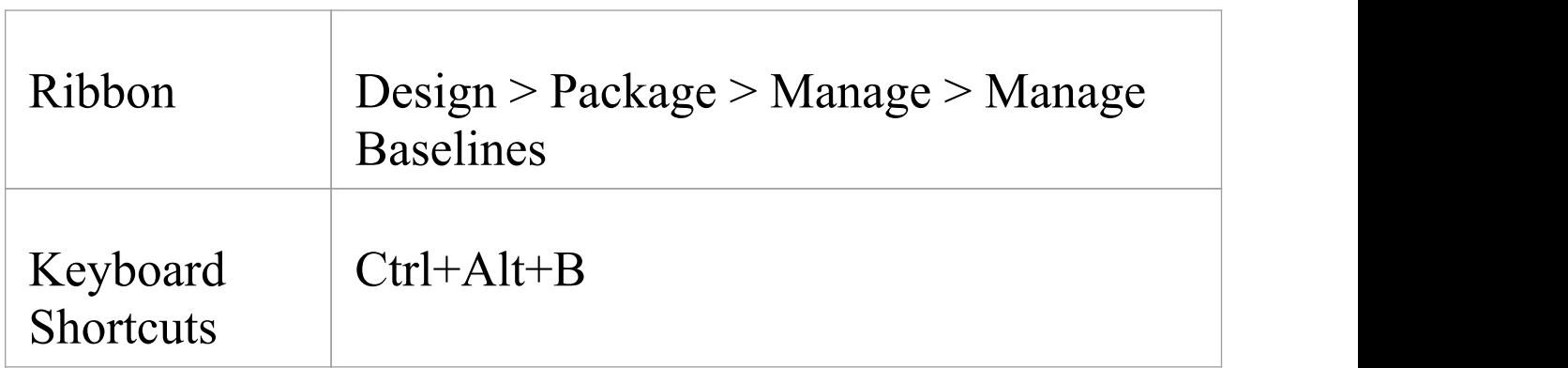

### **Baseline Management**

Create, select and process Baselines using the 'Reusable Asset Service - Baseline' view.

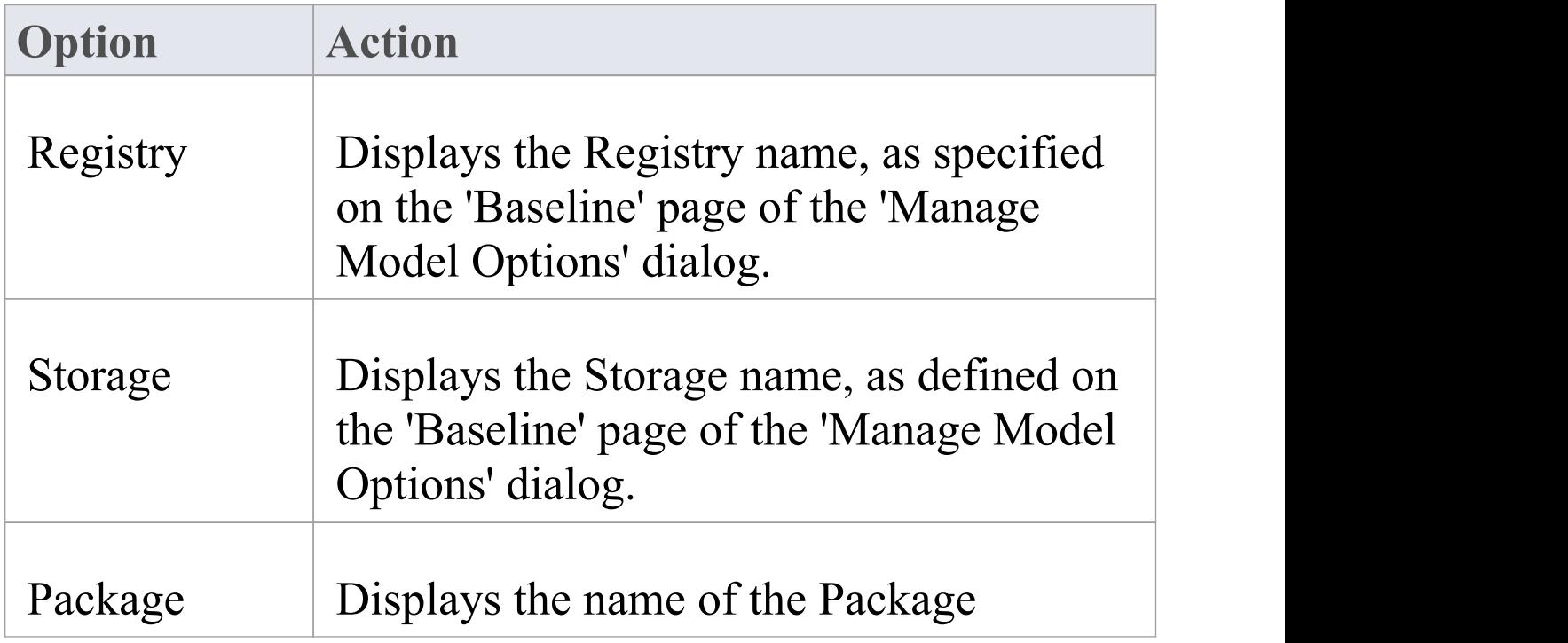

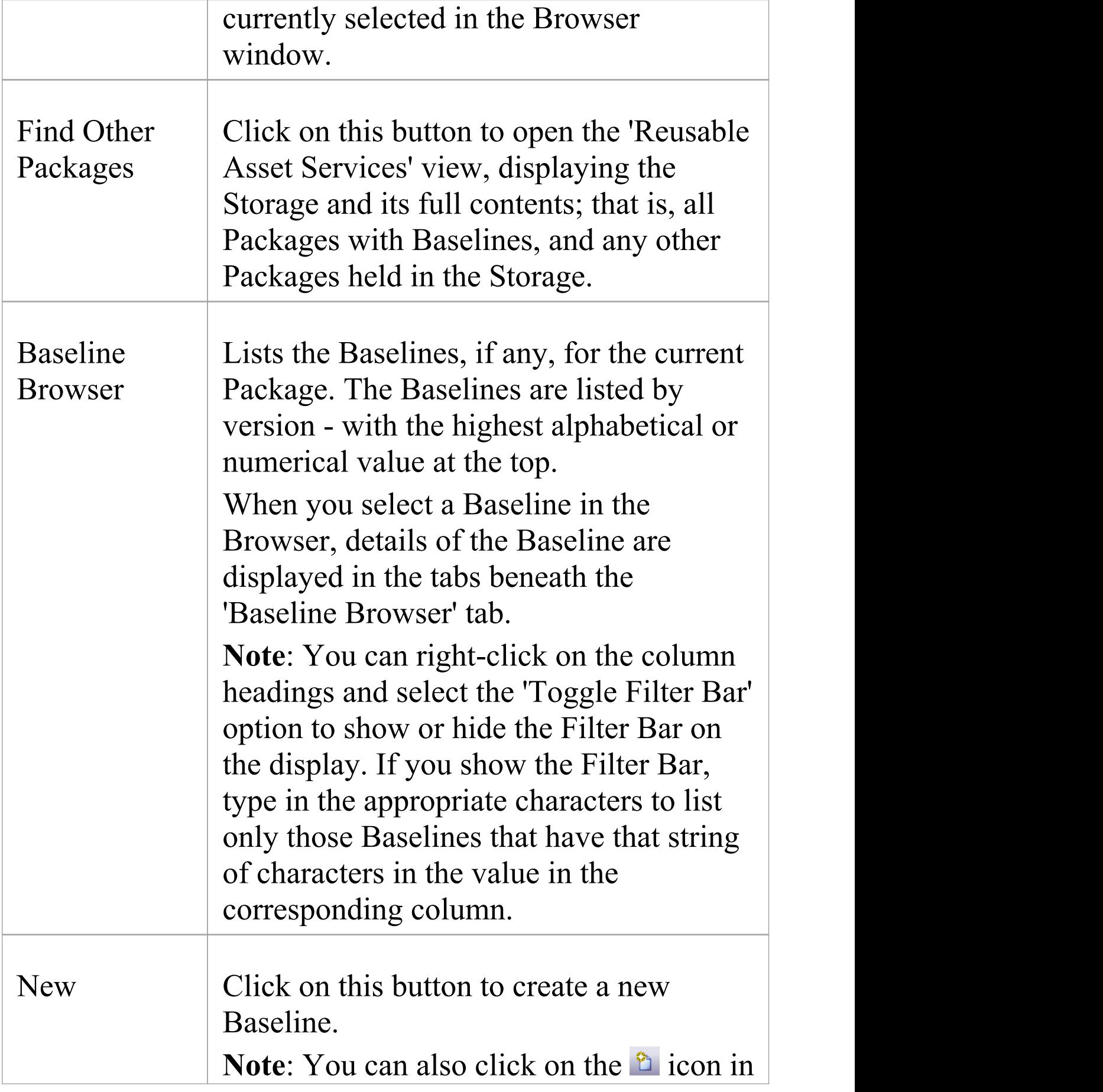

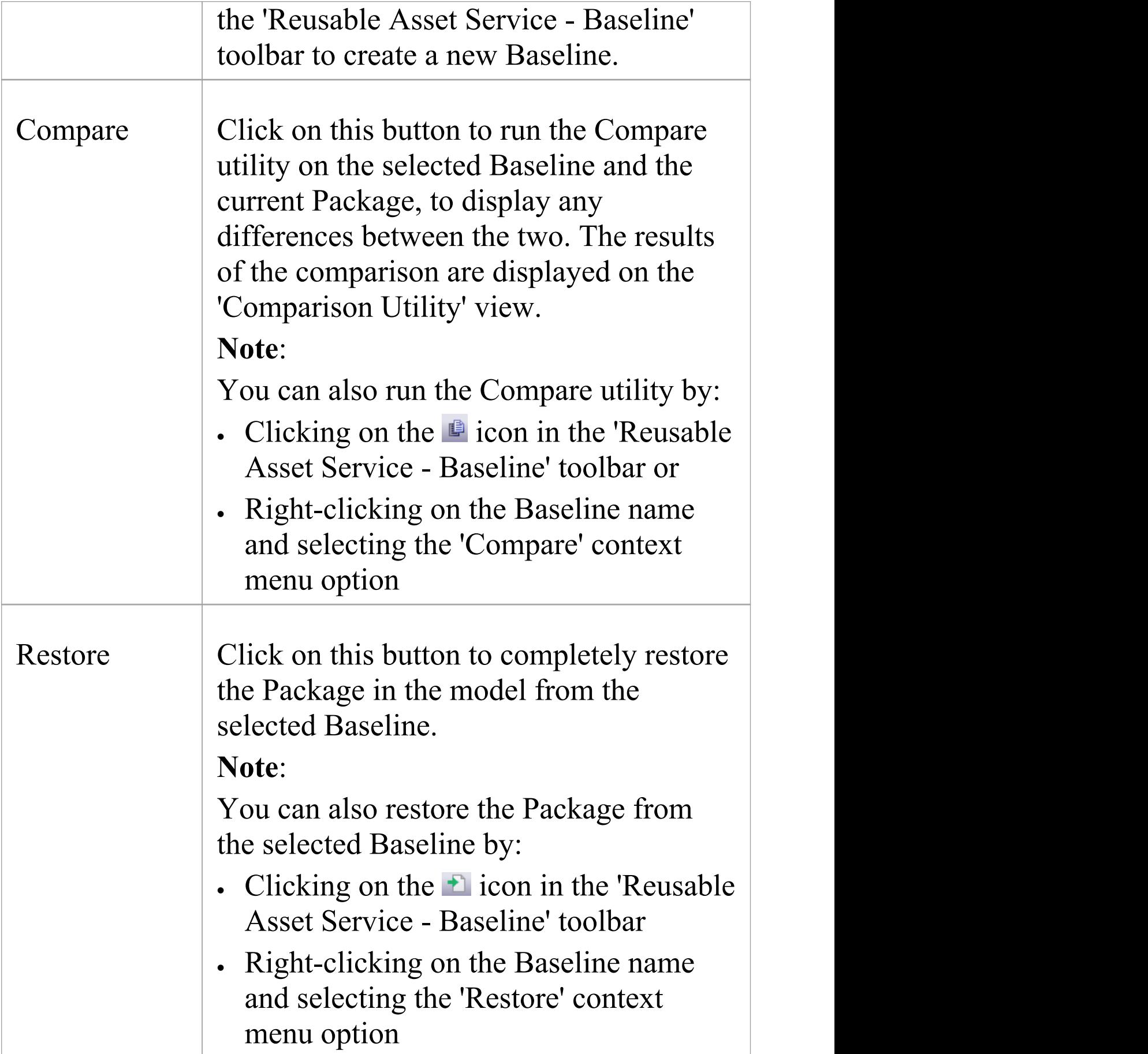

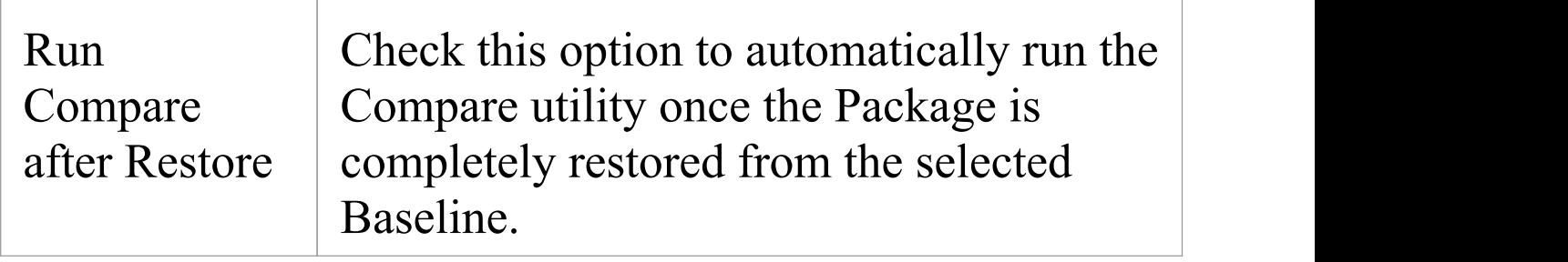

### **Notes**

- · The Package Baseline facilities are available in the Corporate, Unified and Ultimate Editions of Enterprise Architect
- · Reusable Asset Service Registry details must be configured in the 'Baseline' page of the 'Manage Model Options' dialog
- · If a 'Read-Only Access' password is entered for the Storage in the 'Baseline' page of the 'Manage Model Options' dialog, you will not be able to create new Baselines in the 'Reusable Asset Service - Baseline' view as the 'New'button will be disabled
- · If security is enabled, you must have 'Baselines Restore model' permission to restore a Package from the selected Baseline

# **Baseline Contents**

In the *'*Reusable Asset Service - Baseline' view, when you select a Baseline in the 'Baseline Browser' tab, the three tabs in the lower half of the view are updated with information on the Baseline. The 'Contents' tab lists the diagrams and elements (including any child Packages) held in the selected Baseline, listing the two types of object separately. You can organize the information within a column into alphabetical or reverse-alphabetical order for ease of reference, and use the Filter bar to filter the display to show only items with values containing specific characters or digits.

### **Access**

Open the 'Reusable Asset Service - Baseline' view using one of the methods outlined here.

Select a Baseline in the 'Baseline Browser' tab, then click on the 'Contents' tab to display the contents of that Baseline.

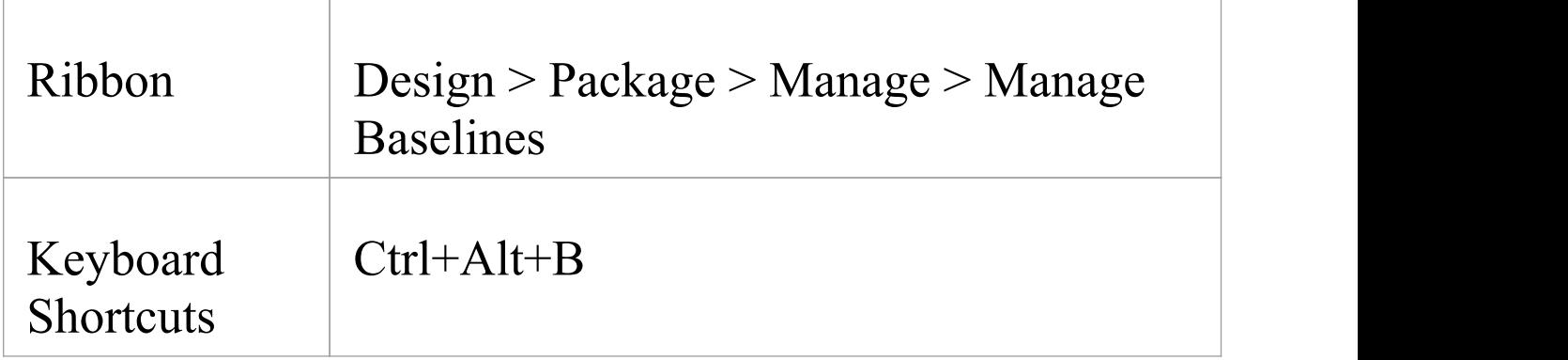

### **Review Baseline Contents**

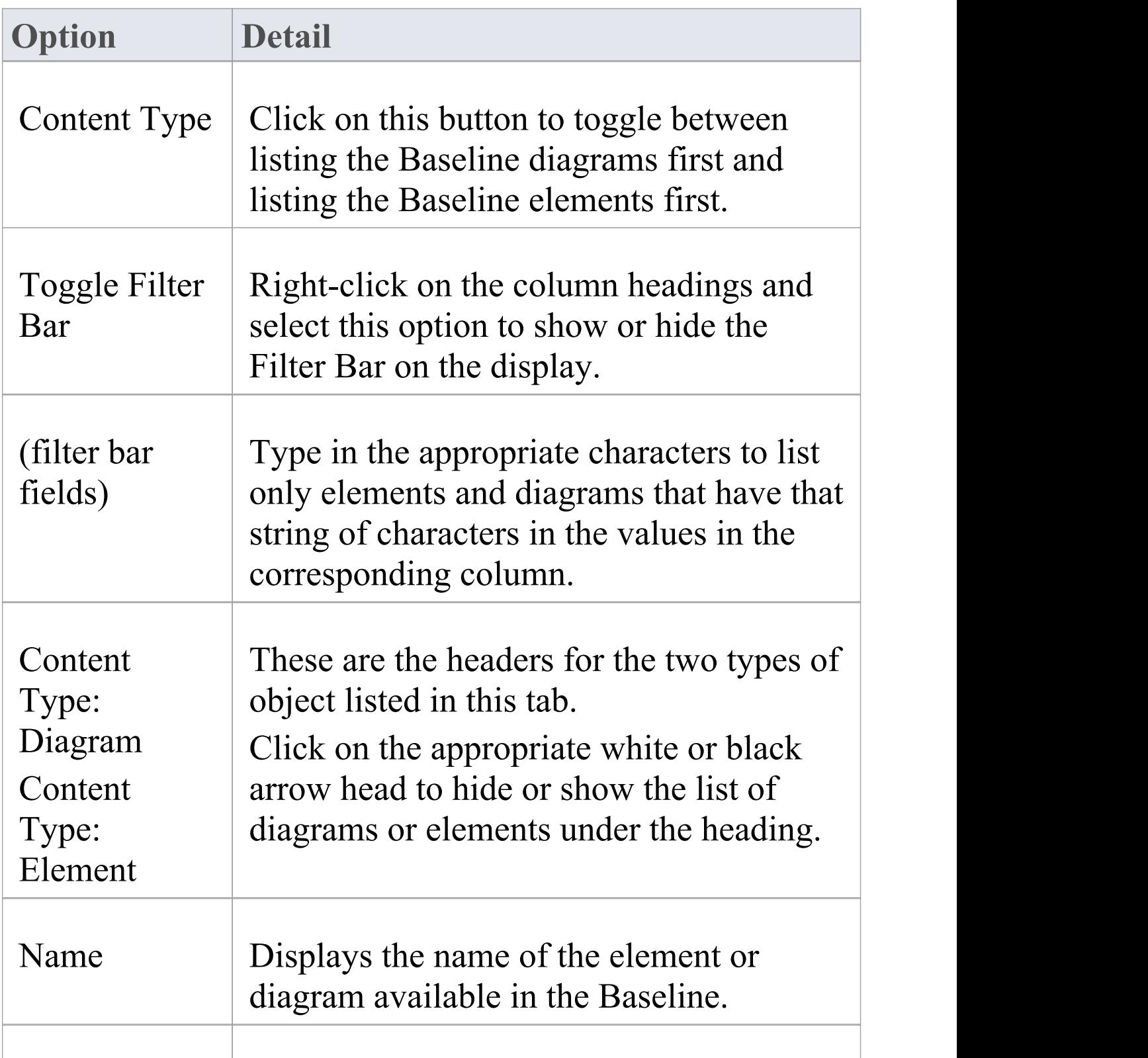

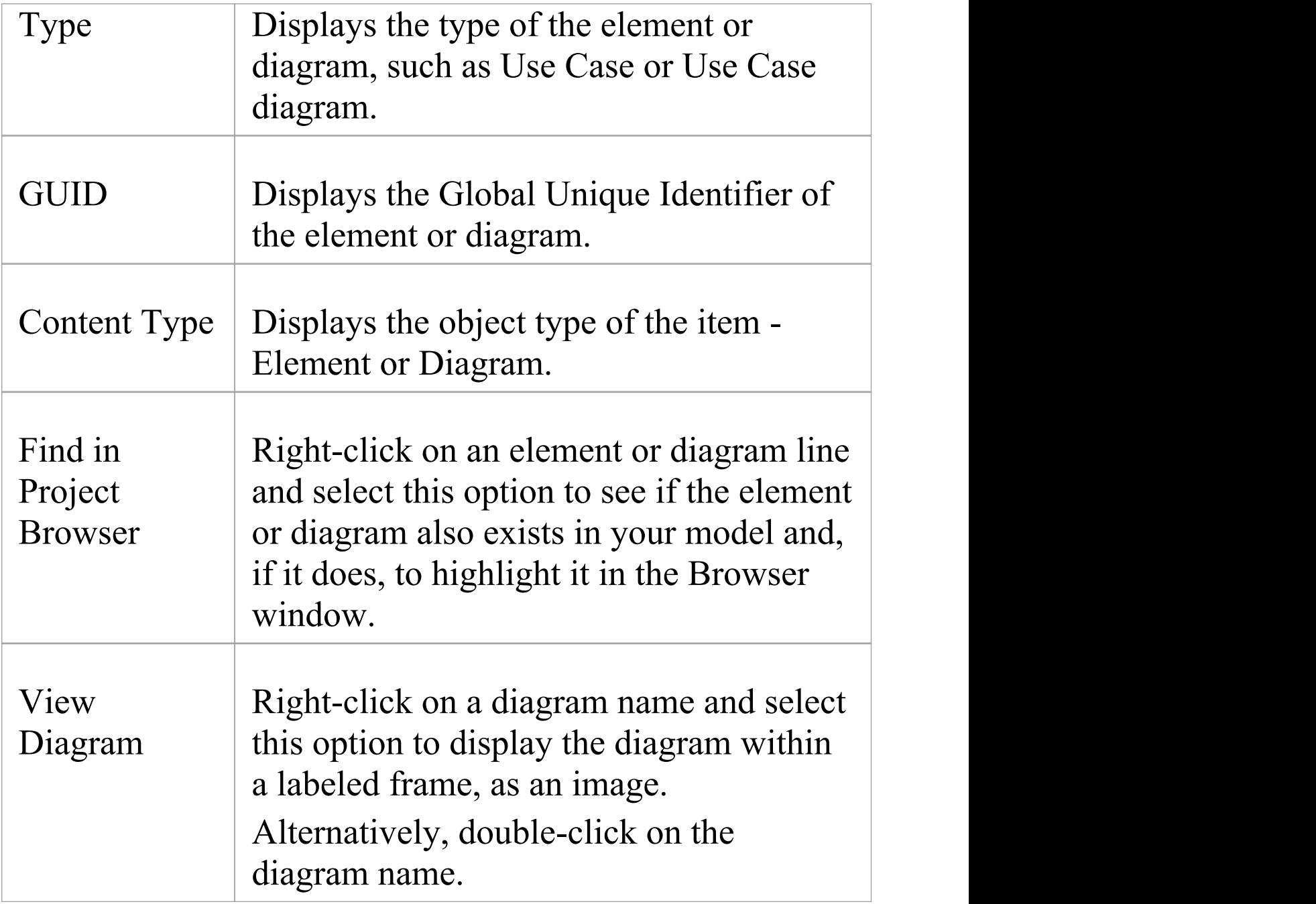

# **Baseline Dependencies**

When you select a Baseline on the 'Baseline Browser' tab, the three tabs in the lower half of the 'Reusable Asset Service - Baseline' view are updated with information from the Baseline. A Package might contain elements and diagrams that have relationships with objects in other Packages. When you generate a Baseline for that Package, the name and Global Unique Identifier (GUID) of each Package containing these 'external' objects will be stored along with the Baseline and displayed in the 'Dependency' tab.

Note that Package A depends on Package B if any of these constructs (or their Tagged Values) in Package A reference elements in Package B:

- · Elements
- · Attributes
- · Operations
- · Operation Parameters
- · Diagrams
- · Connectors

### **Access**

Open the 'Reusable Asset Service - Baseline' view using one of the methods outlined here.

Select a Baseline on the 'Baseline Browser' tab, then click on the 'Dependency' tab to display a list of dependencies for that Baseline.

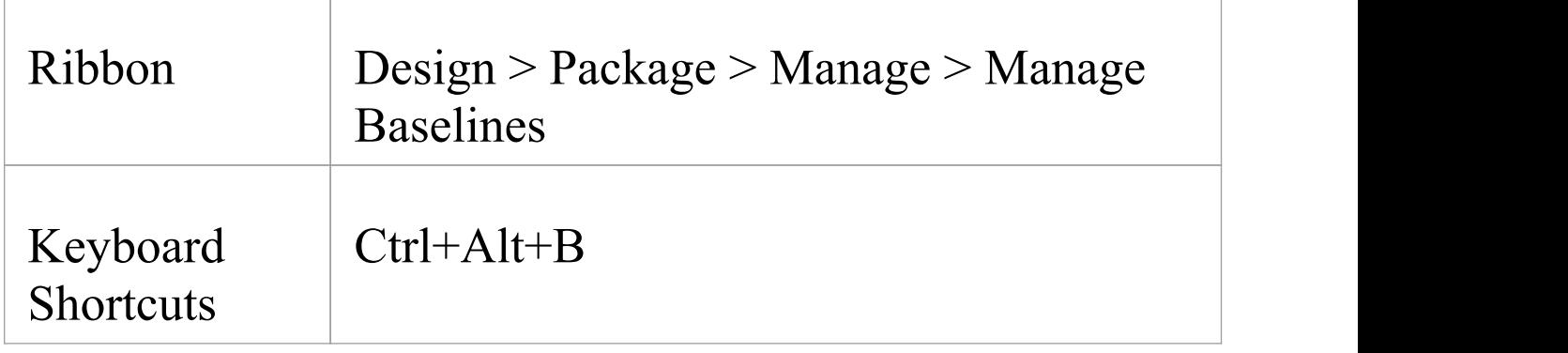

### **Check Baseline Dependencies**

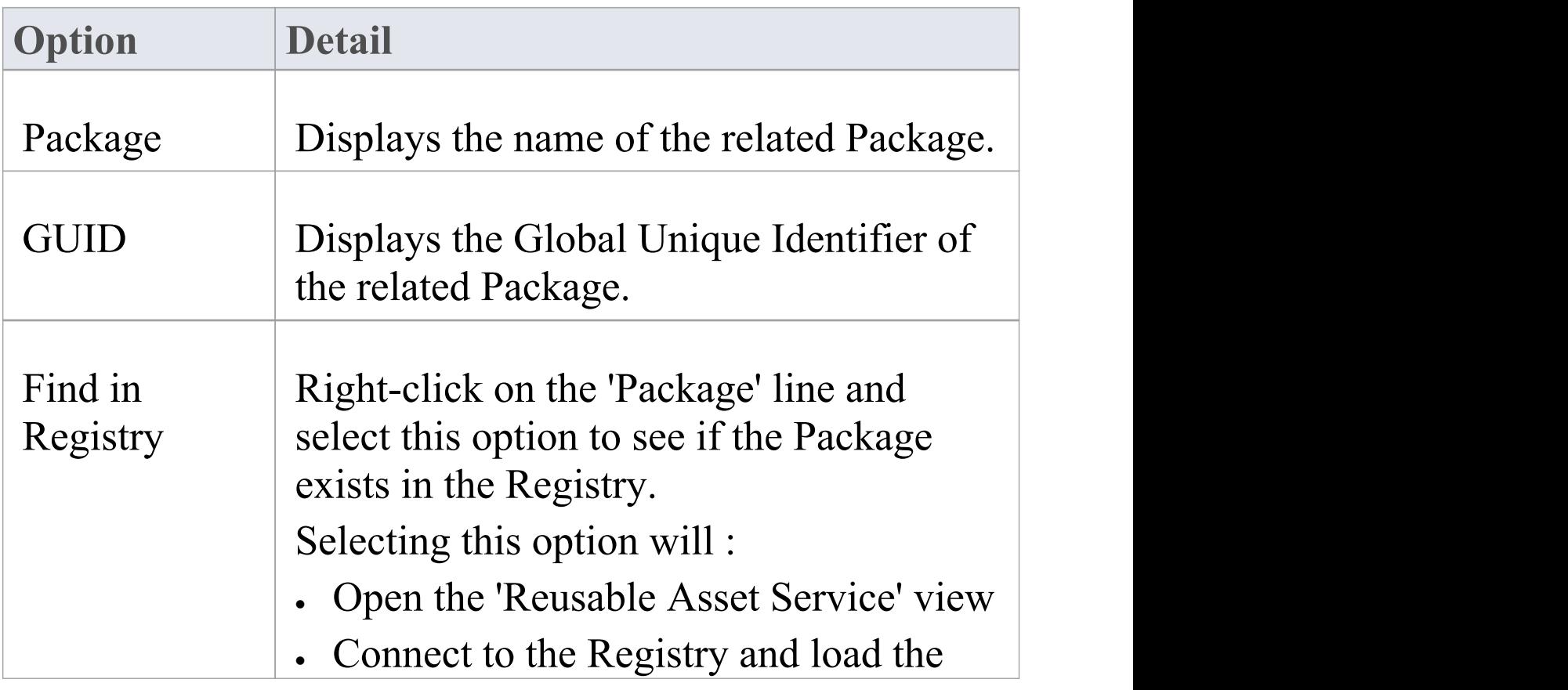

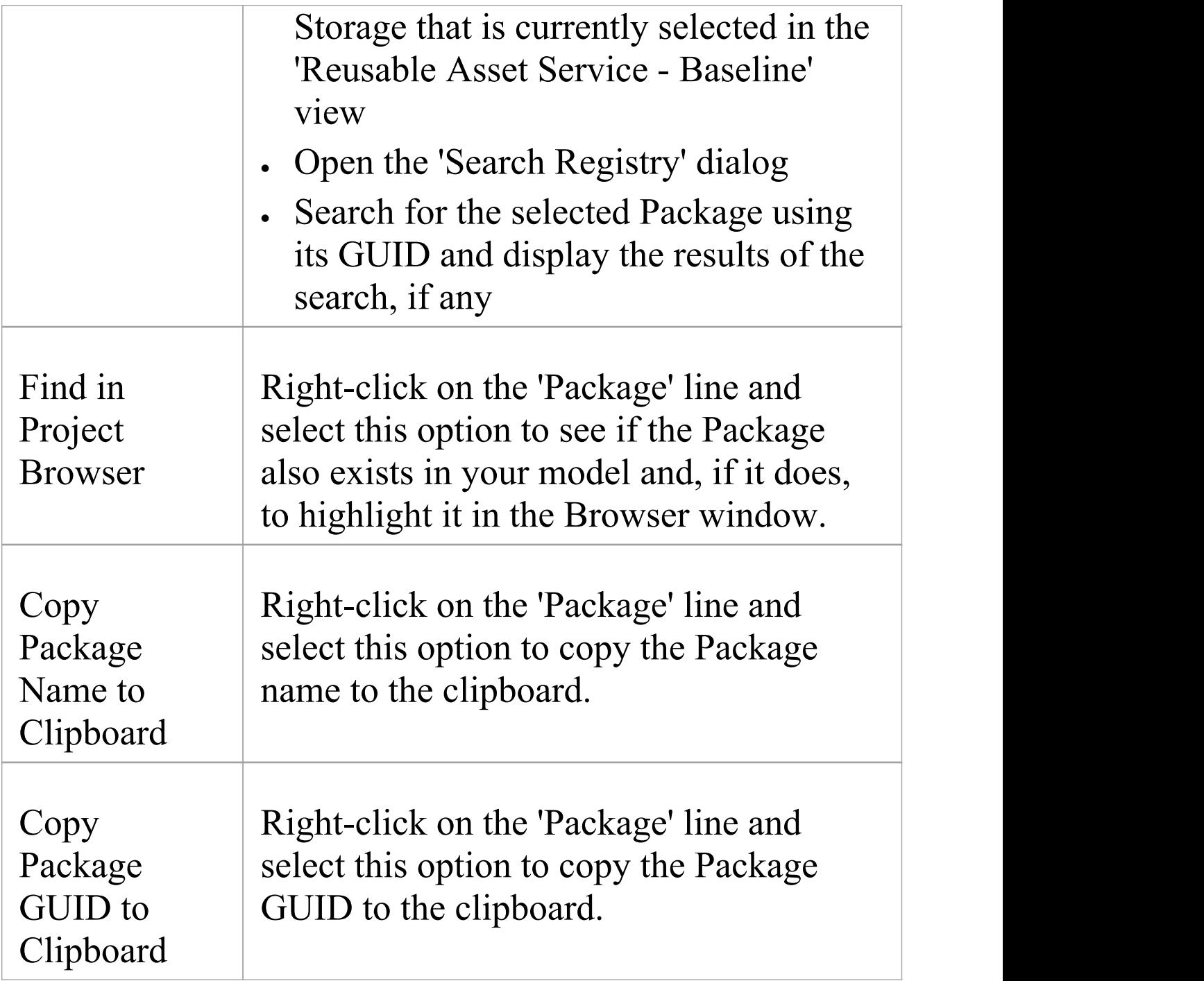

### **Notes**

· The Name and Global Unique Identifier (GUID) of a

Package containing 'external' objects will not be stored with the Baselines if the option 'Check Package dependency when creating Baseline' is disabled on the 'Baseline' page of the 'Manage Model Options' dialog

# **Add Review Comments**

When you select a Baseline on the 'Baseline Browser' tab, the three tabs in the lower half of the 'Reusable Asset Service - Baseline' view are updated with information from the Baseline. For any Baseline, you can add individual review comments on any aspect of the Baseline. These comments provide a permanent record on the Baseline once they have been saved they cannot be edited or deleted. Each comment is attributed to the ID of the user who entered it, and is date stamped.

### **Access**

Open the 'Reusable Asset Service - Baseline' view using one of the methods outlined here.

Select a Baseline on the 'Baseline Browser' tab, then click on the 'Review' tab to display the review comments of that Baseline.

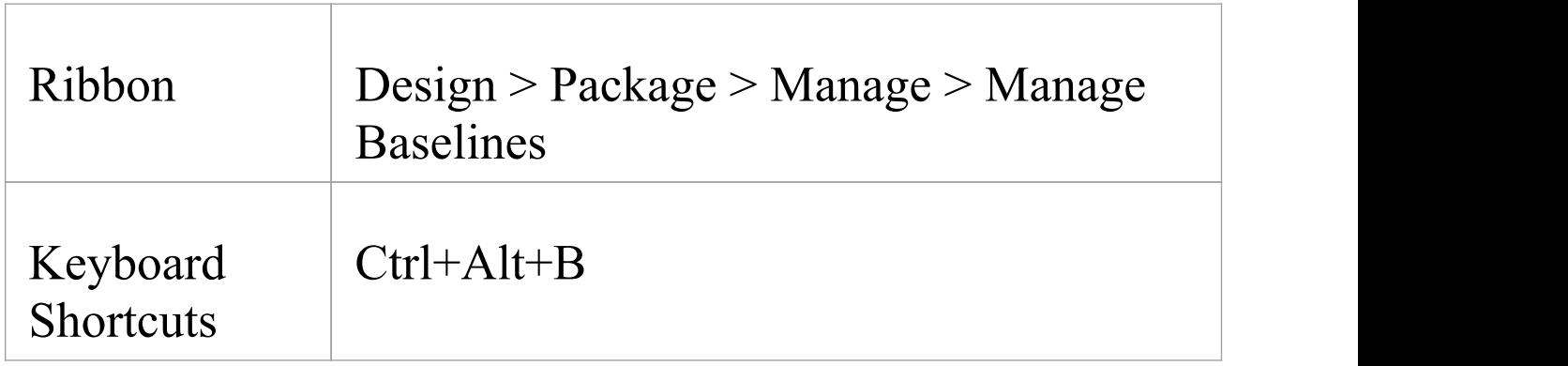

### **Actions**

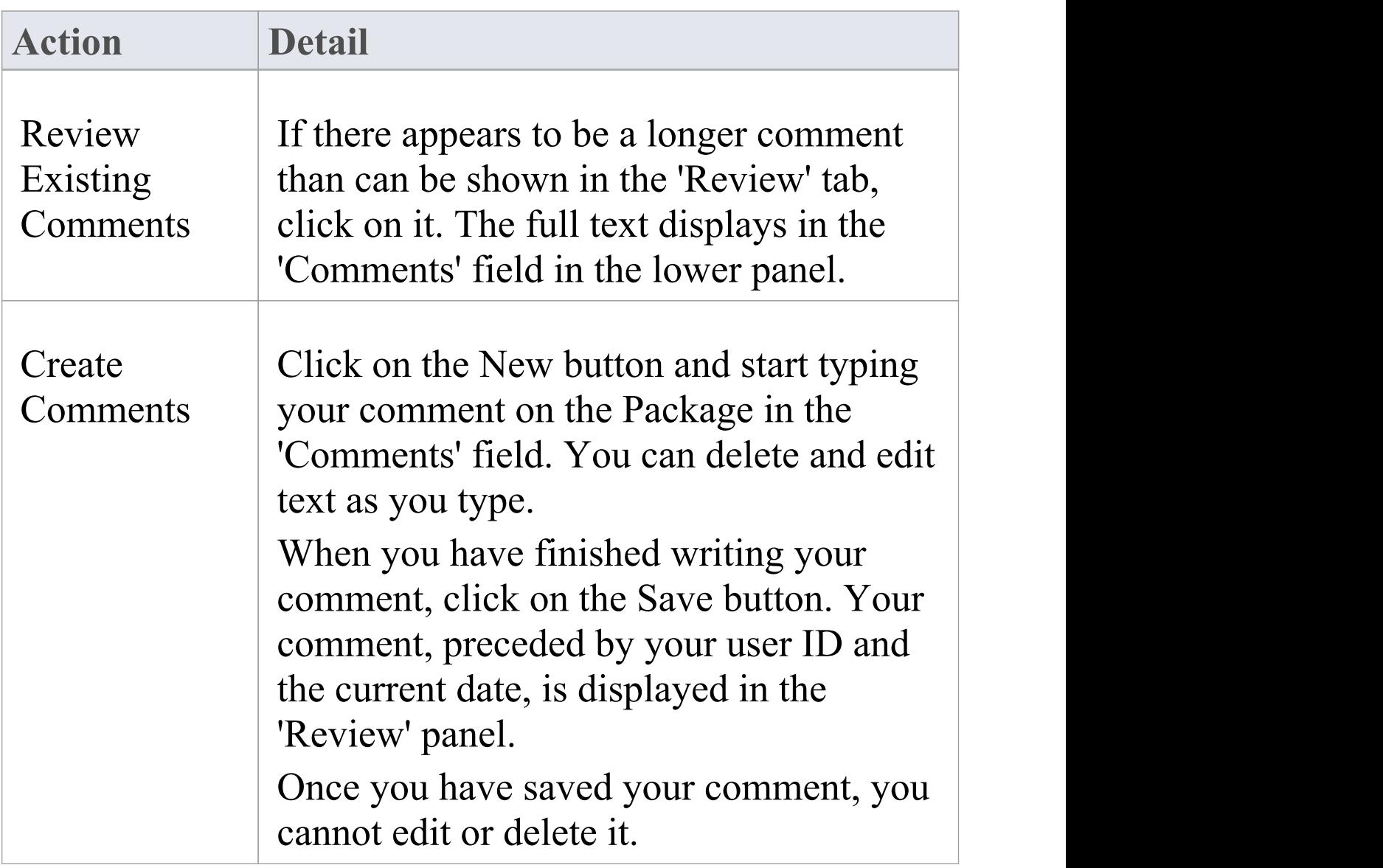
# **More Information**

## **Edition Information**

- · Package Baseline facilities are available in the Corporate, Unified and Ultimate Editions of Enterprise Architect
- · The Compare utility (used to compare an exported Package with a model Package) is available in the Professional Edition of Enterprise Architect, as well as in the Corporate, Unified and Ultimate Editions
- · The Enterprise Architect Corporate, Unified and Ultimate Editions provide another facility, Auditing, which you can switch on to perform continuous monitoring of changes across the project; you can dovetail your use of each facility to meet the range of your change management requirements

## **Considerations**

Baselines are based on the Global Unique Identifier (GUID) of a particular Package:

- · Enterprise Architect checks for that GUID as the root element within the XML document being used as a Baseline
- · When you export a Package to XML, the Package you export is the root element; likewise when you create a

Baseline, the current Package is the root Package of the XML Baseline

- · When you save information in a Version Control system, the current Version Controlled Package is again the root Package of the document
- · It is not useful to create a Baseline by importing an XMI Package file created by Version Controlling a Package that itself contains Version Controlled child Packages; that type of XMI Package file contains stubs for the child Packages, not full information on the child Packages and elements
- · If a Package under Version Control forms part of a Baseline, and that Package is checked in to the model, you cannot merge the original data from the Baseline into that Package

XML files must be in the same format used by the Baseline engine - currently the UML 1.3 XMI 1.1 format (plus Enterprise Architect extensions), which contains all the information necessary to reconstruct a UML model, even a UML 2.x model.

#### **Notes**

· If a Package under Version Control forms part of a Baseline, and that Package is checked in to the model, you cannot merge the original data from the Baseline into that Package

- · You can also obtain a snapshot of selected items in the model, using the Model Views facility; this facility enables you to automatically generate the snapshot at intervals and, if there are changes in the items collected by the defined search, to trigger a notification to you of such changes, which enables you to monitor workflow and other events of concern to you
- · If security is enabled you must have 'Baselines Manage' permission to create, import and delete Baselines, and 'Baselines - Restore' permission to merge data from a Baseline; security permissions are not required to select an existing Baseline and perform a comparison with the model

# **Reuseable Asset Service (RAS)**

Within a large organization, groups of users can be separated by geographical distance and be on different networks. This can make it difficult to share common data, standards and modeling structures, without the complexity of using external Version Control tools or manually distributing XMI files between projects. Enterprise Architect supports a Reusable Asset Service (RAS) that provides a simple and convenient mechanism for modelers to distribute or download reusable model structures, information, as well as corporate directives and standards. The shared repository is accessible via a Pro Cloud Server connection, making it accessible for distributed teams. The person who sets up the reusable data can retain governance of the resource or asset, whilst users of the service can easily review the currency of the information and download the latest versions into their models or file folders.

The RAS gives distributed teams convenient access to a single 'source of truth' for shared data, including project milestones, architectural frameworks and industry standards.

## **Reusable Assets**

A Reusable Asset Storage is contained in a Pro Cloud Server repository.

Reusable Assets can consist of:

- · Packages containing elements, diagrams and structures (as drawn from any point within the Browser window), and
- · Learning Center topics
- · Files in a range of text, code and graphic formats, including .qea and .eap files

An asset can be, for example:

- · A common Class library or framework
- · The Baselines for a set of Packages or of the whole model
- · A set of common Requirements or Use Cases
- · A draft specification document
- · Marketing collateral

### **Storage Structure and Use**

A Reusable Assets registry contains any number of Storages, which can either be left unprotected for any user to create, or change-restricted by an Administrator password. Each Storage can contain any number of Asset Packages holding modeling structures, and files containing textual or graphical information and data. When a user creates a Storage, they can protect the contents from being updated in the Registry or downloaded into a model, using password protection defined by that user.

For each Package, the RAS automatically identifies the:

- · Version of the Package held in the registry
- · Diagrams and elements (including child Package

elements) contained by the Asset Package

- Dependencies on parent Packages of any external elements that the Asset Package references
- · Dependencies on MDG Technologies

### **Features**

Here is an overview of the features available in the RAS.

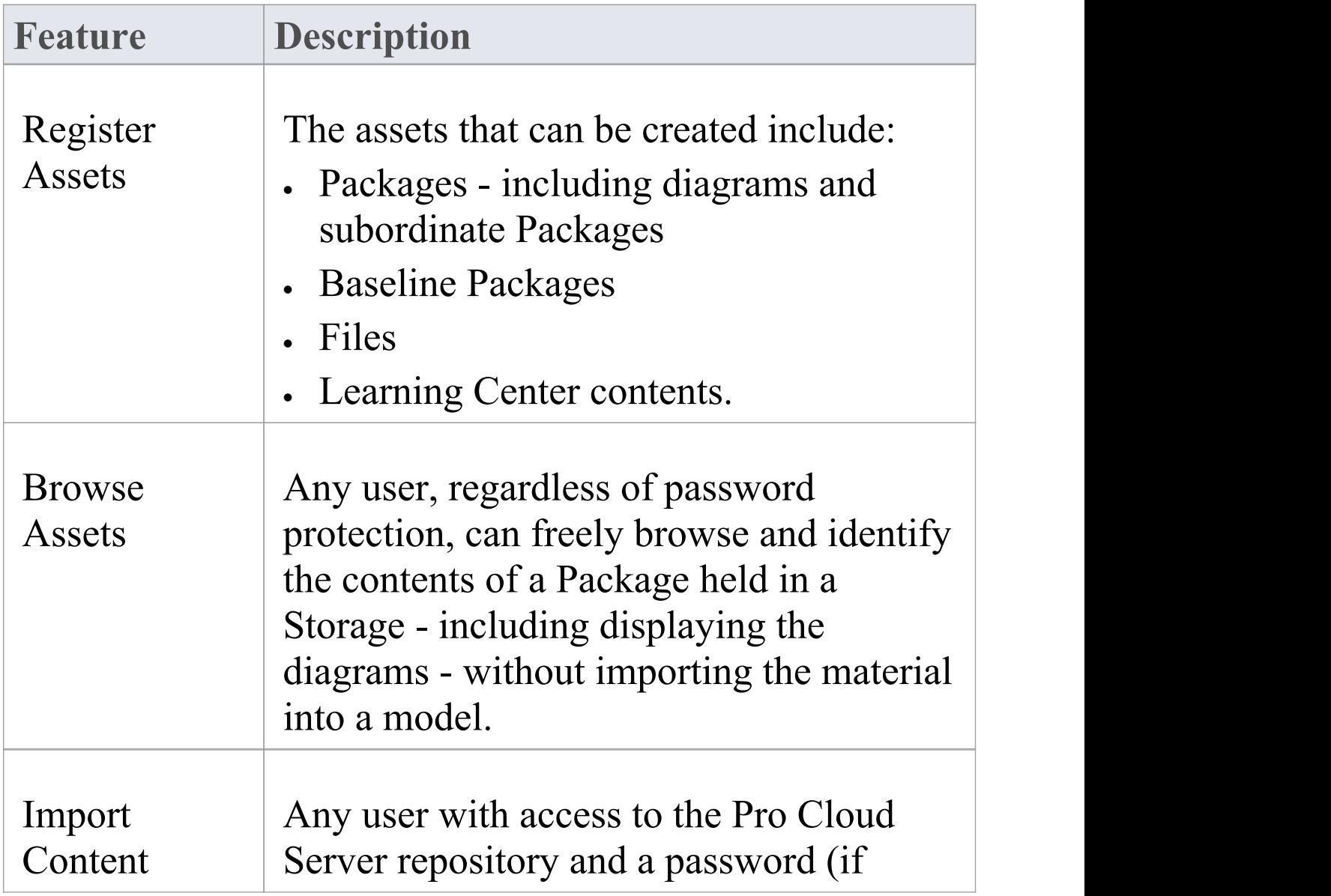

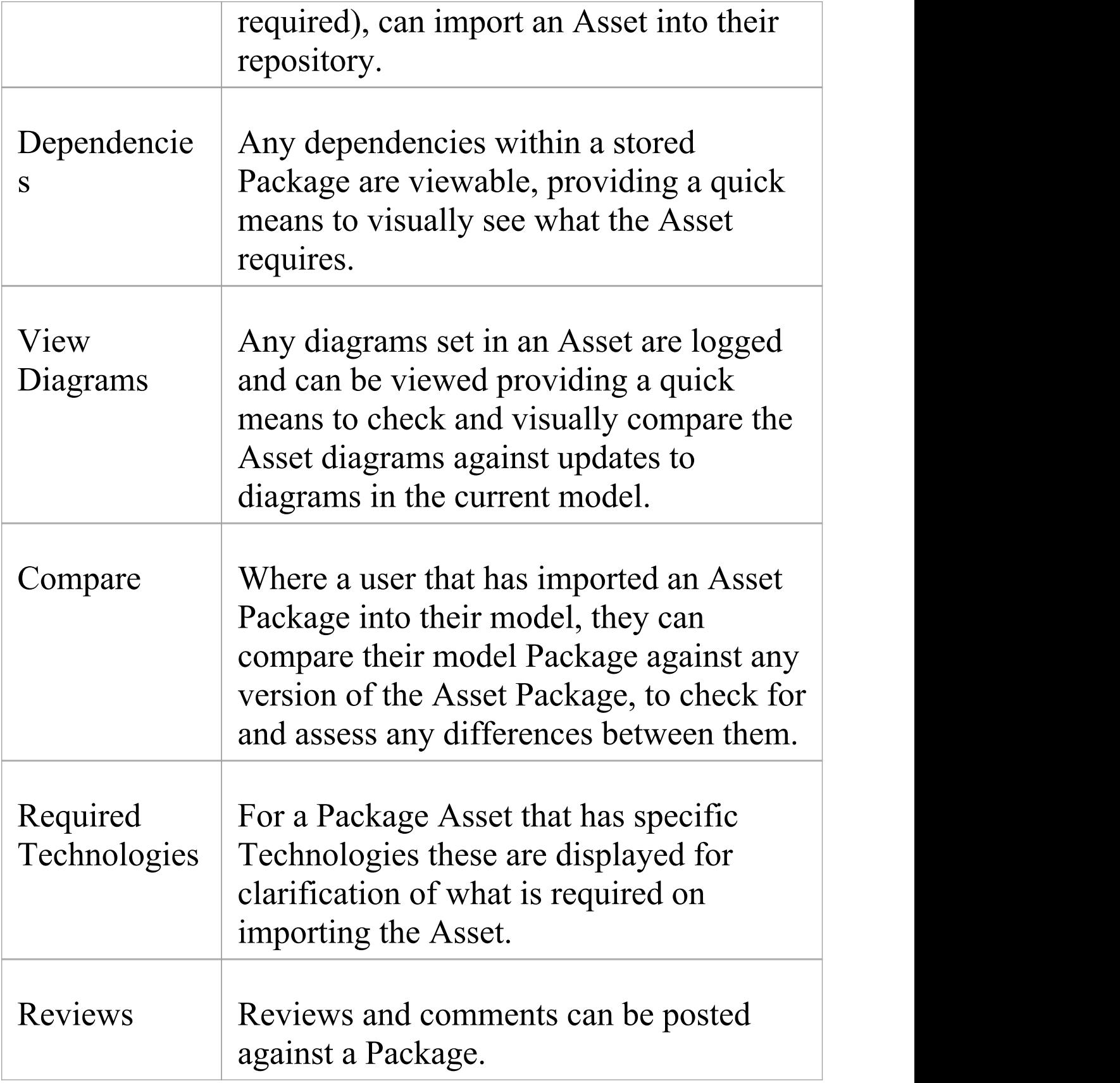

# **Set Up the Asset Service**

The process of setting up assets and files in the Reusable Asset Service has a number of simple stages, typically:

- · Identify the Registry
- · Create the Storages, including copying an existing Storage as a template for a new one
- · Set password protection on each Storage
- · Register the Asset Packages and Storage Files, and update them as necessary

### **Prerequisites**

As a Reusable Asset Service is stored in a Pro Cloud Server repository, there must be a Pro Cloud Server (PCS) operating and a repository configured and enabled on this PCS.

### **Access**

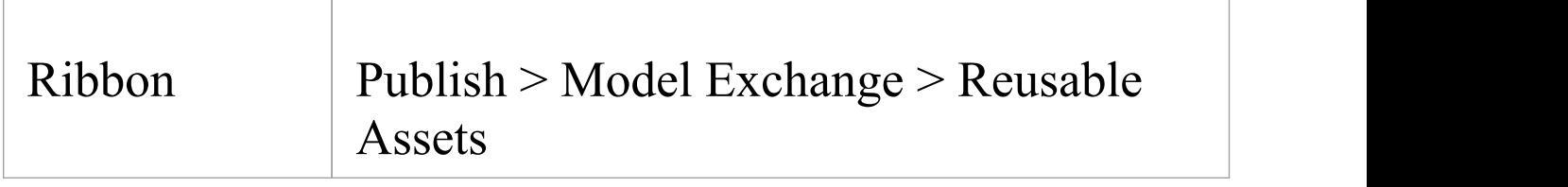

## **Identify the Repository**

A Reusable Asset Registry is contained in a PCS based repository that is typically configured by a System Administrator. If you have access to an existing PCS repository then the connection details for that can used for creating Reusable Asset Storage. Otherwise, if a new repository needs to be created by a System Administrator, they will provide the repository connection details for you to use.

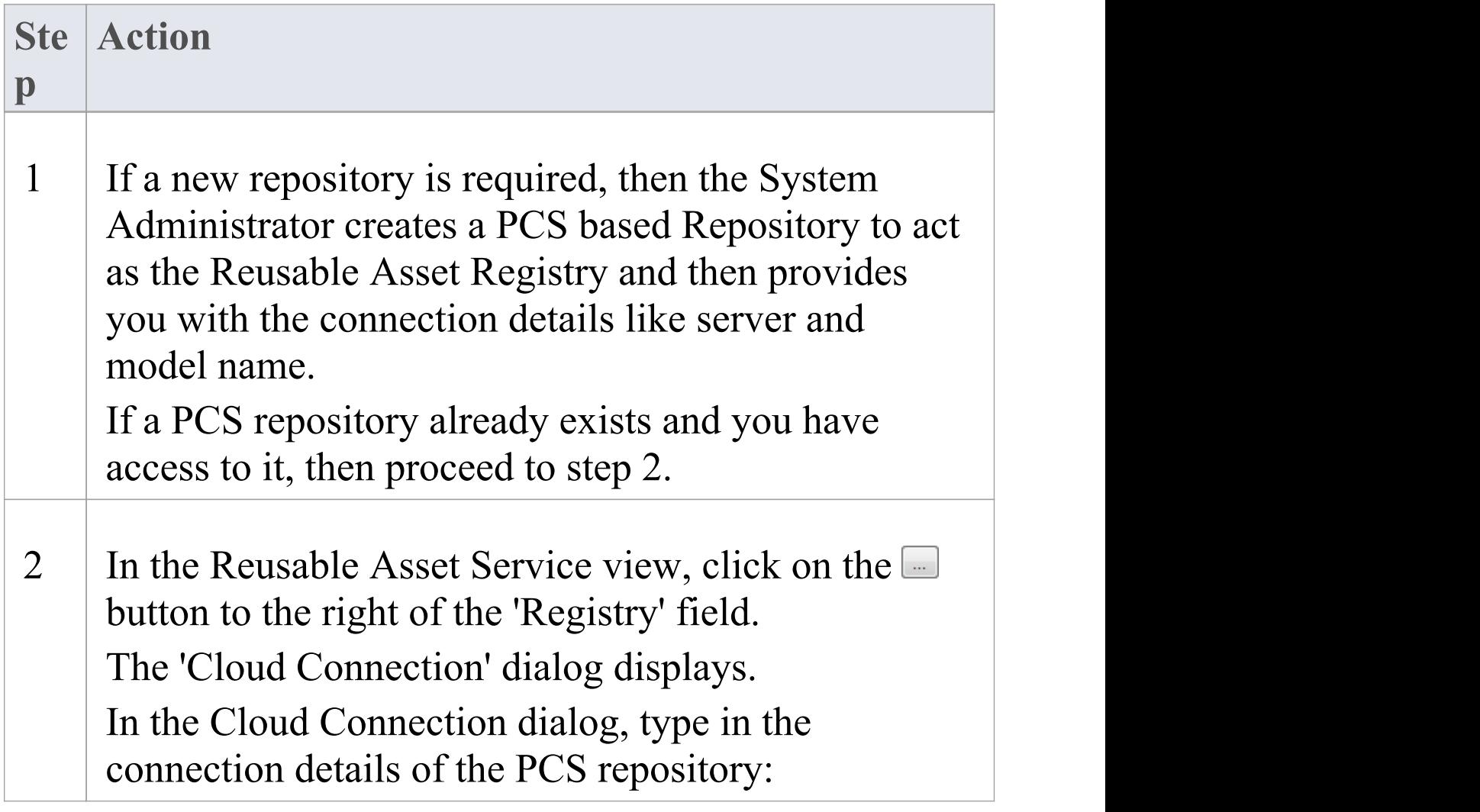

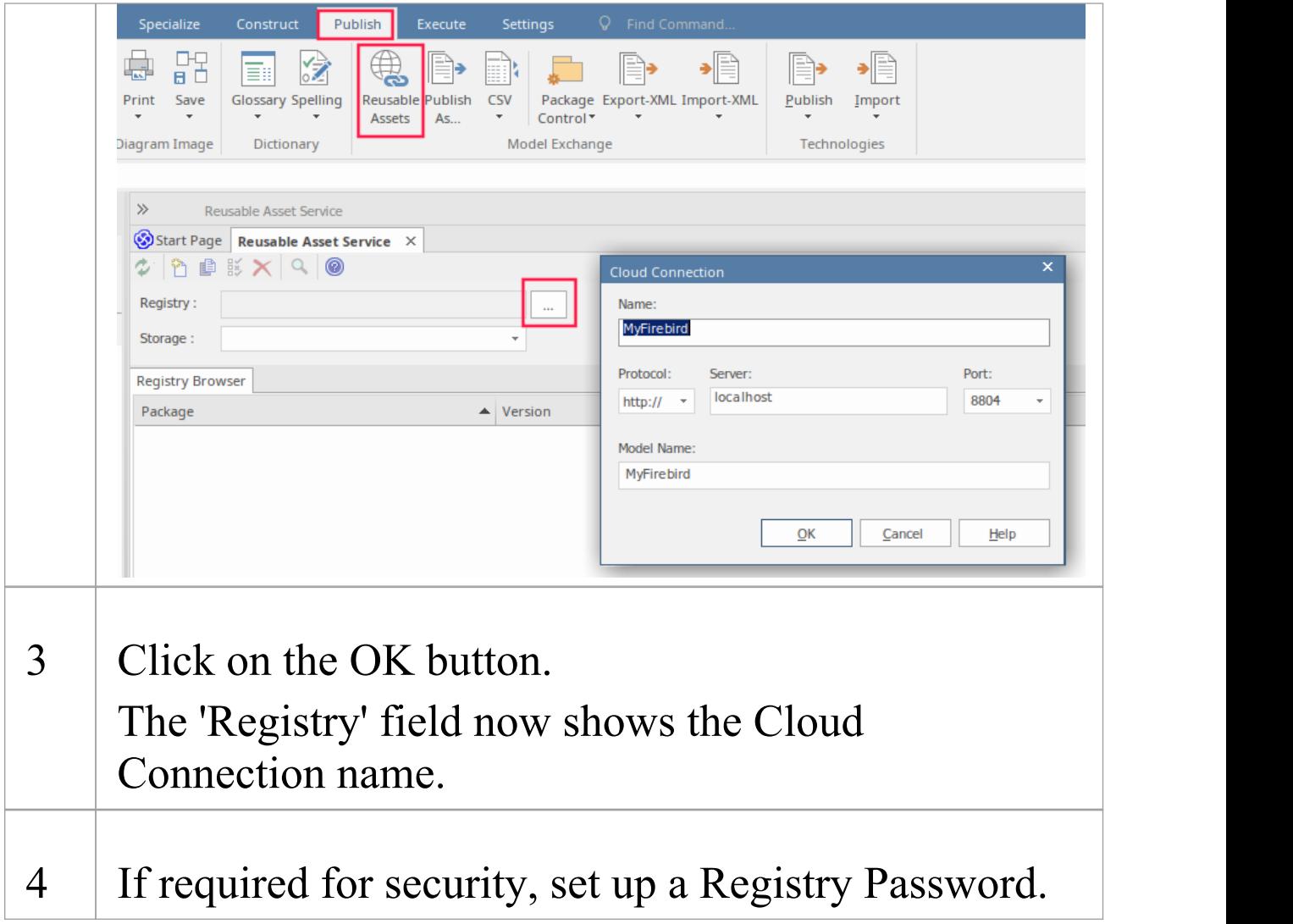

## **Toolbar Options**

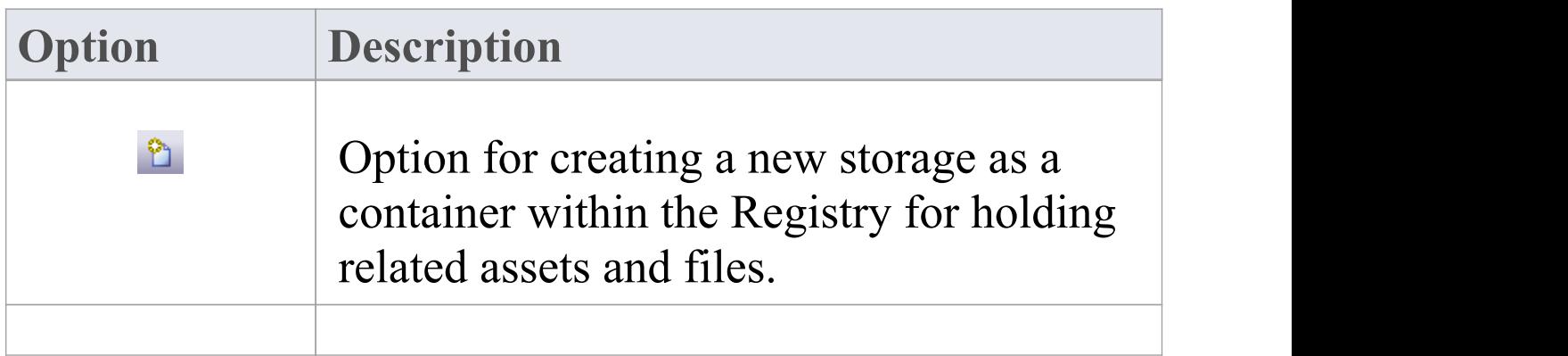

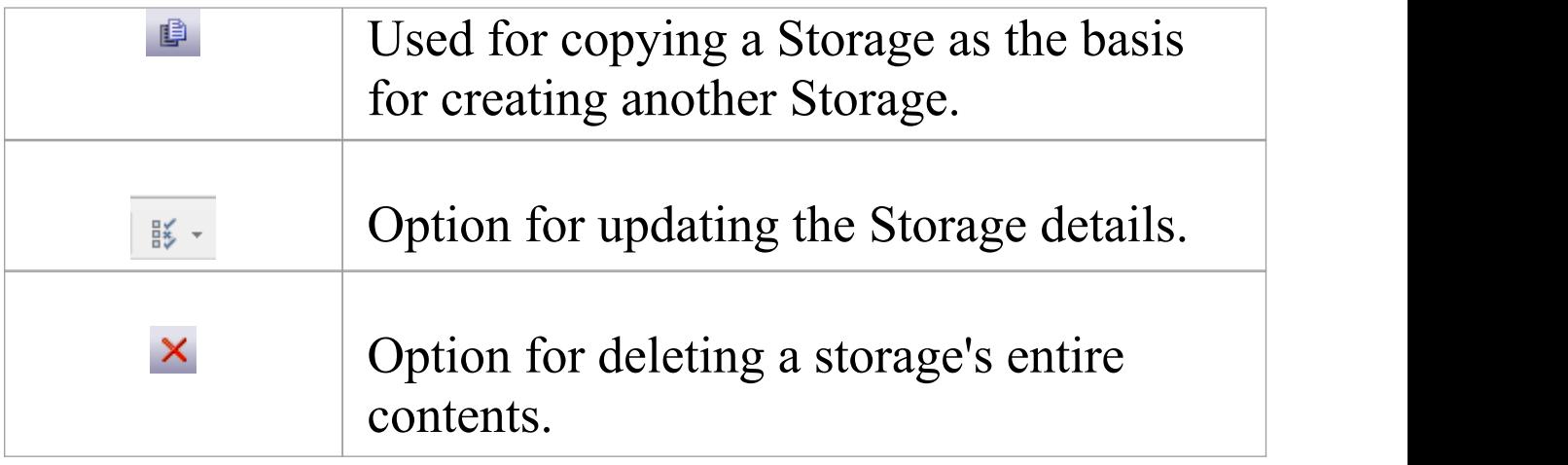

## **Set Up Registry Password**

As a System Administrator, you can password-protect the Registry to prevent users from modifying the Registry; that is, restrict users from performing top-level activities such as creating, modifying and deleting Storages. Once you have set password protection, only those users who have a valid Administrator password can modify the Registry.

You can also change the password at regular intervals, for added security.

### **Access**

In order to set the Registry Administrator password:

- · In Enterprise Architect, open the Cloud model that is designated as the RAS Registry
- Open the RAS window (Publish  $>$  Model Exchange  $>$ Reusable Assets)
- · The Set Administrator Password button is displayed next to the 'Registry' field

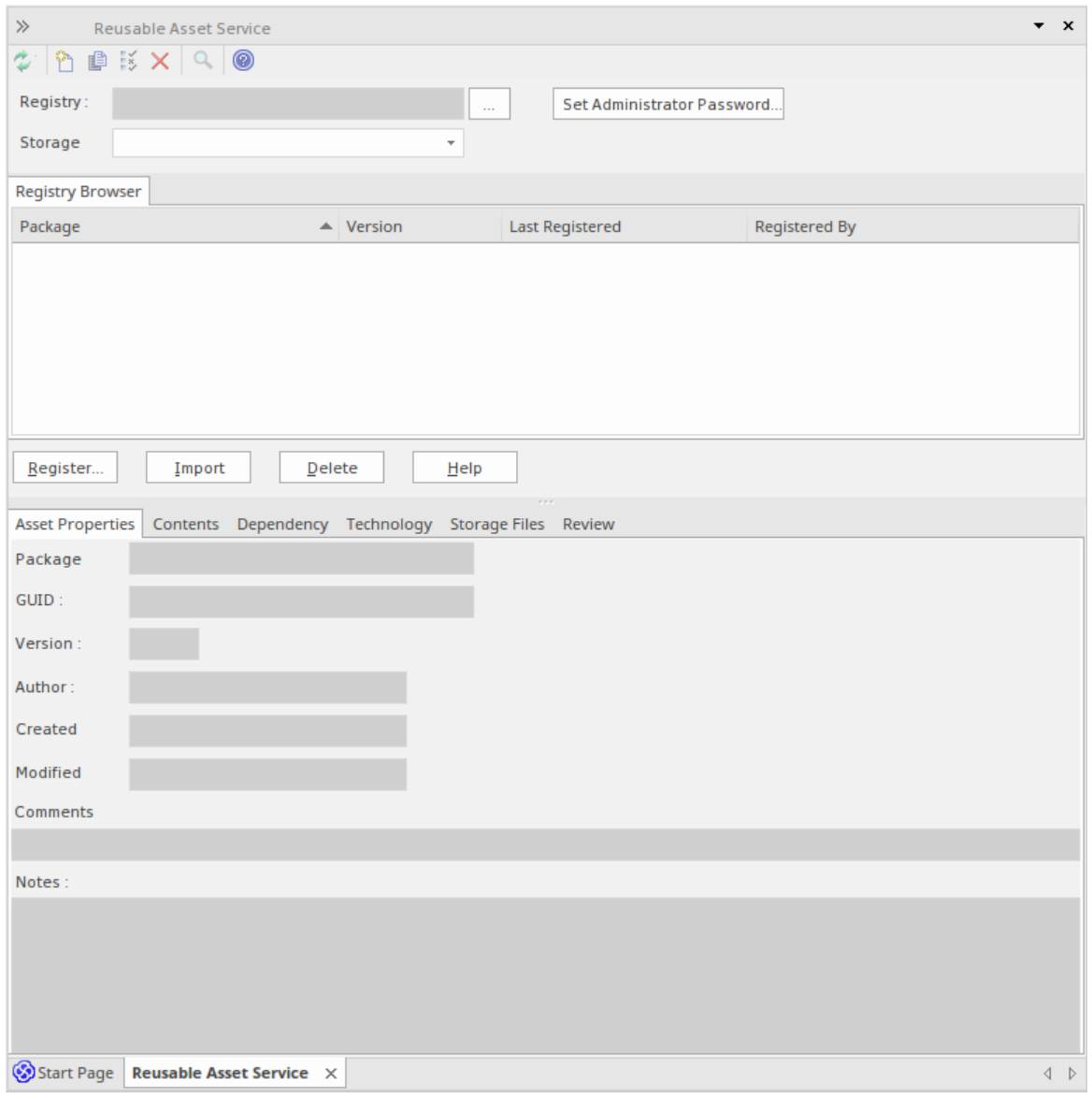

· Click on this button to display the 'Set Administrator Password' dialog

#### **Set the Administrator Password**

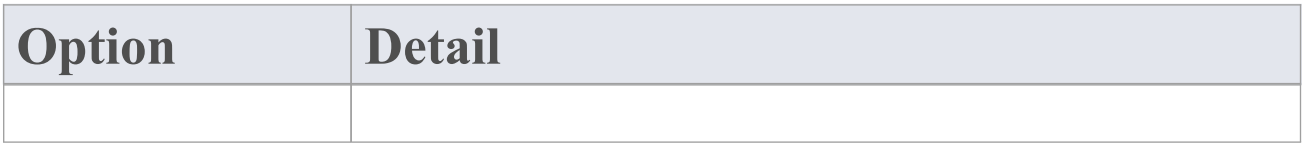

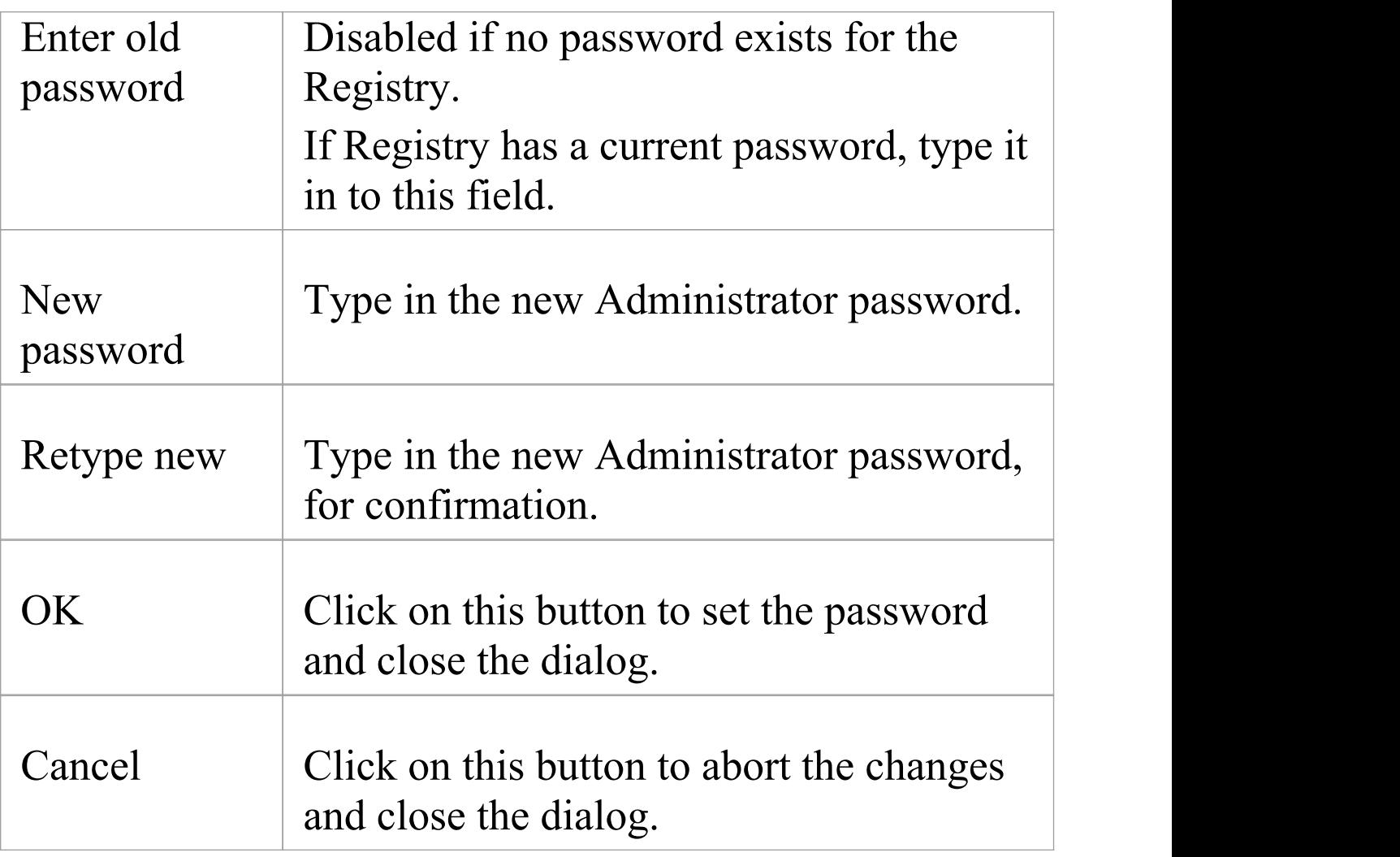

### **Notes**

- · To remove password protection from the Registry, complete the 'Enter old password' field but leave the 'New password' and 'Retype new' fields blank
- · If a Storage has a 'Complete Access' password, then you can use either the Administrator password or the 'Complete Access' password to modify the Storage

## **Creating Asset Storages**

A Storage is a container within the Registry, holding related assets and files. There can be several Storages in the Registry, to support the different areas of work or purposes that your organization might define.

## **Create Storages**

When creating a new Storage you have the option to set what type of storage this is to be. The Storage types available include:

- Model Package contains Asset Packages and/or Files
- · Learning Center Library Learning Center Library content
- · Reference Data Library Enterprise Architect Reference Data Library
- · Source Code Library can be populated with any zipped files.

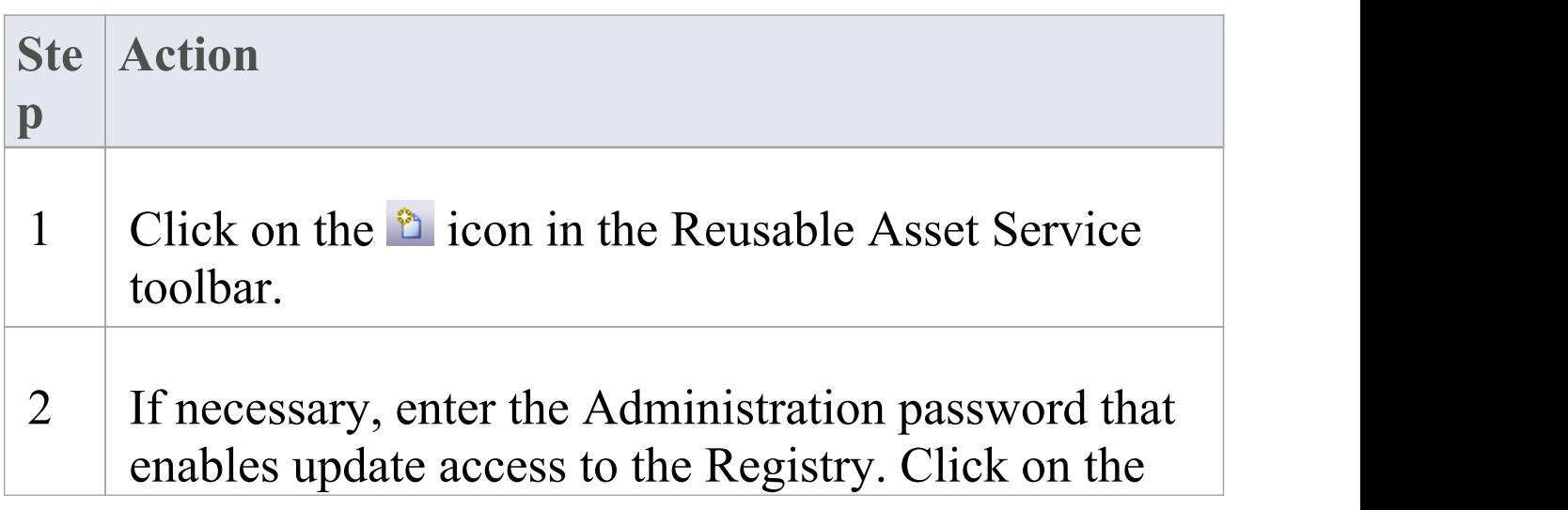

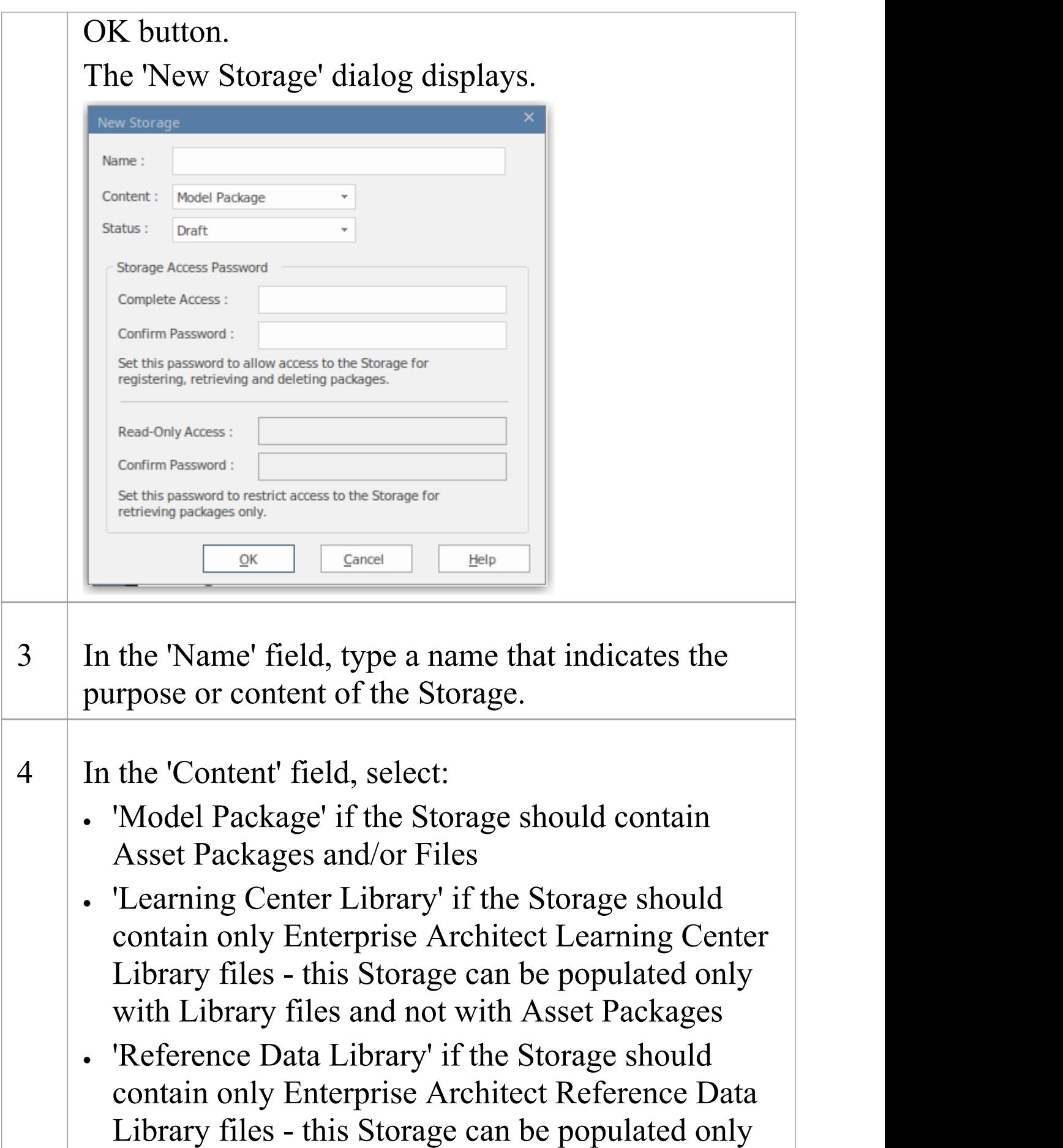

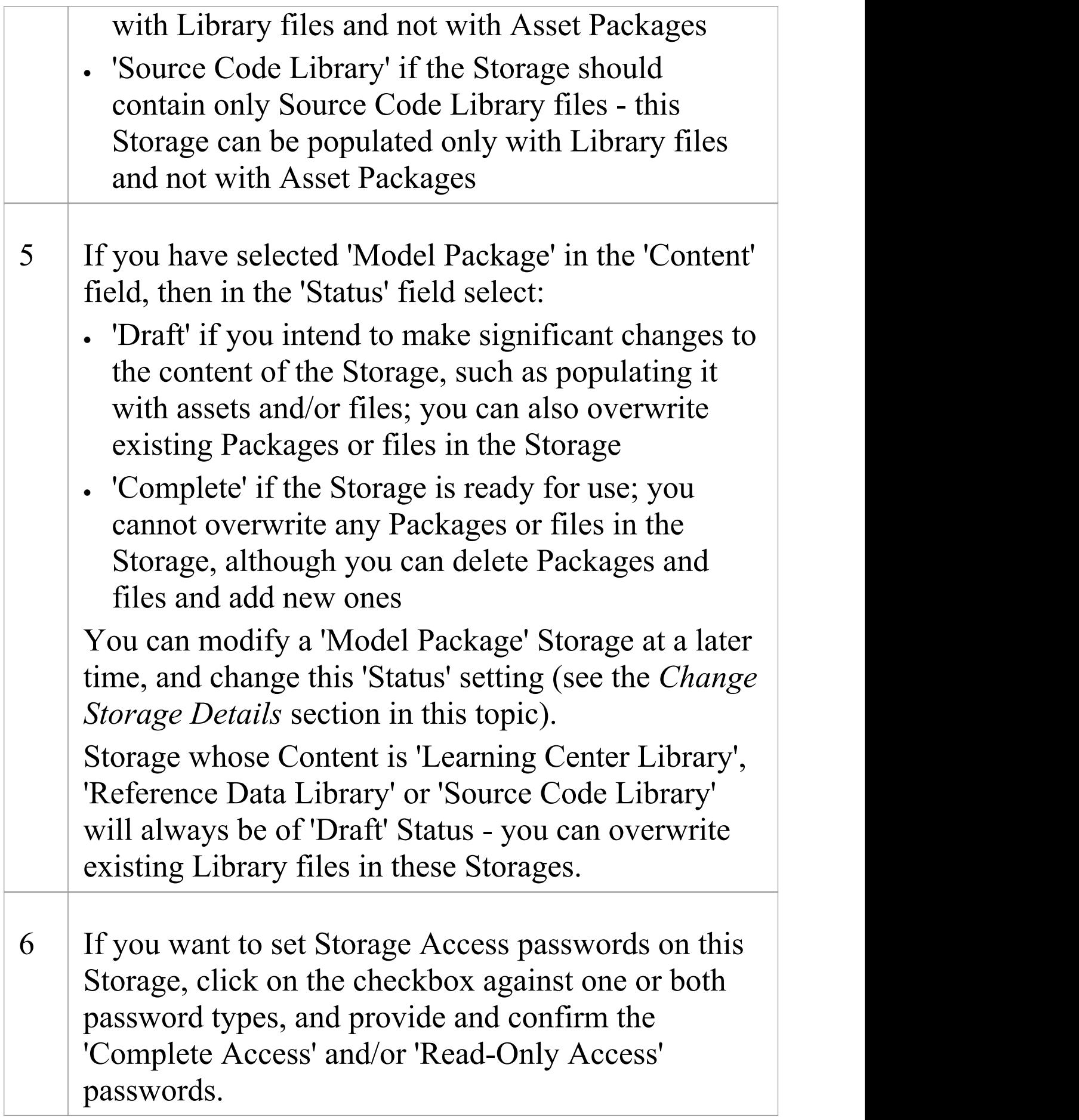

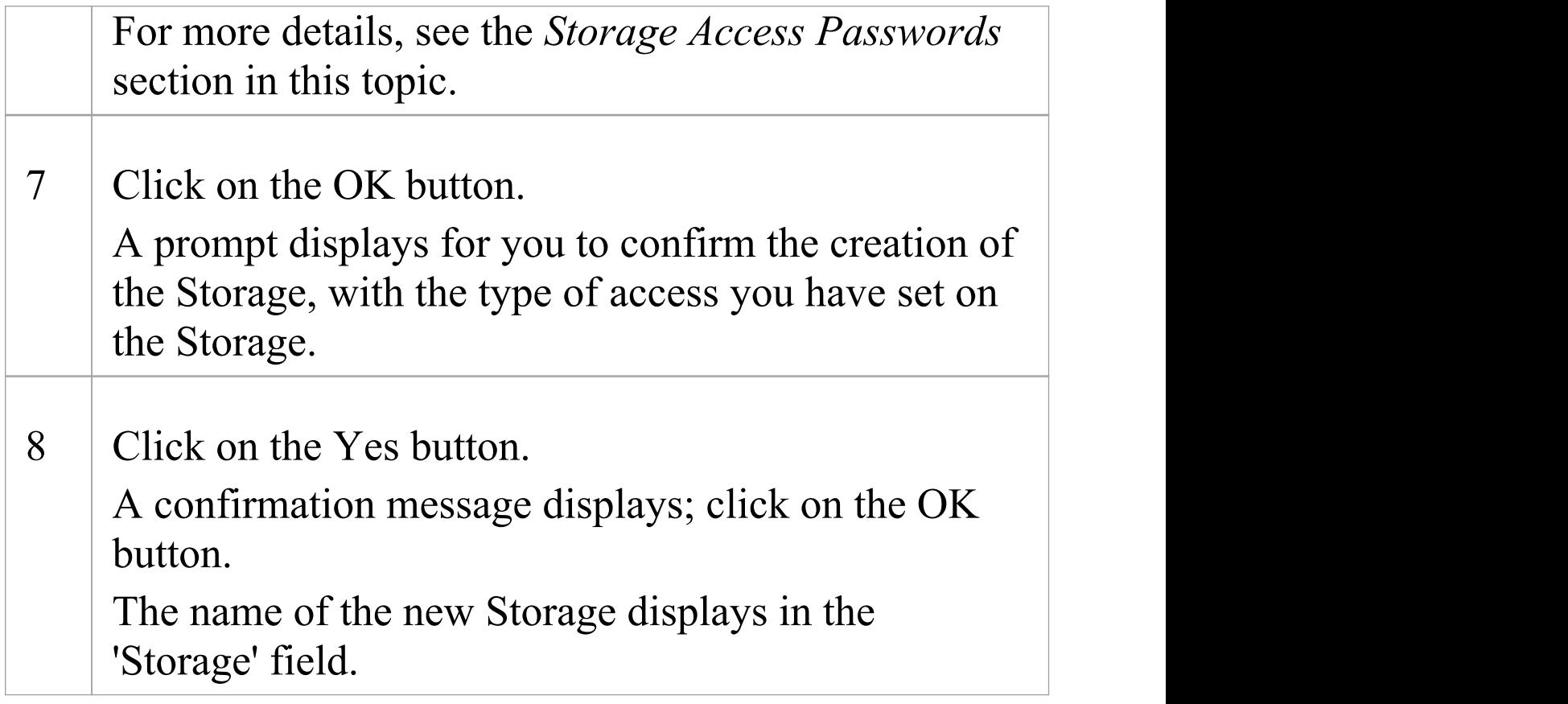

### **Storage Access Passwords**

The Registry can be protected by a Registry password, so that only the Administrator can create and modify Storages. If no Registry password is set, a second level of password protection can be applied.

The owner of a Storage can apply password protection to restrict users in processing and modifying the contents of the Storage either intentionally or unintentionally. Password protection can be applied at two levels:

· Complete Access - users enter their password and can modify or delete the Storage itself, and within the Storage can register, update and delete Packages and files in the Registry, view Packages and import assets into their models

· Read-Only Access - users enter their password and can import assets into their models

You set the 'Complete Access' password before you set the 'Read-Only Access' password.

If password protection is set and a user has no password, they can only view the contents of the Storage. If no password protection is set, all users can freely access and modify the Storage and its contents.

You set the passwords on each Storage as you create that Storage, using the 'New Storage' dialog. Once the Storage has been created, you can change or remove an existing password using the 'Modify Storage Access' dialog, but you cannot add a password.

If a Storage is password protected, the system displays a prompt for the password when the user begins to:

- · Change or delete a password on the Storage
- · Copy the Storage to create a new Storage
- · Delete the Storage
- · Register a Package or file in the Storage
- · Import a Package, file or Technology from the Storage
- · Delete a Package or file from the Storage
- · Compare an Asset Package with a Package in the model

The system displays the password prompt when any of those operations is performed for the first time after the user:

- · Connects to a Registry
- · Reloads the Registry Browser
- · Selects a Storage in the 'Storage' field in the Reusable Asset Services view

If the user enters the correct password and therefore establishes their credentials, the system does not display a password prompt again for any valid operation that user performs until they:

- · Select a different Storage in the 'Storage' field in the Reusable Asset Services view or
- · Reload the Registry Browser from the Registry

## **Register Assets and Files**

Whilst a Storage exists and, if the Storage is under password protection, and you have the 'Complete Access' password, you can register Packages from a model and files from your system as assets in that Storage.If the Asset Package was developed using one or more MDG Technologies, you can optionally register those technologies in the Storage as well. See the *Register New Assets* Help topic.

# **Copying Asset Storages**

It is possible to copy a Storage as the basis for creating another Storage, for example if you want to use the same set of assets in the context of a larger set for a different department, work area or development phase.

**Note:** It is not possible to change the 'Content' of a Storage nor is it possible to change 'Status' of a 'Learning Center Library' , 'Reference Data Library' or 'Source Code Library' Storage.

### **Copy Storages**

To copy a Storage, follow these steps.

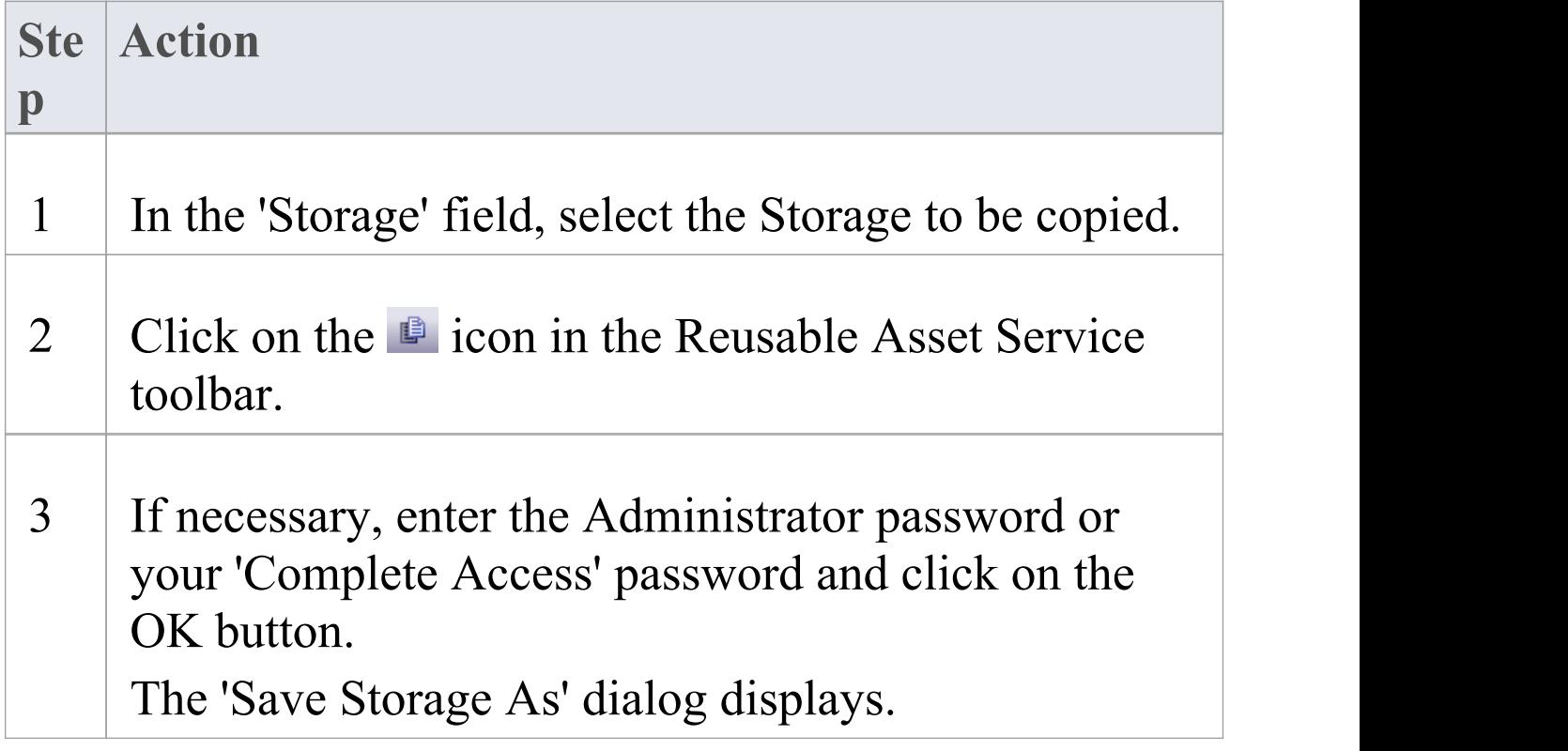

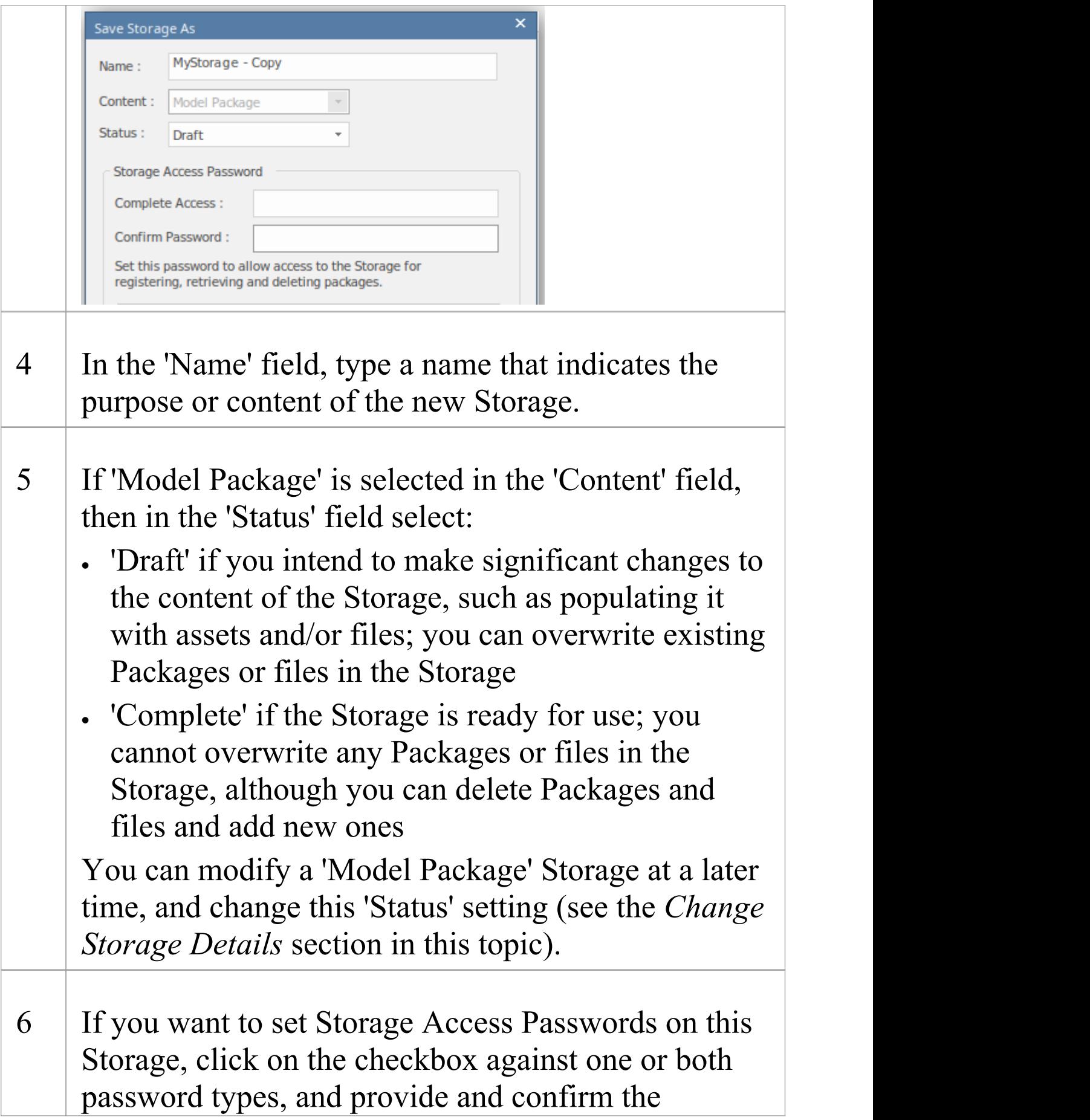

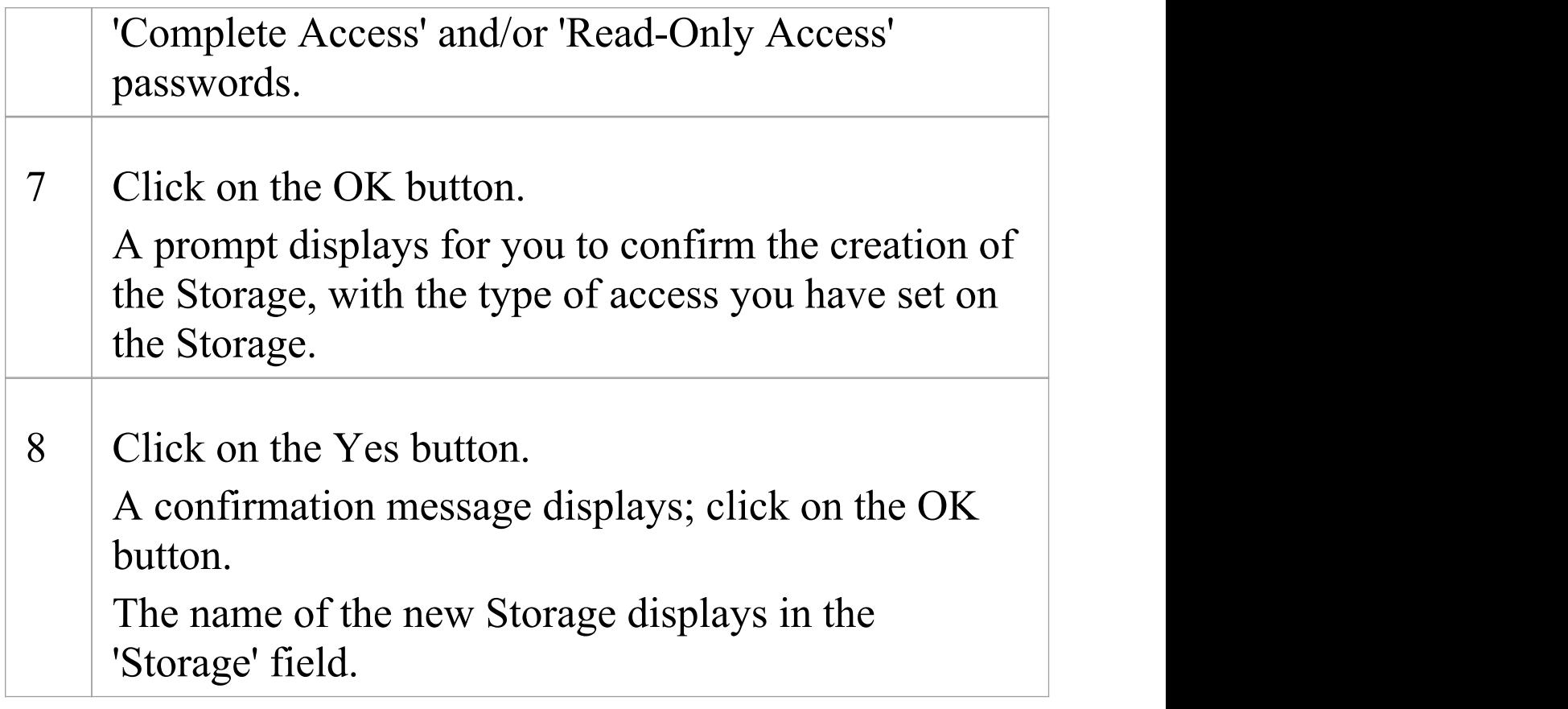

## **Change Storage Details**

After you have set up a Storage, you can update it at a later stage to:

- Change the status of a 'Model Package' Storage
- · Change one or both of the existing 'Complete Access' and 'Read-Only' Access passwords
- · Delete one or both of the passwords

**Note:** there are restrictions in that:

- · It is not possible to add a password where one has not previously been set.
- · You cannot change or delete passwords unless you have the 'Complete Access' password yourself.
- · It is not possible to change the 'Content' of a Storage nor is it possible to change 'Status' of a 'Learning Center Library' , 'Reference Data Library' or 'Source Code Library' Storage.

#### **Process**

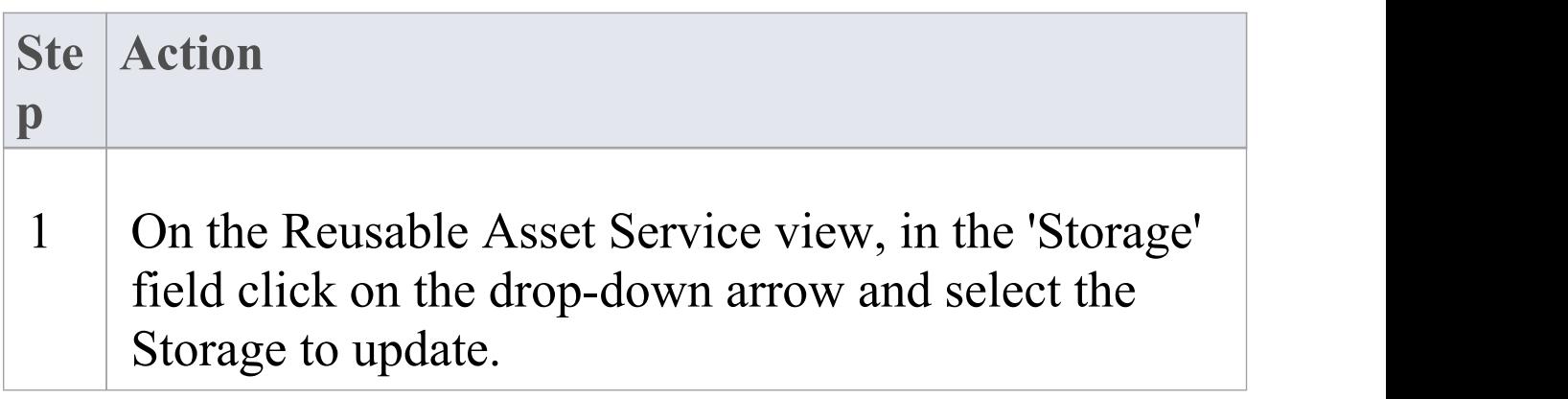

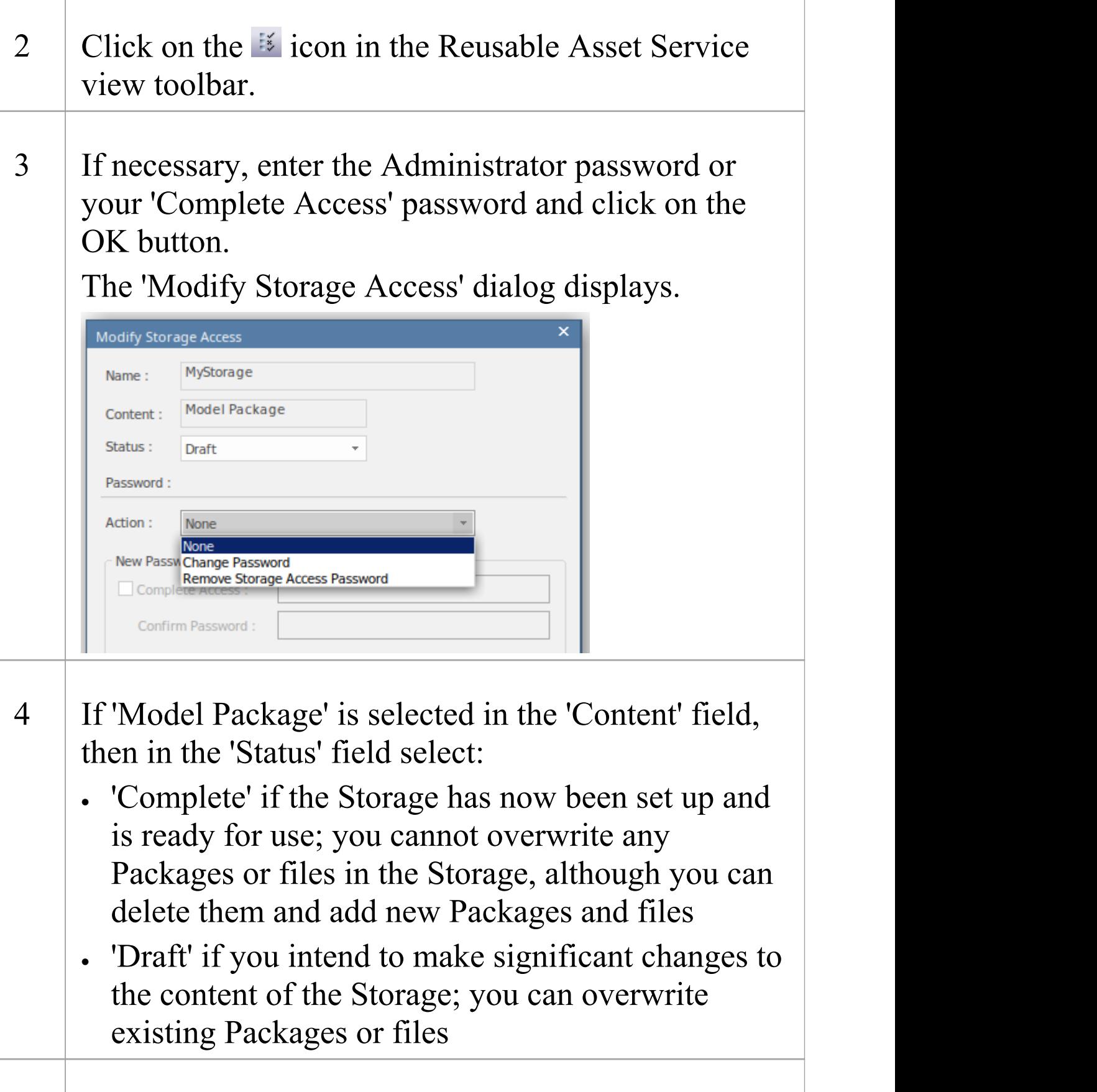

5 The 'Action' field defaults to 'None', to indicate no

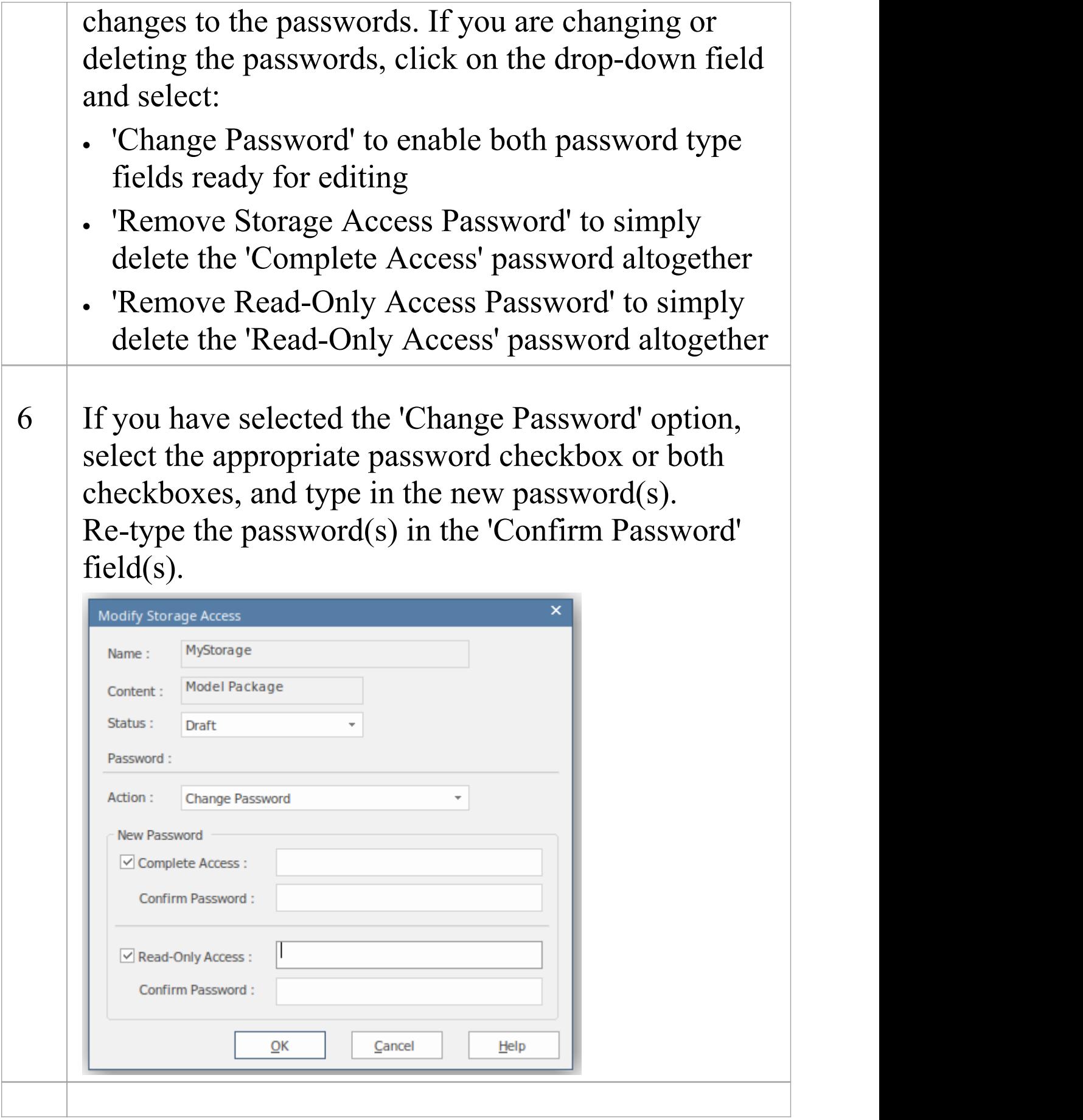

#### 7 Click on the OK button to save your changes and close the 'Modify Storage Access' dialog.

# **Delete a Storage**

If a Storage has been created by mistake, or is no longer necessary in the Registry, you can delete it and its entire contents of Package and files in one action.

#### **Process**

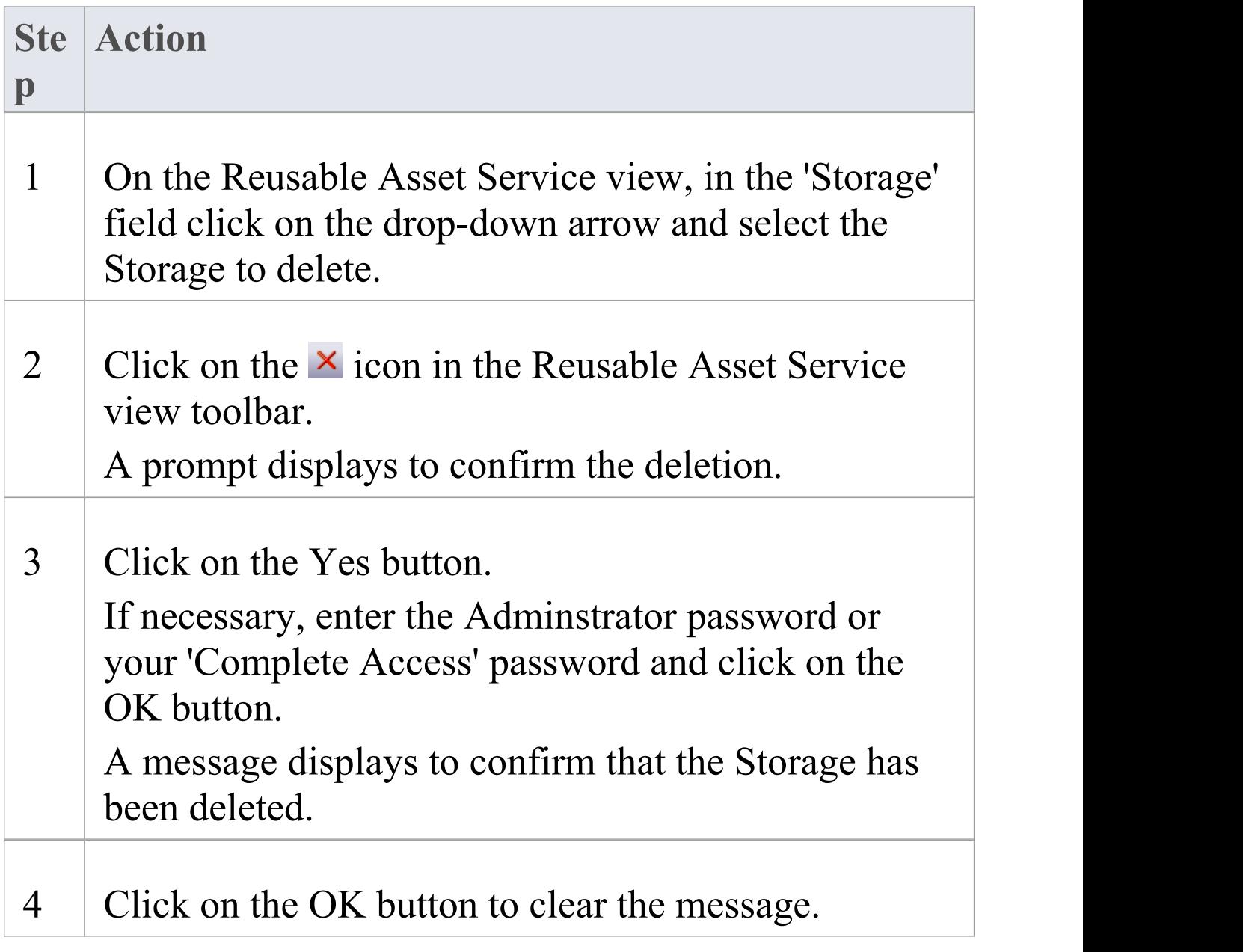

#### The Storage and its contents are cleared from the Registry.

## **Connect to the Asset Service**

The Reusable Asset Service provides model structures and documents to you from one or more registries on remote systems. You access these registries through a Pro Cloud Server connection to the appropriate server. The connection details should be provided to you by your System Administrator or Reusable Asset Service Administrator.

### **Access**

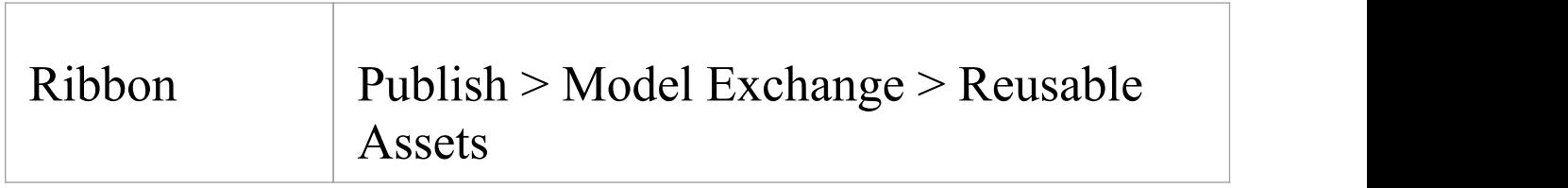

#### **Connect to Assets**

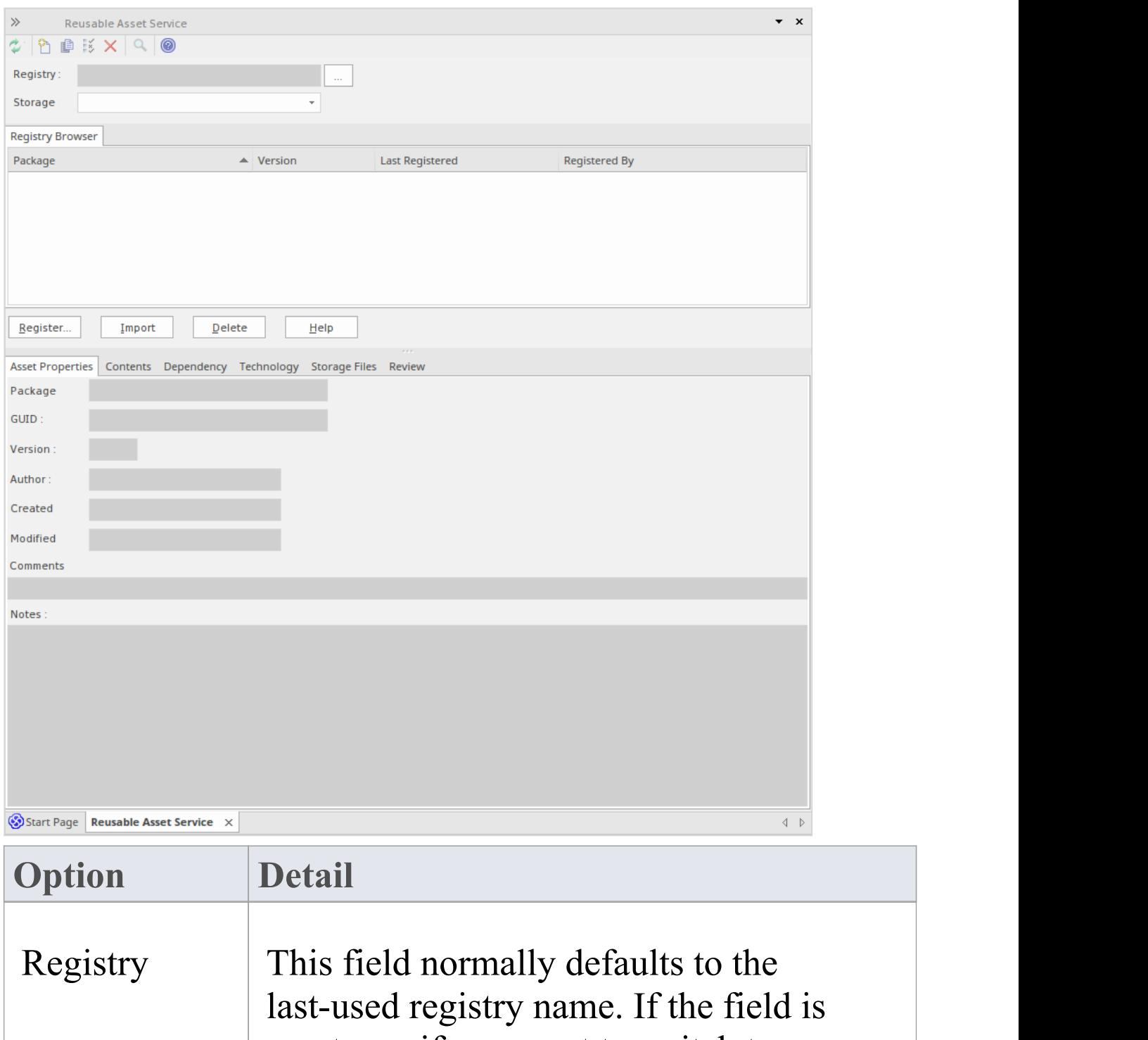

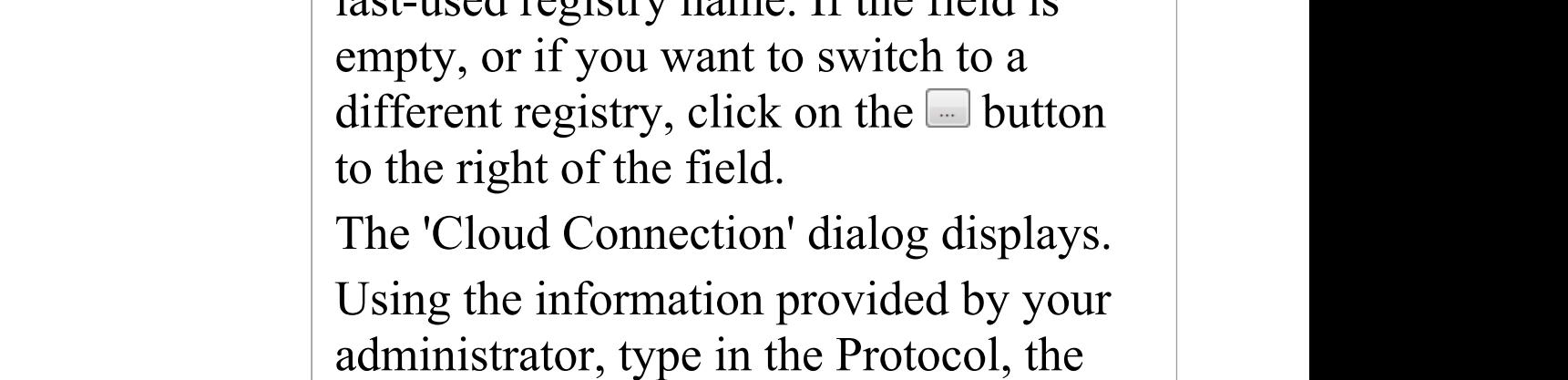

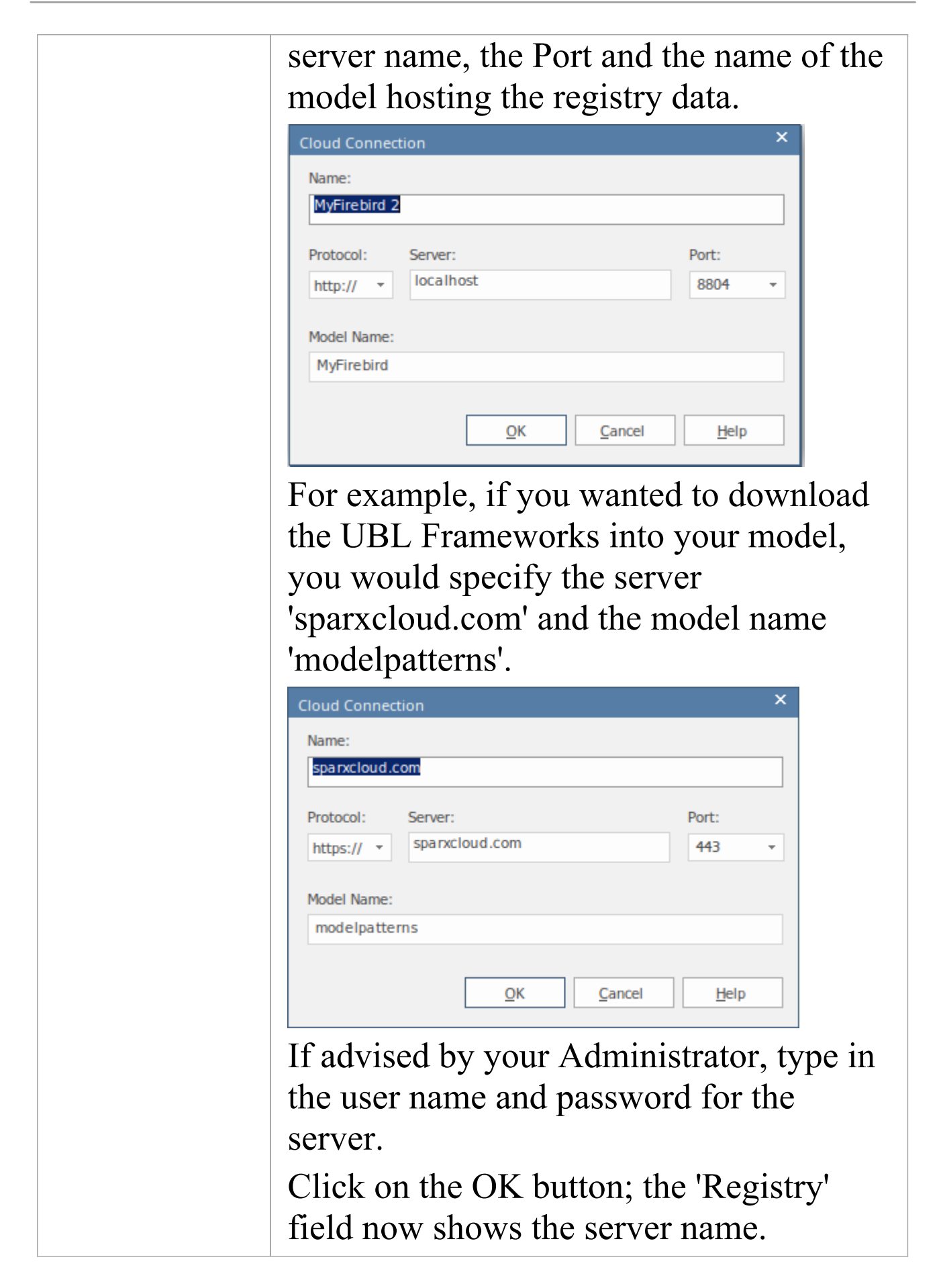

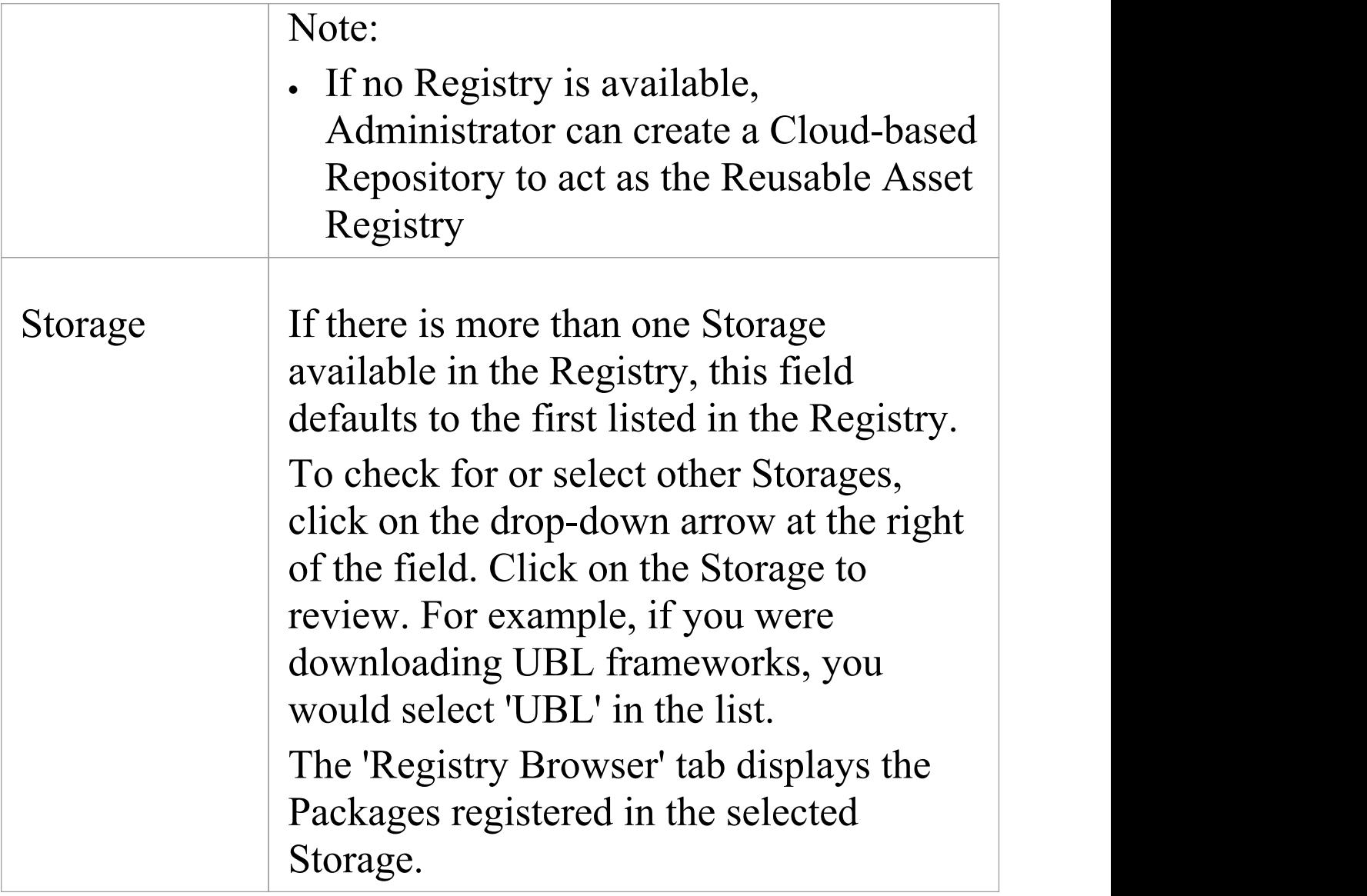

### **Notes**

· The Reusable Asset Service is available in the Corporate, Unified and Ultimate Editions of Enterprise Architect

## **Browse Assets**

When you select a Storage in the Reusable Asset Service, the 'Registry Browser' tab immediately displays a list of the Packages registered in that Storage. You can review and use these Packages using the context menu and buttons on the tab.

You can review the properties and contents of the selected Package in the Storage, and access any files in the Storage, using the tabs in the lower half of the Reusable Asset Service view, underneath the 'Registry Browser' tab.

If you have left the Registry Browser open for a while and there is a possibility that the Registry has been changed, you can click on the  $\dot{\bullet}$  icon in the Reusable Asset Service toolbar to refresh the Browser with the latest contents of the Registry.

#### **Access**

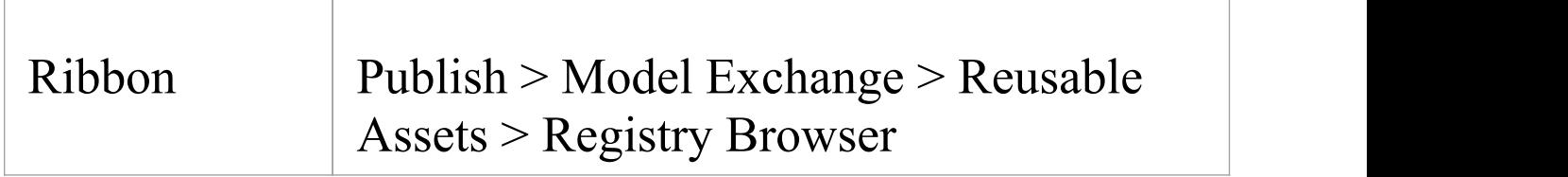

#### **Review Assets**
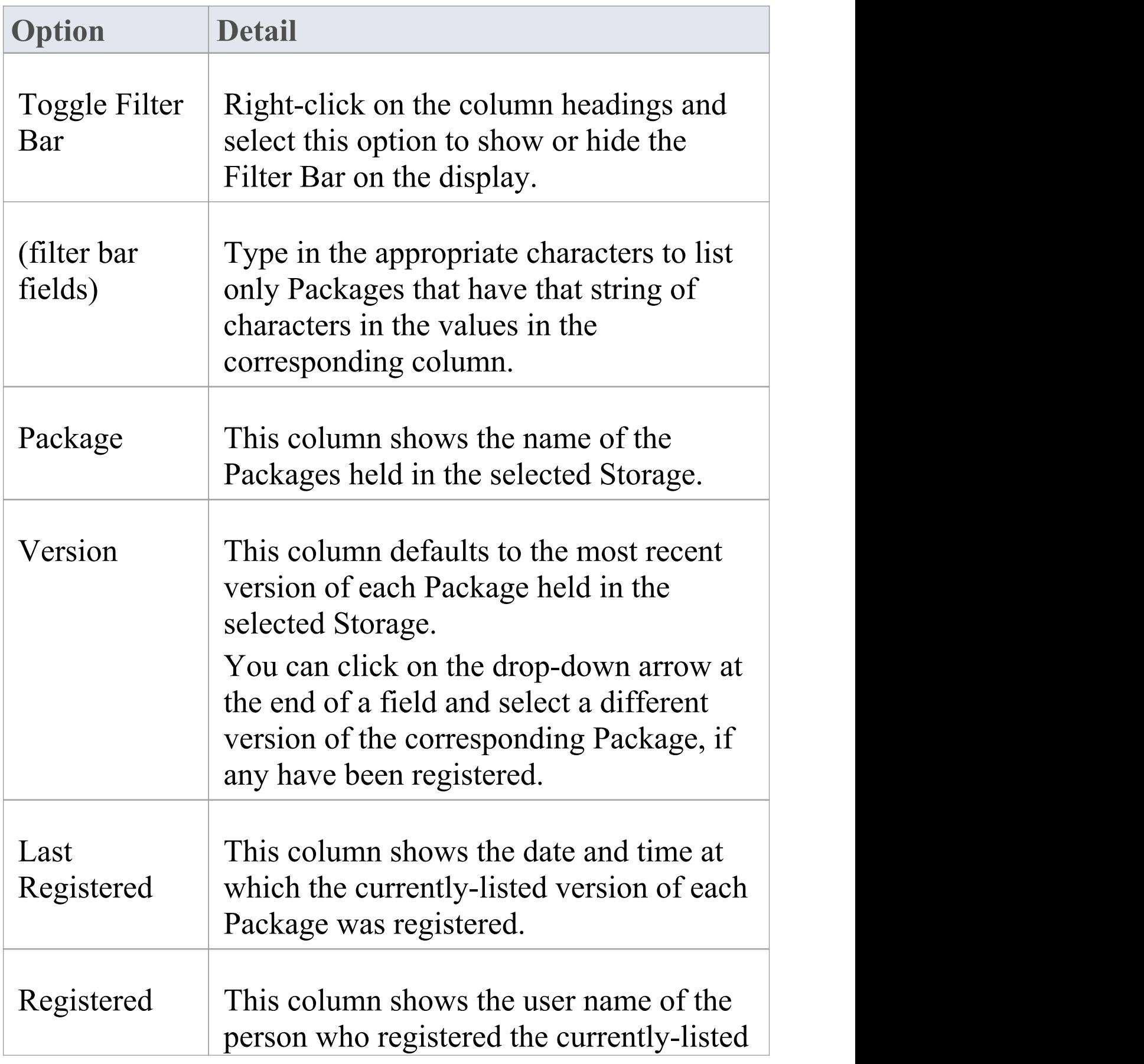

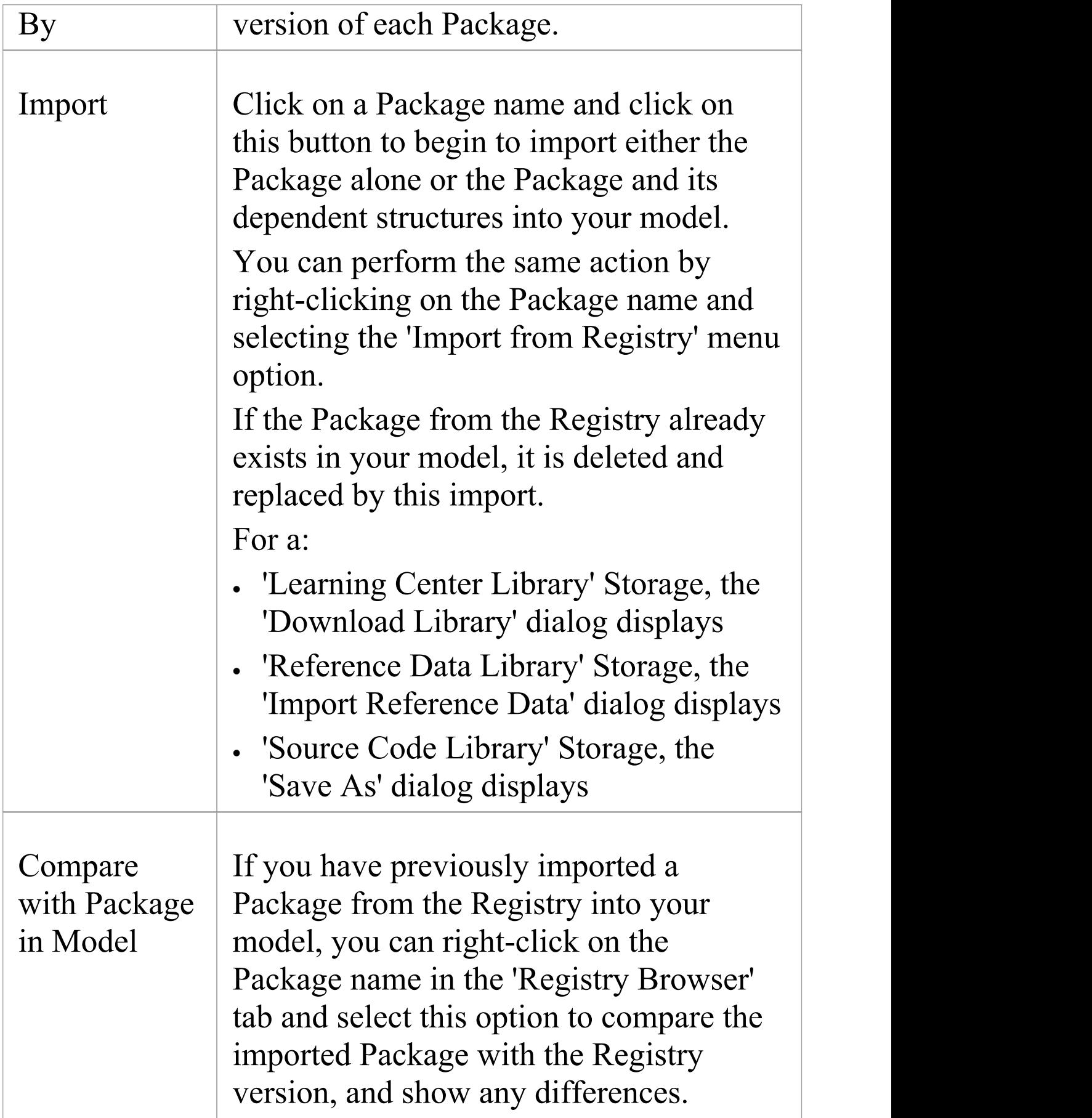

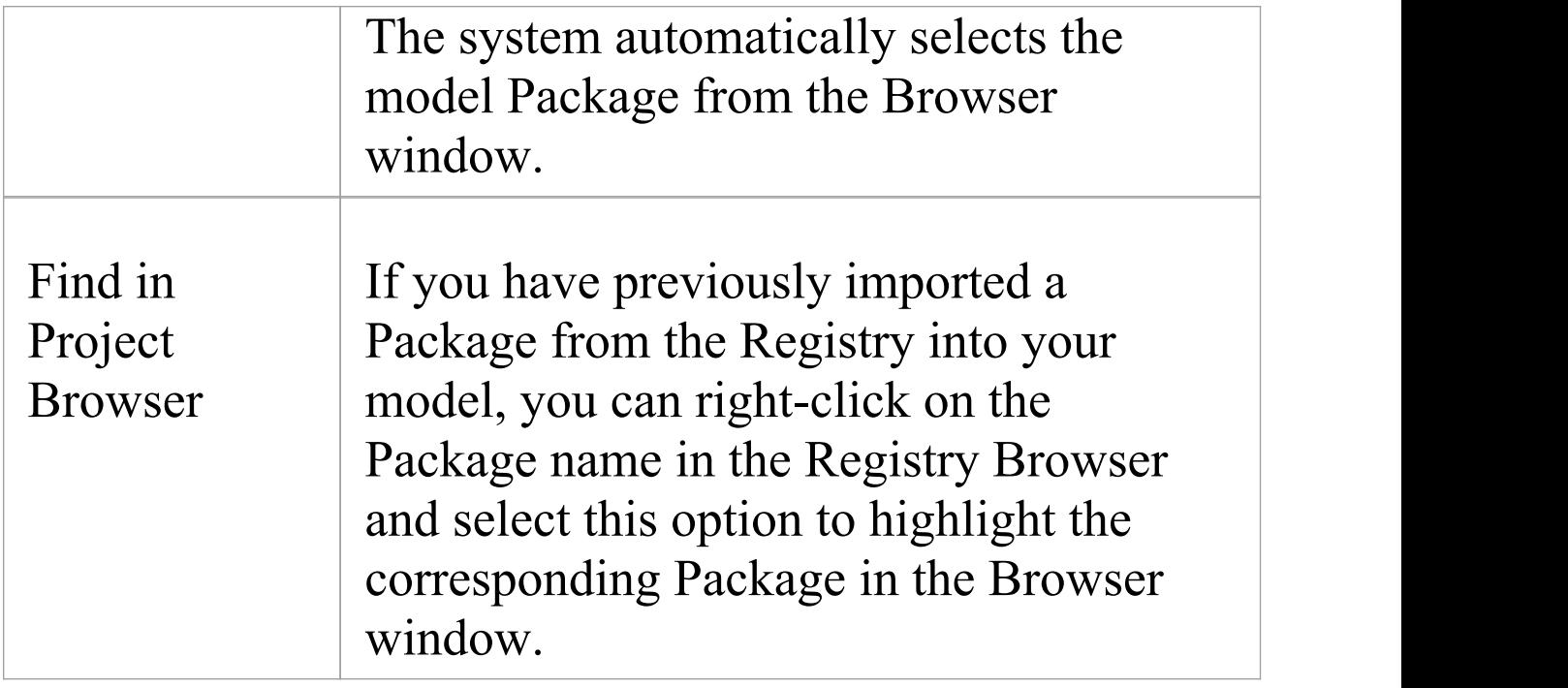

## **Notes**

- · Some of the other options available on the Registry Browser are used to set up assets in the Registry
- · If the Storage is password-protected, a prompt for you to enter a password displays when you select to perform an operation on the data; in this situation, you need the 'Read-only' password to process the information from the Storage, and the 'All-access' password to change the information in the Storage
- · The 'Registry Browser' tab will be empty for a 'Learning Center Library' , 'Reference Data Library' or 'Source Code Library' type Storage - the contents of these types of Storage will be available in the 'Storage Files' tab of the

#### Reusable Asset Service view

# **Asset Properties**

When you select a Storage and a Package in the 'Registry Browser' tab, the first four tabs in the lower half of the Reusable Asset Service view are updated with information from the Package. The 'Asset Properties' tab is a read-only view of the properties of the selected Package itself.

#### **Access**

Open the Reusable Asset Service window using one of the methods outlined here.

Select a Package, then click on the 'Asset Properties' tab to display properties for that Package.

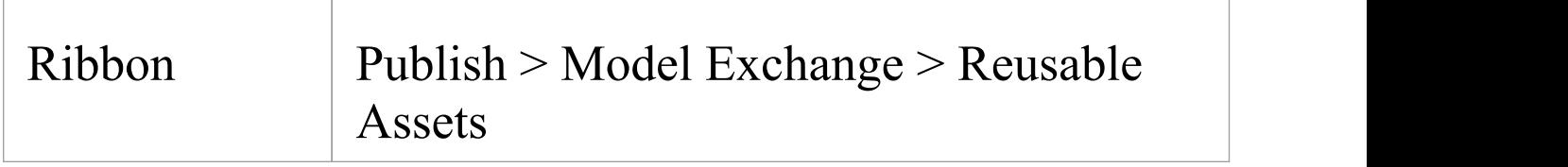

### **Review Package Properties**

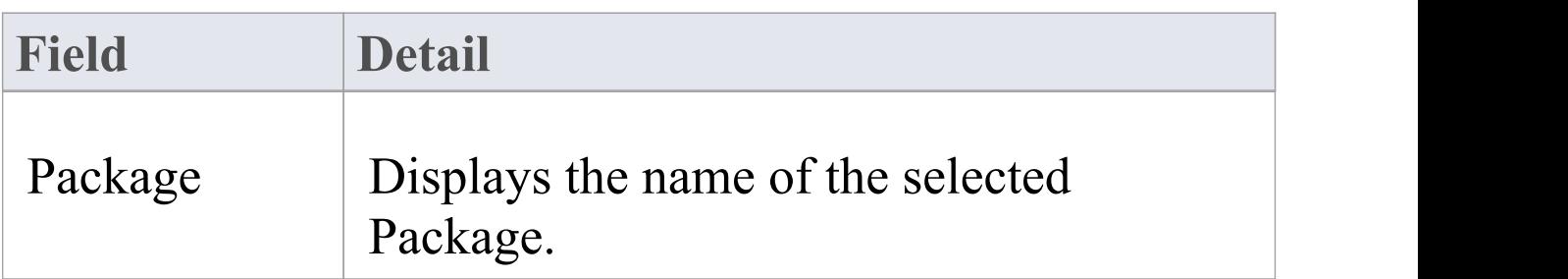

 $\overline{\phantom{a}}$ 

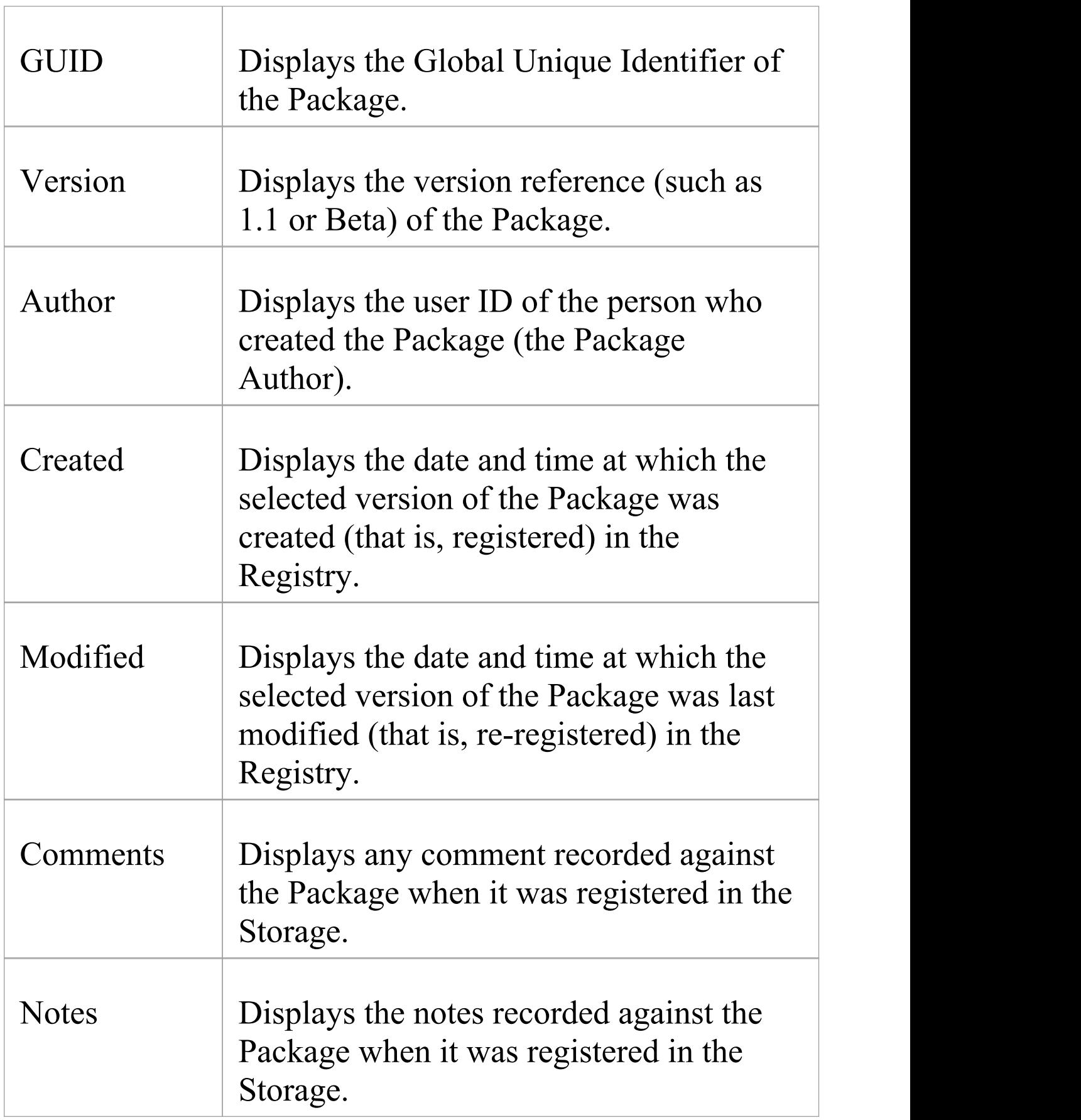

### **Notes**

· The 'Asset Properties' tab will be empty for a 'Learning Center Library' , 'Reference Data Library' and 'Source Code Library' type Storage

## **Package Contents**

When you select a Storage and a Package in the 'Registry Browser' , the first four tabs in the lower half of the Reusable Asset Service view are updated with information from the Package. The 'Contents' tab lists the diagrams and elements (including child Packages) held in the selected Package, listing the two types of object separately. You can organize the information within a column into alphabetical or reverse-alphabetical order for ease of reference, and use the Filter bar to filter the display to show only items with values containing specific characters or digits.

### **Access**

Open the Reusable Asset Service window using one of the methods outlined here.

Select a Package, then click on the 'Contents' tab, to display the contents of that Package.

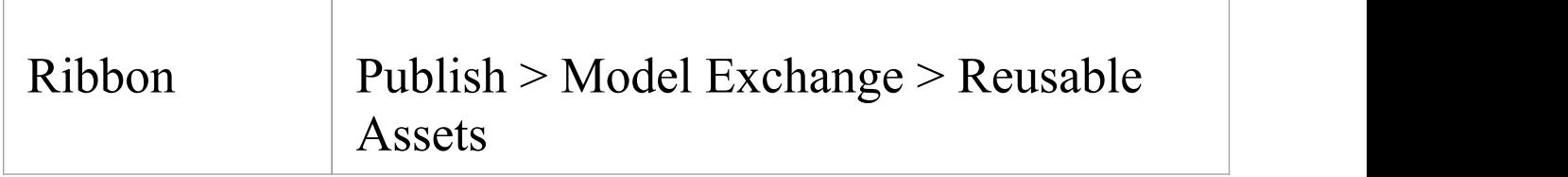

## **Review Package Contents**

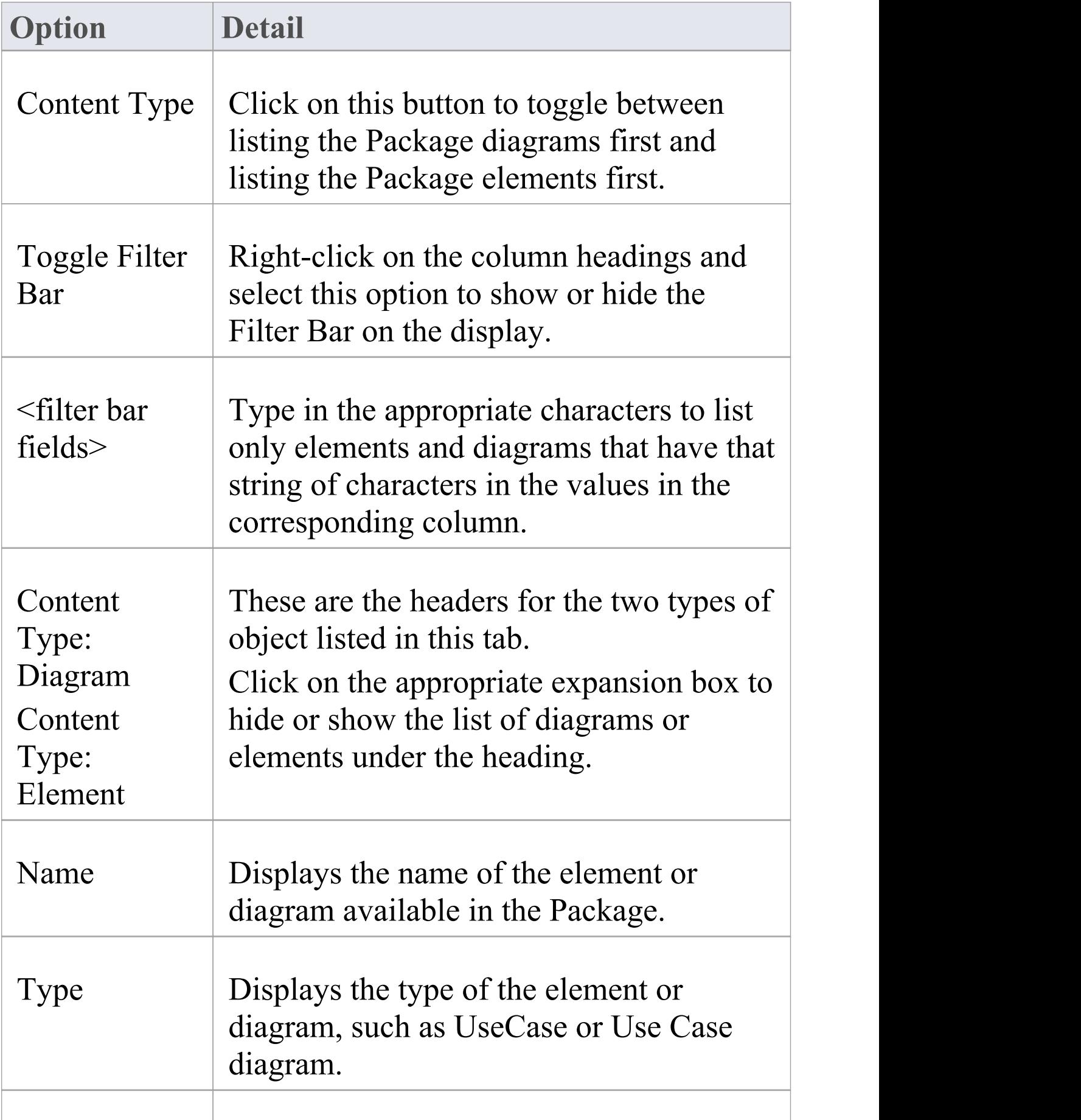

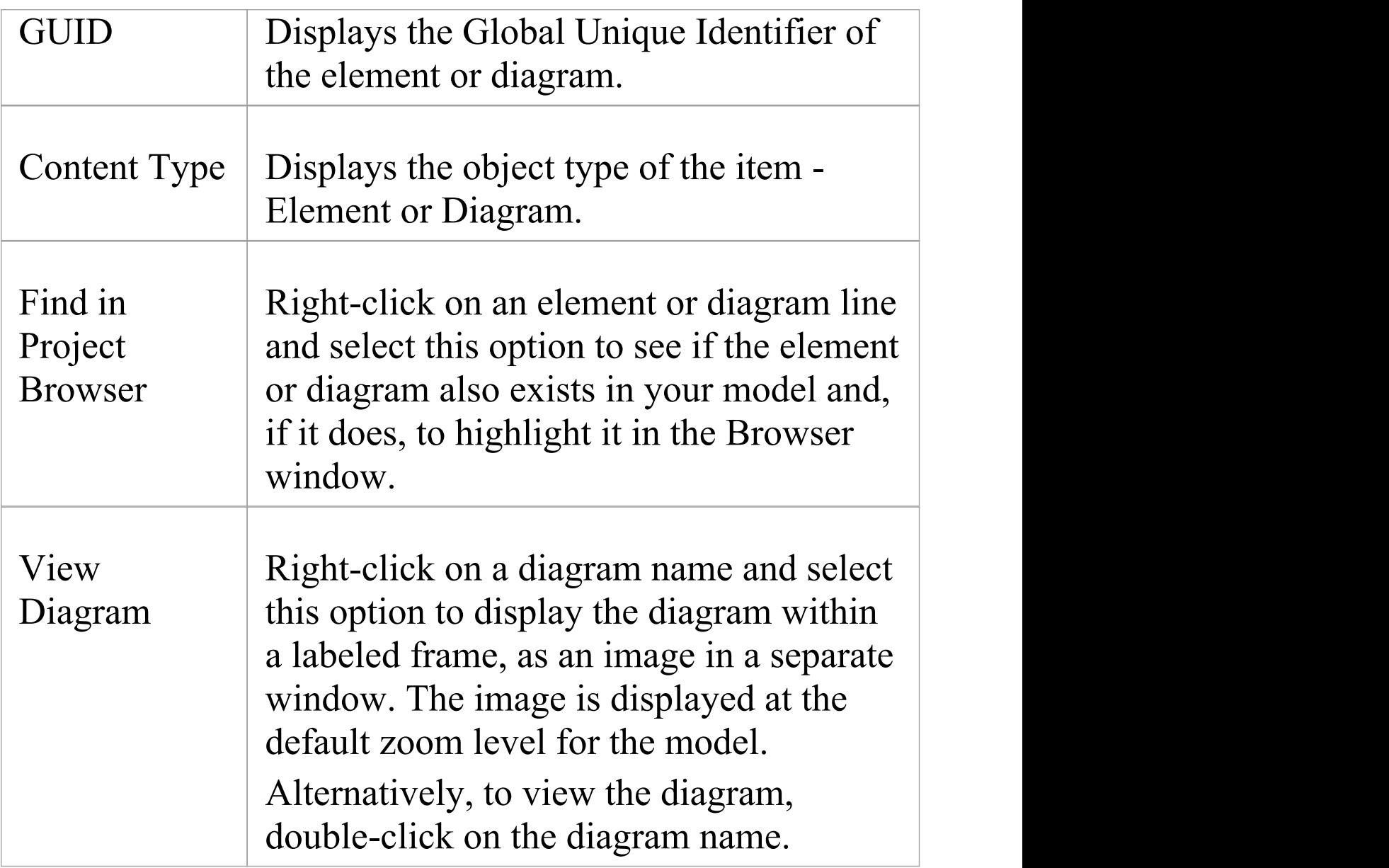

### **Notes**

· The 'Contents' tab will be empty for a 'Learning Center Library' , 'Reference Data Library' or 'Source Code Library' type Storage

## **Package Dependencies**

A Package held as an asset in the Reusable Asset Service registry might contain elements and diagrams that have relationships with objects in other Packages. The Packages containing these 'external' objects will also have been added to the Registry to support the first Package, and will be listed in the 'Registry Browser' tab along with other (unrelated) Packages. You can establish whether the selected Package in the 'Registry Browser' tab has links to other Packages in the Registry, and which they are, by reviewing the 'Dependency' tab.

Package A depends on Package B if any of these constructs (or their Tagged Values) in Package A references elements in Package B:

- · Elements
- · Attributes
- · Operations
- · Operation Parameters
- · Diagrams
- · Connectors

## **Access**

Open the Reusable Asset Service window using one of the methods outlined here.

Select a Package, then click on the 'Dependency' tab, to display a list of Dependencies for that Package.

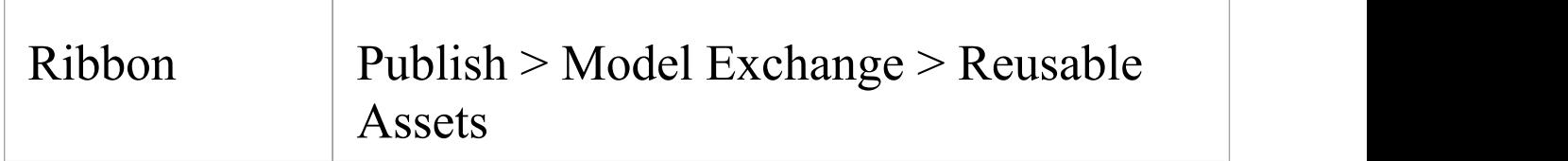

## **Check Package Dependencies**

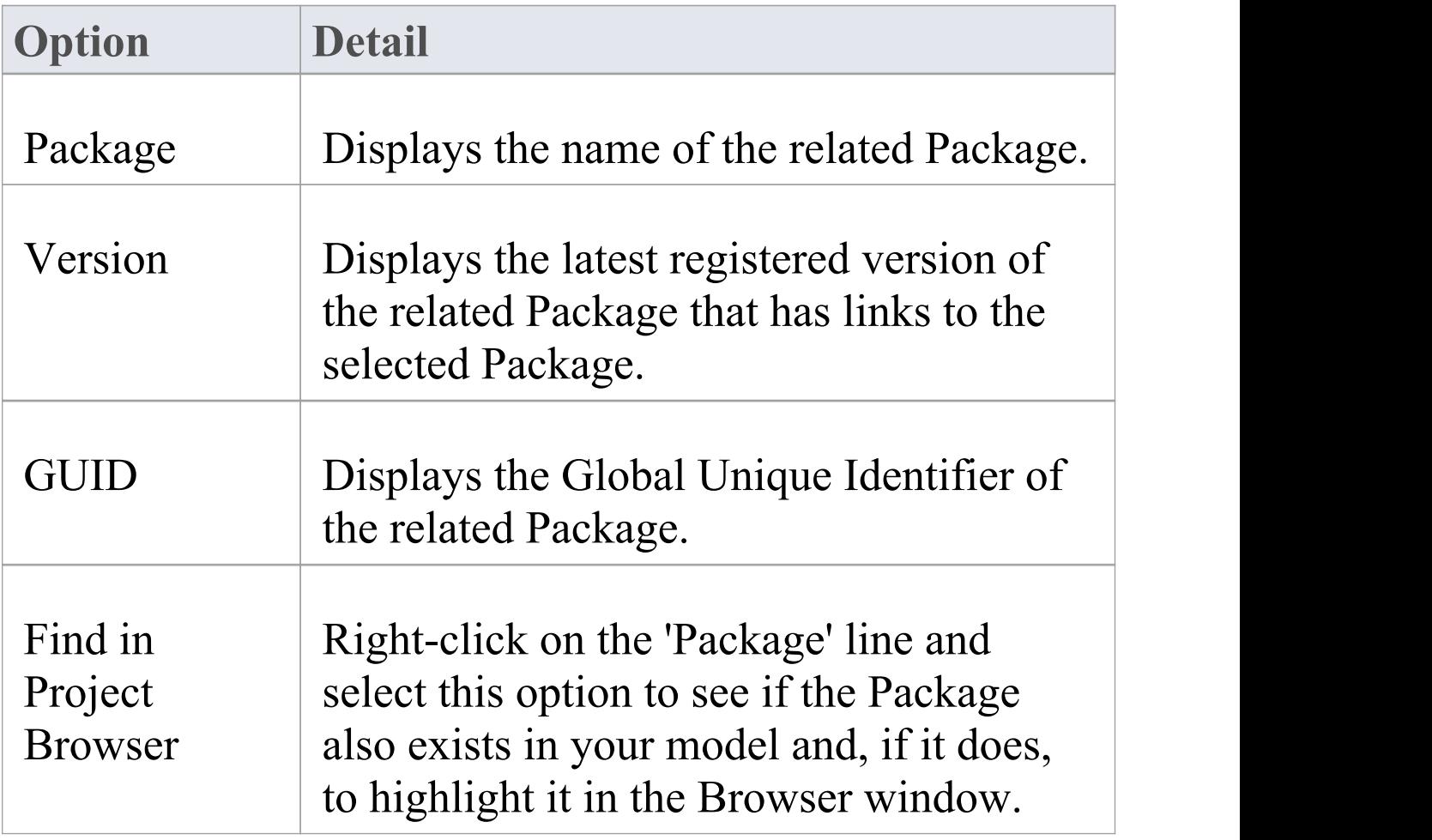

## **Notes**

- · If one Package depends on another, and that second Package itself depends on another Package, both the second and third Packages are shown in the 'Dependency' tab
- · The 'Dependency' tab will be empty for a 'Learning Center Library' , 'Reference Data Library' or 'Source Code Library' type Storage

# **Package Technologies**

It is possible that the asset Package in the Registry is associated with one or more Technologies, especially if the Package comes from a model developed as an extension or customization of the UML. You can check whether an asset Package has any associated Technologies, and what they are, by viewing the 'Technology' tab of the Reusable Asset Service view.

### **Access**

Open the Reusable Asset Service window using one of the methods outlined here.

Select a Package, then click on the 'Technology' tab, to display a list of Technologies required to support that Package.

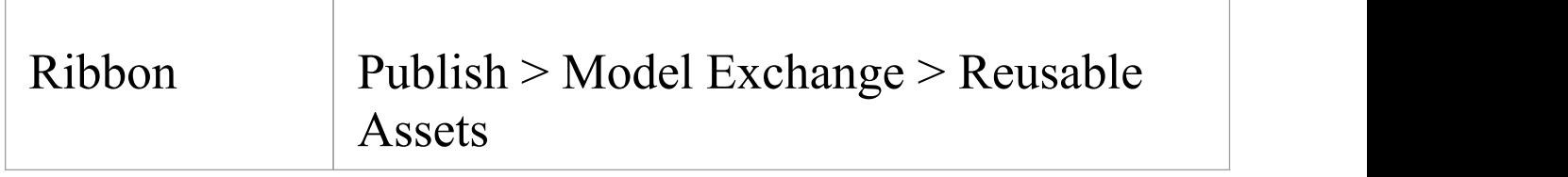

## **Review Technologies**

**Option Detail**

 $\top$ 

 $\overline{\phantom{a}}$ 

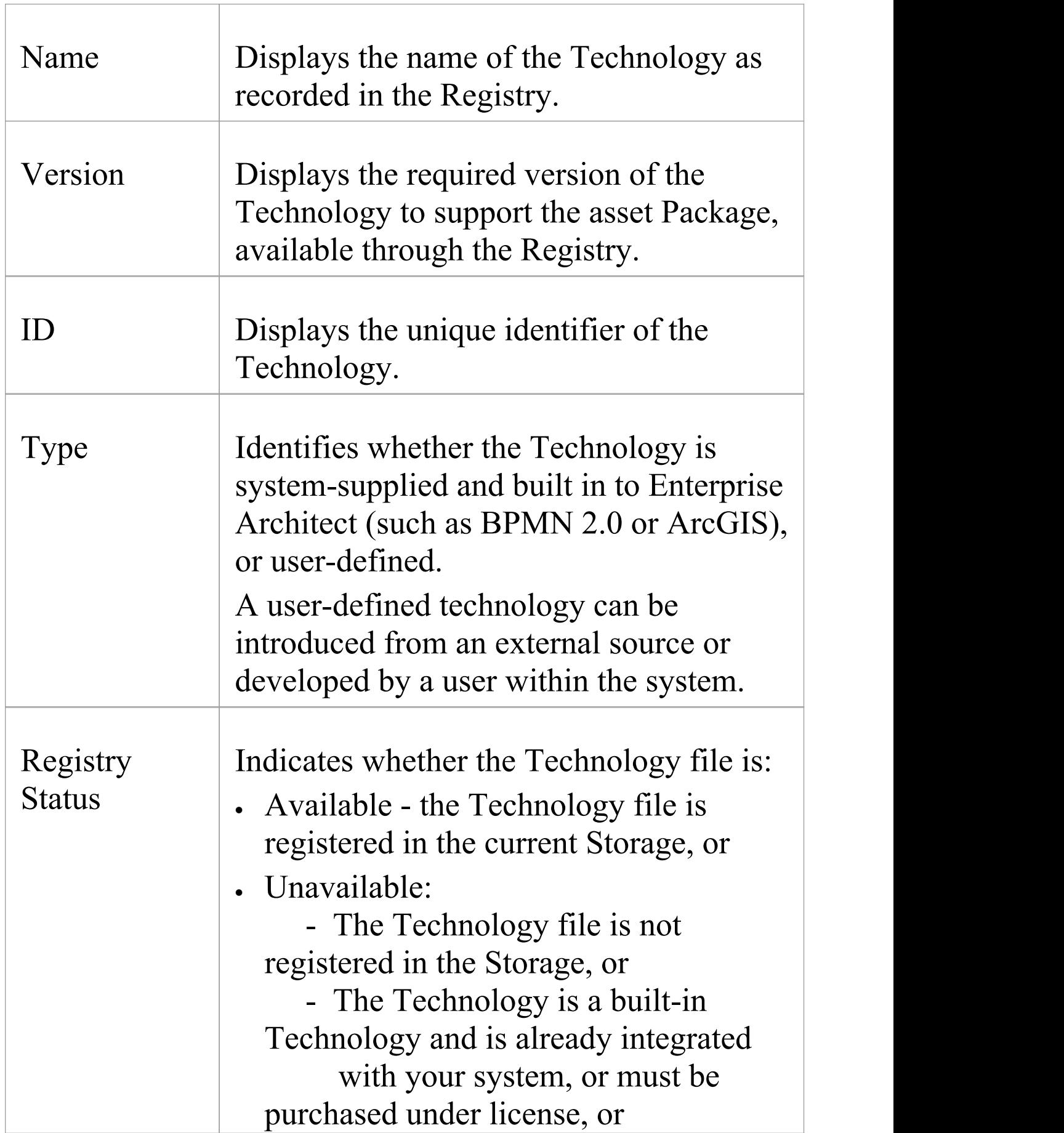

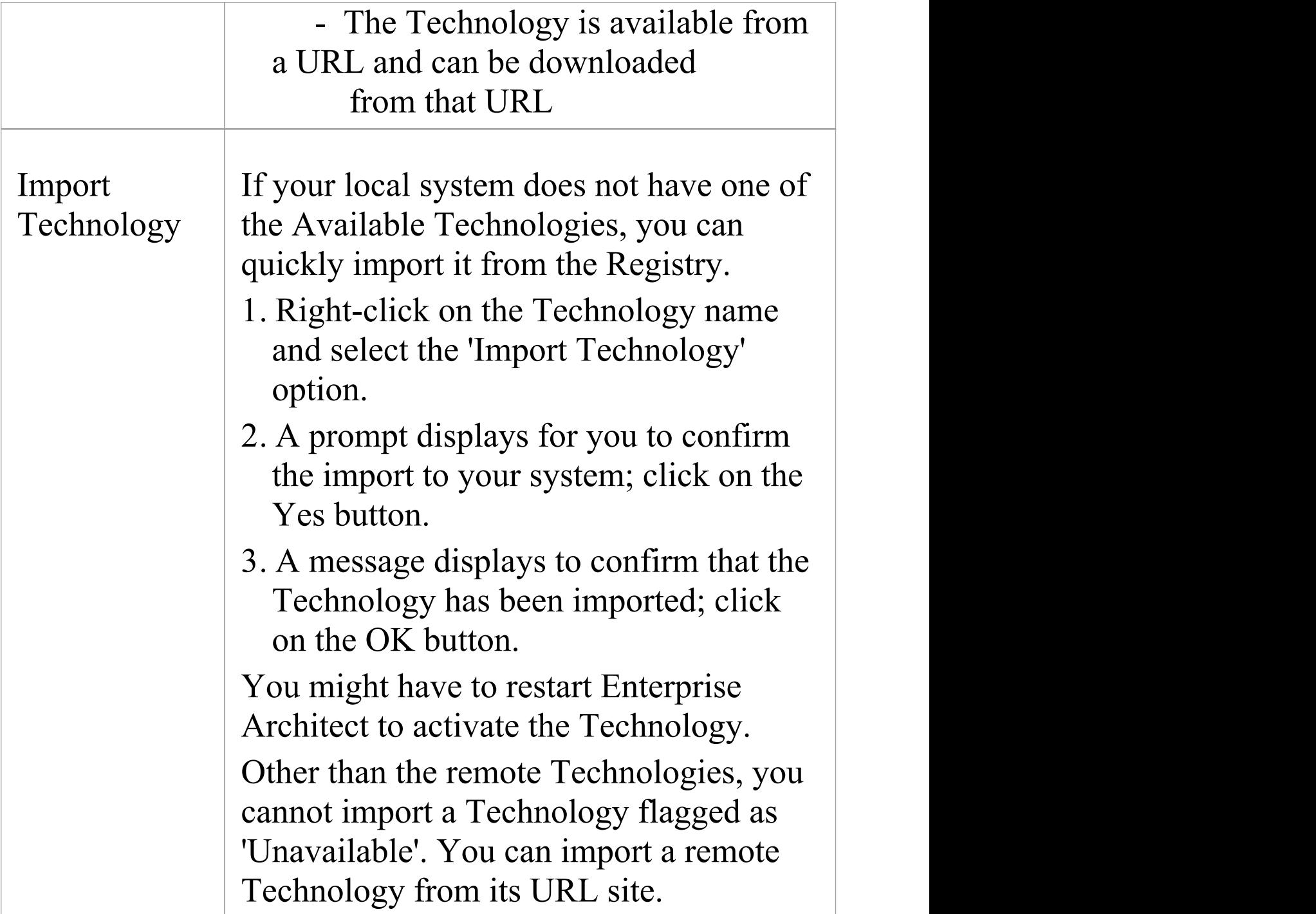

## **Notes**

· You can also import Available Technologies from the

registry as part of the process of importing the asset Package

- If the Storage is password protected, a prompt to enter your password displays (this can be a Read-Only or a Complete Access password) after you confirm that you want to import the Technology; you cannot import the Technology without this password
- · The 'Technology' tab will be empty for a 'Learning Center Library' , 'Reference Data Library' or 'Source Code Library' type Storage

# **Storage Files**

The 'Storage Files' tab of the Reusable Asset Service view simply lists the files that have been uploaded to the specified Storage. The files can be of any type, uploaded from any directory on any system connected to the registry. Typically they would be document or graphics files that provide standards, guidelines or design information on a model structure. The tab displays the file name and extension, and a comment on the nature or purpose of the file.

Files held in the Registry are compressed, so to view the contents you download them onto your local system.

### **Access**

Open the Reusable Asset Service window using one of the methods outlined here.

Select a Package, then click on the 'Storage Files' tab to display a list of files associated with the Package, that are available for download.

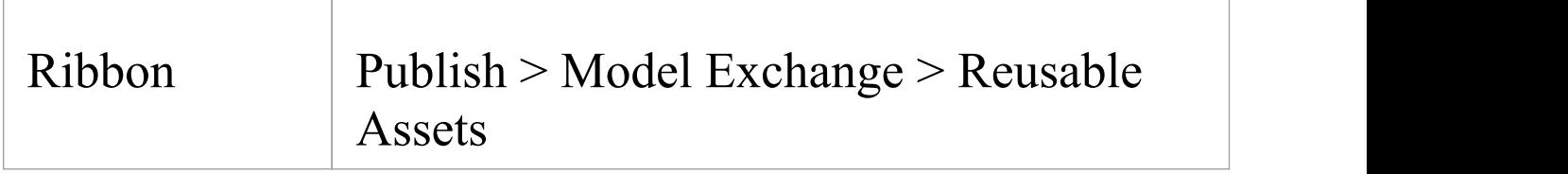

## **Review files in Model Package type Storage**

On the 'Storage Files' tab, check the 'Comments' field against each file that interests you.

To view the contents of a file, right-click on the file name and select the 'Import From Registry' option. The 'Save As' browser displays, through which you select the directory into which to copy the file.

Click on the Open button. The file is copied into the selected location, from which you can open it.

### **Notes**

· If the Storage is password-protected, the system prompts you to enter a password before you begin importing a file from the Storage; in this case you require either a 'Read-Only' or a 'Complete Access' password

## **Add Review Comments**

For any Model Package in the Storage, you can add individual review comments on any aspect of the Package. These comments provide a permanent record on the Package - once they have been saved they cannot be edited or deleted. Each comment is attributed to the ID of the user who entered it, and is date stamped.

Note that the Review tab is present for a Learning Center Library Storage, Reference Data Library Storage, and Source Code Library Storage; however, the tab and panel are disabled and review comments cannot be entered for these storage types

### **Access**

Open the Reusable Asset Service window using one of the methods outlined here.

Select a Registry, Model Storage and Package, then click on the 'Review' tab to display a list of comments associated with the Package, and a panel for entering further comments.

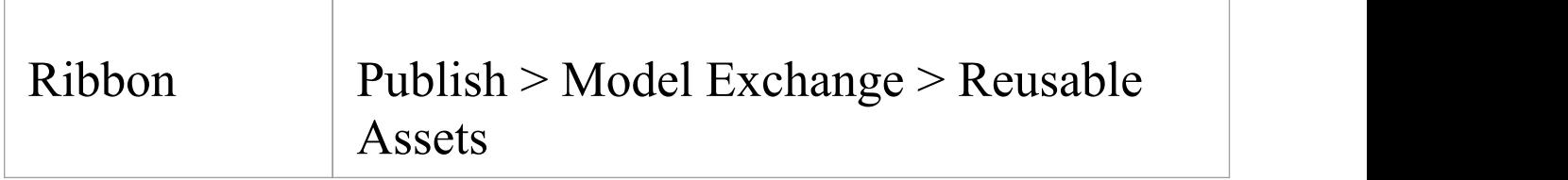

## **Actions**

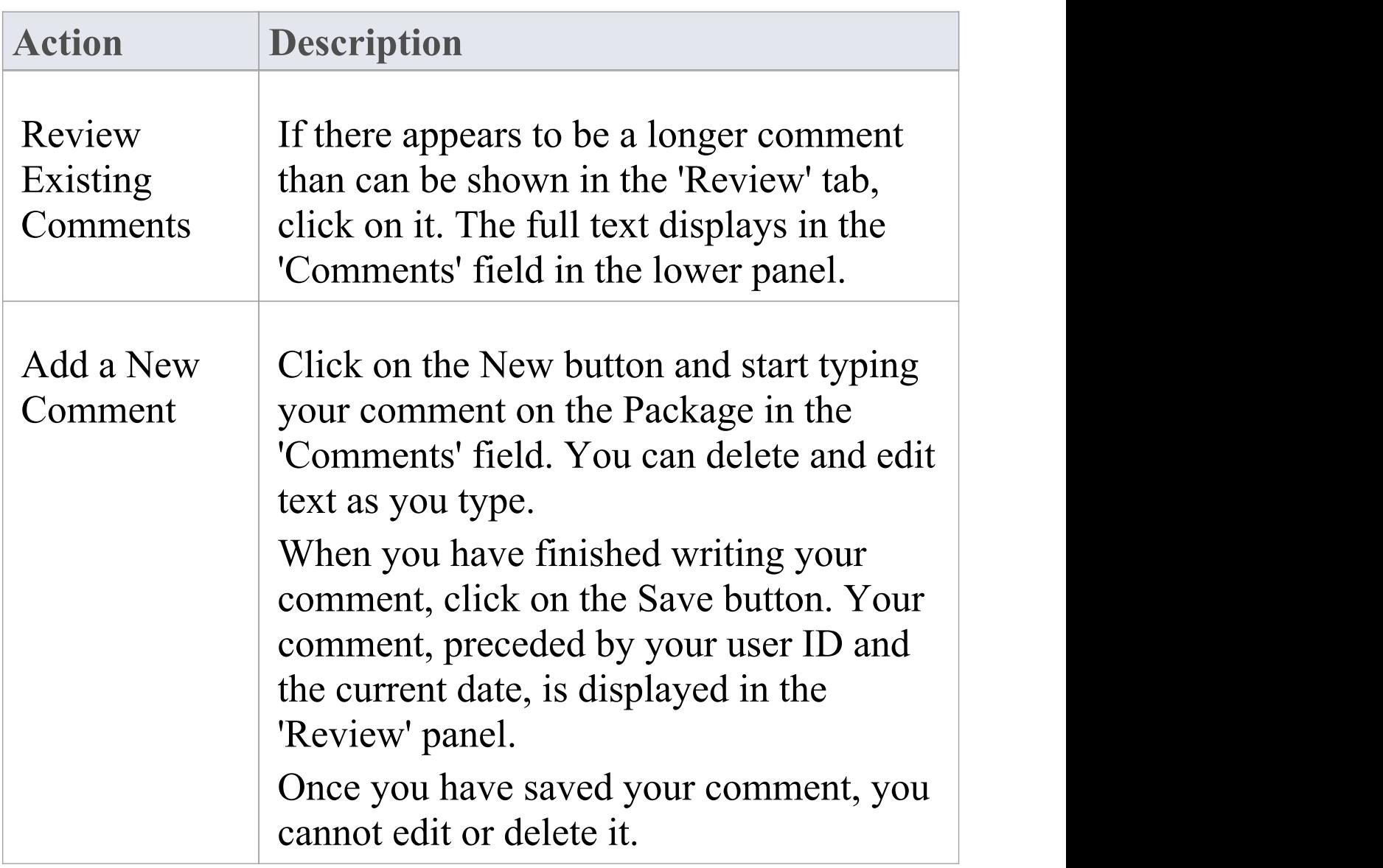

## **Compare an Asset to the Model**

If you are developing a Package in your model against a standard structure, or using common elements from the Reusable Asset Service, you can check that your model conforms to the standard or incorporates any changes to the common elements, by performing a comparison between the Asset Package and your model.

#### **Access**

Open the Reusable Asset Service view using one of the methods outlined here.

Select a Package, then right-click on the Package and choose 'Compare with Package in Model'.

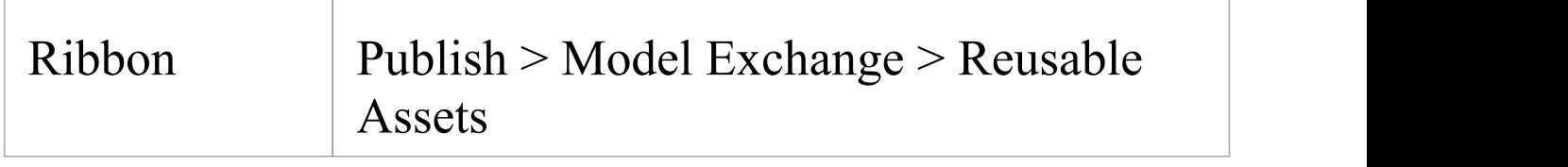

### **Compare Asset Package and Model**

A prompt displays for you to confirm the comparison. Click on the Yes button.

The Baseline Comparison view displays, showing the

element hierarchy in which differences have been detected between the Package in the model and the asset Package in the Registry (as the Baseline).

All facilities of the standard Baseline Comparison are available, including the ability to 'roll back' differences so that the element or Package in the model matches the Registry.

#### **Notes**

· If the Storage is password-protected, the system prompts you to enter a password before you begin comparing information in the Storage and in the model; in this case you require either a Read-Only or a Complete Access password

# **Register Assets**

After you have set up your Storages in the Reusable Asset Service Registry, you can register assets in them. The assets include:

- · Packages of modeling structures of your model, shown in the Browser window; these Packages can include diagrams and subordinate Packages
- · Any Packages containing model components on which the primary Asset Packages depend
- · Any MDG Technologies that you used in developing the Asset Packages, and that you decide to register with the Packages
- · Any text or graphics files you want to make available to your corporate community; these files are compressed before being added to the Storage

You register the first three items together. You can register files in the Storage during that same process, or separately.

You can register separate versions of the same Package. If you register a Package that already exists in the Registry under the same version reference, and the Storage has 'Draft' status, the existing version is overwritten. If you register the same Package with a different version number or reference, it is registered separately and users can access both versions of the Package from the Registry.

'Learning Center Library' , 'Reference Data Library' and 'Source Code Library' type Storages cannot contain

Packages of modeling structures - they can contain only Library files, which will appear in the 'Storage Files' tab. A Library file is:

- · A zipped file containing Enterprise Architect-specific Learning Center files for the 'Learning Center Library' Storage type
- · An XML file containing Enterprise Architect-specific reference data XML files for the 'Reference Data Library' Storage type
- · A zipped file containing source code files for the 'Source Code Library' Storage type

Once registered, the Library file will be available in the 'Storage Files' tab of the Reusable Asset Service view.

## **Access**

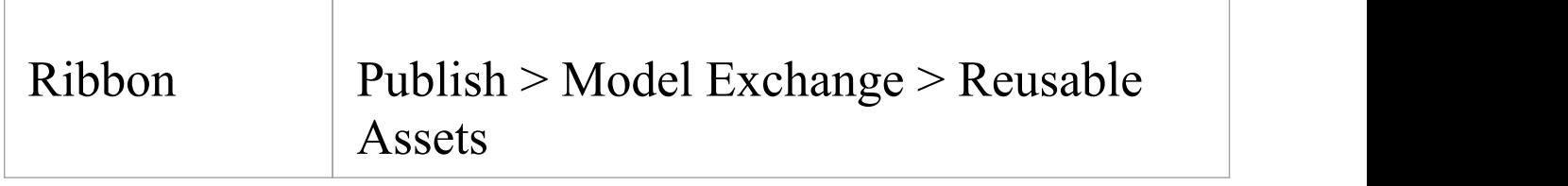

### **Storage Types**

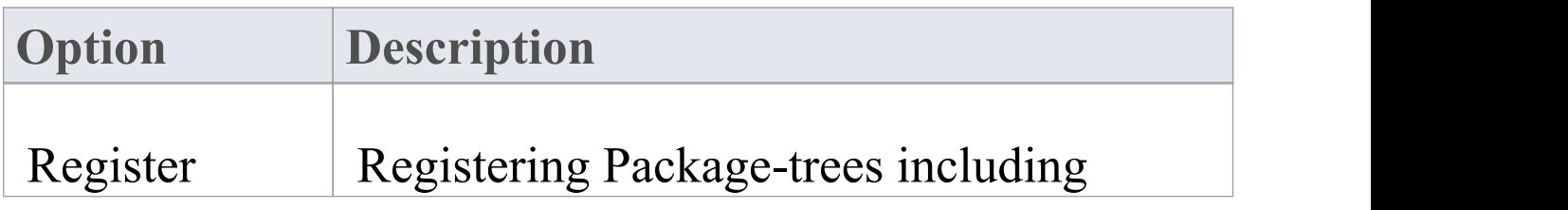

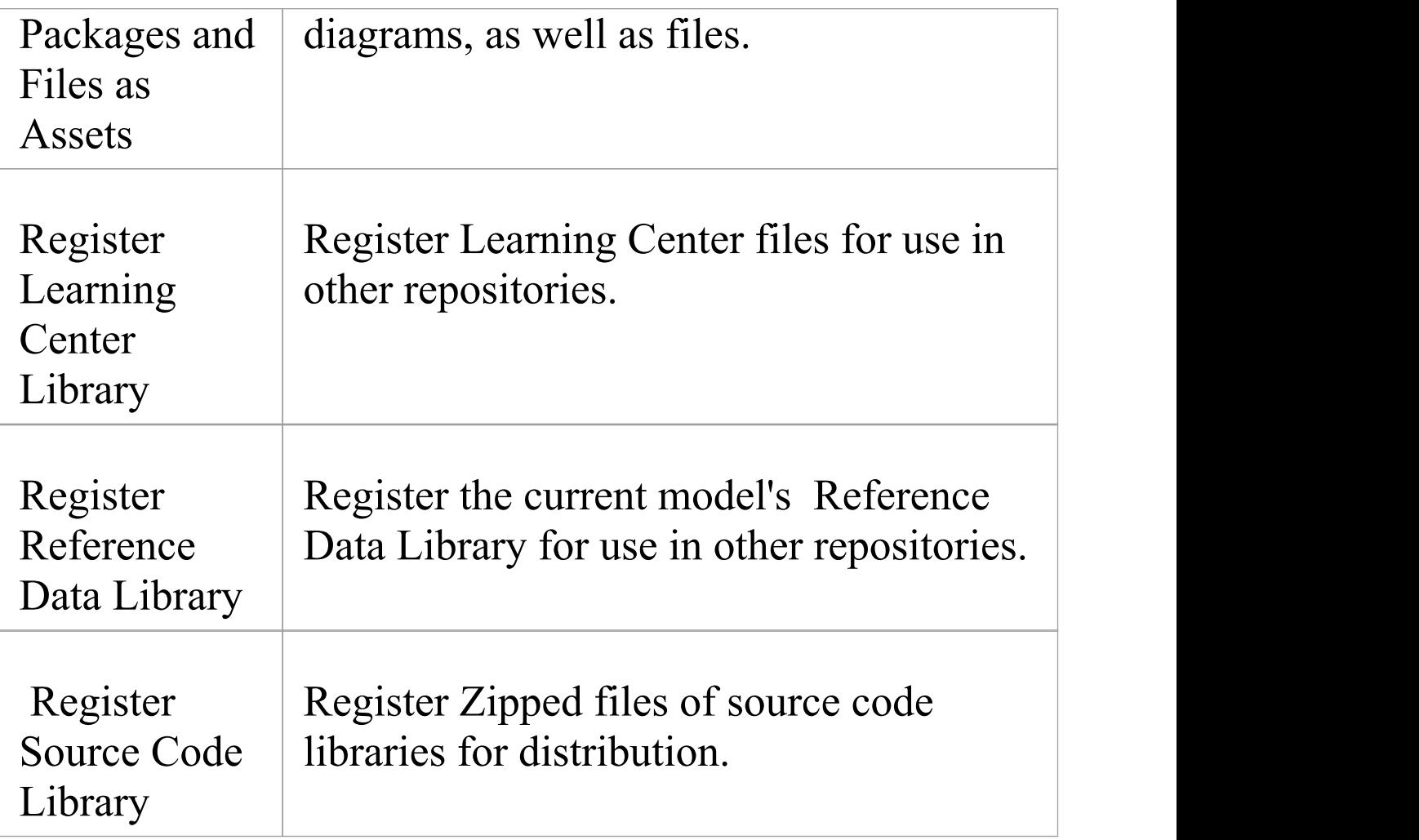

## **Register Packages and Files as Assets**

Having set up your Storages in the Reusable Asset Service Registry, you can register Packages of modeling structures as selected in the Browser window in your current model. These Packages can include diagrams and subordinate Packages, as well as files.

You can also create an Asset that purely contains files, by not selecting a Package, but just selecting a file. See the section *Register File as Asset* in this topic.

## **Register Packages and Files as Assets**

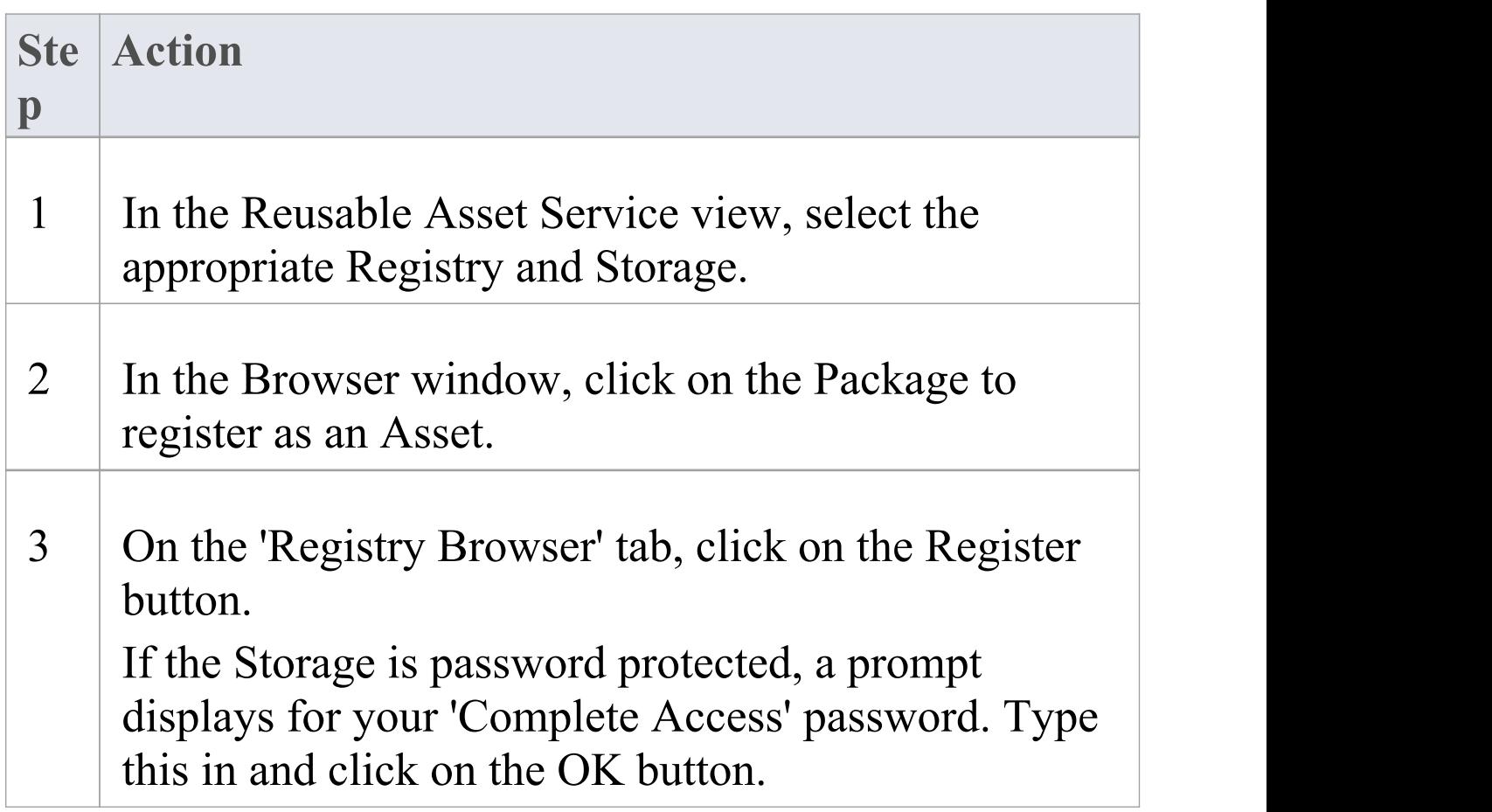

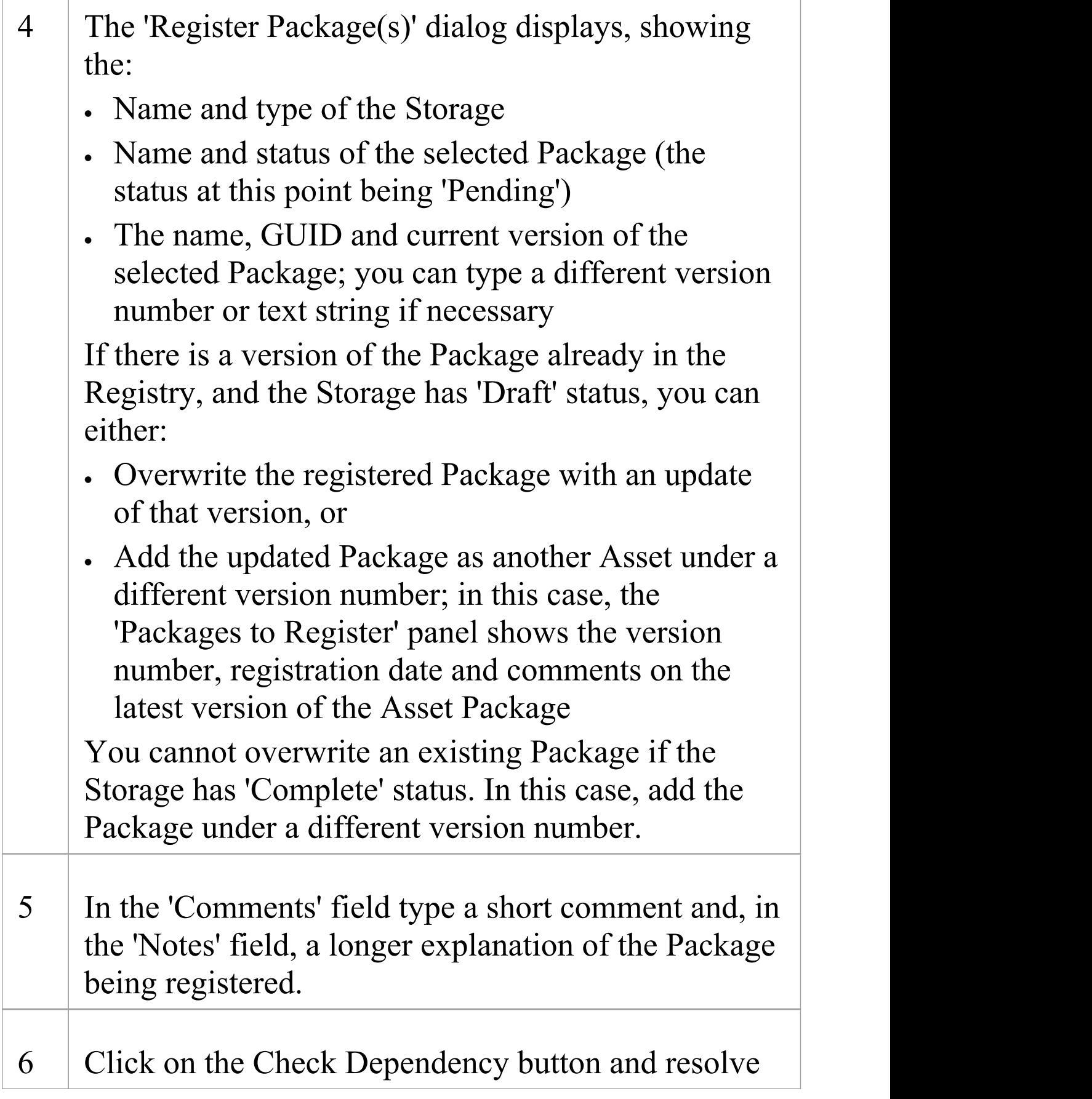

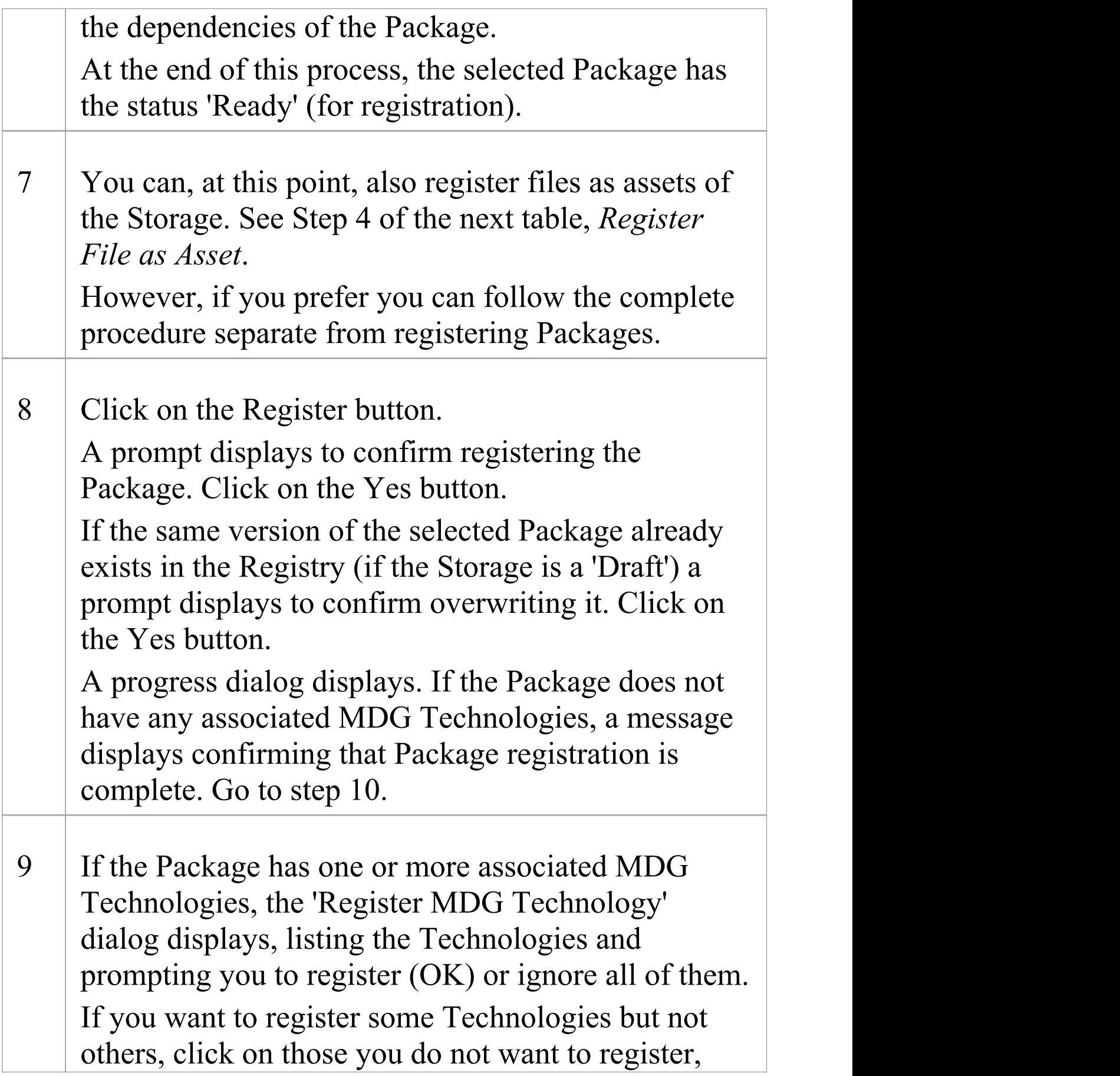

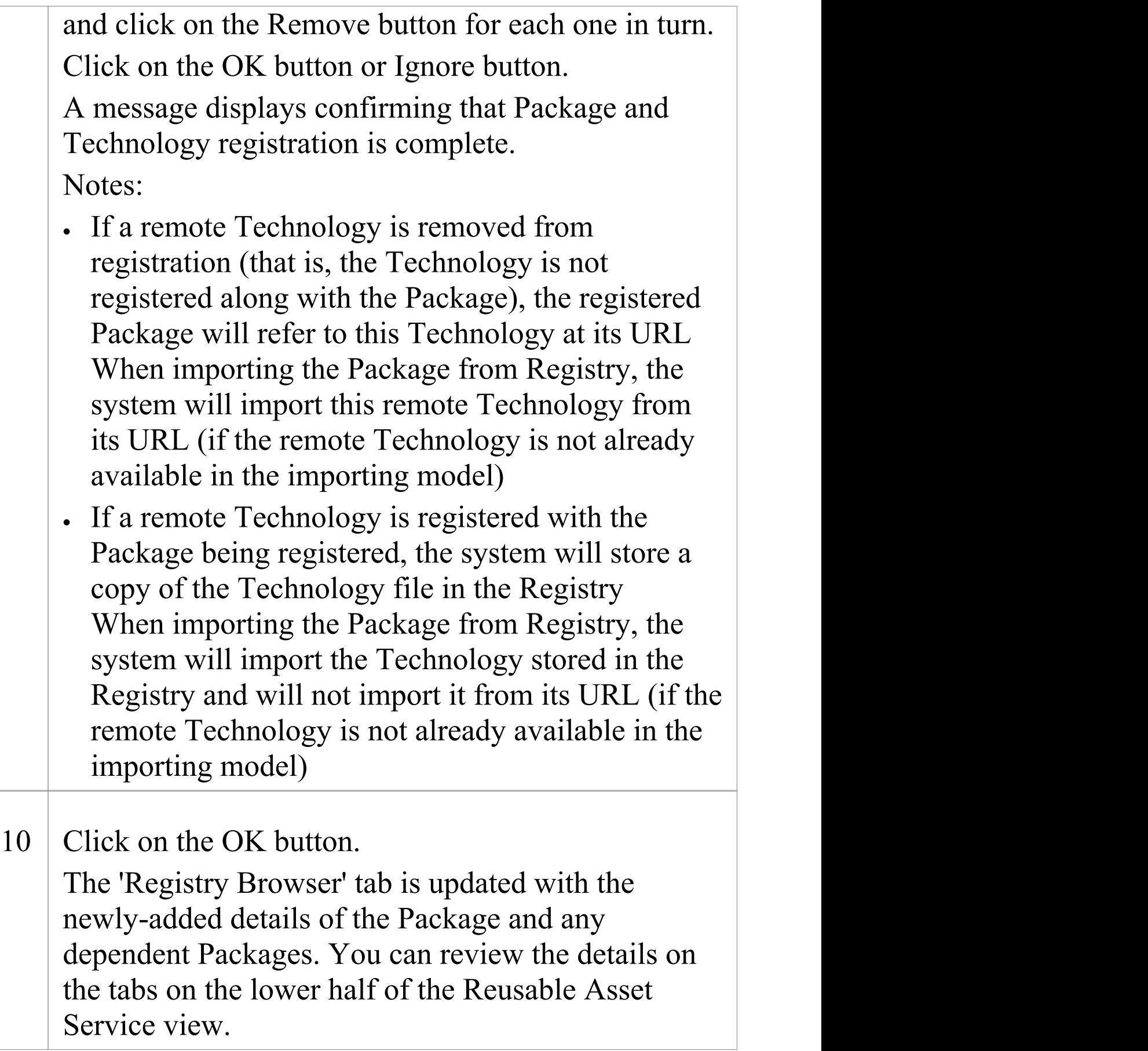

## **Register File as Asset**

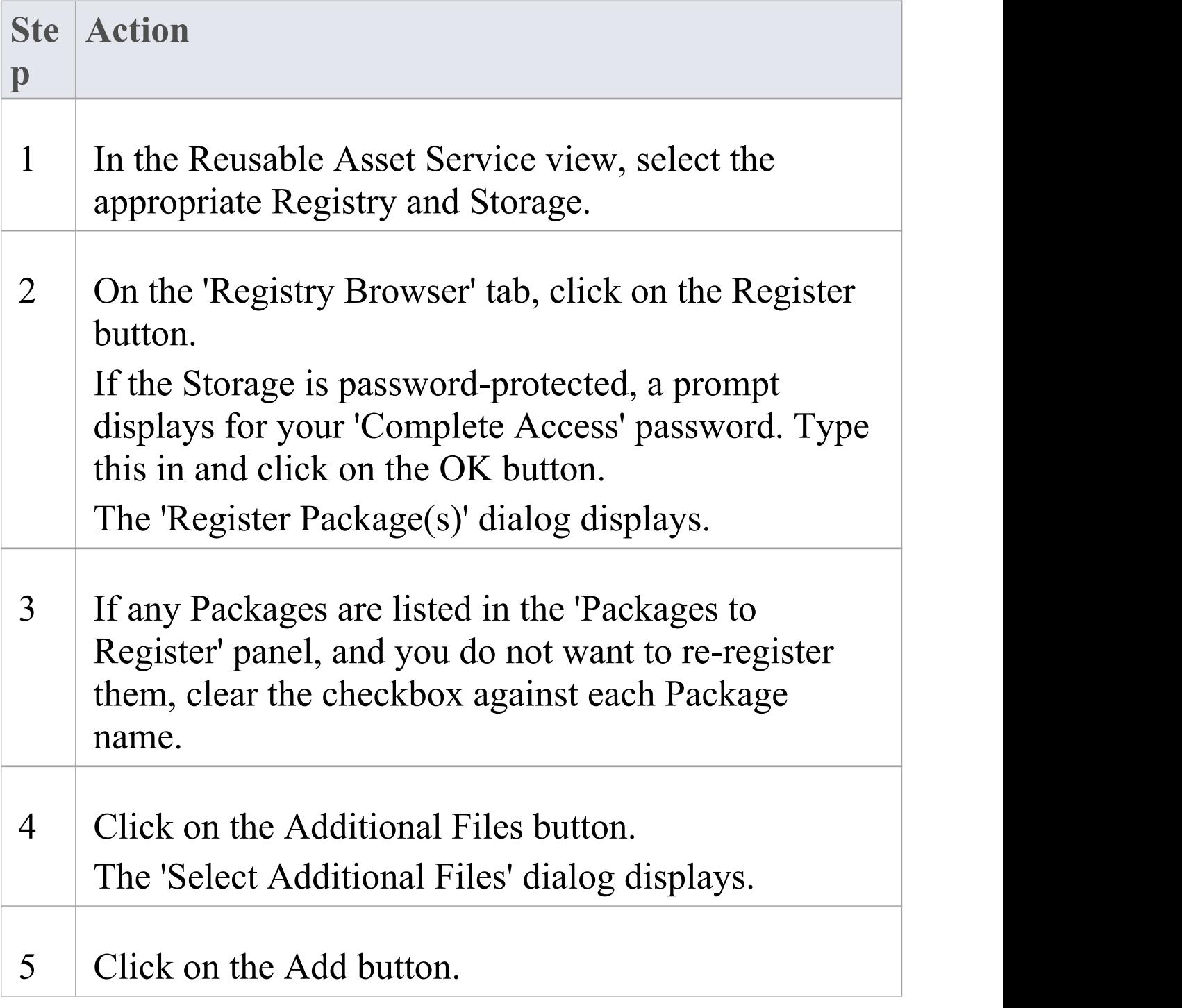

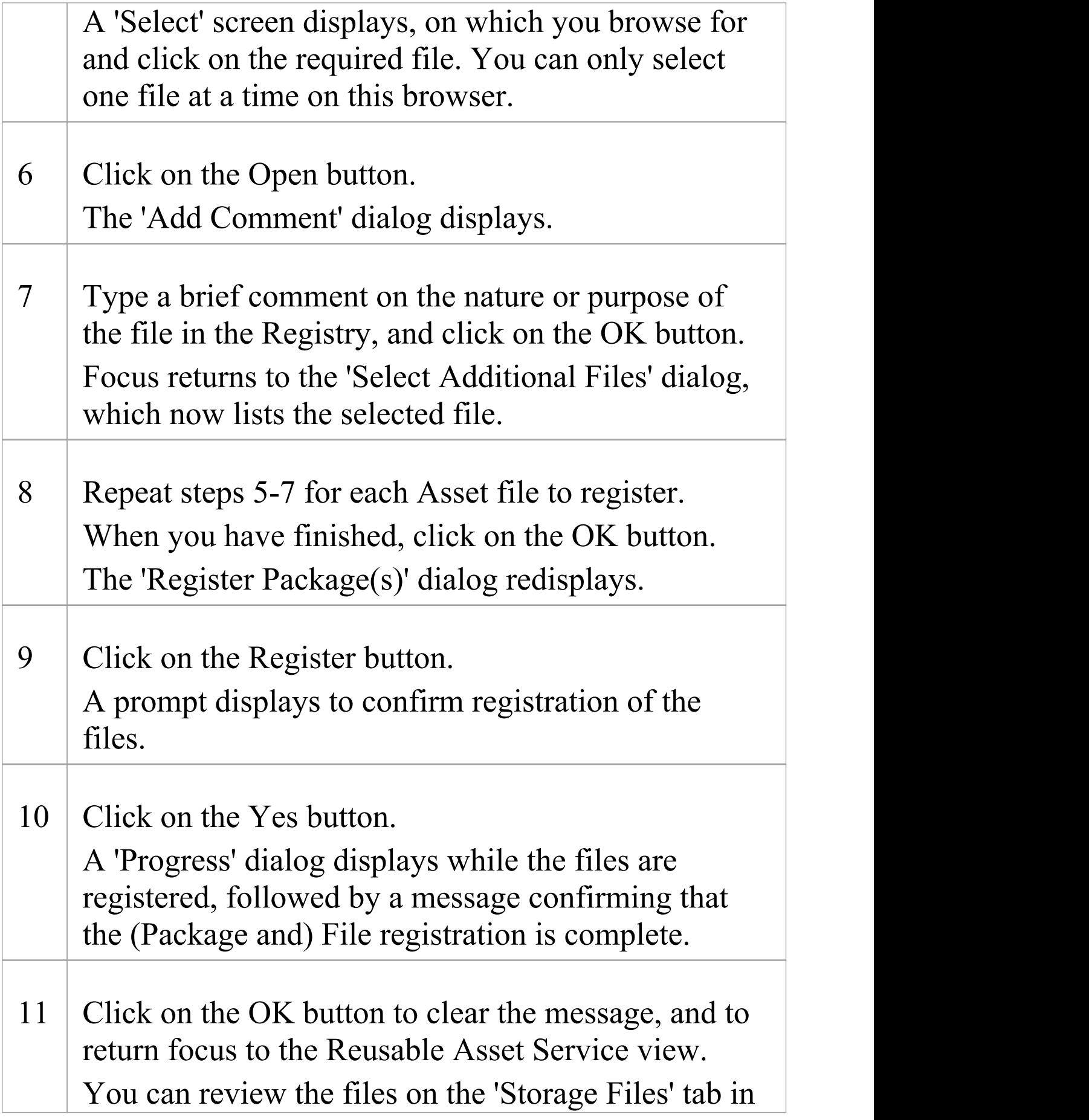

#### the lower half of the view.

## **Register Learning Center Library**

Here is a walk through for registering a Learning Center Library file. This Storage can be populated only with Library files, not with Asset Packages.

## **Register Learning Center Library**

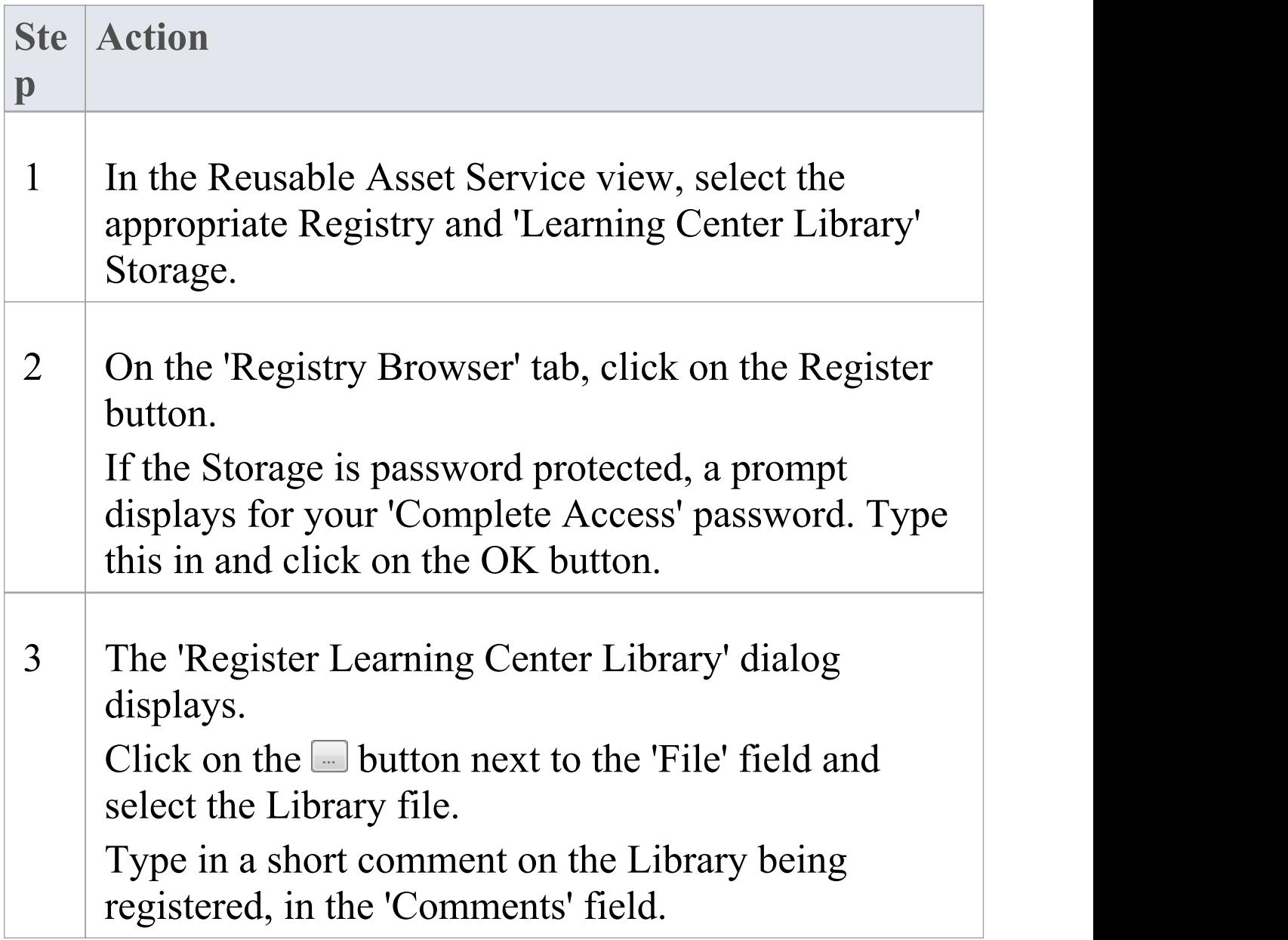

Τ

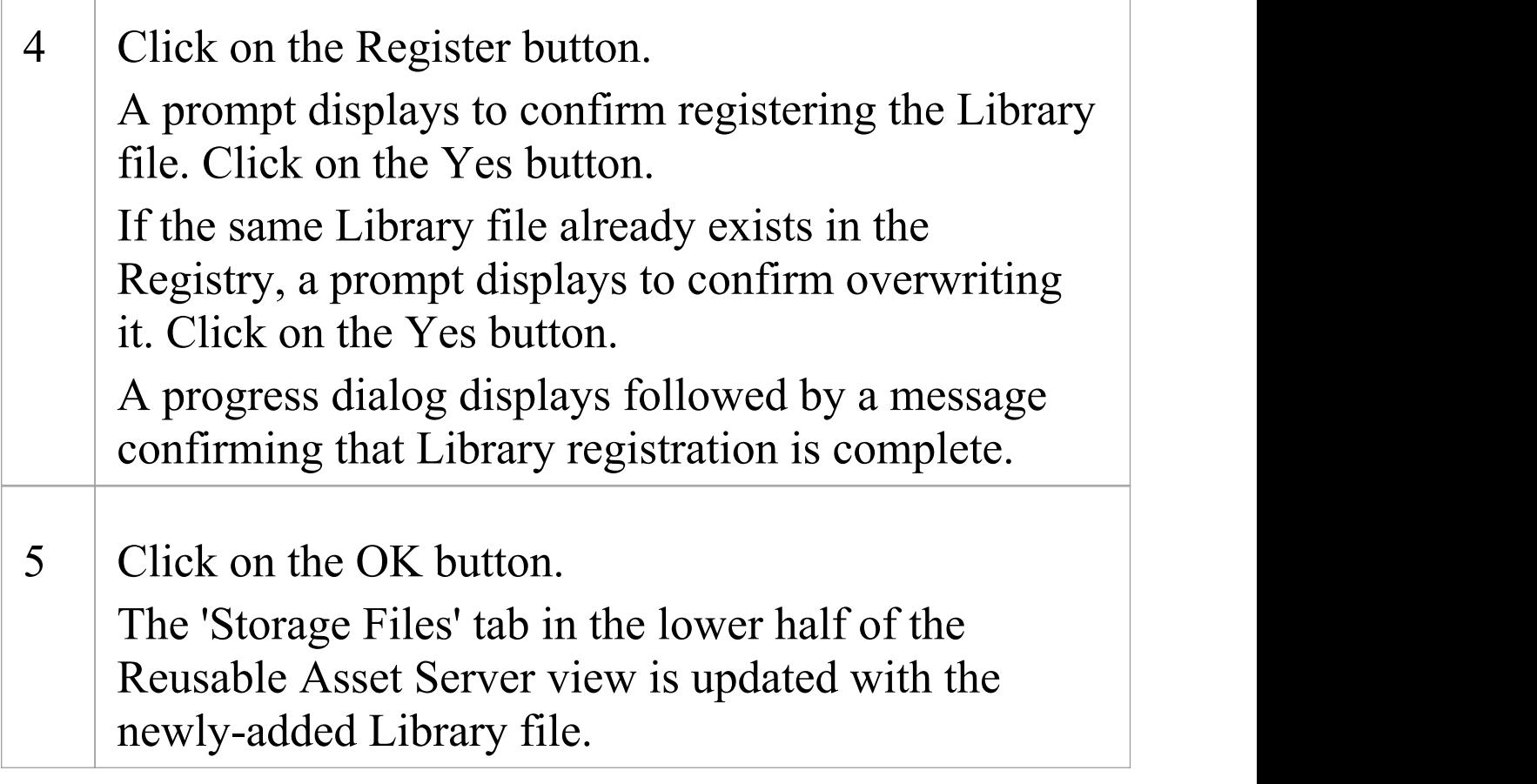
# **Register Reference Data Library**

When you have a complete project set up, with fully defined reference data, it is possible to transfer the reference data via the RAS by setting an Asset that you can import into another repository. The exported data includes all instances of the selected data type in the project; for example, all defined cardinality values, or all Document Style Templates.

#### **Process**

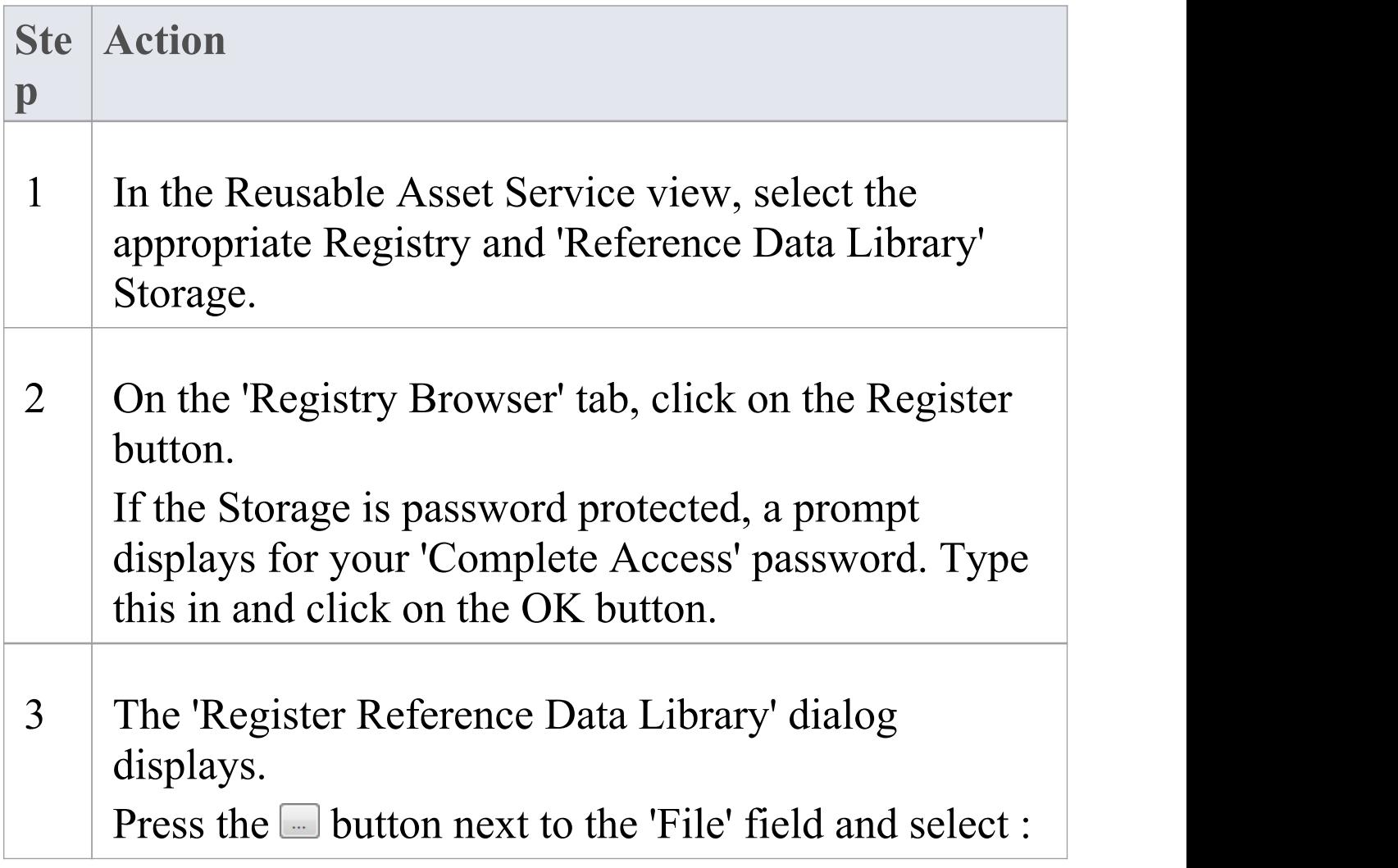

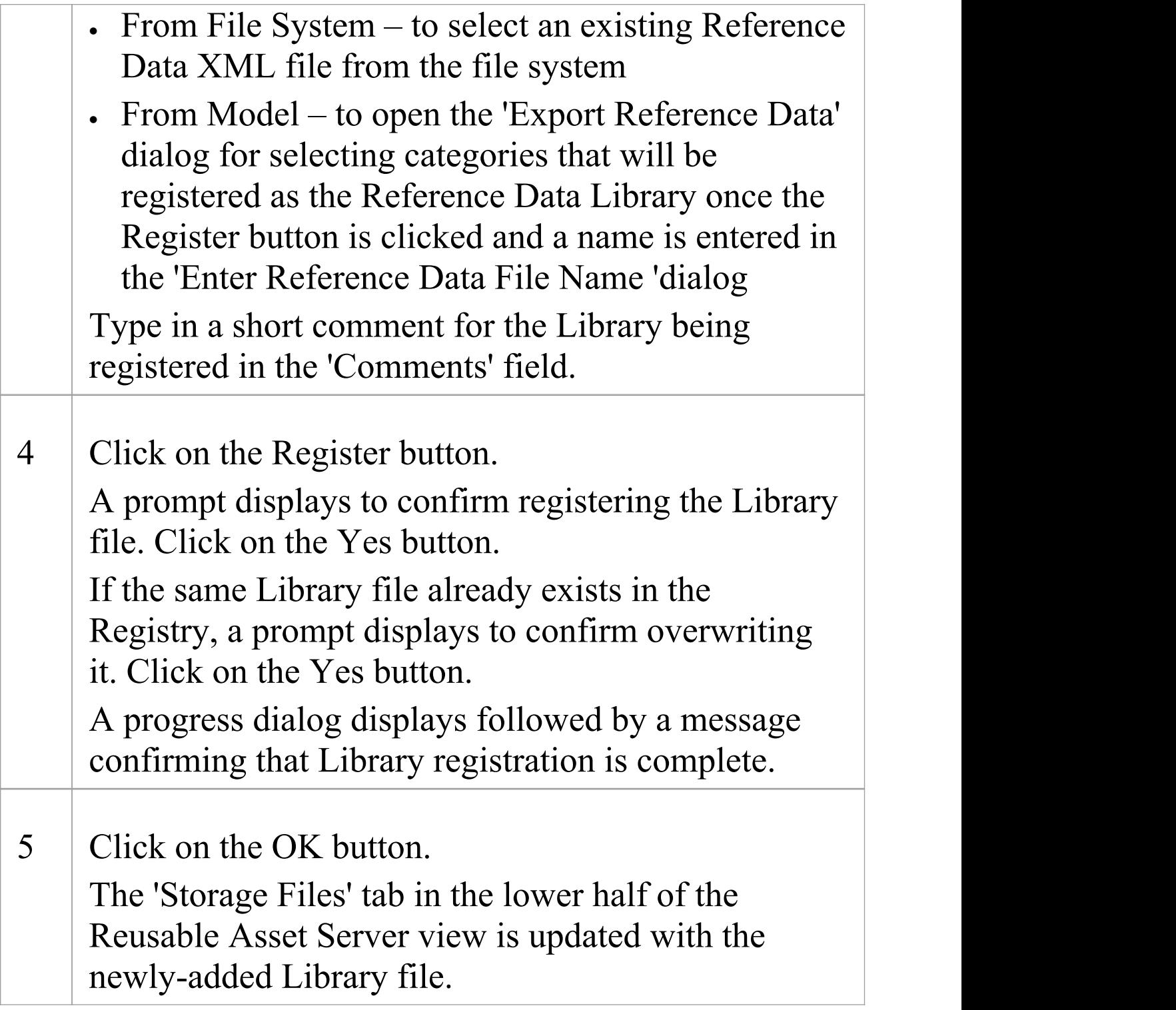

# **Register Source Code Library**

These steps outline the process for registering a source code library.

#### **Process**

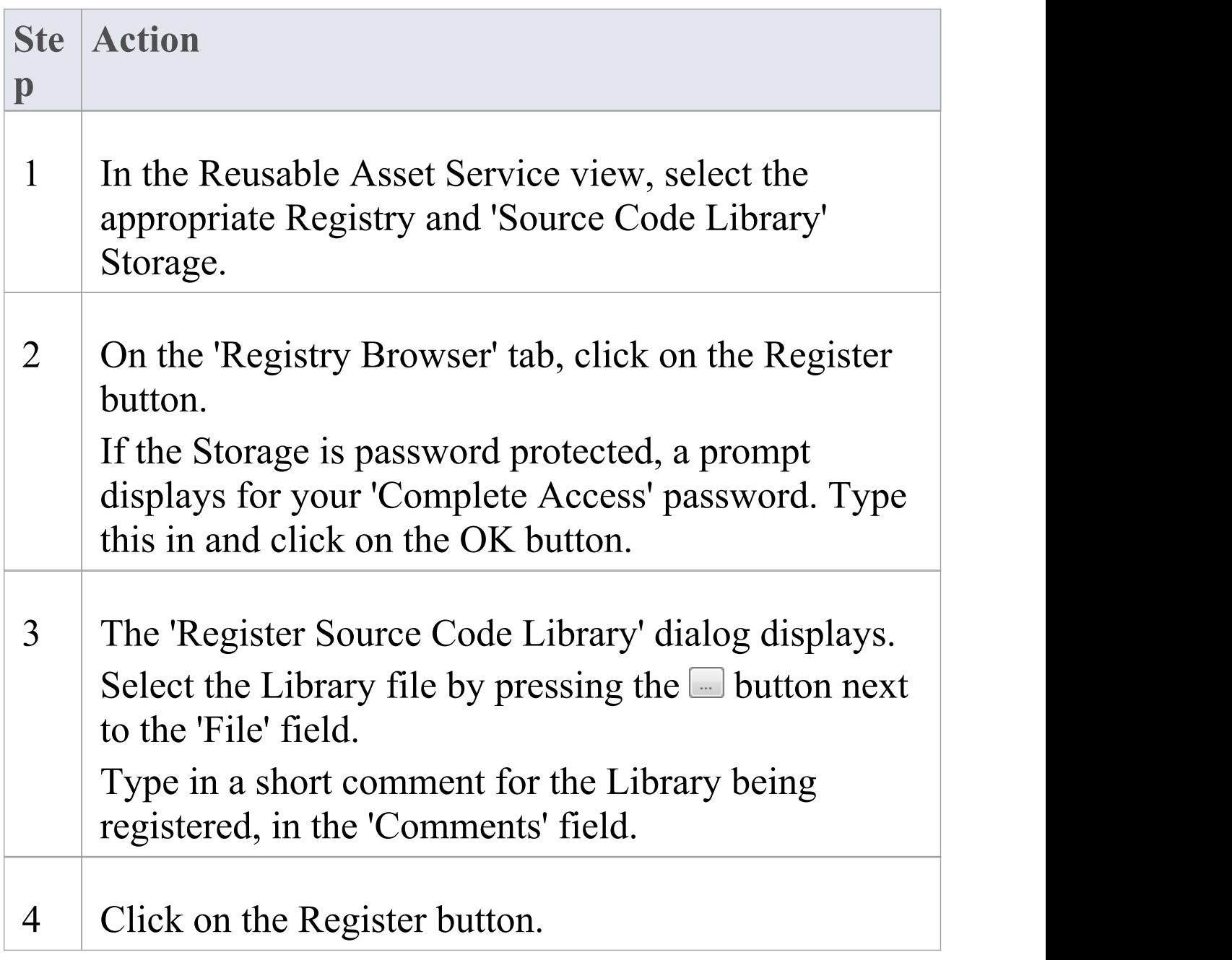

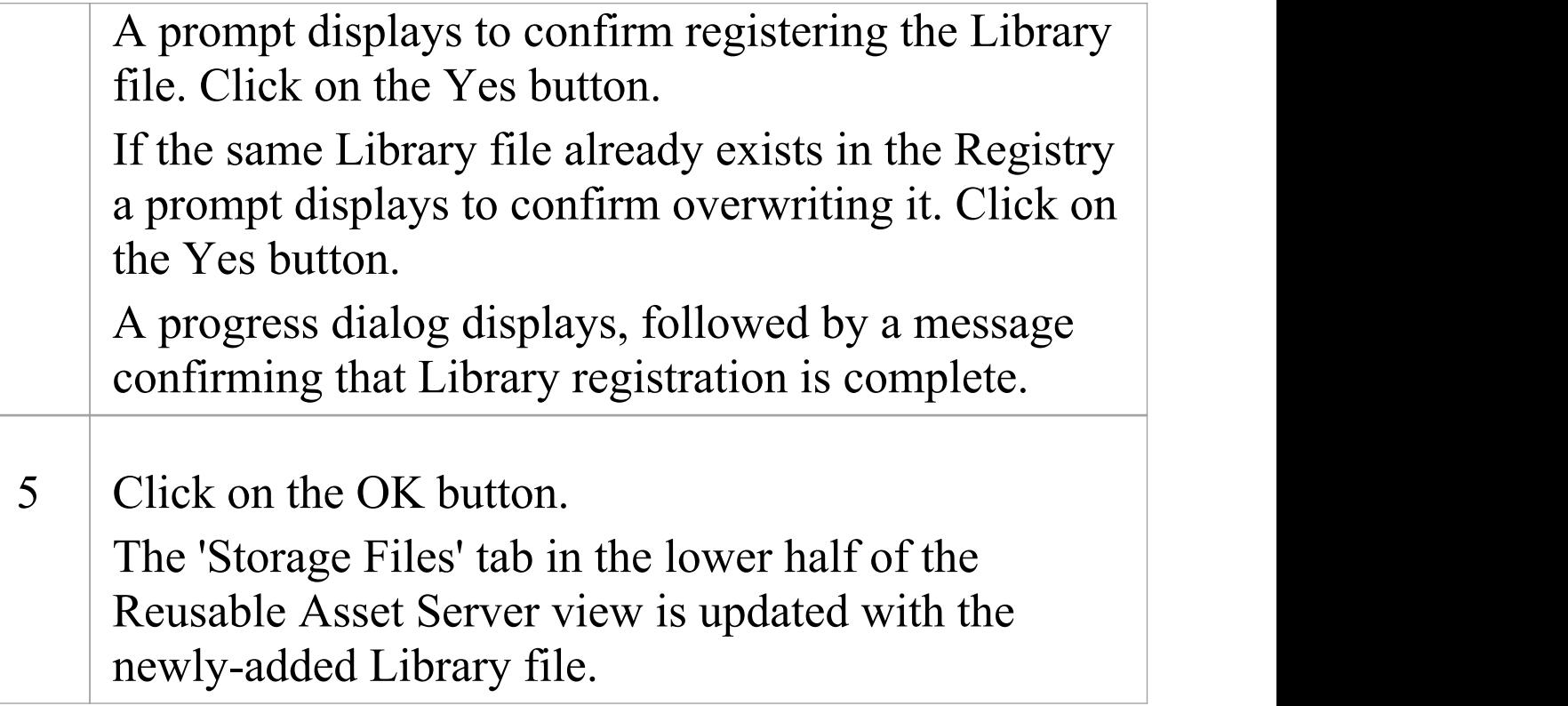

# **Check Package Dependencies**

As you register a Package in the Reusable Asset Service, the system provides a check on whether that Package is dependent on any external content; that is, whether it links to any modeling component held in Packages other than its own child Packages. You can perform three types of dependency check:

- · Complete, which will consider Package A to be dependent on Package B if Package A contains any element, attribute, operation, operation parameter, diagram or connector (or their Tagged Values) that references elements in Package B
- · Normative, which is the same as a Complete Dependency Check except that it will not treat as a dependency for Package A any element from Package B that is added as a link on a diagram in Package A
- · Package Dependency/Import, where only those Packages that are the target of a Dependency/Package Import connector from Package A will be treated as dependent Packages for Package A

You perform this dependency check as an integral part of the Asset Registration process (specifically, at step 6 of the *Register Package as Asset* process). The check automatically identifies, firstly, the Packages directly needed by the Asset Package, and then any Packages needed by those initial Packages, and so on until the needed Packages are not dependent on any other.

In practice, such dependency chains are likely to be quite short. If you know that the original Asset Package is dependent on two other Packages, one of which is subordinate to the other, you can simplify the process further by selecting the Parent or Ancestor Package first and thus avoid the extra steps of selecting the two Packages separately.

### **Access**

Open the Reusable Asset Service window, using one of the methods outlined here.

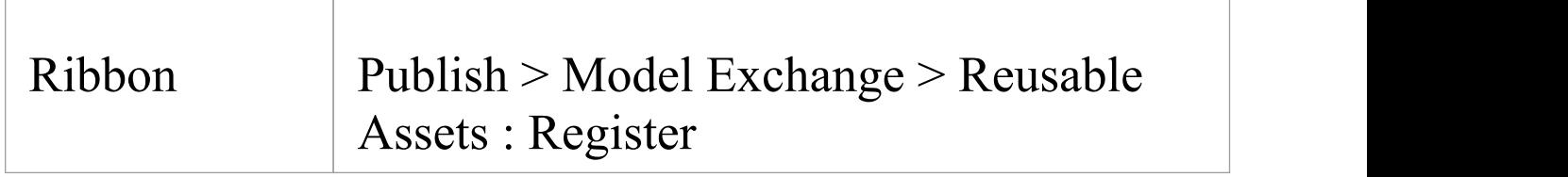

## **Check Package Dependencies**

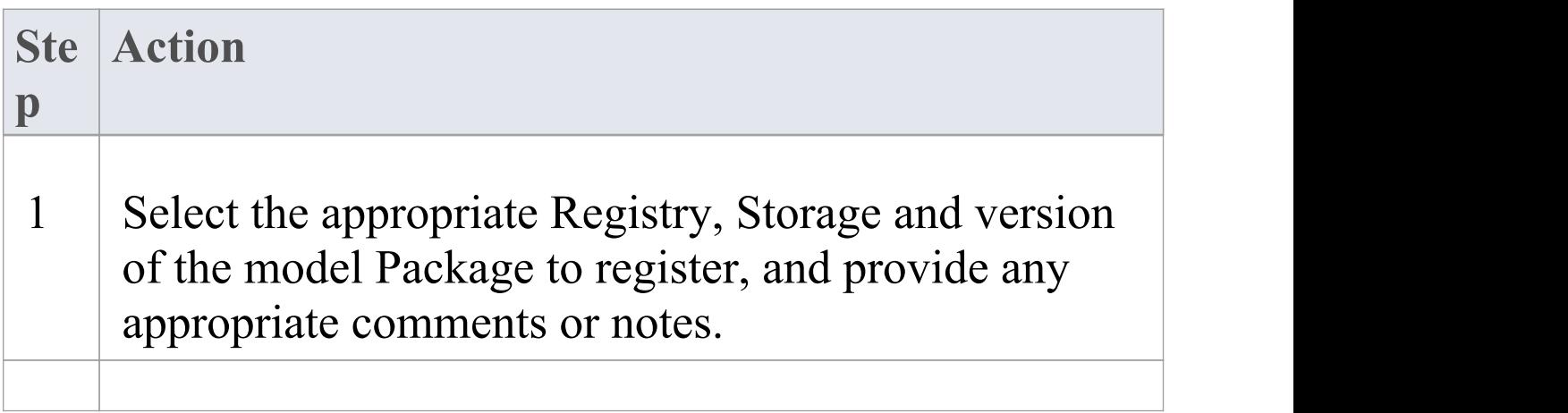

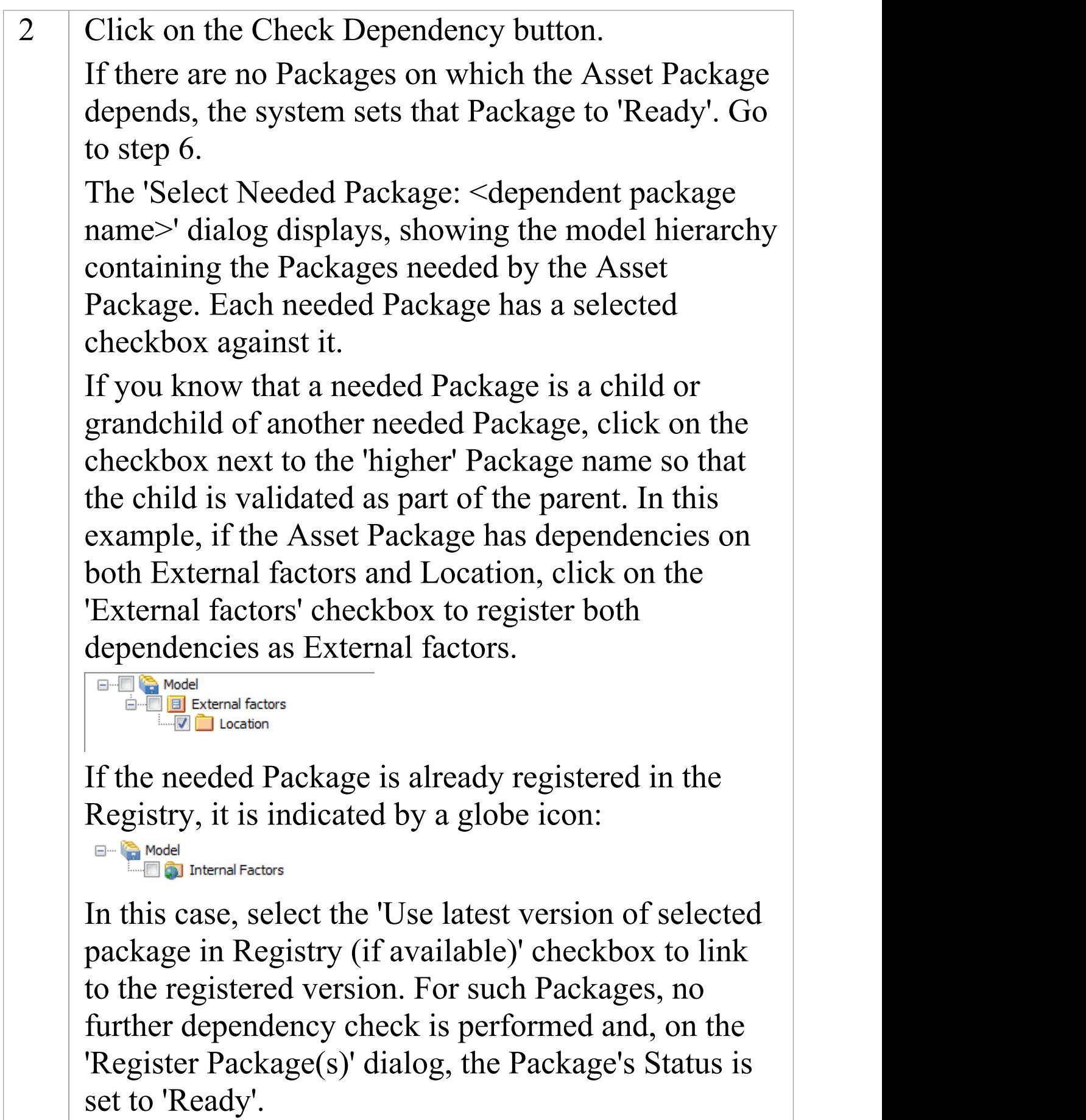

(c) Sparx Systems 2022 Page 151 of 391

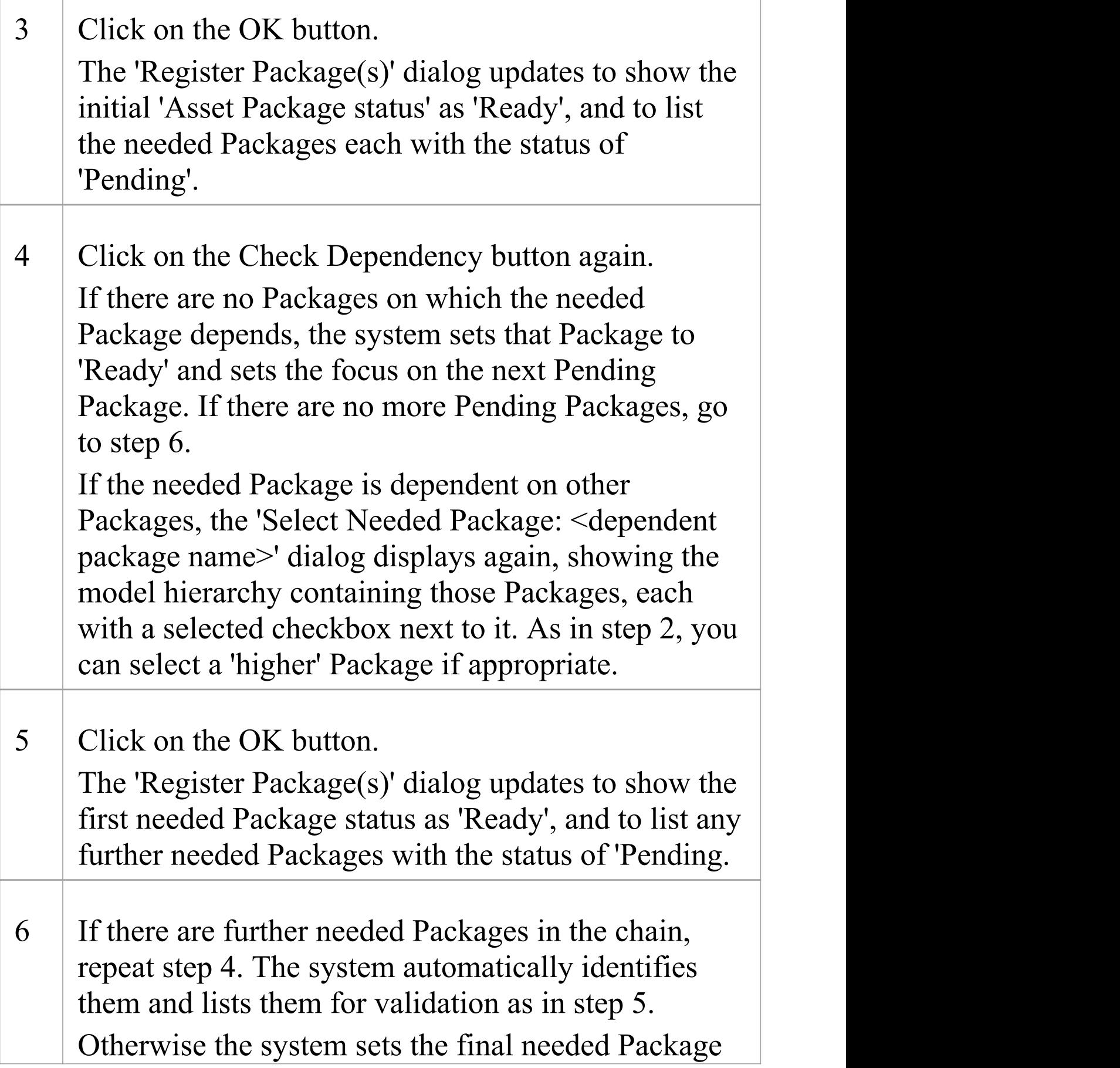

status to 'Ready' and you can continue to register files and MDG Technologies.

#### **Notes**

- · A Package with status 'Pending' cannot be registered; only Packages with status 'Ready' can be registered
- · If you are certain that there are no parent-child relationships between the needed Packages, you can work through these steps quickly by just clicking on the Check Dependency button and OK button alternately until all Packages in the Package to Register list have the status Ready
- · The system does not allow you to register an Asset Package that has dependencies on its own parent or grandparent Package; such dependencies would cause the Asset Package to be registered twice - by itself and as part of the parent Package - creating the risk of differences developing between the two instances

# **Update an Asset**

Over time, you might need to revise the contents of the Registry. Such updates can include:

- · Registering additional Asset Packages and files
- · Registering a new version of an Asset Package
- · Registering a new edition of a Storage file
- · Registering new Libraries
- · Deleting an Asset Package
- · Deleting a Storage file
- · Deleting a Library
- · Changing the details of a Storage
- · Deleting an entire Storage and the assets and files within it

### **Access**

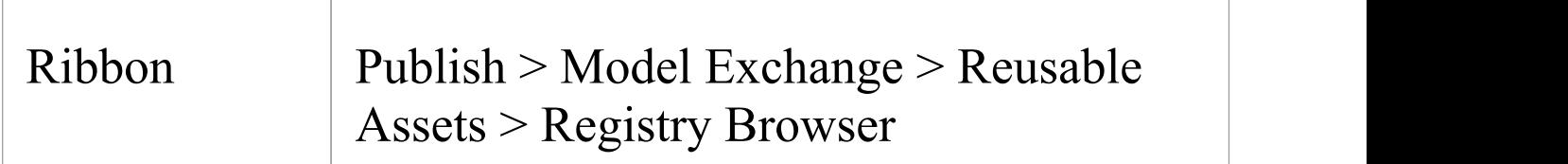

## **Update Tasks**

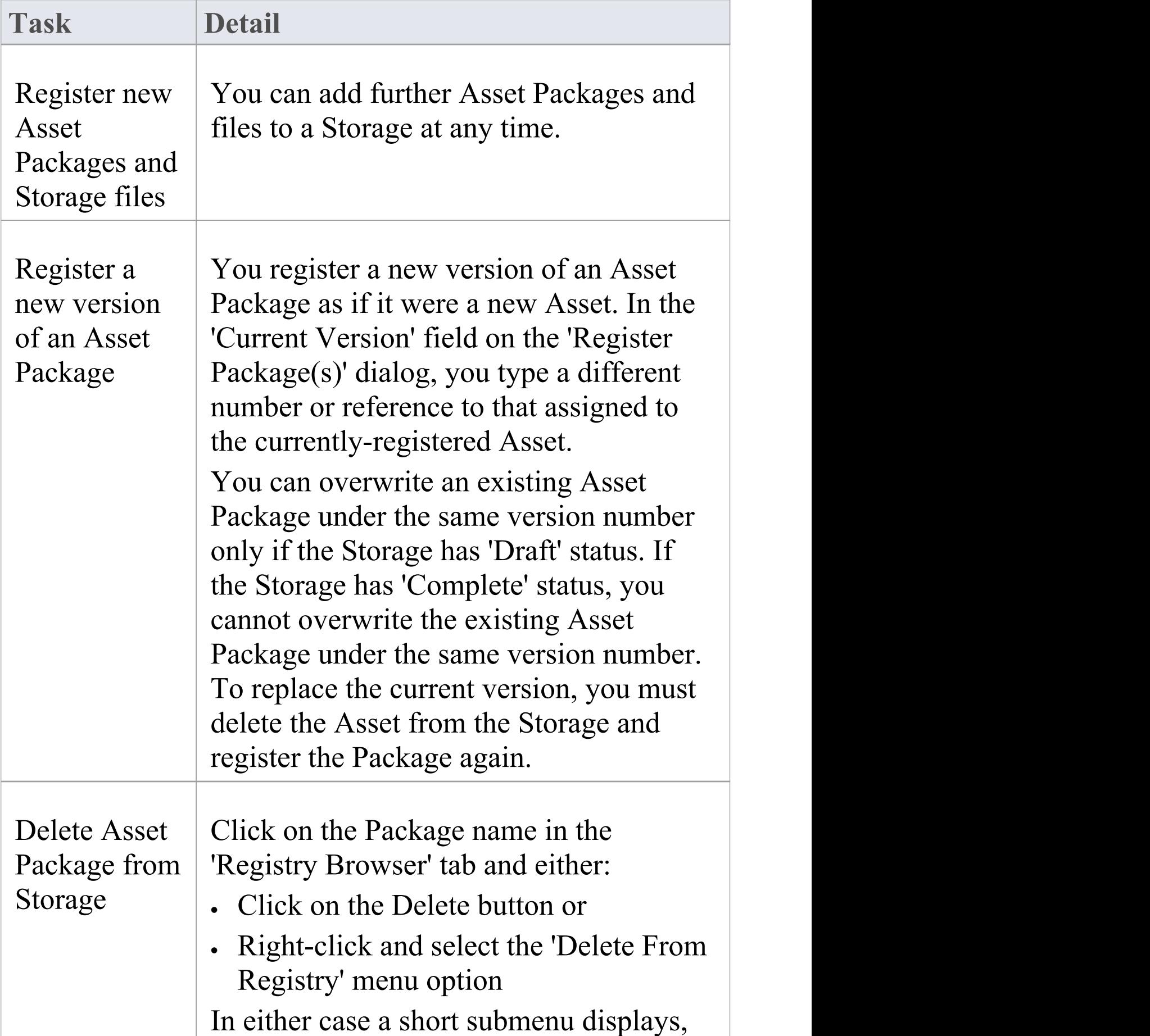

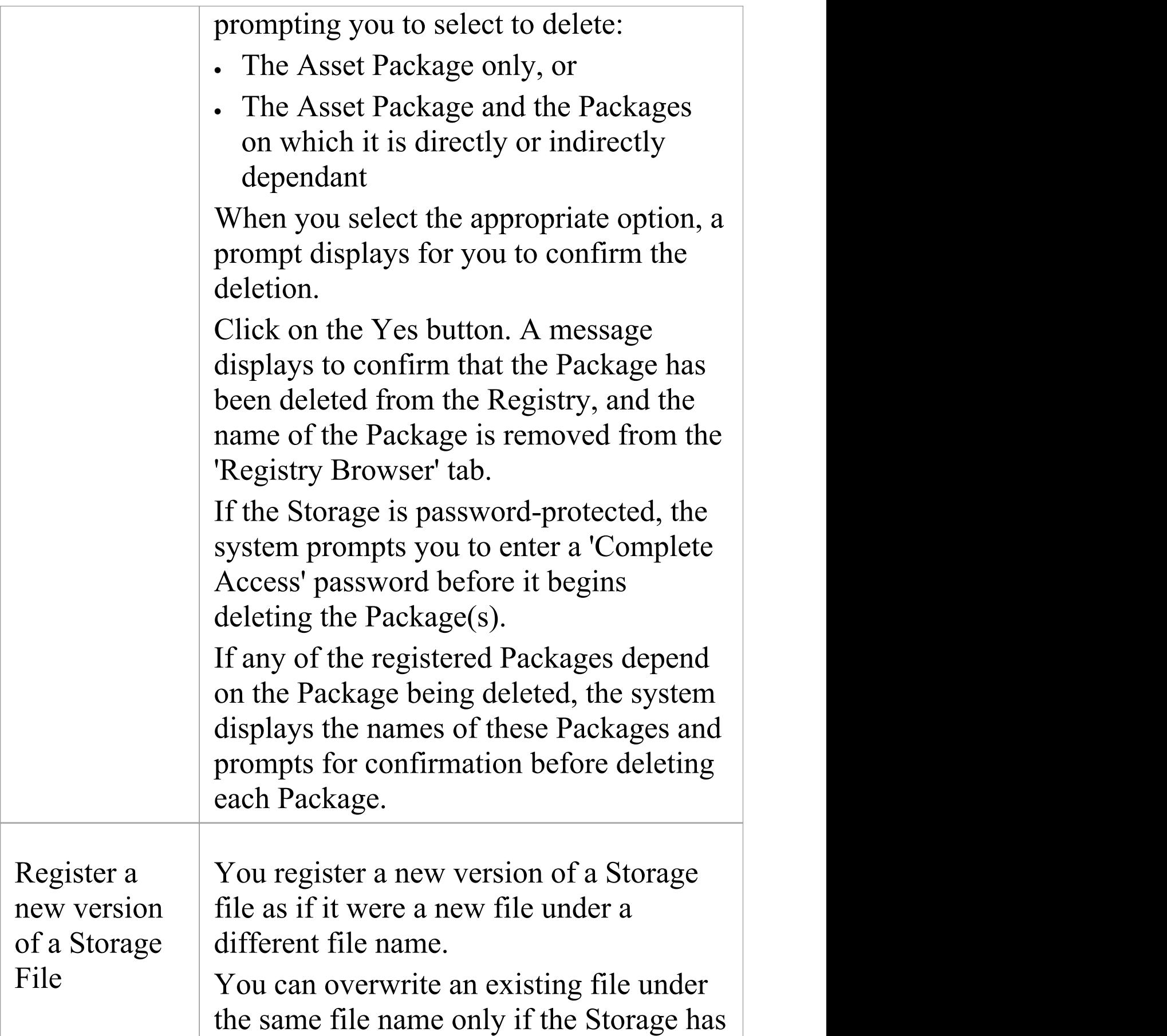

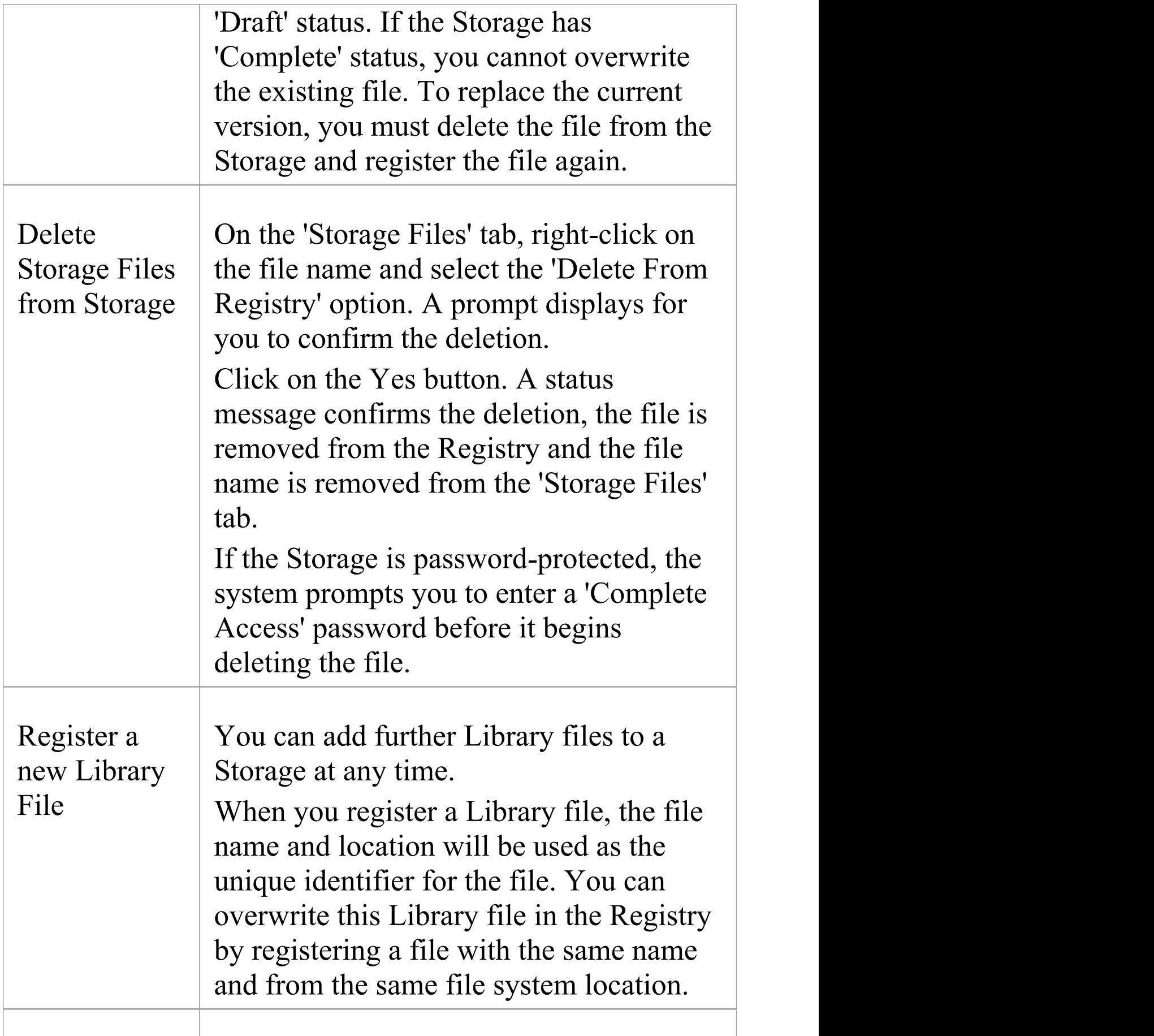

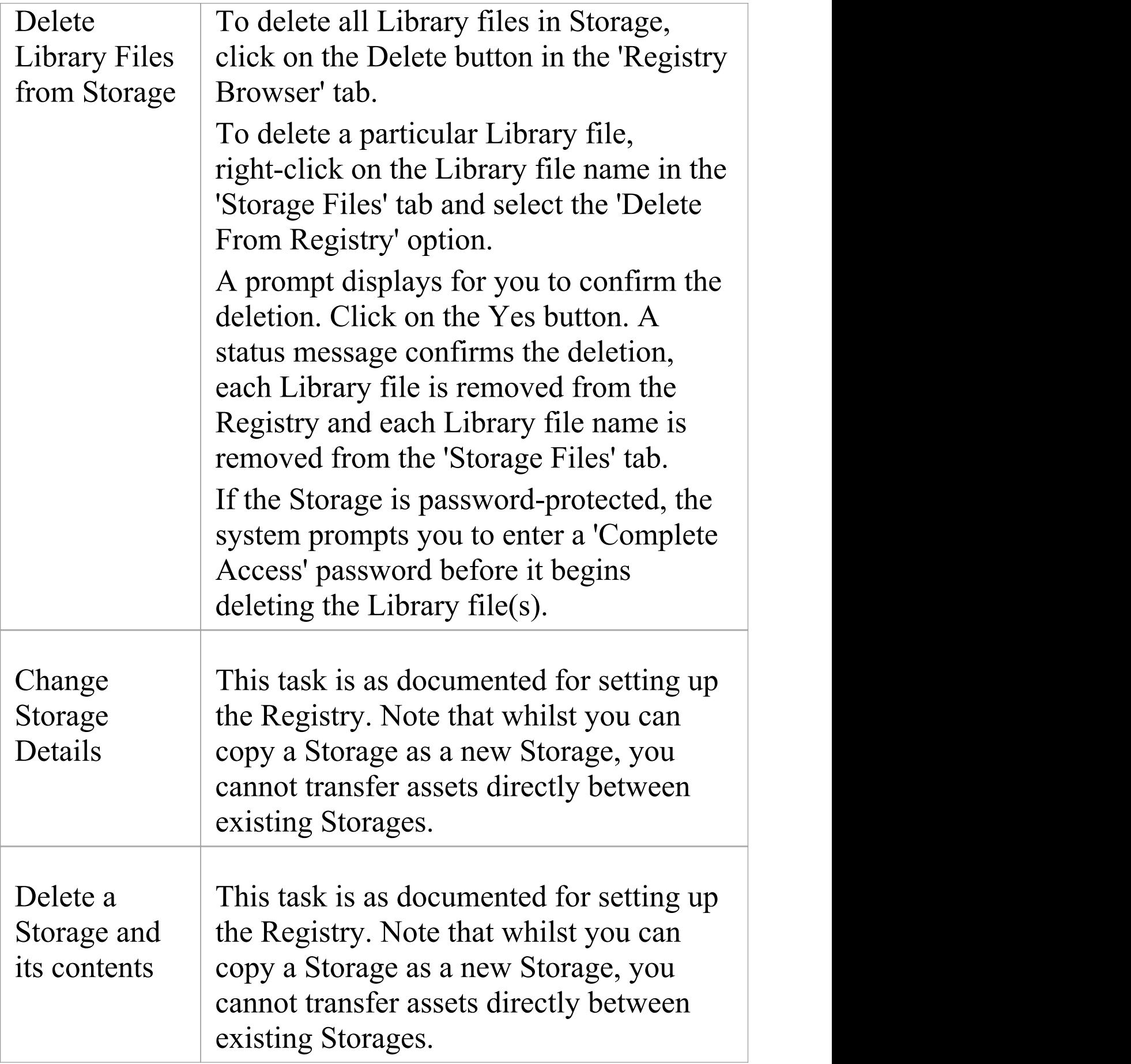

T

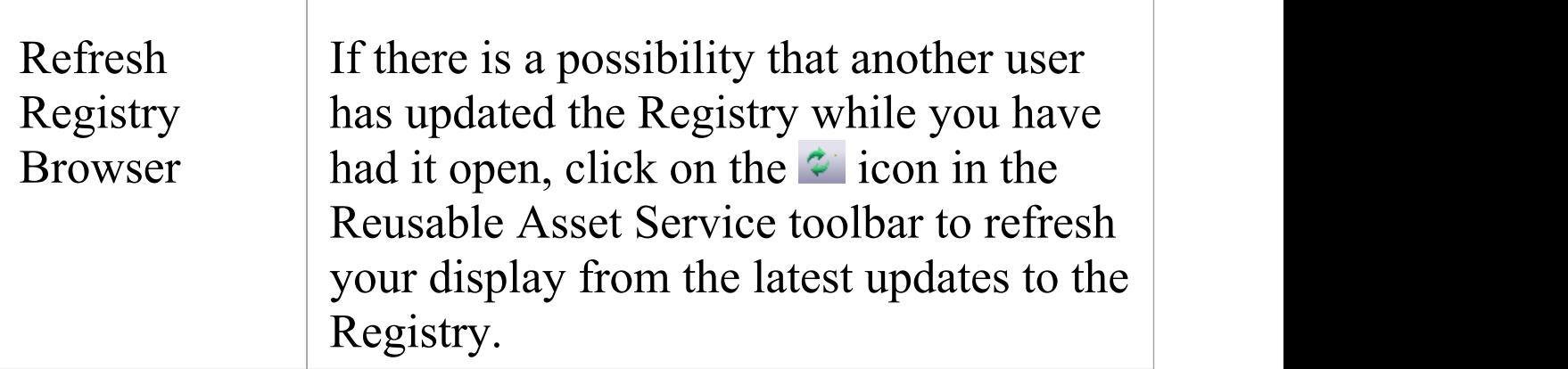

# **Import an Asset into the Model**

The Reusable Asset Service provides common or standard information and data that you can import into your local model. The unit that you import is a selected version of the Asset Package; you can also, optionally, import:

- · Other Packages on which the selected Asset Package depends, and/or
- · Available Technologies that support full use of the model structures in the Asset Package

The Asset Package (with, if selected, any needed Packages) is imported into the currently-selected model Package in the Browser window, unless the Asset Package already exists anywhere else in the Project. In this case, the system locates the existing Package and overwrites it with the imported Asset Package.

### **Access**

Open the Reusable Asset Service window, using one of the methods outlined here.

On the 'Registry Browser' tab, either;

- · Select an Asset Package and click on the Import button, or
- · Right-click on an Asset Package and select the 'Import from Registry' option

Publish > Model Exchange > Reusable

Ribbon Assets

## **Import Asset Package**

Before selecting an Asset Package to import into your model, click on the 'Version' drop-down arrow and select the appropriate version of the Package to import.

When you select to import an Asset Package into your model, a short menu displays from which you select to import:

- · The Package alone or
- · The Package with the related Packages on which it is dependent

A prompt then displays for you to confirm the import, and to warn you that if the Package already exists in the model, it will be overwritten by the import. Click on the Yes button to continue, or the No button to cancel the import.

If the Storage is password protected, after you confirm the import a prompt displays for your 'Read-Only' or 'Complete-Access' password; enter this and click on the OK button.

The 'Import from Registry' dialog displays, followed by confirmation that the import of the Package or Packages is complete. Click on the OK button.

## **If the Package depends on Technologies**

If the Technologies associated with an Asset Package are not already on your system and/or enabled in your model, during the display of the 'Import from Registry' dialog the 'Import Technology From Registry' dialog also displays. Process this dialog as described.

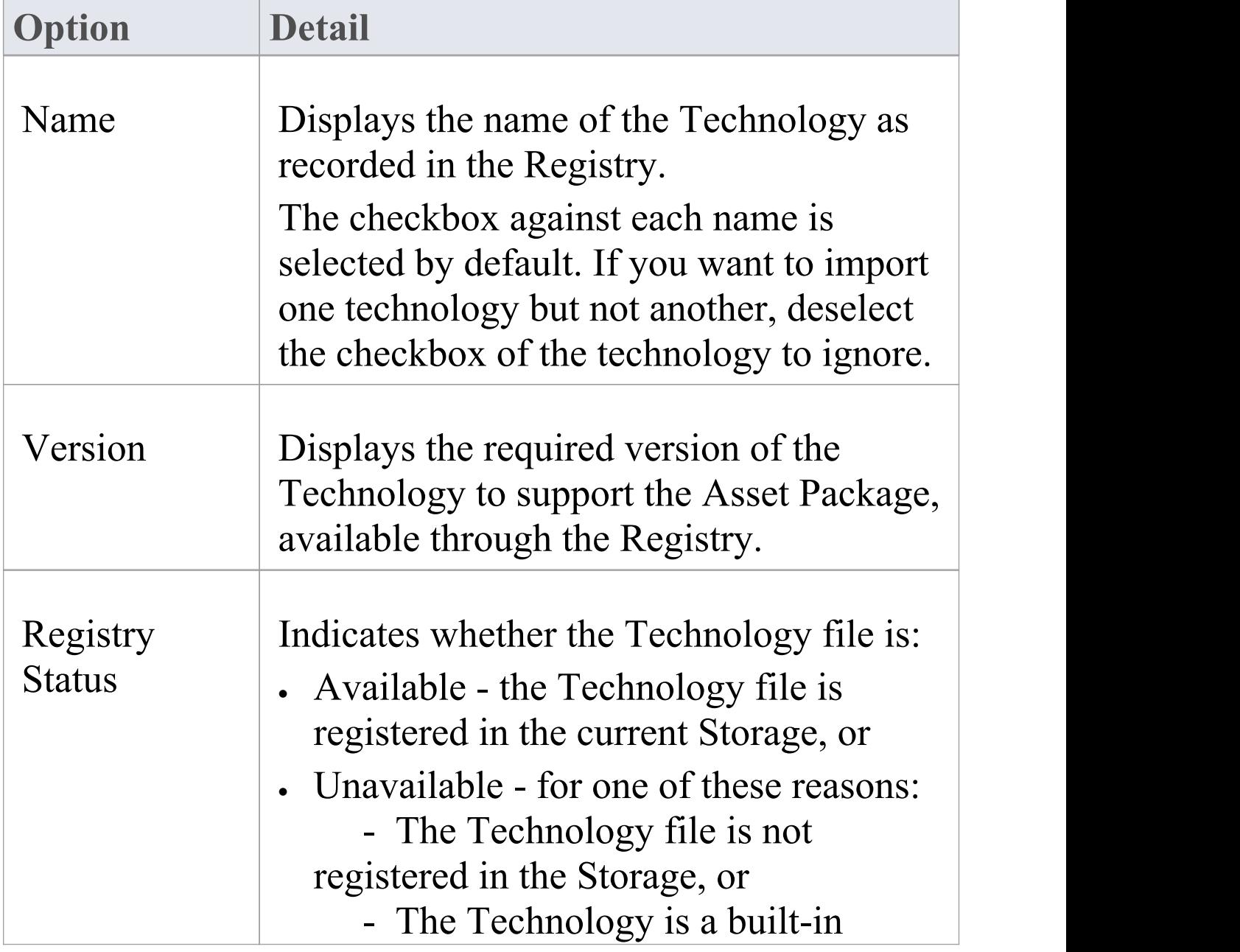

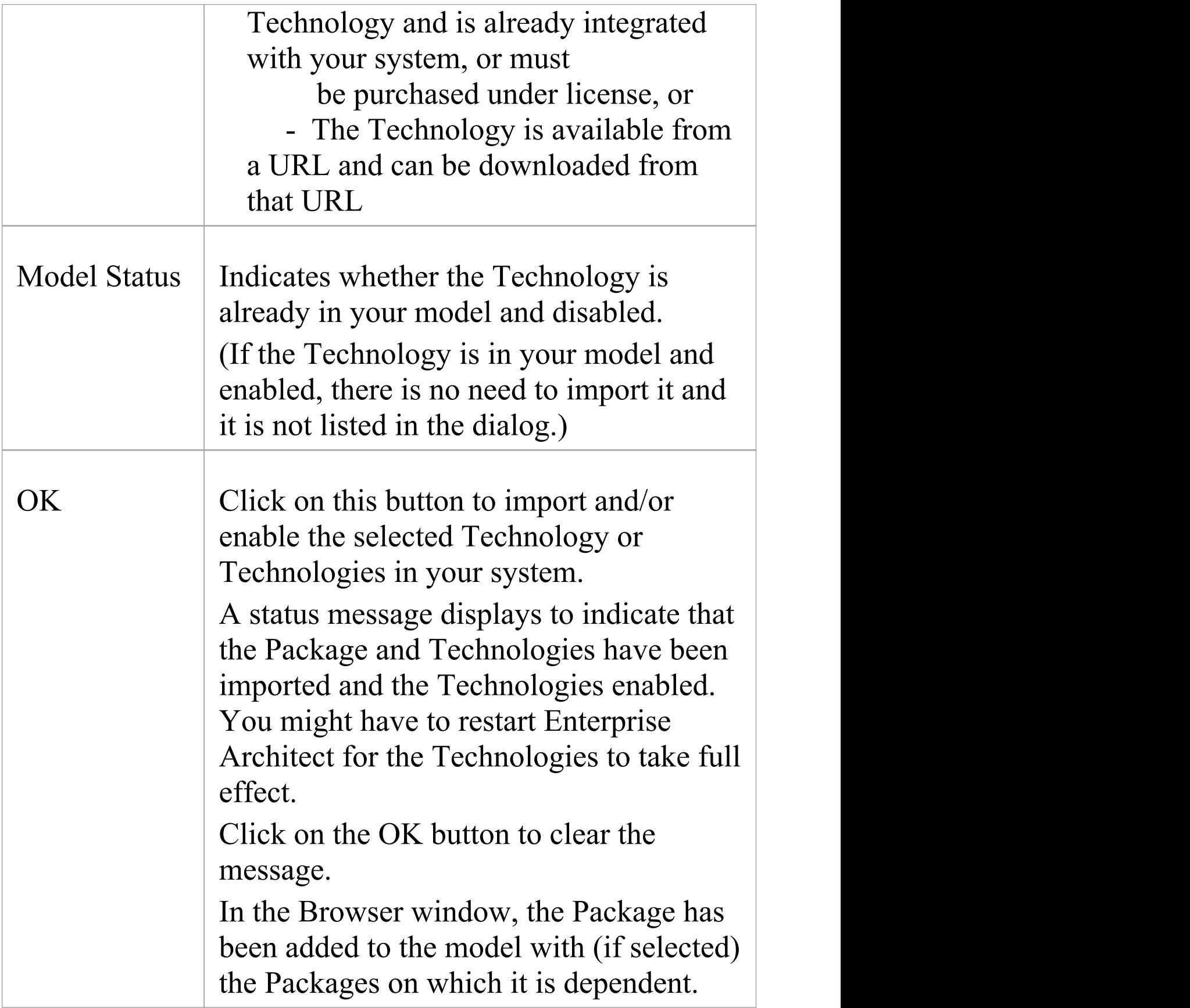

### **Notes**

- · You can also import Technologies separately from the Package that is dependent on them, using the 'Technology' tab of the Reusable Asset Service view
- · 'Learning Center Library' , 'Reference Data Library' and 'Source Code Library' type Storages do not contain any Asset Packages

# **Search Registry**

After you have set up your Storages in the Reusable Asset Service Registry and registered Asset Packages in them, you can search the Registry to locate modeling items such as Packages, elements and diagrams using their names or Global Unique Identifiers (GUIDs).

#### **Access**

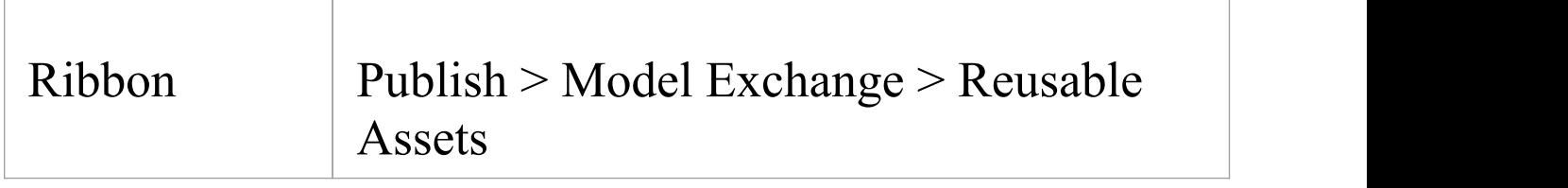

### **Search Registry for Asset Package Contents**

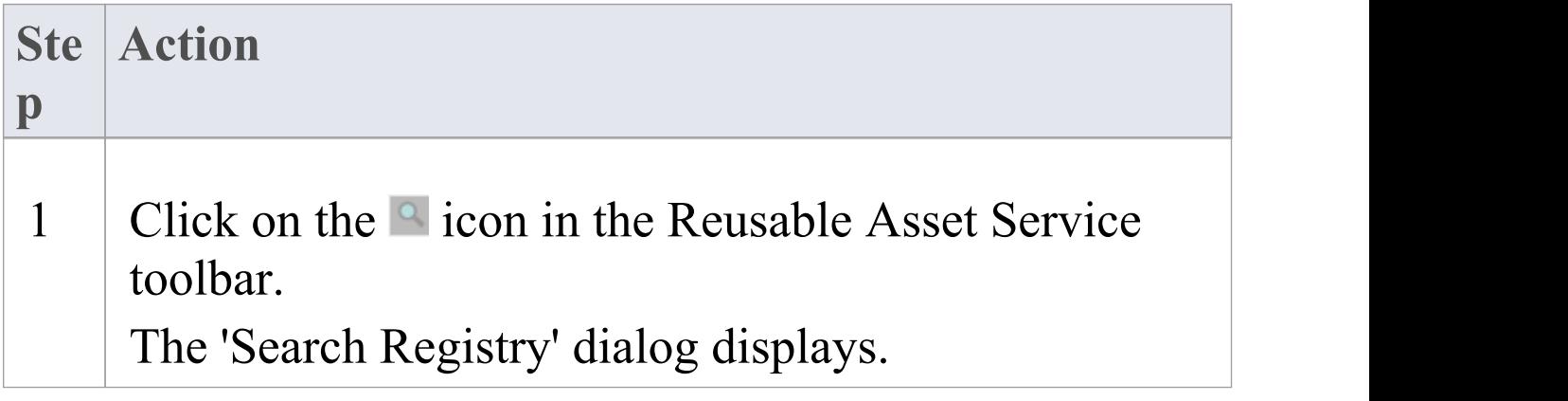

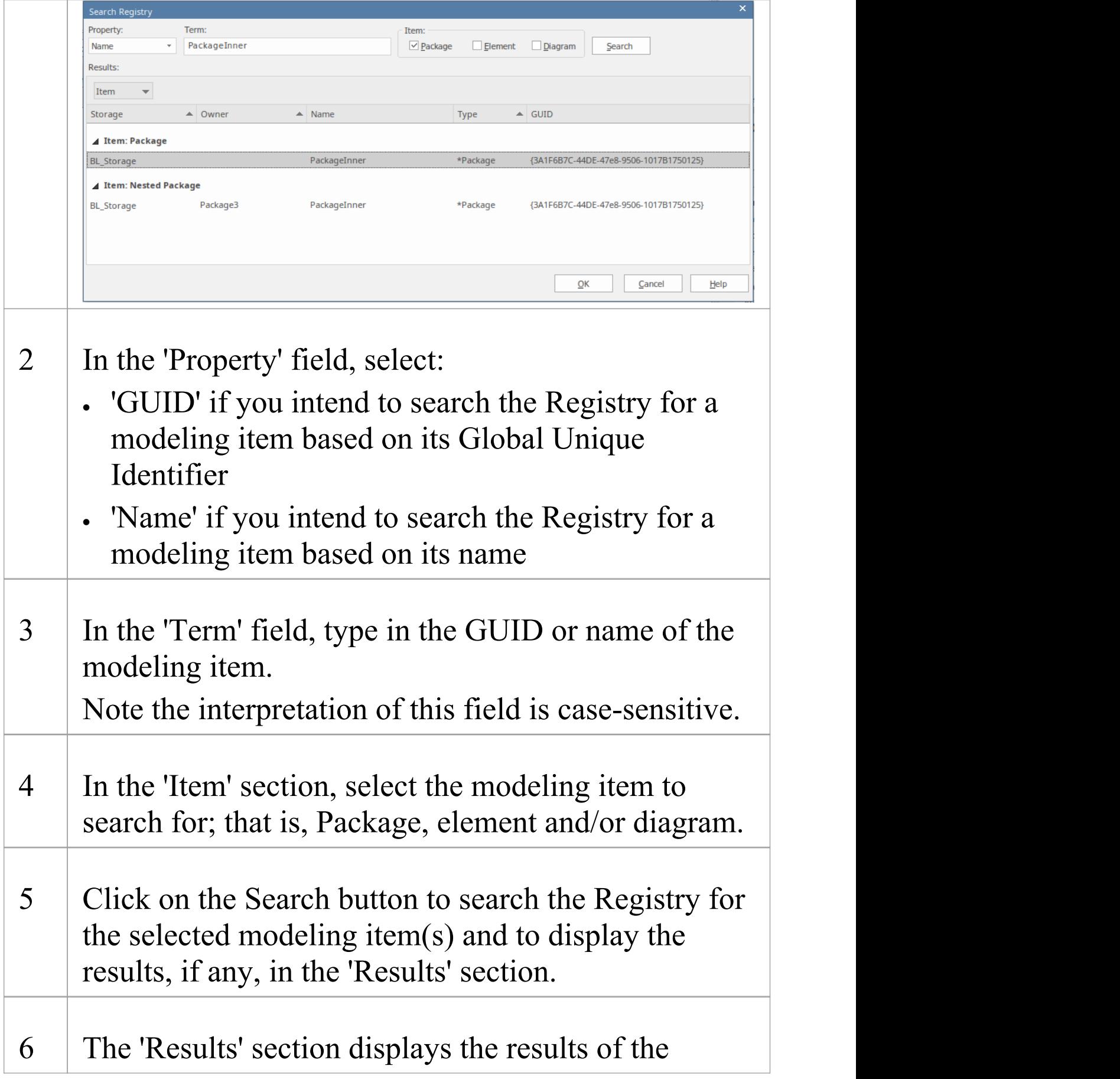

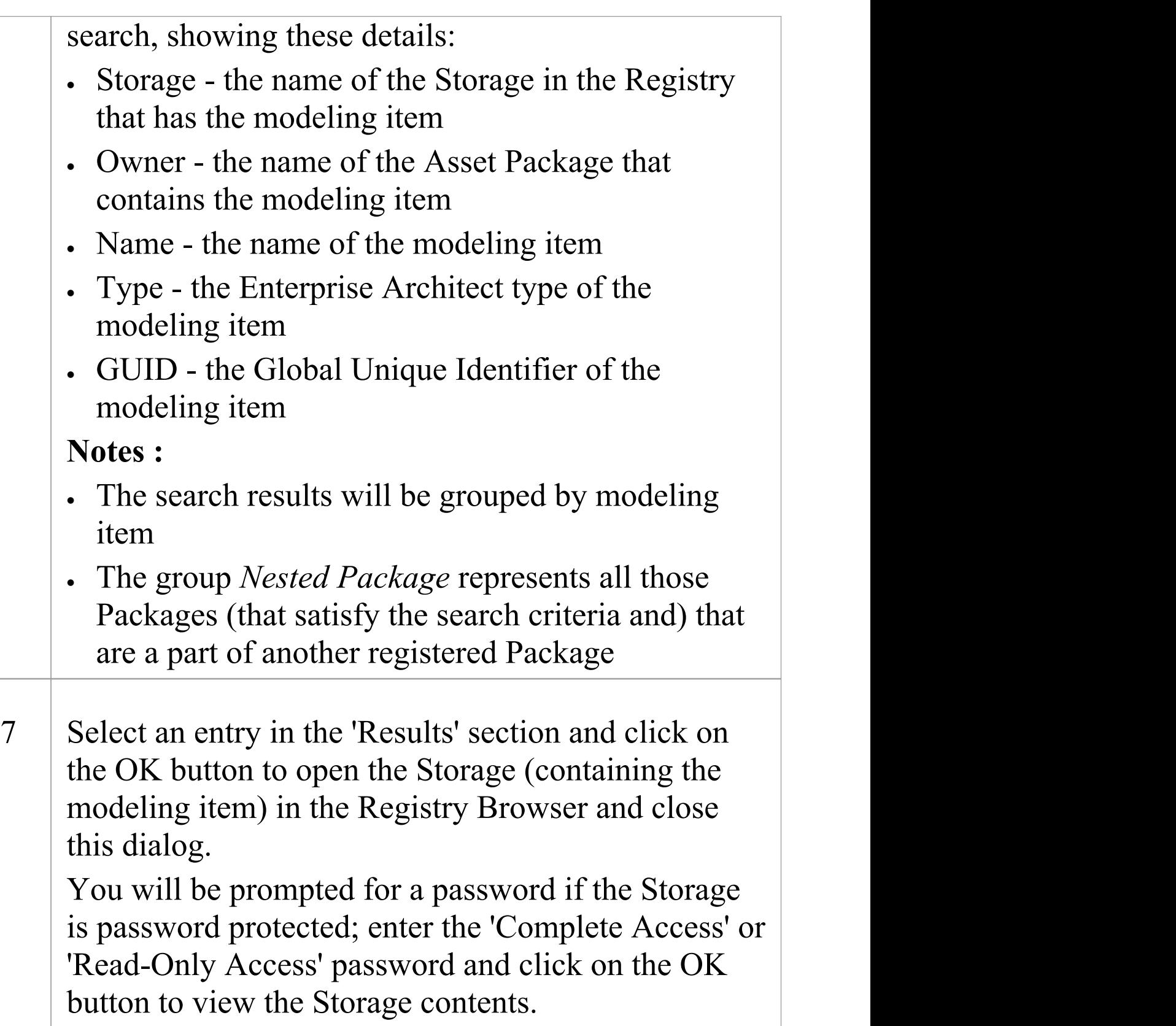

# **Auditing**

#### **Enable a Transcript of Model Changes Over Time**

Auditing records model changes, including when the change occurred and who made it. It records changes to Packages, elements, features, connectors and diagrams, detailing the creation, modification and deletion of these items. A Repository Administrator or Librarian typically enables auditing during selected project phases, or continuously during the lifetime of the repository. An Enterprise Architect repository contains important organization information and ensuring that changes to the models are consistent with an organization's intention and governance principles is critical to the success of this important information asset.

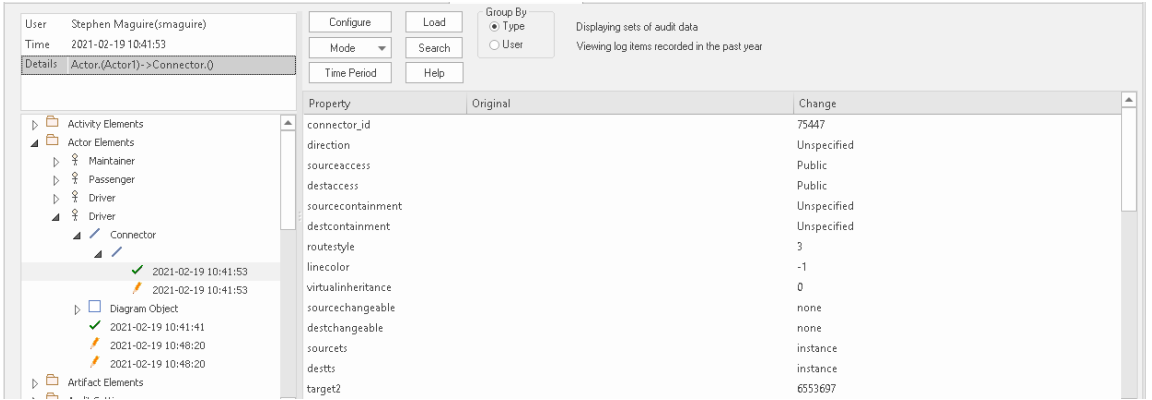

Audit View window showing the creation and change of a 'Driver' Actor element and its properties.

Audits are a practical model management mechanism ensuring that changes to models are well understood and governed. In this topic You will learn how to enable

auditing, and using the Settings window define the level of detail to record in the audit, the elements to be audited and how batch imports are handled.You can simply enable auditing and it will silently record the changes the users make to the model. You will also learn how to manage audit logs to ensure there are minimal impacts to performance as logs are stored. Auditing can be used for a variety purposes beyond governance for example arresting sub-standard modeling practices by identifying the user and providing them with training and guidance of how to model in a given context.

# **Brief Introduction**

The Auditing facility in Enterprise Architect allows changes to the repository to be recorded to an Audit log. This governance tool can be profoundly useful in finding out who changed a model and when it was changed. It is also useful to see the complete list of changes made by a given user or the list of changes made to a given element. The Audit View is a dashboard that allows you to display the before and after values of item properties and to drill down from Package level through elements, features and connectors to diagram objects.

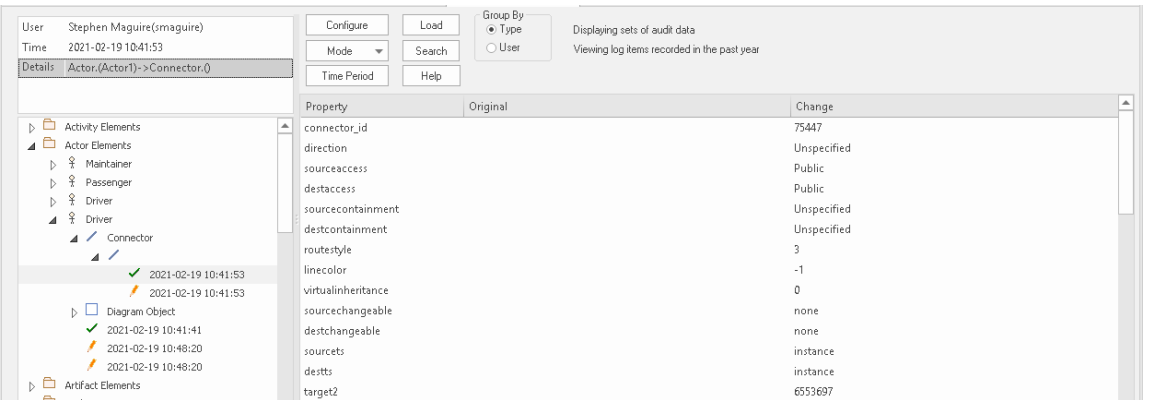

Audit View showing the creation of, and two subsequent changes to, the Diagram Object for a Driver Actor.

The basic steps to record Audit logs of the changes to a repository are:

- 1. Enable Auditing this initiates the process of changes being written to the Audit log.
- 2. Configure Audit Settings set the Audit Level and the Audit Options that define which elements will be audited,

and set options for importing and reverse engineering.

- 3. Allow models to be changed users perform their normal modeling, creating, modifying, and deleting elements, features and diagrams.
- 4. View the Audit log to visualize the changes that have been made since the last log clearance.
- 5. Save and Clear logs logs can be cleared to increase performance that degrades as the logs fill up.
- 6. Disable Auditing optionally Auditing can be disabled if no longer required, and re-enabled when required.

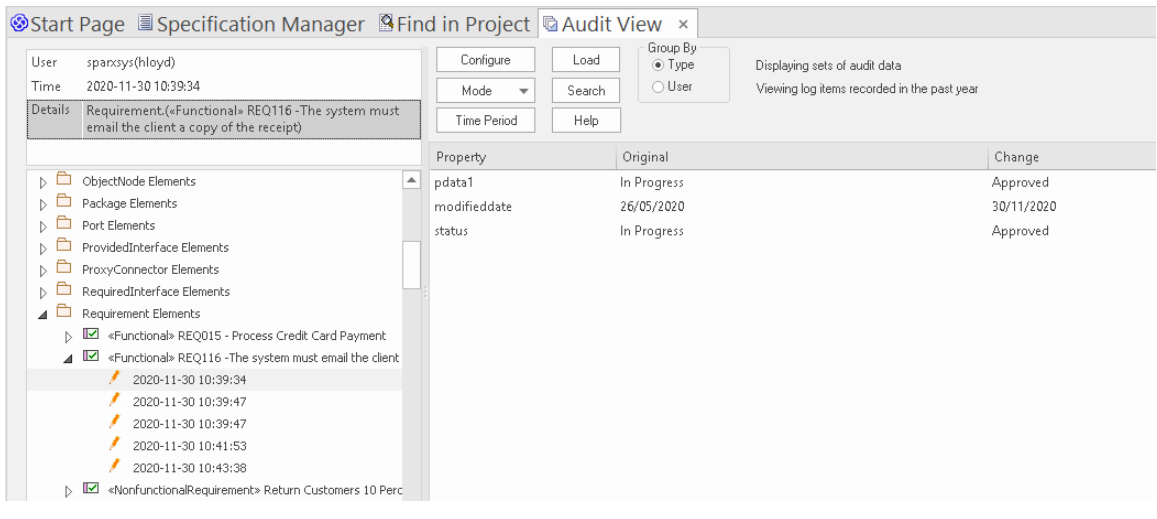

Audit View showing changes made to a Requirement's 'Status' property, from 'In Progress' to 'Approved'.

It is important to point out a fundamental difference between Auditing and Baselines and Version Control. While all three of these facilities are concerned with changes to a repository over time, with Auditing it is not possible to revert the model to a previous state, which is possible with Version Control and Baselines. In contrast with a Baseline

Compare, which only displays the original value and the current values of an item property, the Auditing View can display all the incremental changes over time, including when they were made and who made them.

Setting up Auditing is a simple process, and once set up it will begin recording information about what is changed in the repository based on the settings that you have specified. The next few sections provide the basic steps so that you and your teams can get started with Auditing and controlling changes to your repository.

# **Enabling Auditing**

You can, as a Librarian or Administrator, enable Auditing, which initiates the process of model changes being written to the Audit log. You might choose to only enable Auditing for a period of time, such as when a new modeler joins the team or when contractors have access to the model, or in the final stages of a sprint or iteration.

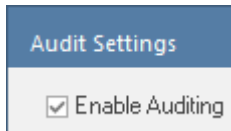

Audit Settings window, allowing Auditing to be enabled or disabled.

Auditing can be disabled at any time and enabled again at a later time. The logs, if not cleared, will simply be added to once Auditing is re-enabled.

# **Configuring Settings**

The configuration of the Audit facility is an important step in setting up the tool, to ensure that the changes that you want to be able to visualize will be recorded in the Audit log and will be available when the time comes to view them. There are three main parts to the configuration:

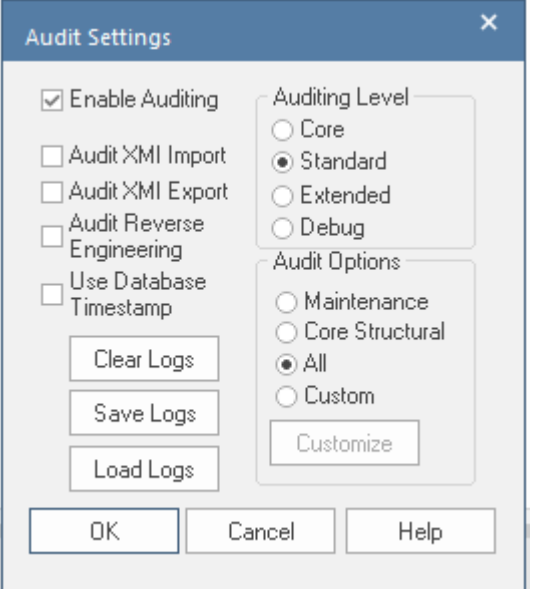

Audit Settings window, showing Auditing Level, Options, and Batch import and Log settings.

- · Import and Reverse Engineering options allow you to specify whether these bulk items should be recorded in the Audit log
- · Auditing Level You can specify the extent of the information recorded
- · Auditing Options You can specify which elements will be audited

## **Viewing Audits**

As a Librarian or Administrator, you can view the content of the Audit either through the View Audit window or in the System Output window. The Audit View provides a number of options for changing the display and provides a convenient Tree View control for navigating through the changes.

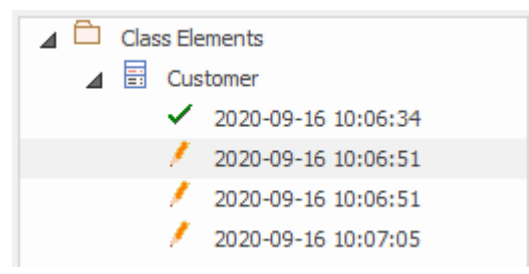

Audit View window showing the tree of items and their changes.

Changes are listed in time order, with an icon that indicates if the change was a creation, modification or deletion. A panel on the right displays the change itself, while the header section at the top describes who made the change, when it was made and the nature of the changes.

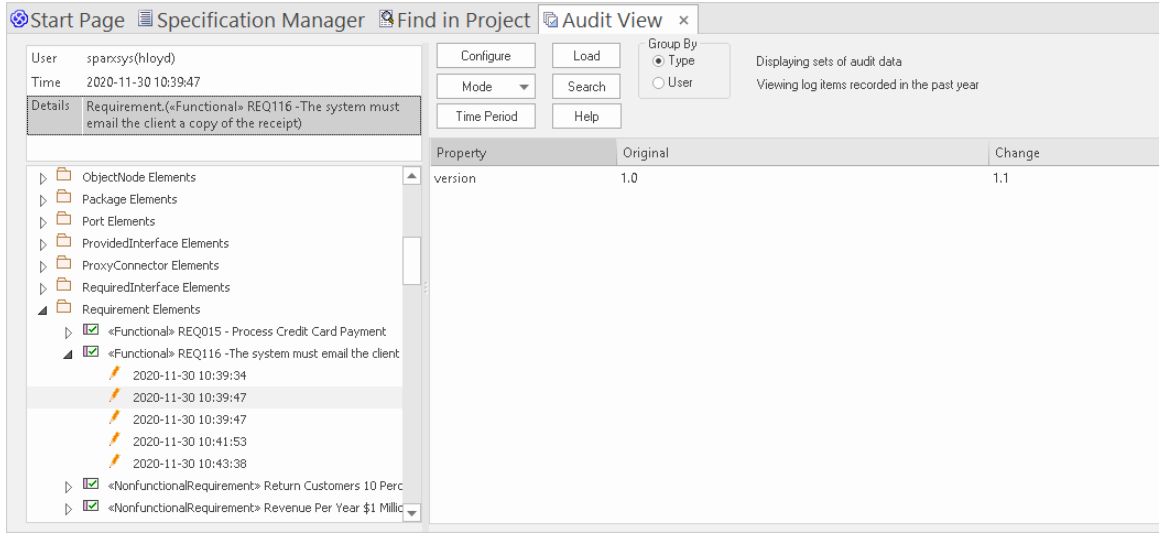

Audit View window showing changes to a Requirement's properties

#### **Disabling Auditing**

As a Librarian or Administrator your can disable auditing, which terminates the process of model changes being written to the audit log.

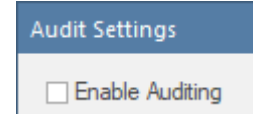

Audit Settings window allowing Auditing to be enabled or disabled.

Auditing can be enabled again at any point in time when required. The logs, if not cleared, will simply be added to once auditing is re-enabled.

### **Managing Logs**

When Auditing has been enabled, changes to the elements specified in the audit options are recorded in an audit log. The management of logs is critical to the performance of the Auditing facility. When the logs fill up, the time it takes to write a change will increase, subtly degrading the performance experienced by modelers as they work in the repository. The management of logs can ensure that users don't notice any perceivable change in their save times. As the Administrator or Librarian you can save the logs to a network file and then clear the logs. It is recommended that this process is managed to ensure an optimal user experience. The logs can be managed from the left hand panel of the Audit Settings window.

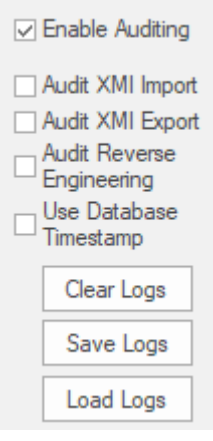

Audit Settings options to Clear, Save and Load Logs.

# **Audit Settings**

The Audit Settings window allows you to enable or disable auditing, but in addition there are a number of options that you can use to manage what is recorded by the Auditing facility. These can be altered during different sessions of auditing; for example, you might only want to record limited information about requirements during a phase of the project. Subsequently you might required detailed information about all element types, and you could adjust the settings to specify this. The important options are summarized here:

- · Define whether bulk operations should be included in the audit
- · Administer your audit records such as saving and clearing logs
- · Specify the detail of the recorded audit by specifying the audit level
- Specify the types of object to be included in the audit

### **Access**

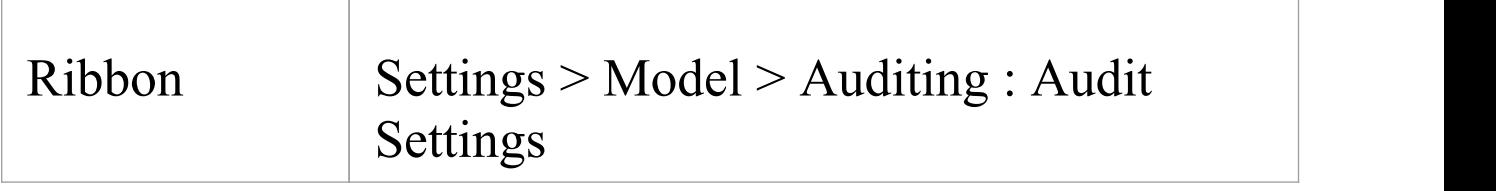

# **Configure Settings**

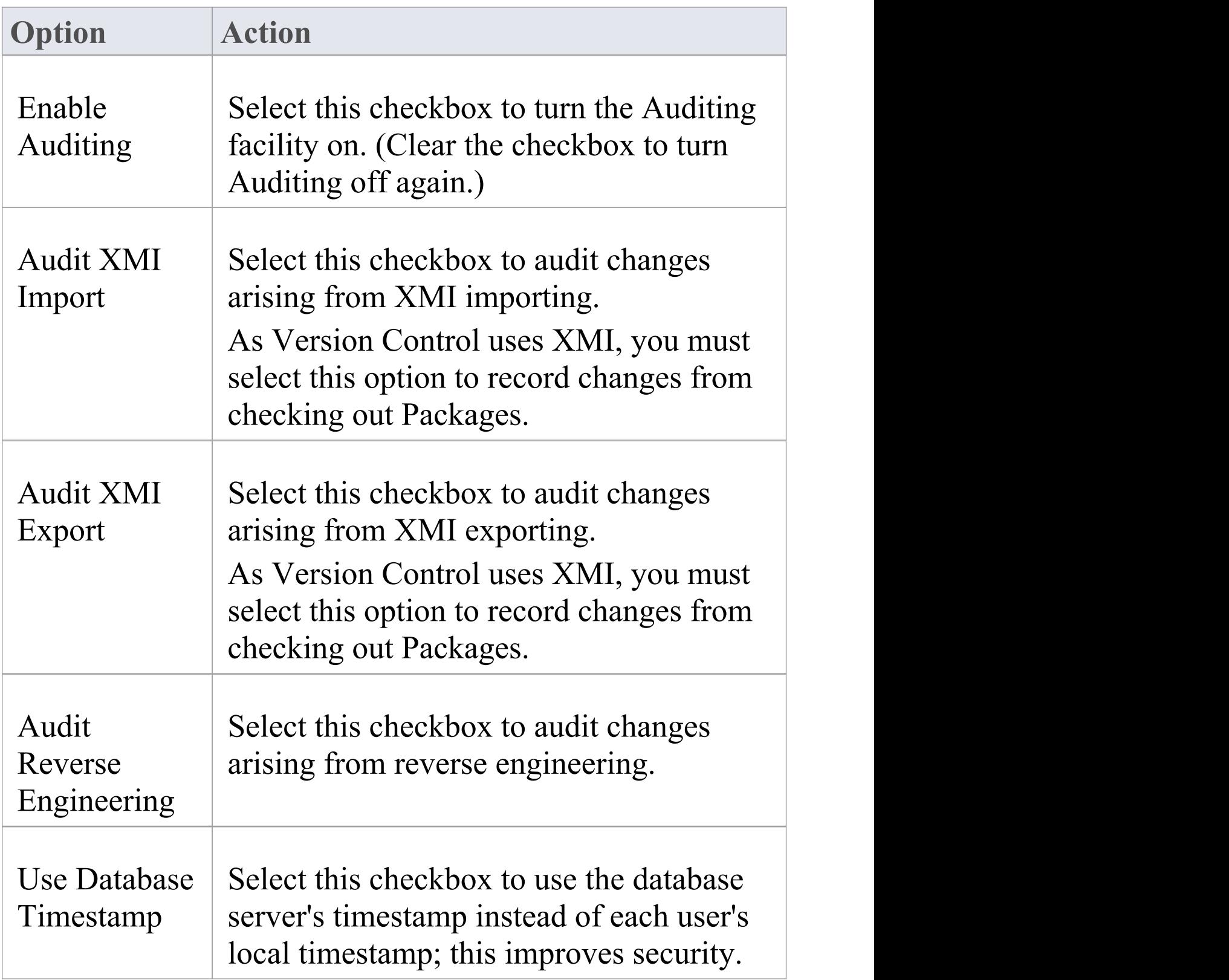

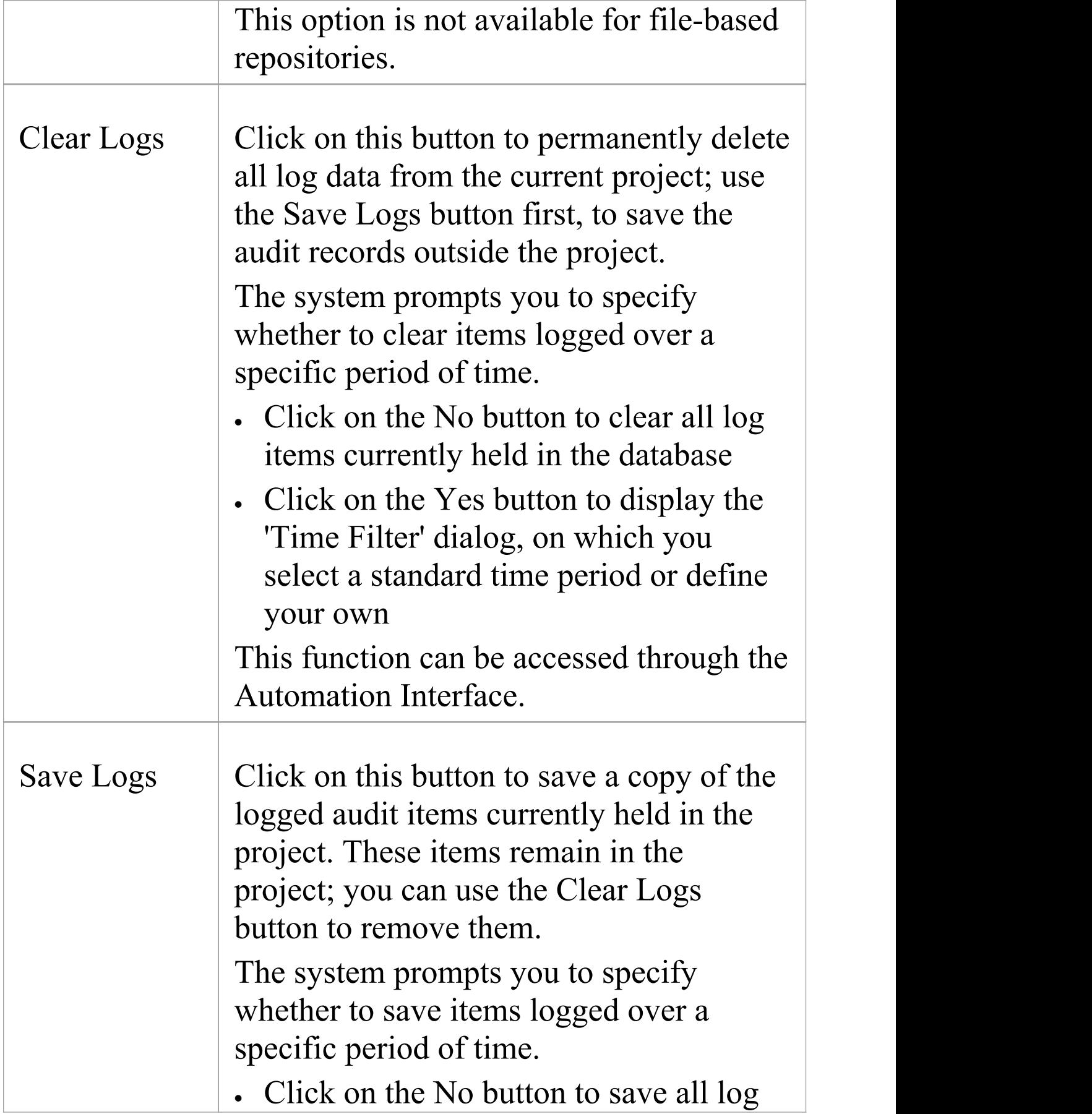

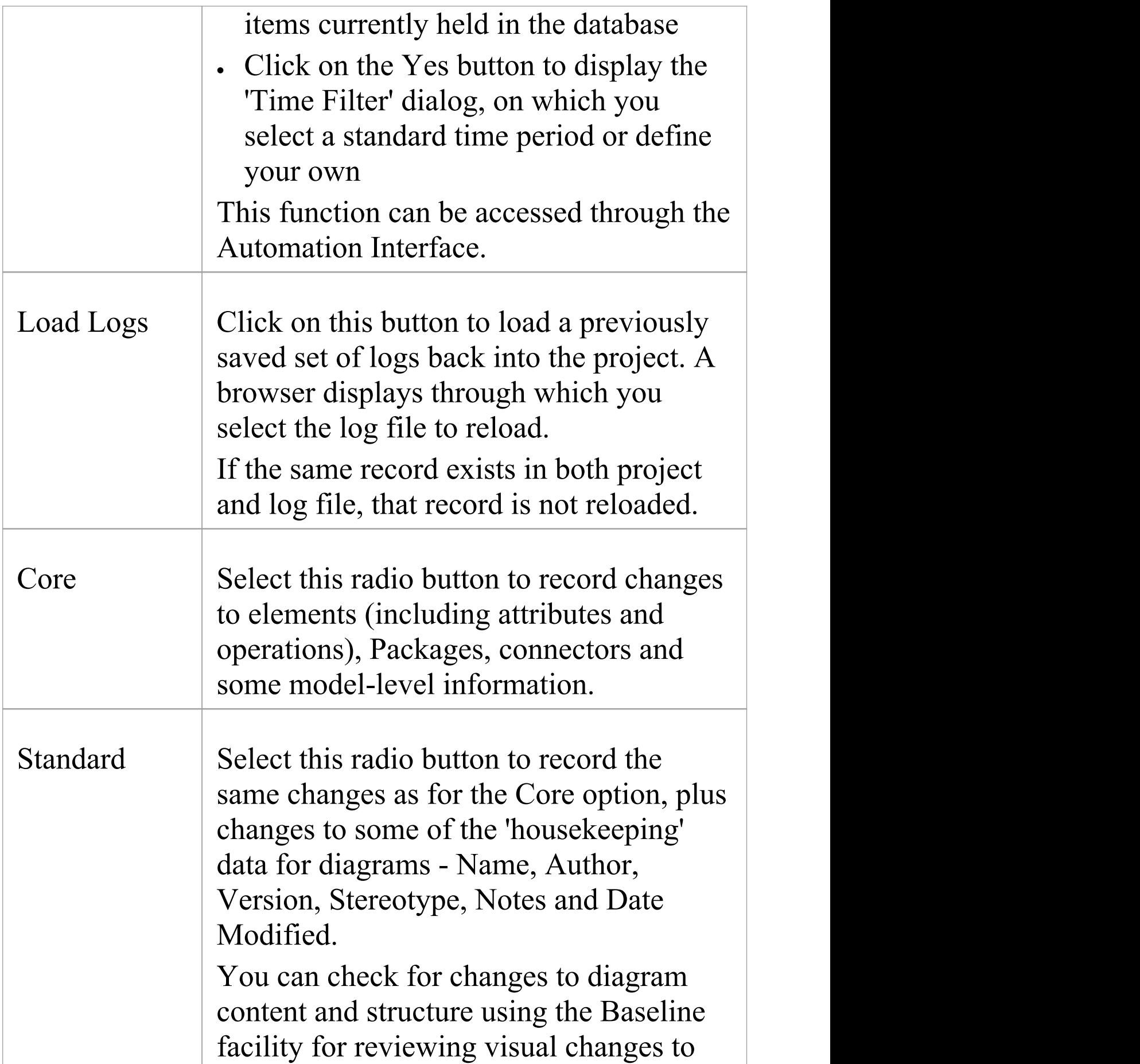
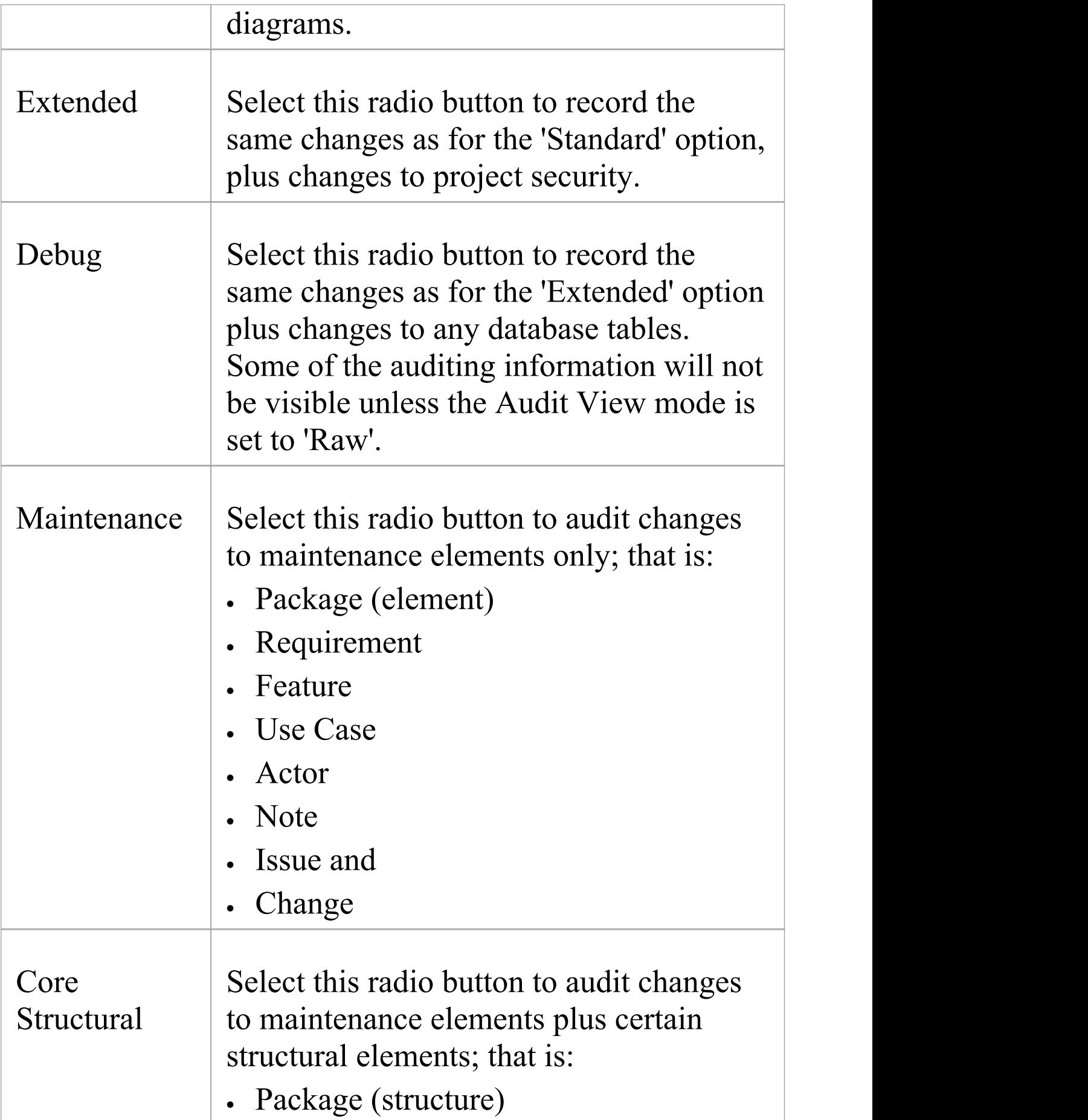

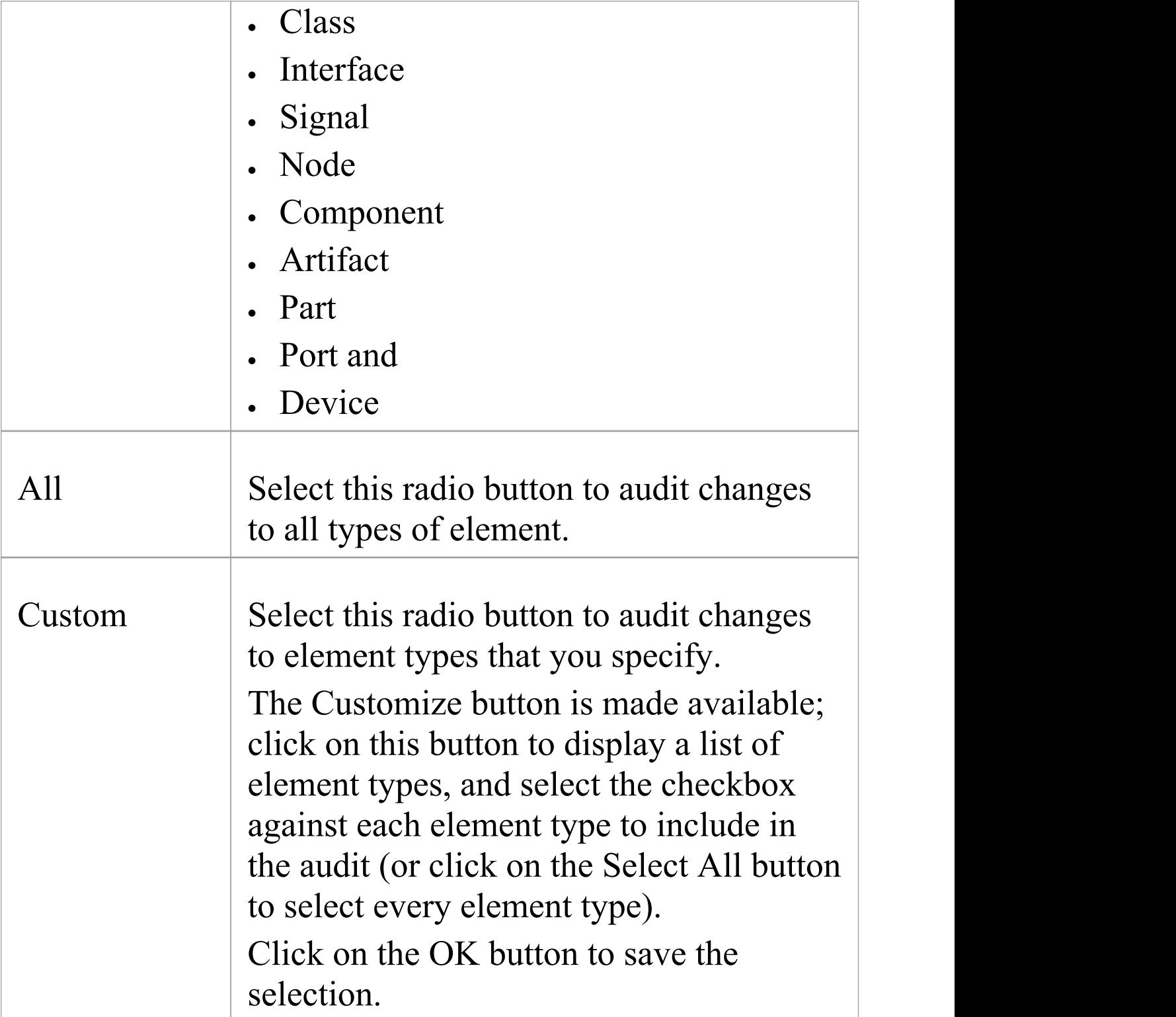

#### **Notes**

- · As the number of records increases, the performance of the Audit View reduces; it is recommended that audit records that are not regularly required are saved to file, then cleared from the project, to help ensure high performance
- · Connectors are audited when they are connected to an element that is included under the Audit Options
- · If security is enabled, you must have 'Audit View' permission to turn Auditing on, and 'Audit Settings' permission to change the audit settings

### **View the Audits**

As an Administrator or Librarian you can view the changes that have been made to the items in the repository. The changes that are recorded depend on three main settings:

- · Import and Reverse Engineering options allow you to specify whether these bulk items should be recorded in the audit log
- · Auditing Level You can specify the extent of the information recorded
- · Auditing Options You can specify which elements will be audited

There are two different views of the changes that are available to you:

- · The Audit View a fully featured window that allows you to navigate through the changes and change the display
- · The System Output window, 'Audit History' tab a textual display that changes as the element context changes

# **Audit View**

The Audit View provides a convenient dashboard of information that allows an administrator or librarian to view and manage the changes to the information that have been recorded by Auditing. A tree view control provides a quick way to navigate through a branch of the repository, showing all the items that have been changed. Colored icons provide a quick visual queue as to whether a particular item has been created, changed or deleted. When a change is selected in the tree view, the panel to the right displays the properties that have been created, modified or deleted, and the top panel shows the user responsible, the time and date of the change and a summary of the change.

#### **Access**

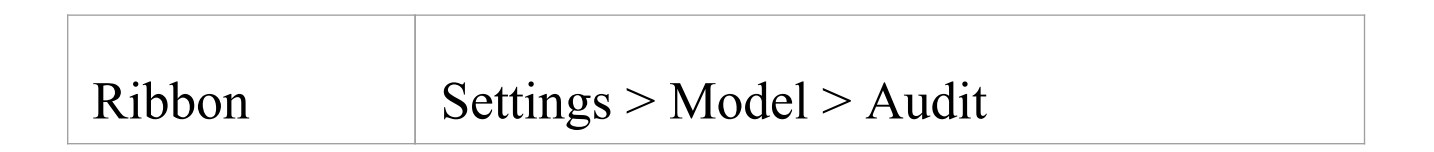

### **Sections of the Audit View**

The Audit View is divided into three main areas:

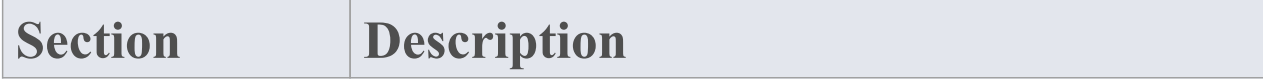

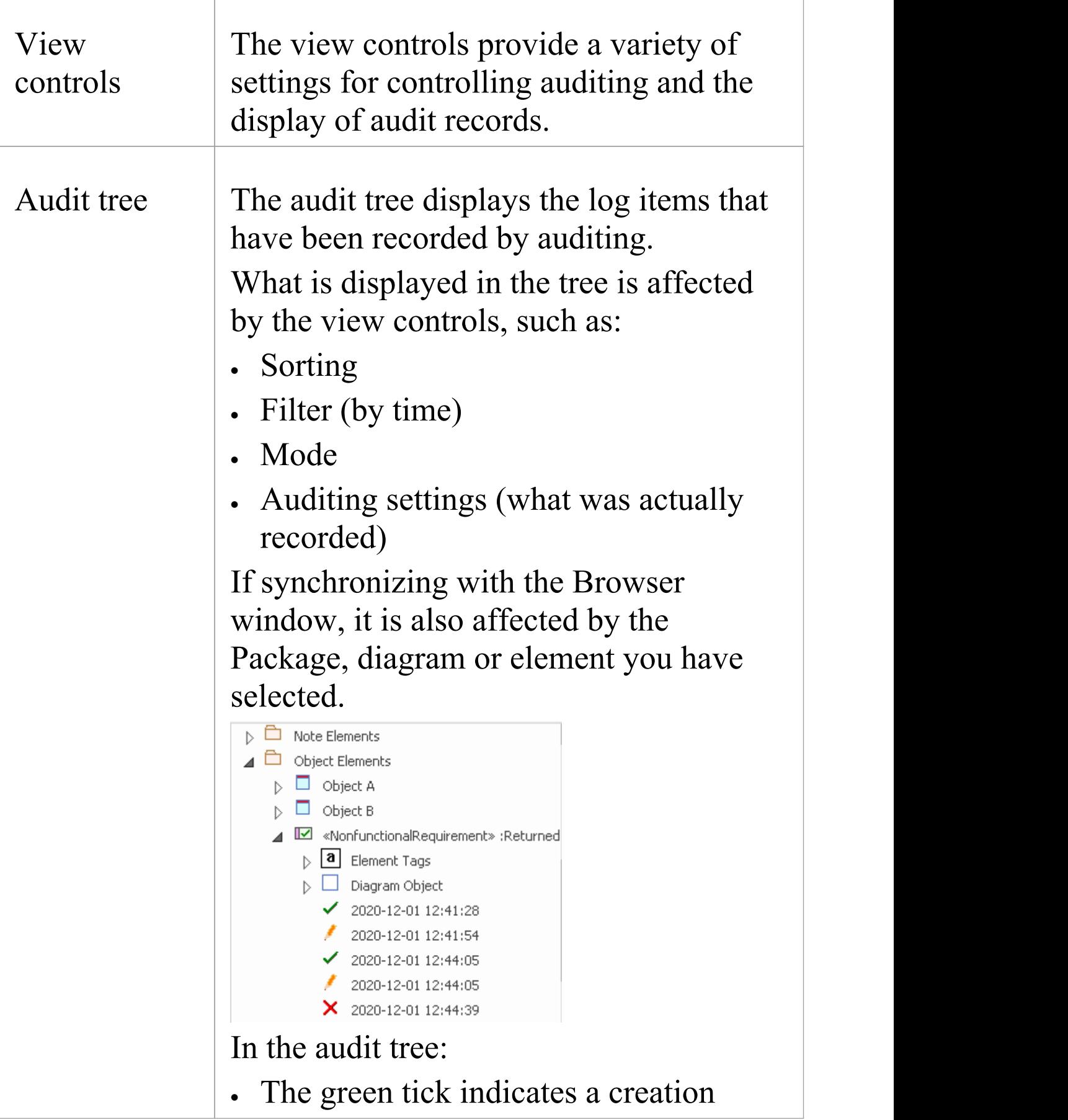

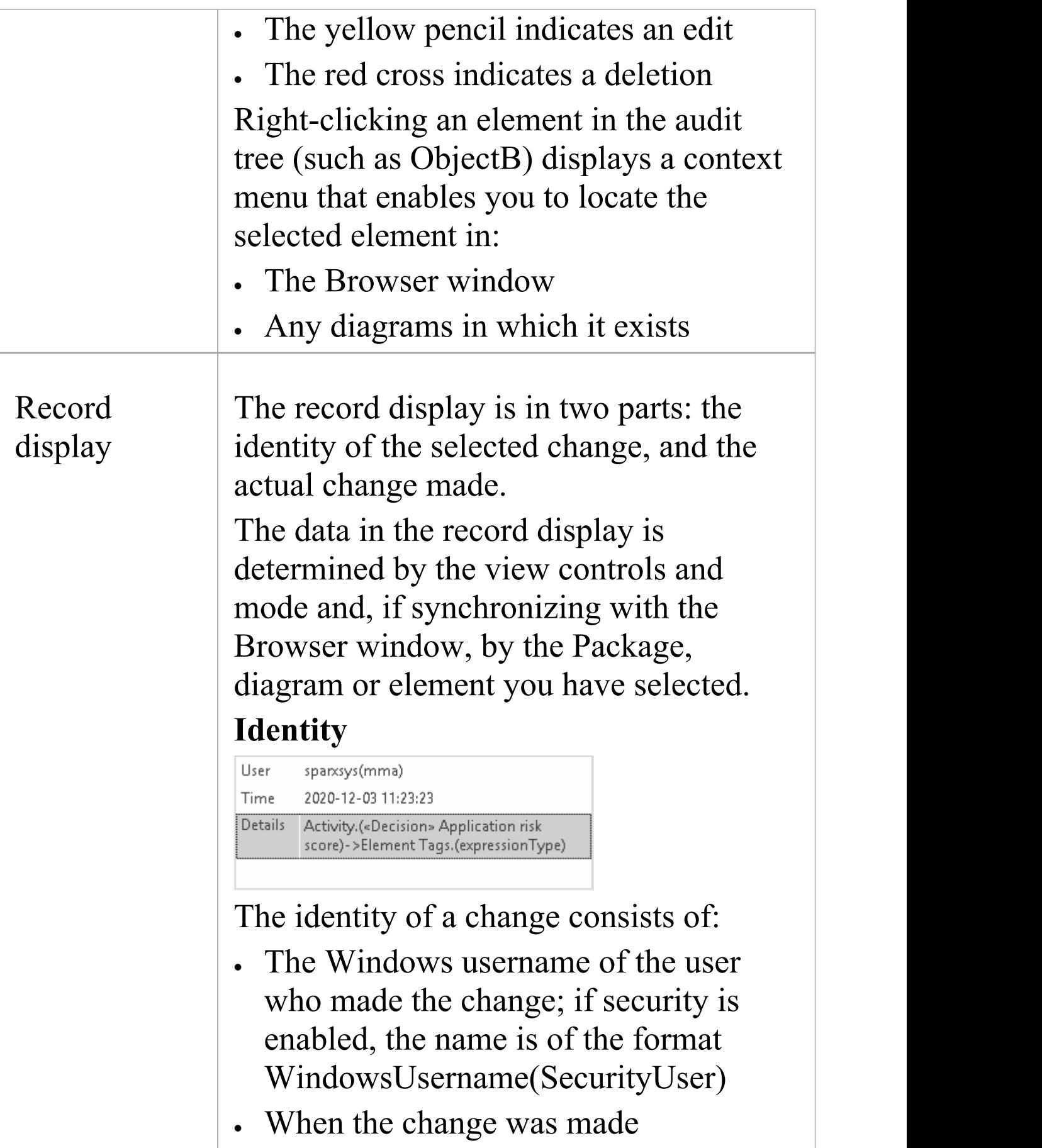

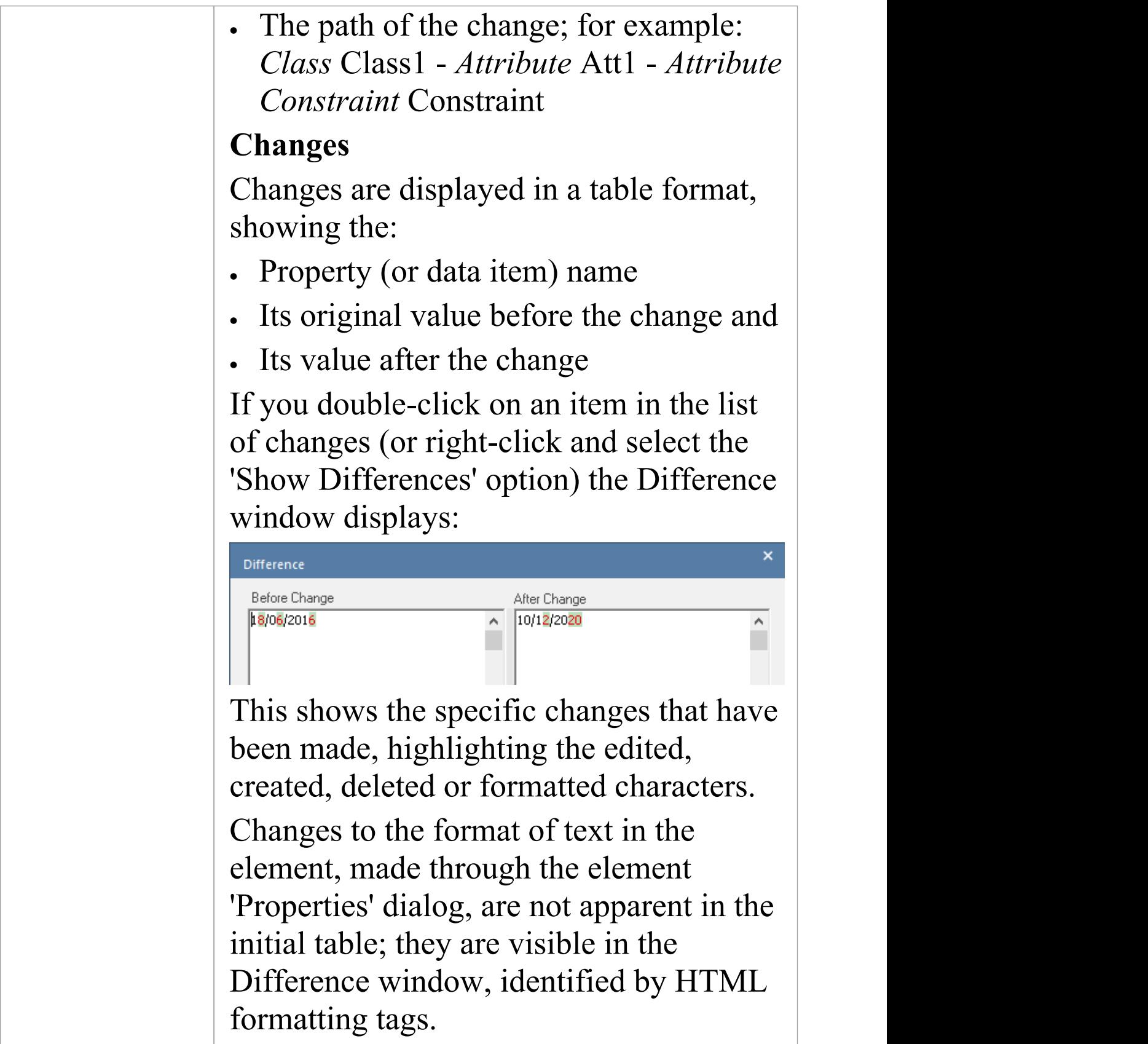

#### **Notes**

· If security is enabled, you must have 'Audit View' permission to display data in the Audit View

# **Audit View Controls**

The Audit View controls provide a variety of settings for controlling auditing and the display of audit records.

#### **Options**

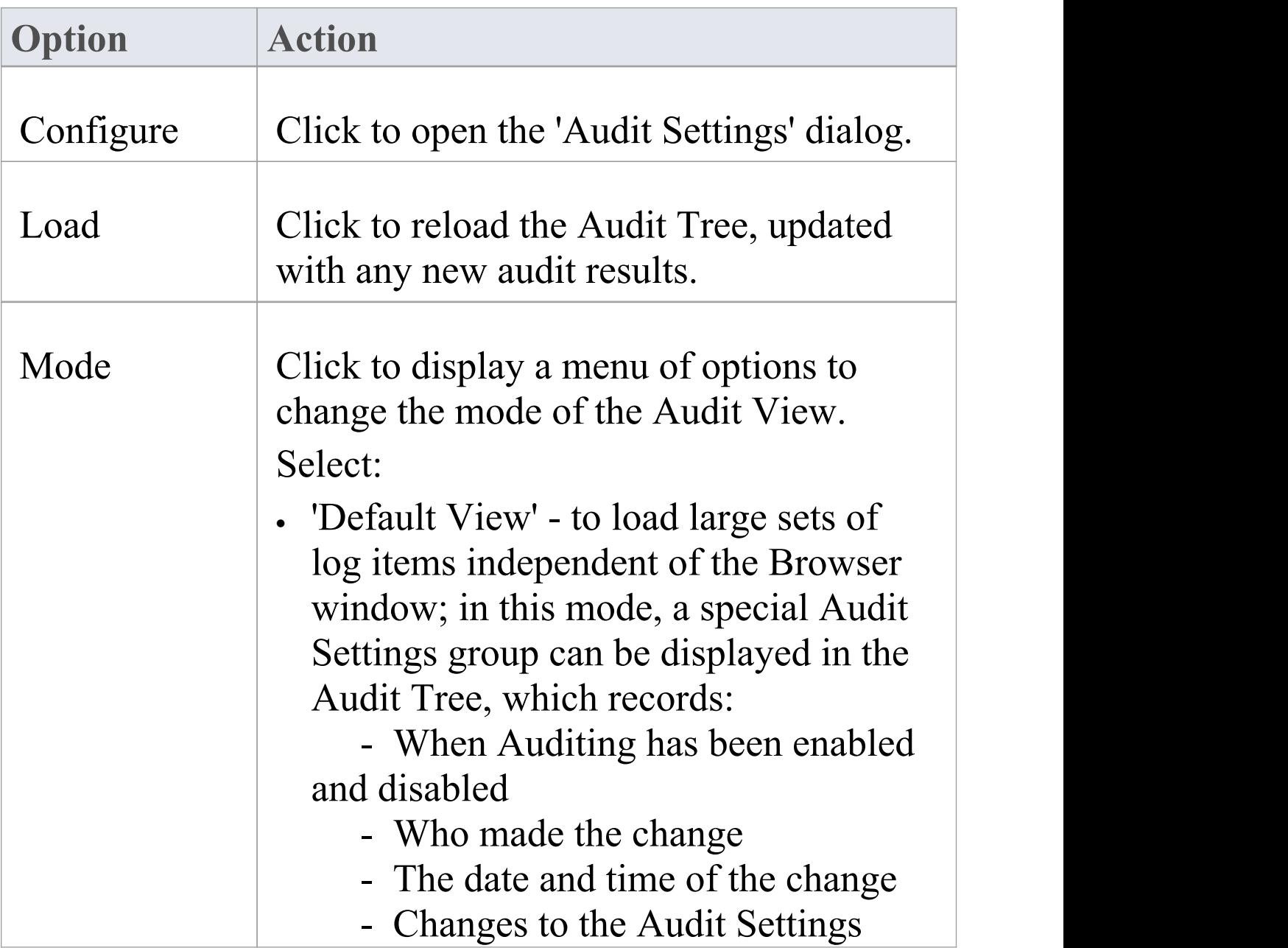

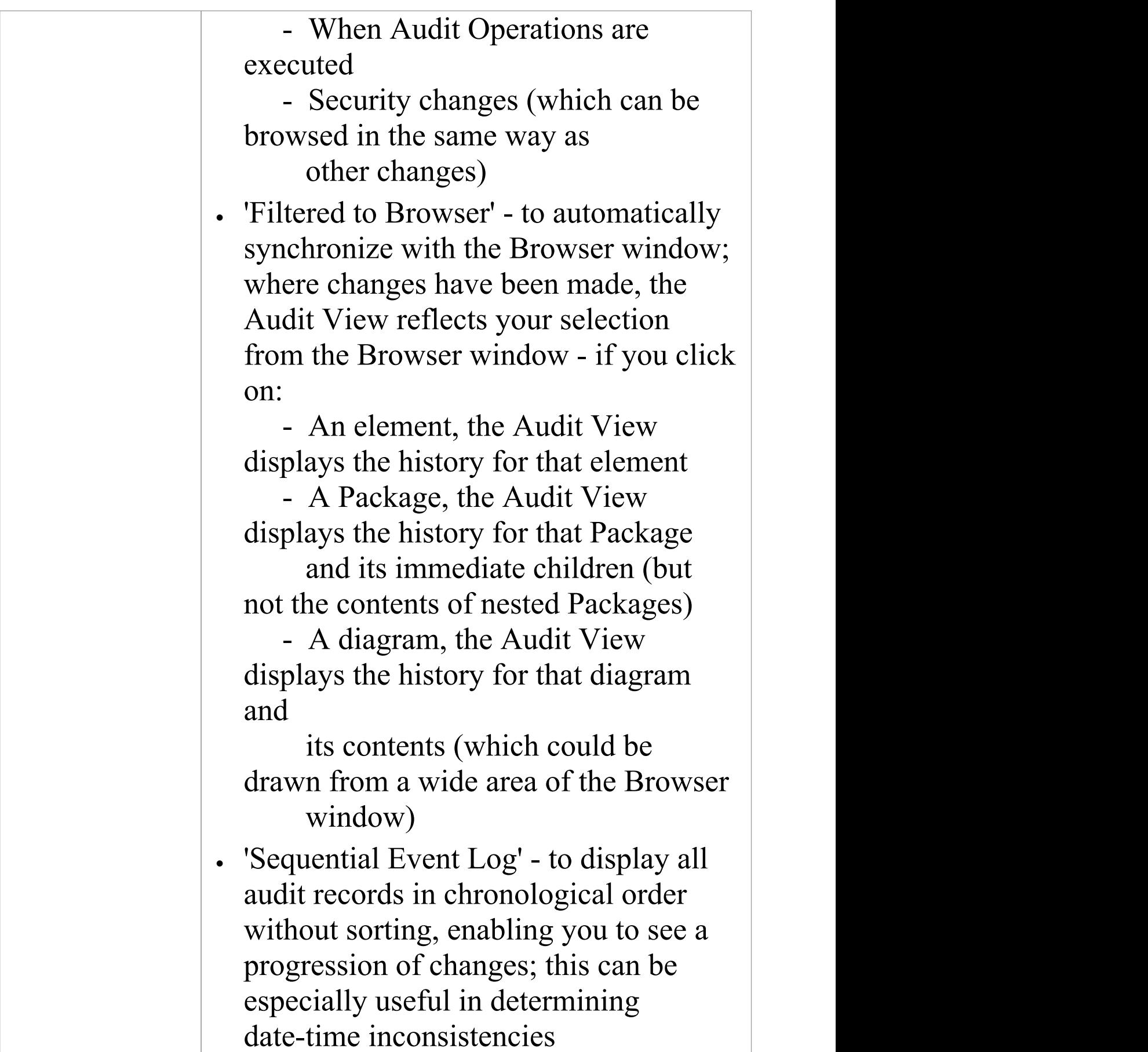

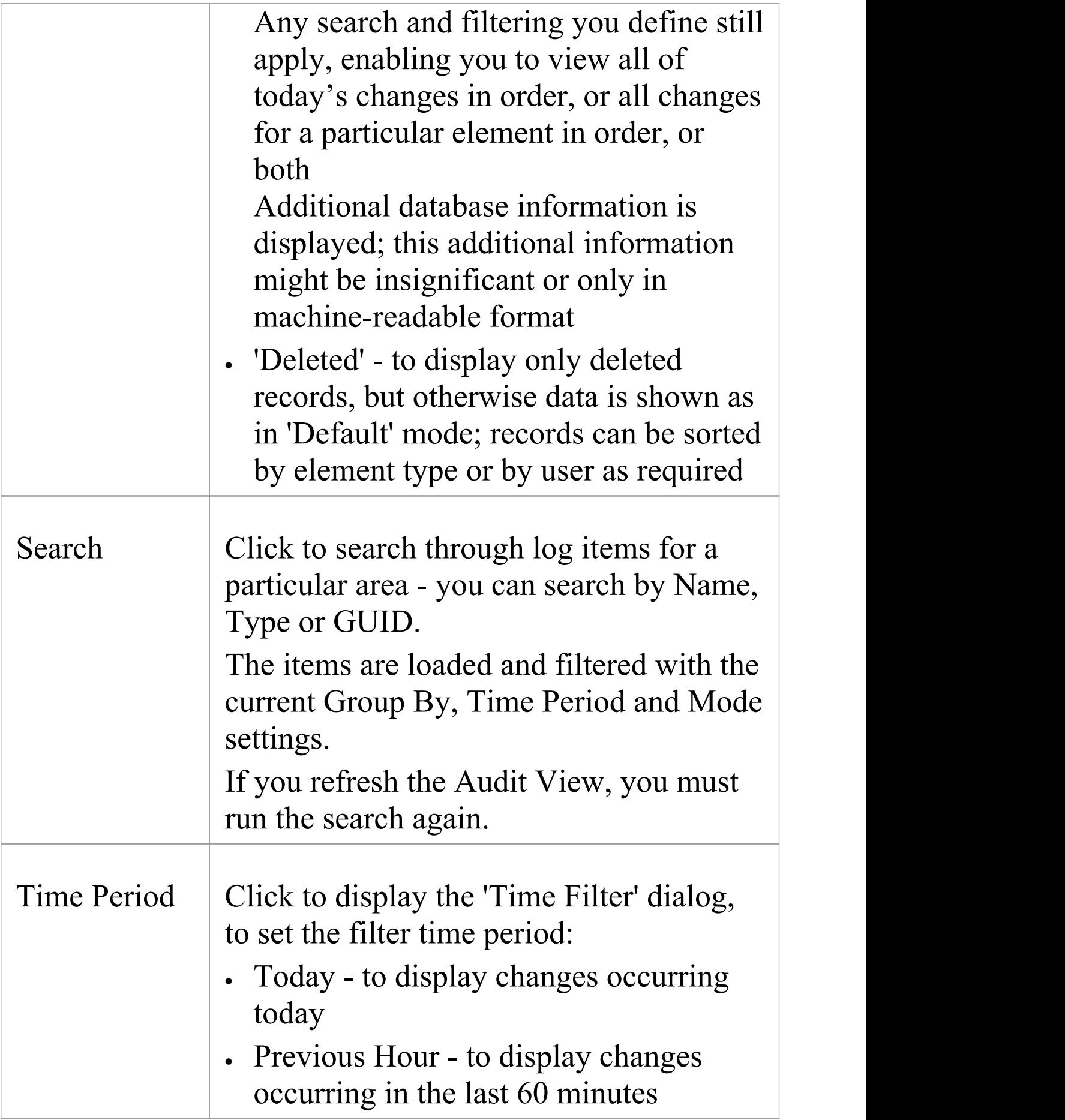

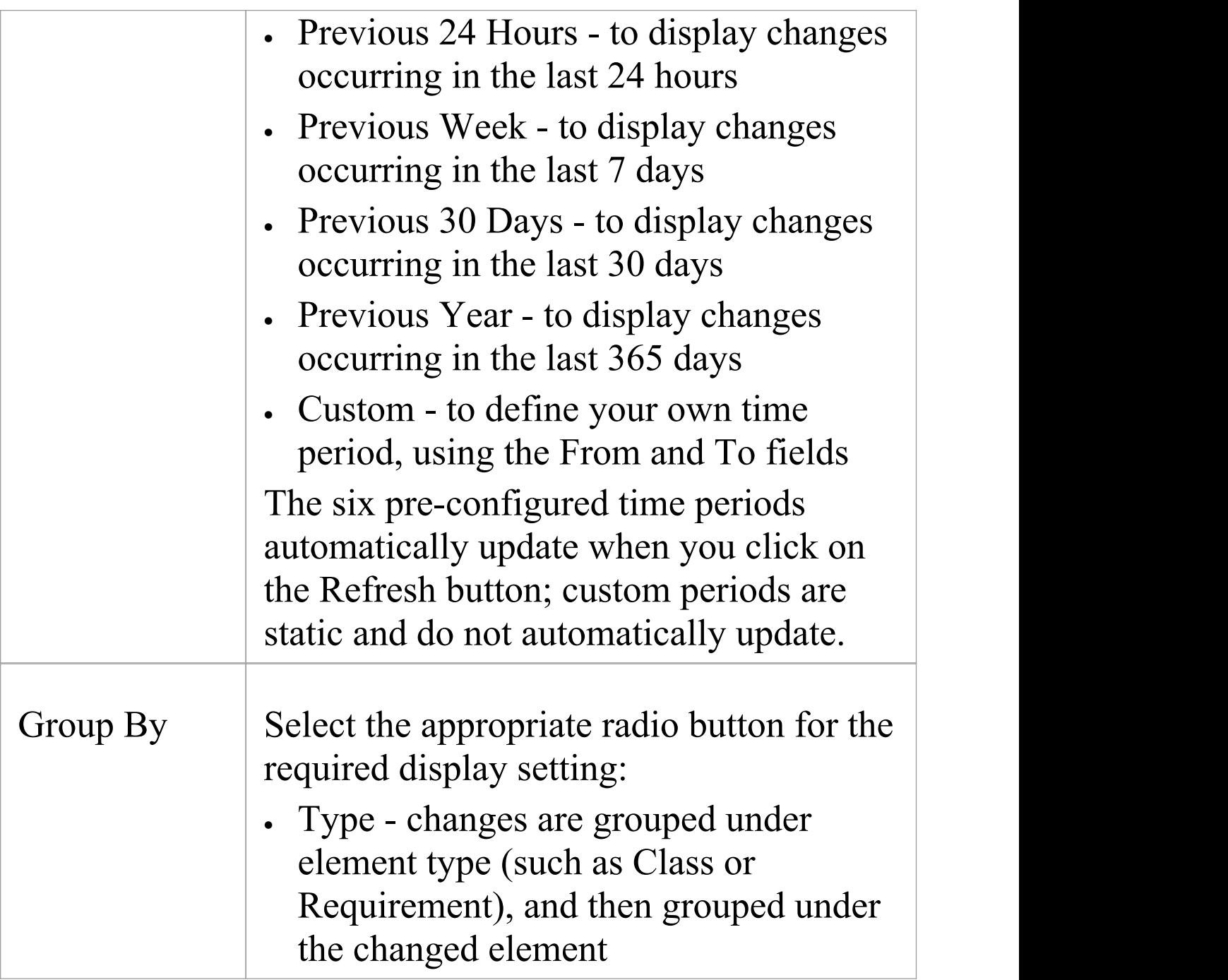

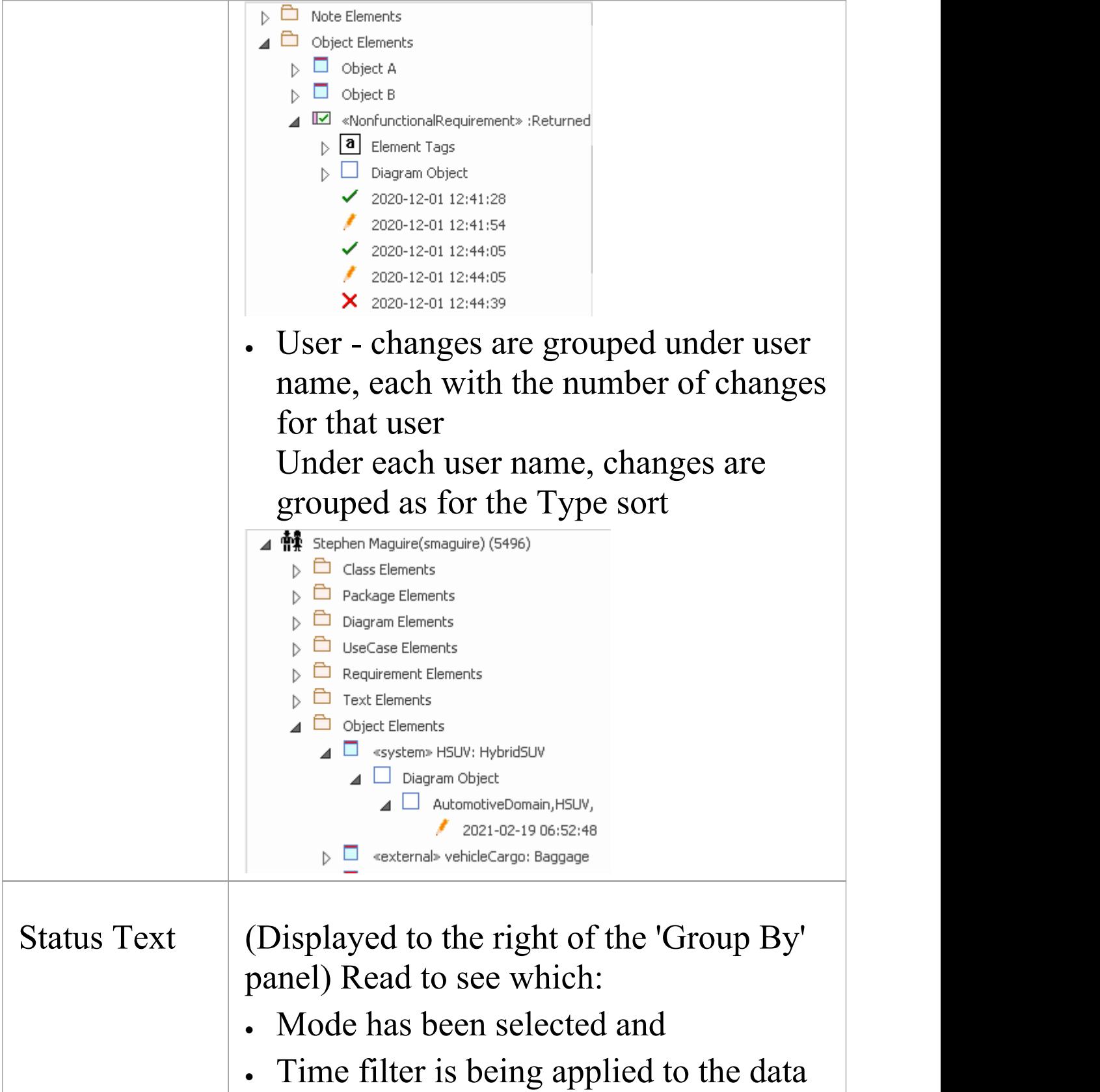

# **System Output - Audit History**

When Auditing is turned on, an 'Audit History' tab is added to the System Output window. The tab shows a history of changes to whichever element or connector you have selected in the:

- · Current diagram
- · Browser window
- · Audit View, or
- · Package Browser

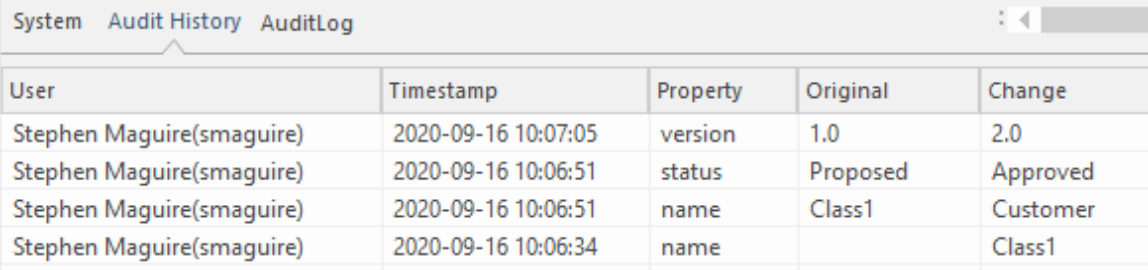

System Output window 'Audit History' tab showing changes to the elements in the repository.

As you select different elements or connectors, the 'Audit History' tab automatically updates to reflect your current selection. For each change made to the element or connector, the tab shows:

- · Who made the change
- · When the change was made
- · Where the change was made
- The value of the characteristic before the change
- The value of the characteristic after the change

### **Access**

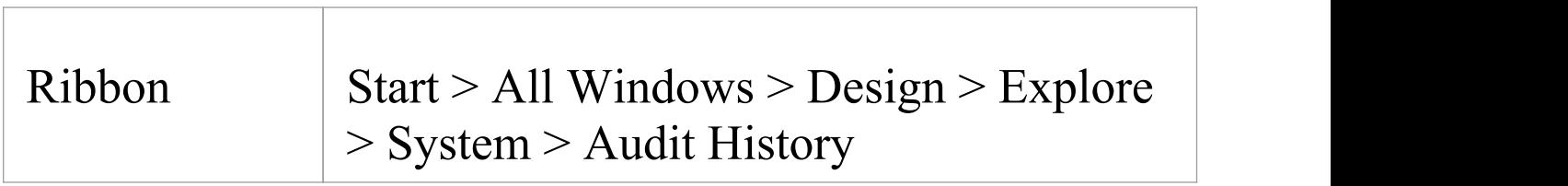

#### **Notes**

- · To see this tab, you must first have the Audit View open; the tab continues to display if you subsequently close the Audit View
- · If security is enabled, you must have 'Audit View' permission to display data on the 'Audit History' tab

### **Performance Considerations**

Auditing is a tool for determining who made changes to the model and when the changes were made. When auditing has been enabled, every time a change is made to the model the Enterprise Architect auditing engine records the change. These changes will naturally, as for any transaction system, take some to be written to the audit log. When the logs are small this write time will be imperceptible but when the logs grow in size the time taken to write to the log will increase and could delay the saving of changes. The tool provides a number of ways to reduce theses delays in saving changes. The delays can be experienced in two different parts of the auditing process:

- · **When making changes to the repository** As described earlier, saving model changes could be delayed, affecting you or any other user who is updating an aspect of the model that is being audited; for example, a change to an element's name, changing the position of an object on a diagram or - if configured - the creation of tables or code classes resulting from reverse engineering a database or code package, will all result in a write to the audit logs
- · **When accessing the Audit View** The Audit View that is typically accessed by a Librarian or Administrator can become slow due to the volume of audit records that have to be sorted and displayed

The performance of both these aspects of the auditing process is discussed in these topics:

- · *Auditing Performance*
- · *Audit View Performance*

# **Auditing Performance**

Enabling auditing on a project increases the time taken for many actions, such as insertion, change and deletion of objects and changes to properties of elements, connectors and diagrams, including moving objects in diagrams. When auditing is initially enabled, the time required to write to the audit logs will be almost imperceptible, but as the logs grow in size the log write time will become longer and could cause some frustration to you or your colleagues, whose main focus is creating useful models. Fortunately there are some simple housekeeping and administration procedures that can reduce this time, typically performed by a Librarian or Administrator.

### **Operation Delays**

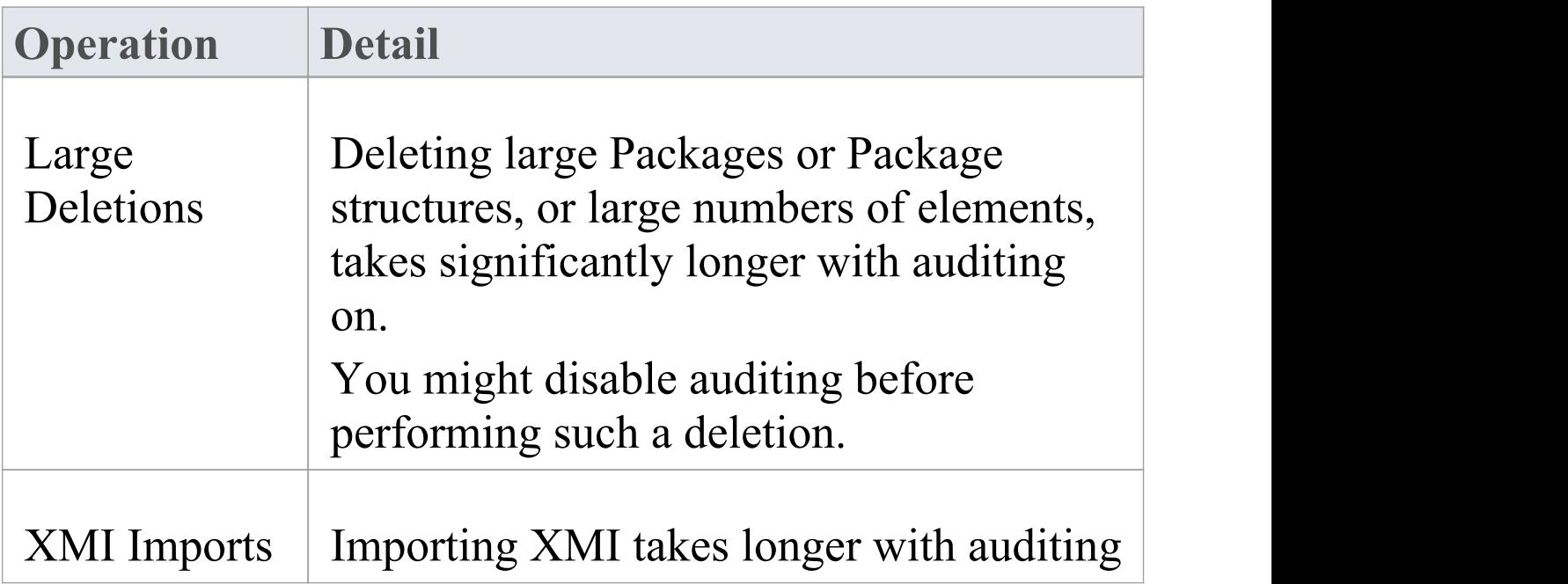

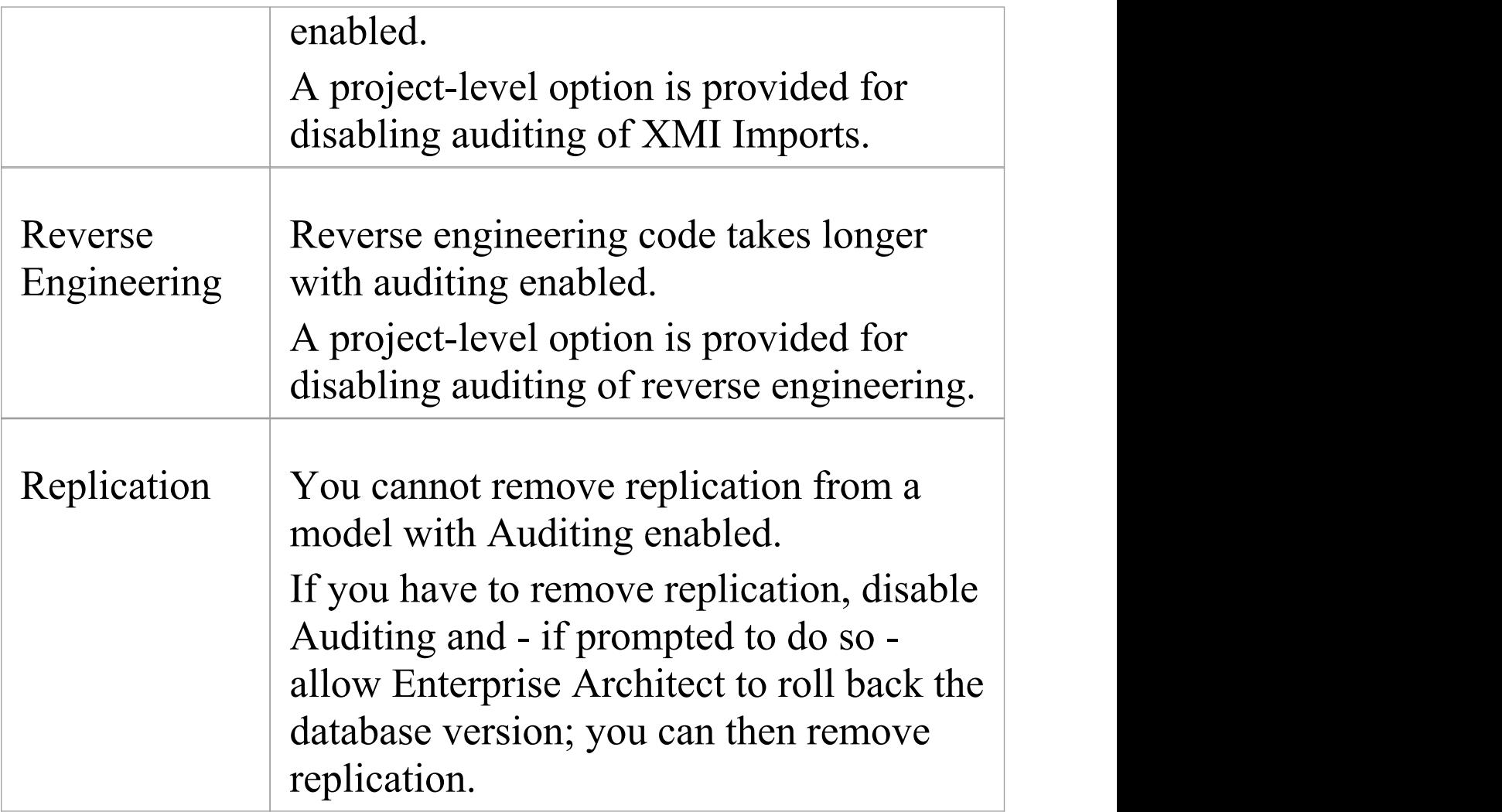

# **Audit View Performance**

As the logs become larger, the Audit View can exhibit slow performance simply because of the volume of records it has to process to create the visualizations used by the Librarian or Administrator. Fortunately there are ways to reduce the delay in the presentation of changed items, and these only require a small amount of housekeeping.

### **Considerations and Responses**

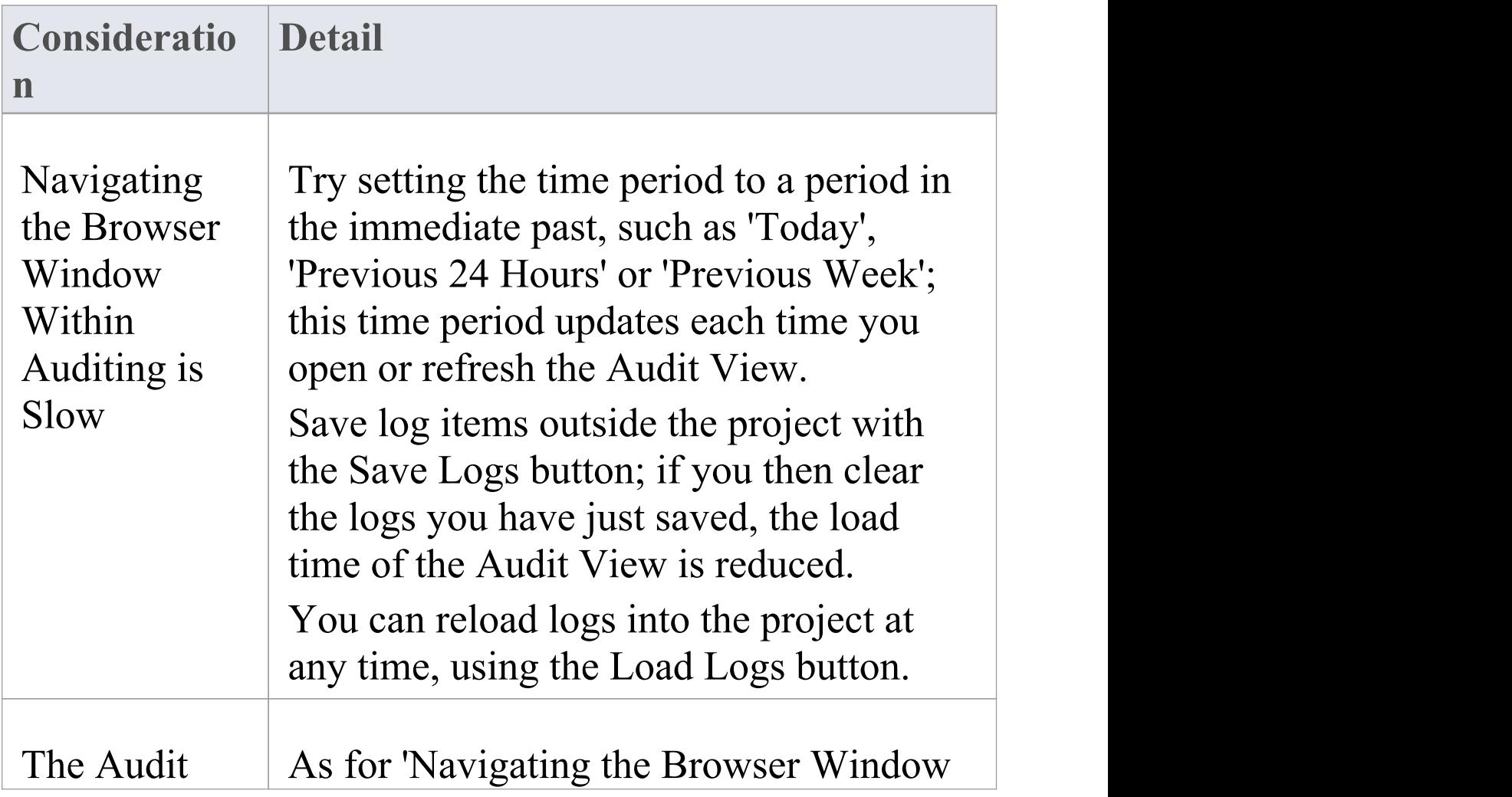

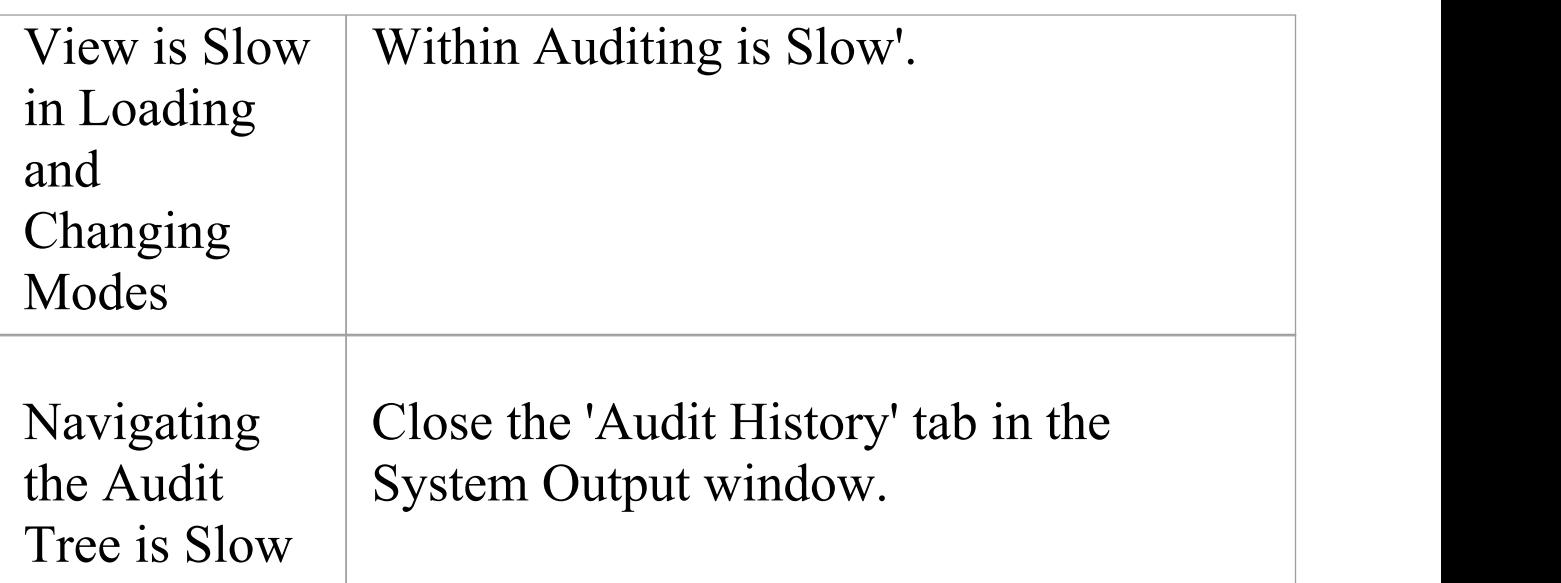

# **More Information**

### **Edition Information**

- · The Auditing facility is available in the Corporate, Unified and Ultimate editions
- · Warning If your site uses the Professional edition of Enterprise Architect (in which Auditing is not available) as well as the Corporate, Unified and/or Ultimate editions, when Auditing is turned on in a project any users of the Professional edition are locked out of that project; to restore access, turn Auditing off

### **Related Tools**

- · [Version](https://sparxsystems.com/enterprise_architect_user_guide/16.0/versioncontrol.htm) Control
- · [Baselines](https://sparxsystems.com/enterprise_architect_user_guide/16.0/baselinesanddifferences.htm)
- · The [Compare](https://sparxsystems.com/enterprise_architect_user_guide/16.0/differences.htm) Utility (Diff)

# **Version Control**

#### **Stores** Versions of parts of a Repository for Comparison **and Rollback**

Version Control provides a mechanism to store previous versions of any section of a model and later compare them to a current state. Version Control is a useful team feature that allows models to be developed in a coordinated way within a team environment. Sections of the model can be placed under Version Control and you can manage changes to and revisions of your model content by placing individual model Packages, view nodes or root nodes under Version Control. The information stored within the repository is a valuable corporate asset and needs to be managed as such.

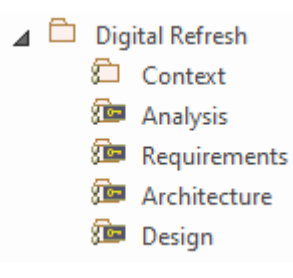

Browser window showing one Checked-Out Package (Context) and four Checked-In Packages under Version Control.

Version Control provides a safeguard against losing previous model changes. In this topic you as the Librarian will learn how to configure a Version Control product for use within Enterprise Architect and to apply the configuration to control Packages, individually or in groups. You will also learn how to use Version Control to

Check-Out and Check-In Packages, how to view previous versions, and compare a current version to a previous version.

# **Brief Introduction**

The Version Control feature allows you to check-out a Package, which then locks it so that no other user can modify it until you have checked it back in again. You can then modify the Package, adding new elements and diagrams, changing others and deleting still others. When you have completed your changes and are ready for other modelers to see your work, you can check-in the Package. Other modelers would then need to do a Get Latest to pull the new changes down from the Version Control Server. Enterprise Architect does not version the Packages internally; instead it integrates with industry standard Version Control servers, which an administrator must install and configure for use by Enterprise Architect. The files that Enterprise Architect uses are industry standard XMI files, which are best seen as 'binary' from the point of view of Version Control. This means that it is not possible for two modelers to be working on the same file, as it would not be possible to merge the files as is possible with source code or text files.

The basic steps to use Version Control are:

- 1. Select and set up a Version Control Server and Client side Software.
- 2. Place the required Packages under Version Control.
- 3. Check Out a Package.
- 4. Make modifications to the contents of the Checked Out Package.
- 5. Check In the Package, entering comments that describe the changes.
- 6. Compare the Repository Package with the Version Controlled Package.
- 7. Retrieve (rollback to) a previous version.

Enterprise Architect's Version Control integration provides several key facilities, including:

- · Saving a history of changes made to your model's Packages
- · Retrieving previous revisions of Packages
- · Propagating model updates between team members
- · Coordinating the sharing of Packages between team members

### **Commissioning a Version Control System**

You apply Version Control through a third-party source-code control application that manages access to and stores revisions of the controlled Packages. Once the Version Control software has been installed and configured, you or a librarian must define a Version Control Configuration within your project. You can then use Version Control to manage changes to the Packages of your model.

### **Configuring Packages**

Before you can Check Out a Package and begin making changes, you or the librarian must first configure the Package for Version Control. You simply select the 'Add Branch to Version Control' option and choose an existing configuration. This adds the Package to the Version Control System and places it in a Checked-In state.

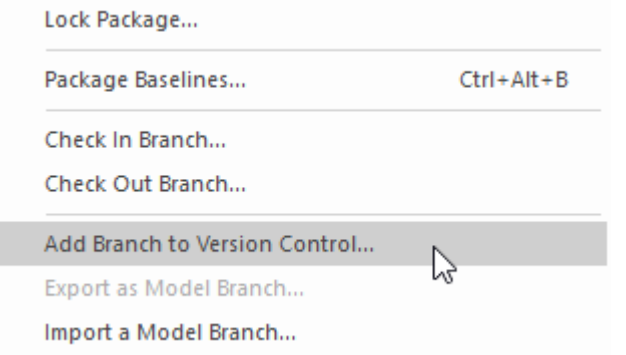

Context menu showing the 'Add Branch to Version Control' option.

Packages under Version Control are identified in the Browser window by icons that indicate the current status of the Package. When a Package is initially added to the Version Control System it will have a locked icon, as shown in this diagram.

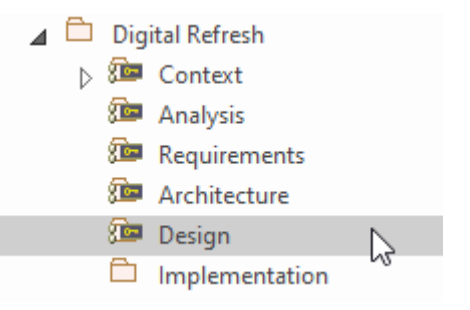

Browser Window showing the Design Package with a Lock

icon after Check-In.

### **Checking Out Packages**

Once Version Control has been set up and configured you can start checking out Packages. When you want to work on a Package that is Version Controlled, you need first to Check Out that Package. This will change the Package icon in the Browser window from locked to unlocked. While you have the Package checked-out no other user will be able to work on the Package and they will in turn see a locked Package icon.

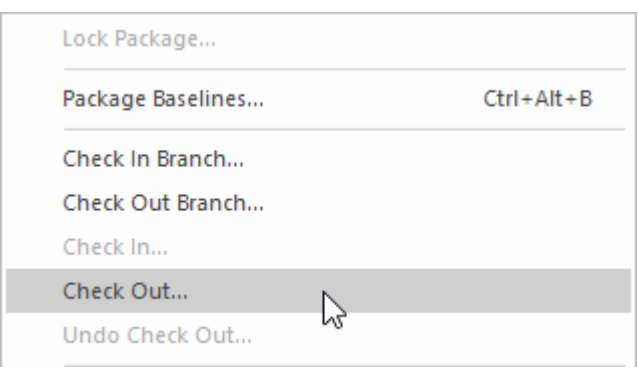

Context menu showing the Check Out option.

#### **Make Modifications to Package Content**

Once a Package has been checked out you are free to make modification to the content, just as you would in a repository that doesn't have any Version Control

implemented. You will be the only one able to edit the content, as other users that attempt this will receive a message saying the Package is checked out.

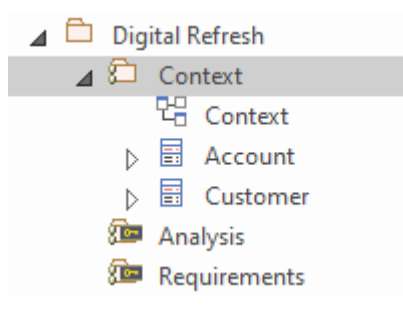

Browser window showing the Context Package that has been checked out, with the Checked-Out Package icon

#### **Checking In Packages**

Once you have finished making changes to the contents of a Checked-Out Package, you can Check In that Package. This will change the Package icon in the Browser window from unlocked to locked. As soon as you Check-In the Package it will display a locked Package icon and the Version Control system will be updated.You can also enter a comment that describes the changes that you made while the Package was under your control, which will be useful when looking back at version changes. Once the Check-In is complete, other users will be able to Check-Out the Package.

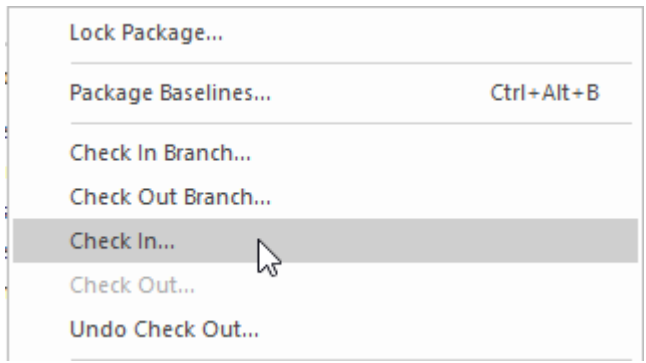

Context menu showing the Check In option.

### **Getting Latest Changes**

If you are working in a single shared model any changes that your colleagues have made will be available by simply reloading the Package. If, however, you are working in private models then you will need to periodically get the latest changes that your colleagues have checked in to the Version Control system. You can use 'Get Latest' for a single Package or for the entire model depending on whether you are interested in just one change or all of the changes.

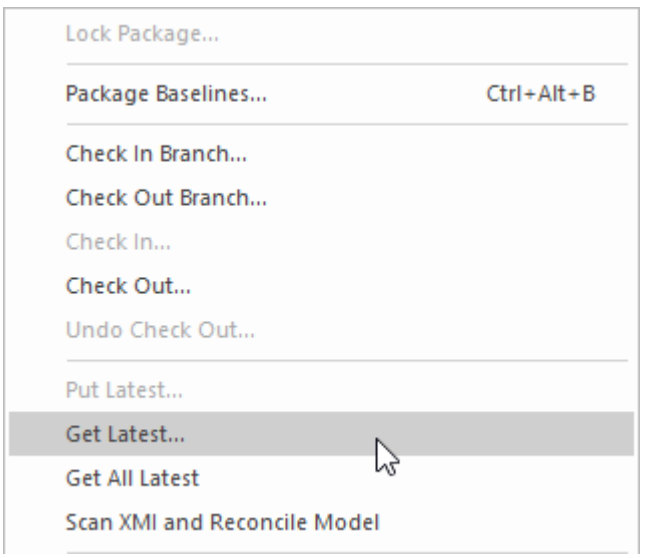

Context menu showing the 'Get Latest' option.

#### **Comparing to Previous Version**

At any stage of a model's evolution you can compare the current version of a Package to the version stored in the Version Control system. This option launches the Comparison window that displays the differences between the model's current state and the latest revision held in the Version Control system.

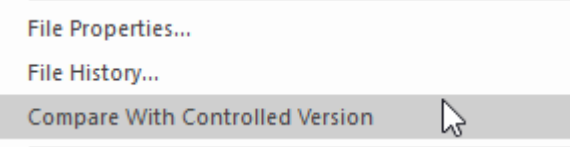

Context menu showing the 'Compare with Controlled Version' option.

#### **Reverting to a Prior Version**

As your model evolves you might want to revert to a previous version of a Package. By using the 'File History' dialog you can select any prior version. By viewing the Check-In comments and the Date and Time of the Check-In the required version can be selected. The Retrieve option will restore the current model to the selected version without the need to check-out the Package.

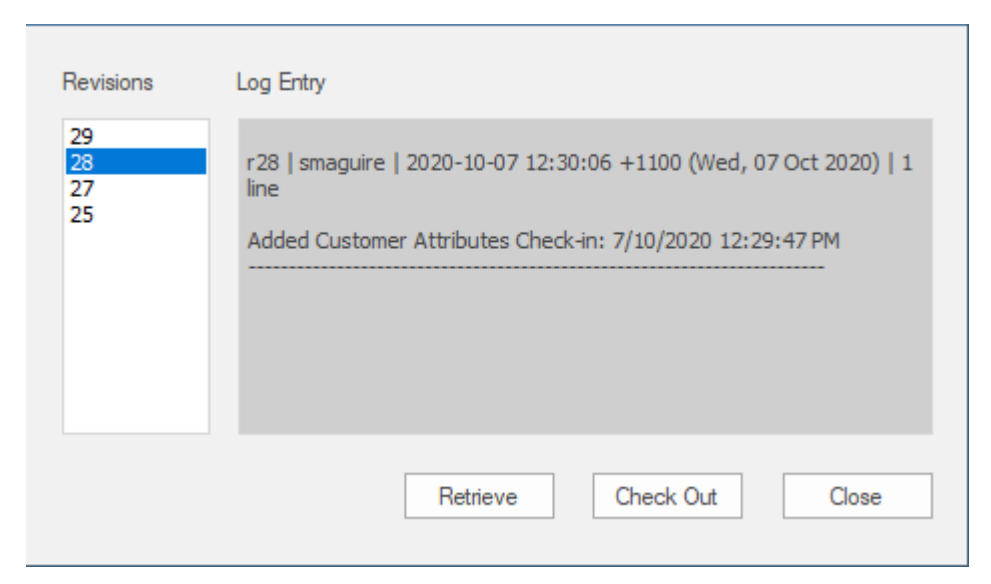

*File Version History window showing a number of versions (revisions) with Comments.*

# **Setup Options**

There are a number of options that can be chosen when setting up Version Control for one or more teams in your organization. There are also some fundamentals about the way that Enterprise Architect integrates with the Version Control software with respect to locking that you should review before setting up Version Control.

# **Version Control Locking Overview**

Enterprise Architect implements Version Control of your model by exporting Package data from the project database to XMI Package files, which are placed under Version Control in the source-code control application. The XMI file format cannot be merged in the same way as ordinary text files can be merged, which is why Enterprise Architect must enforce serialized editing of Version Controlled Packages, as discussed here.

### **The Lock-Modify-Unlock Solution**

Many Version Control systems use a lock-modify-unlock model to address the problem of different authors in a shared source overwriting each other's work. In this model, the Version Control repository allows only one person to change a file at a time, and access is managed using locks. Harry must lock a file before he can begin making changes to it. If Harry has locked a file, Sally cannot also lock it, and therefore cannot make any changes to that file. All she can do is read the file, and wait for Harry to finish his changes and release the lock.After Harry unlocks the file, Sally can take her turn in locking and editing the file.

### **The Copy-Modify-Merge Solution**
Subversion, CVS and a number of other Version Control systems use a copy-modify-merge model as an alternative to locking. In this model, each user's client contacts the project repository and creates a personal working copy - a local reflection of the repository's files and directories. Users then work simultaneously and independently, modifying their private copies. In due course, the private copies are merged together into a new, final version. The Version Control system often assists with the merging, but ultimately a person is responsible for making it happen correctly.

### **When Locking is Necessary**

While the lock-modify-unlock model is generally considered a hindrance to collaboration, there are still times when locking is necessary.

The copy-modify-merge model is based on the assumption that files are contextually merge-able: that is, that the files in the repository are line-based text files (such as program source code). However, for files with binary formats, such as artwork or sound, it is often impossible to merge conflicting changes. In these situations, it really is necessary for users to take strict turns in changing the file. Without serialized access, some users end up wasting time on changes that are ultimately overwritten.

# **Repository Options**

The Version Control facility can be used in many different ways, although these roughly fall into one of four types of use as discussed in this table.

### **Usage**

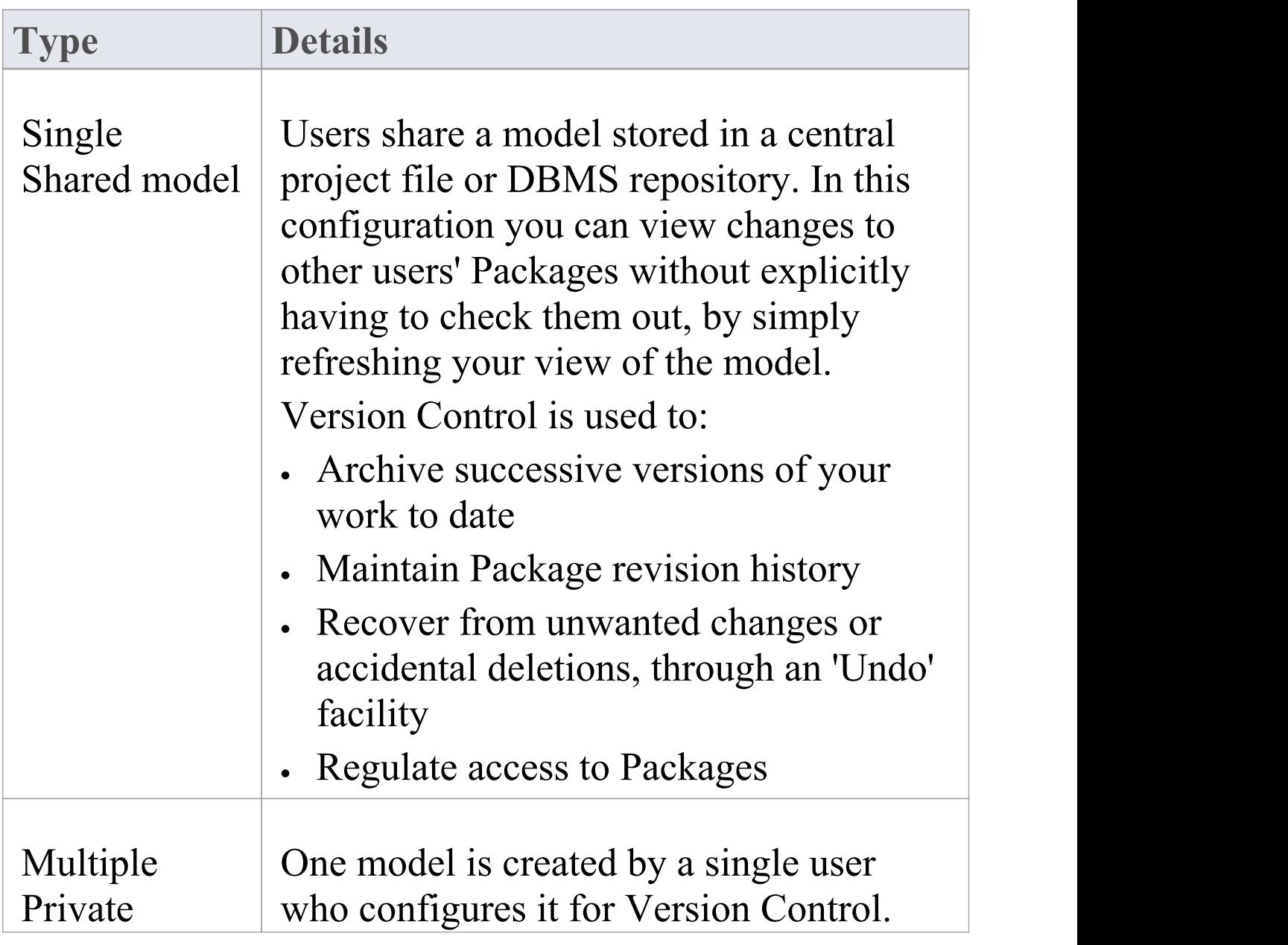

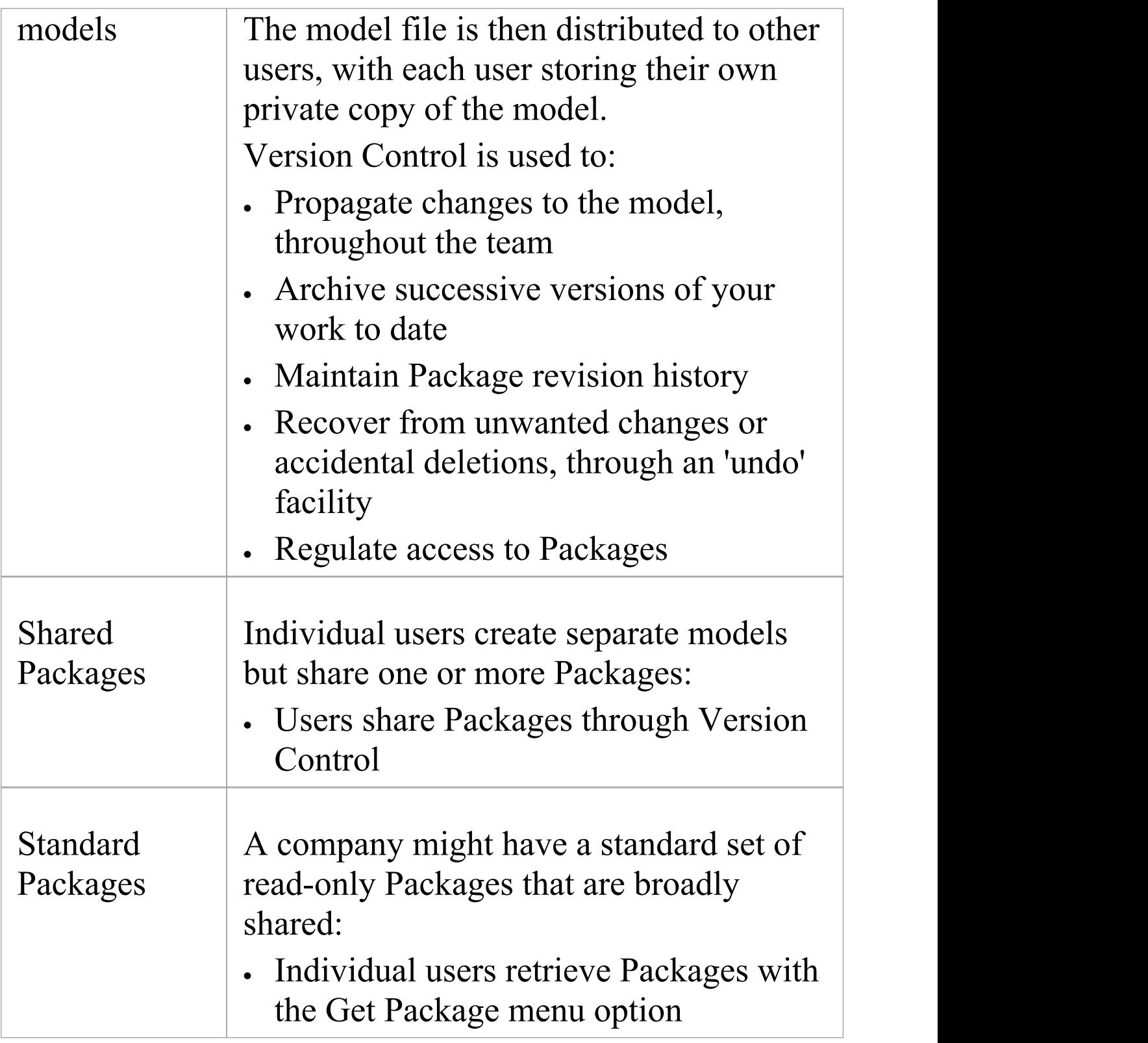

### **Factors to consider**

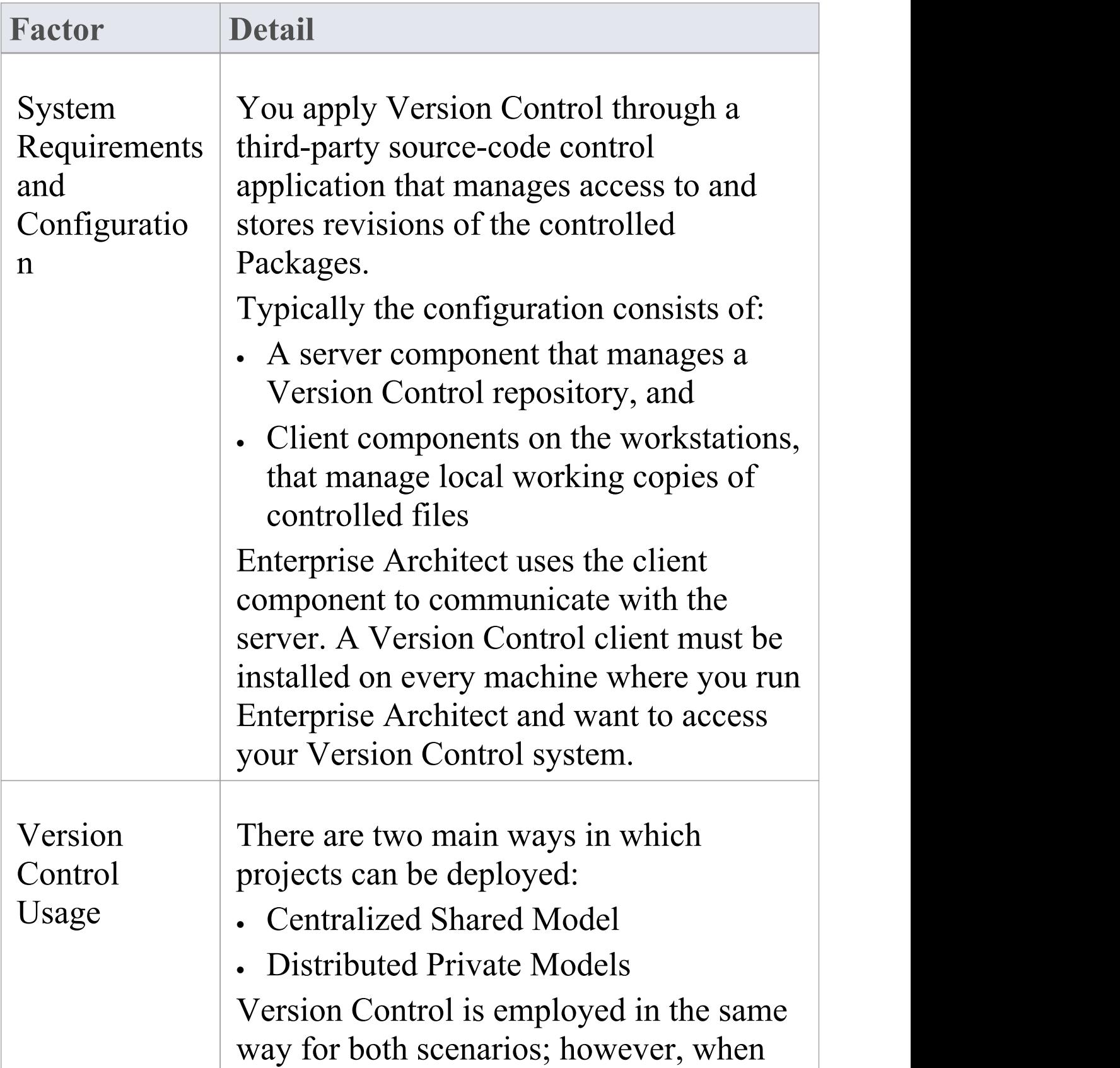

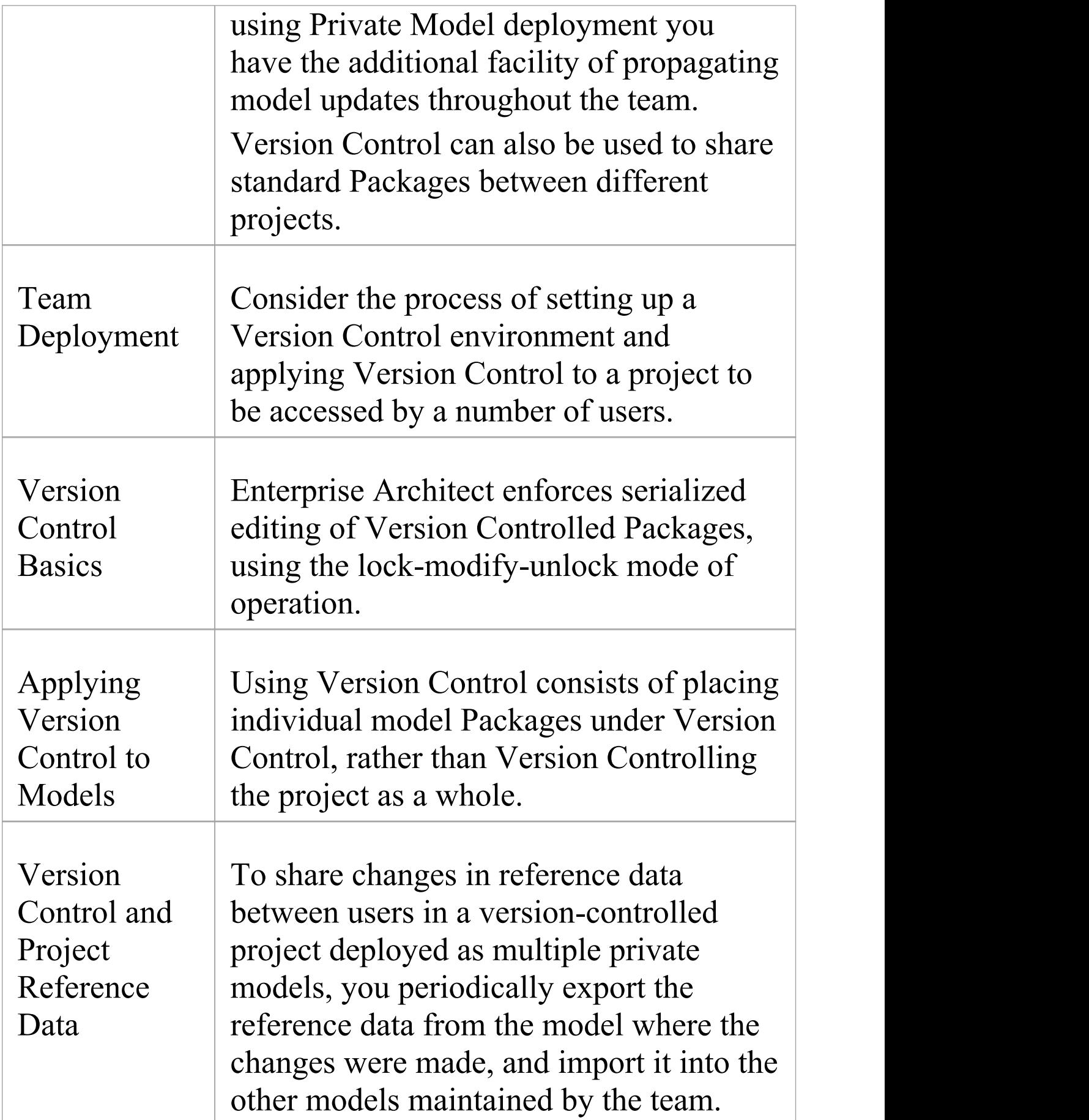

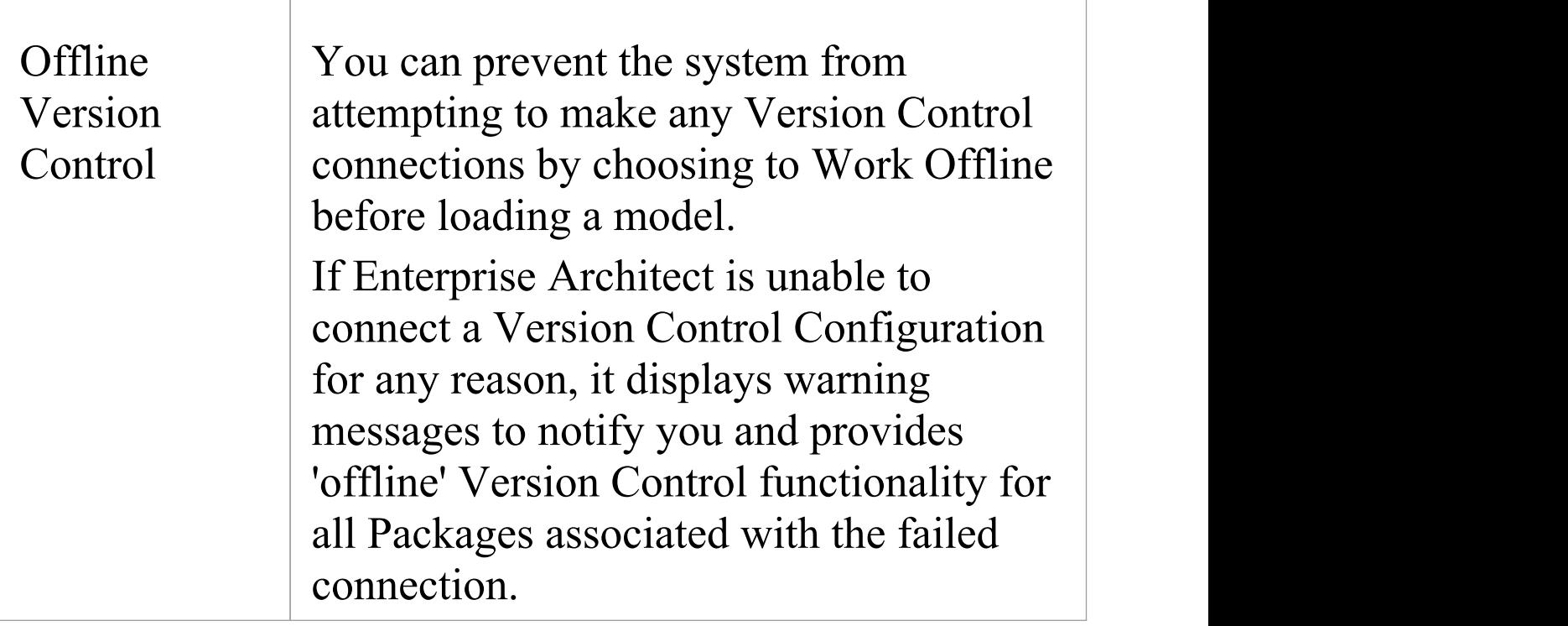

## **Version Control of Model Data**

When applying Version Control in Enterprise Architect, you place individual model Packages under Version Control, and not the project as a whole.

All Enterprise Architect models are stored in databases even the .eap file is an MS Jet database. In simple terms, the project file is a single entity of binary data. Being binary data, the project file would require the use of the lock-modify-unlock model of Version Control, which would mean that only a single user at a time could work on any given (Version Controlled) model. Therefore, it is not practical to apply Version Control to the database (.eap file) as a whole; this can also create problems for you in that:

- · Most Version Control systems mark their controlled files as read only, unless they are specifically checked-out to you
- · The .eap file is an MS Jet database, and Enterprise Architect must be able to open this file for read/write access when you load your model; if the model is read-only, the system displays an error message and fails to load the model

### **Version Controlling Packages in your Model**

To overcome these limitations, Enterprise Architect exports discrete units of the model - the Packages - as XMI Package files, and it is these XMI files, not the project file, that are placed under Version Control. The XMI file format used by Enterprise Architect dictates that they too be treated as binary files - therefore it is not possible to merge the XMI files either; however, by splitting the model into much smaller parts, many users can work on separate parts of the model simultaneously.

### **Version Controlled Nested Packages**

Version Controlled nested Packages result in much smaller XMI files being exported, as the parent Packages' XMI files do not contain any content for the Version Controlled child Packages.

Version Control of nested Packages, together with a model structure of small individual Packages, provides greater scope for multiple users to work concurrently, as individual users are locking much smaller parts of the model.

# **Version Control Nested Packages**

When you save a Package to the Version Control system, only stub information is exported for any nested Packages. This protects information in a nested Package from being inadvertently over-written by a top level Package.

### **Operations on Nested Packages**

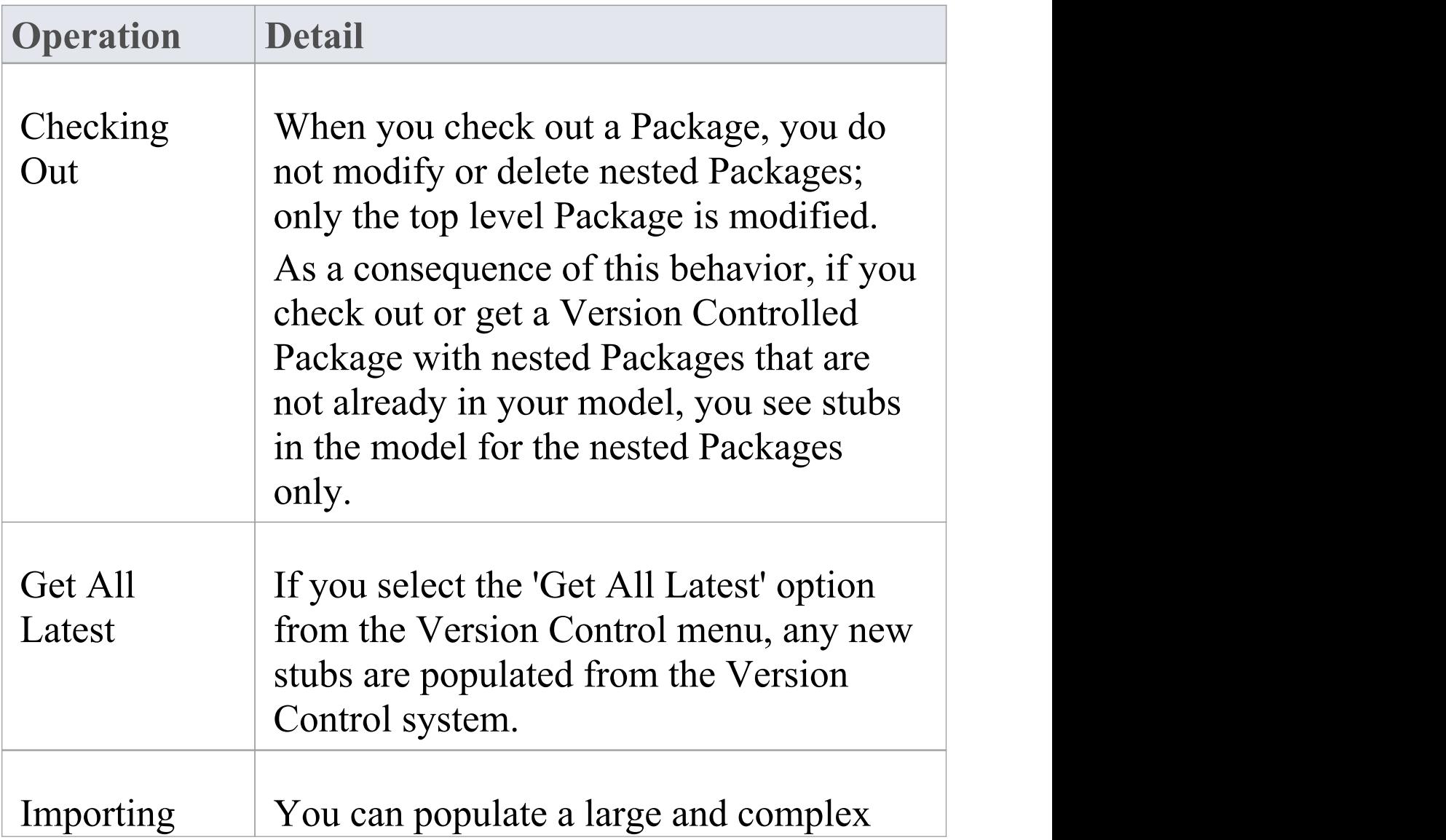

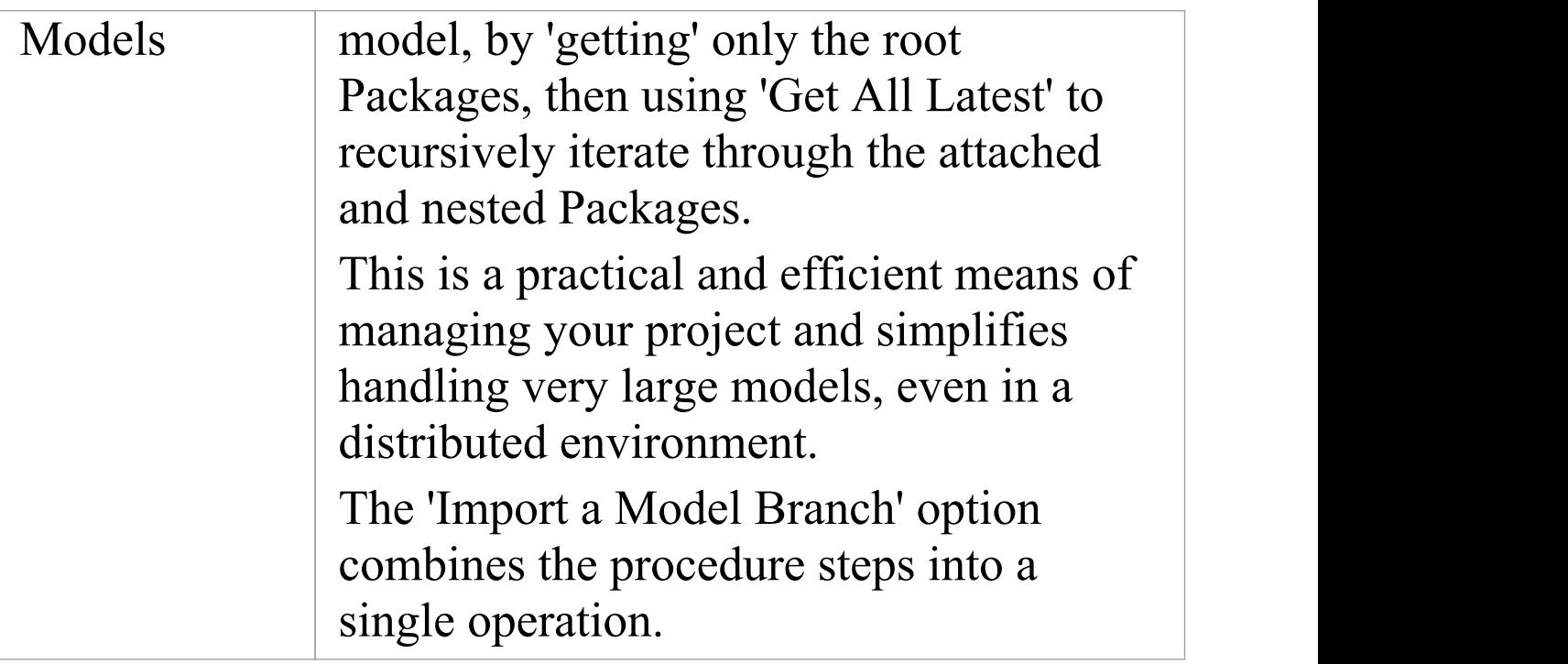

### **Notes**

· It is recommended that, when sharing a Version Controlled model, you do not mix versions of Enterprise Architect later than version 4.5 with earlier versions; if this is necessary it is best to go to the 'Version Control Settings' dialog and deselect the 'Save nested version controlled packages to stubs only' checkbox, setting Enterprise Architect to the pre-version 4.5 behavior (for the current model only)

# **Version Control and Reference Data**

Reference data is data that is used across a model or project; it is not Package-specific. Version Control operates at Package level, and therefore does not capture changes in reference data. Where Version Control is used in a multiple private model set up, changes in reference data are not brought into the model when Packages are updated from Version Control.

In a Shared Model environment, all users are accessing the same project reference data. Changes in reference data can be shared between users in a Version Controlled project deployed as multiple private models, by periodically exporting the reference data from the model where the changes were made, and importing it into the other models maintained by the team.

Reference data is exported and imported as an XMI file, which contains whatever types of reference data you want to transfer. You can place your project reference data under Version Control by exporting the data as an XMI file and apply Version Control to that file using your Version Control software external to Enterprise Architect.

# **Version Control and Teams**

This is a summary of the process of setting up a Version Control environment and applying Version Control to a project to be accessed by a number of users.

### **Version Control - Process Overview**

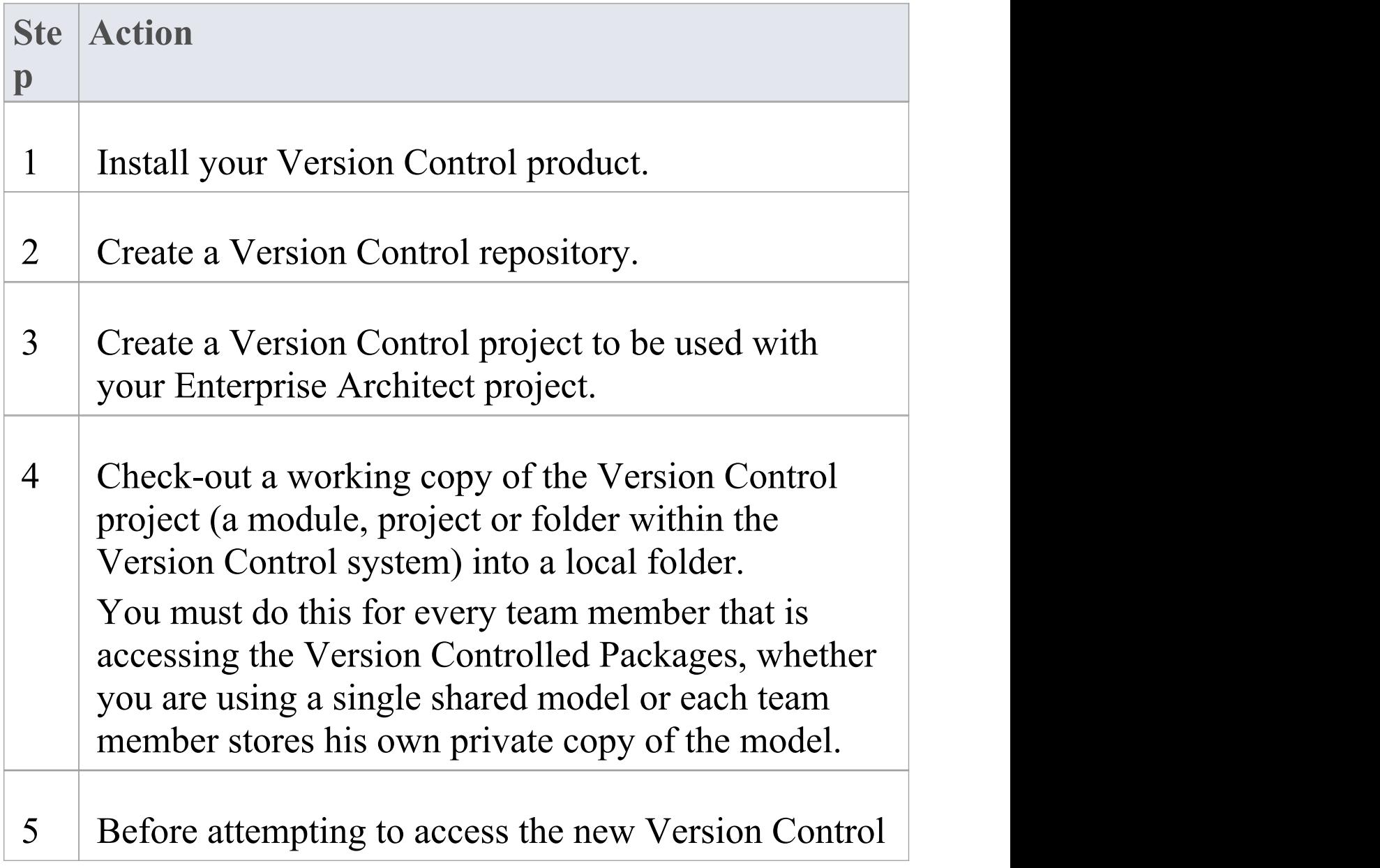

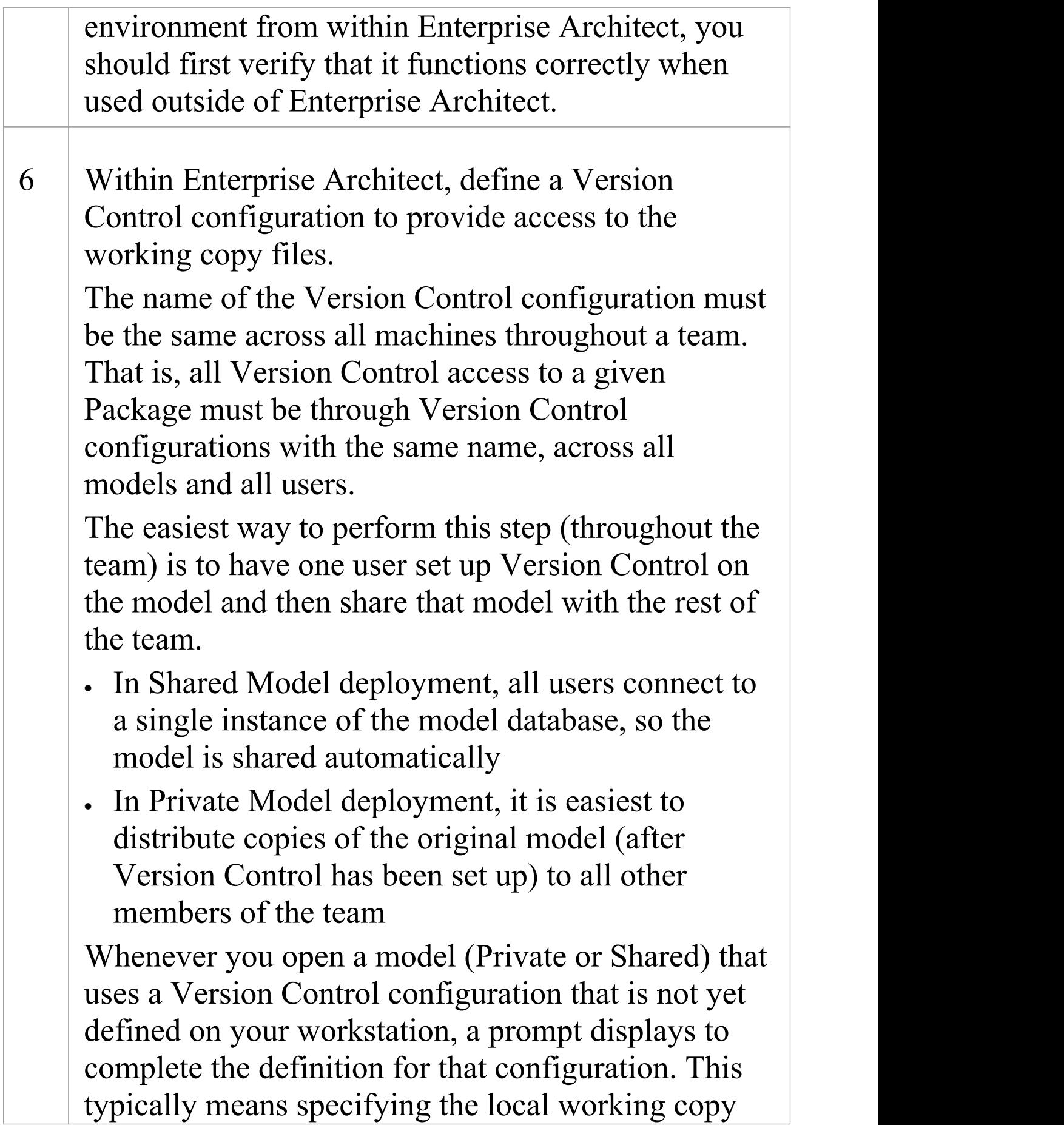

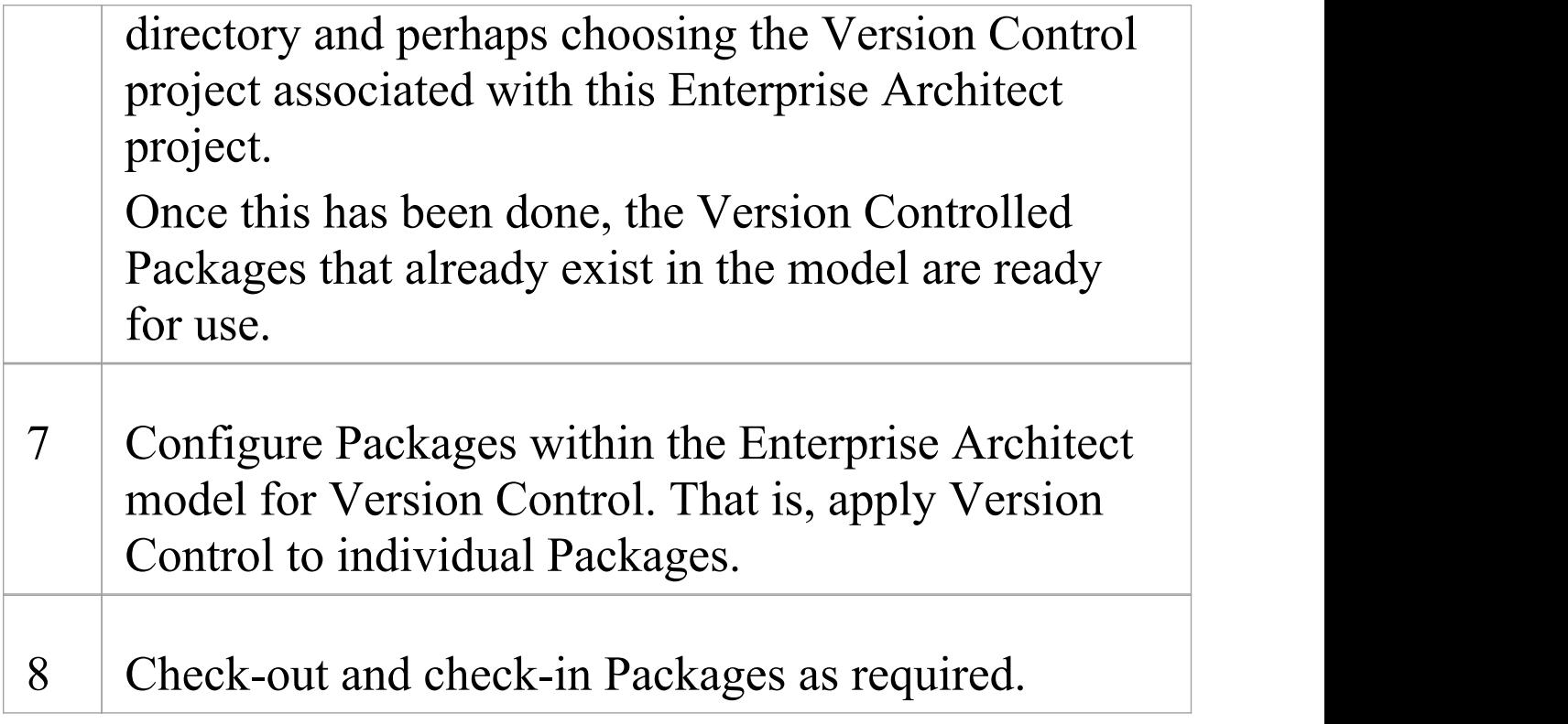

### **Notes**

· It is possible to use multiple Version Control Configurations within the same model; different Packages can still use different Version Control Configurations within the model, as long as any given Package is always accessed via the same Version Control Configuration

# **Offline Version Control**

When loading a model that uses Version Control, Enterprise Architect normally initializes a connection to the Version Control system for each Version Control configuration defined in the model. If Enterprise Architect is unable to connect a Version Control configuration for any reason, it displays warning messages to notify you and provides offline Version Control functionality for all Packages associated with the failed connection.

You can prevent Enterprise Architect from starting to make any Version Control connections, by selecting to work offline before loading your model.

#### **Access**

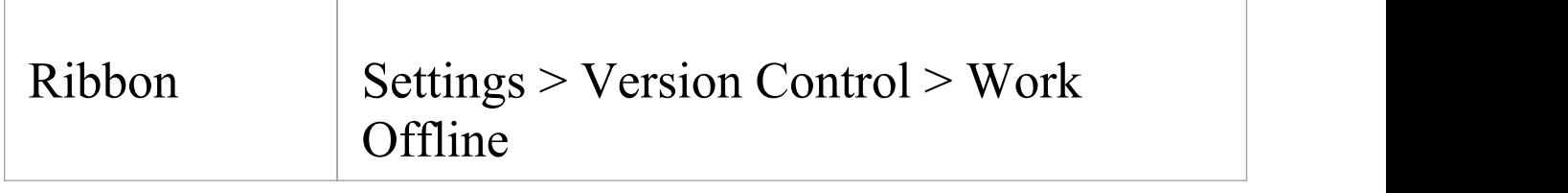

#### **Working Offline**

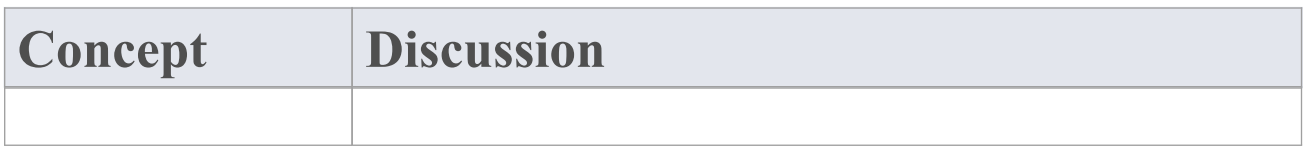

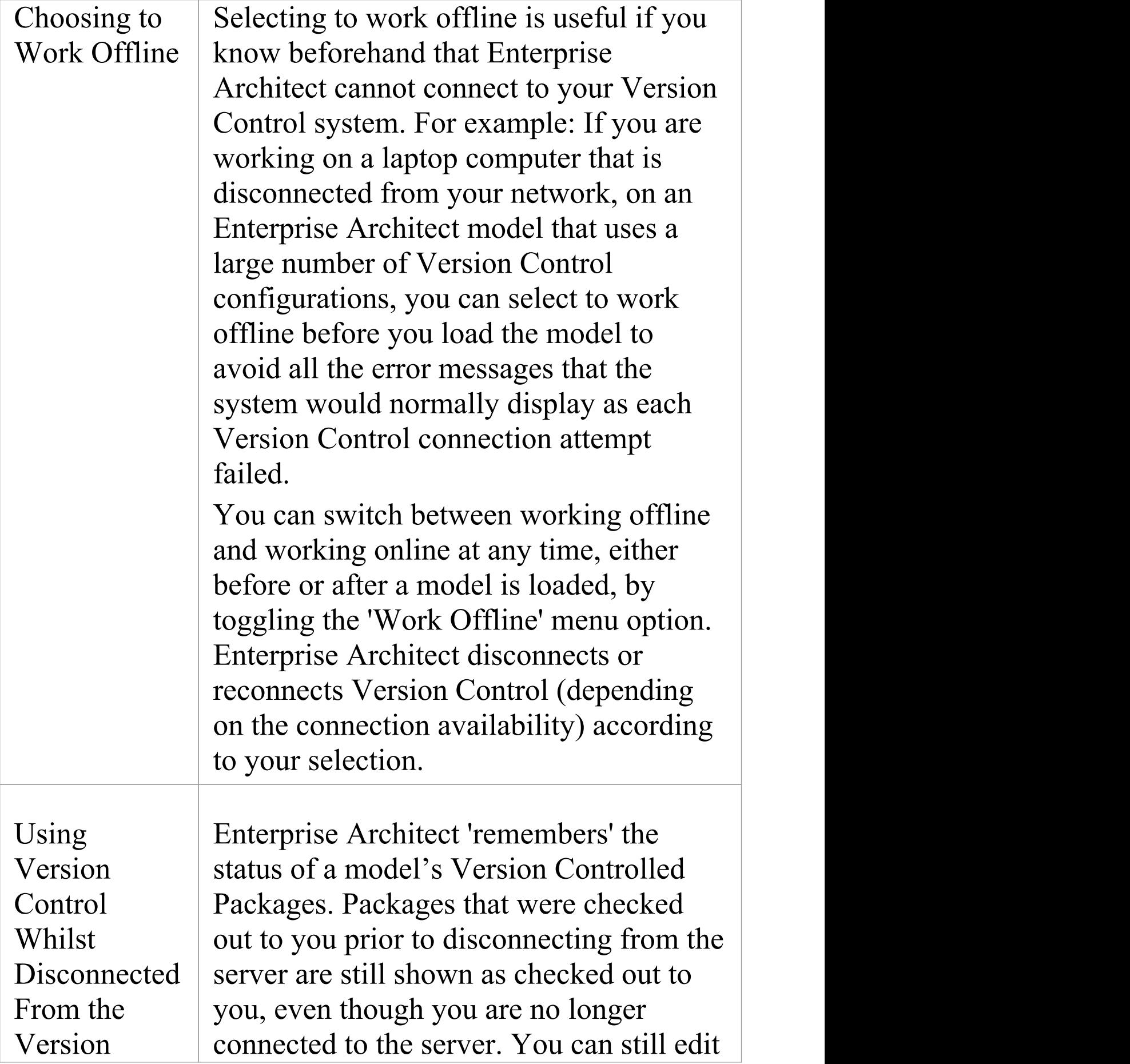

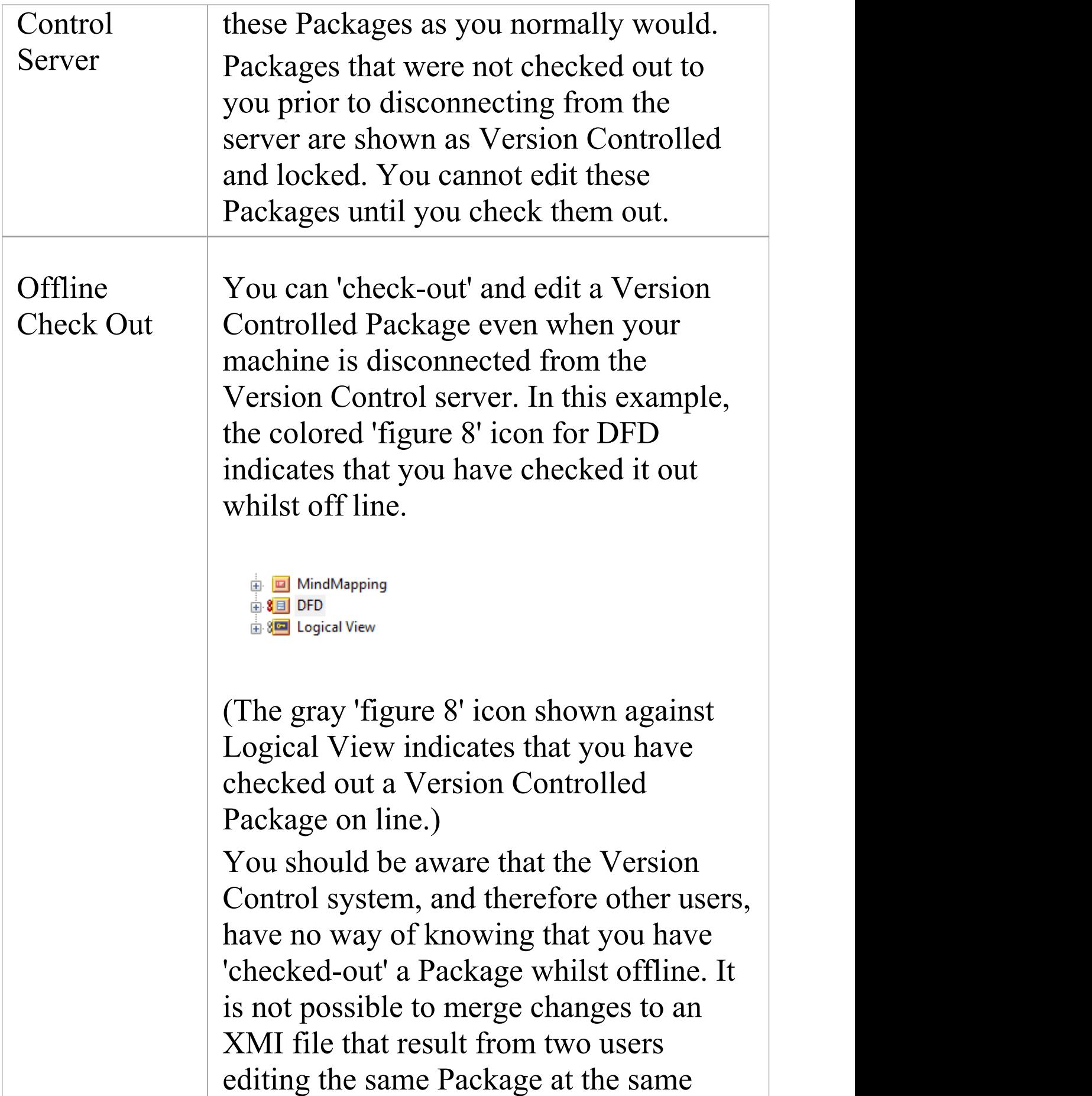

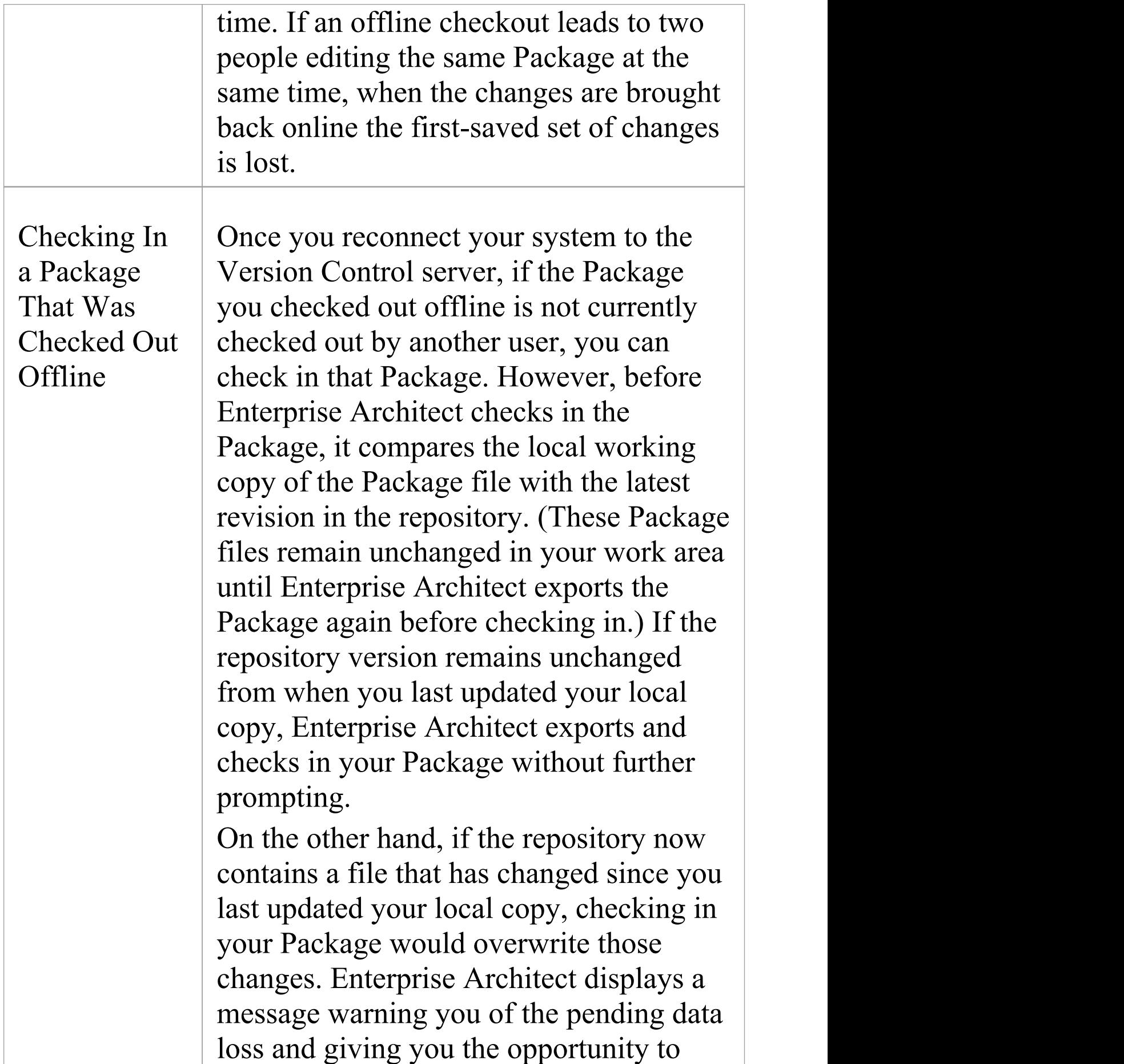

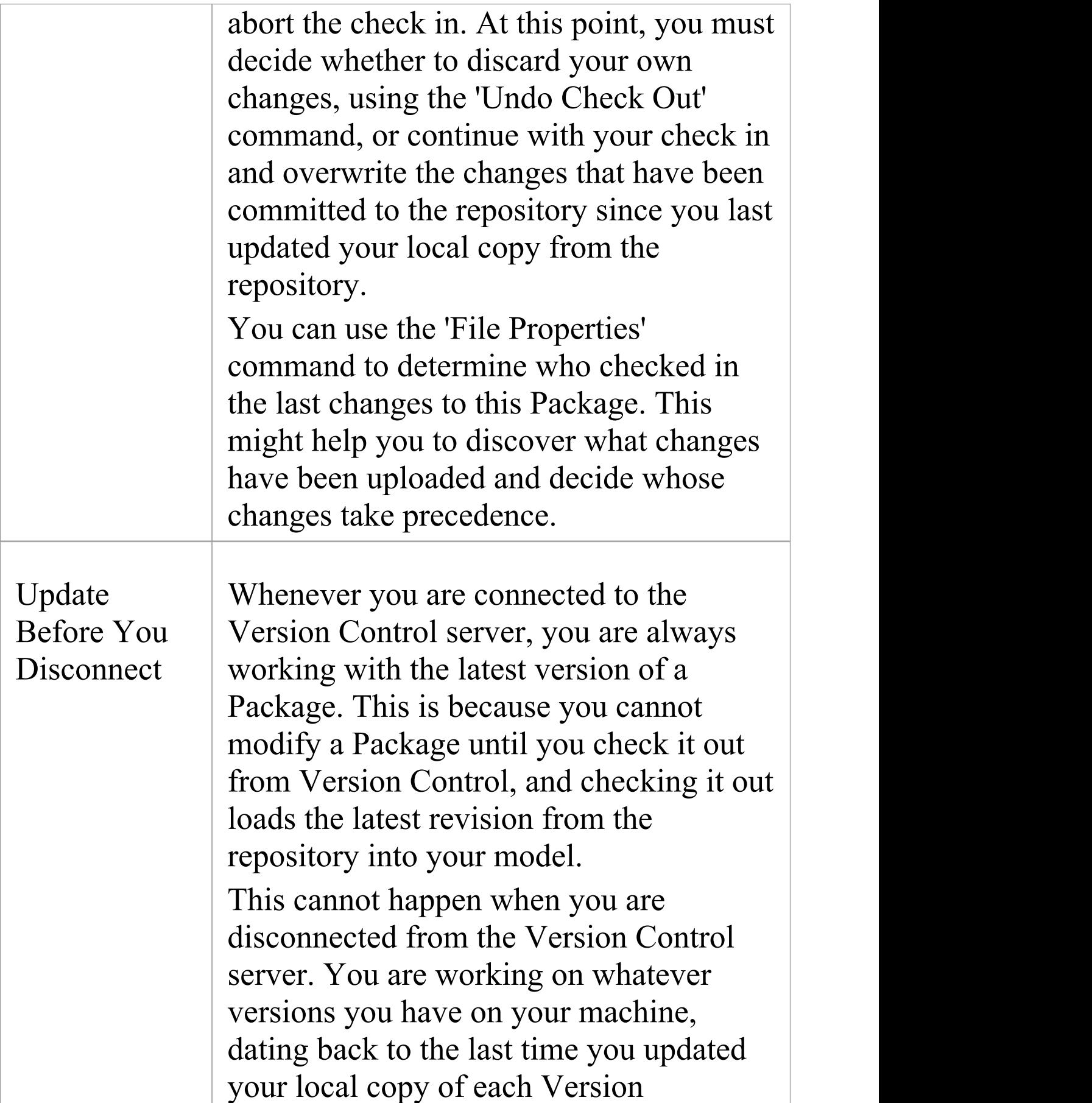

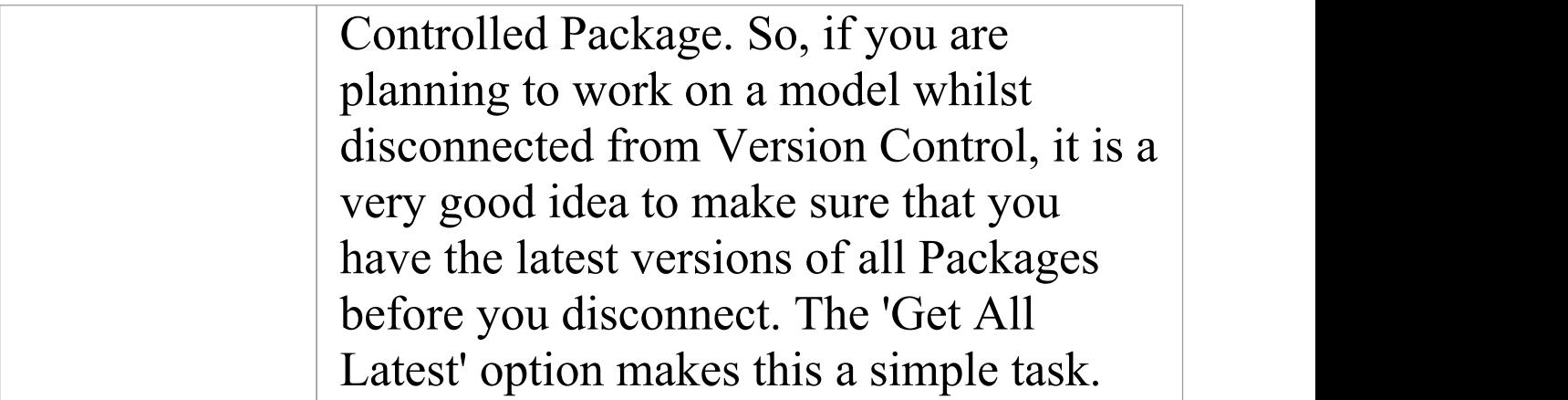

# **Version Control Branching**

Currently, Enterprise Architect does not support Version Control Branching.

Work-arounds to achieve similar results might be possible for certain version-control products; contact Sparx Support for advice.

#### **Contacts**

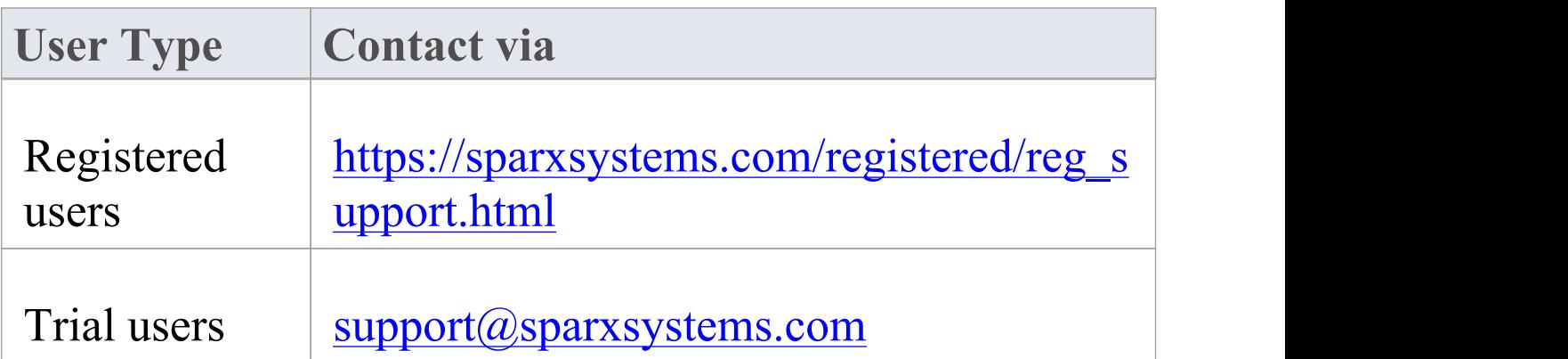

# **Version Control Product Setup**

To control and maintain the different revisions of your project Packages, Enterprise Architect uses third-party Version Control products. Once your Version Control product is installed and a suitable environment has been created, Enterprise Architect can use that environment to control your project's Packages.

Typically, Version Control products consist of:

- · A server component
- · A client component

Enterprise Architect integrates with the Version Control client components for Subversion, CVS and MS Team Foundation Server command line clients, as well as for products having API clients that comply with the MS SCCI specification.

### **Version Control System Components**

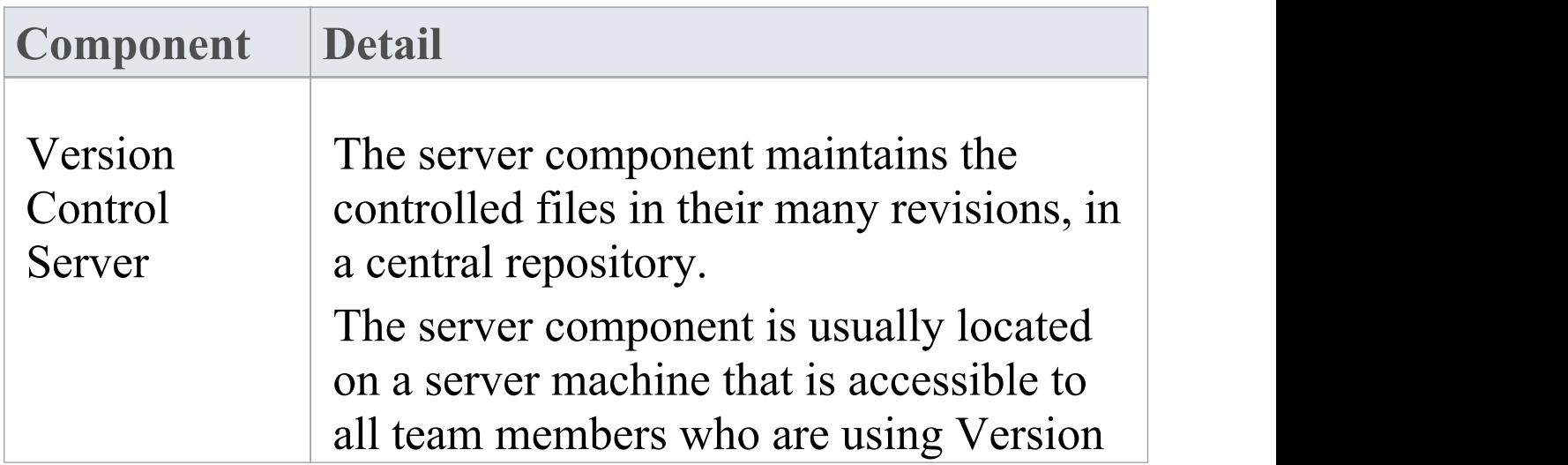

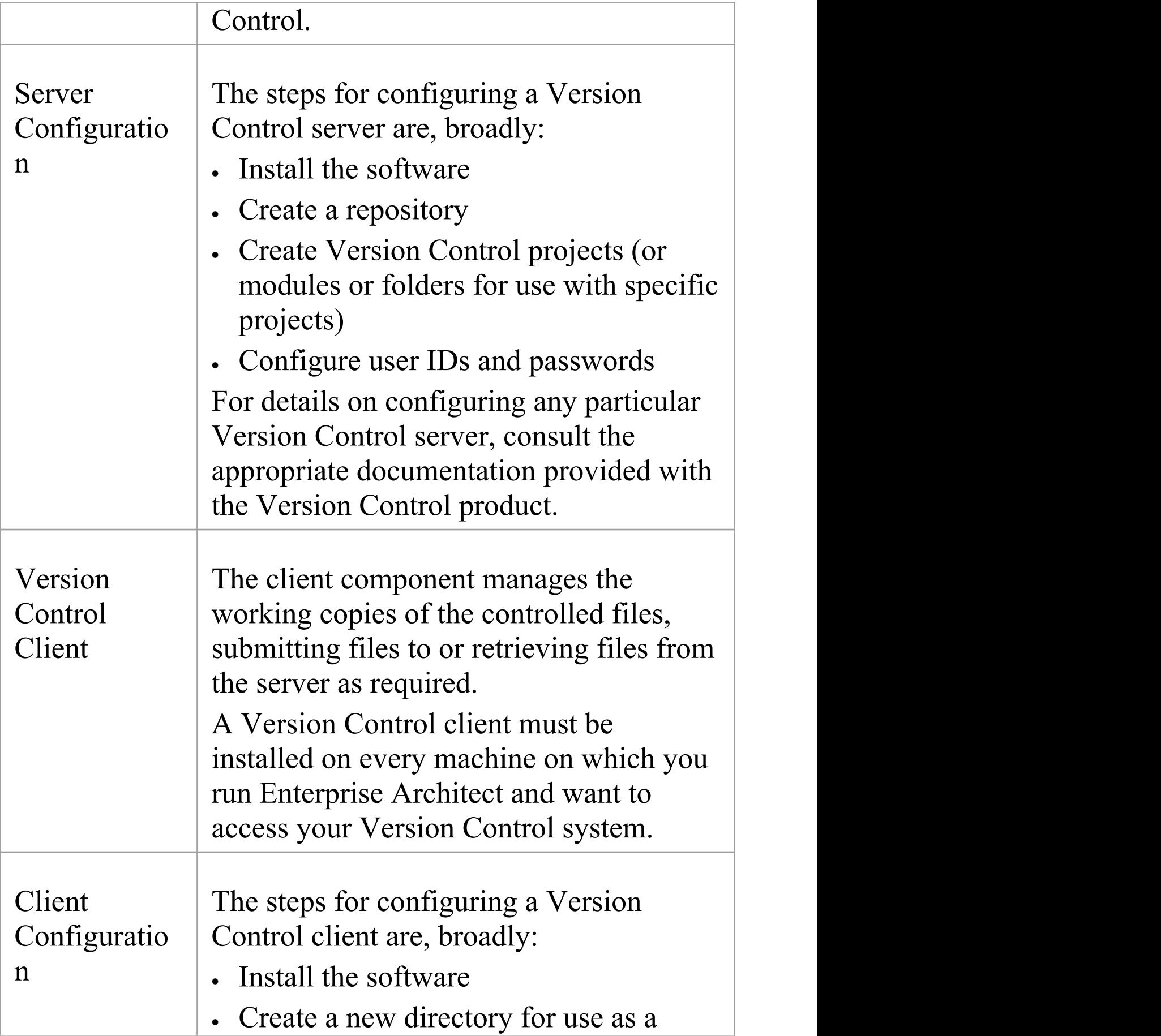

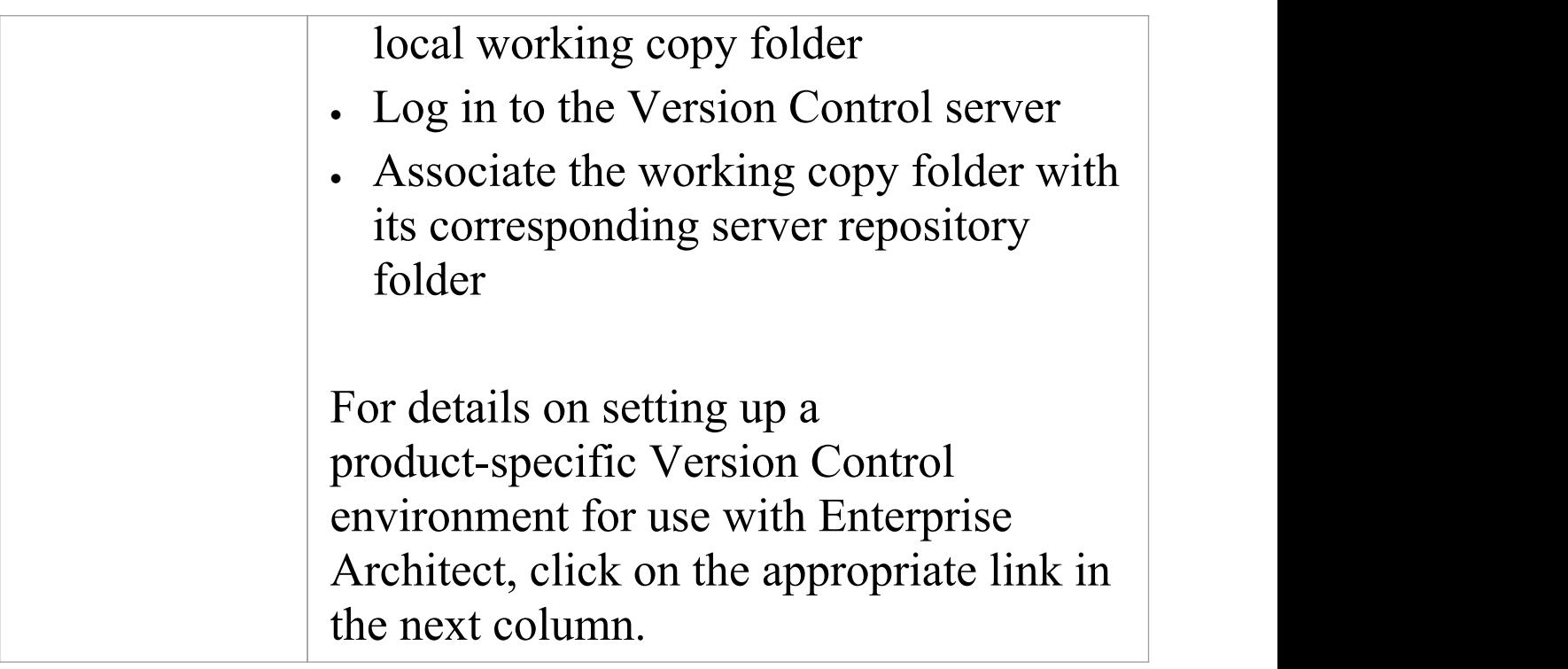

# **System Requirements**

Enterprise Architect is a Windows-based application and requires a Windows-based Version Control client for integration. It is independent of the Version Control server component and the platform on which that runs.

### **Version Control Product Requirements**

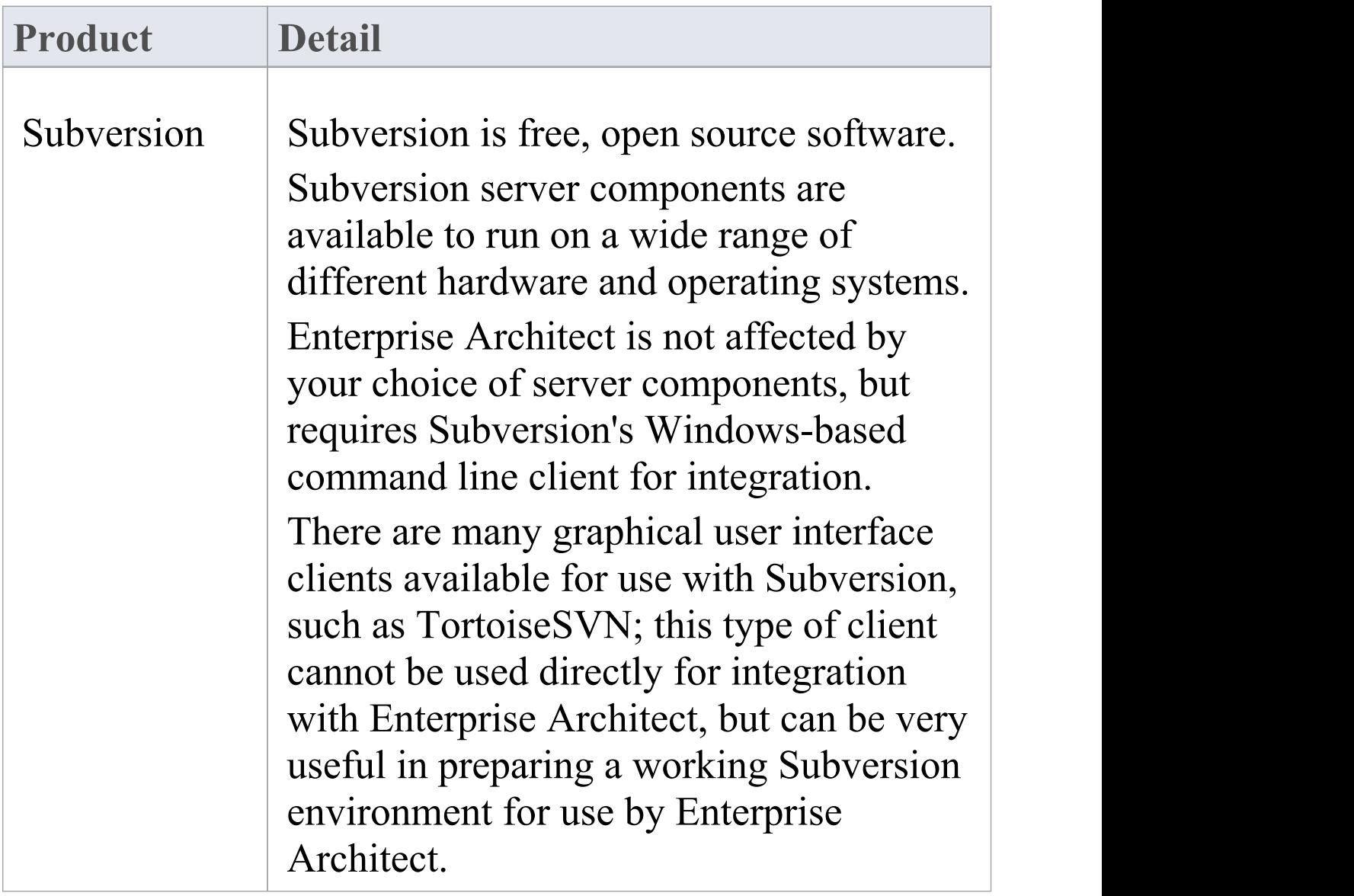

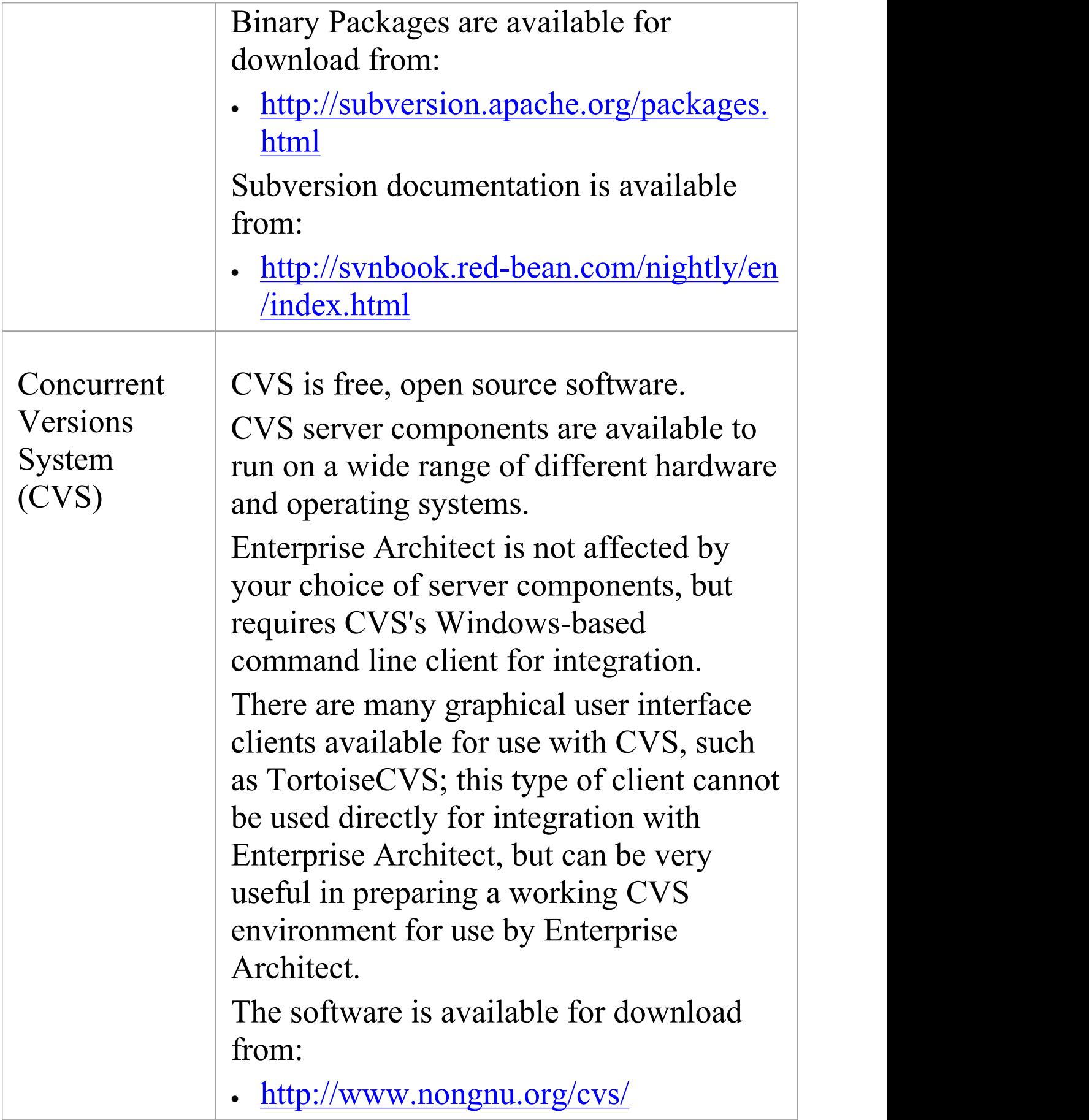

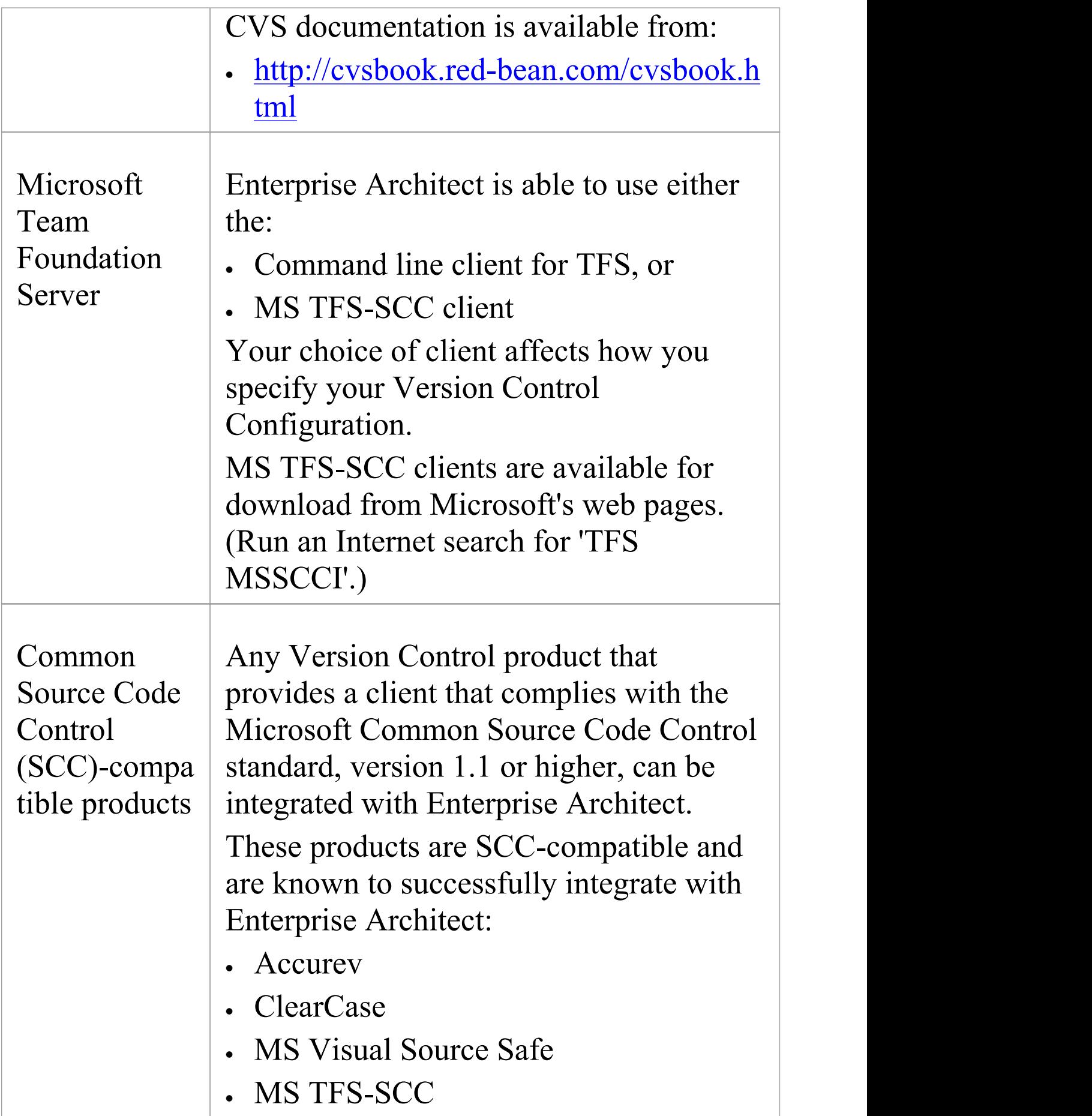

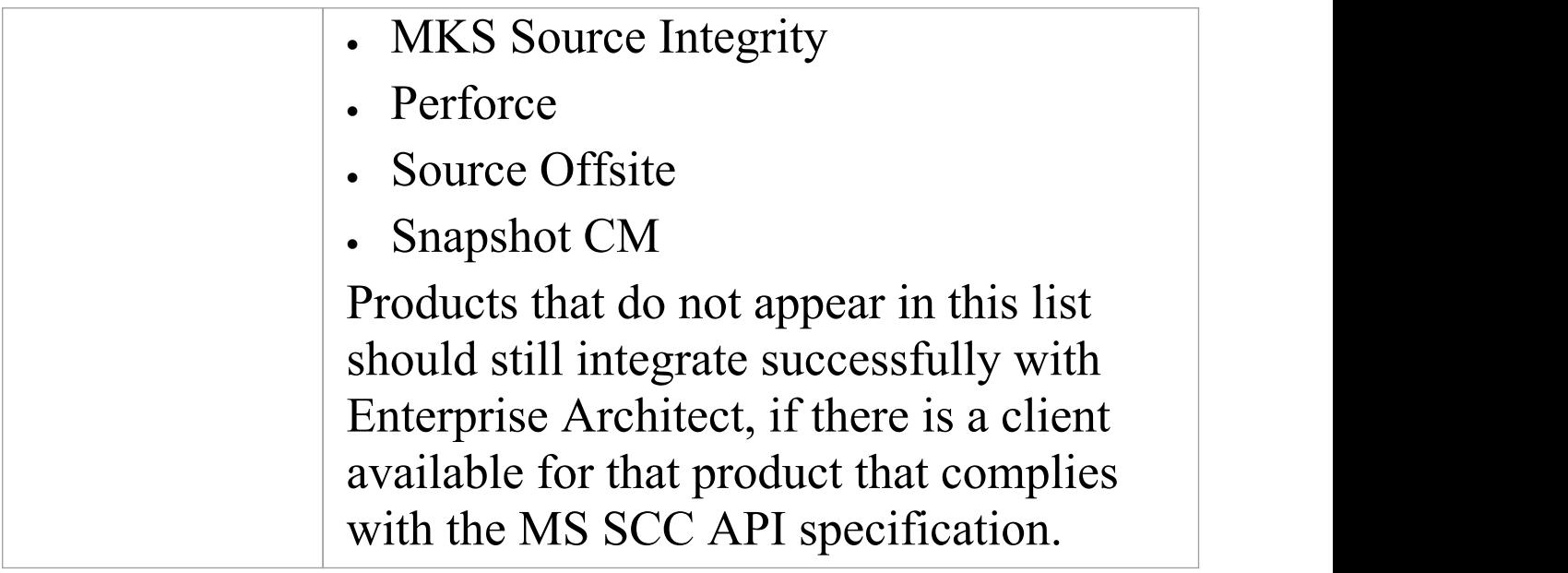

## **Create a Subversion Environment**

You can use Subversion as a Version Control provider for Enterprise Architect. The first step in doing this is for a Subversion administrator to install and configure the appropriate software. A number of basic tasks are performed in creating an operational Subversion environment, and useful tools are available for performing some of these tasks.

### **Tasks in Creating a Subversion Environment**

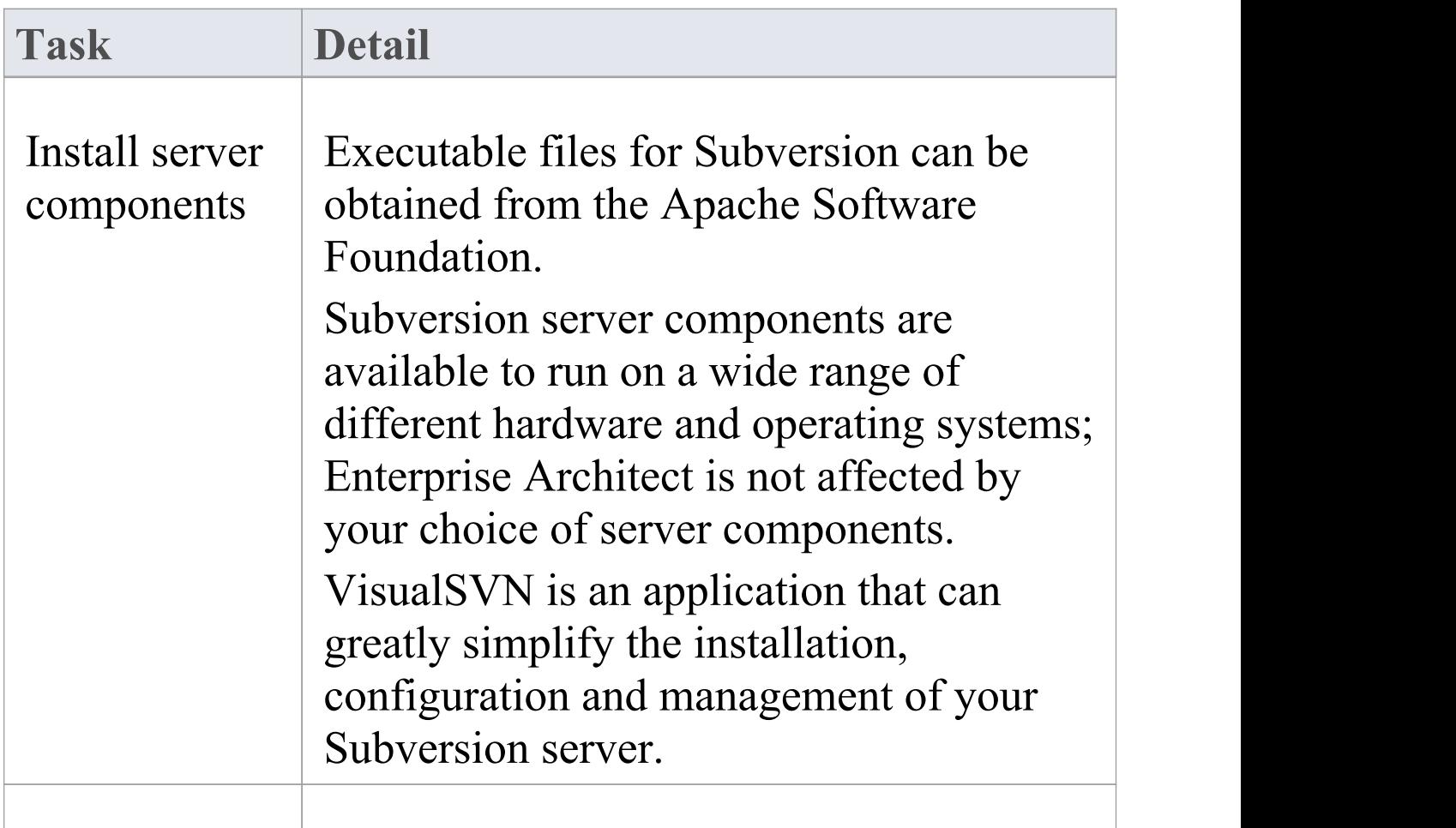

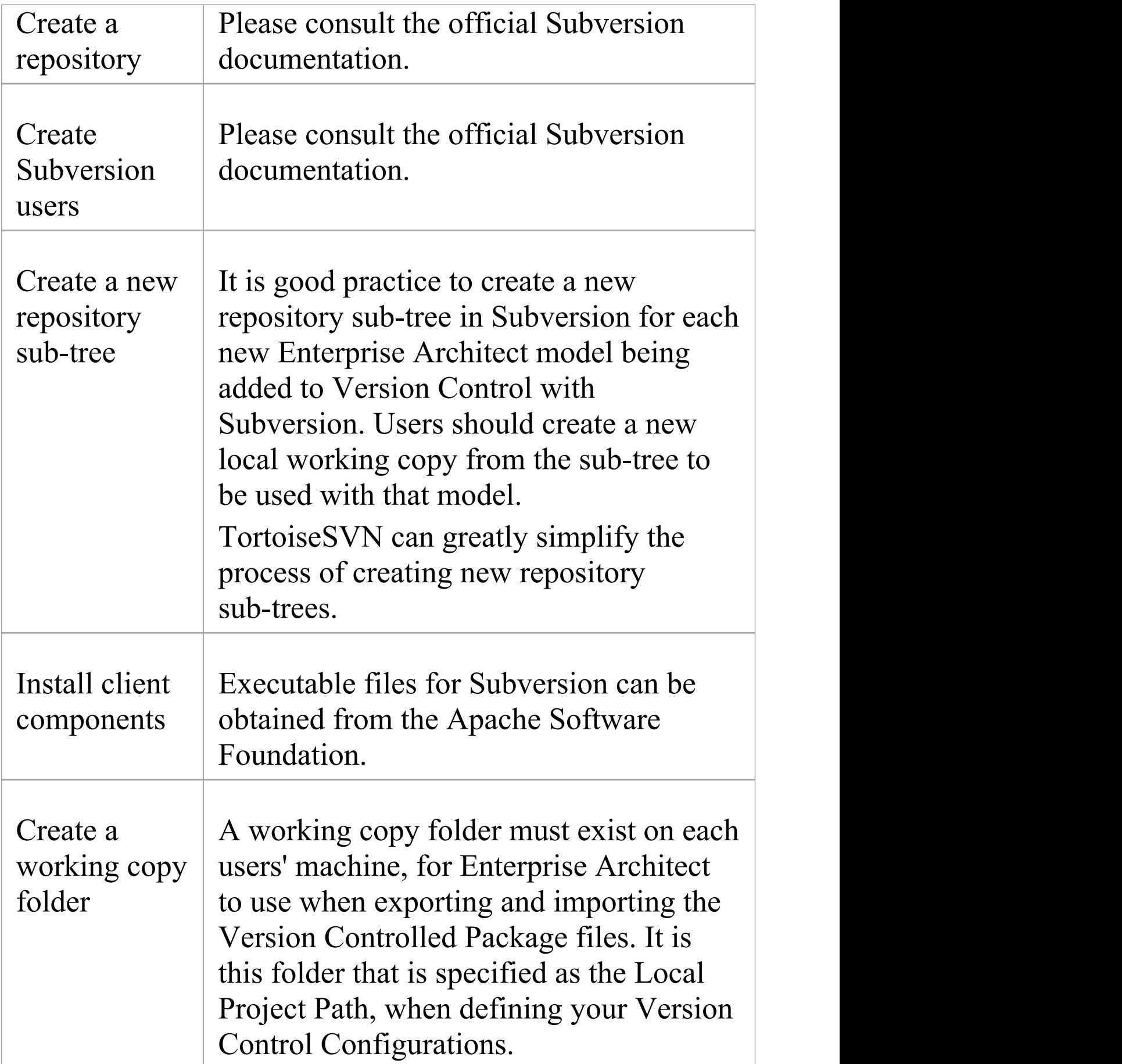

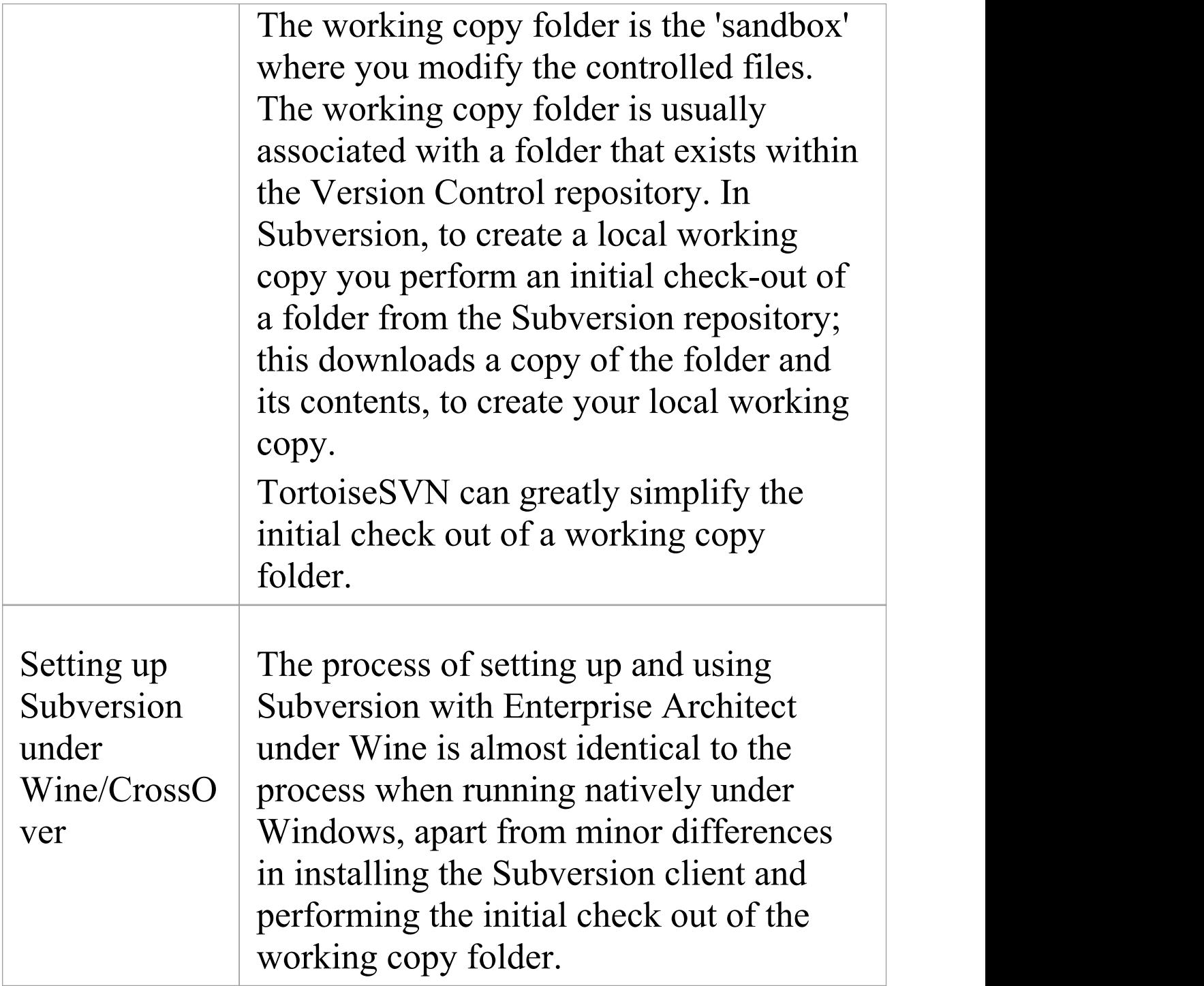

#### **Notes**

· Enterprise Architect relies on exclusive file locking when

applying Version Control to its Packages; file locking was not introduced into Subversion until version 1.2, therefore Enterprise Architect does not work with Subversion releases earlier than Subversion 1.2

· Enterprise Architect can only communicate with the Subversion server using the Subversion command line client svn.exe

## **Create a new Repository Sub-tree**

When you set up Subversion as your Version Control tool, it is good practice to create a new repository sub-tree in Subversion for each new Enterprise Architect model. The sub-tree can be used to control the Package files for your model.

## **Create a new sub-tree in the Subversion Repository**

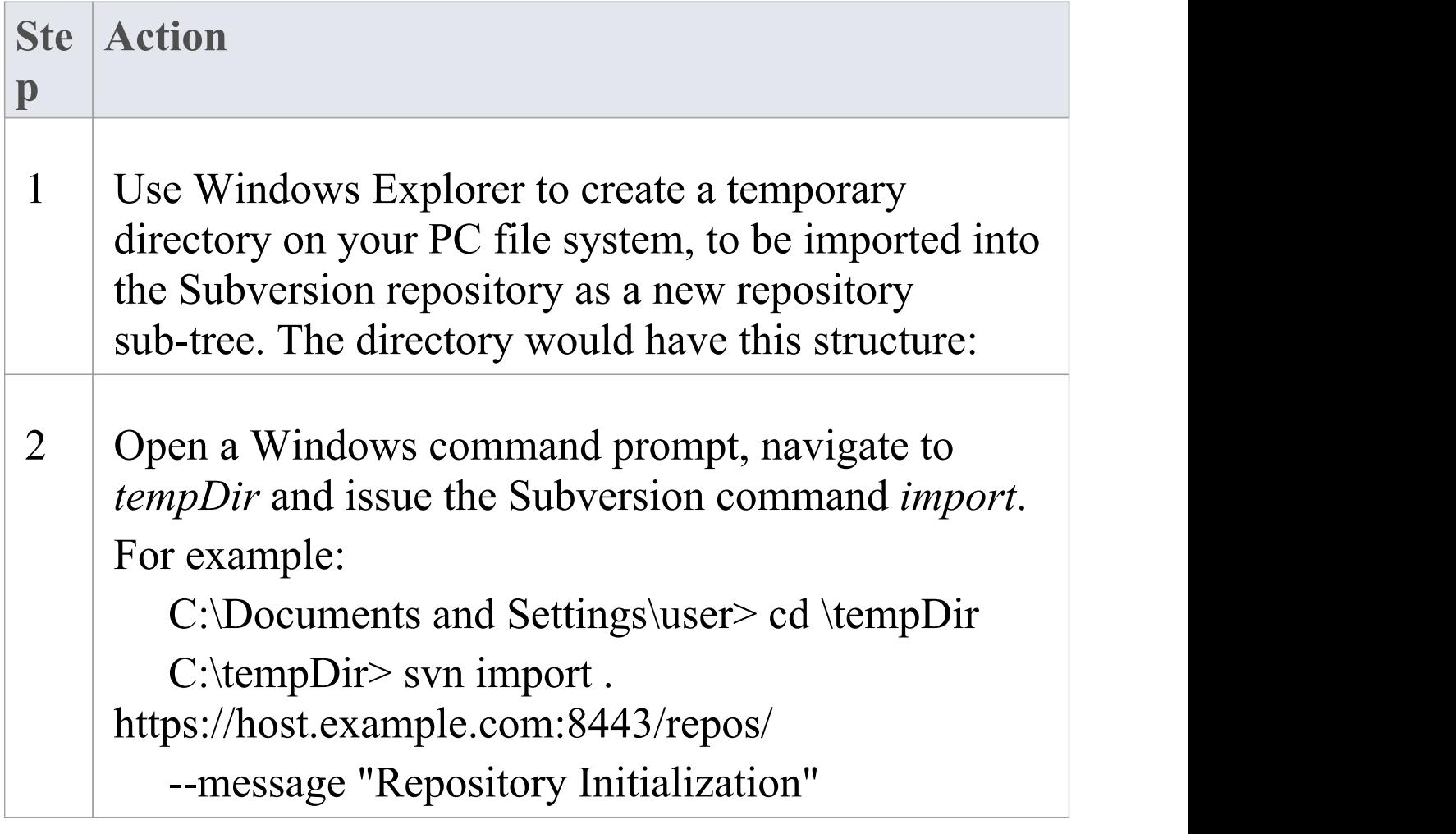

3 On your PC, delete the temporary directory structure (tempDir) and all its contents.

#### **Notes**

- · After the import is finished, the original tree is not converted into a Subversion working copy; you should delete the temporary structure and check out a fresh working copy of the tree
- · The process can also be performed using TortoiseSVN's Repository Browser, which provides commands for simply creating new folders directly in the repository

# **Create a Local Working Copy**

In order to use Subversion to provide Version Control of the Packages in a model, you need to prepare a functional SVN working copy folder that can be accessed through an Enterprise Architect Version Control configuration within that model.

### **Create a Subversion working copy folder**

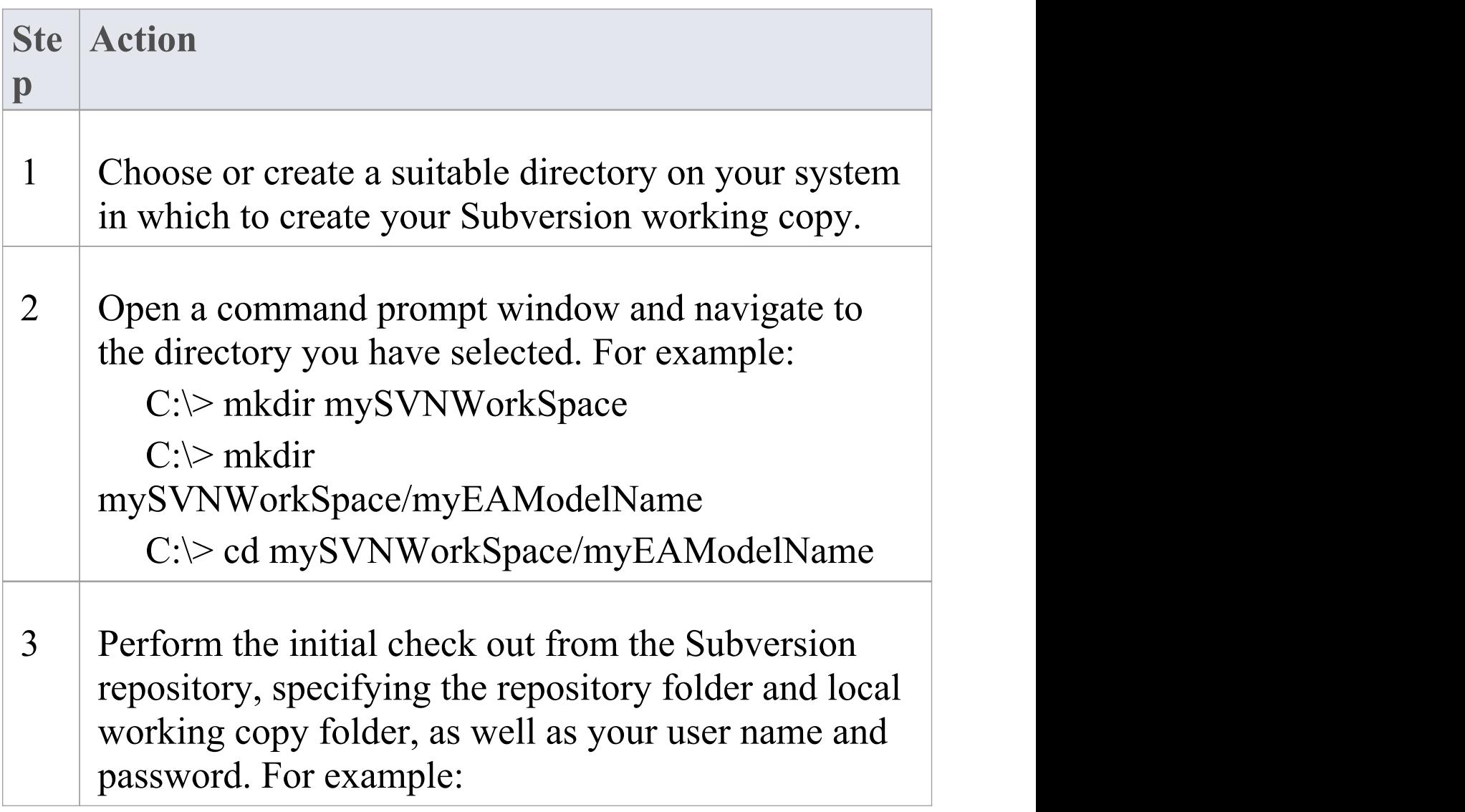

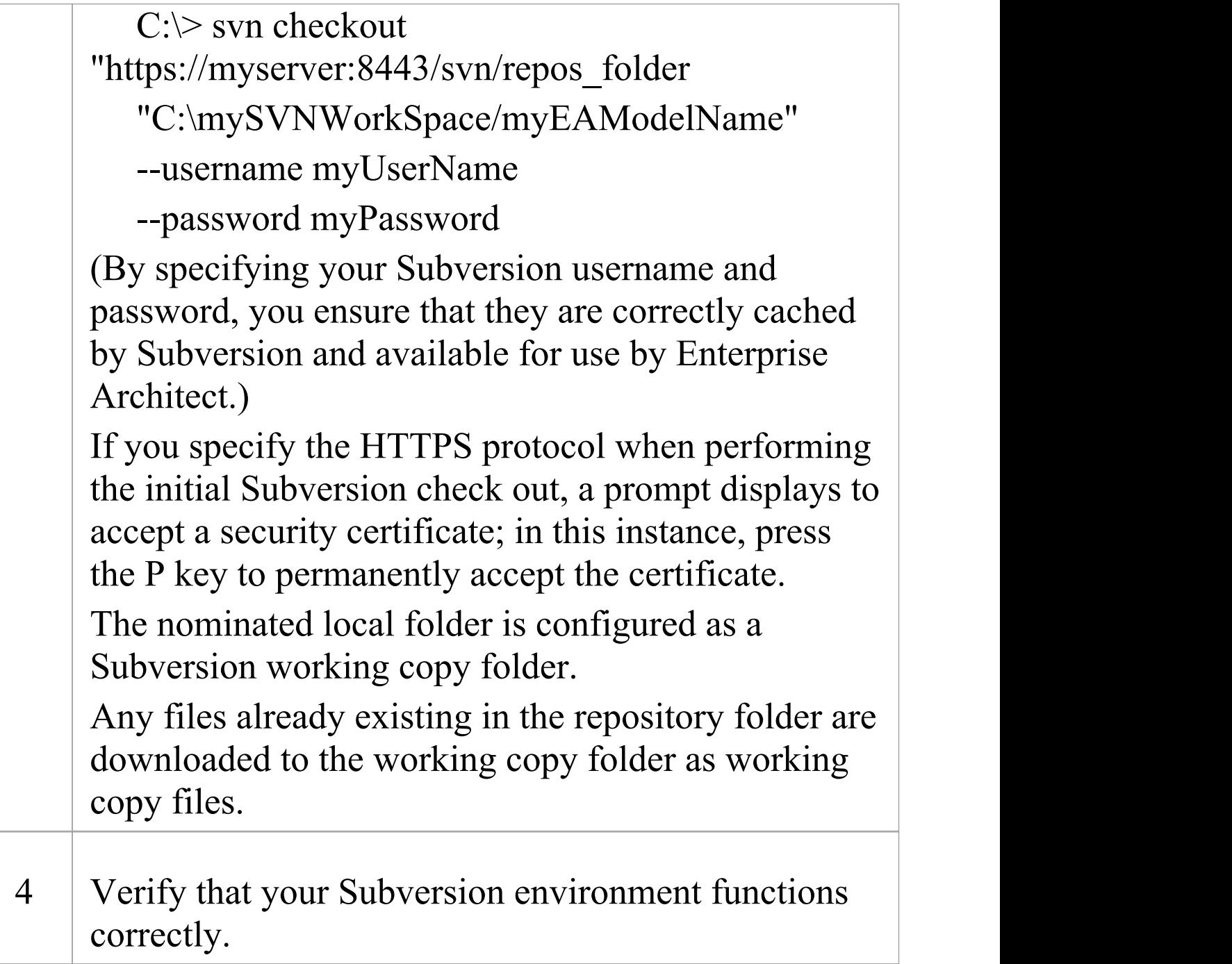

### **Notes**

· It is important that Subversion caches your username and
password, so that it never has to prompt for user input; a check-out operation might not request authentication, and if it does not you should perform an action that does request authentication, such as adding and committing a dummy test file

The process can also be performed using TortoiseSVN's Checkout command (which provides options to browse when specifying both your repository folder and your local folder); when prompted for authentication details by TortoiseSVN, make sure you place a check against the 'Save Authentication Data' option

# **Verify the SVN Workspace**

After creating the Subversion local working copy to hold the working copies of your Package files, you can verify that it functions correctly before attempting to use it with Enterprise Architect. You need to be able to add files to Subversion, lock the files and commit changes to those files.

### **Verify correct operation of a Subversion working copy folder**

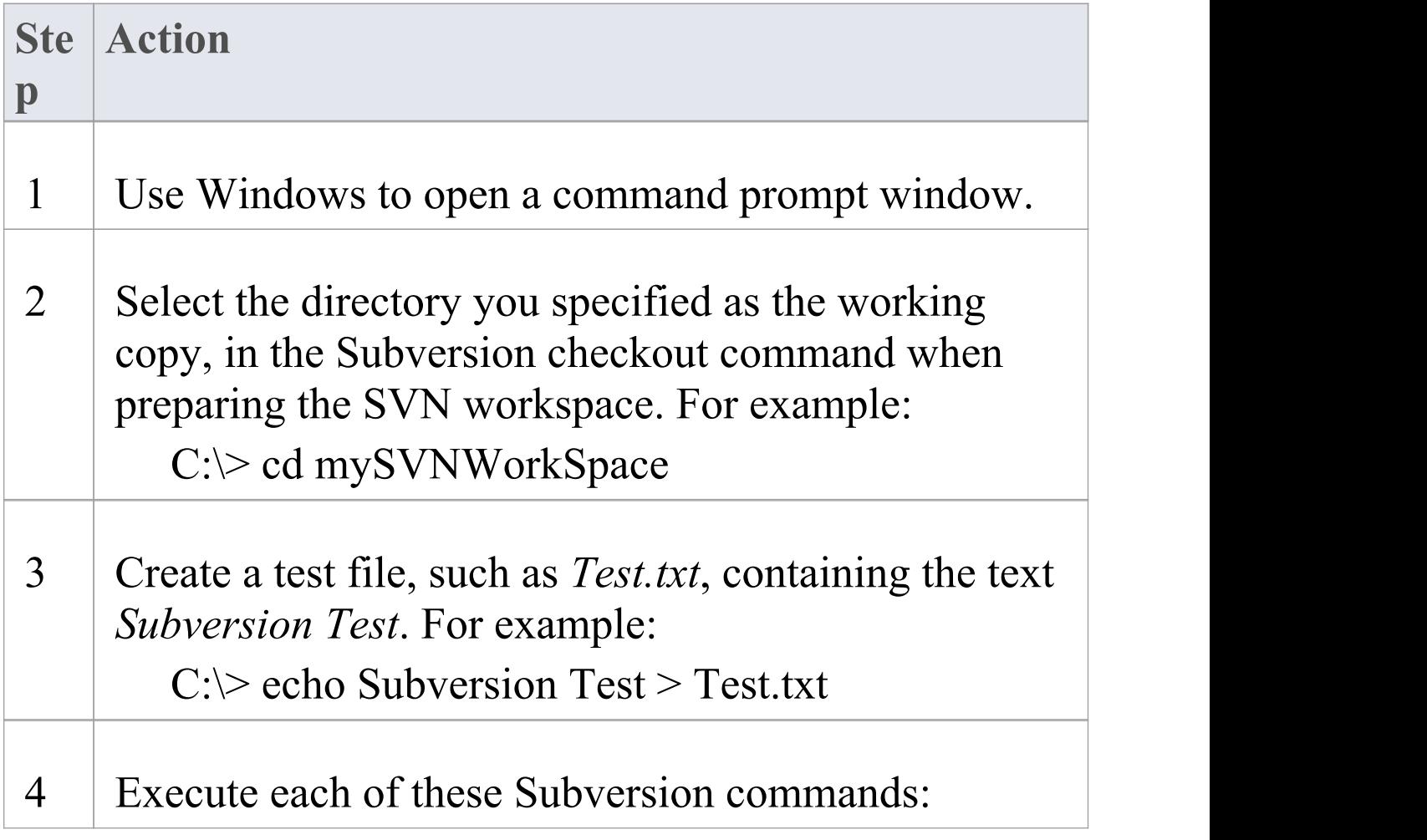

- · svn add Test.txt
- · svn commit -m"Commit comment" Test.txt
- · svn update Test.txt
- · svn lock Test.txt
- · Use your preferred editor to modify the file and save the changes
- · svn commit -m"Second commit comment" Test.txt The commands should execute without any errors and without prompting the user for any extra input.

### **Notes**

· Your environment must be set up such that you can perform these operations without ever being prompted for user ID or password; for further information, please see the Caching Client Credentials topic in the official Subversion documentation

### **Subversion Under Wine-Crossover**

If you want to set up and use Subversion with Enterprise Architect under Wine, the process is almost identical to the process for setting up and using the systems under Windows. When running Enterprise Architect under Wine or CrossOver, you still use a Windows-based Subversion command line client.

There are some minor differences in the way you prepare the Subversion working environment, specifically in the way you install your Subversion client and the way you check out a working copy folder from the Subversion repository.

### **System Requirements**

Sparx Systems has tested the use of Enterprise Architect with Subversion under Wine 1.2, on macOS 10.4 and 10.6.2, and on Ubuntu 10.04. All tests were passed. When using Wine 1.2 on the Ubuntu 9.10 platform, Sparx Systems was able to use the svn: and file: protocols to communicate with the SVN server; but not the https: protocol.

### **Installing a Subversion Client**

Wine is able to install applications from either a Windows .exe file, or a .msi installer file.

Place the installer for your Windows Subversion client in a convenient location on the native file system, then open a Wine console window from within Enterprise Architect and run the installer from within the Wine console. Your Subversion installation can then access the same C: drive and folders that Enterprise Architect is accessing.

# **Preparing a Subversion Environment Under Wine**

Under Wine, you can install Subversion from either a Windows .exe file, or a .msi file. By performing your Subversion installation and initial check out from a Wine console window opened from within Enterprise Architect, you have access to the same C: drive and folders that Enterprise Architect is accessing.

### **Set up Subversion for use with Enterprise Architect, running under Wine**

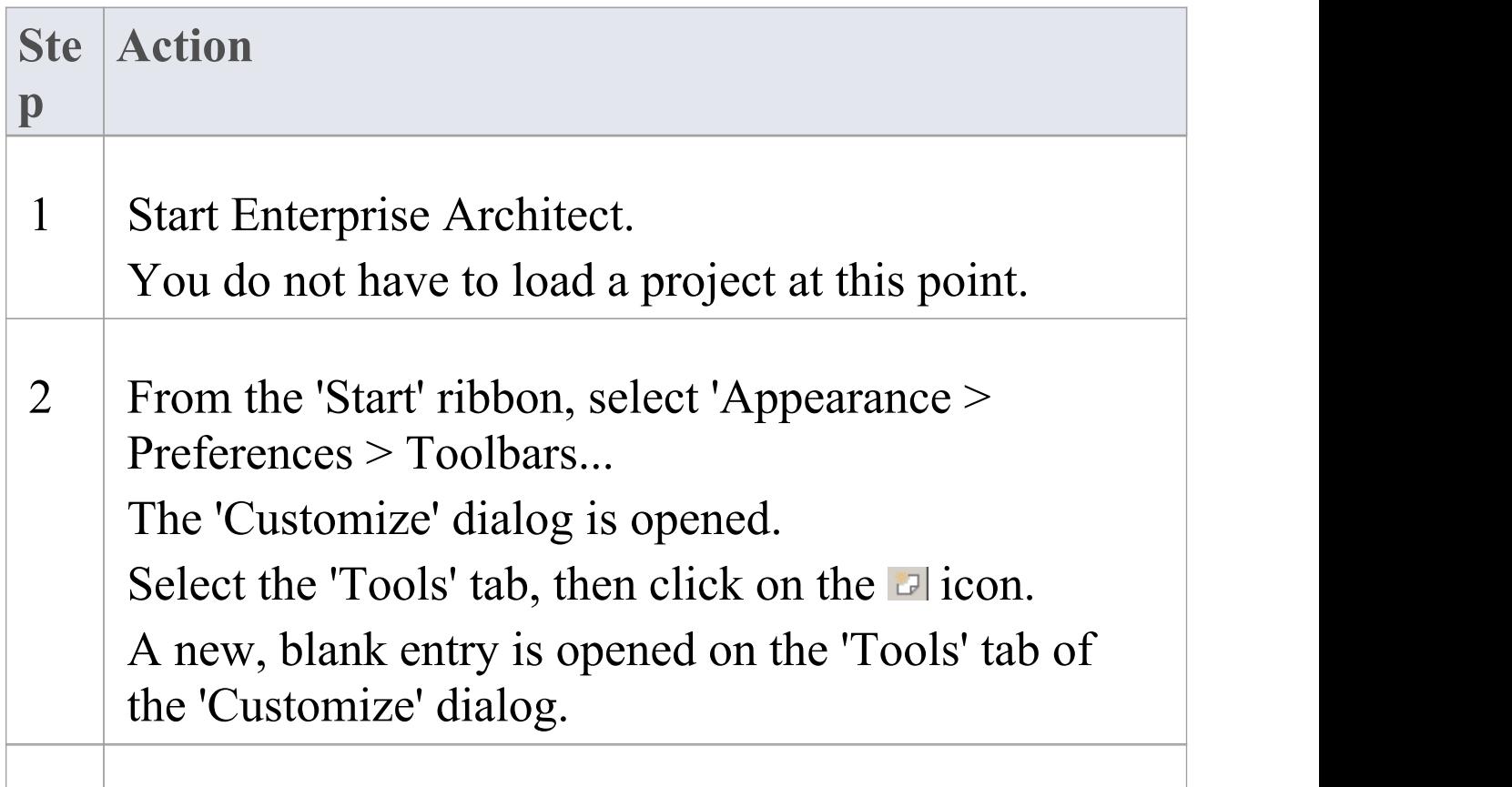

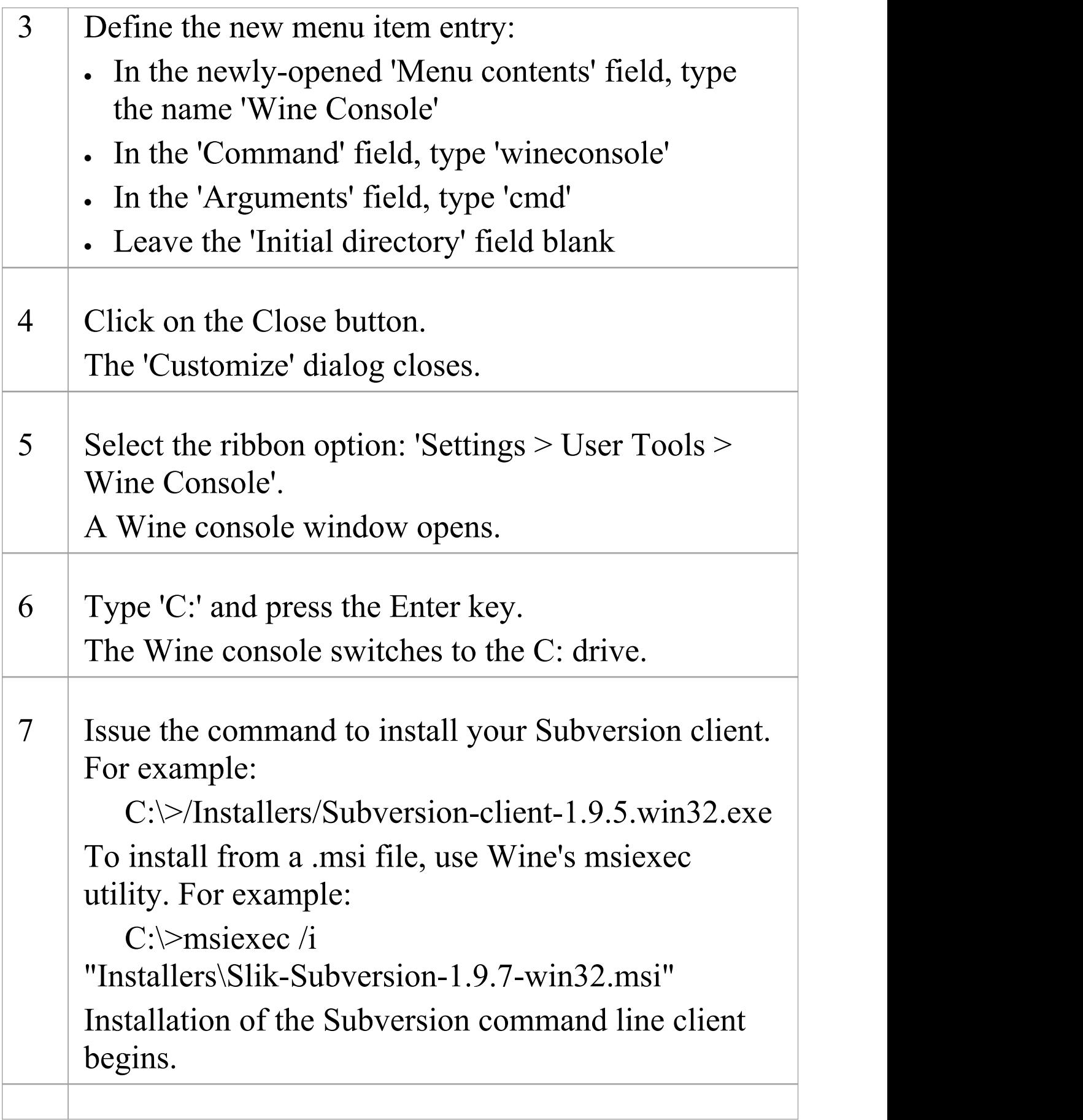

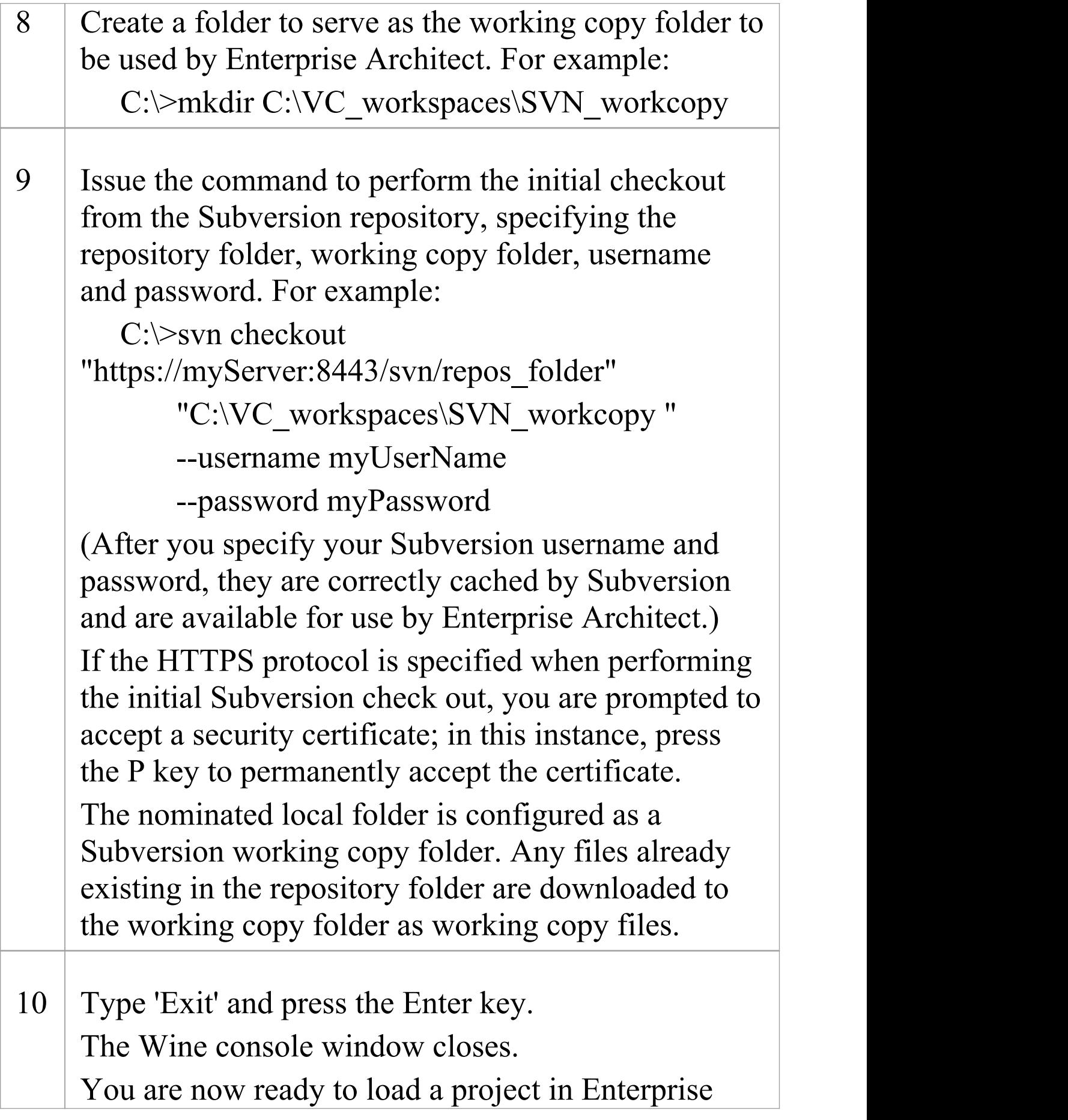

Architect and apply Version Control to it, using the normal Windows-based procedures.

#### **Notes**

· You should copy the installer for your Windows Subversion client to a convenient location on the native file system, so that you can easily refer to it from within the Wine console window in step 7

# **TortoiseSVN**

TortoiseSVN is a Windows shell extension for Subversion; it provides icon overlays in Windows Explorer that are useful as a tool for observing the status of your Subversion controlled files. You can also use it to create your repository sub-trees and check out local working copies from within Windows Explorer, using simple menu commands. You can download TortoiseSVN from <http://tortoisesvn.net/downloads.html>.

### **Notes**

· Enterprise Architect can only communicate with the Subversion server using the Subversion command line client svn.exe

# **Create a TFS Environment**

You can use Microsoft Team Foundation Server (TFS) as a Version Control provider for Enterprise Architect. The first step in doing this is for a TFS administrator to install and configure the TFS server and client applications. A number of basic tasks are performed in creating an operational TFS environment.

### **Tasks in Creating a TFS Environment**

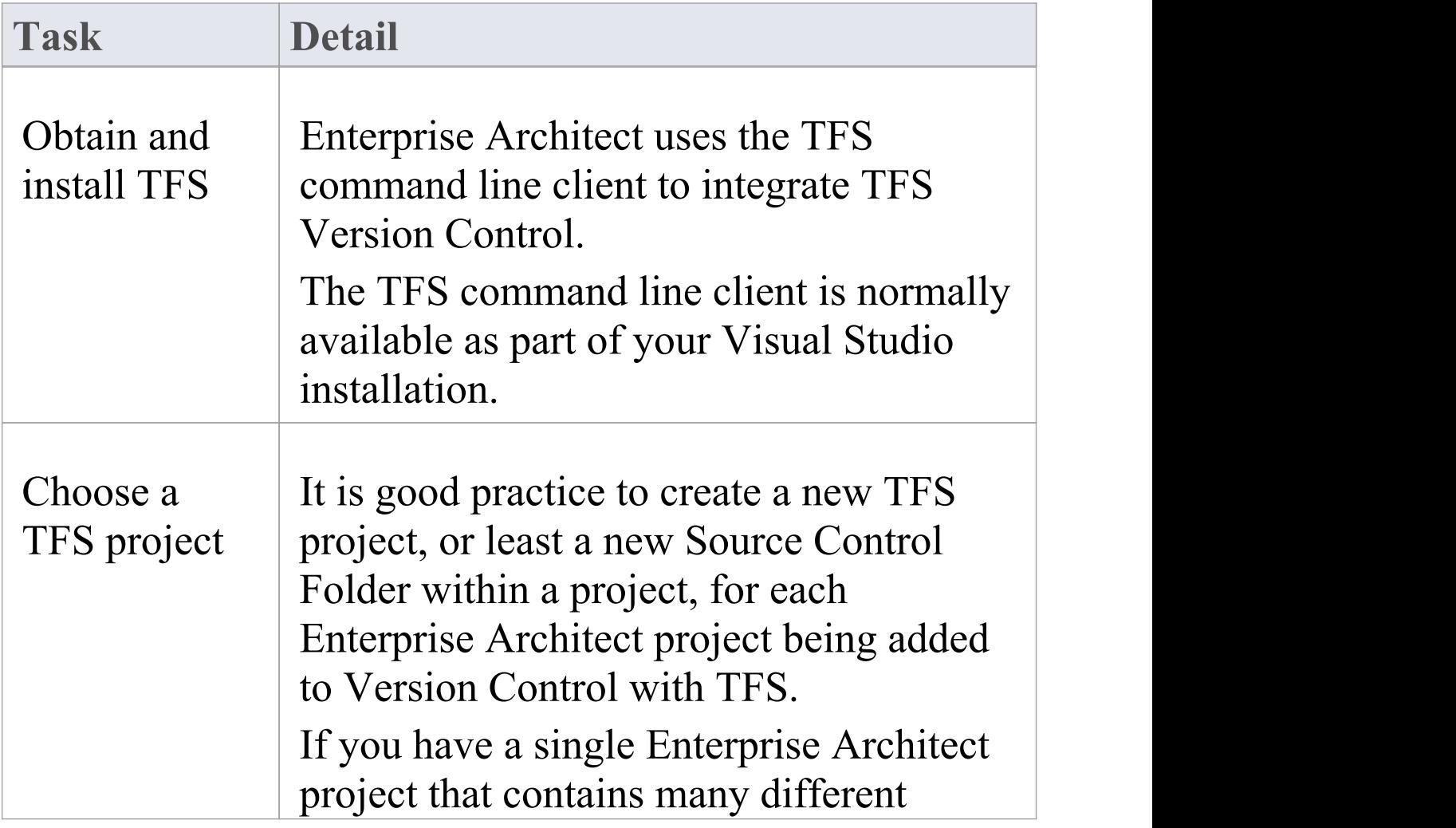

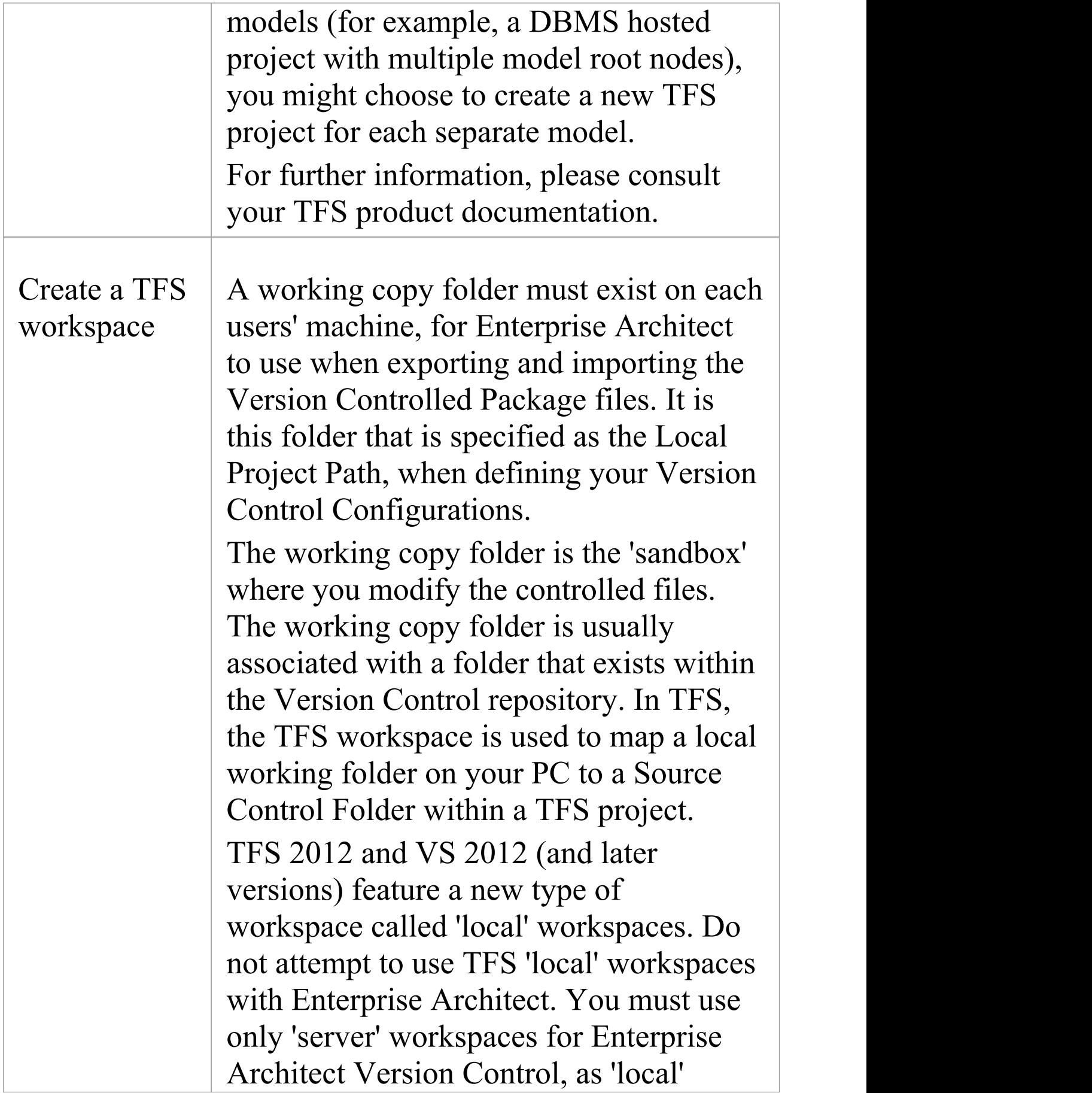

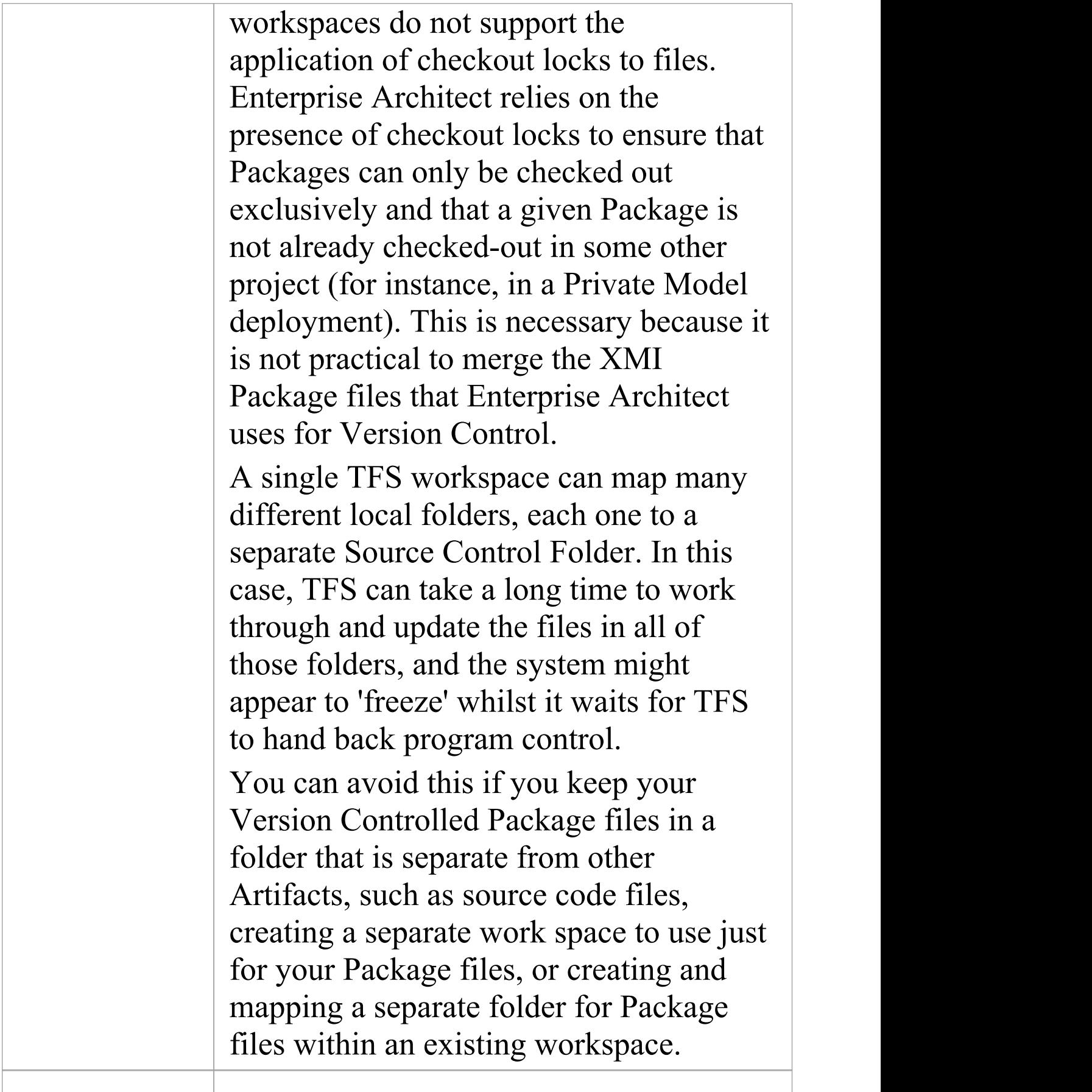

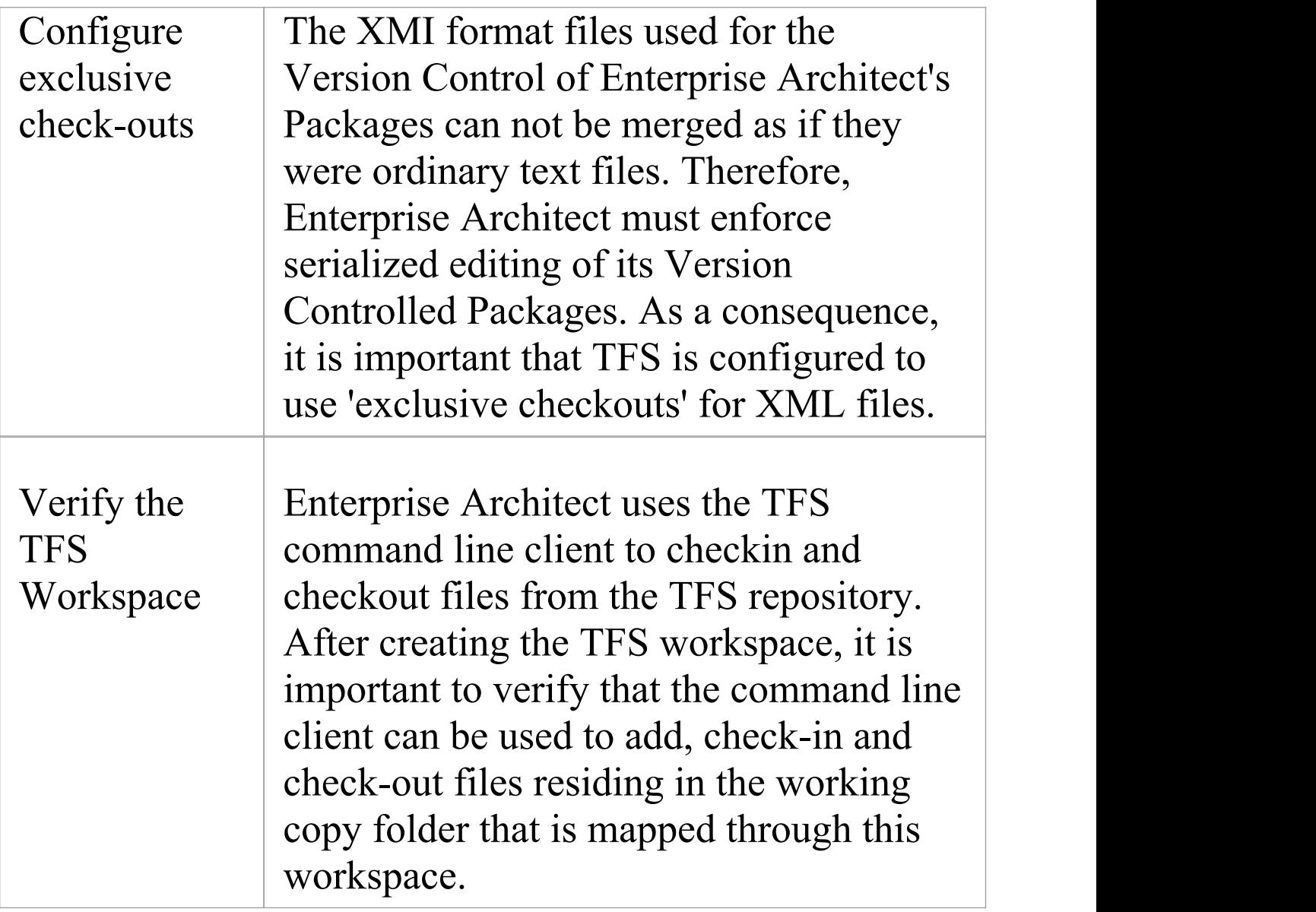

### **Notes**

- · TFS can also be used with an SCC client; the MS TFS-SCC client is available for download from Microsoft's web site
- · MDG Integration for Visual Studio 2005 or 2008

enhances TFS support by providing access to, for example, work items and bugs within both Enterprise Architect and the MDG Integration product

# **TFS Workspaces**

In order to use TFS to provide Version Control of the Packages in a model, you prepare a functional TFS workspace that can be accessed through an Enterprise Architect Version Control configuration within that model.<br>You use the TFS workspace to map a local working folder on your PC to a Source Control Folder within a TFS project repository.

It is assumed that have TFS 2013 open and a TFS Team Project already exists for you to use in Version Control of the Packages of your Enterprise Architect project. You can create the TFS workspace through MS Visual Studio.

TFS 2013 and later versions support the use of Local workspaces. However, Local workspaces do not support the application of checkout locks. For this reason, Sparx Systems strongly advises against the use of Local workspaces when Version Controlling your Enterprise Architect Package files. Using Local workspaces carries a high risk of merge conflicts when checking in, which would almost certainly result in loss of data or a corrupted model database.

### **Map a local folder to a TFS Source Control Folder**

#### **Ste Action**

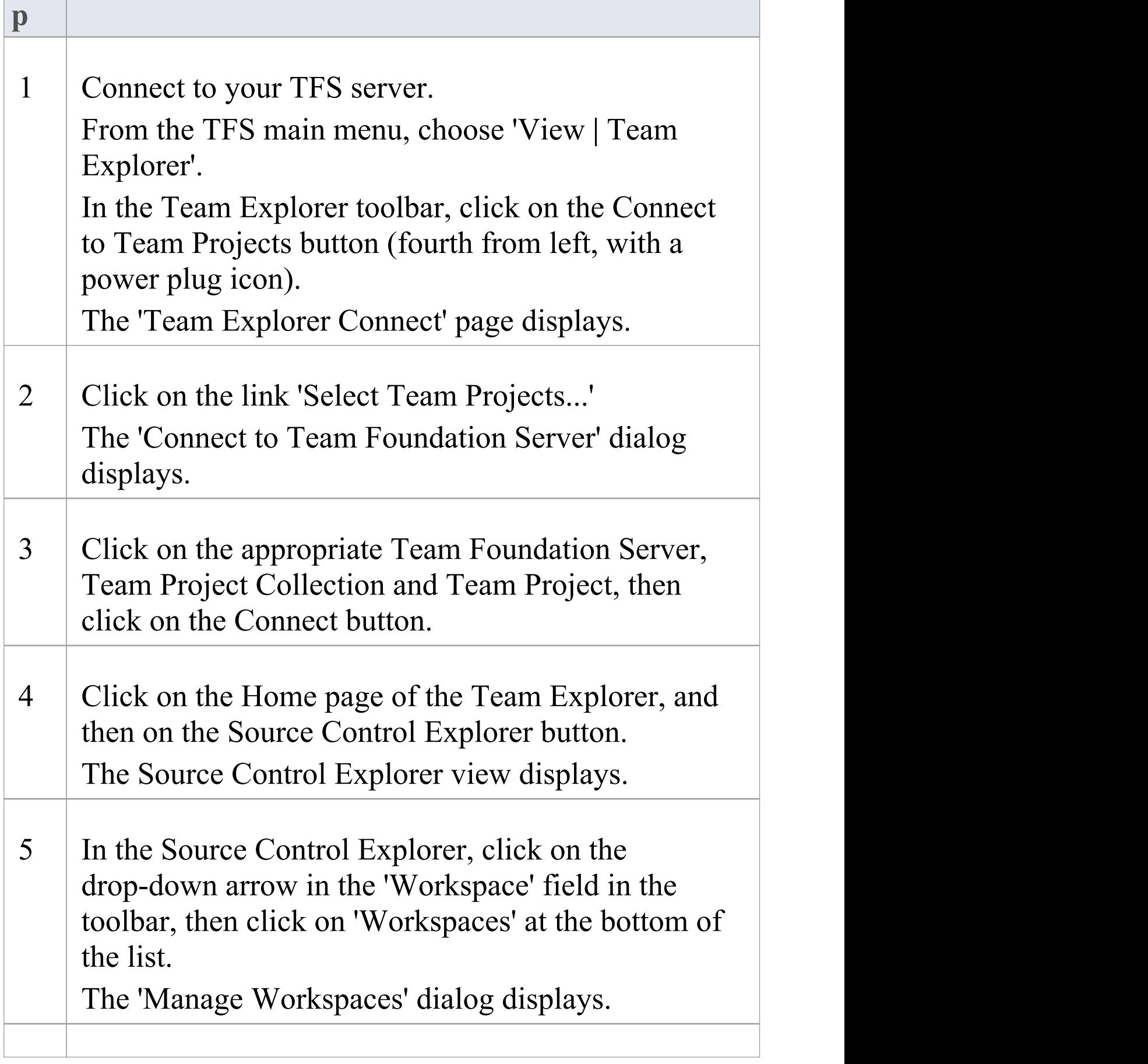

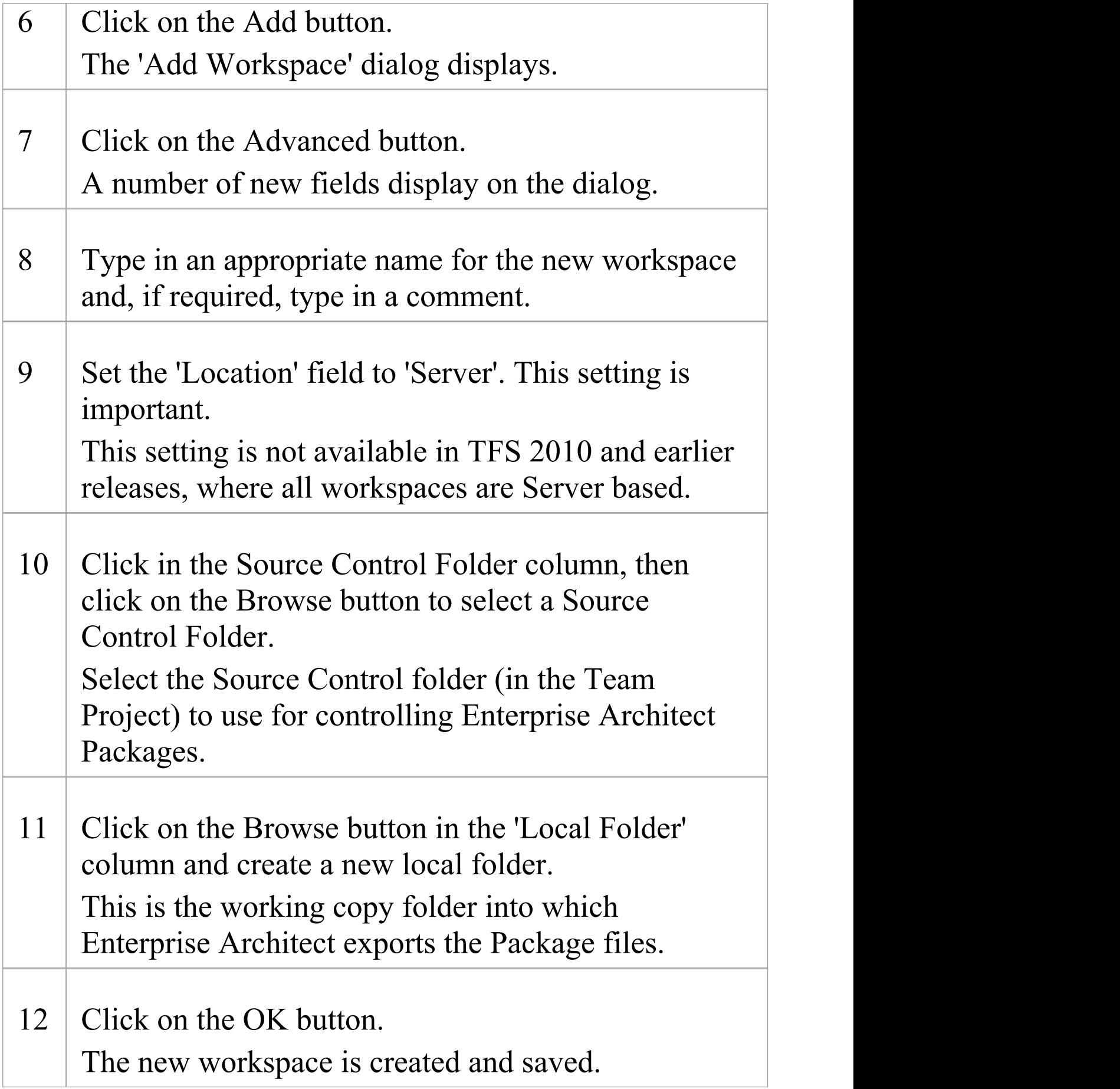

#### The 'Add Workspace' dialog closes.

13 Click on the OK button. The 'Manage Workspaces' dialog closes.

#### **Notes**

· The local folder referenced in step 11 is the Working Copy Path that should be specified when defining an Enterprise Architect Version Control Configuration to use this TFS workspace

# **TFS Exclusive Check Outs**

The XMI format files used for the Version Control of Enterprise Architect's Packages can not be merged as ordinary text files can. Therefore Enterprise Architect must enforce serialized editing of its Version Controlled Packages, and it is important that Team Foundation Server is configured to use 'exclusive checkouts' for XML files. Otherwise, TFS can return file statuses that make it look as if the Package file is not checked-out by another user when indeed it is.

You set exclusive checkouts in the TFS workspace through MS Visual Studio.

### **Configure TFS to enforce exclusive check outs for XML files**

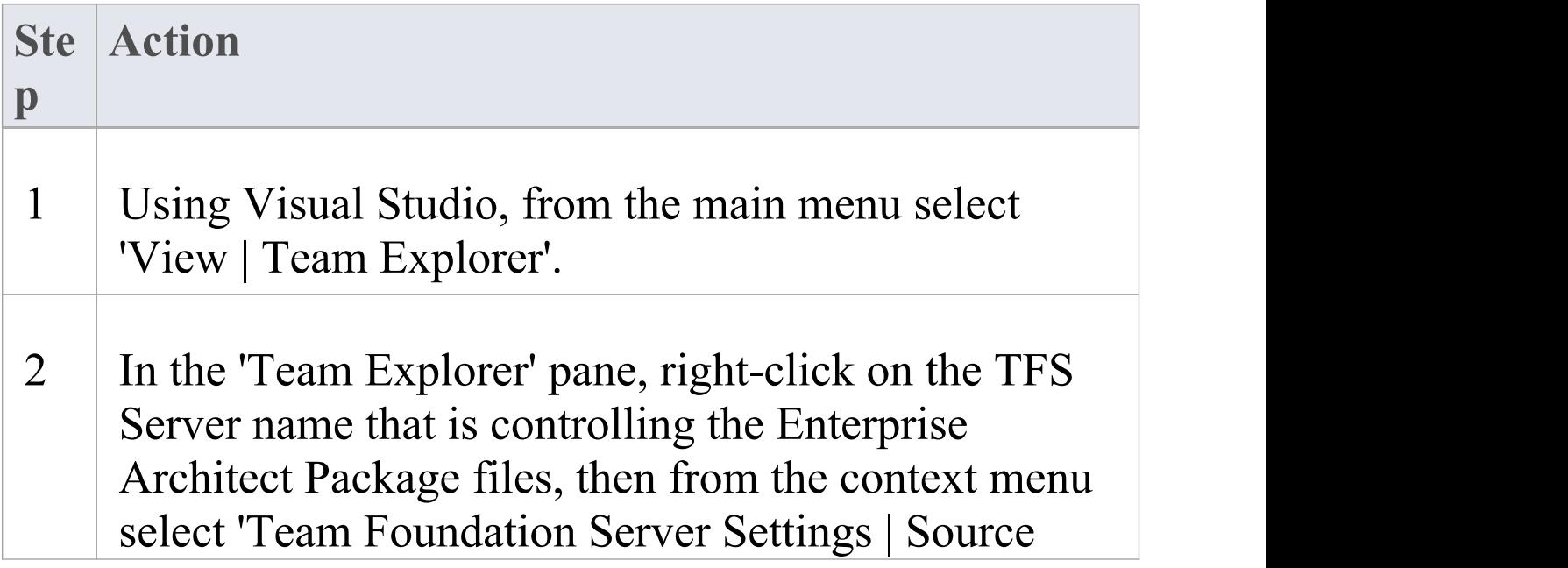

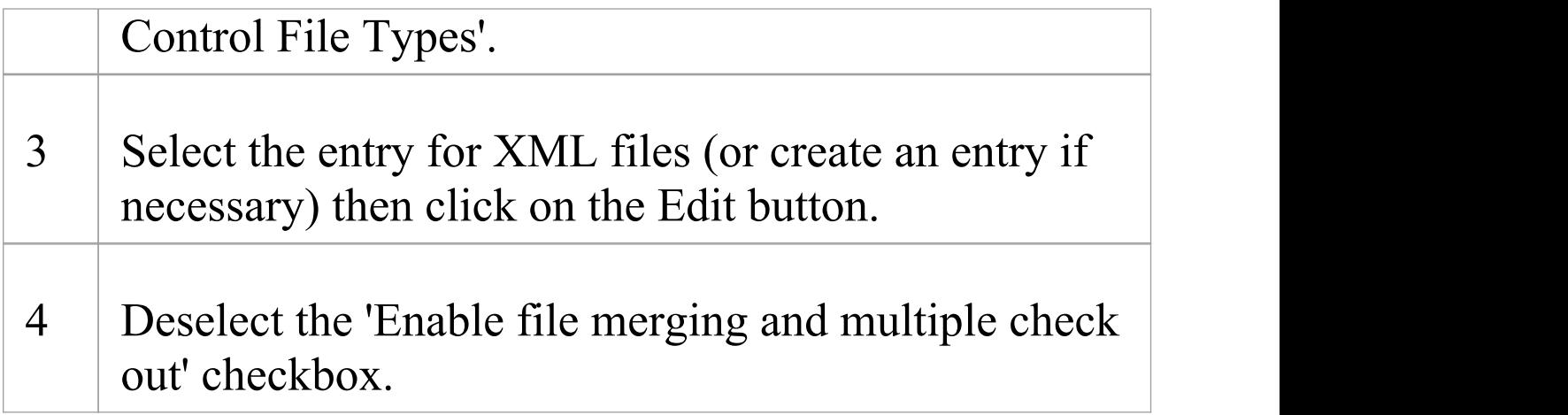

# **Verify the TFS Workspace**

Enterprise Architect will be using the TFS command line client to commit file updates from the local working copy folder into the TFS repository. After creating the TFS workspace that maps your local working copy folder to a TFS repository folder, it is good practice to verify that the TFS workspace functions correctly before attempting to use it with Enterprise Architect. You need to be able to add files to TFS, place a check-out lock on the files and check-in changes to those files.

### **Verify correct operation of a TFS Workspace**

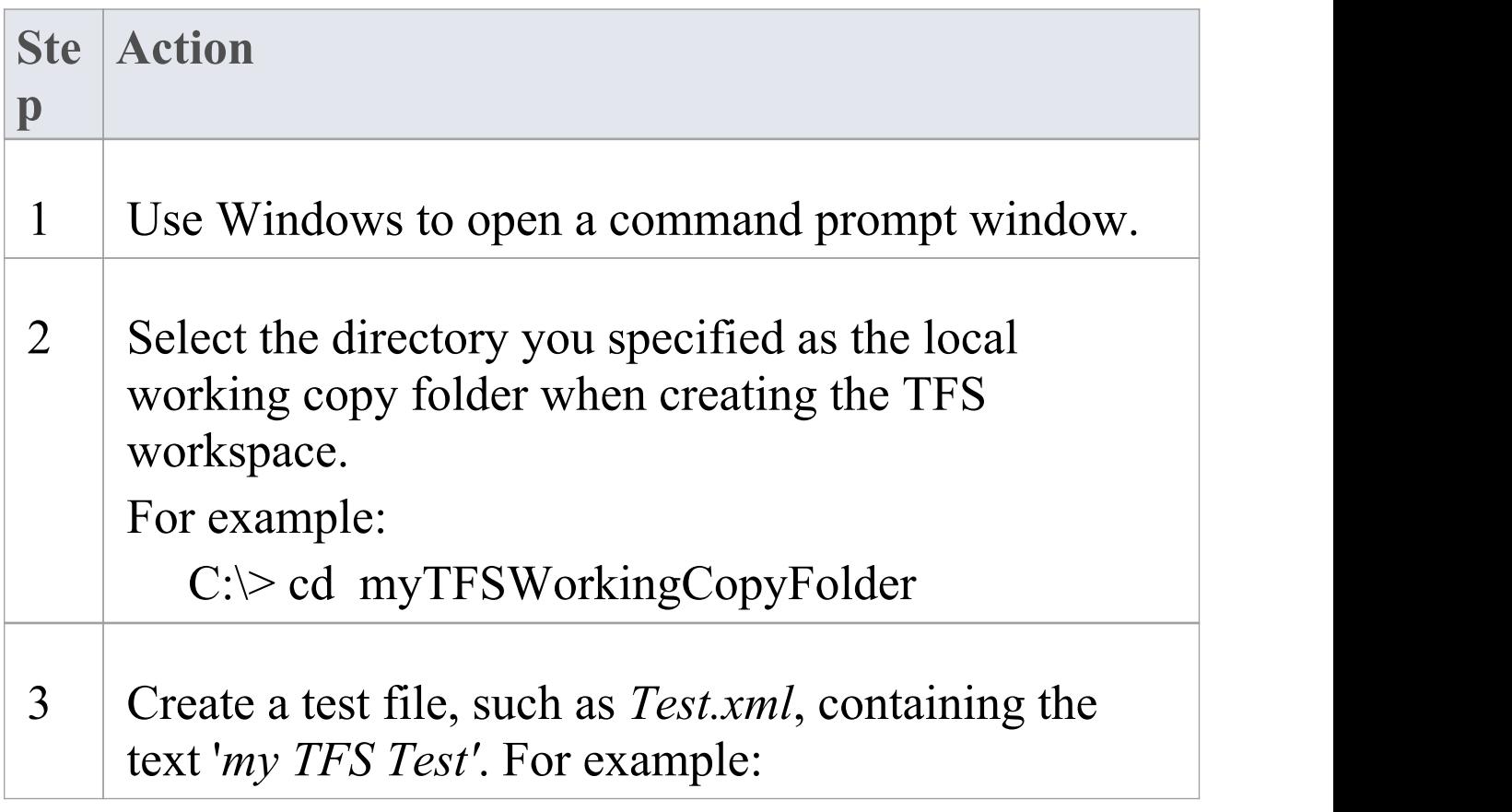

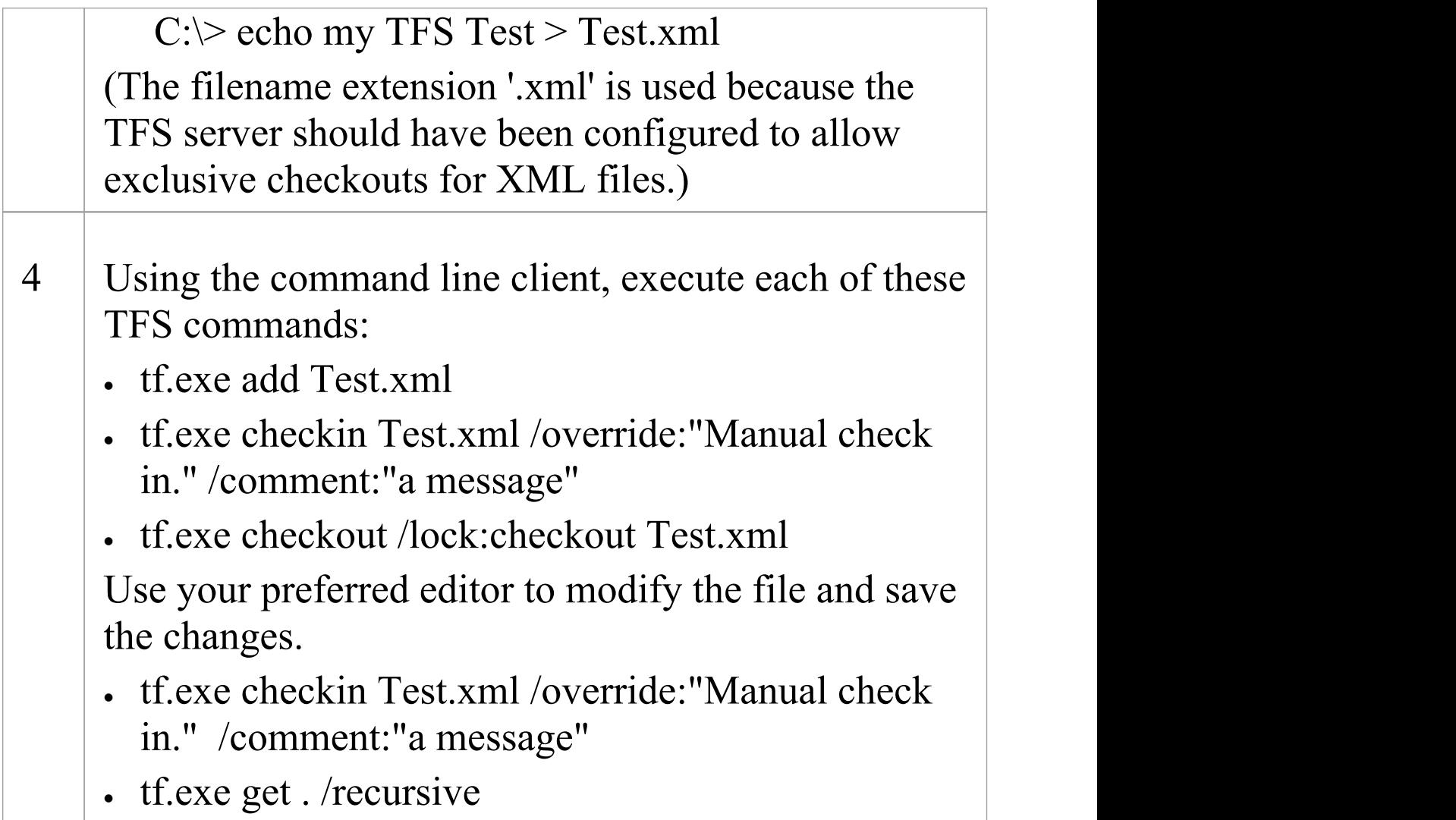

### **Notes**

- · All of the commands in step 4 should execute without any errors; in particular, you should be able to apply a checkout lock when checking out the file
- · If the checkout command reports any errors, you might have to reconfigure the TFS workspace as a server based workspace, or you might have to configure the TFS

#### Server to use 'exclusive checkouts' for XML files

## **Create a CVS Environment**

You can use Concurrent Versions System (CVS) as a Version Control provider for Enterprise Architect. The first step in doing this is for a CVS administrator to install and configure the appropriate software. A number of basic tasks are performed in creating an operational CVS environment, and useful tools are available for performing some of these tasks.

### **Tasks in Creating a CVS Environment**

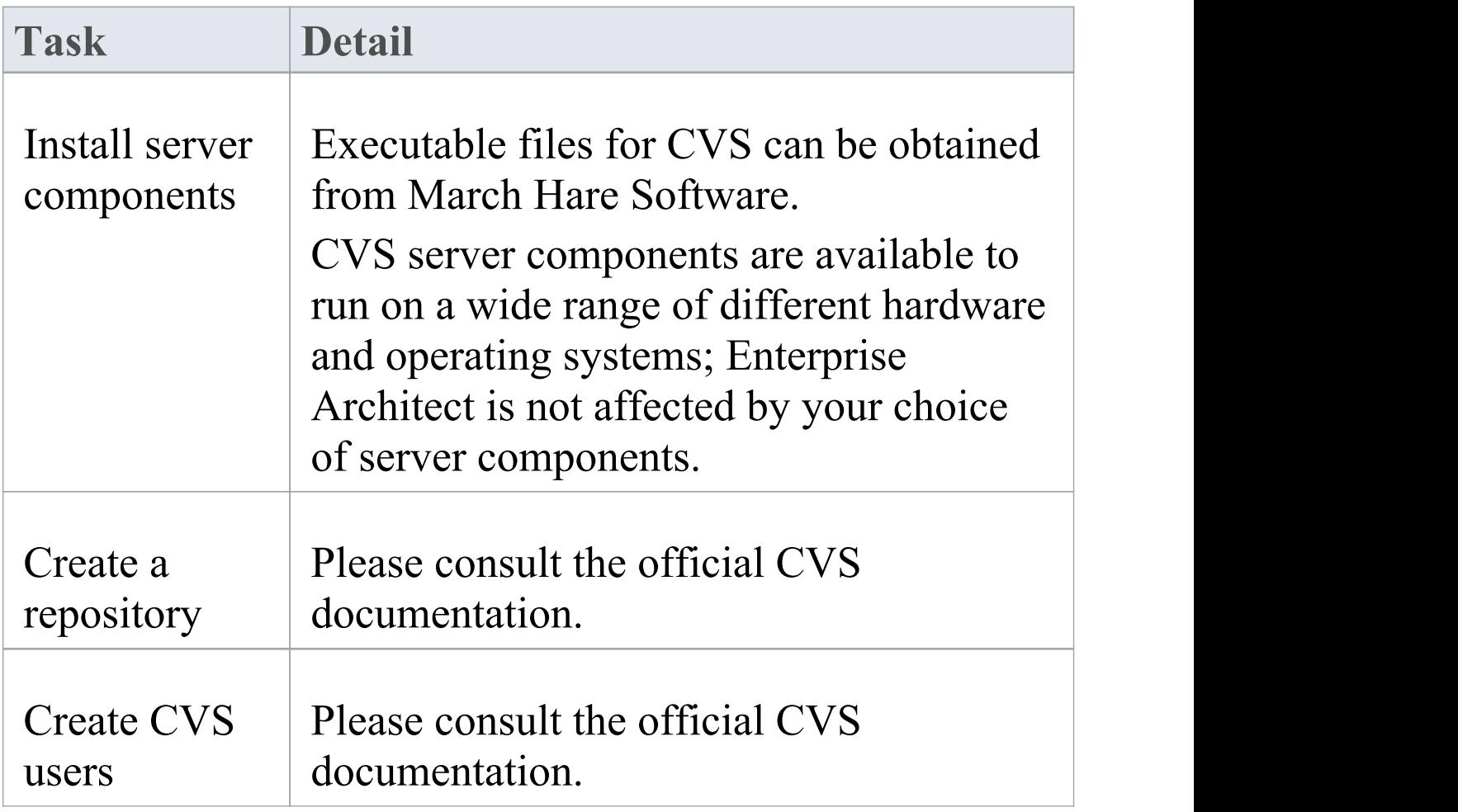

Г

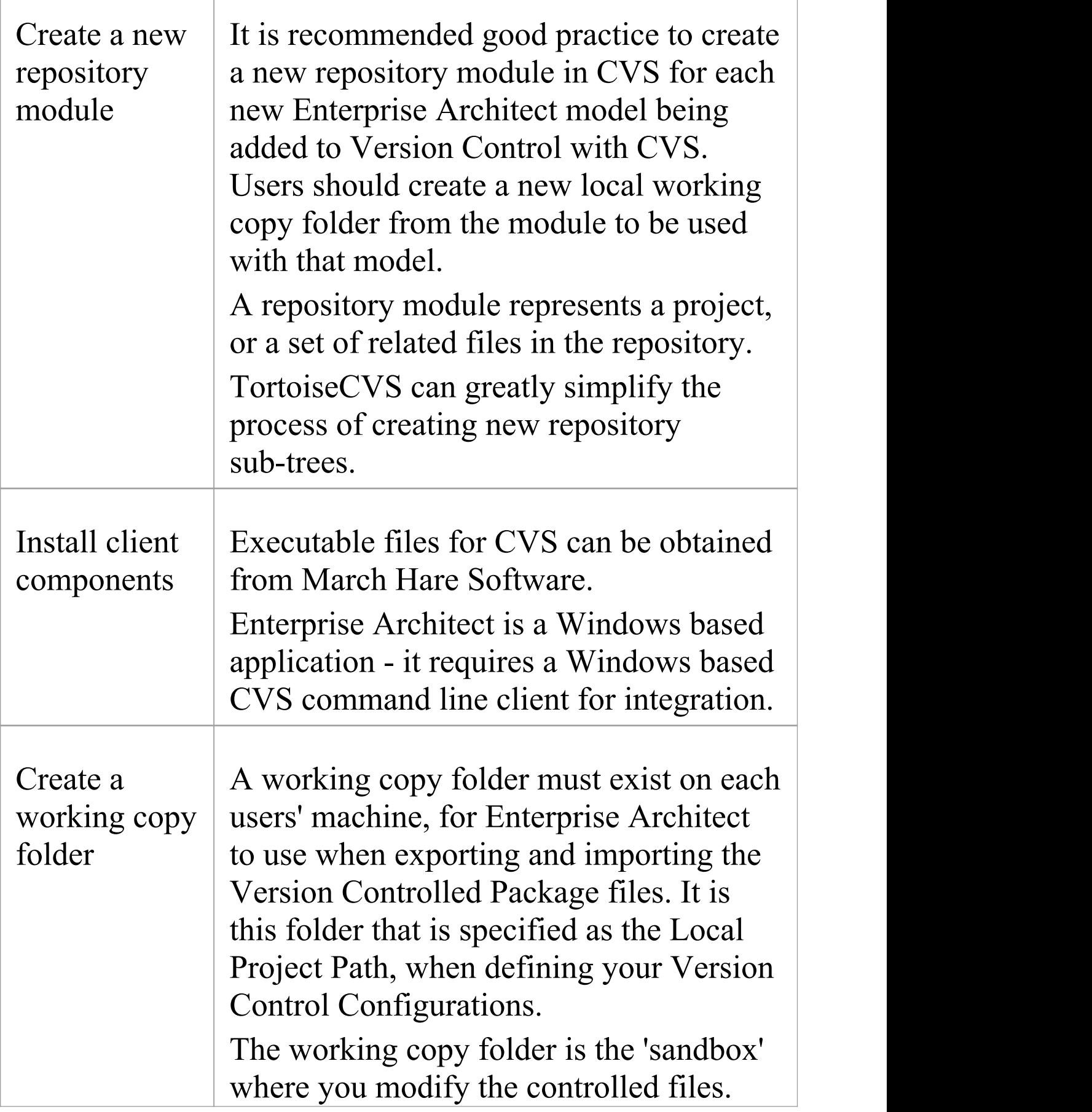

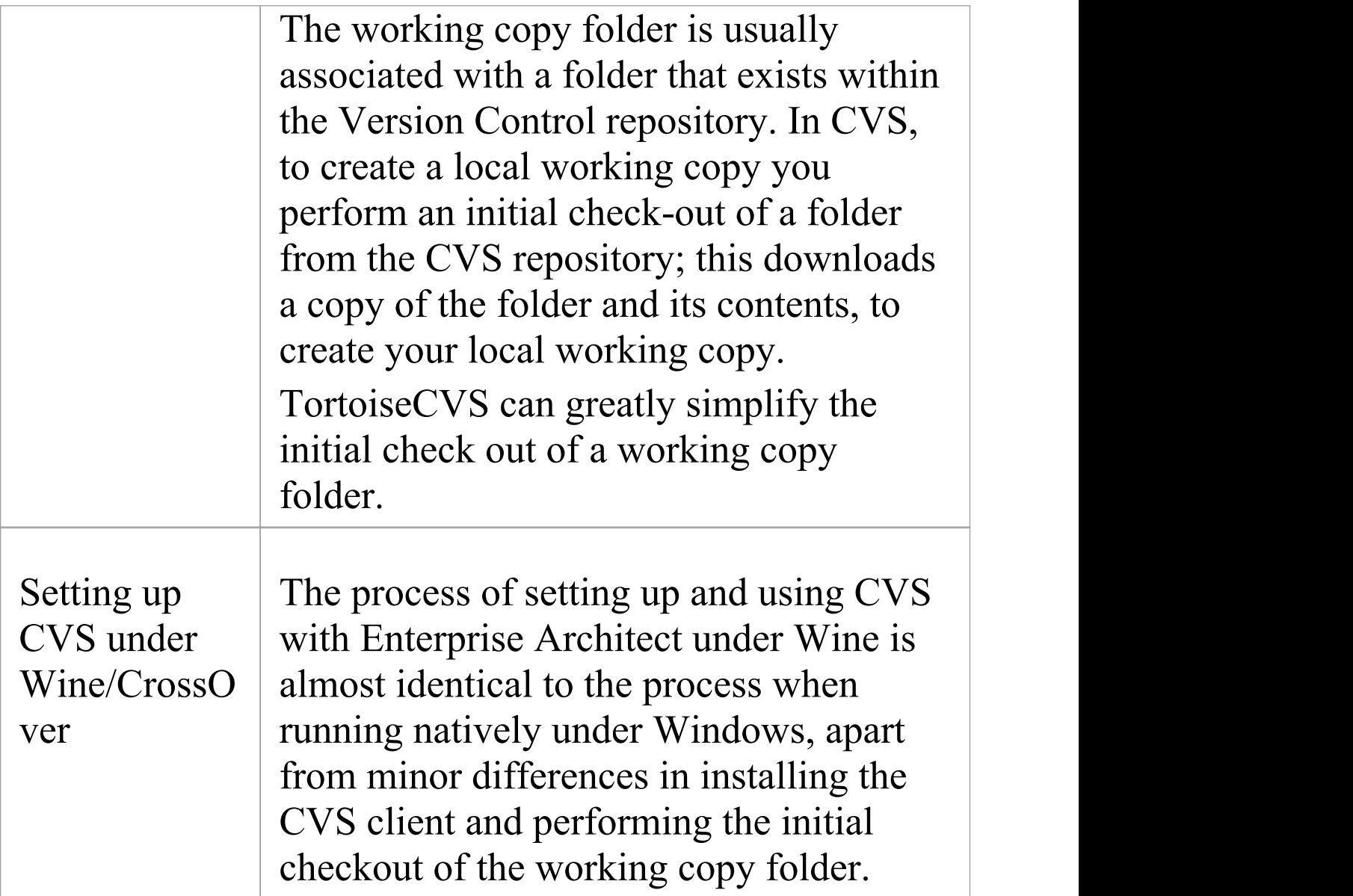

### **Notes**

· If you do not already use CVS for Version Control, you should consider using Subversion instead; Subversion's client-server protocols provide a broader range of possibilities for connecting to remote servers, with easier set up of secure connections

· TortoiseCVS is a Windows shell extension; Enterprise Architect cannot use TortoiseCVS as its client, it must use the CVS command line client

### **Prepare a CVS Local Workspace**

In order to use CVS to provide Version Control of the Packages in a model, you need to prepare a functional CVS working copy folder that can be accessed through an Enterprise Architect Version Control configuration within that model.

#### **Prepare a CVS Working Copy Folder**

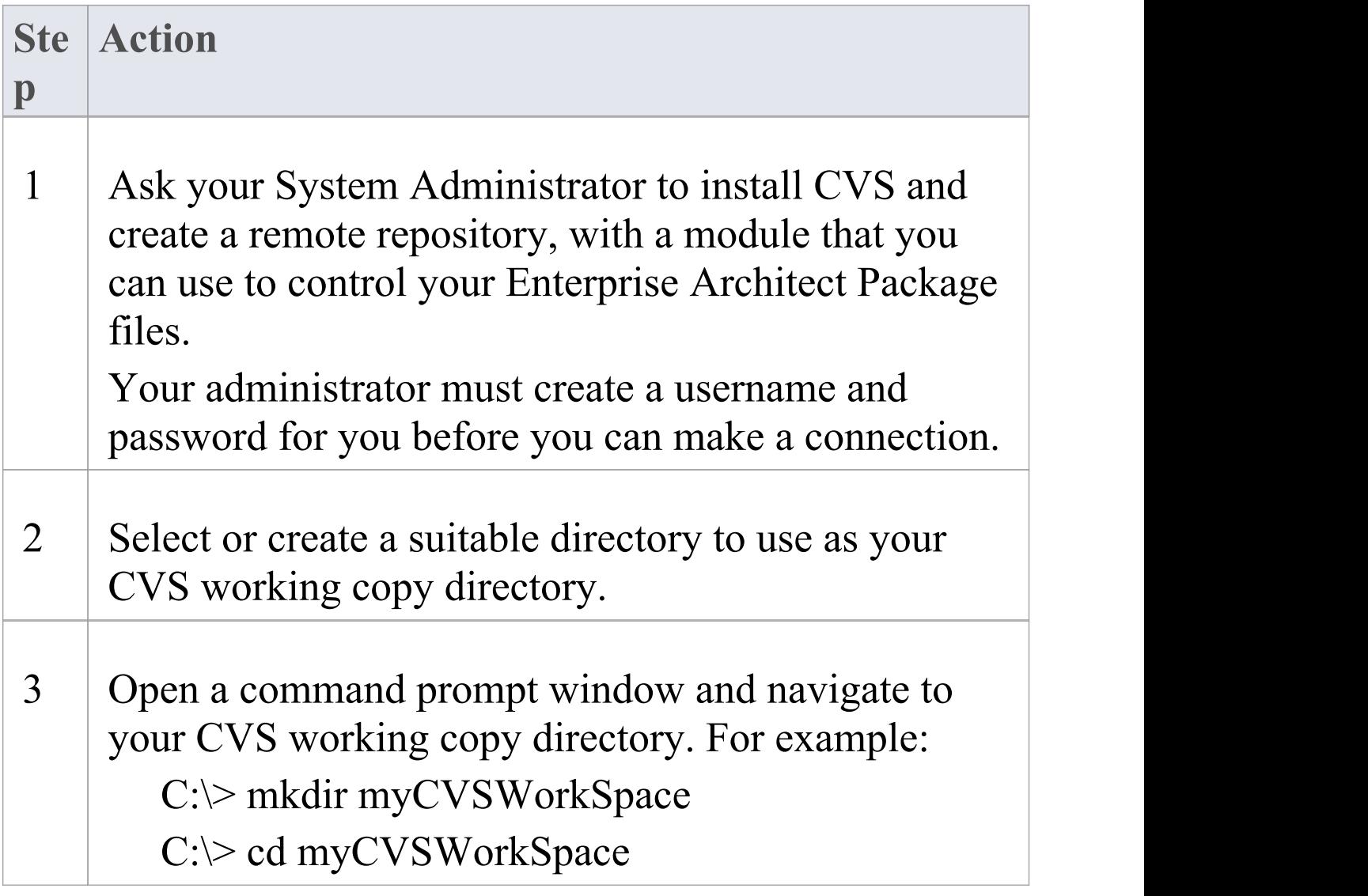

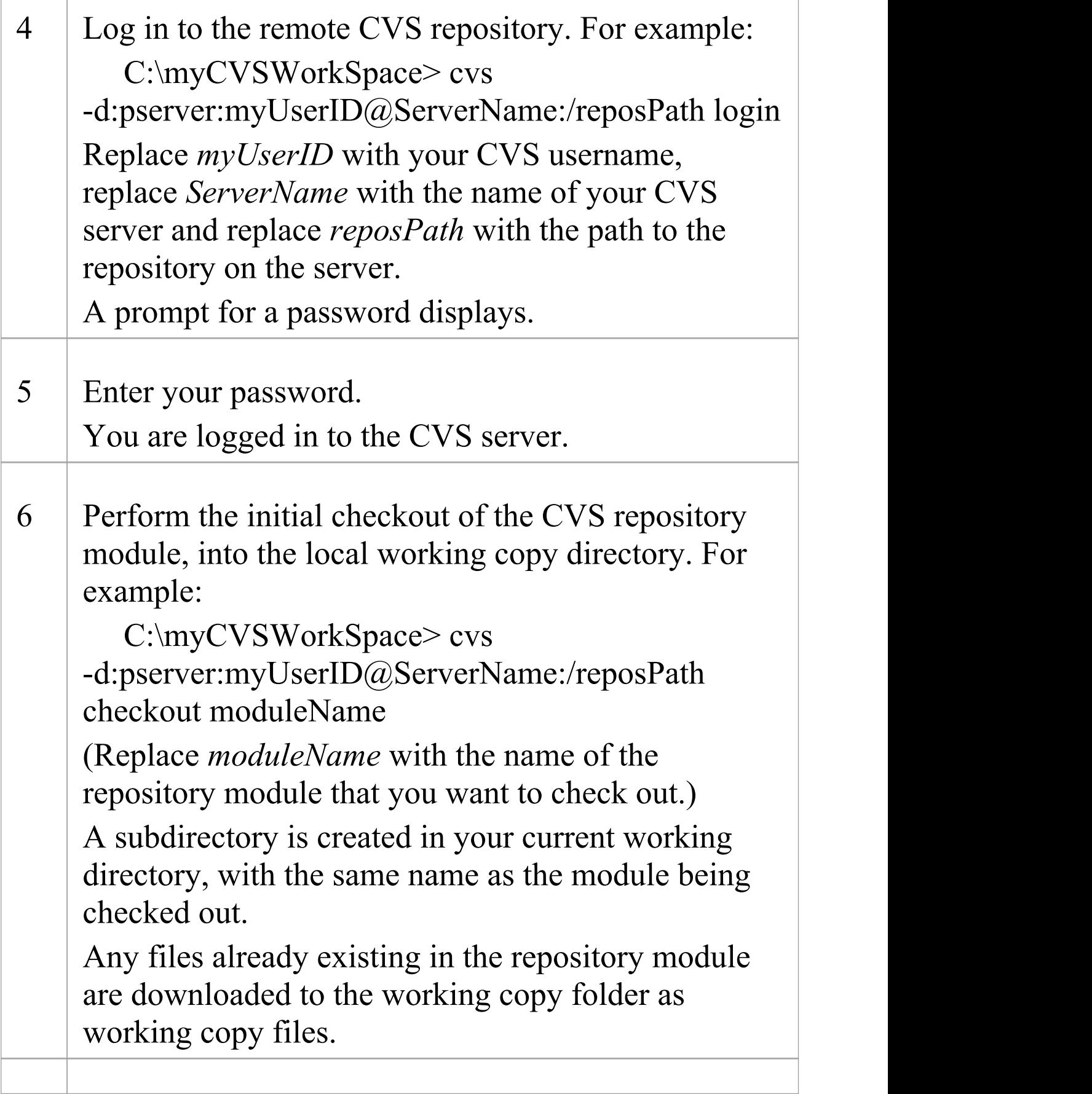

#### 7 Verify that your CVS environment functions correctly.

#### **Notes**

· Much of the process can also be performed (more simply) using the TortoiseCVS command 'Make New Module'

# **Verify the CVS Workspace**

After creating the CVS local working copy to hold the working copies of your Package files, you can verify that it functions correctly before attempting to use it with Enterprise Architect. You need to be able to add files to CVS, and commit changes to those files. You also need to be able to register as an editor of the file and retrieve the list of currently registered editors.

### **Verify correct operation of a CVS working copy folder**

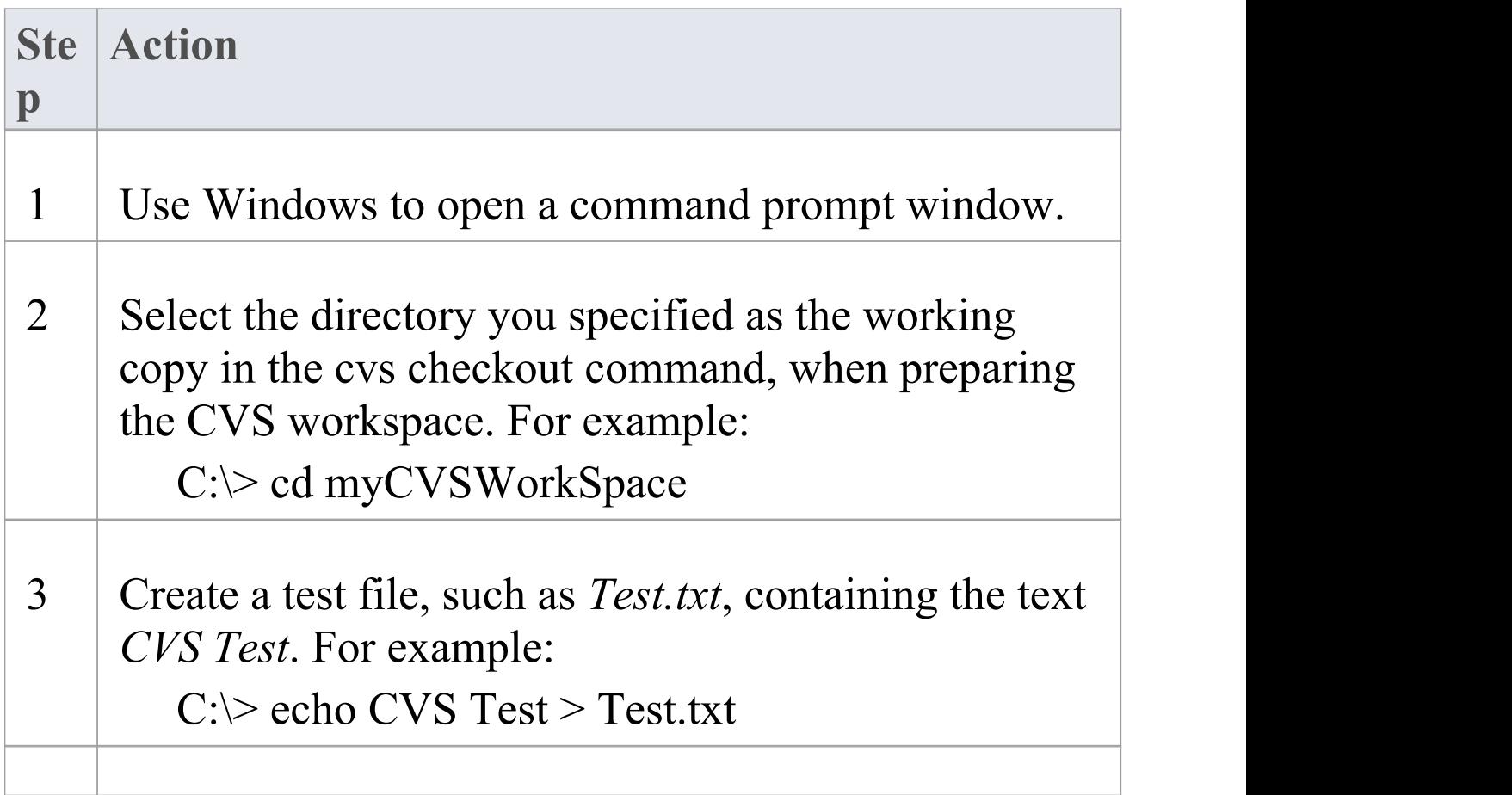

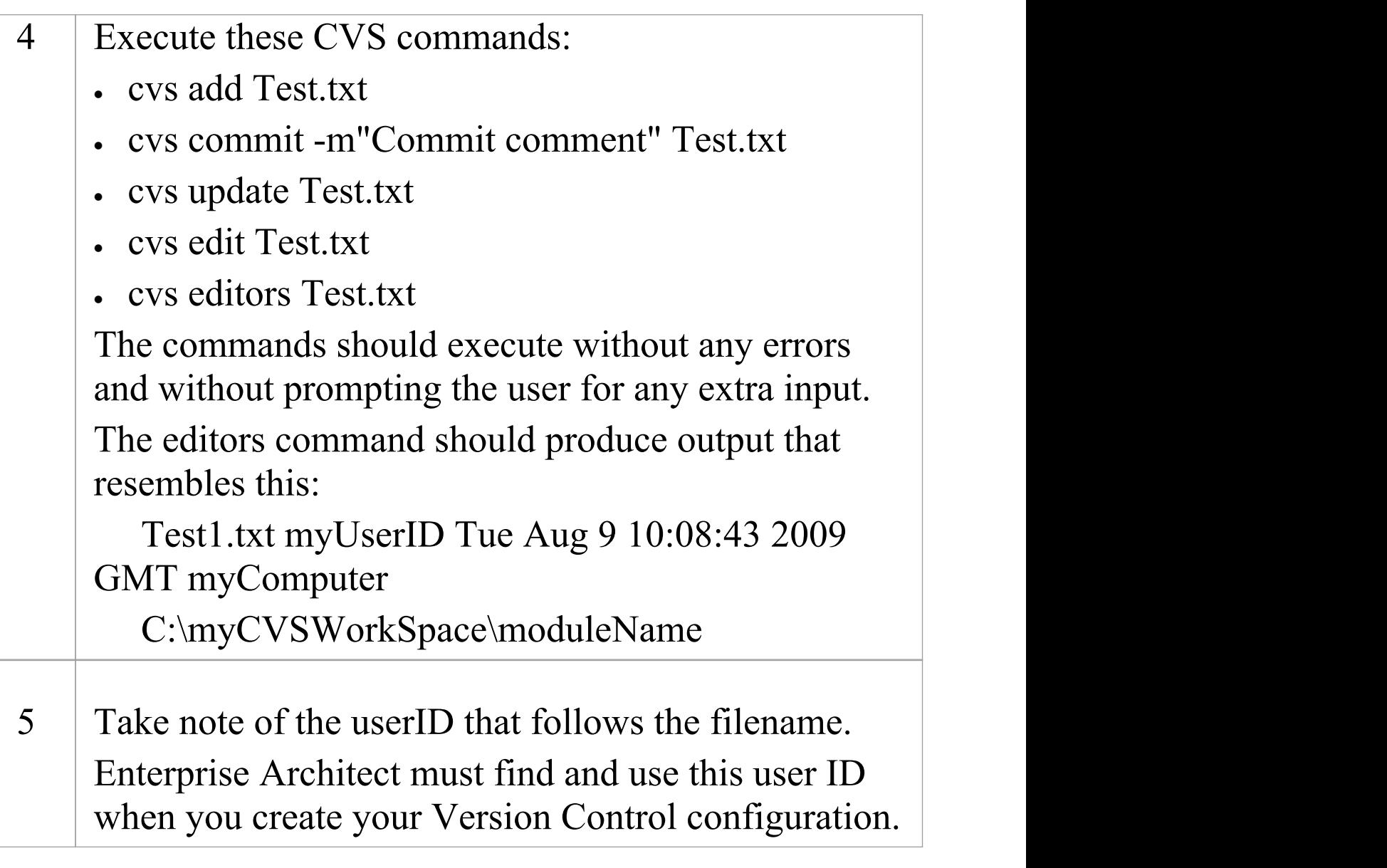

#### **Notes**

· Your environment must be set up such that you can perform these operations without ever being prompted for input, such as user ID or password

# **TortoiseCVS**

TortoiseCVS is a Windows shell extension for CVS; it provides icon overlays in Windows Explorer that are useful as a tool for observing the status of your CVS controlled files. You can also use it to create your repository modules and check out local working copies from within Windows Explorer using simple menu commands.

You can download TortoiseCVS from:

<http://www.tortoisecvs.org>.

### **Notes**

· Enterprise Architect must use the CVS command line client to communicate with the CVS server; it cannot use TortoiseCVS

## **Create an SCC Environment**

You can use a Microsoft Common Source Code Control (SCC) compatible product as a Version Control provider for Enterprise Architect. The first step in doing this is for an administrator to install and configure the server and client applications. A number of basic tasks are performed in creating an operational SCC-based environment.

### **Tasks in Creating an SCC Environment**

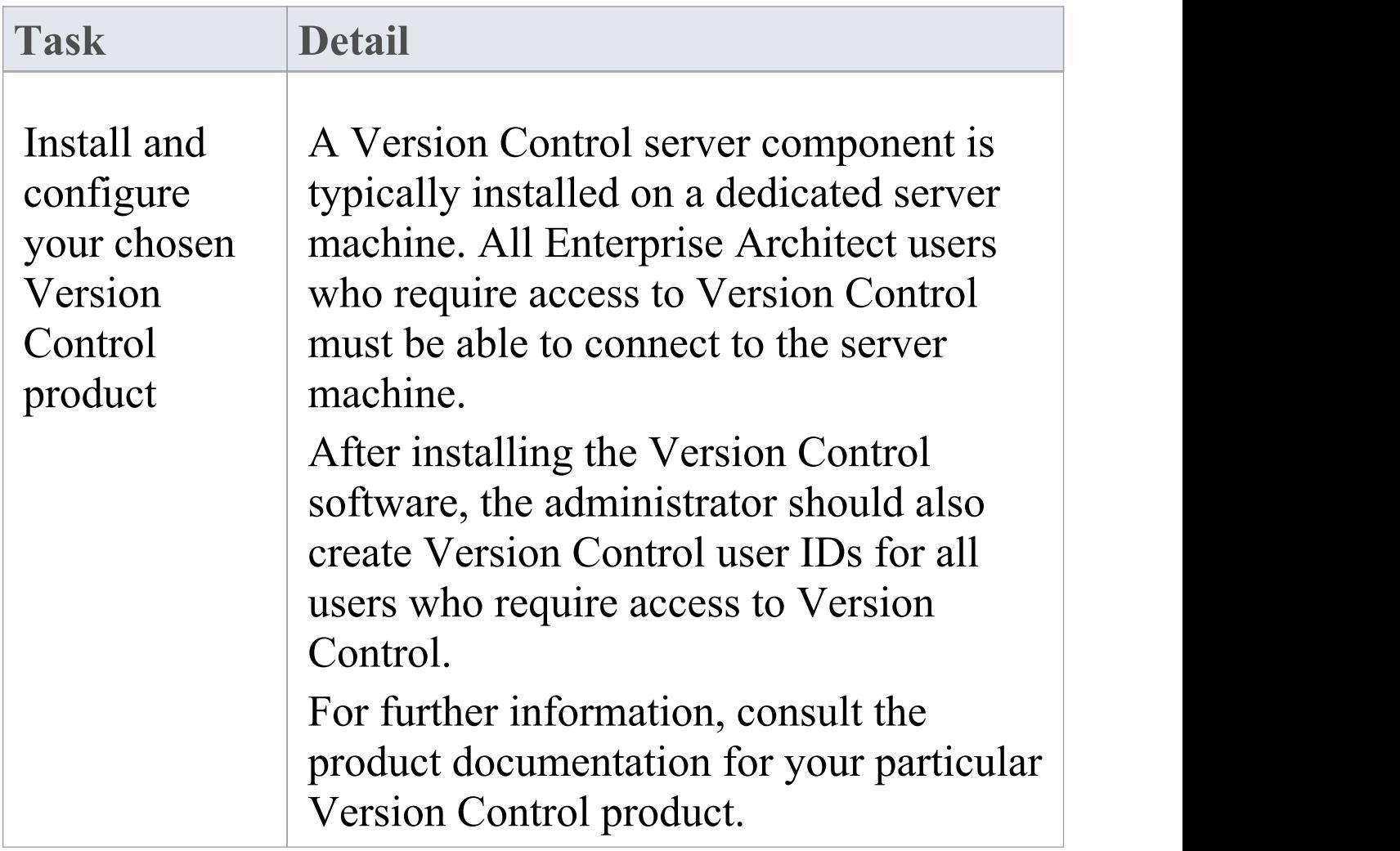

Τ

 $\sqrt{ }$ 

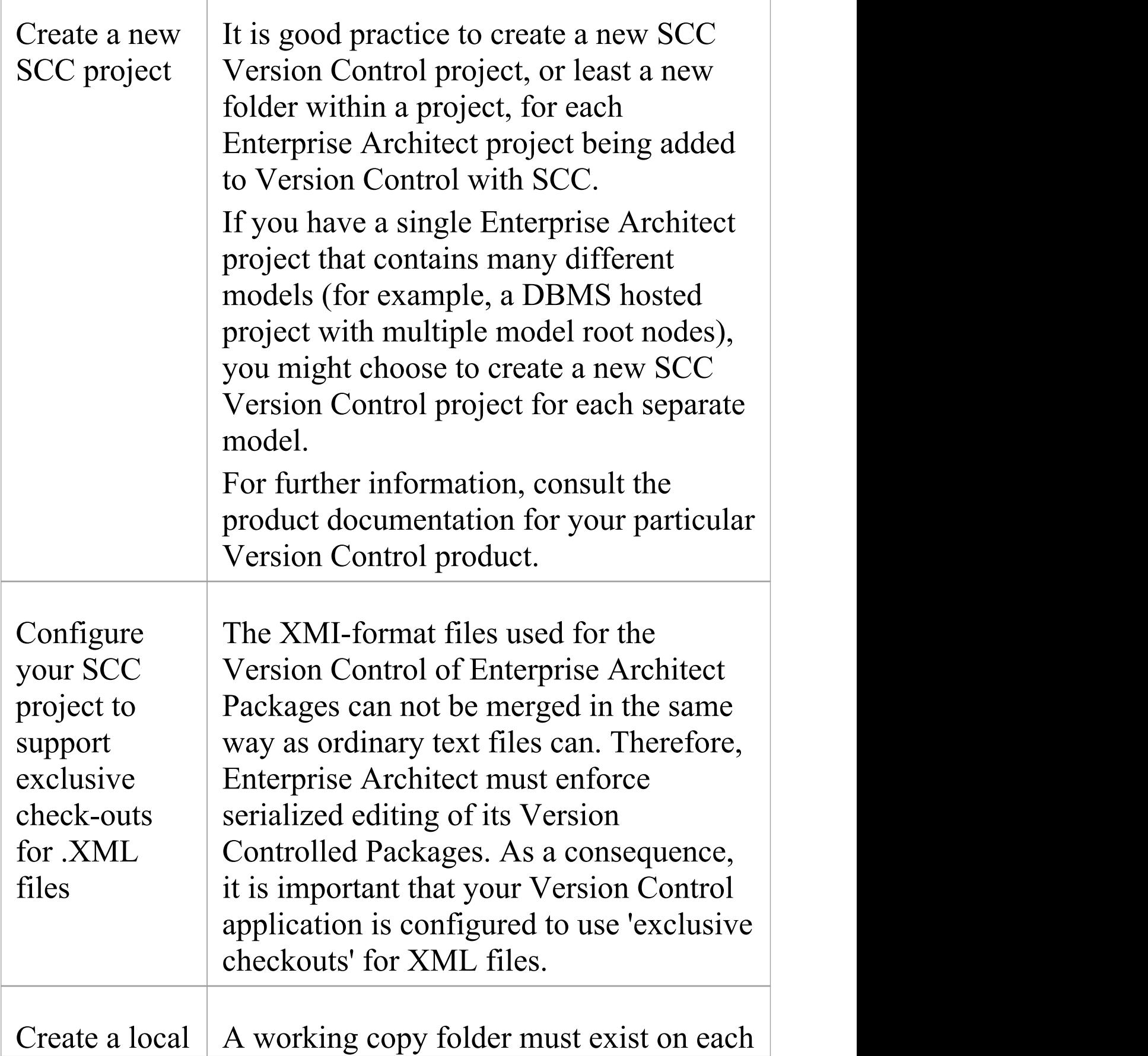
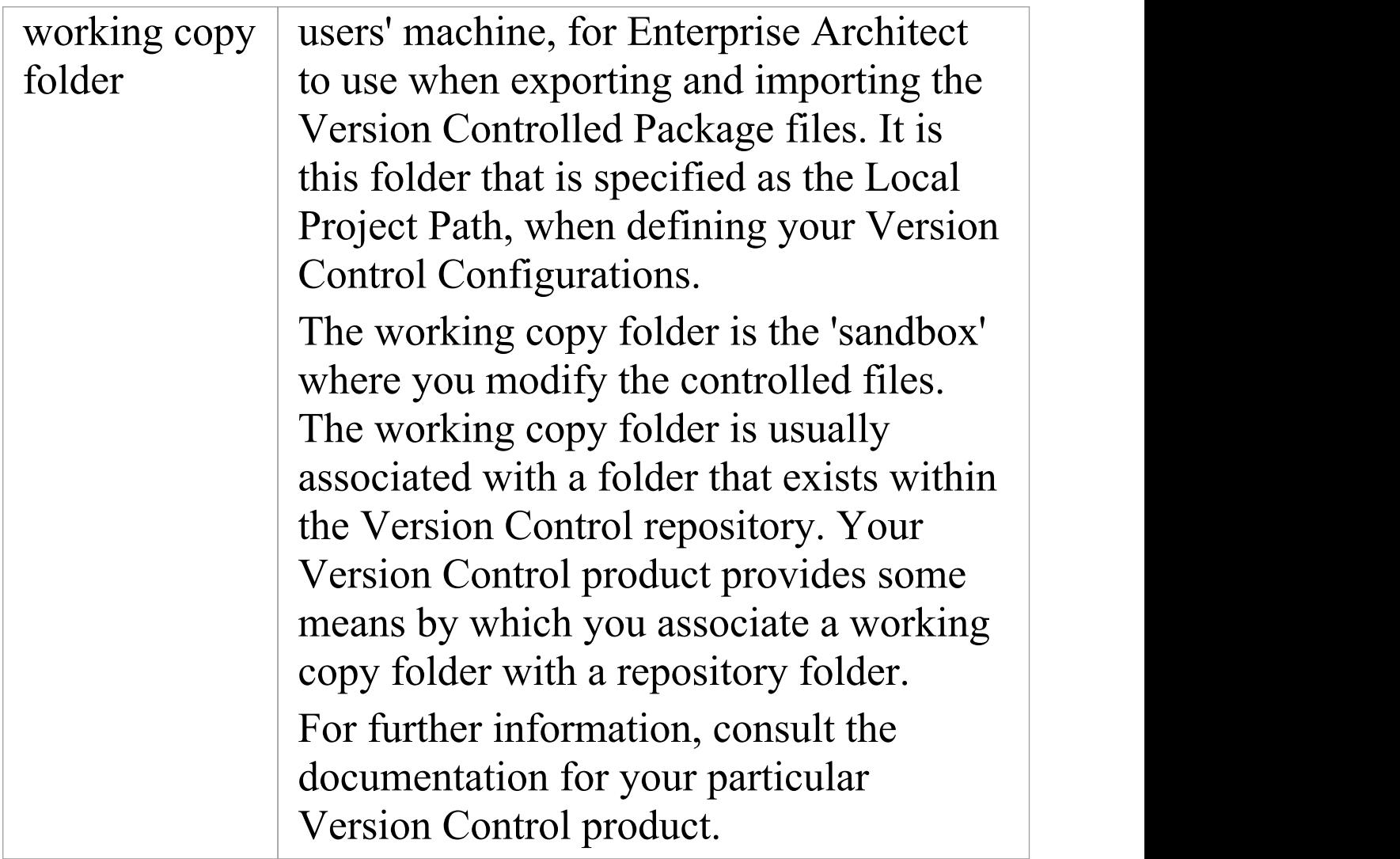

· When installing the client component software on users' PCs, check that the SCC client is also installed, as it might not be a part of the default installation

# **Upgrade at Enterprise Architect Version 4.5, Under SCC Version Control**

If you are working in Enterprise Architect release 4.5 or later and you open an SCC Version Controlled project that was created under a release earlier than 4.5, you must identify the SCC connection with a new unique ID. You can assign a name to the existing SCC configuration or associate the project with another configuration that has previously been assigned a unique ID.

By having a unique ID for each Version Control configuration, you can assign a configuration quickly and efficiently using configurations that have been created previously for other Version Controlled repositories. This enables you to configure the many Packages to use an existing Version Control repository; this can apply to Packages created for more than just one model enabling a great deal of flexibility.

**Upgrade an existing SCC Version Controlled project created before release 4.5, in Enterprise Architect release 4.5 or later**

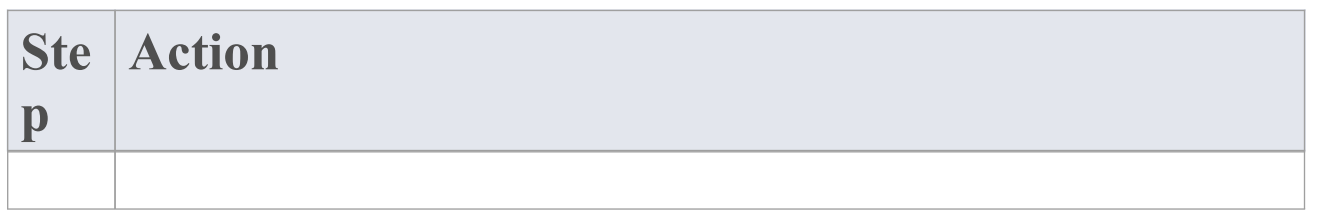

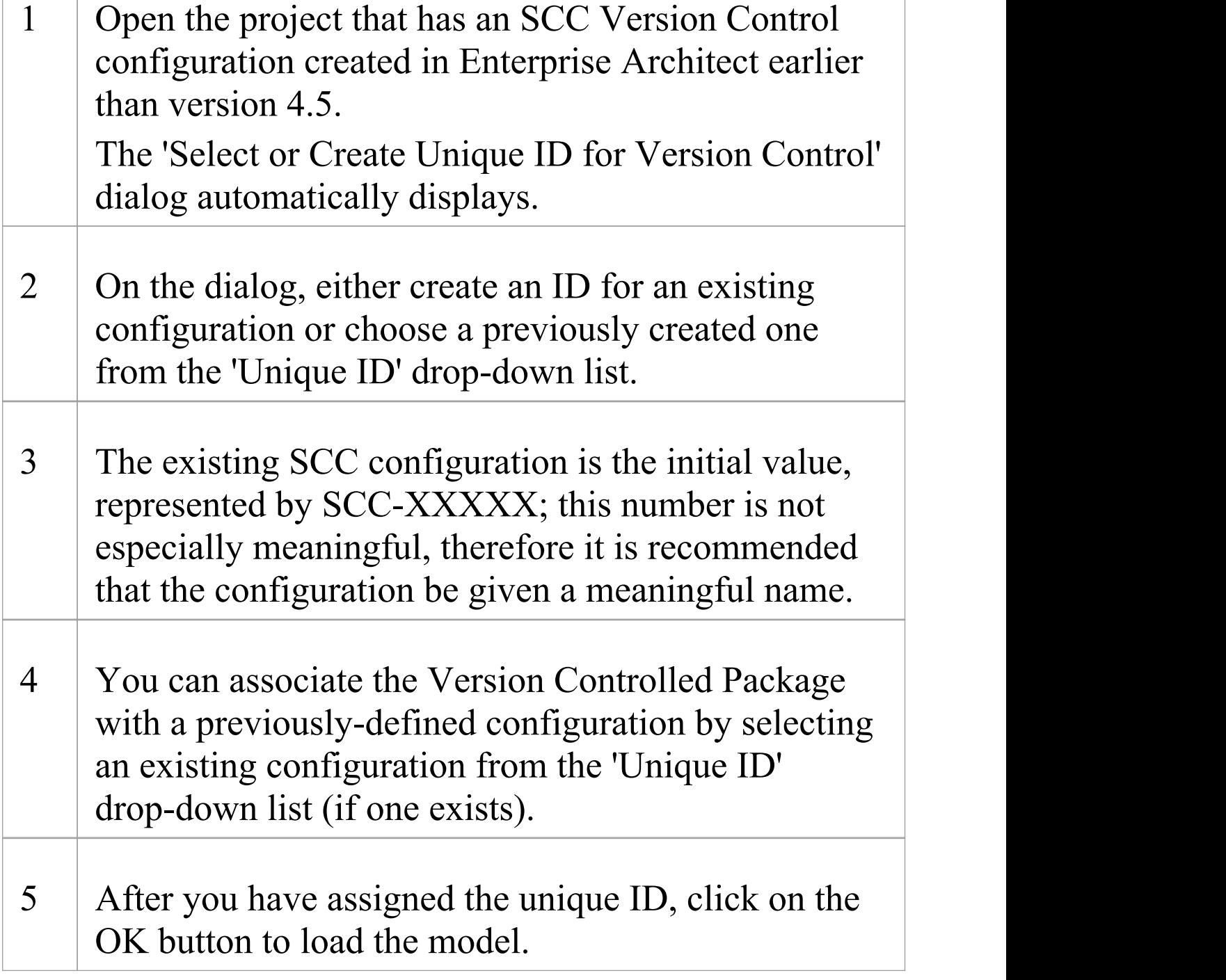

# **Version Control Configuration**

Once you or an Administrator have installed and configured the Version Control product software, to start using Version Control you must first define a Version Control configuration within your project in Enterprise Architect, to be used to control the Packages in the project.You can define any number of Version Control configurations in a single model, but any given Package is associated with only one configuration.

### **Access**

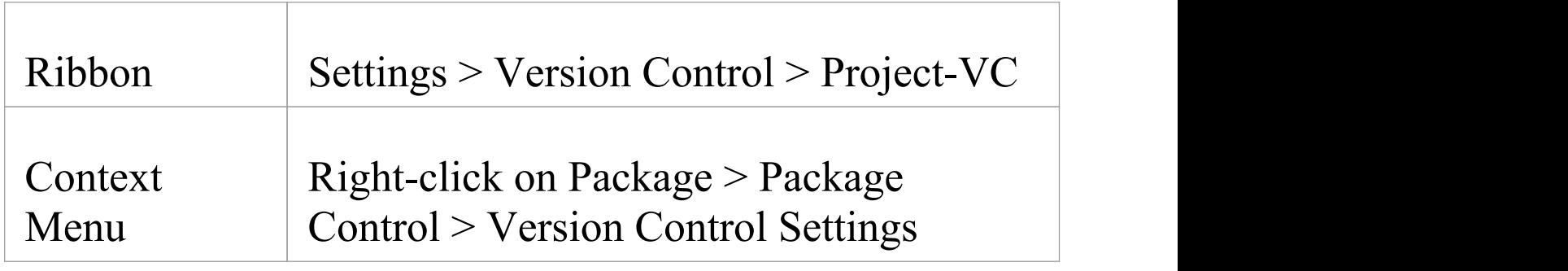

## **Define Version Control Configuration**

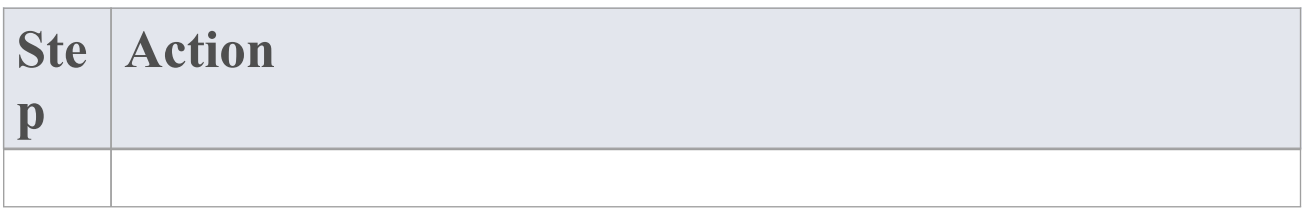

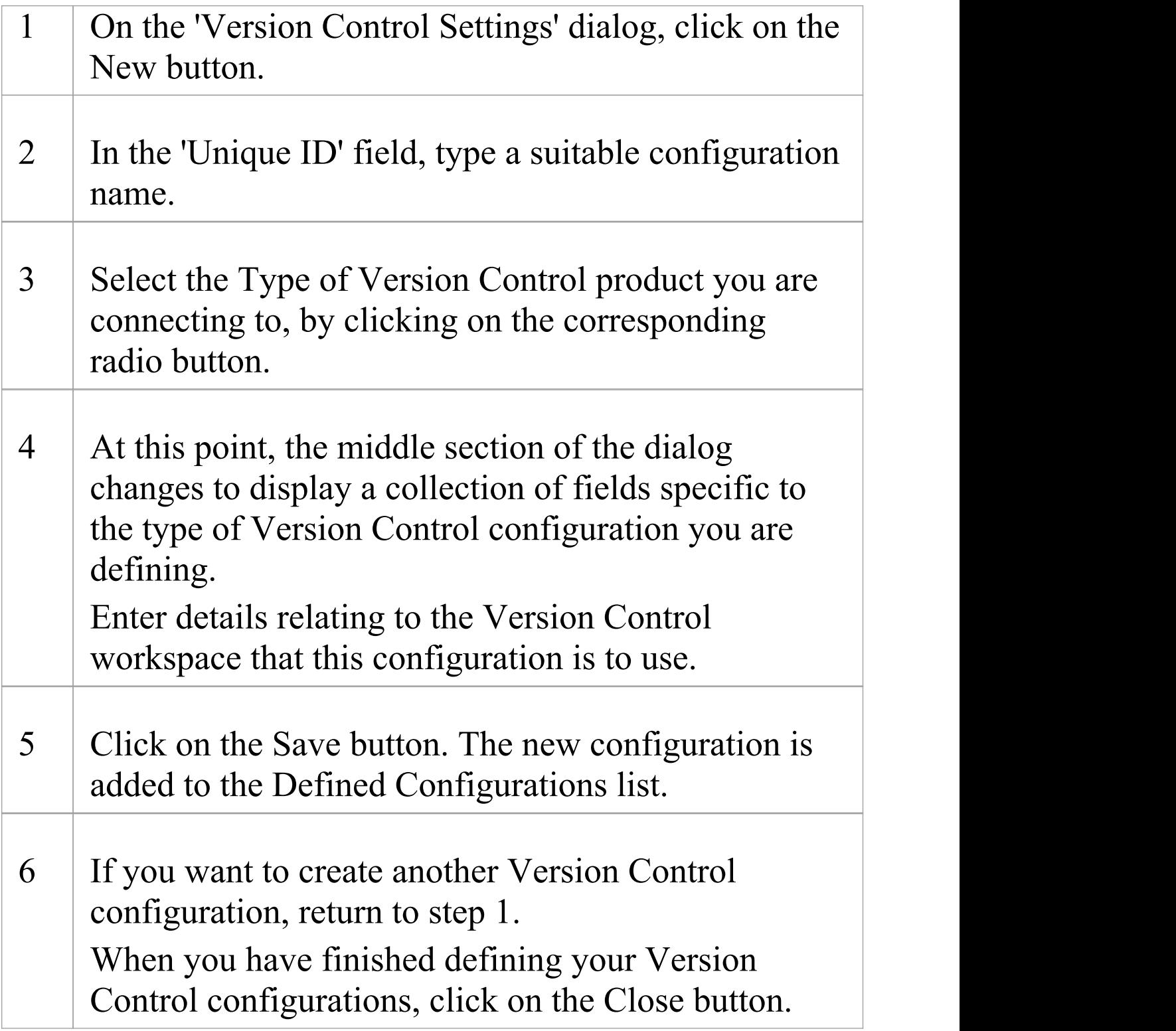

- · Version Control Configuration details are stored in the user's Windows Registry settings, but each project stores a list of the configurations it uses, so that Version Control connections can be initialized as the project is being loaded
- · If you are using the Corporate or extended editions of Enterprise Architect with security enabled, the administrator must also set up access permissions to configure and use Version Control

# **Version Control Settings**

Defining Version Control settings within Enterprise Architect should only be performed after you have successfully created the Version Control environment that you intend to use to control your Package files. If you have not yet done so, please refer to the Help topic *Applying Version Control in a Team Environment* for a summary of what is required.

To set up a Version Control configuration on your model, or update an existing Version Control configuration, you define a number of settings that control how the status of your model is communicated to your Version Control system. You define these settings using the 'Version Control Settings' dialog.

#### **Access**

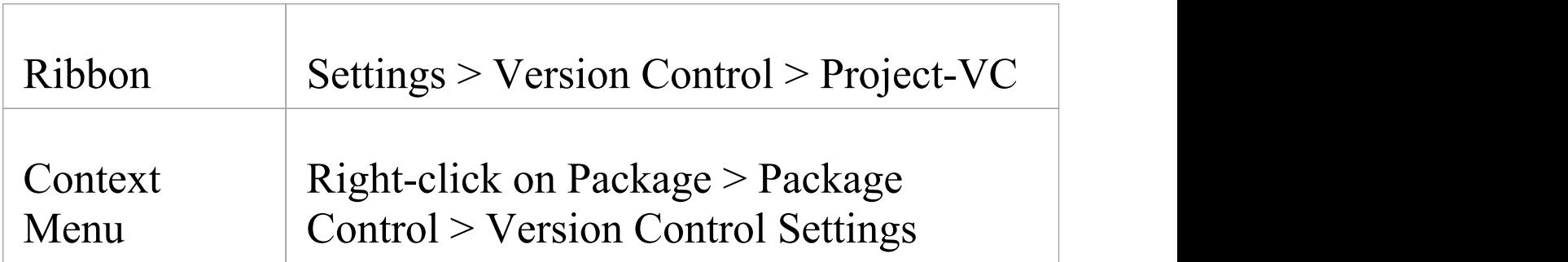

# **Configuration Options**

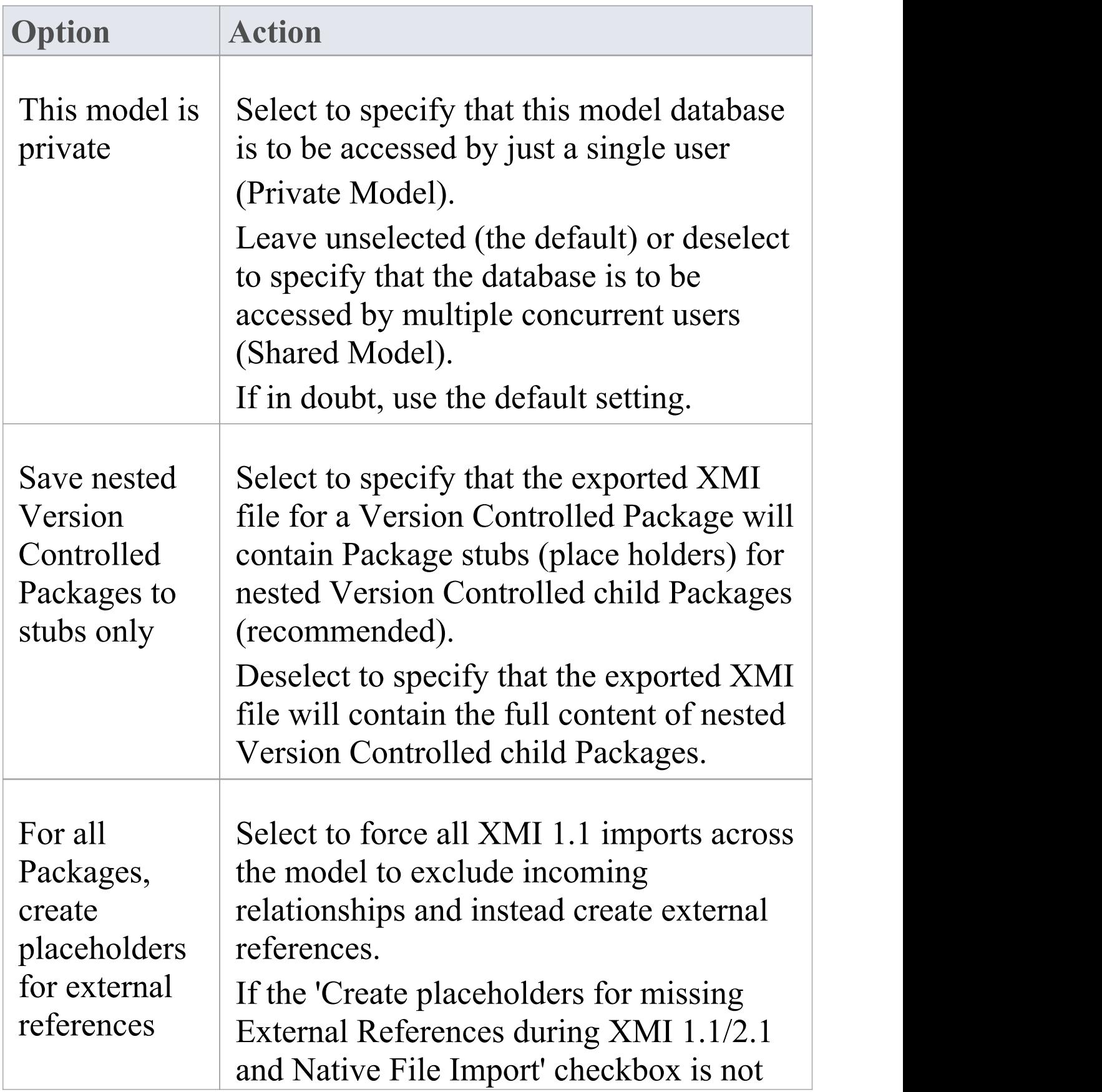

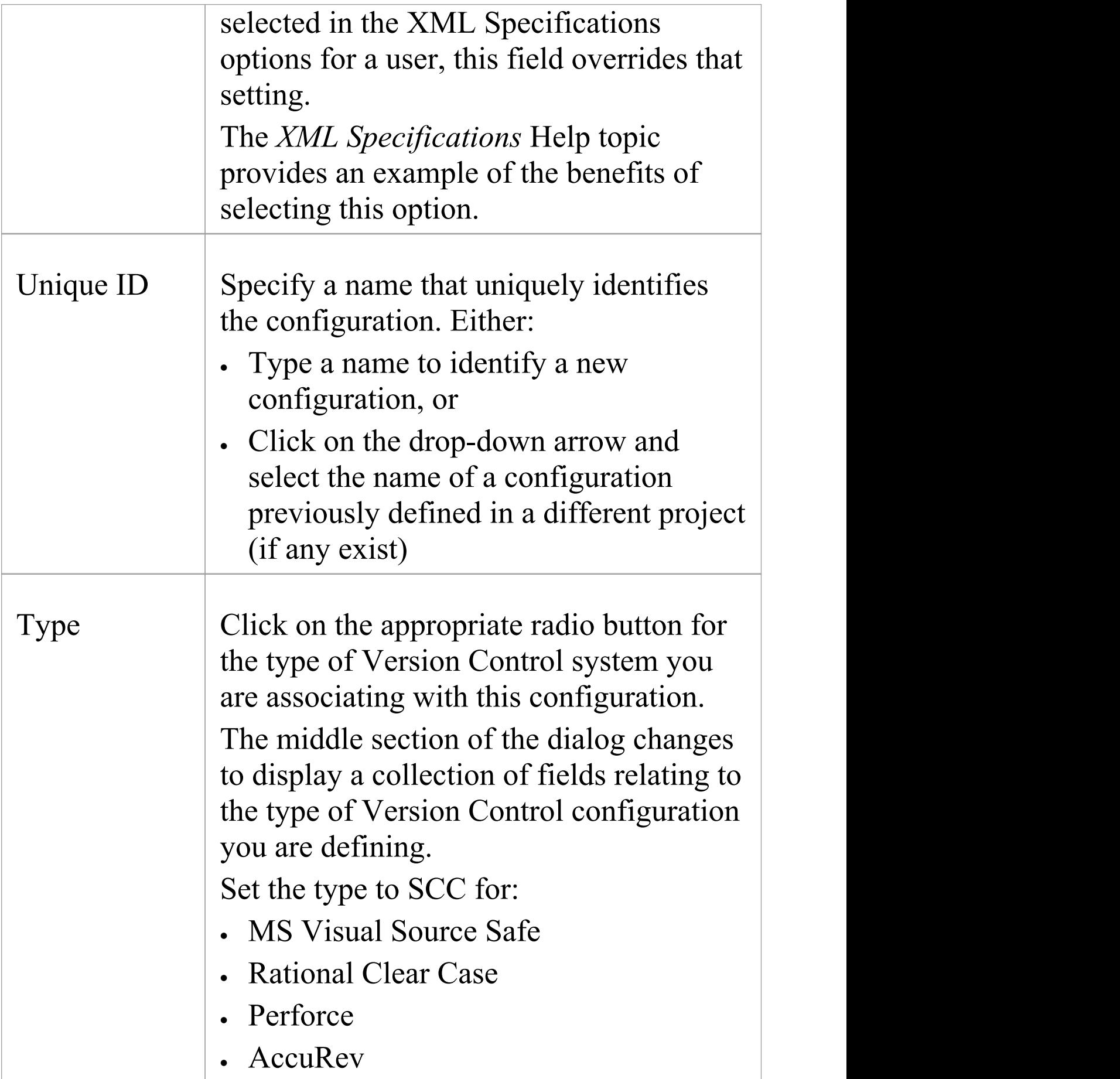

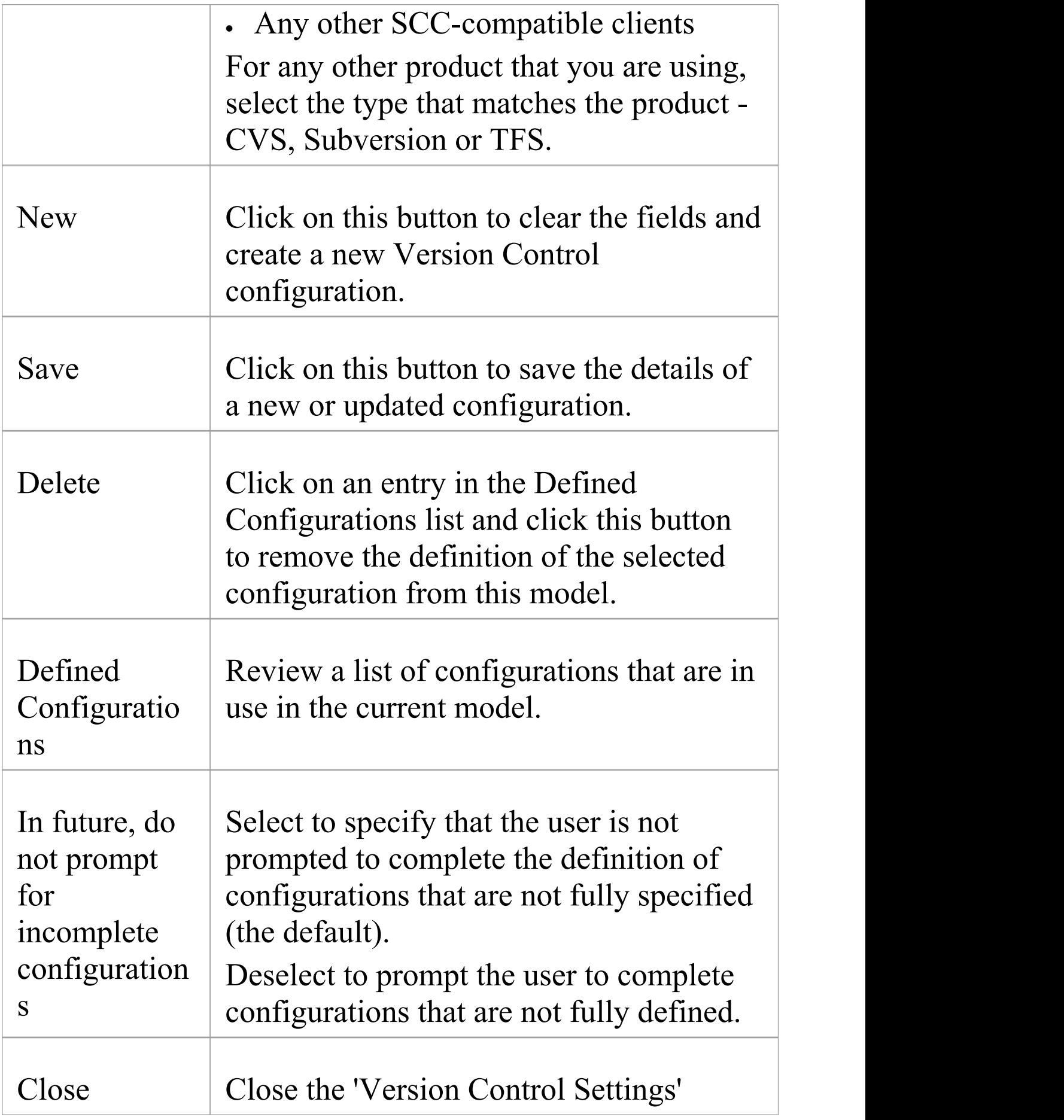

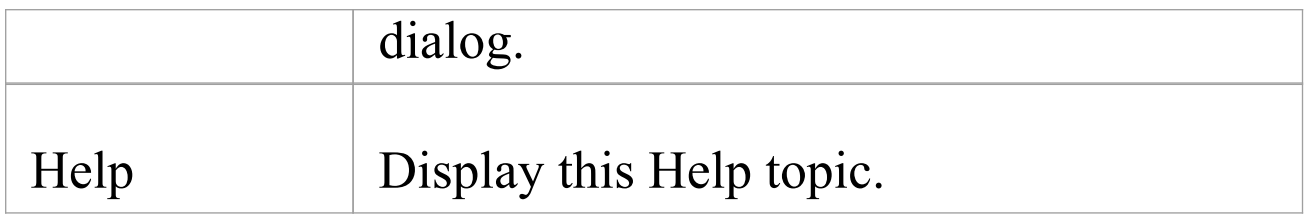

- · It is important that, for any given Version Controlled Package file, any user accessing that file from any model uses Version Control configurations having the same Unique ID
- · When you first open a model that was created by another user and that uses Version Control, the Version Control configuration(s) used by that model do not yet exist in your Windows registry settings; you have to complete the definitions of those configurations before you can use Version Control in that project
- · If User Security is enabled, you must have 'Configure Version Control' permission to set up Version Control options for the current model
- · It is possible to use multiple Version Control configurations in the same model

# **SCC Settings**

When you are setting up your Version Control configurations on the 'Version Control Settings' dialog, and you set the configuration type to 'SCC' , the dialog presents a set of fields specific to SCC-based configurations. You can then define details such as:

- · The working copy folder to be used with the configuration
- · The details necessary to connect to the SCC Version Control system

You set the Version Control configuration type to SCC for version Control providers such as:

- · MS Visual Source Safe
- · Rational Clear Case
- · Perforce
- · AccuRev
- · Any other SCC-compatible clients

## **Access**

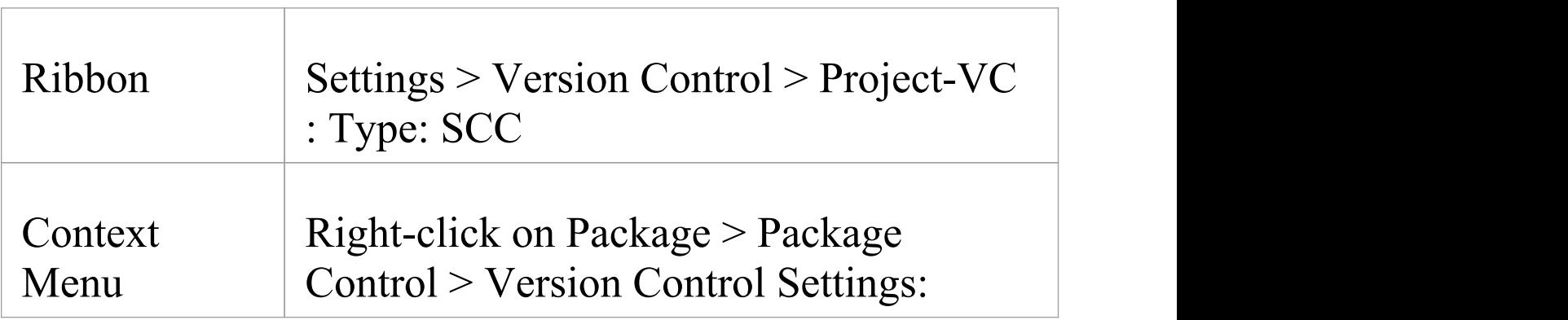

#### Type: SCC

## **Settings**

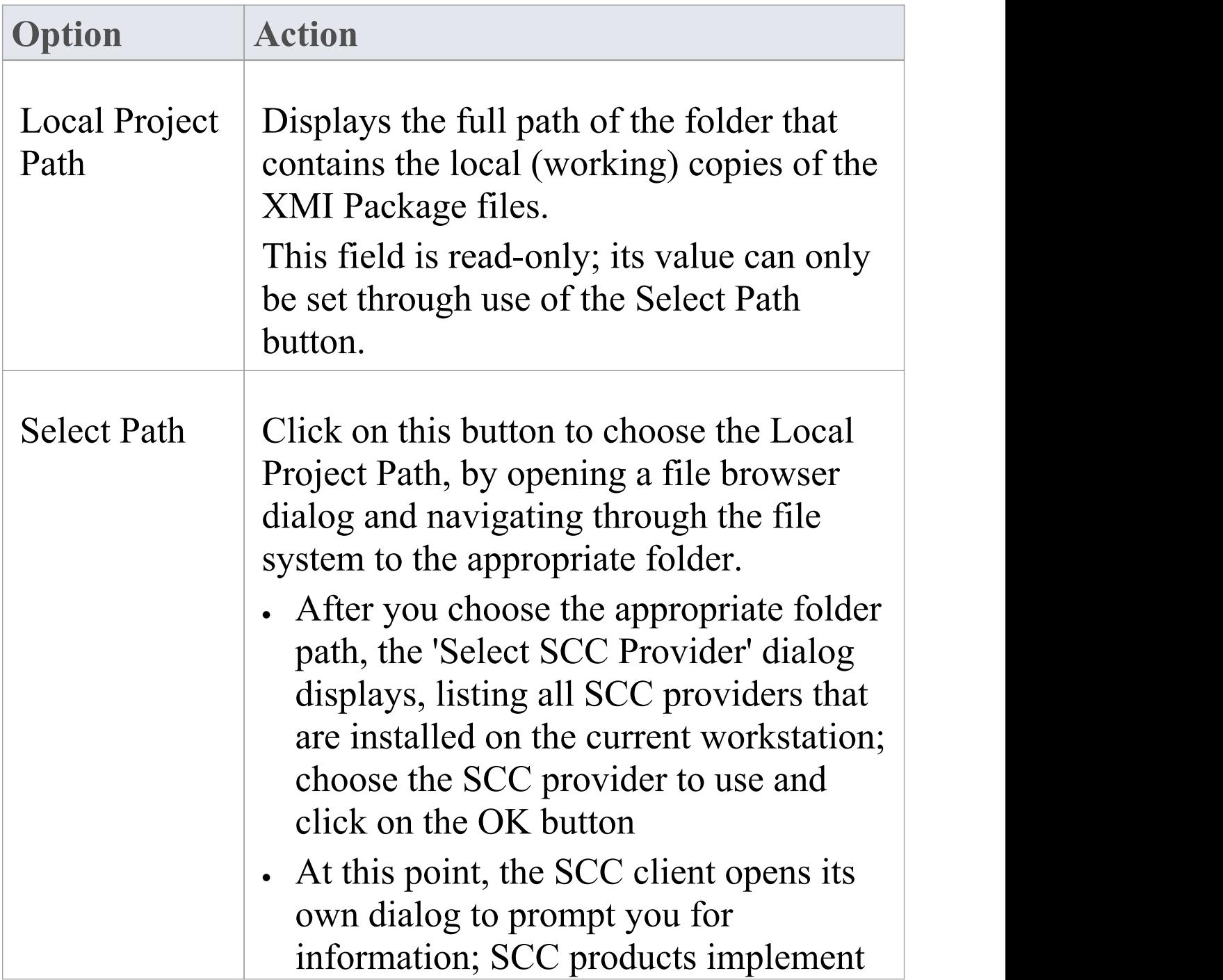

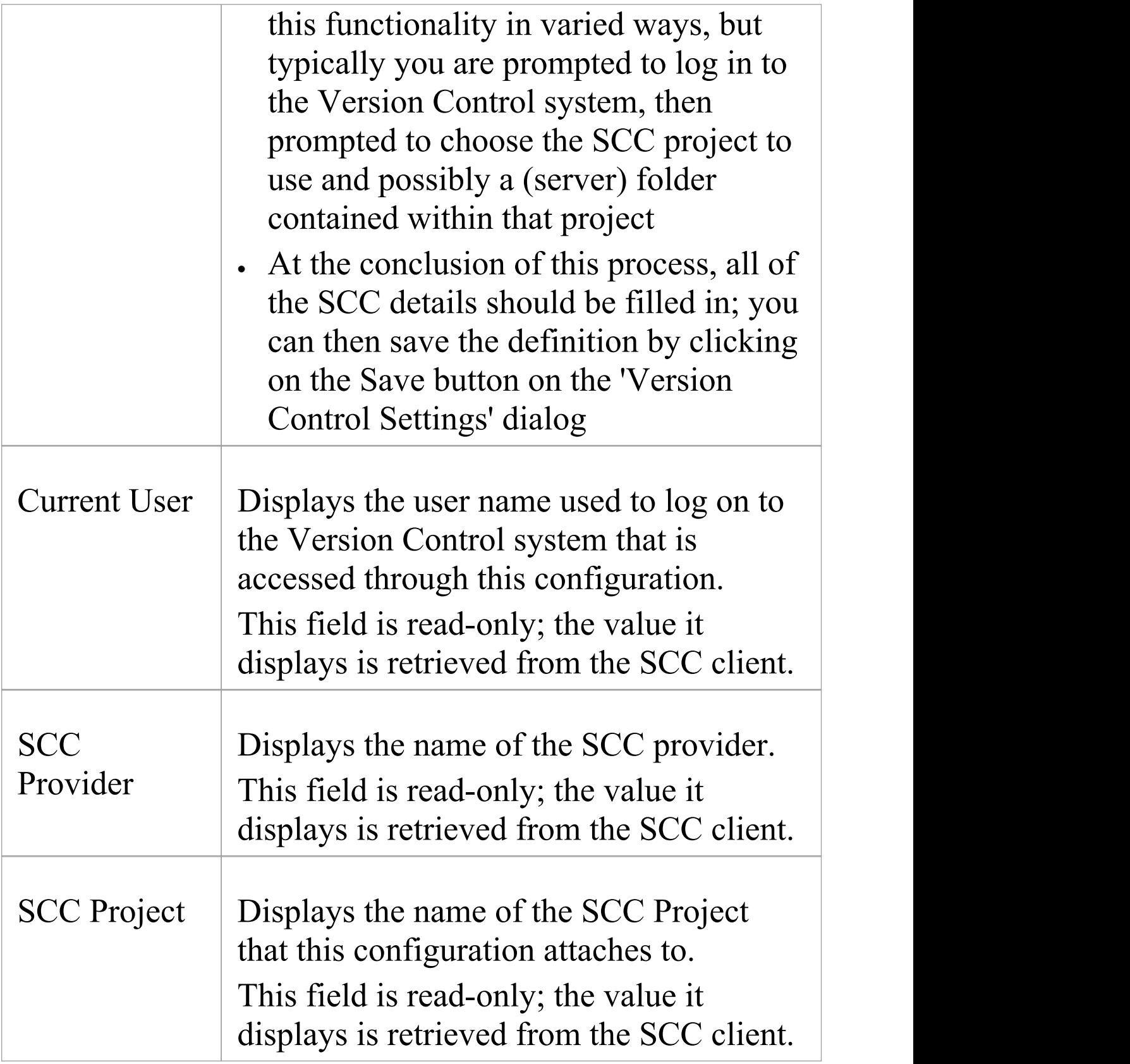

· You define the SCC-specific details as part of the broader process of setting up a Version Control Configuration on the 'Version Control Settings' dialog

# **CVS Settings**

When you are setting up your Version Control configurations on the 'Version Control Settings' dialog, and you set the configuration type to CVS, the dialog presents a set of fields specific to CVS-based configurations. You can then define details such as:

- · The working copy folder to be used with the configuration
- · The path to the CVS command line client

#### **Access**

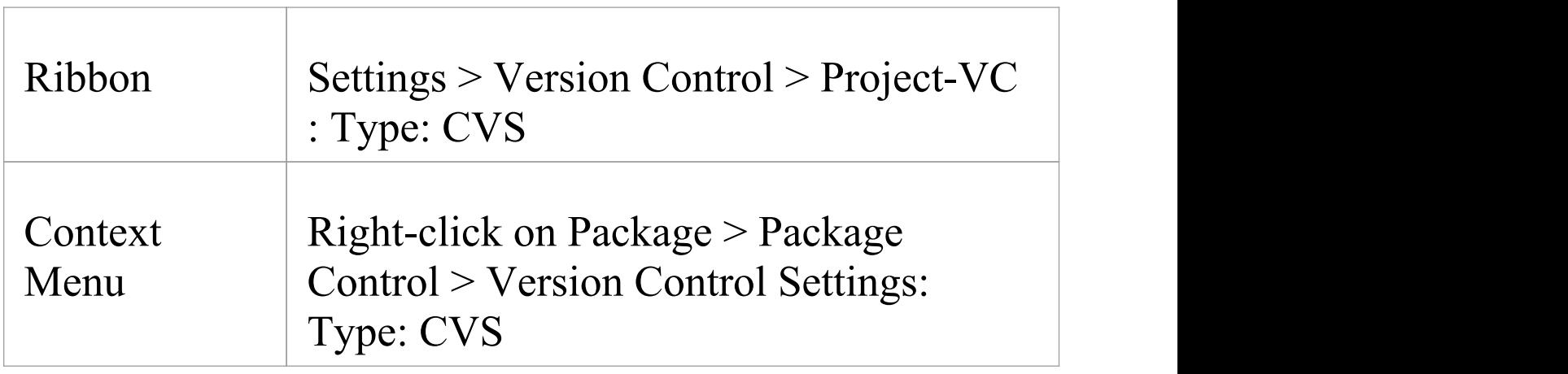

#### **Settings**

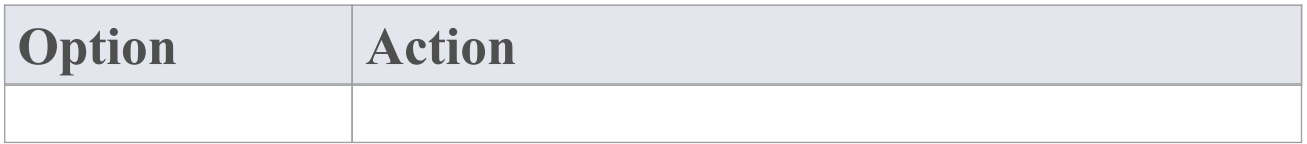

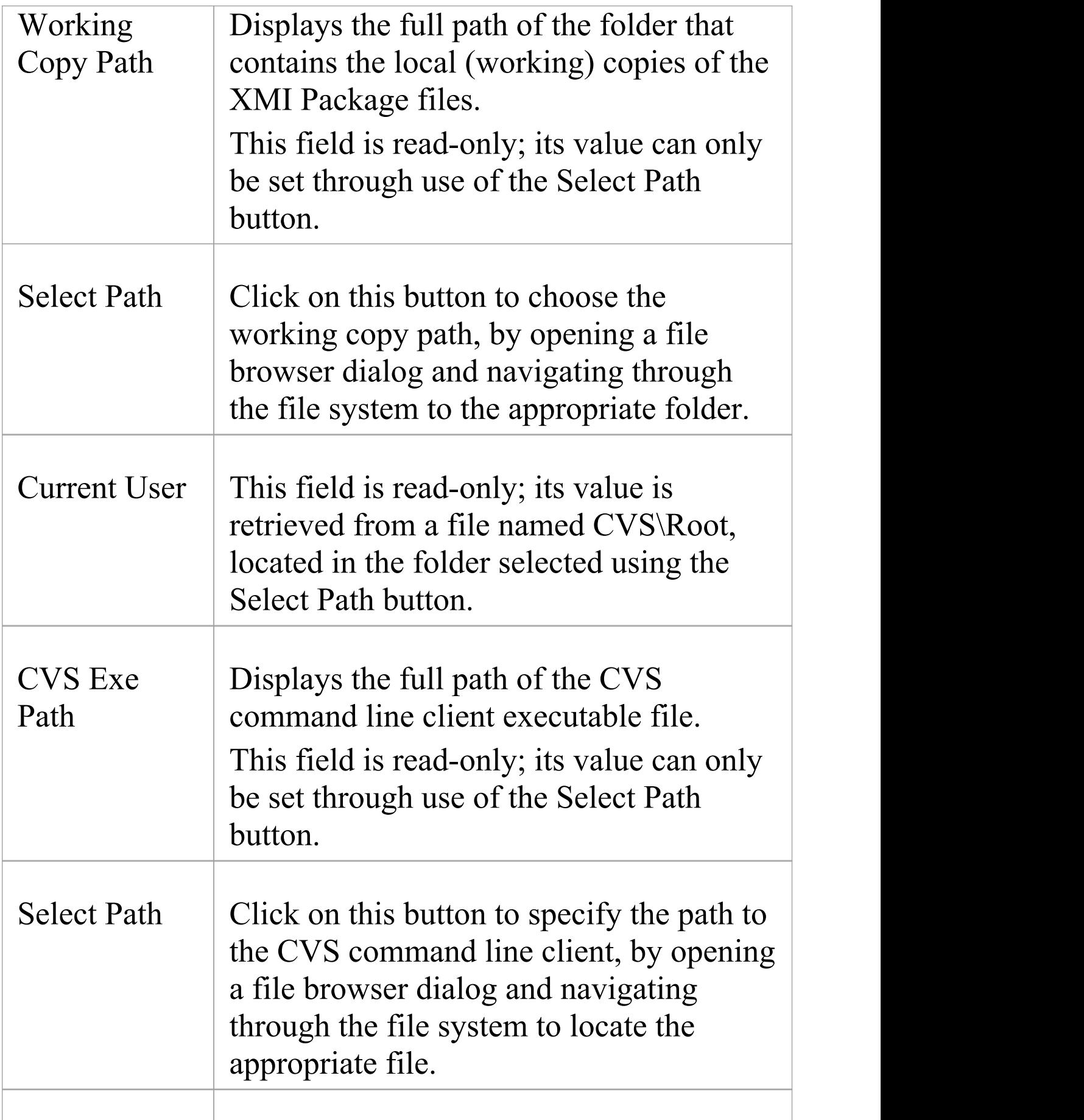

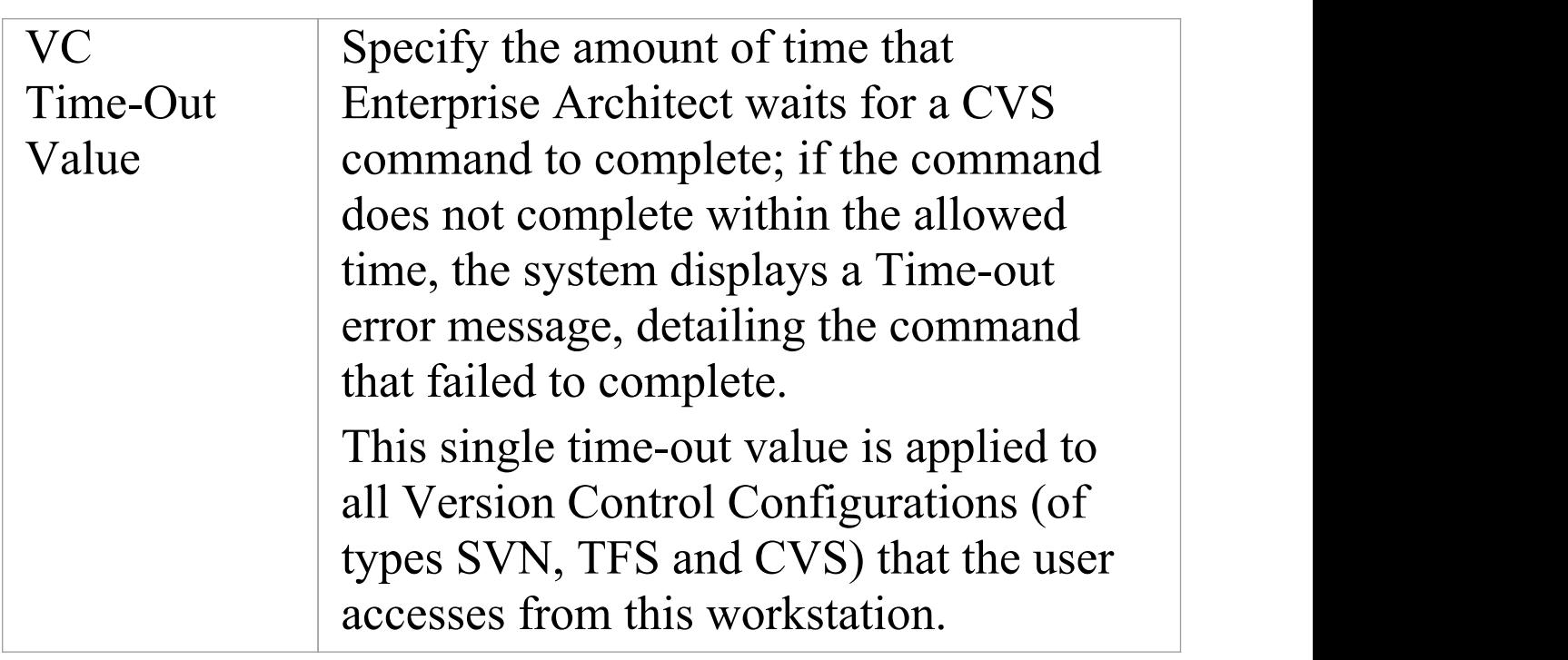

- · When connecting to a remote CVS repository, the 'Current User' field should display the user name used to log into that repository; if this does not happen, it indicates that Enterprise Architect cannot extract the user name from the file ...\WorkingCopyPath\CVS\Root and the configuration does not work correctly
- · You define the CVS-specific details as part of the broader process of setting up a Version Control configuration on the 'Version Control Settings' dialog

# **SVN Settings**

When you are setting up your Version Control configurations on the 'Version Control Settings' dialog, and you set the configuration type to 'Subversion' , the dialog presents a set of fields specific to Subversion-based configurations. You can then define details such as:

- The working copy folder to be used with the configuration
- · The path to the Subversion command line client

### **Access**

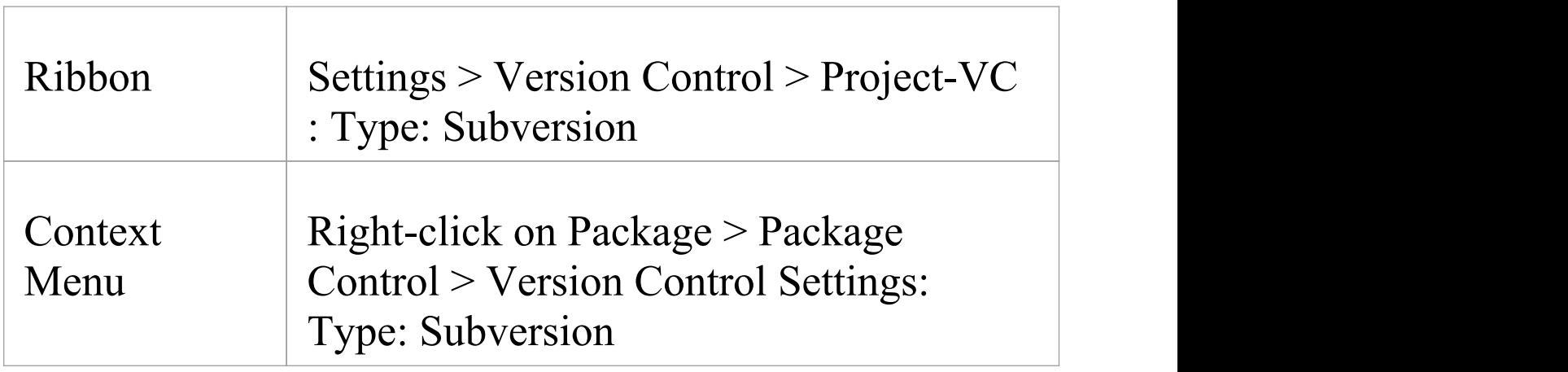

#### **Settings**

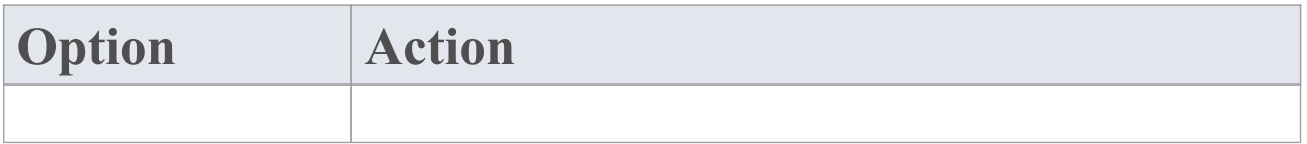

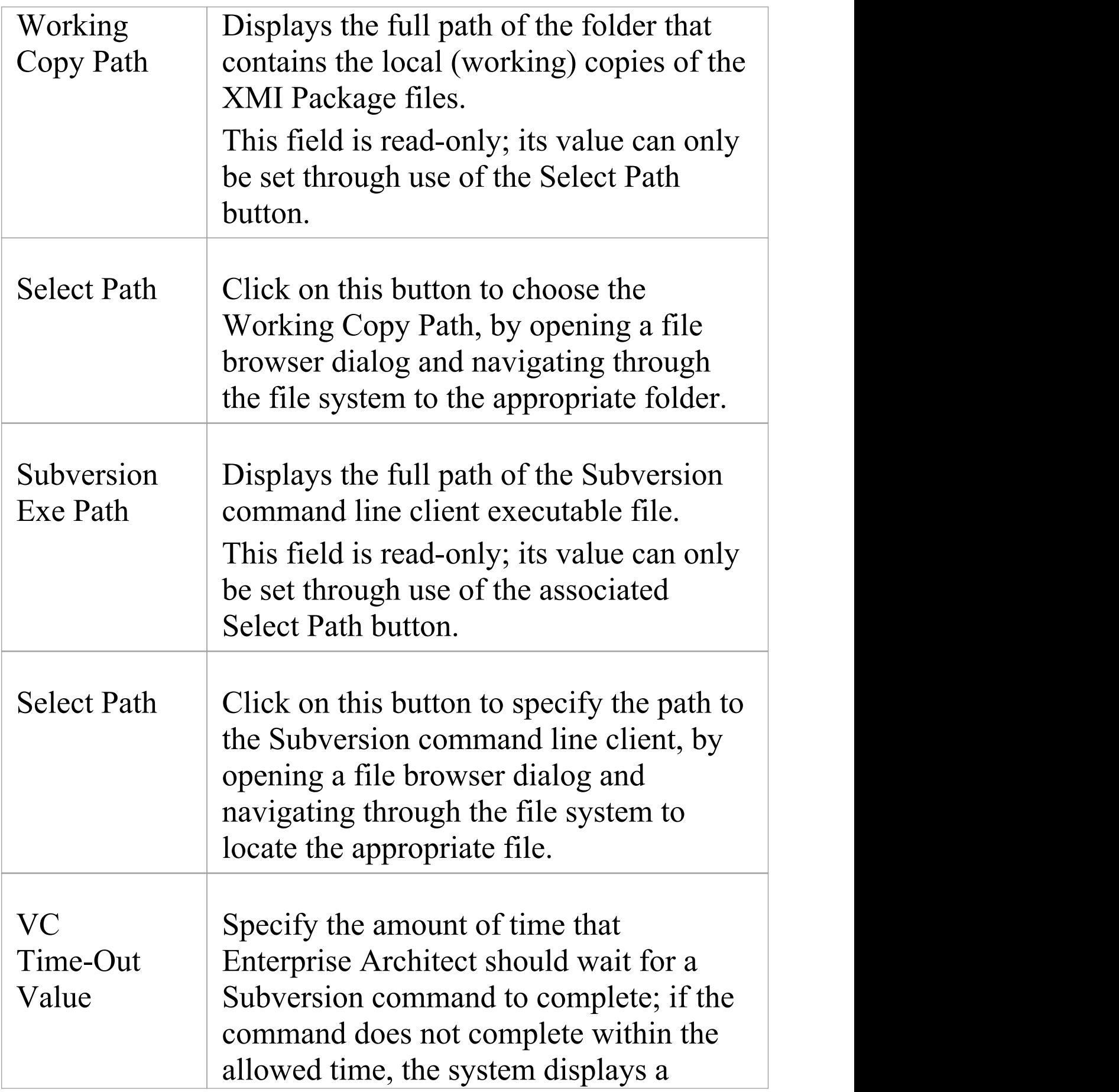

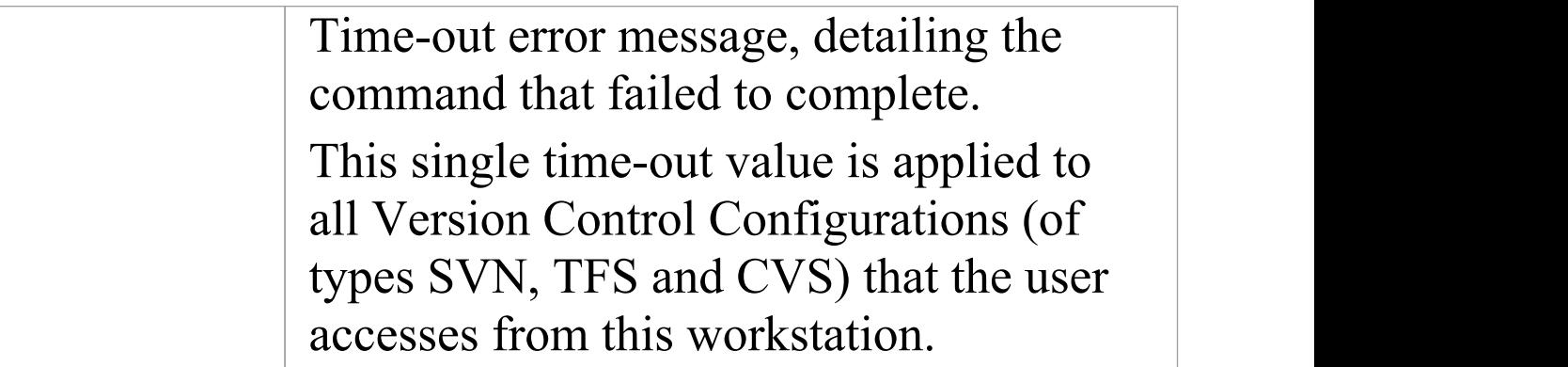

· You define the Subversion-specific details as part of the broader process of setting up a Version Control configuration on the 'Version Control Settings' dialog

# **TFS Settings**

When you are setting up your Version Control configurations on the 'Version Control Settings' dialog, and you set the configuration type to 'TFS' , the dialog presents a set of fields specific to TFS-based configurations. You can then define details such as:

- The working copy folder to be used with the configuration
- · The user name and password to log in to the TFS server
- · The path to the TFS command line client

### **Access**

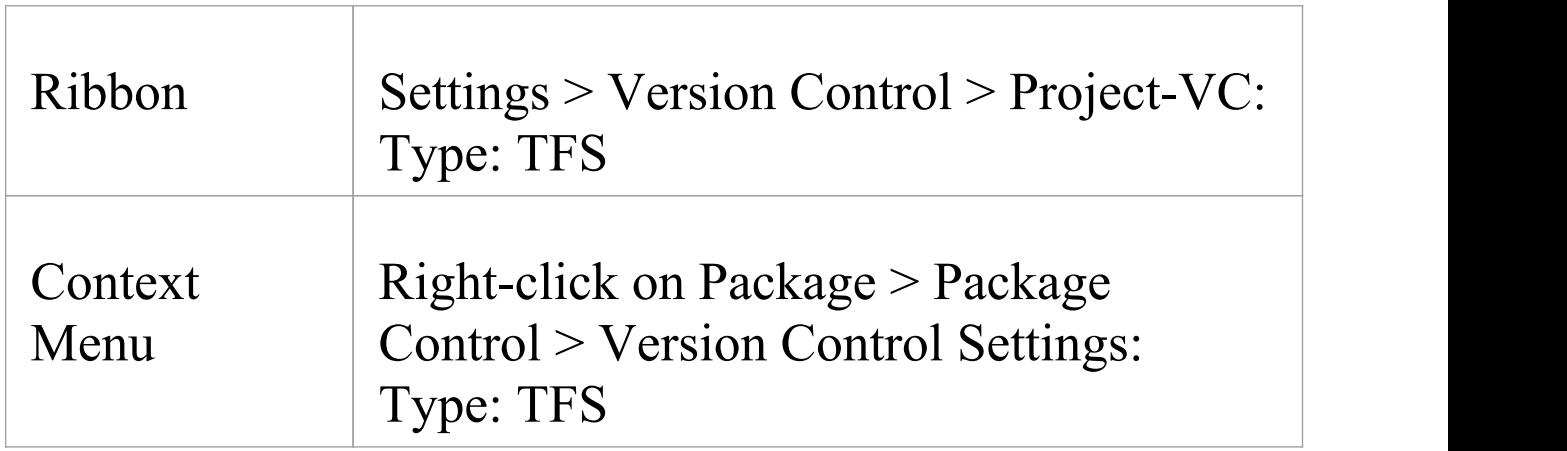

### **Settings**

#### **Option Action**

 $\top$ 

 $\overline{\phantom{a}}$ 

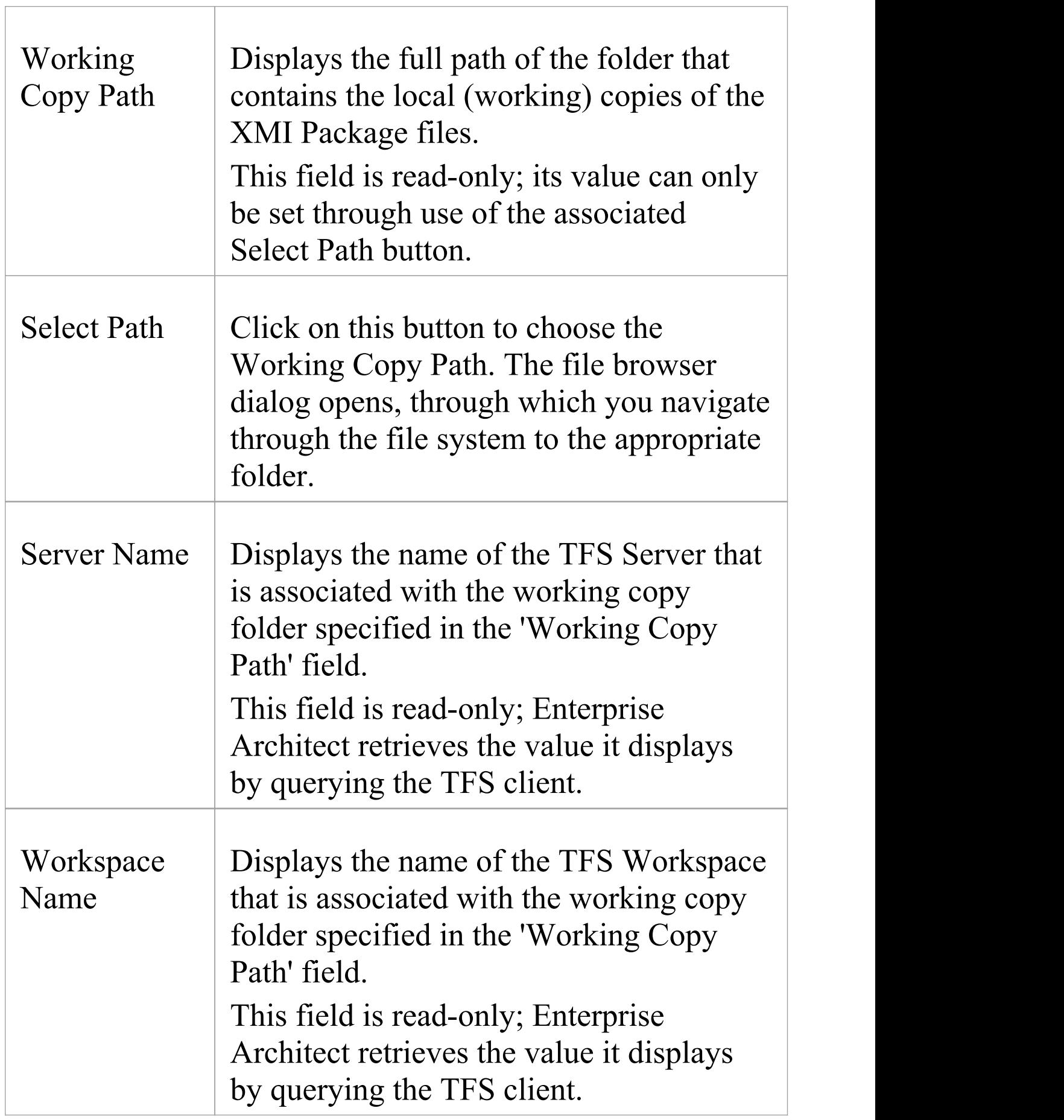

T

٦

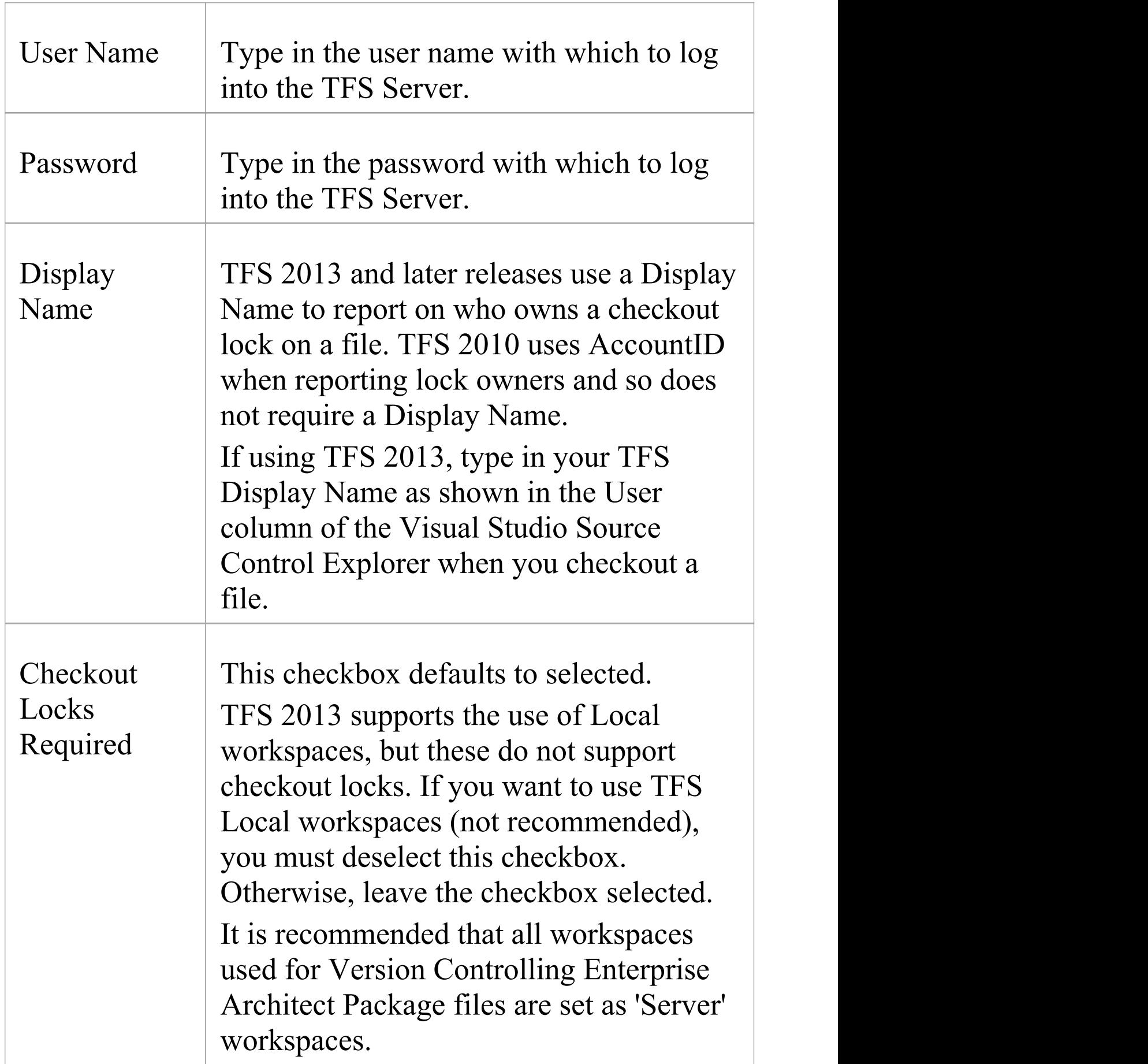

 $\overline{\phantom{a}}$ 

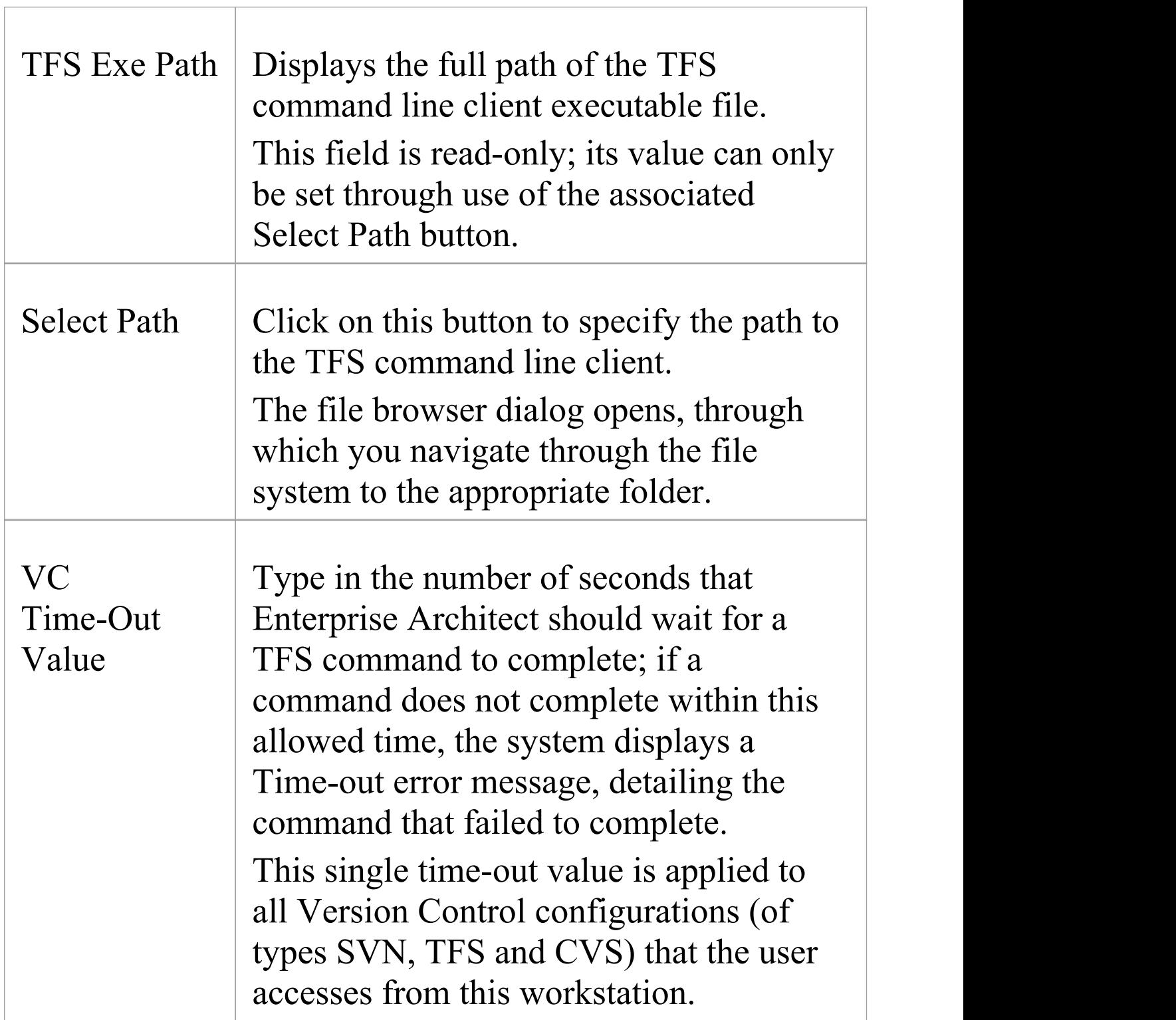

#### **Notes**

- · If you automatically log in to TFS through a path external to Enterprise Architect (for example, through MS Integrated Security), you can leave the 'User Name' and 'Password' fields blank
- · If the 'Password' field is blank, Enterprise Architect retrieves your Windows username and uses that value when determining whether a Package file is checked out to you or to another user
- TFS Version Control can also be accessed using the TFS MSSCCI client; to make use of the TFS MSSCCI client, please define an SCC based Version Control configuration
- · You define the TFS-specific details as part of the broader process of setting up a Version Control configuration on the 'Version Control Settings' dialog

# **Re-use an Existing Configuration**

Once a Version Control configuration has been defined for use in one project, it is possible to re-use that configuration in other projects to provide access to:

- · An already existing Version Control environment (a working copy directory and its associated repository that is already in use)
- · Version Controlled Packages that were created (and Version Controlled) in another project

### **Access**

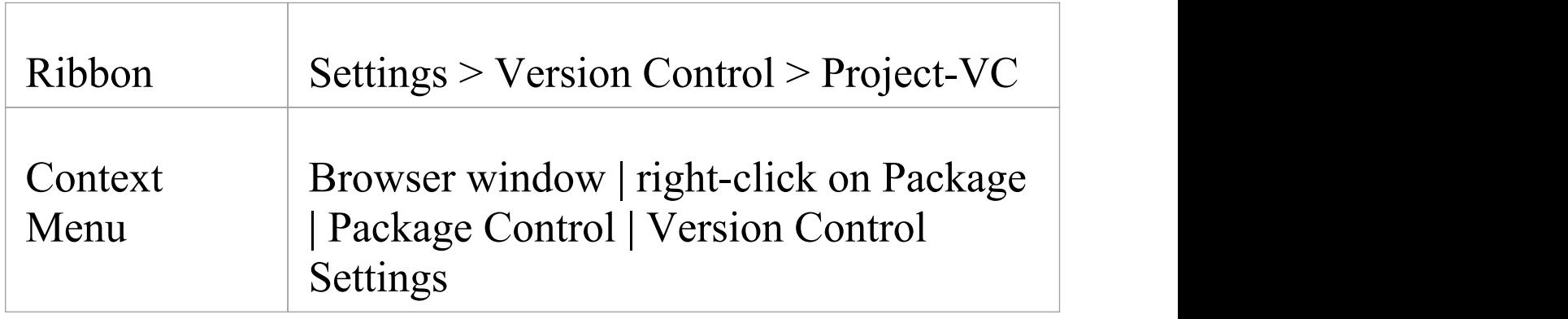

## **Select existing configuration**

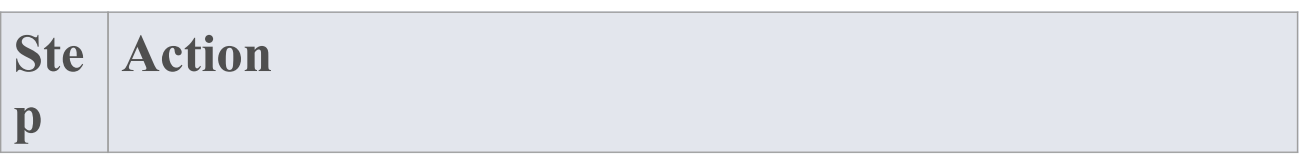

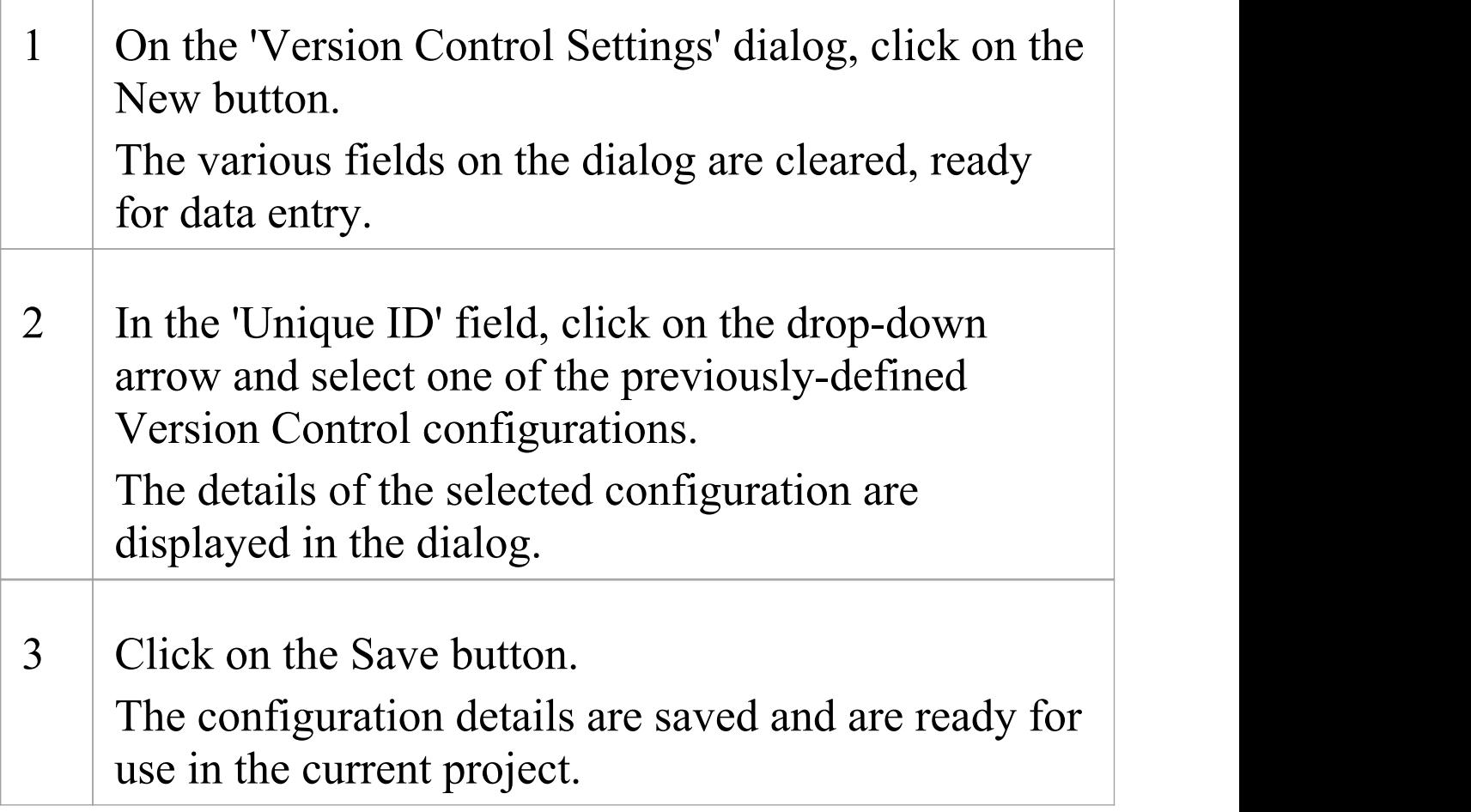

# **Applying to Packages**

Version Control in Enterprise Architect operates at a Package level. Any Package in the repository can be put under Version Control and assigned to any Version Control Configuration. This means that different Packages can be controlled by different Version Control systems.

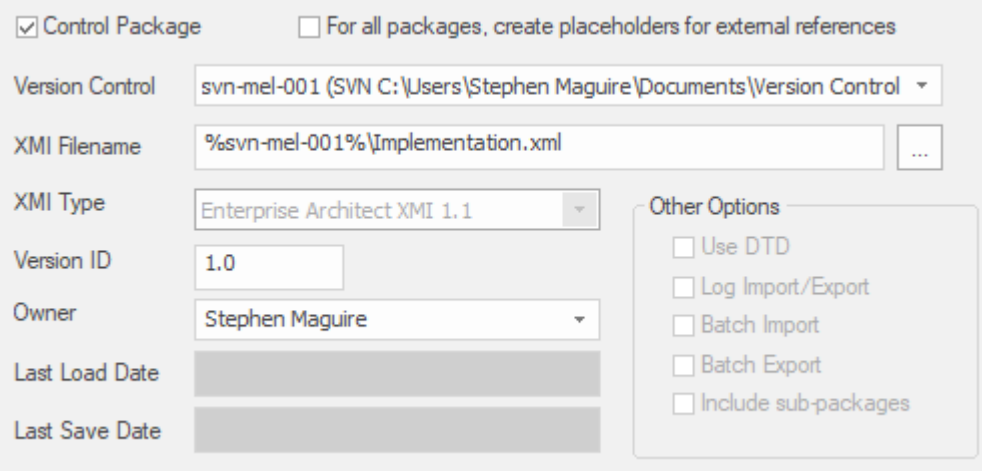

The Package Control Options window showing the setting for the selected Package.

# **Configure Controlled Package**

Once your Version Control application is set up and you have Version Control configurations in place, you can place the individual Packages in your model under Version Control. To put a Package under Version Control, you:

- · Flag the Package as a controlled Package
- · Specify the Version Control configuration to control it and
- · Associate an XMI file with the Package

You can then export and import the Package data to and from the file and issue commands to the Version Control system.

#### **Access**

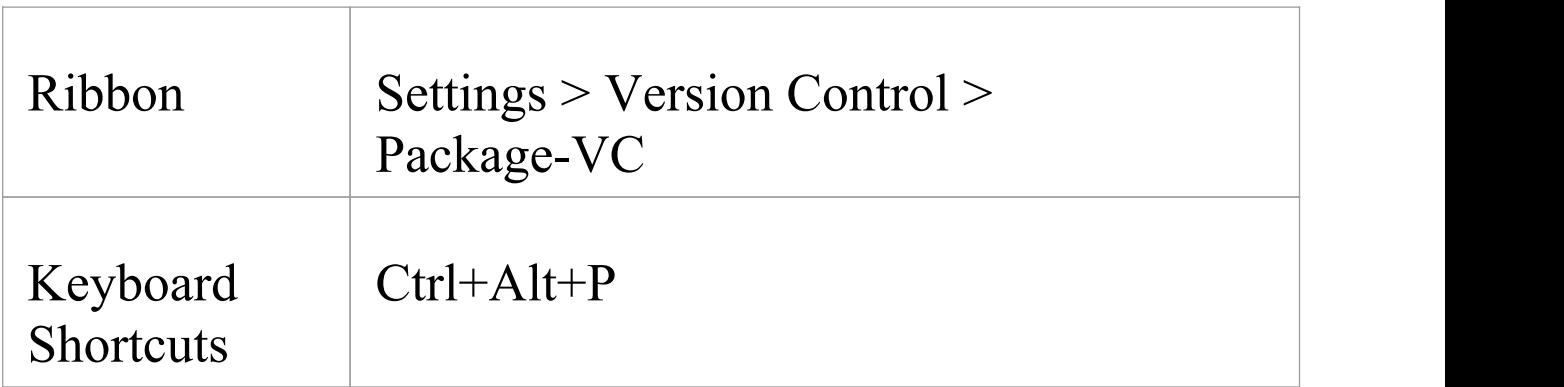

# **Apply Version Control to a single Package**

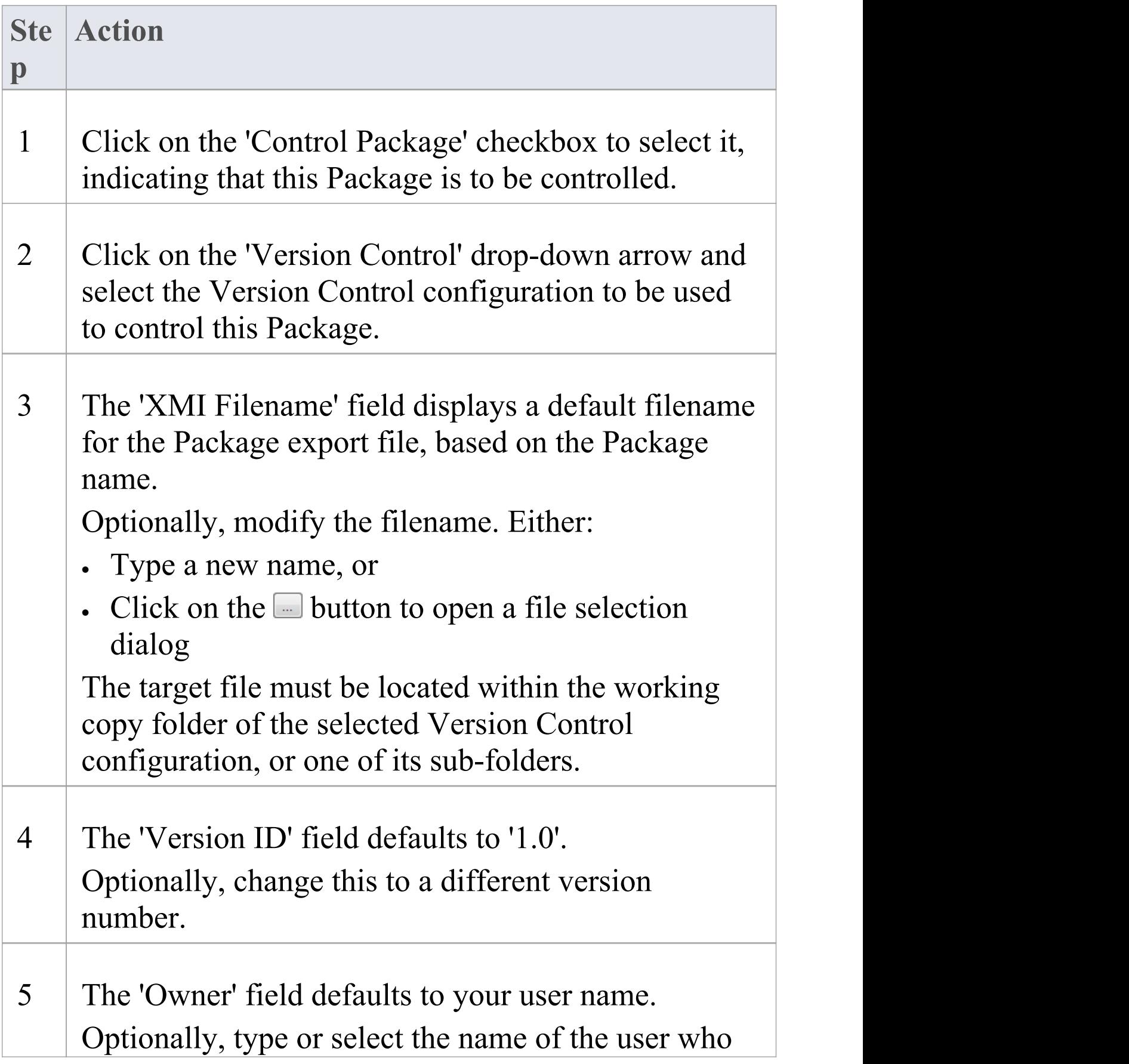

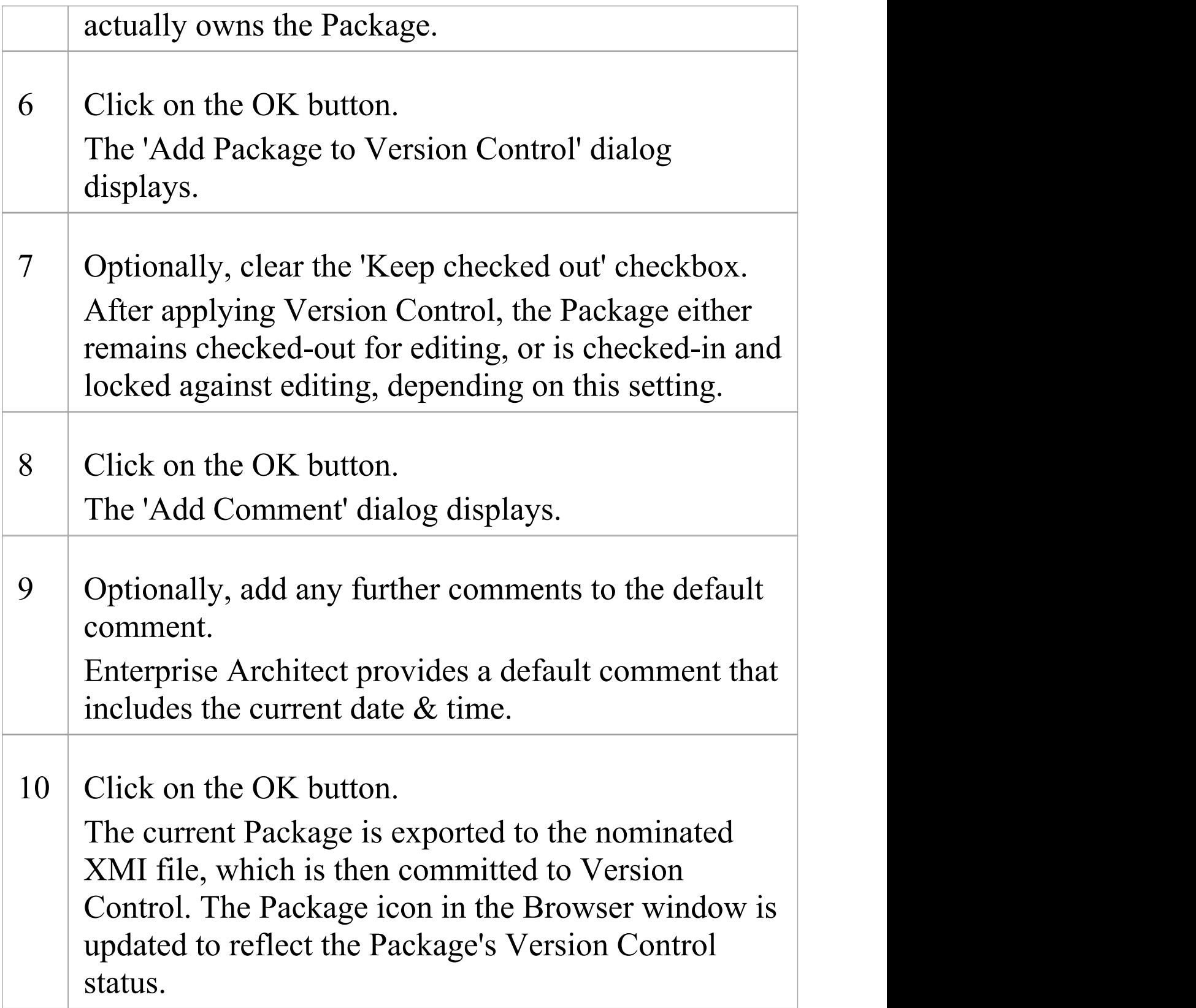

· If you are using the Corporate or extended editions of Enterprise Architect with security enabled, these features are only available to users who have been granted permission to configure and use Version Control

# **Browser Window Indicators**

Packages under Version Control are identified in the Browser window by icons that indicate the current status of the Package.

#### **Indicators**

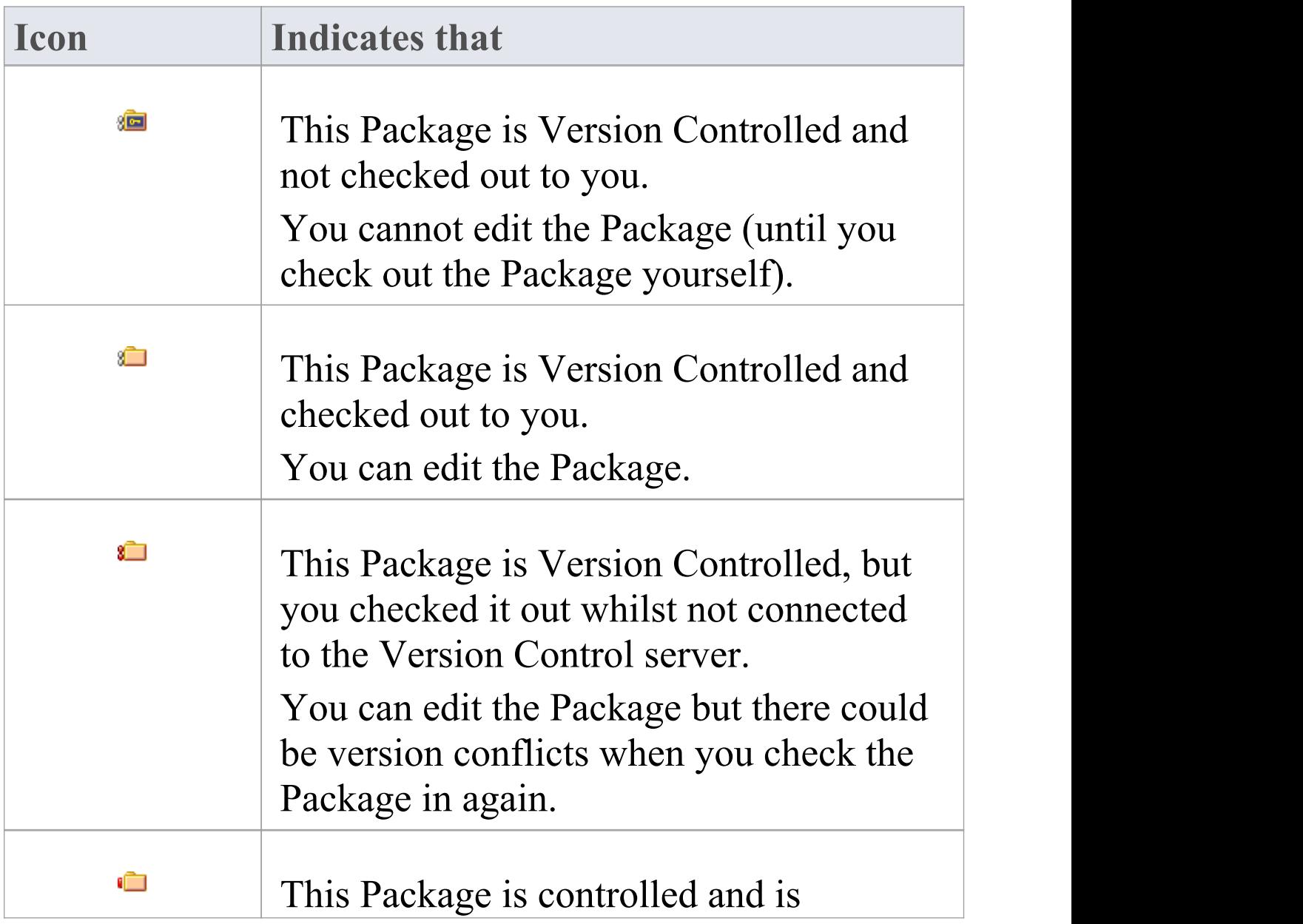

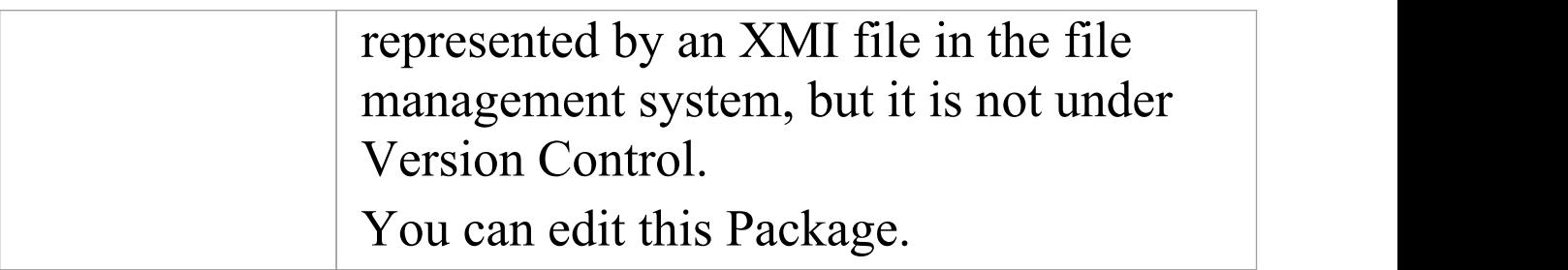

# **Apply Version Control To Branches**

It is possible to apply Version Control to all Packages within a selected model branch, in a single operation. In this context, a model branch is a Package that is currently selected in the Browser window, and all of the Packages contained within it.

### **Access**

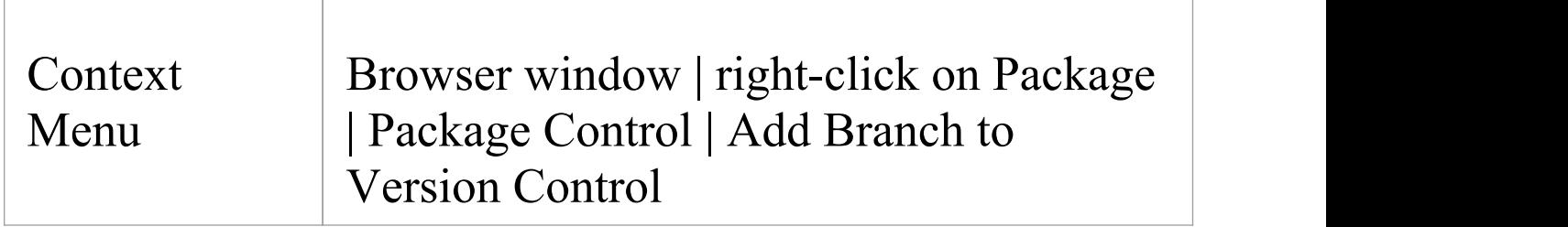

## **Apply Version Control to all Packages within a selected model branch**

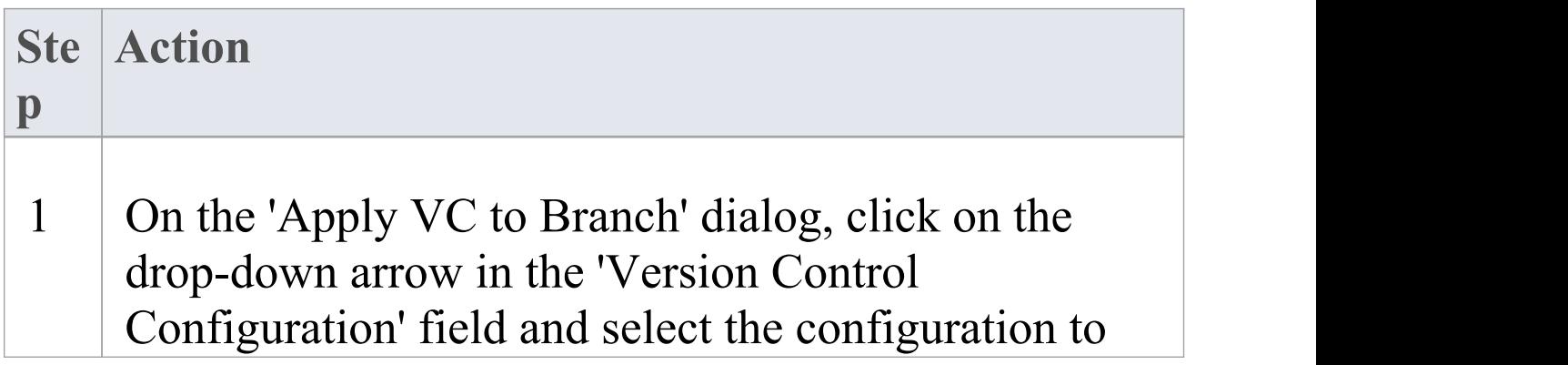
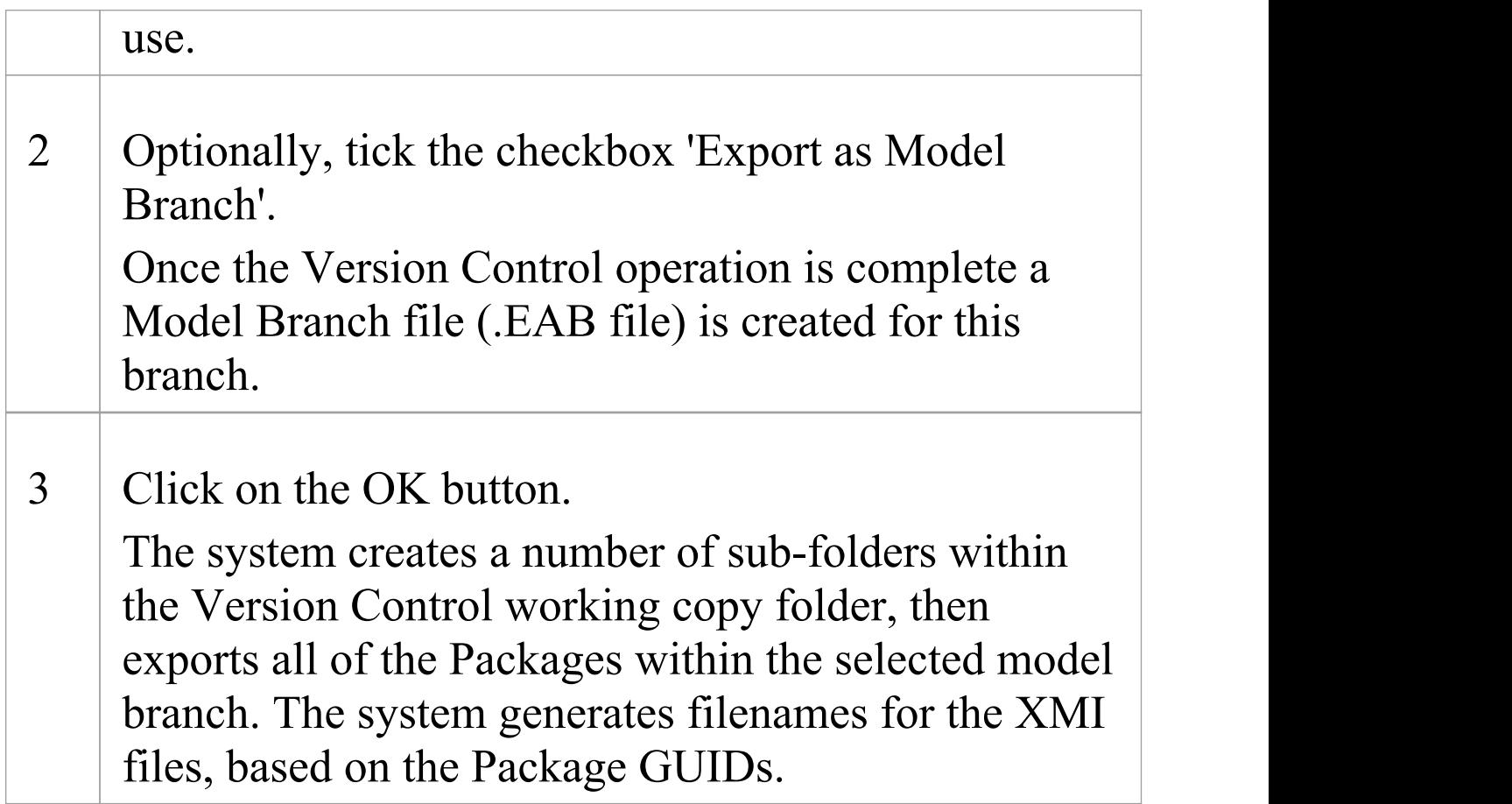

- · The Version Control configuration to be used in this operation must be defined within the model before selecting this command
- When invoked on the model root node, this command applies Version Control to every Package within the model

# **Fundamental Usage**

Once your Version Control product is installed and you have created a suitable environment, Enterprise Architect can make use of that environment to control the Packages in your project. The fundamental Version Control functions are outlined in this table.

### **Fundamental Functions**

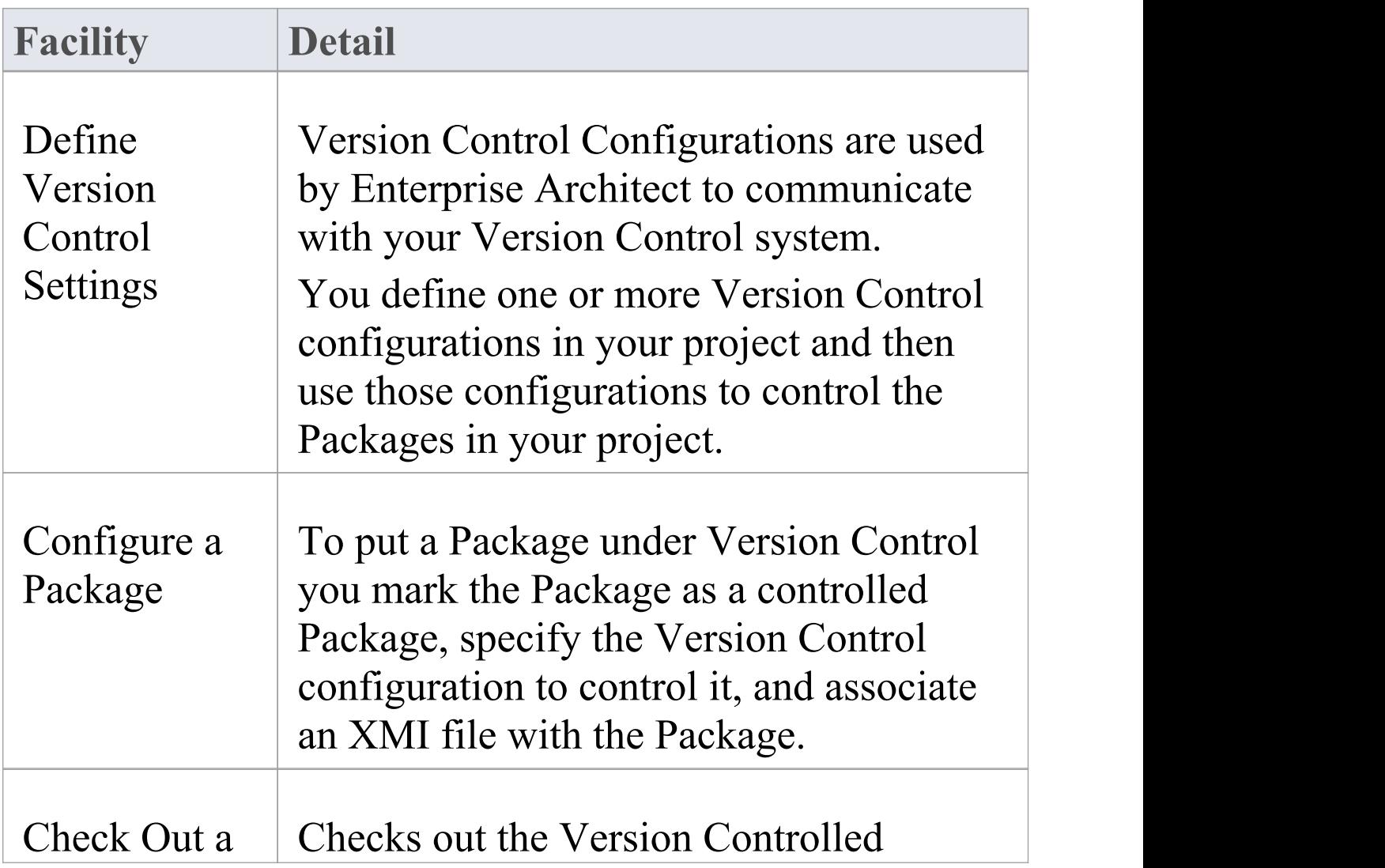

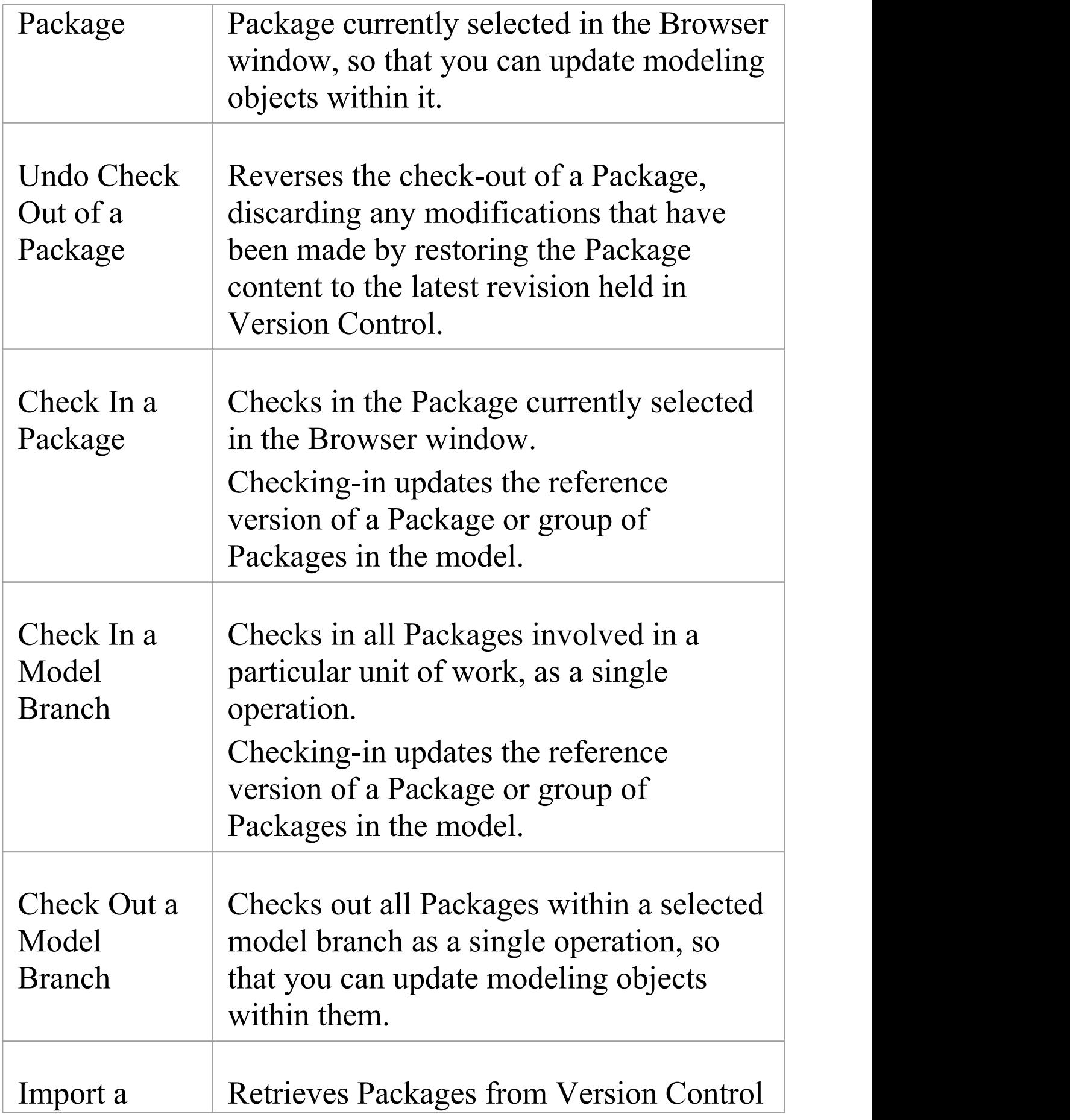

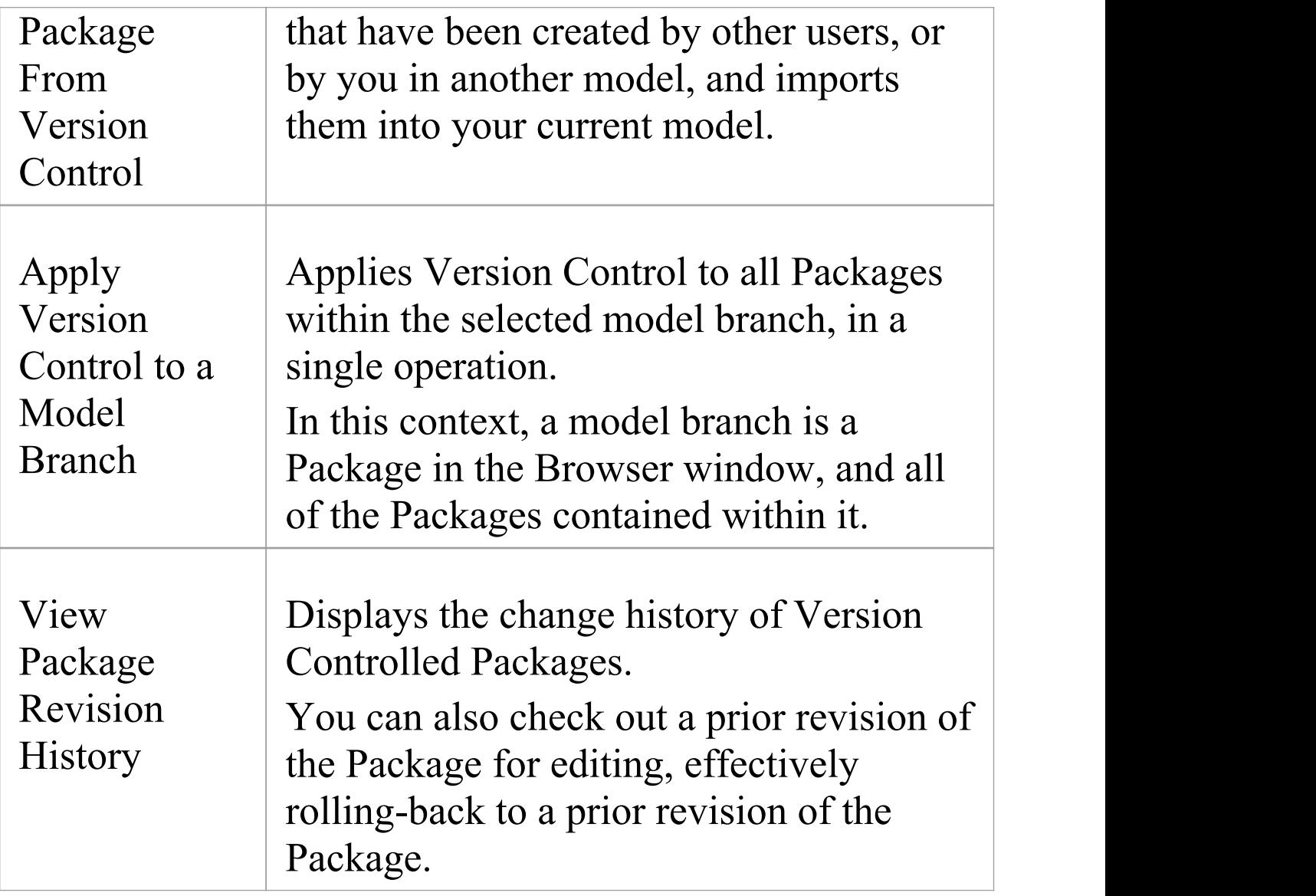

## **Package Version Control Options**

When you have set up a Package for Version Control, you gain access to a range of Version Control operations that can be performed on that Package, such as:

- Open the dialog for working with baselines of the Package
- Check-in and check-out single Packages or a selected hierarchy of Packages
- · Update Packages to the latest revision from the Version Control repository
- Inspect the revision history or properties of the XMI file associated with a Package
- · Revert a Package to a previous revision
- · Compare the current model content of a Package, against the latest revision of the Package in Version Control
- Import and export hierarchies of Packages (model) branches) to and from the model, through the Version Control system
- Synchronize the status of a Package, with the Version Control system

## **Access**

#### Context | Right-click on Version Controlled

#### Menu Package > Package Control

## **Options**

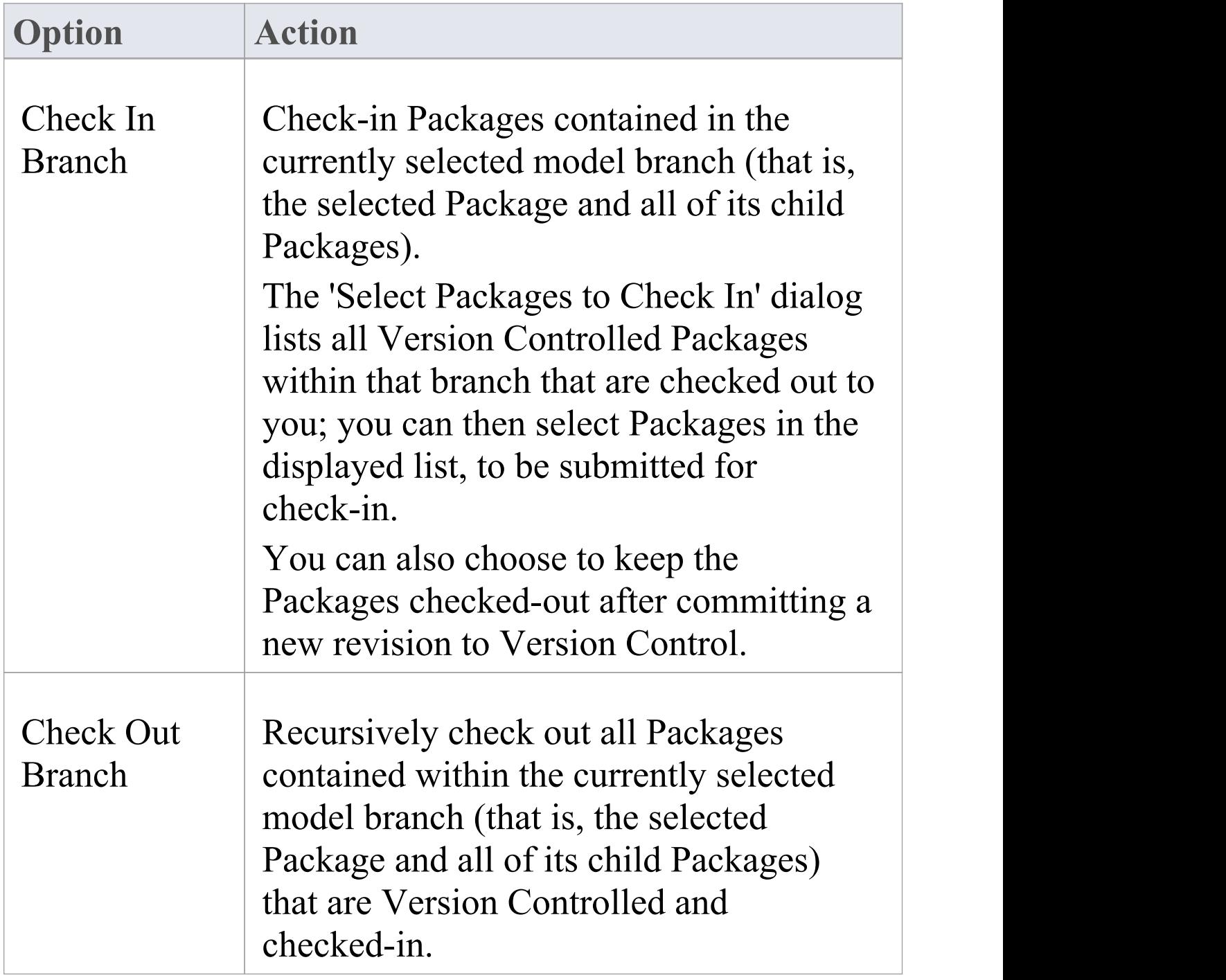

 $\top$ 

 $\overline{\phantom{a}}$ 

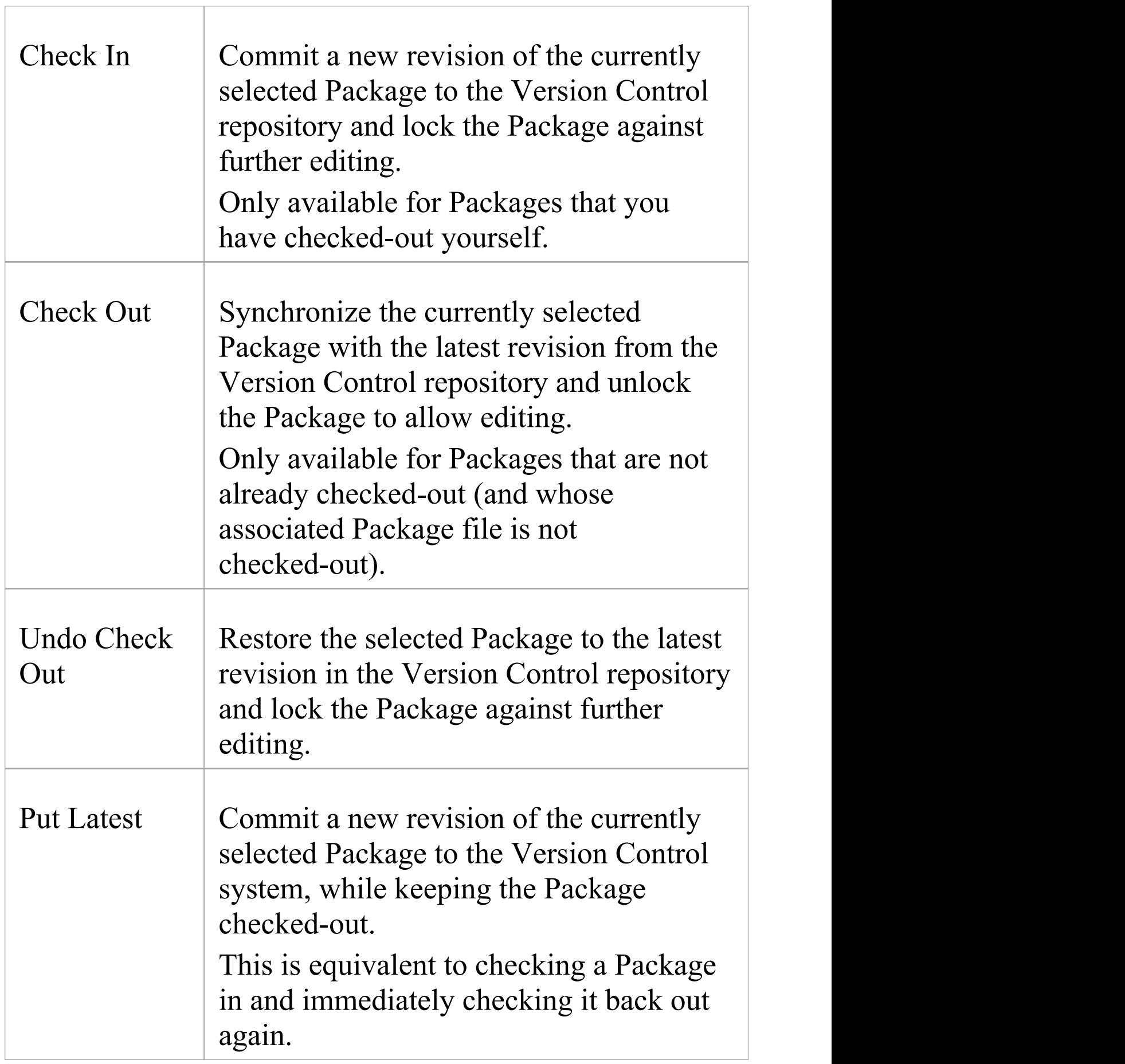

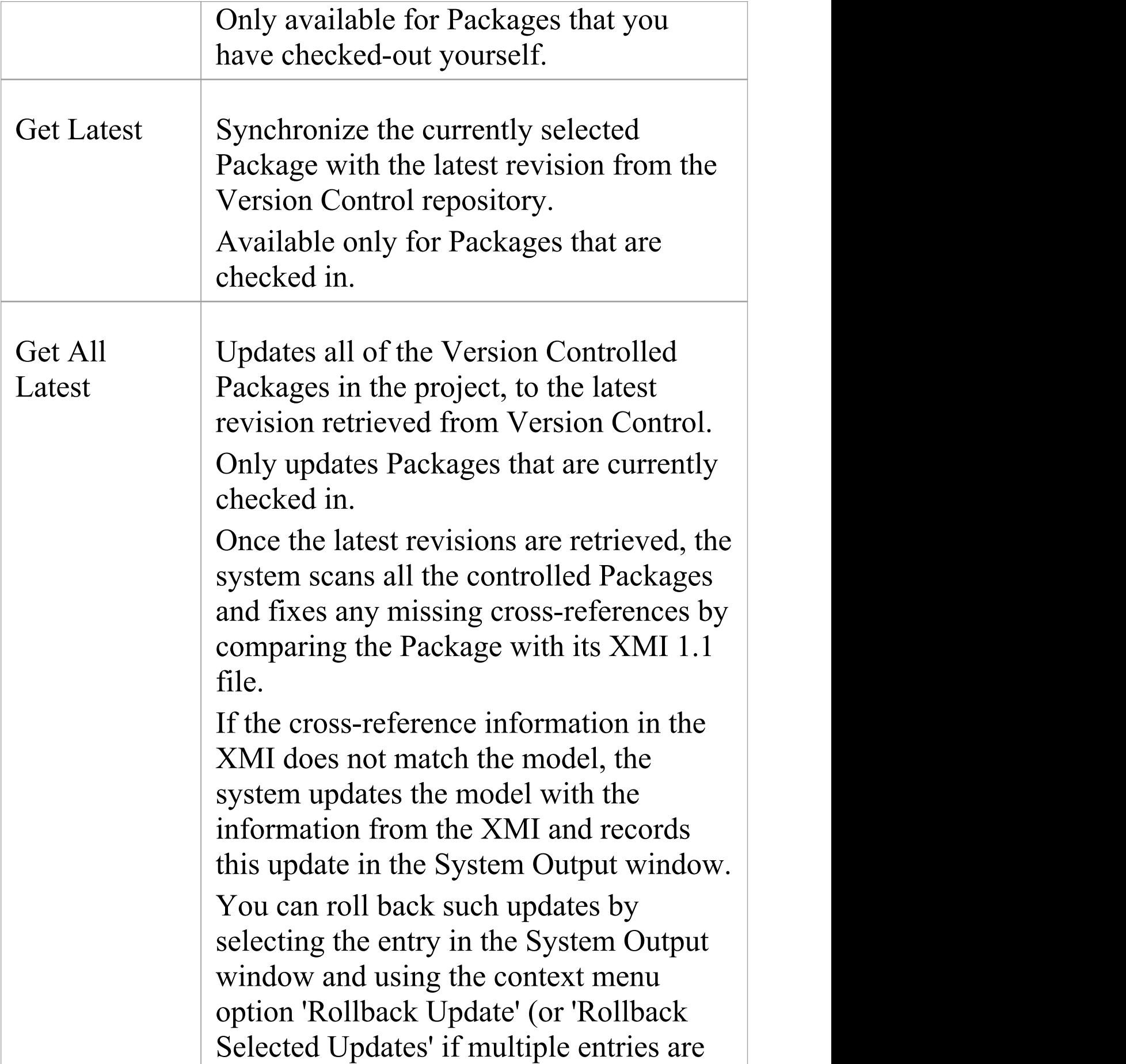

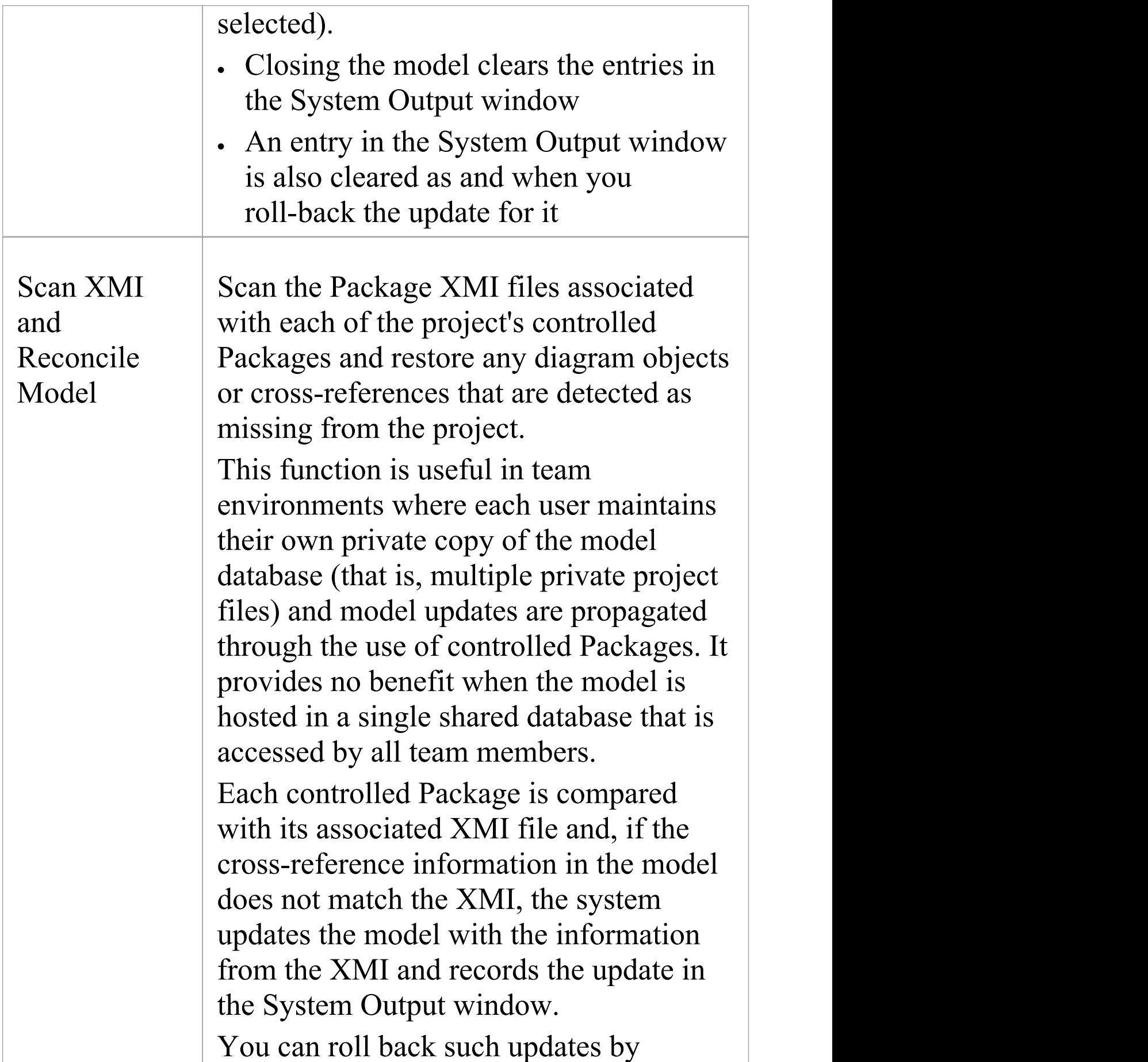

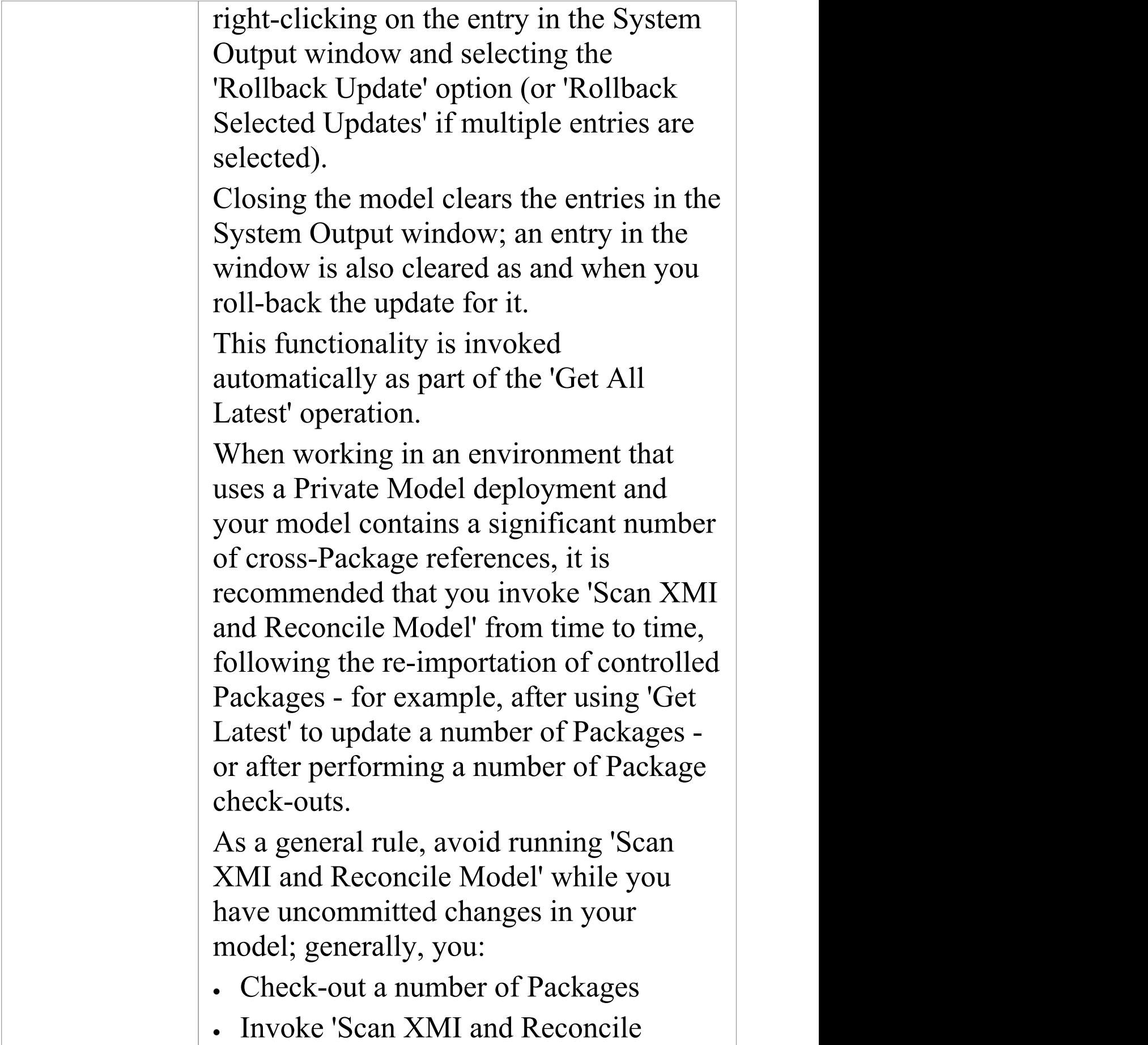

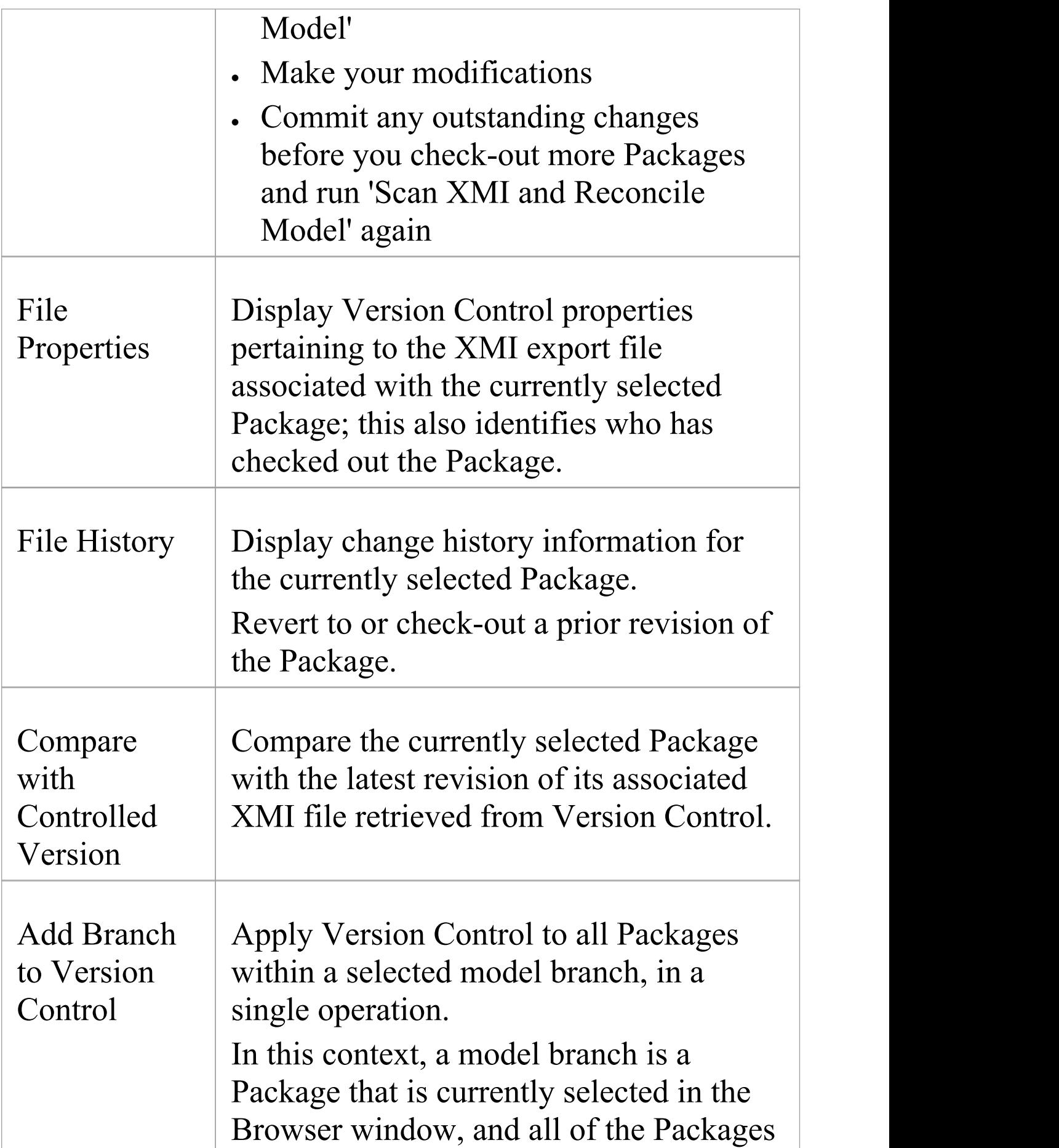

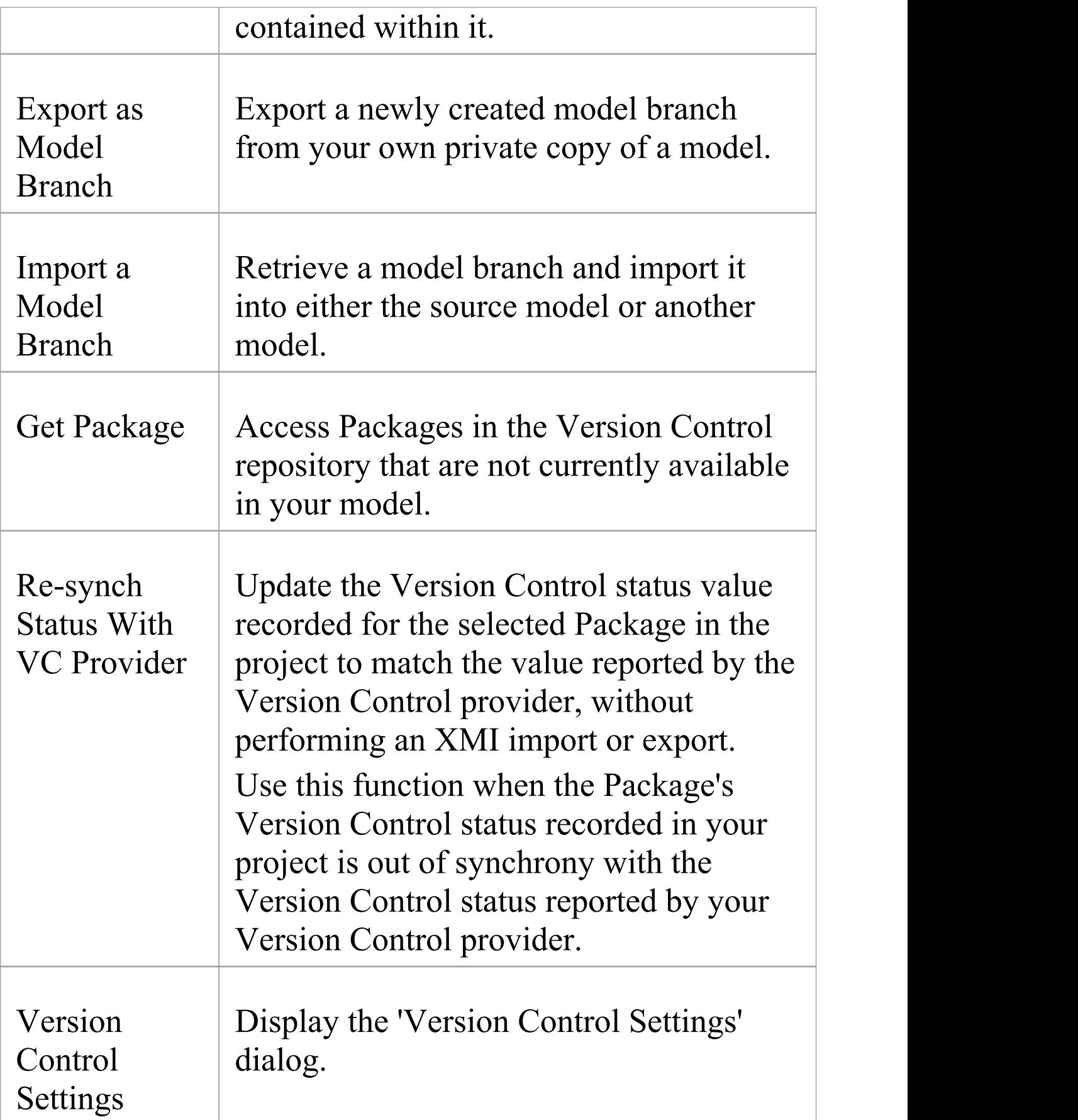

- · You set up Version Control using options from the project 'Version Control' submenu
- · If the selected Package is not under Version Control, a different set of options is available
- · If a Version Control configuration has not been defined for the model, no options for using Version Control are available, only the options for configuring Version Control

# **Check Out a Package**

When you need to work on a Version Controlled Package, you check it out. The local XMI file associated with the Package is then checked-out from Version Control. No other user can check out the Package to make changes to it until it has been checked in again.

### **Access**

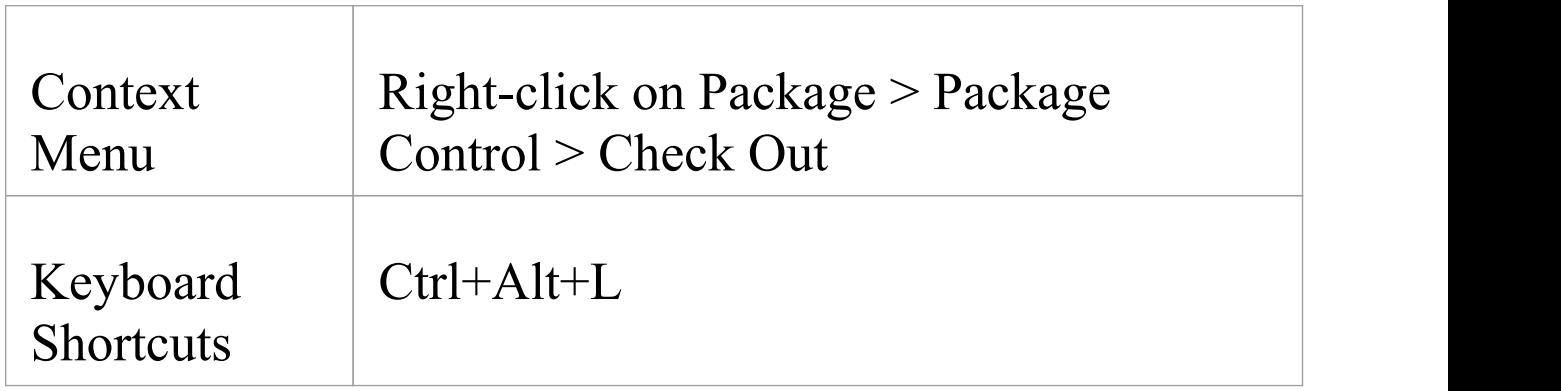

## **Check out a single Package**

The Package file is imported into your model, and the 'Package' icon is updated to reflect the change in the Package's Version Control status.

When working in a Private Model, if the system detects that the Package content in the model is already up to date with the latest revision of the Package file retrieved from Version Control, then the 'Import Package' dialog displays first. This dialog is not displayed for a Shared Model.

These options are available:

- · Force Reload From XMI reload the Package from XMI regardless of whether it is up to date or not
- · Accept current Package select to skip the process of re-importing the Package from XMI
- · Refresh model view select to refresh the Browser window and diagrams, by reloading the Package content from the project database
- · Always use these settings when selected, if you subsequently check out a Package that is found to be up to date, the same settings are applied again without displaying the dialog

- · If you check out a Version Controlled Package whilst offline, the 'Package' icon has a red figure 8 in front of it
- · If you have selected the 'Always use these settings' checkbox and you want to reconfigure the 'Import Package' dialog, press the Ctrl key whilst you select the 'Package Control | Check Out' context menu option; the dialog displays and you can change the settings

## **Undo Check Out of a Package**

If you check out a Package and then decide not to proceed, you can undo the check-out and discard any modifications that have been made, by restoring the Package content to the latest revision held in Version Control. The Package returns to a checked-in state and subsequently can be checked out by any user, including yourself if, for example, you need to reverse incorrect changes before checking the Package out and starting again.

### **Access**

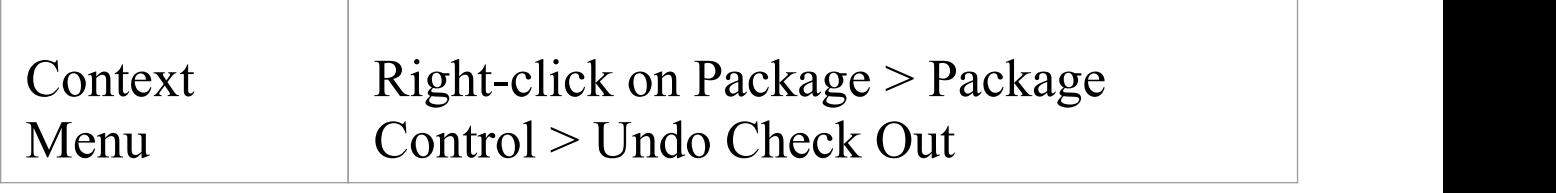

## **Undo check out of a selected Package**

A confirmation dialog displays; click on the OK button. The latest revision of the Package is retrieved from Version Control and re-imported into your model. The icon against the Package in the Browser window is updated to reflect the change in the Package's Version Control status.

# **Check In a Package**

When you have finished working on the contents of a Package under Version Control, and you want to return it to the model for other users to see, you check it in.

#### **Access**

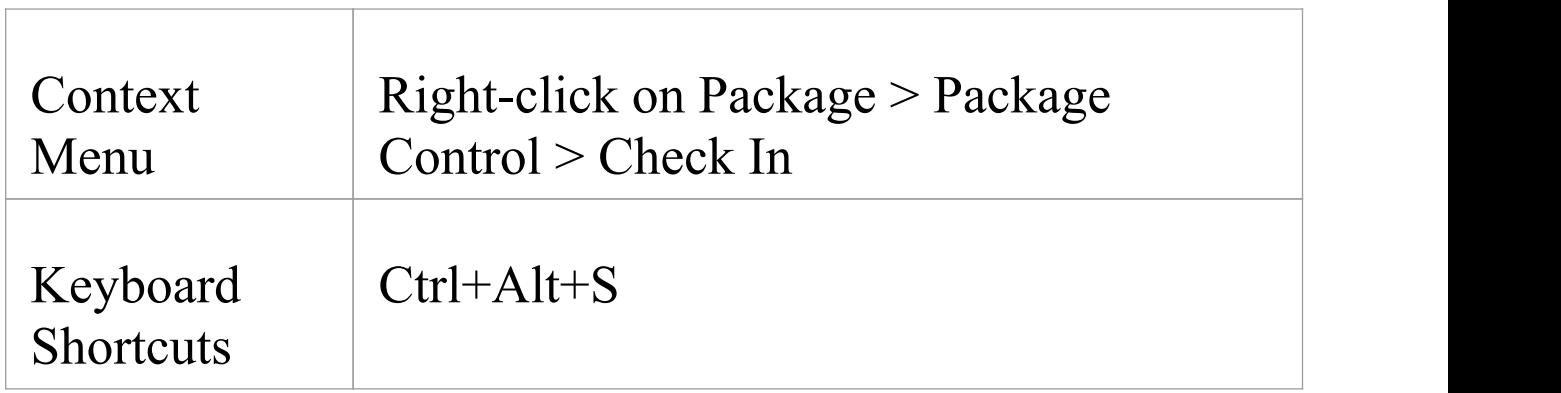

## **Check in a single Package**

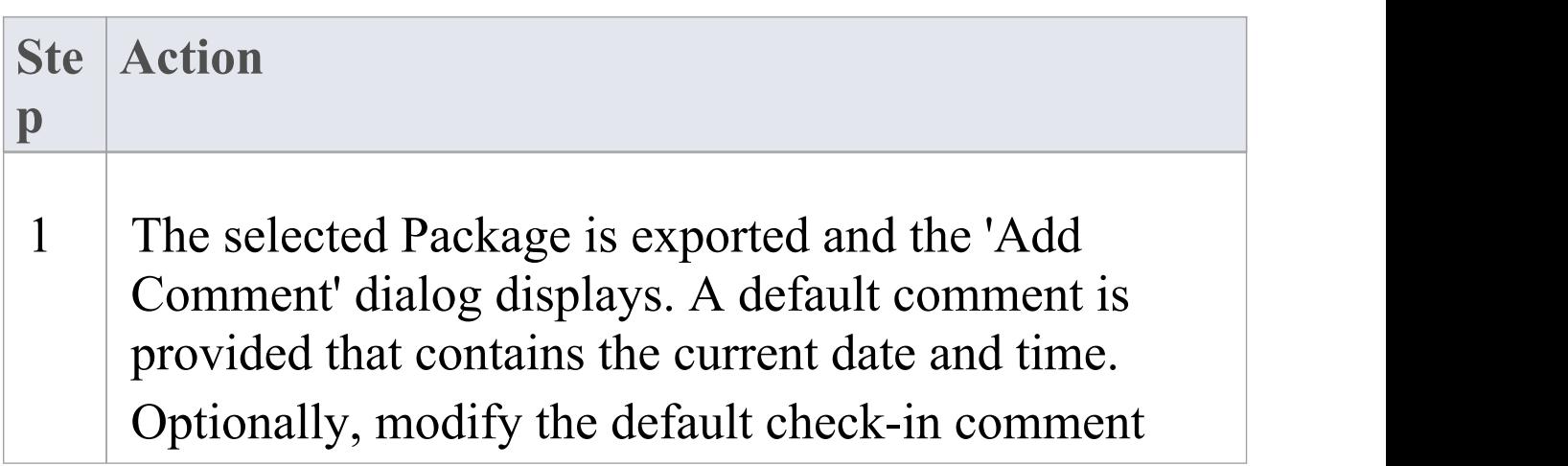

Г

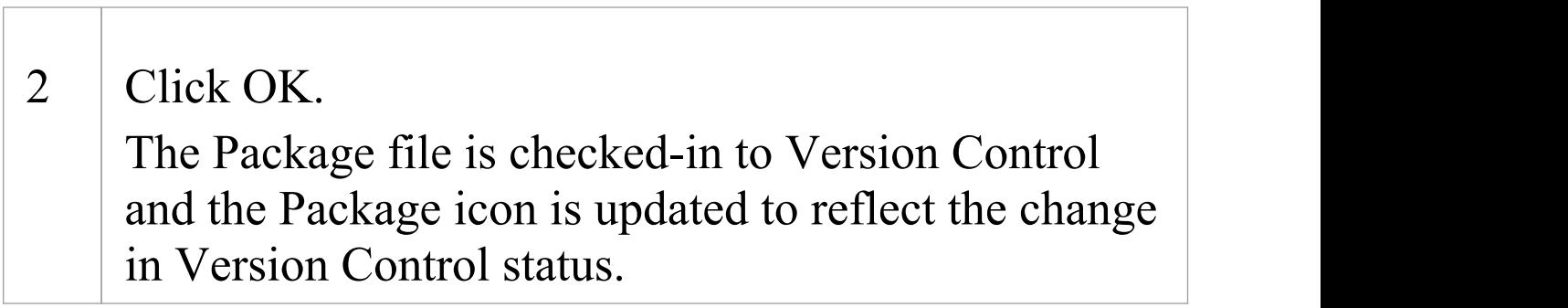

# **Check Out a Model Branch**

If you need to check out a number of related Packages involved in a particular unit of work, to update the contents, you can do so in a single operation by checking out the whole model branch that contains them.

## **Access**

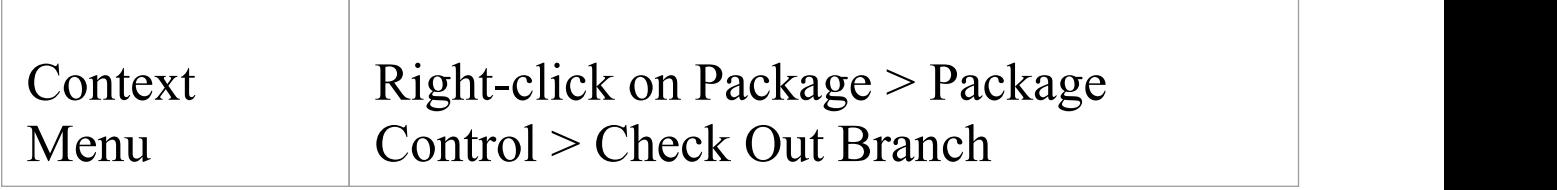

## **Check out a sub-tree of model Packages**

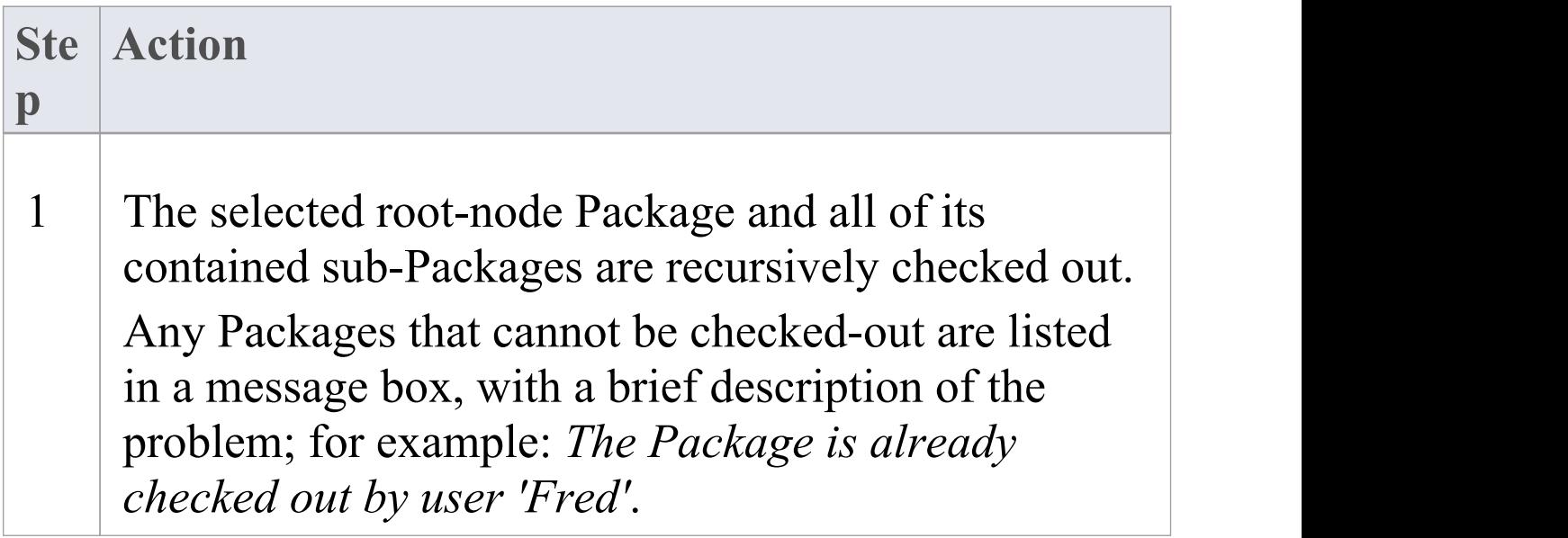

2 When Project Security is enabled in Lock to Edit mode, Enterprise Architect prompts you to apply a User Lock throughout the selected model branch before proceeding.

## **Check In a Model Branch**

If you need to check in a number of related Packages involved in a particular unit of work, and that you have updated, you can do so in a single operation by checking in the whole model branch that contains them. You can also commit new revisions of the affected Packages as you complete milestones, whilst keeping the Packages checked-out for further editing.

### **Access**

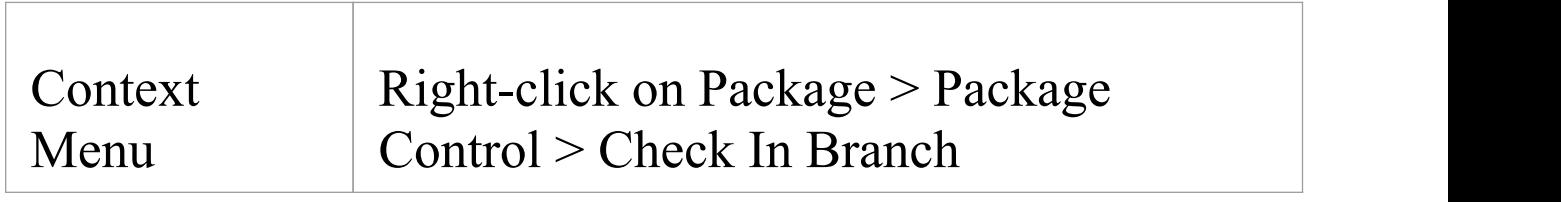

## **Check in Packages from within a model branch**

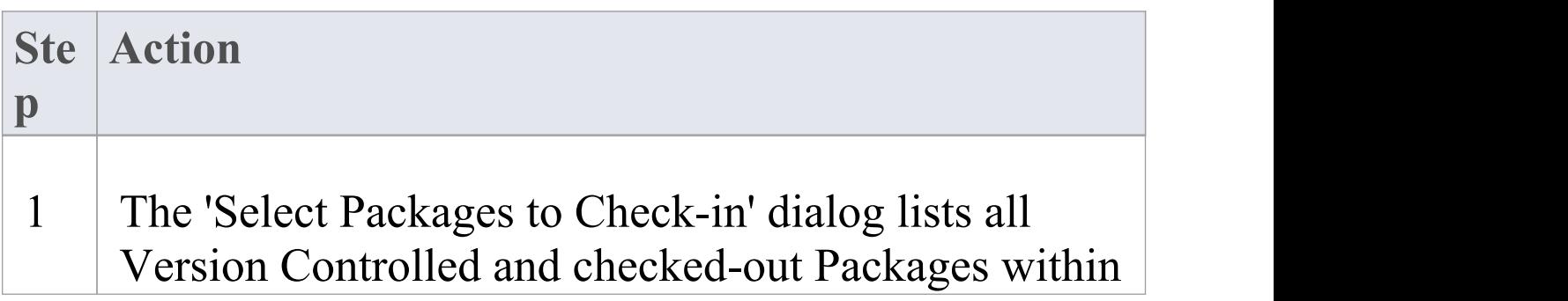

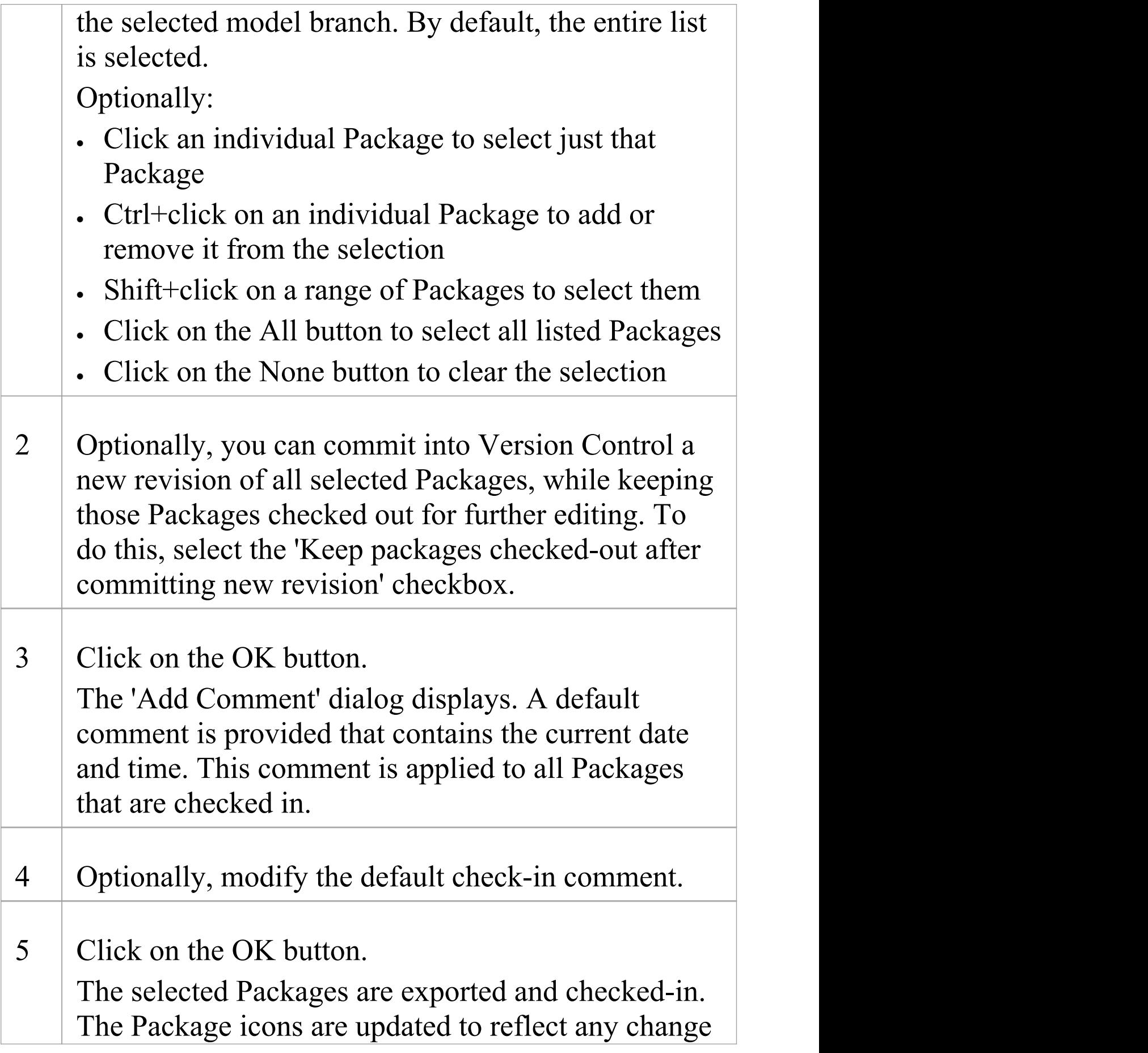

in Version Control status. If you opted to keep Packages checked out, there is no change in status.

# **Update to the Latest Revision of Selected Package**

When you are part of a team working in a Distributed Model environment, you will want to periodically update your model with the changes that other team members have committed into Version Control. You can transfer the other users' updates from Version Control into the selected Package in the Browser window.

### **Access**

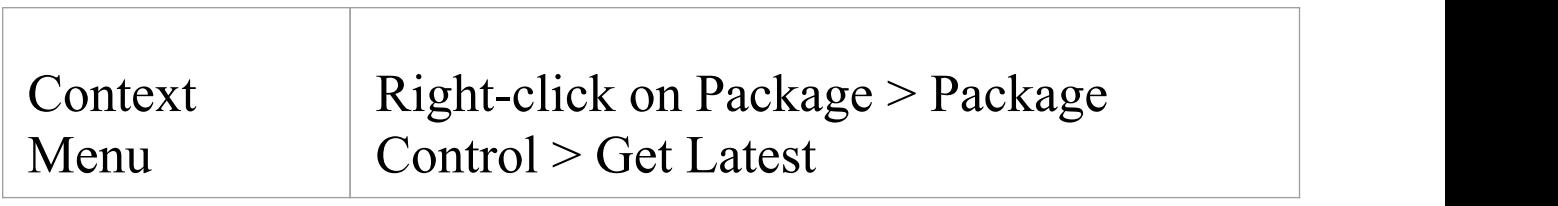

## **Update Package to latest revision**

The local XMI file associated with the Package is updated to the latest revision from Version Control. The XMI file is imported into your model database, updating the Package in your model.

When working in a Private Model, if the system detects that the Package content in the model is already up to date with

the latest revision of the Package file retrieved from Version Control, then the 'Import Package' dialog displays first. This dialog is not displayed for a Shared Model.

These options are available:

- · 'Force Reload From XMI' reload the Package from XMI regardless of whether it is up to date or not
- · 'Accept current Package' select to skip the process of re-importing the Package from XMI
- · 'Refresh model view' select to refresh the Browser window and diagrams, by reloading the Package content from the project database
- · 'Always use these settings' when selected, if you subsequently check out a Package that is found to be up to date, the same settings are applied again without displaying the dialog

- · The 'Get Latest' command is disabled for any Package that is checked-out (to anybody) in the currently loaded project
- · When using a Shared Model environment, where all users are connected to a single model database, you should reload the Package from the database, rather than using the 'Get Latest' command
- · If you have selected the 'Always use these settings' checkbox and you want to reconfigure the 'Import

Package' dialog, press the Ctrl key whilst you select the 'Package Control | Get Latest' context menu option; the dialog displays and you can change the settings

# **Update to the Latest Revision of All Packages**

When you are part of a team working in a Distributed Model environment, you will want to periodically update your model with the changes that other team members have committed into Version Control. You can transfer the other users' updates to all Version Controlled Packages into the currently loaded project.

### **Access**

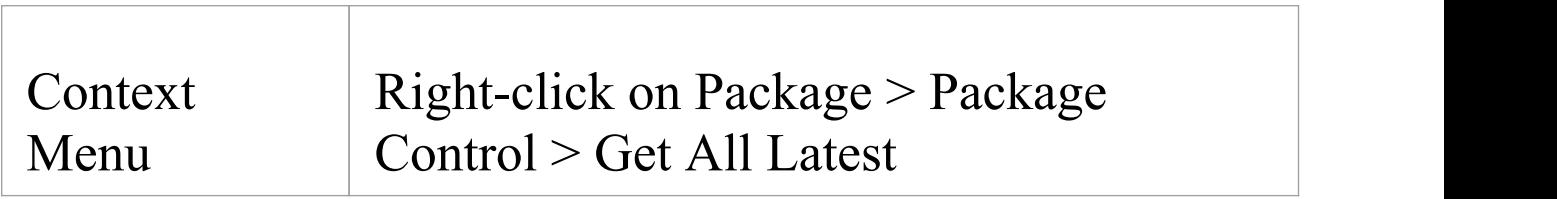

## **Update all Packages in project to latest revision retrieved from Version Control**

All the local XMI files for all the Version Control configurations used in the project are updated to the latest revision from Version Control. The system then scans the Packages in the model, to determine which ones are up to date and which are not, compared to the latest revisions of the associated Package files.

A prompt displays, providing these import options for Packages that are up to date:

- Import changed files only
- · Always import
- · Prompt for each file

Click on the OK button. The Version Controlled Packages in your project are updated according to the option you selected; if you chose the 'Prompt for each file' option, a prompt displays to confirm import of each file.

- · There is no need to re-import Packages that are already up to date - re-importing Packages first deletes them from the project and then re-imports them from the XMI file, which is time consuming as well as unnecessary; we strongly recommend using the default option 'Import changed files only'
- The 'Get All Latest' command does not update any Package that is checked-out (to anybody) in the currently loaded project; otherwise, any changes not yet committed to Version Control would be discarded
- · When using a Shared Model environment, where all users are connected to a single model database, the information in the model database is always the same as, or ahead of, what is committed into Version Control; in this situation,

the Get All Latest command will simply refresh your view of the model database, by reloading diagrams or reloading Package content in the Browser window

## **Review Package History**

It is possible to review the change history of Version Controlled Packages by examining previous revisions. If necessary, you can check out one of these earlier revisions of a Package for editing, effectively rolling-back to that prior revision of the Package.

### **Access**

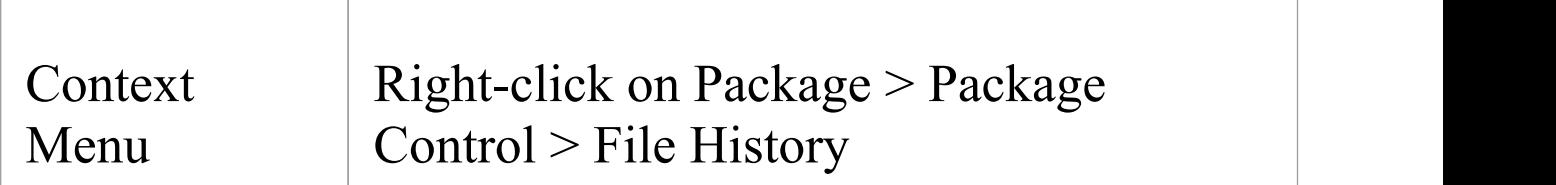

## **Review change history of a version-controlled Package**

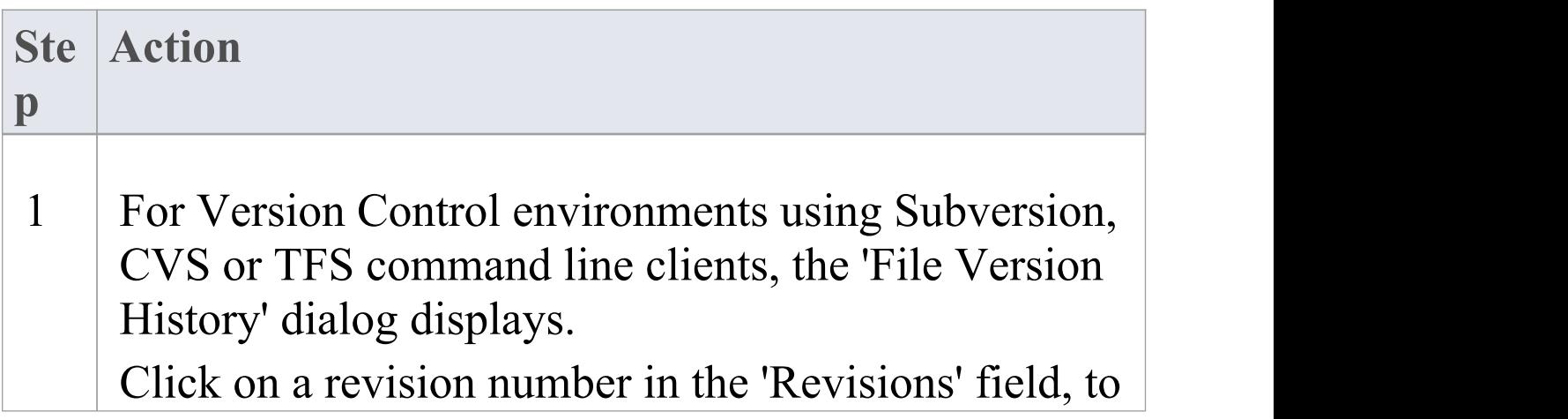

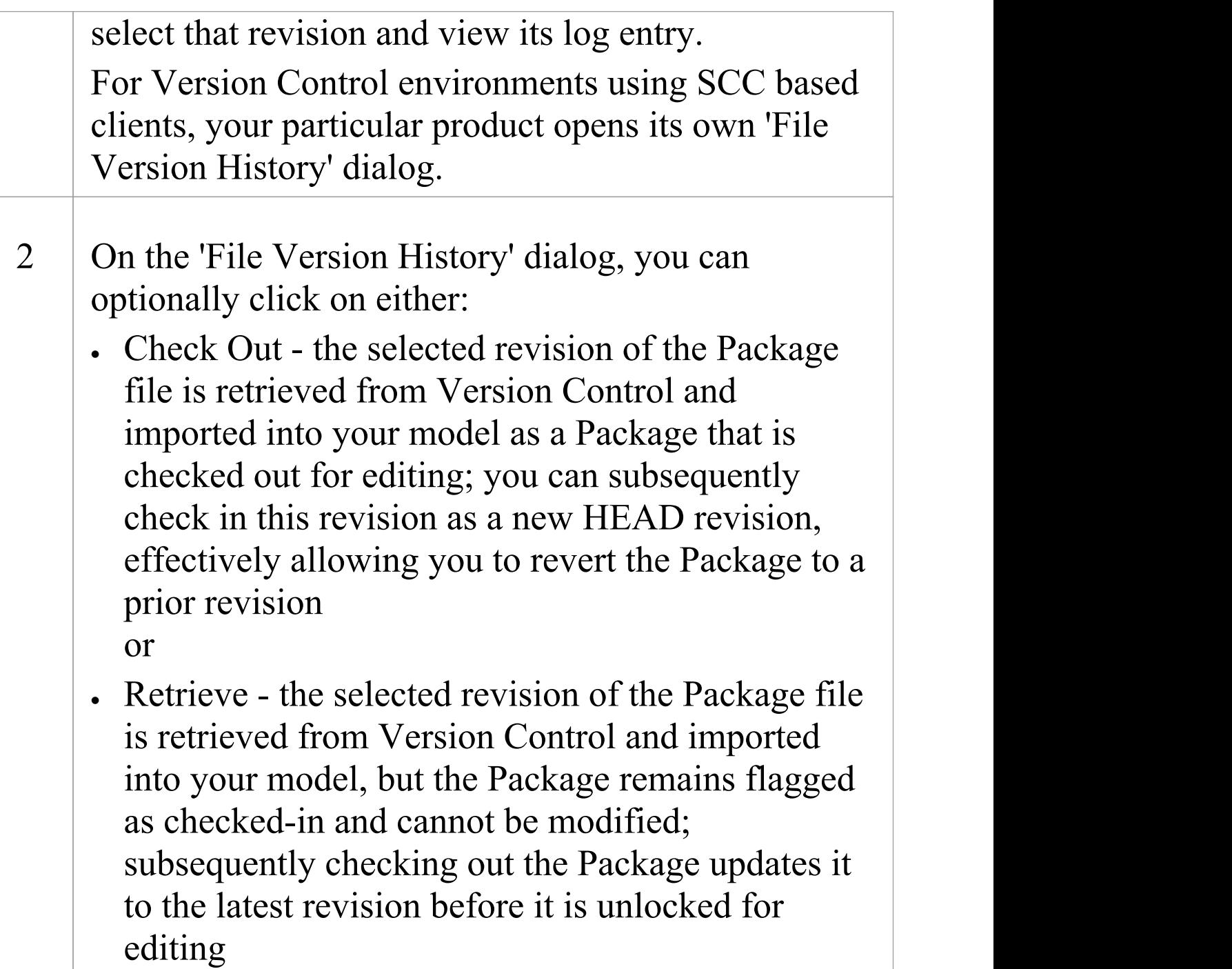

## **Notes**

· If the selected Package was already checked out in the

current model, the Retrieve and Check Out buttons are disabled

- · If the selected Package contains any sub-Package that is already checked-out in the current model, a warning will be displayed and the retrieval or check-out will not go ahead
- · If you check out a prior revision of a Package, but do not want to commit it as a new revision, right-click on the Package and select Package Control | Undo Check Out

## **Review Package History -SCC Client**

It is possible to review the change history of Version Controlled Packages by examining previous revisions. If necessary, you can check out one of these earlier revisions of a Package for editing, effectively rolling-back to that prior revision of the Package. The process for reviewing the change history of Packages configured for Version Control with an SCC client (including products such as Visual Source Safe, TFS-SCC, ClearCase, Perforce, AccuRev and MKS Source Integrity) differs from that for Subversion, CVS or TFS command line clients.

#### **Access**

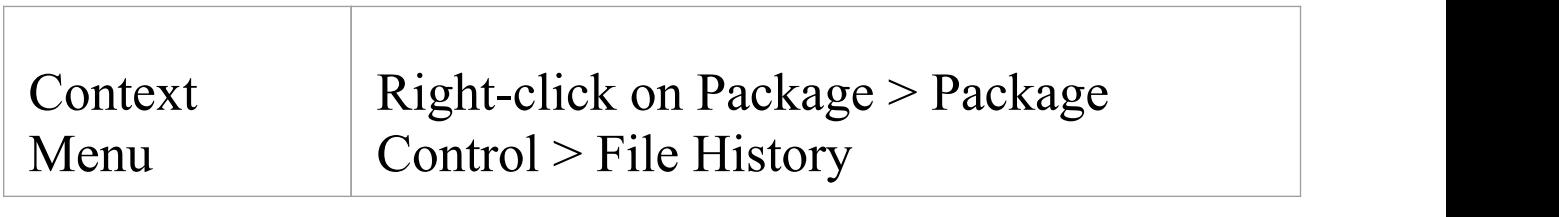

## **Review change history of a version-controlled Package (SCC client)**

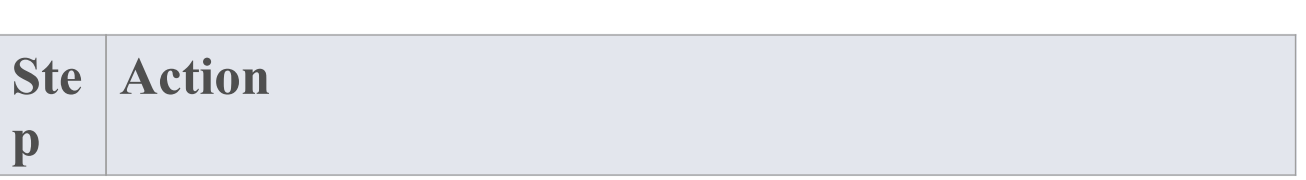

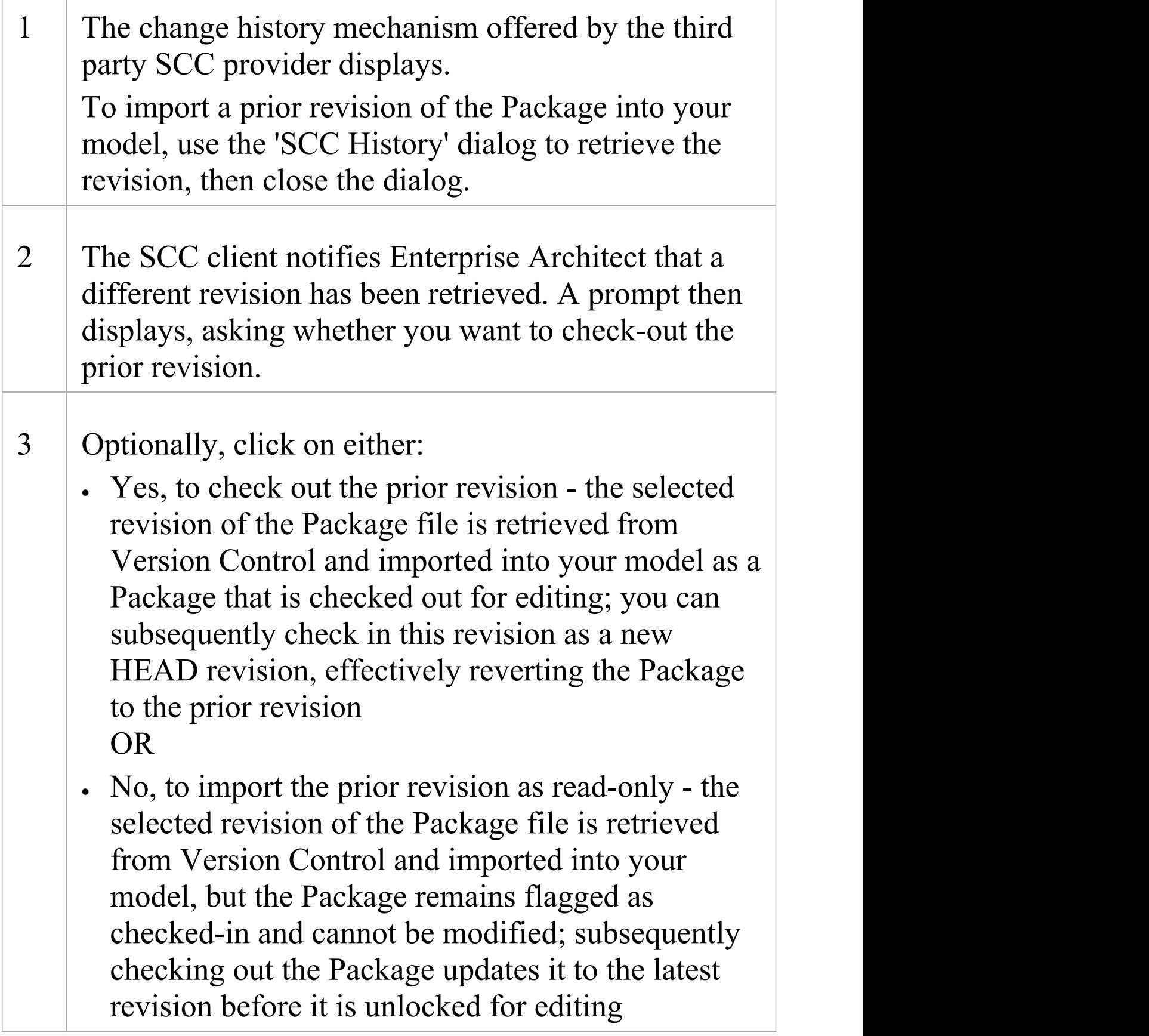

- · If the selected Package was already checked out in the current model, the system does not proceed with retrieving a prior revision
- · If you check out a prior revision of the Package, but do not want to commit it as a new revision, right-click on the Package and select 'Package Control | Undo Check Out'
### **Retrieve Prior Revision - SCC Client**

Depending on your Version Control product, retrieving a prior revision of a controlled Package can involve a number of prompts regarding overwriting the current local copy. This example details retrieval of a prior revision from a TFS-SCC Version Control configuration.

#### **Access**

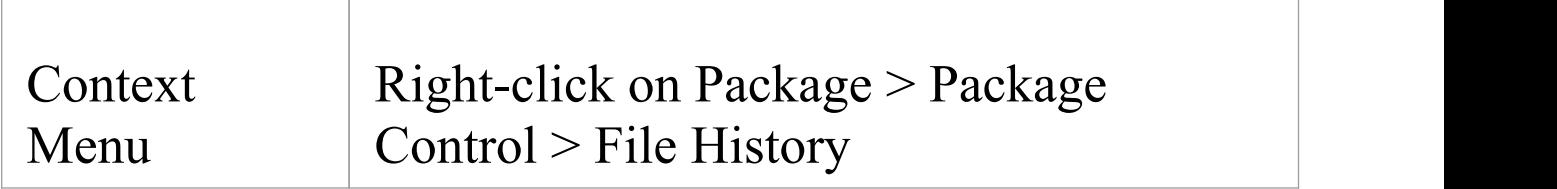

### **Example Procedure - retrieve prior revision, TFS-SCC client**

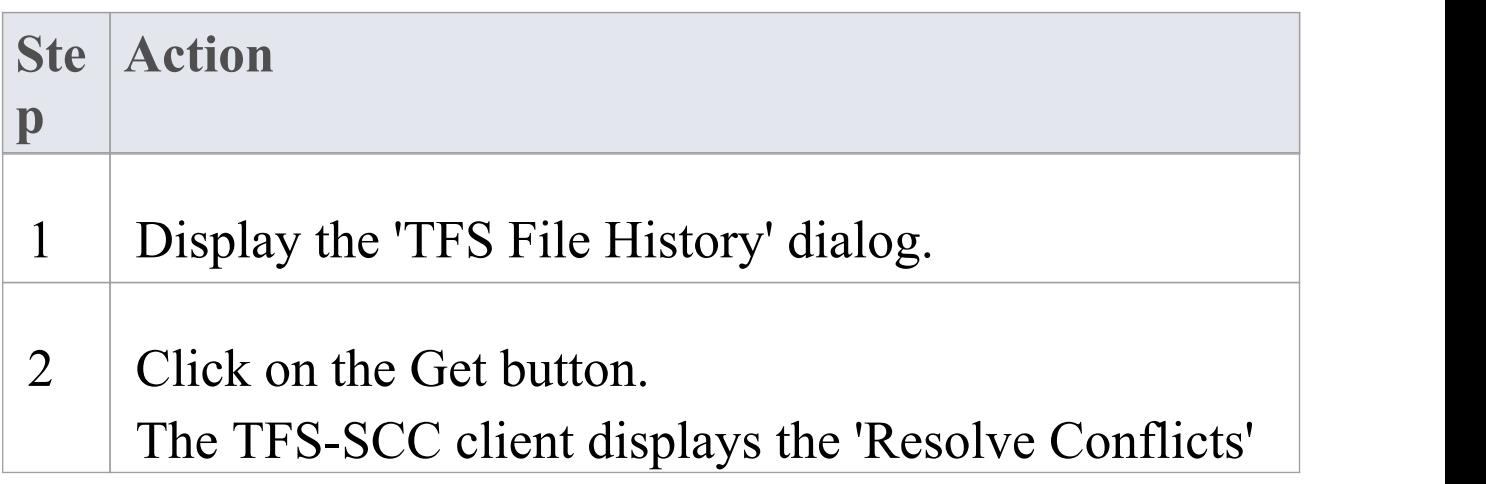

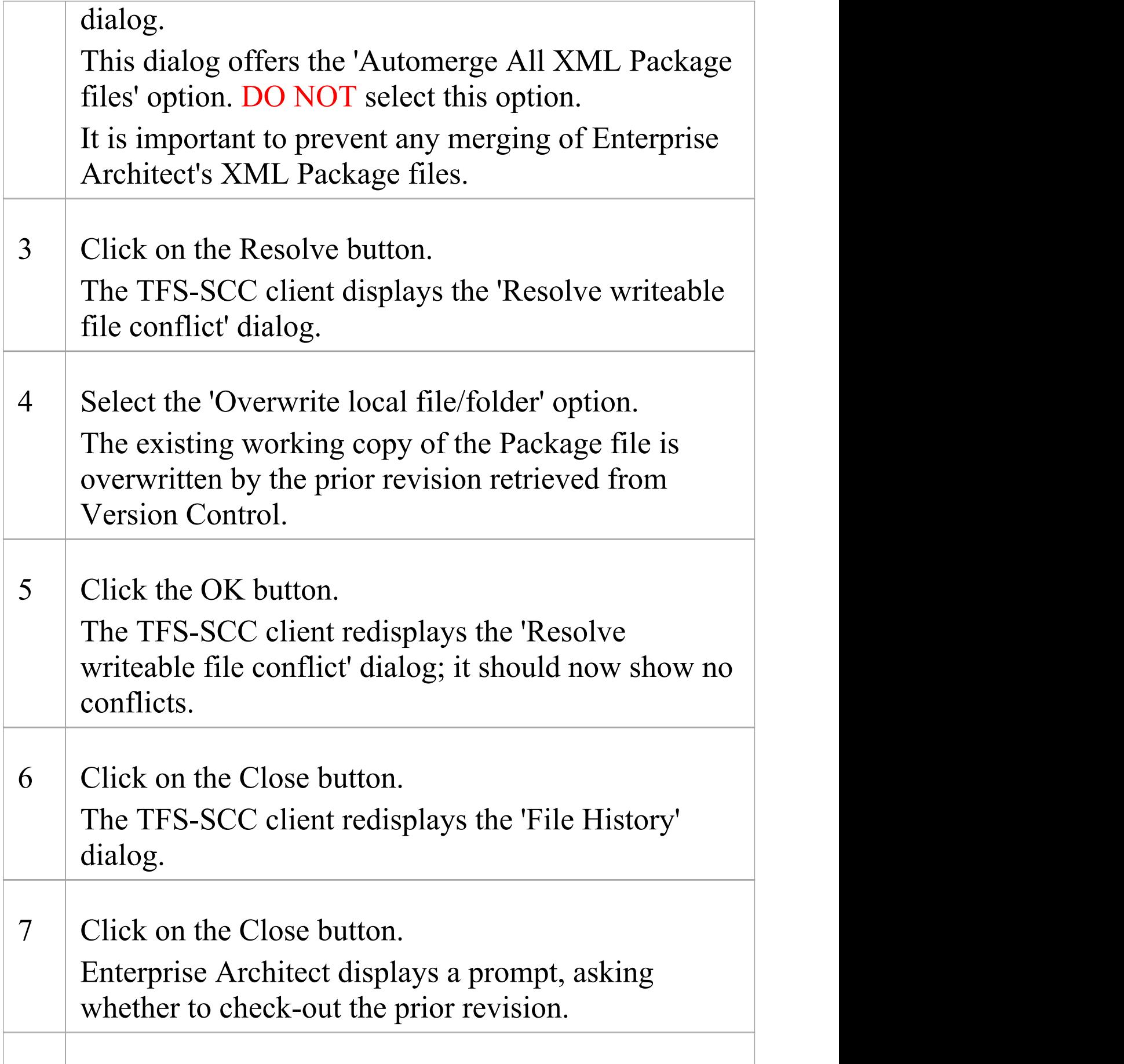

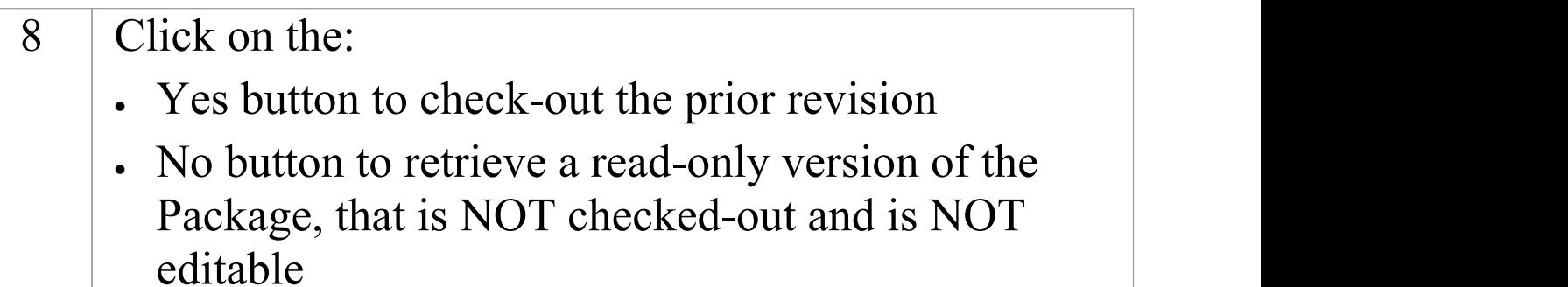

# **Advanced Usage**

Once you get familiar with using the fundamental functions of Version Control there are a number of more advanced functions that you might want to use in working with your models. The advanced Version Control functions are outlined in this table.

#### **Advanced Functions**

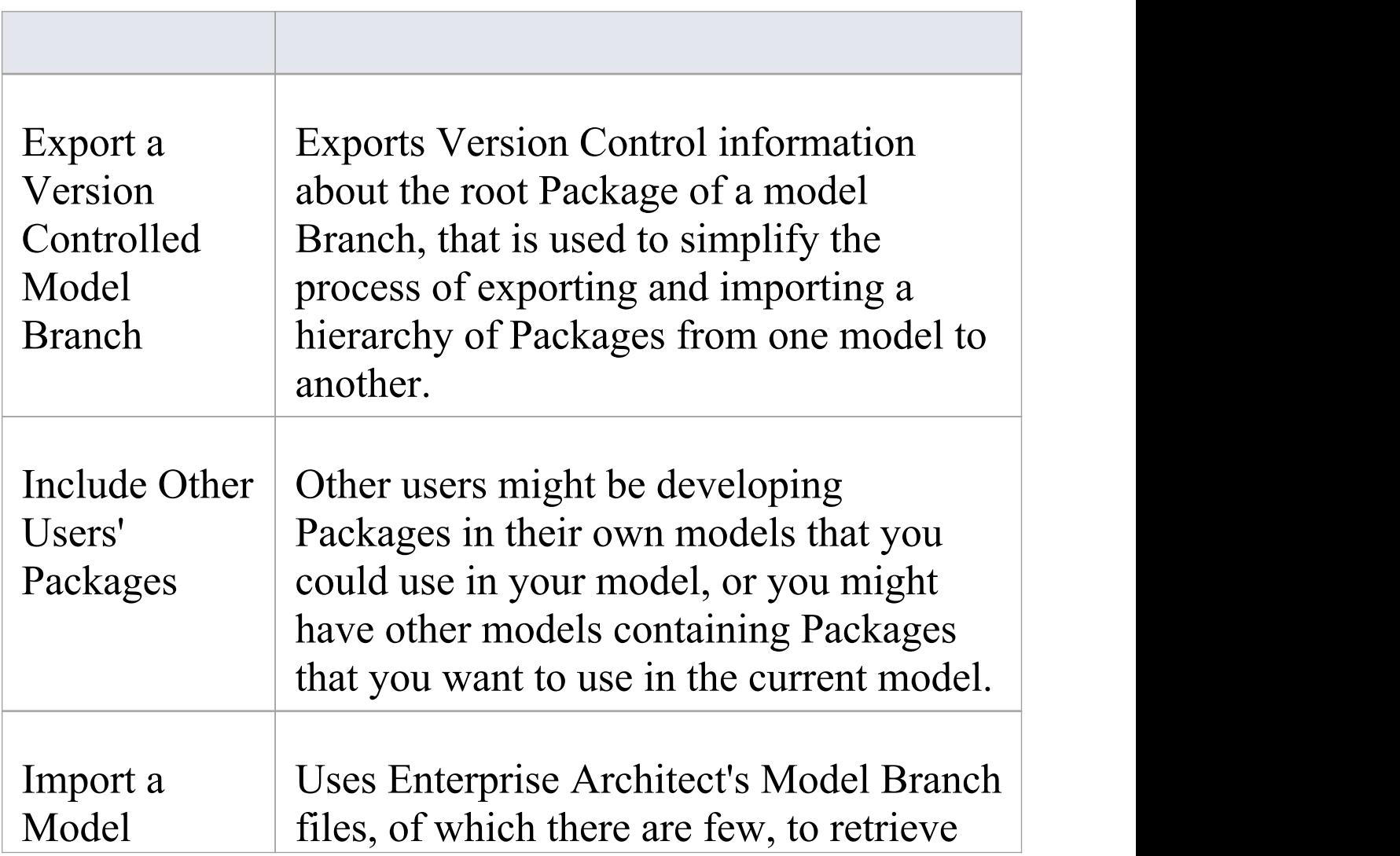

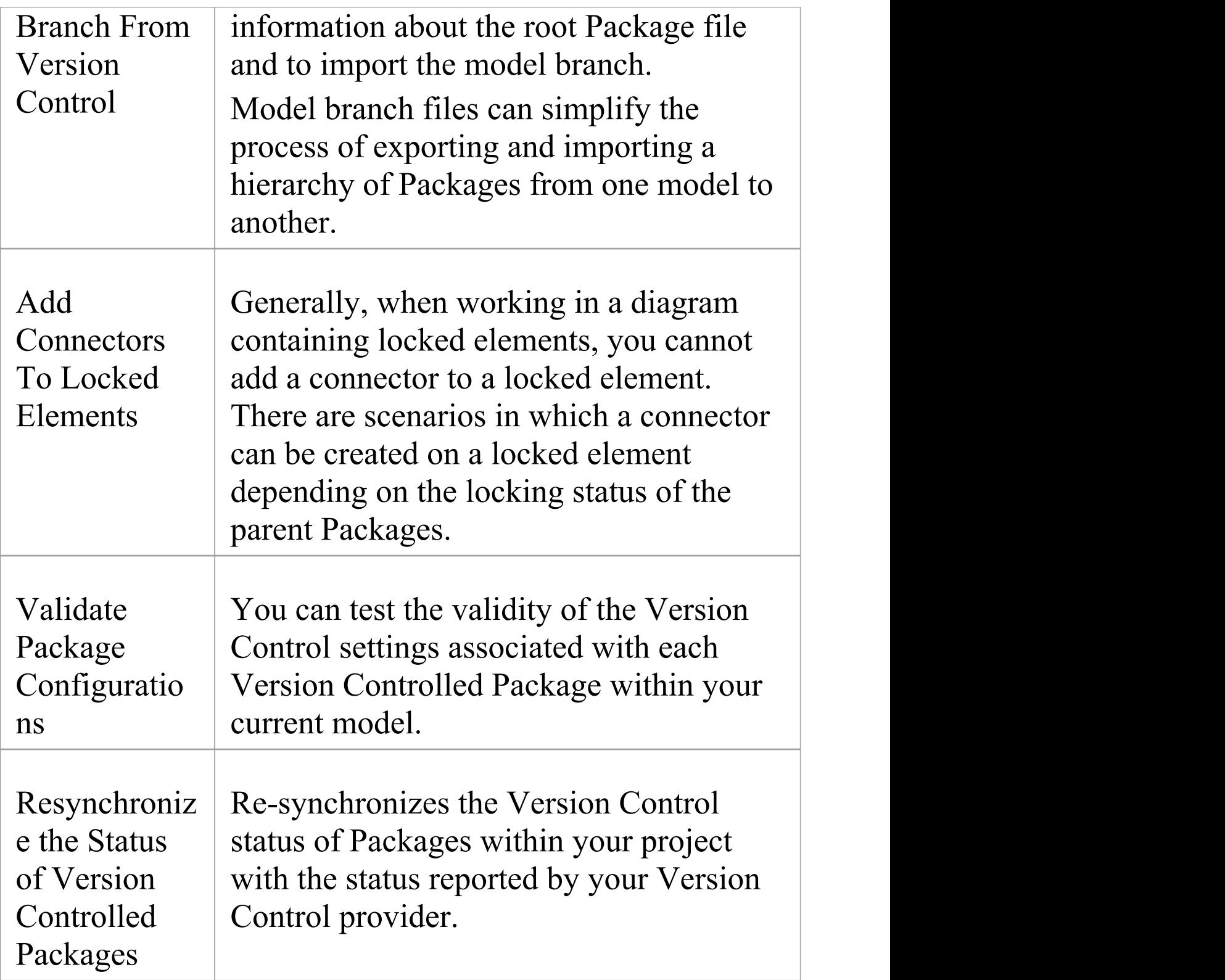

## **Include Other Users' Packages**

Other users might be developing Packages in their own models that you could use in your model, or you might have other models containing Packages that you want to use in the current model. Unless you are sharing an SQL database or project file, those Packages are not automatically available to you. However, if the Packages have been placed into Version Control, you can import them into your model as children of one of your model's Packages.

#### **Access**

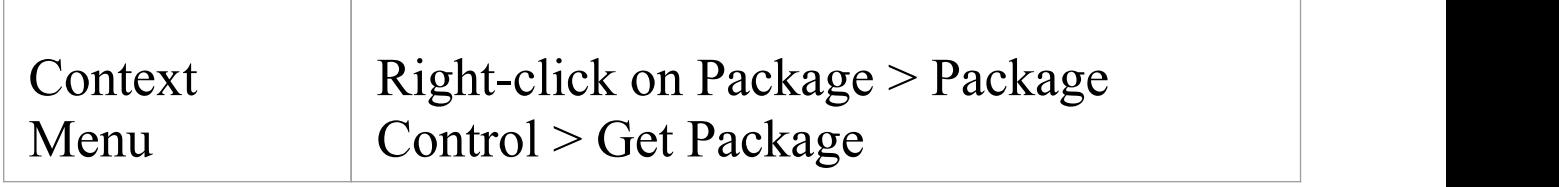

### **Import Packages from Version Control into current model**

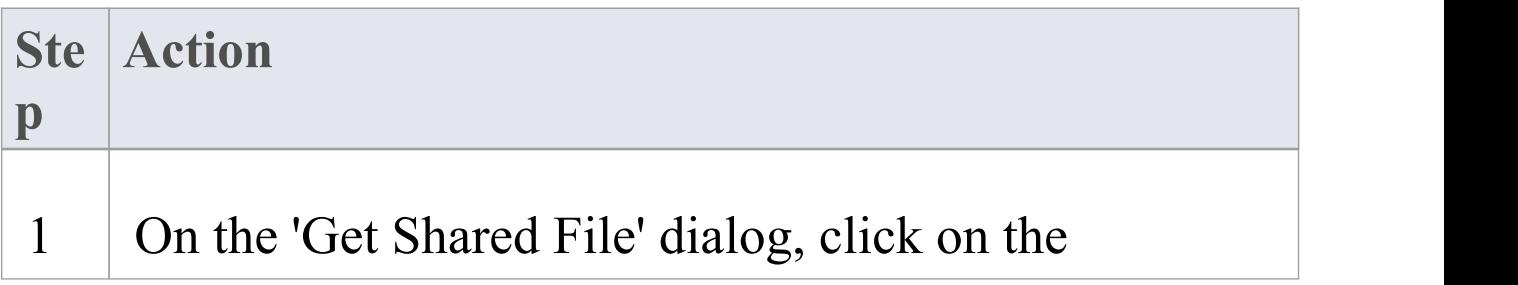

drop-down arrow of the 'Version Control Configuration' field and select the Version Control configuration associated with the Package to retrieve. The file list is populated with the names of files available through that configuration, for retrieval and import into your model. 2 Click on the Package file to import into your model and click on the OK button. The Package file is imported as a new child Package, under the parent Package you selected.

- · You must have access to the Package files through the Version Control system and you must define a Version Control configuration through which to access those files
- · The Version Control configuration must use the same unique ID that was originally used to add the Package to Version Control
- · XMI Package files associated with Packages that are already part of your project, are NOT included in the list of files available for import

### **Export Controlled Model Branch**

Applying Version Control to a model can result in many XMI files being placed under Version Control. It might then be hard to locate and import the file corresponding to the root of a particular model branch. Using Model Branch Files (.eab files) overcomes this problem by making it easier to export and import Package hierarchies from one model to another.

You could export a newly created model branch from your own private copy of a model so that, for example:

- · Another user can import that branch into their own private copy of the same model
- · It can be imported for inclusion as a common branch in a number of different models

#### **Access**

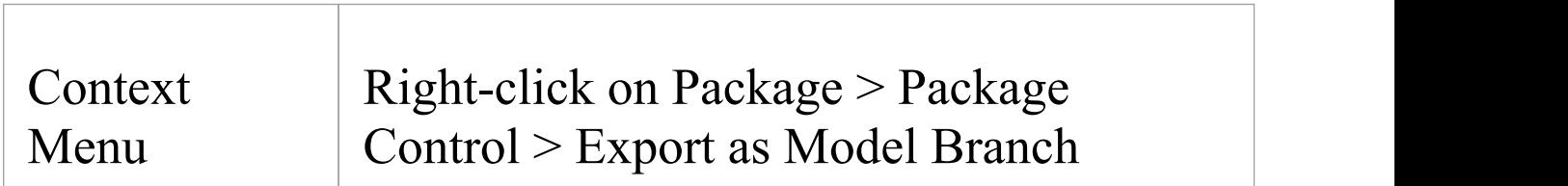

### **Create a Model Branch File to represent a Package hierarchy stored in Version Control**

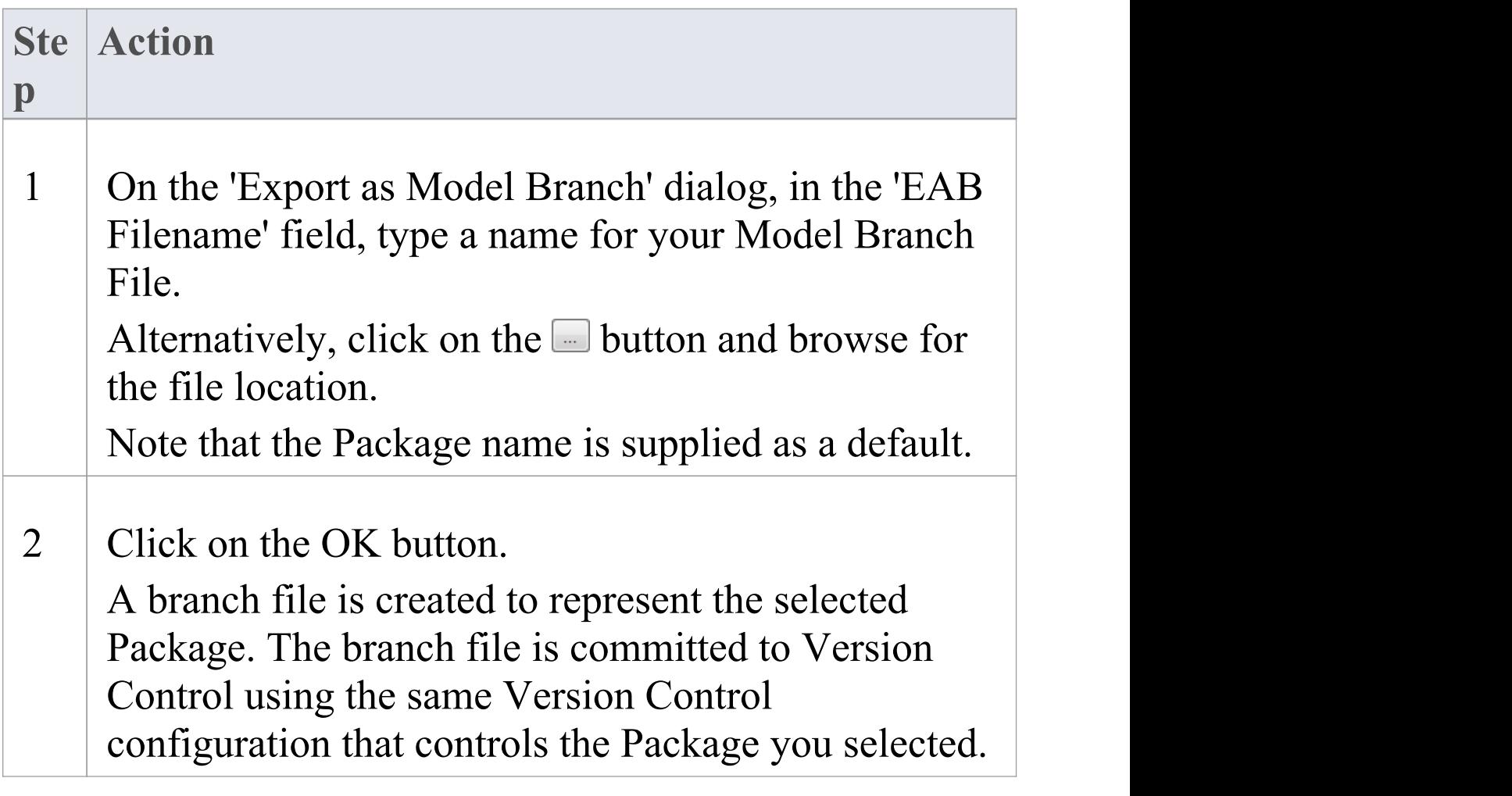

- · You can specify any file name, including sub-folder names, as long as the file is contained in or below the working folder of your Version Control configuration
- · The facility is only enabled for Packages that are already under Version Control

### **Import Controlled Model Branch**

Applying Version Control to a model can result in many XMI files being placed under Version Control. It could then be hard to locate and import the file corresponding to the root of a particular model branch, if you want to:

- · Retrieve a model branch created by another user in a private copy of a model, to import it into your own private copy of the same model
- · Retrieve a model branch that is common in many models, for inclusion in a new model

Model Branch Files overcome this problem by simplifying the retrieval of Package hierarchies for use in other models. You use Enterprise Architect's Model Branch Files, of which there are few, to retrieve information about the root Package file - such as the name and type of the Version Control configuration for the selected Package, and the relative filename of the Version Controlled XMI file associated with the Package. The system then uses this information to import the branch into your model.

#### **Prerequisites**

Before you begin, you must have:

- · An operational Version Control environment that can be accessed by Enterprise Architect, and
- · All of the Version Controlled Package files and the model

branch file associated with the model branch to import, in a valid and accessible working copy folder

#### **Access**

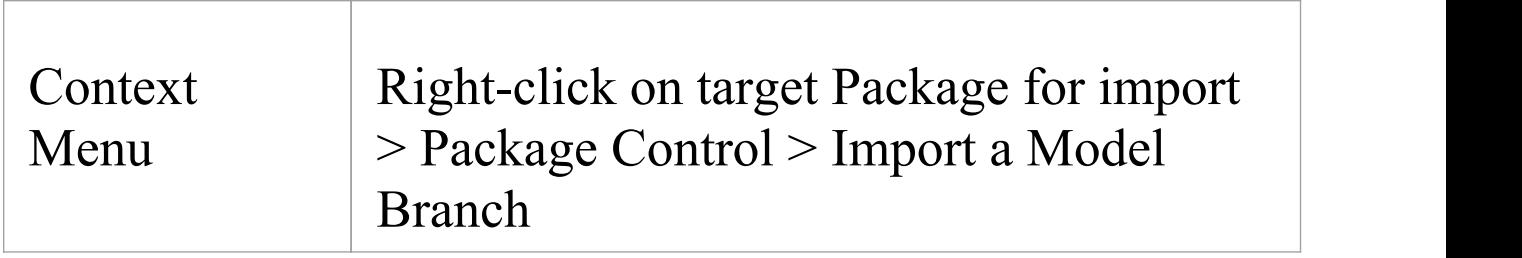

#### **Import a Model Branch**

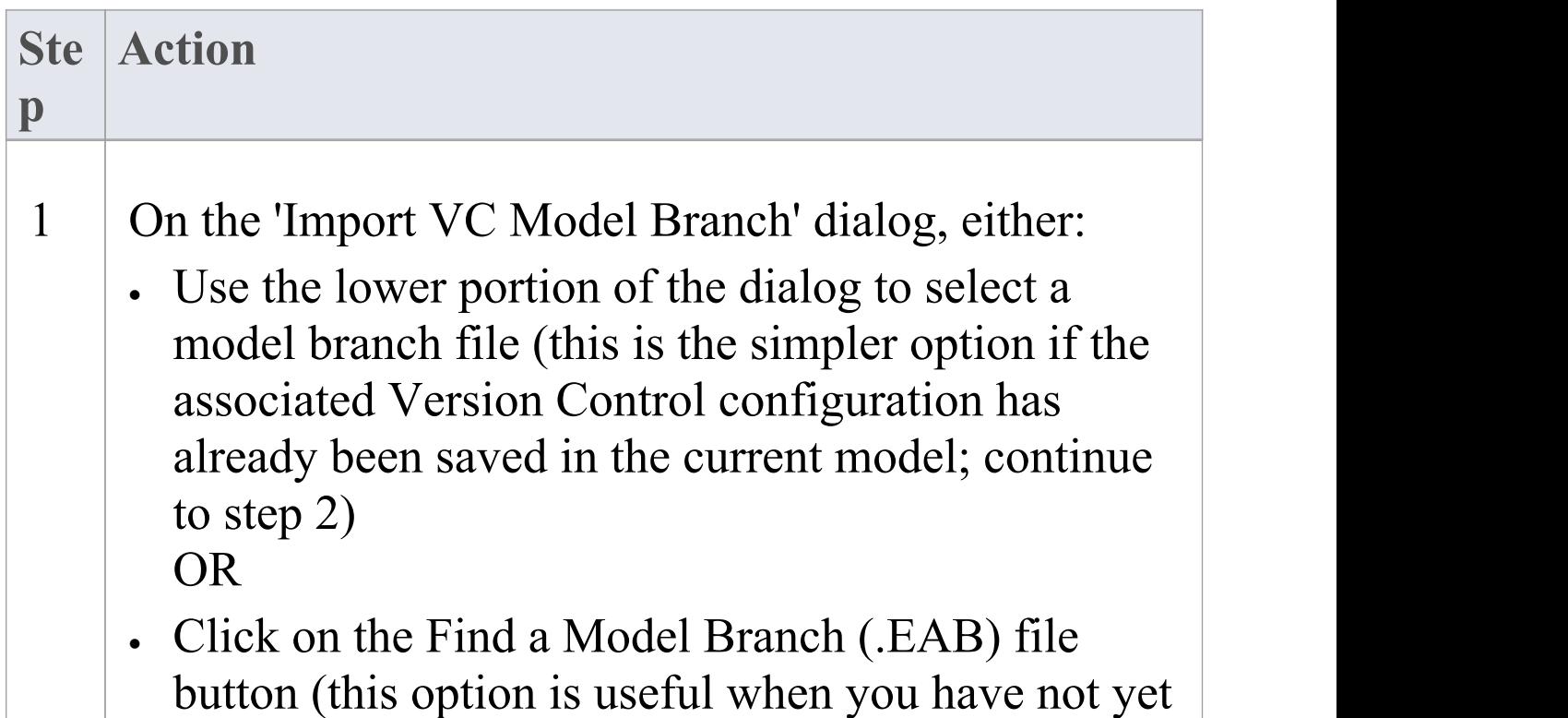

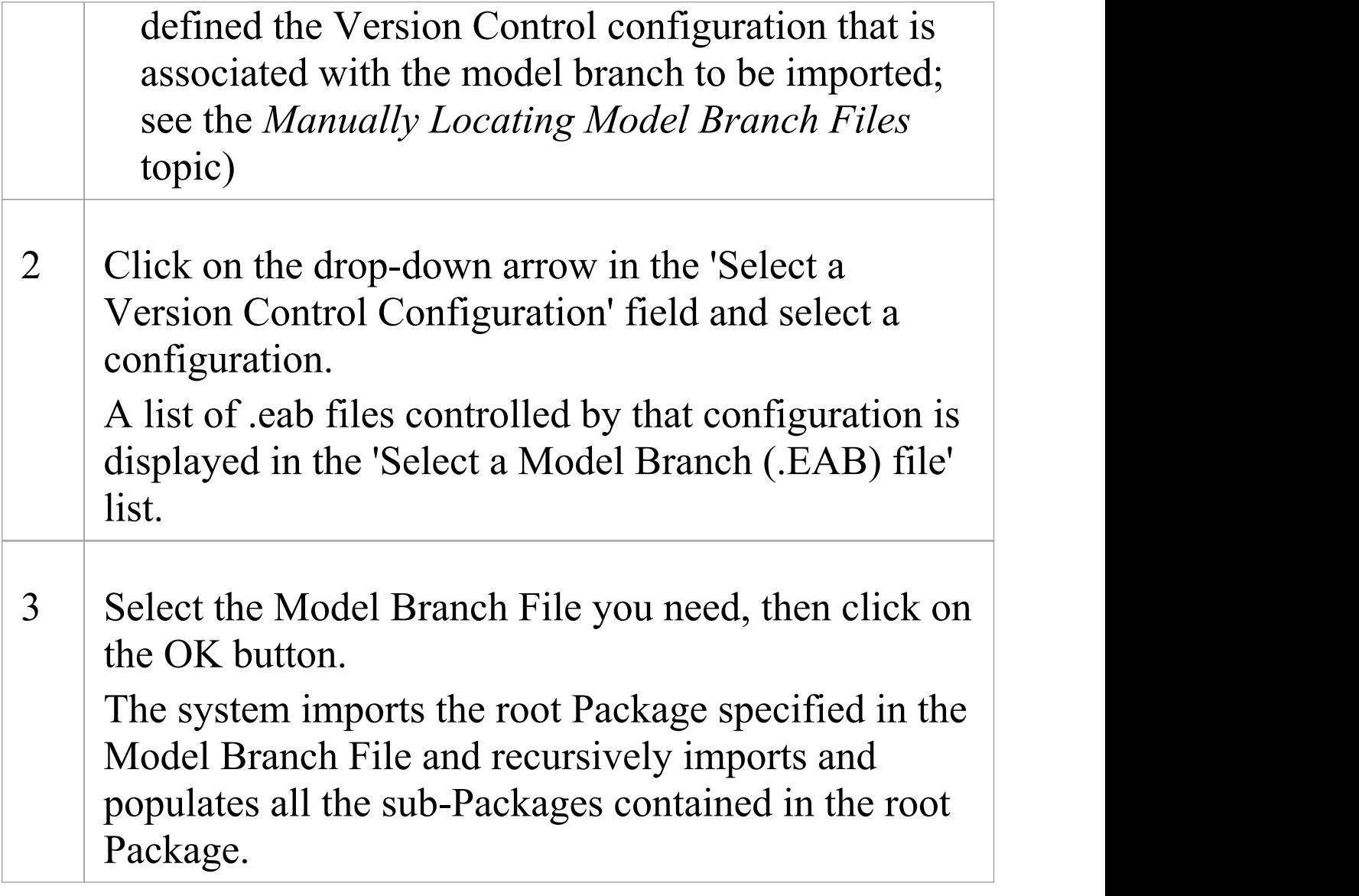

#### **Notes**

· The Import a Model Branch command is only enabled for Packages that you (the current user) are able to edit, as the imported model branch is inserted into the model under your selected Package

### **Manually Locating Model Branch Files**

When importing a Model Branch File from Version Control, you might not have the associated Version Control configuration saved in the model that is receiving the import. In this situation, it is simpler to manually browse the file system to locate the Model Branch File (.eab) and let Enterprise Architect derive the details of the configuration from the branch file you select.

#### **Prerequisites**

Before you begin, you must have:

- · An operational Version Control environment that can be accessed by Enterprise Architect, and
- · All of the Version Controlled Package files and the model branch file associated with the model branch to import, in a valid and accessible working copy folder

#### **Access**

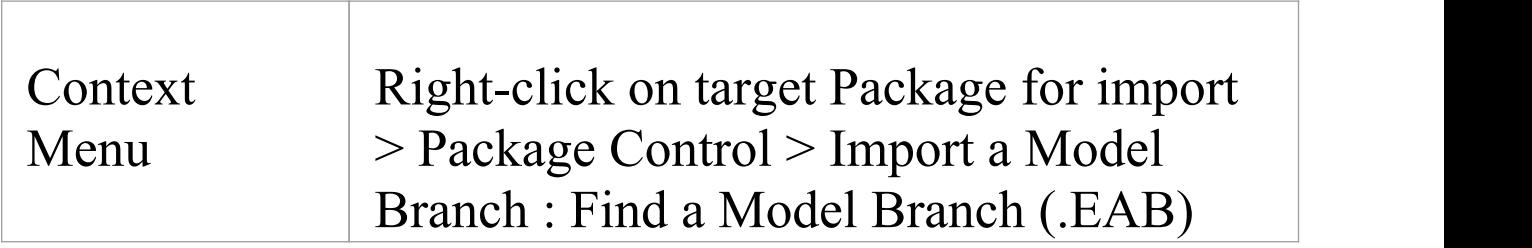

file

#### **Locate the Model Branch File**

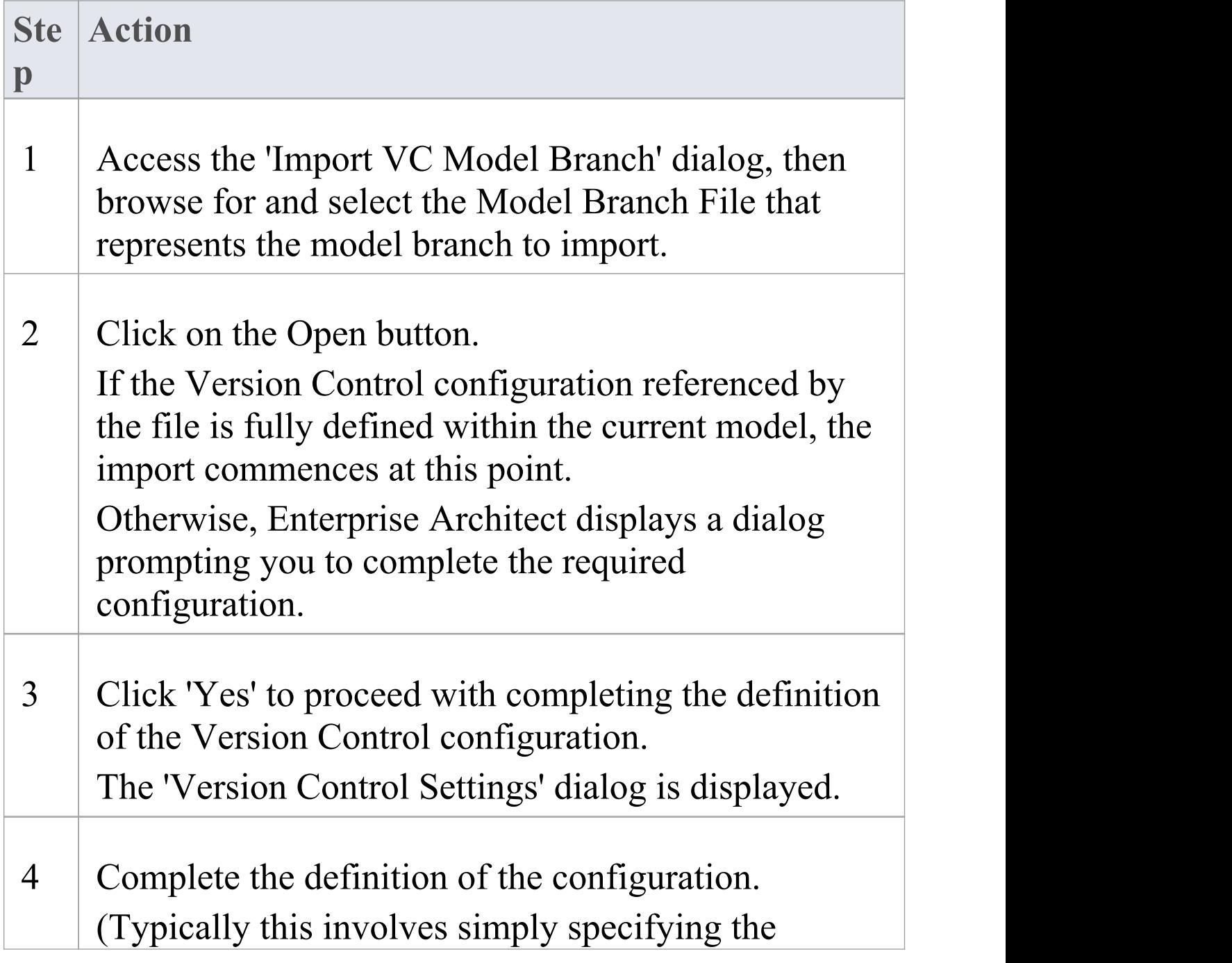

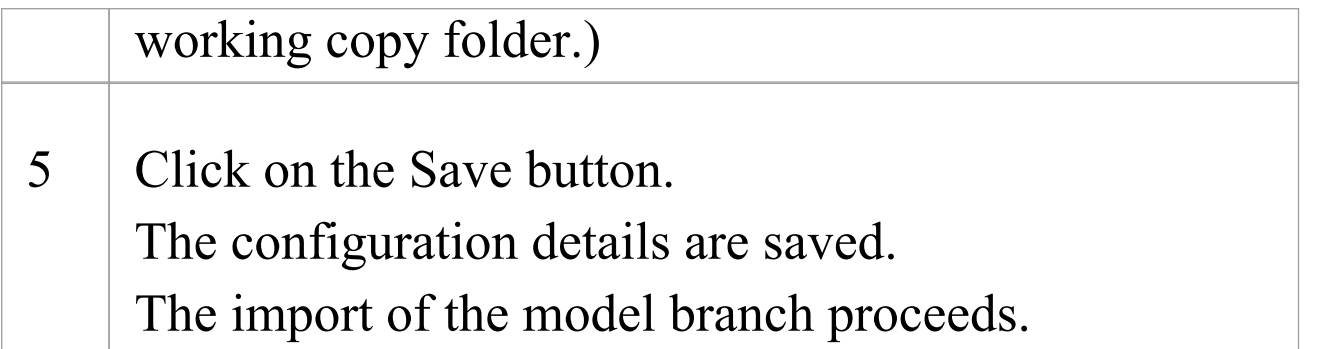

#### **Notes**

· The Import a Model Branch command is only enabled for Packages that you (the current user) are able to edit, as the imported model branch is inserted into the model under your selected Package

## **Add Connectors To Locked Elements**

Generally, when working in a diagram containing locked elements, you cannot add a connector to a locked element. However, this depends on the lock status of the source and target elements (or more precisely, the lock status of the parent Packages of the source and target elements, when the source and target element are held in different Packages). There are scenarios in which a connector can be created on a locked element.

#### **Lock Scenarios**

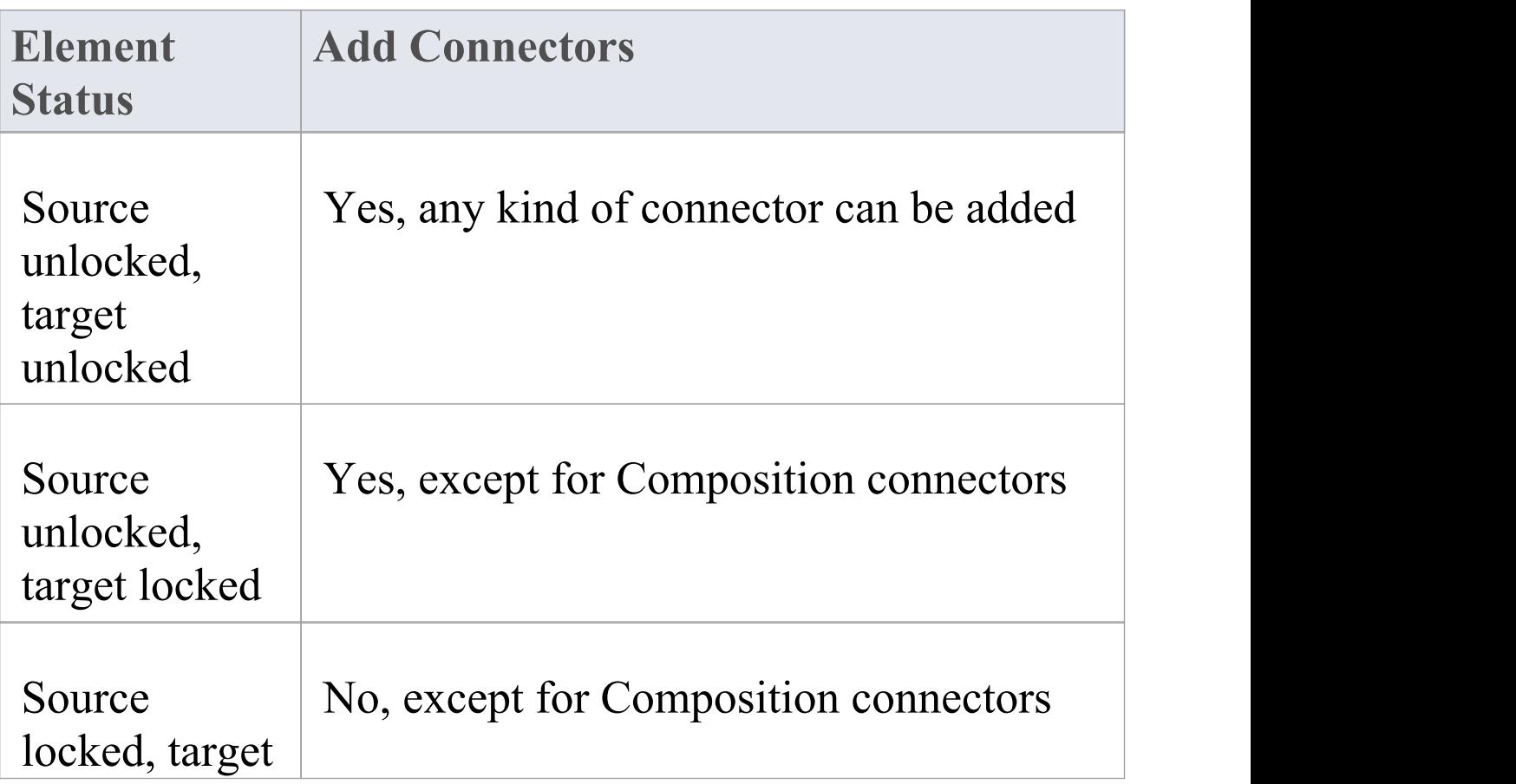

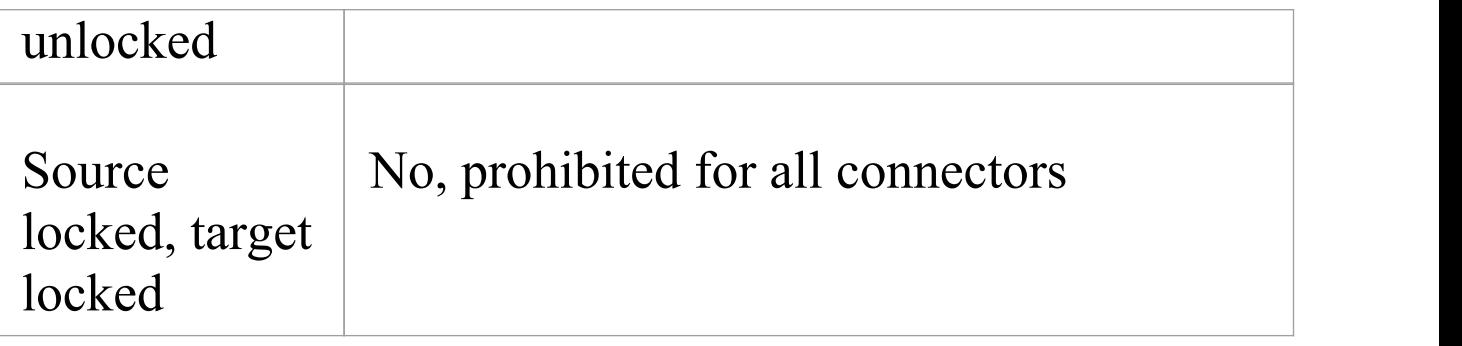

- · A connector can be added if its source is unlocked you are modifying what the source can see
- · The exception is Composition connectors, where the target (the parent) must be unlocked - you are modifying the parent by adding children

## **Validate Package Configurations**

Having defined the Version Control settings for your current model, you can test the validity of those settings associated with each Version Controlled Package within the model.

#### **Access**

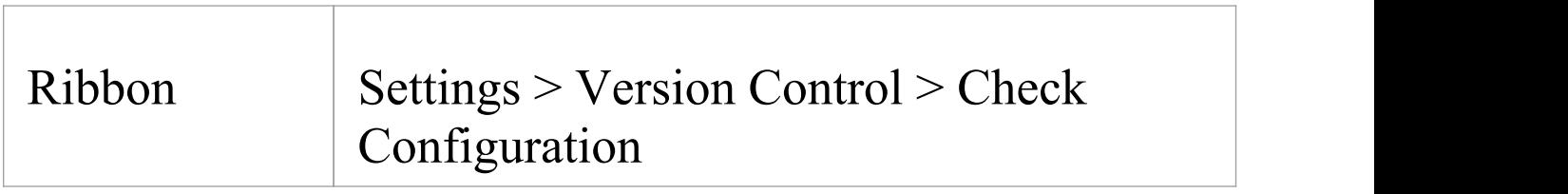

### **Validate Version Control settings**

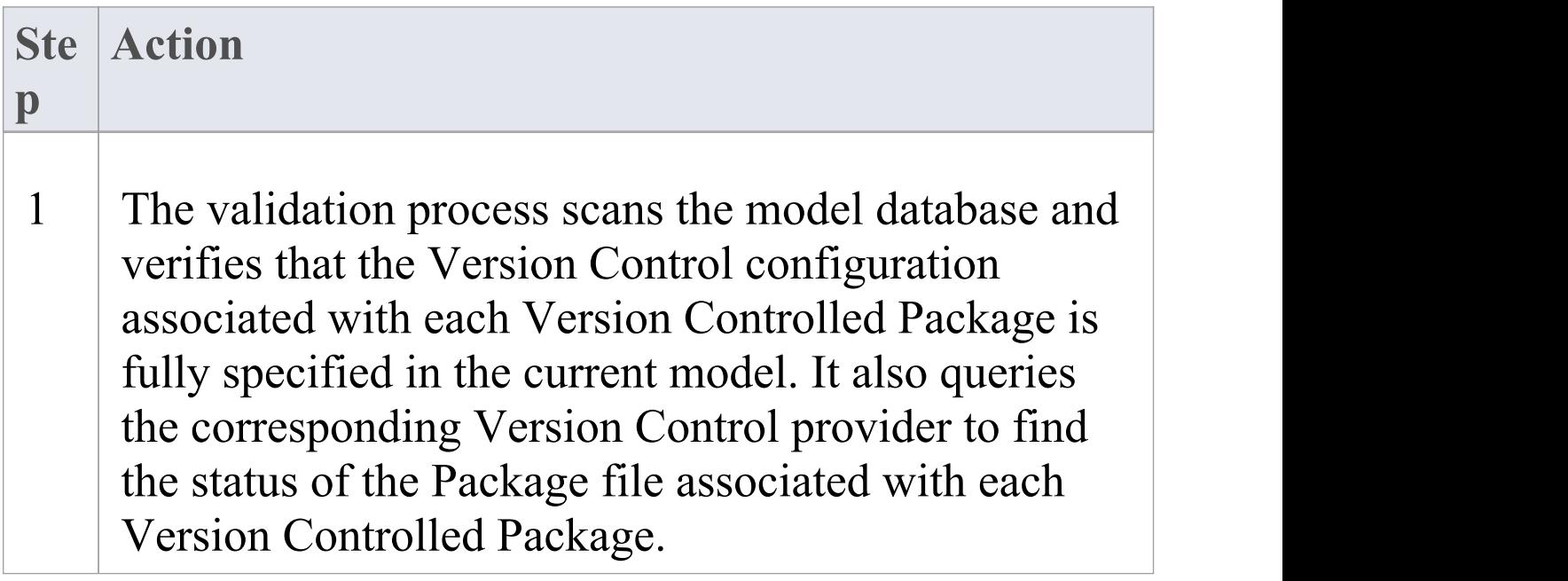

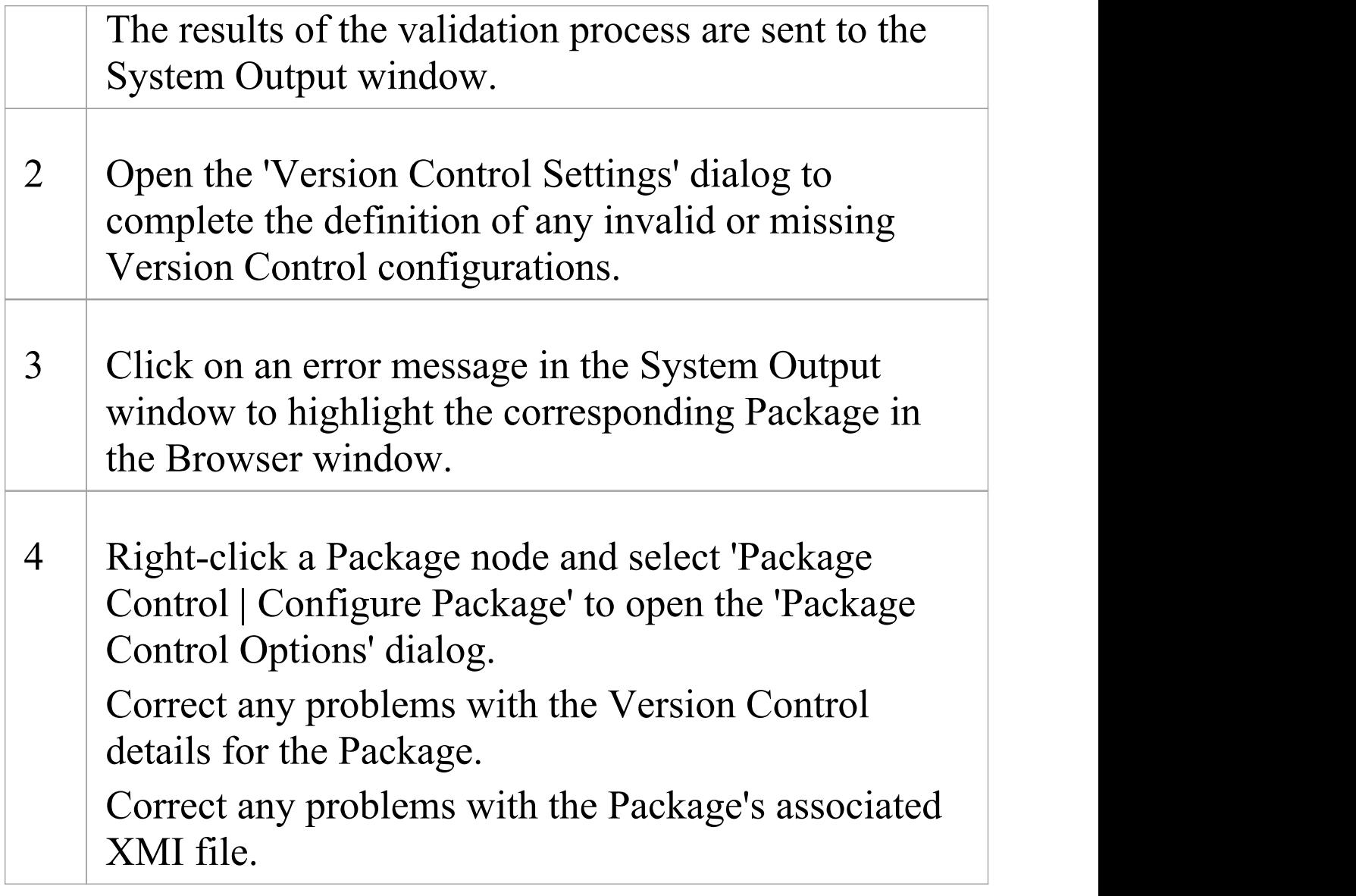

# **Resynchronize the Status of Version Controlled Packages**

It is possible to update the Version Control status of Packages within your project to re-synchronize with the status reported by your Version Control provider. This can be useful if you are creating copies of your project, where checking in a Package from one copy of the model leaves the Package in the second copy of the model with an out-of-date Version Control status.

For a given Package, the re-synchronization process queries the corresponding Version Control provider to find the status of the Package file associated with the Version Controlled Package. If necessary, the process then updates the Package flags within the model database, to synchronize the Package status recorded in the model with the value reported by the Version Control provider.

#### **Access**

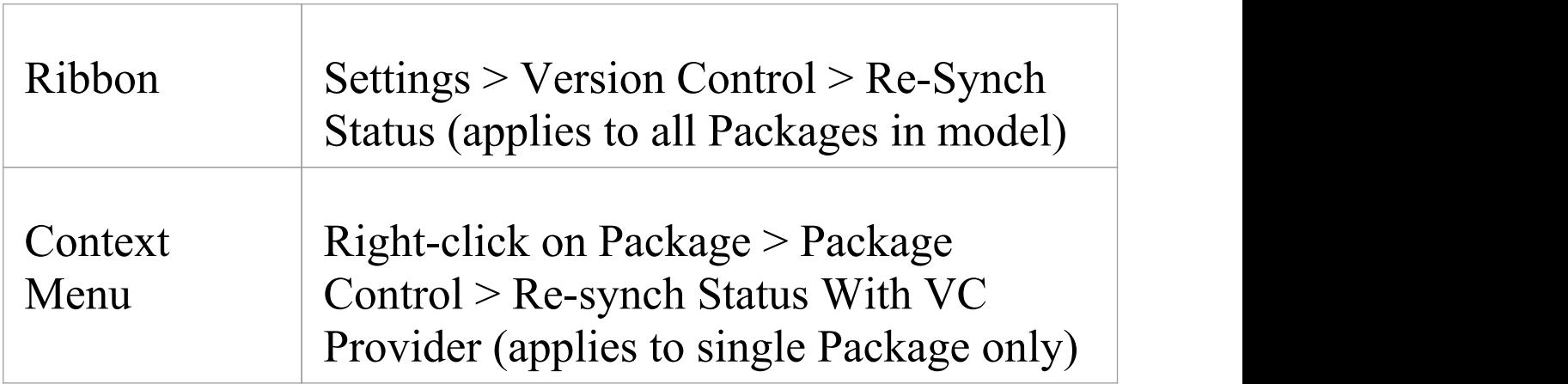

#### **Resynchronize Version Control status**

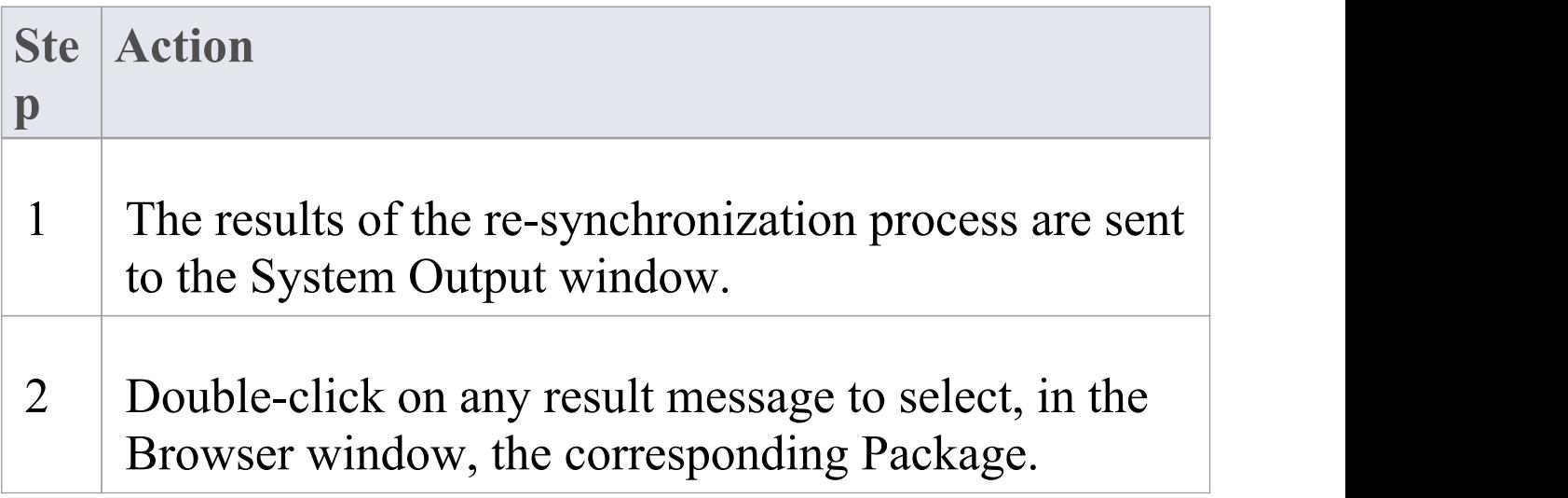

- · This process does not cause any Package data to be either exported from your model to the associated Package file, or imported from a Package file into your model's Package data
- · If a Package has been checked-out and modified with Enterprise Architect, but your Version Control provider reports the Package file as checked-in, running this process marks the Package within Enterprise Architect as being checked-in, without exporting and committing the

pending changes; subsequently checking-out the Package imports the latest revision of the Package file from Version Control, effectively discarding the uncommitted modifications from the model

· Similarly, if a Package file is checked-out to you in your local working copy folder, but not in the Enterprise Architect model, running this process marks the Package within the model as checked-out, but it does not import the associated Package file from the Version Control system; consequently, it is possible to check-in a Package from Enterprise Architect that is potentially out of date, compared to the latest revision of the Package file within the Version Control system

## **More Information**

#### **Edition Information**

- · Version Control facilities are available in the Professional, Corporate, Unified and Ultimate Editions of Enterprise Architect.
- A team needs to provide their own Version Control Server and Client that are compatible versions.

- · Sparx Systems strongly urge you not to manipulate Version Controlled Package files outside of Enterprise Architect; it is possible to leave the Package files in a state that Enterprise Architect cannot recognize
- · Database replication should not be combined with Version Controlled Packages
- If the Packages under Version Control contain any alternative images and those images are subject to frequent change, you can set the 'Export alternate images' option on the 'Preferences' dialog to export the images to the Version Control repository when you check in the Packages; if the images are not subject to frequent change, do not select this option and instead use 'Export/Import Reference Data' to manage alternative images

### **Compare Projects**

#### **Compares a Source and Target Repository for Differences**

The Compare Project facility provides a summary of the changes to a repository by providing a comparison of the number of rows in each system table in the source and the target repositories. The modeling information contained in an Enterprise Architect repository is stored in a set of tables in a relational database. These are system tables that allow you to compare the number of rows in each of the tables, which will provide valuable insights into the differences between two repositories. The tables (with rare exceptions) have intuitive names as indicated by these examples:

- t\_attribute stores element attributes
- t\_diagram stores diagrams
- t object stores elements
- t\_package stores Packages (folders)

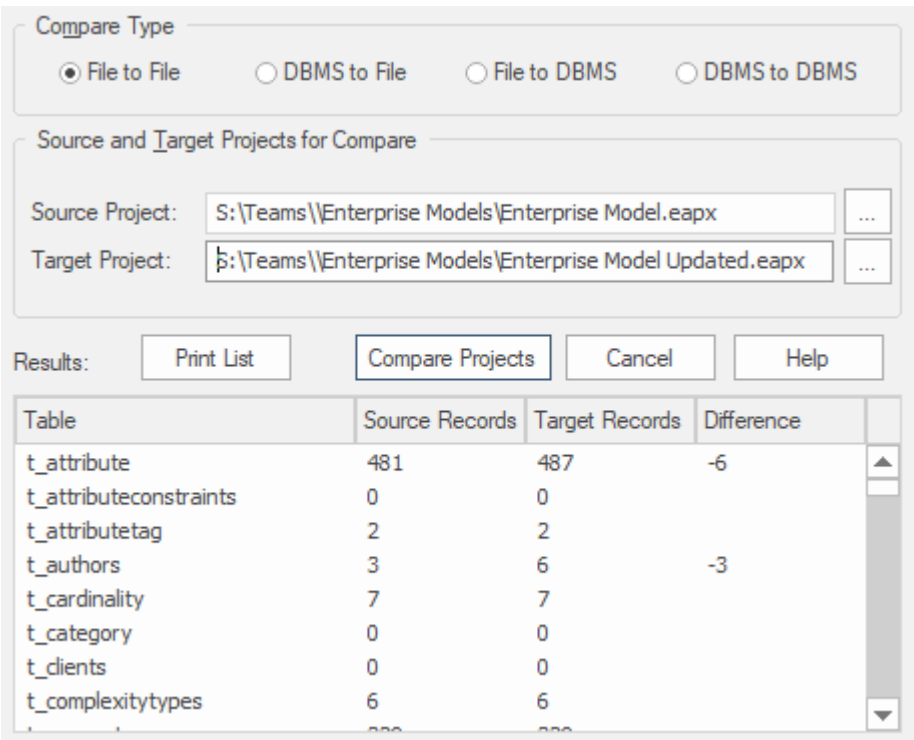

Apart from the deliberate changes that you and other modelers make when working on your repository, a number of operations can also make changes to your project that you either want to monitor carefully or that you do not want to retain. Such events include:

- · Recovering from a database problem
- · Restoring a backup
- · Performing a Project Data Transfer
- · Importing from XMI, and
- Deleting model elements

You might have made a copy of the original project, or the purpose of the operation is to generate a copy, in which case you can compare the size and row counts of the 'before' and 'after' copies as a convenient 'sanity check' that the two repositories are equivalent. The repositories can be on different platforms and the comparison can be made

between files and server based repositories as described here<sup>.</sup>

- · Compare a project file to another project file (e.g. a \*.qeax file and a \*.feap)
- · Compare a project file to a DBMS-based repository (e.g. a \*.qeax file and an Oracle db)
- · Compare two DBMS repositories (e.g. a MySQL db and an Oracle db)

The comparison examines the number of rows in each database table, producing a report indicating the total records in each and the difference in record count between the two. If discrepancies are found, you would need to investigate further manually. The comparison does not examine the actual data in the tables but rather provides the summary in the form of table row counts

#### **Access**

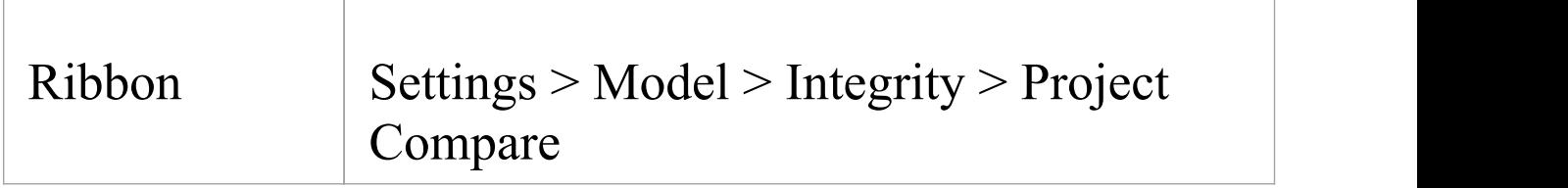

#### **Compare two projects**

**Ste Action**

(c) Sparx Systems 2022 **Page 389 of 391** 

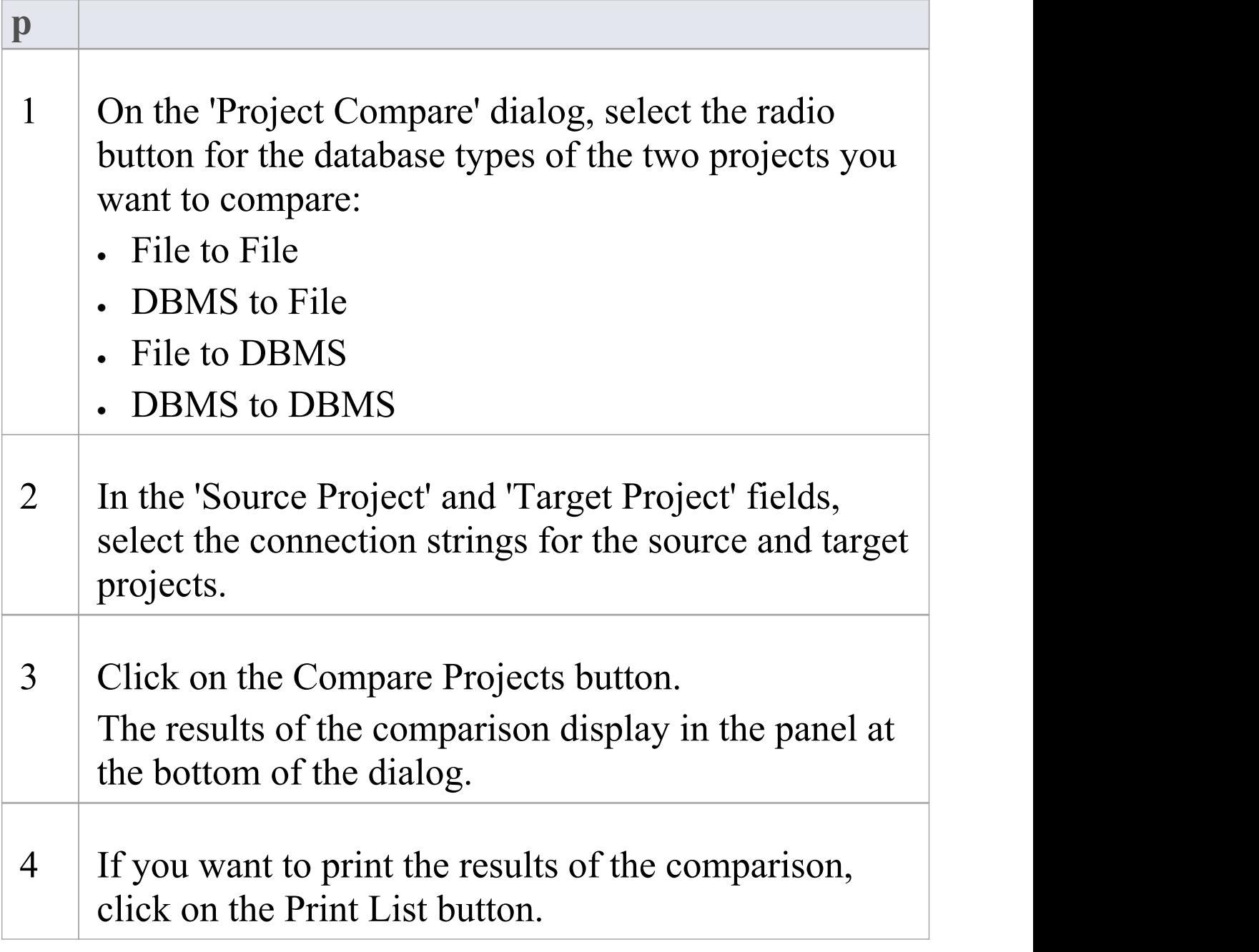